**IBM QMF Analytics for Multiplatforms 12.1 版 版本 12 版次 1**

# *IBM QMF Analytics for Multiplatforms* **入門**

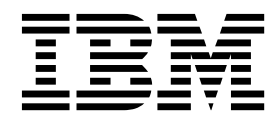

**SC43-4733-00**

**IBM QMF Analytics for Multiplatforms 12.1 版 版本 12 版次 1**

# *IBM QMF Analytics for Multiplatforms* **入門**

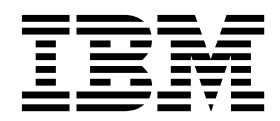

附註

在使用本資訊及其支援的產品之前,請務必先閱讀本資訊結尾「注意事項」之下的一般資訊。

此版本適用於 IBM QMF Analytics for Multiplatforms 12.1 版,程式號碼 5737-E42。本版的內容適用於與這兩個程式 號碼相關聯的所有後續版次與修訂,除非新版中另有指示。

#### **© Copyright IBM Corporation 1995,2015.**

© Rocket Software Inc. 1995, 2015

# **目錄**

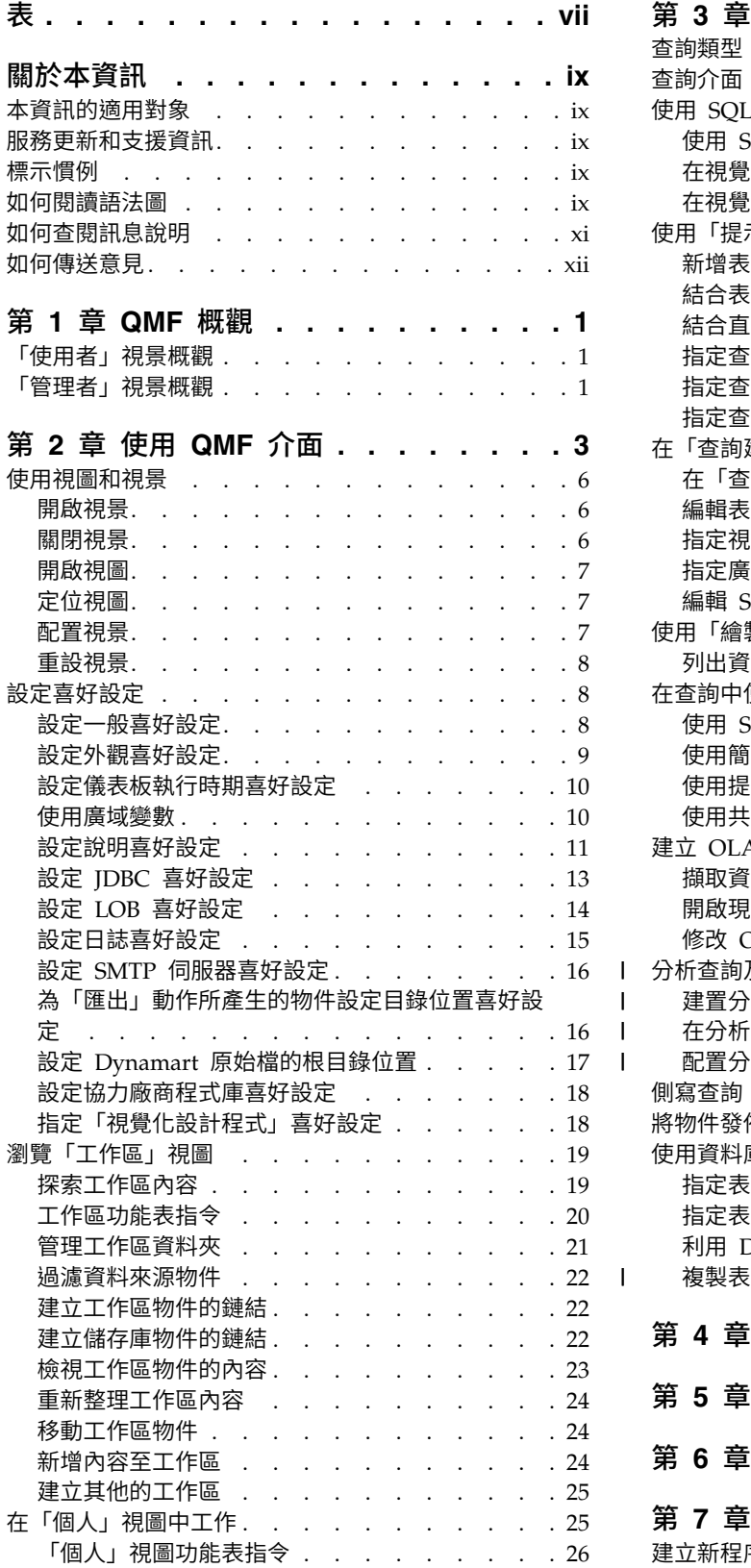

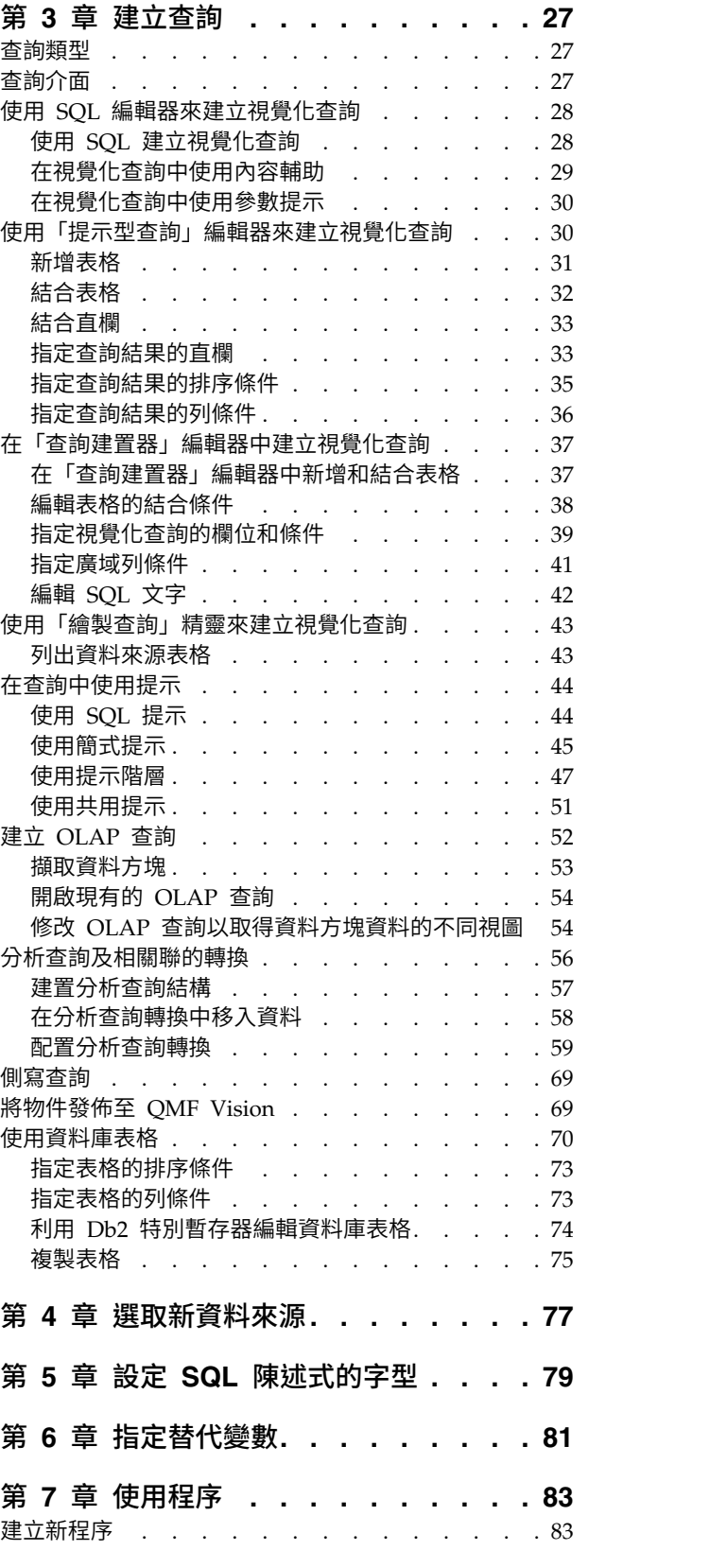

 $\mathbf{I}$  $\mathbf{I}$ | |

|

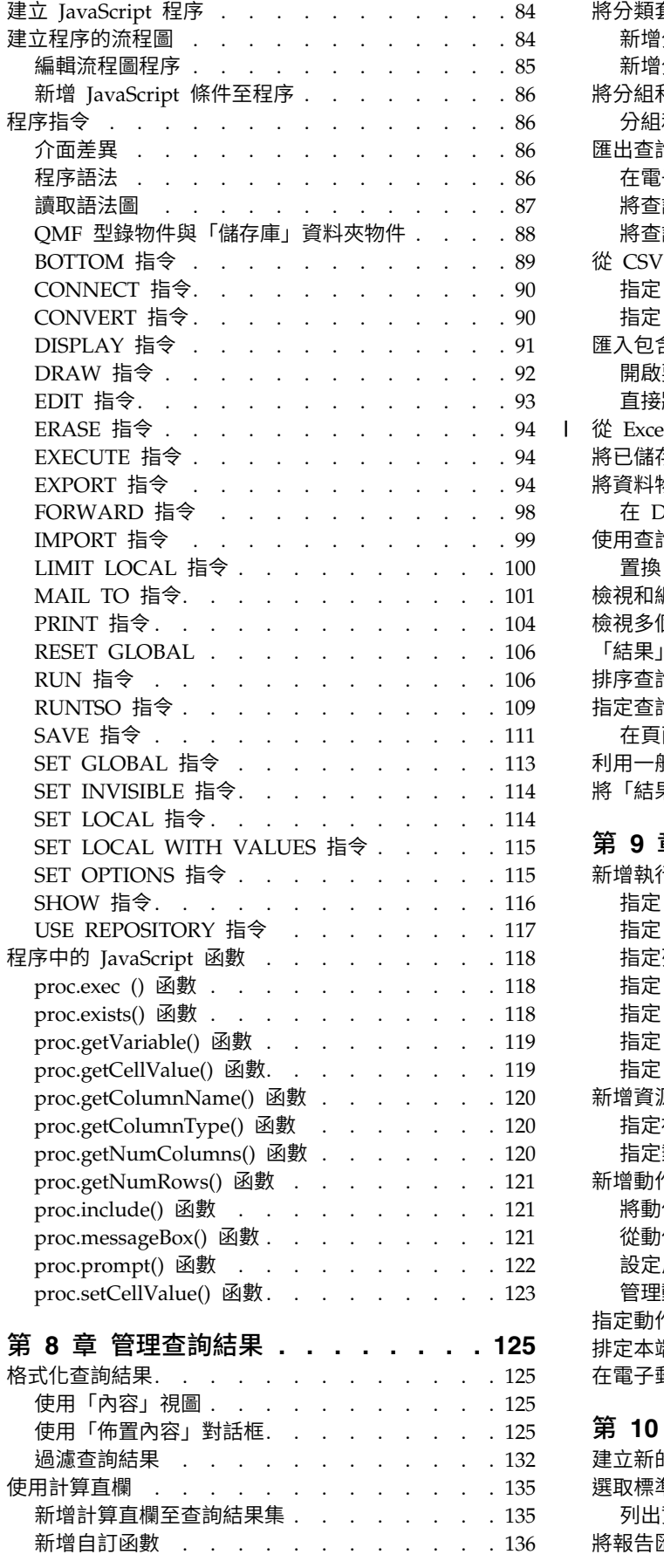

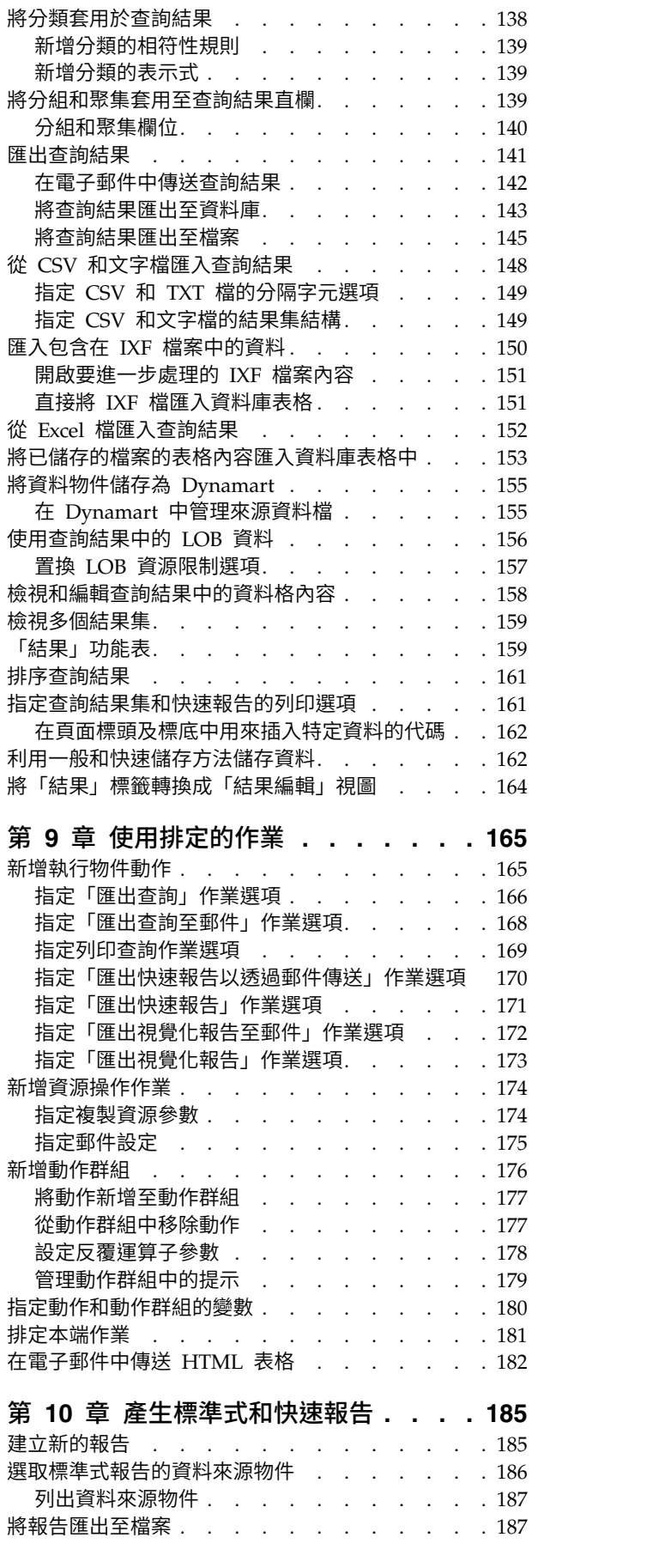

|

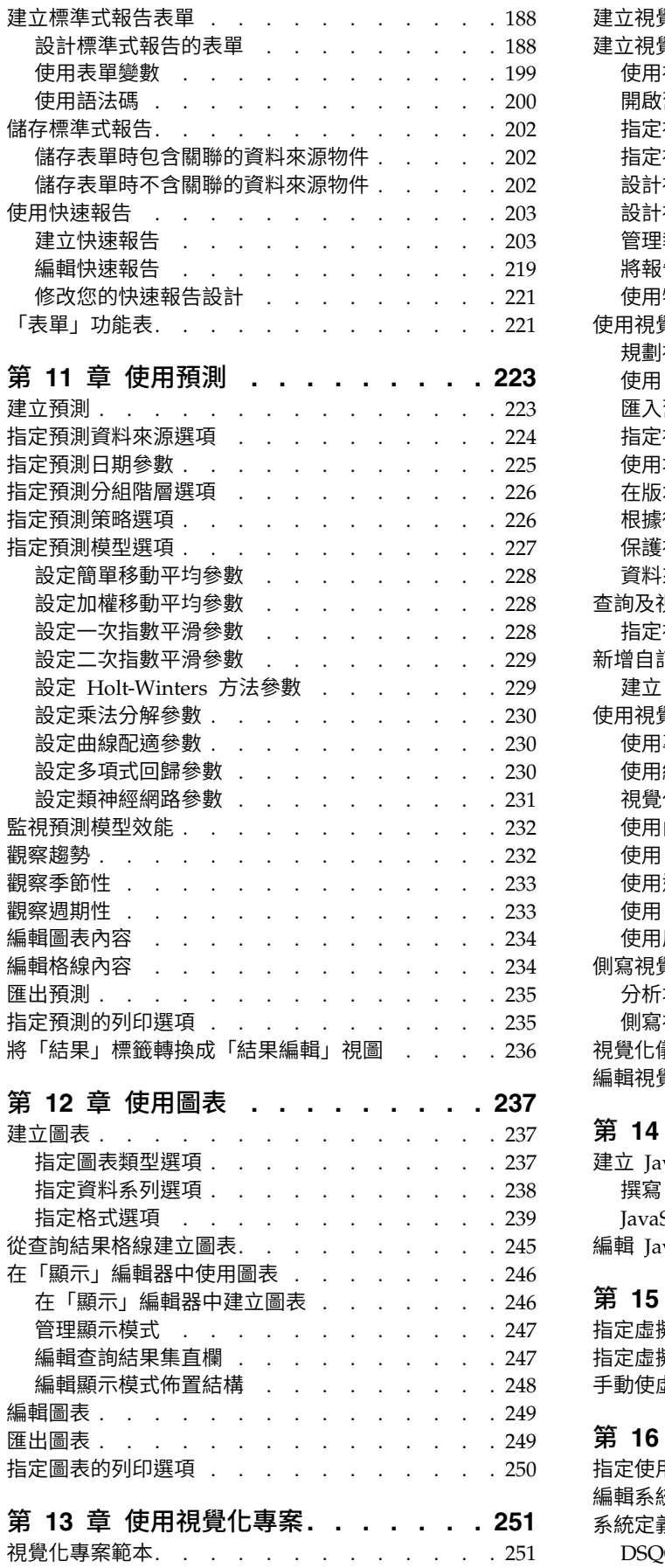

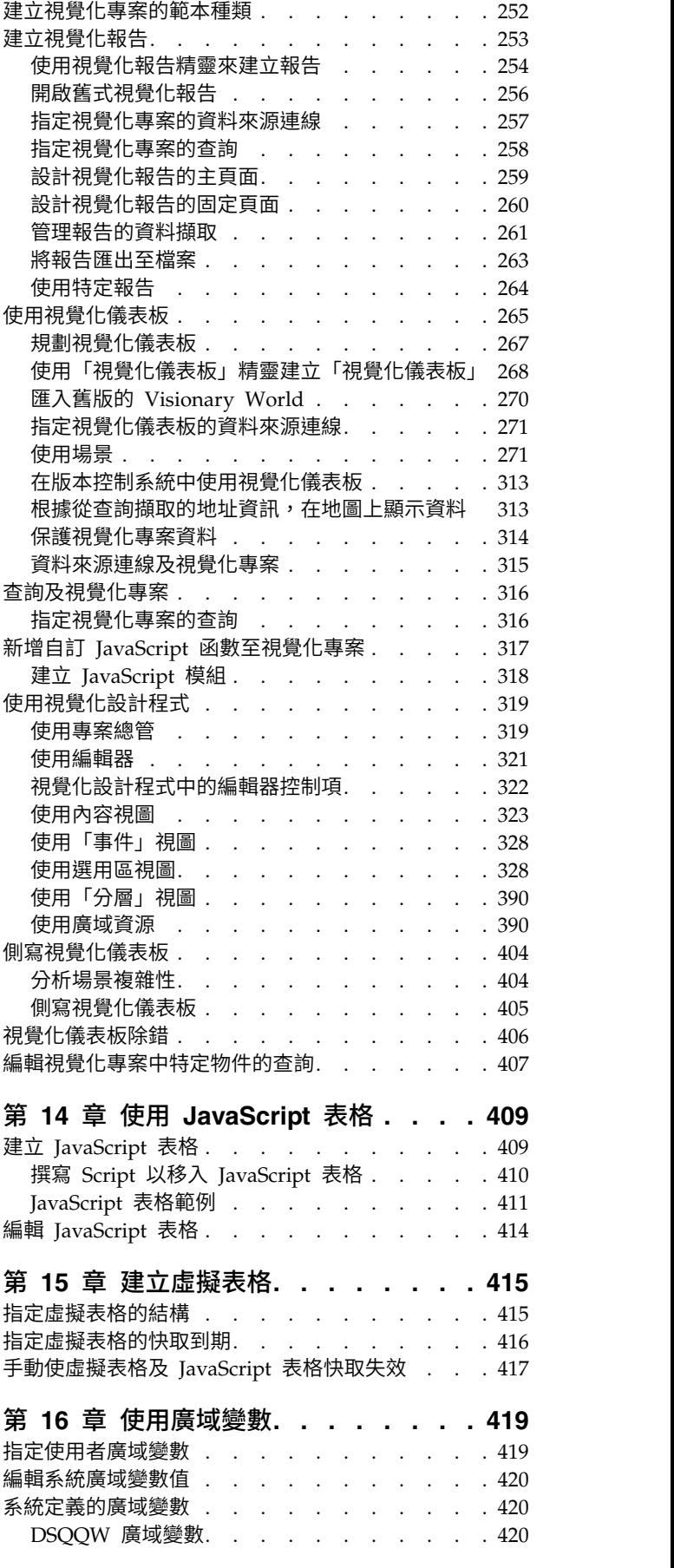

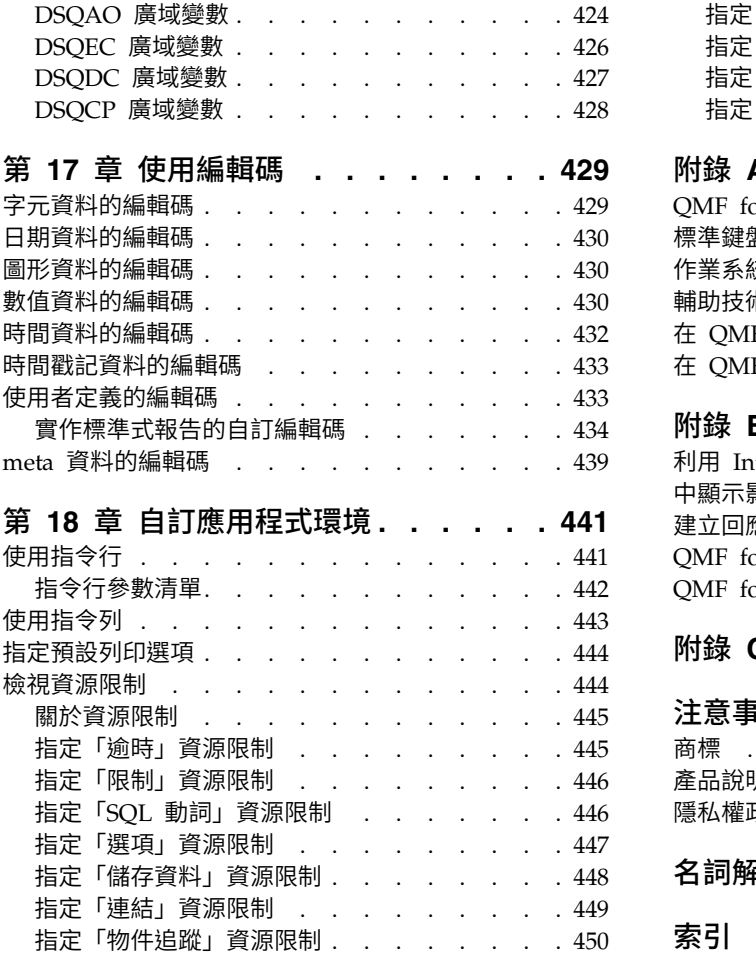

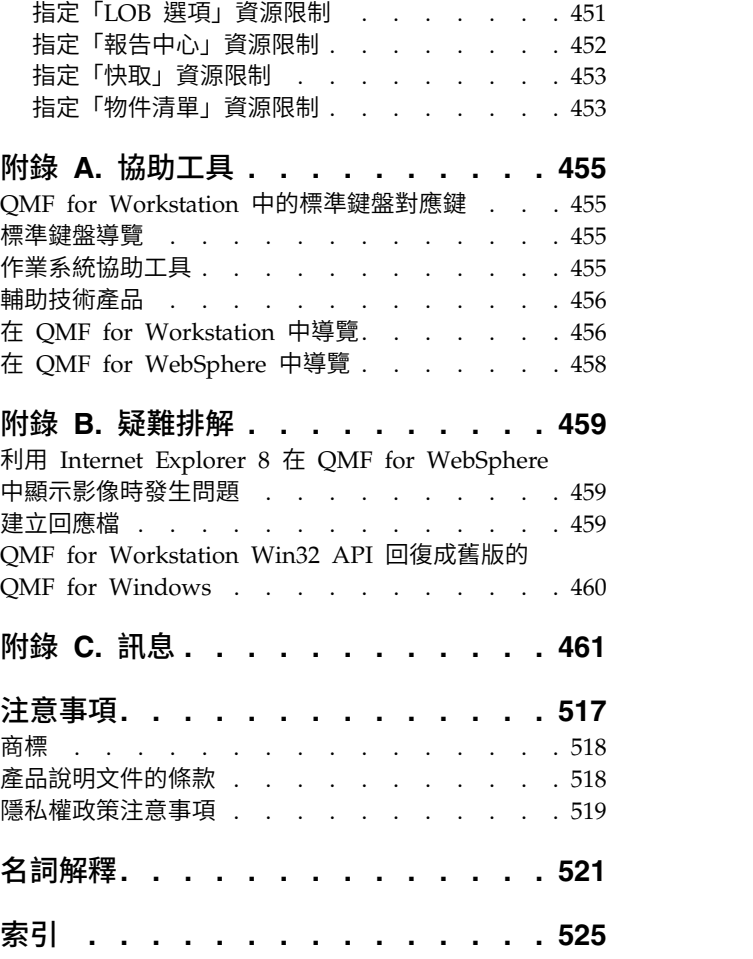

# <span id="page-8-0"></span>**表**

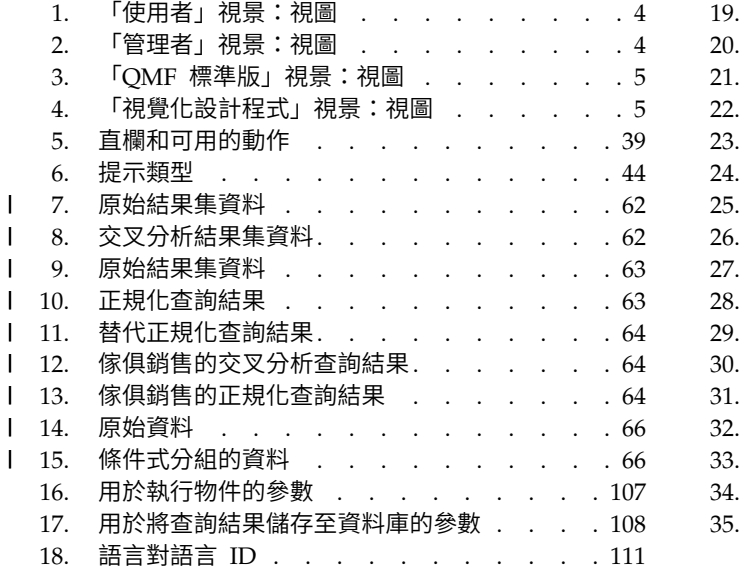

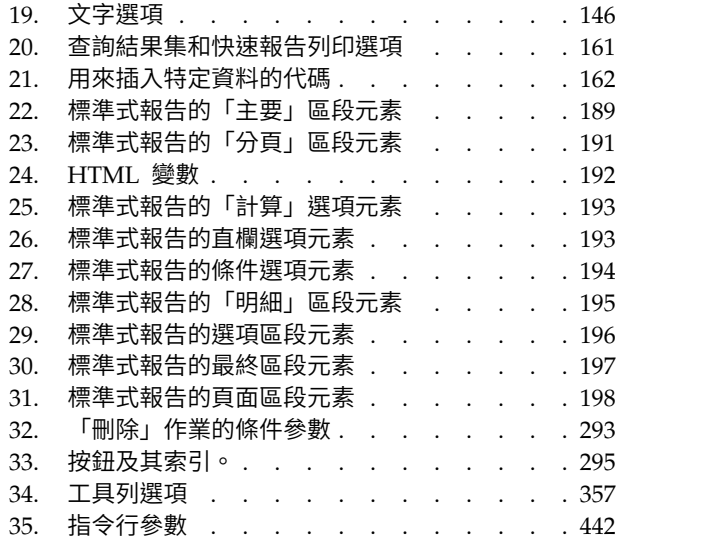

# <span id="page-10-0"></span>**關於本資訊**

本資訊說明如何使用 QMF™ for Workstation 和 QMF for WebSphere® 應用程式。<sup>1</sup>

請隨時檢查 DB2<sup>®</sup> 及 IMS™ Tools 程式庫頁面,以取得本出版品的最新版本:

www.ibm.com/software/data/db2imstools/db2tools-library.html

# **本資訊的適用對象**

這項資訊適用於所有 QMF for Workstation 和 QMF for WebSphere 使用者。

# **服務更新和支援資訊**

如果要尋找服務更新和支援資訊,包括軟體修正套件、PTF、常見問題 (FAQ)、技術文 件、疑難排解資訊及下載項目,請參閱下列網頁:

**∏**<br>如果要尋找服務更新和支援資訊,包括軟體修正套件、PTF、常見問題 (FAQ)、技術文<br>件、疑難排解資訊及下載項目,請參閱下列網頁:<br>http://www.ibm.com/support/entry/portal/Overview/Software/<br>Information\_Management/DB2\_Tools\_for\_z~OS [Information\\_Management/DB2\\_Tools\\_for\\_z~OS](http://www.ibm.com/support/entry/portal/Overview/Software/Information_Management/DB2_Tools_for_z~OS)

# **標示慣例**

這項資訊採用下列標示慣例:

- 粗體字類型指示指令或使用者介面控制項,例如,欄位、資料夾、圖示或功能表選 項的名稱。
- v 單距類型指示完全依照所顯示輸入的文字範例。
- 斜體指示其他出版品的標題,或是強調重要術語。它也用來指出您應該用值來取代 的變數。

# **如何閱讀語法圖**

下列規則適用於本資訊所使用的語法圖:

- 從左到右、從上到下,遵循線的路徑閱讀語法圖。會使用下列慣例:
	- >>--- 符號表示語法圖的開頭。
	- ---> 符號表示語法圖在下一行繼續。
	- >--- 符號表示語法圖接續上一行。
	- --->< 符號表示語法圖的結尾。
- v 需要的項目出現在水平線上(主要路徑)。

►► *required\_item* ►◄

v 選用的項目出現在主要路徑下方。

<sup>1.</sup> 在本資訊中,適用於 WebSphere Application Server 的 IBM® QMF 用戶端稱為 QMF for WebSphere, 適用於「工作站」環境的 IBM QMF 用戶端稱為 QMF for Workstation。

►► *required\_item*

*optional\_item*

如果選用項目出現在主要路徑上方,則該項目對語法元素的執行並無影響,僅是為 了增加可讀性而使用。

►◄

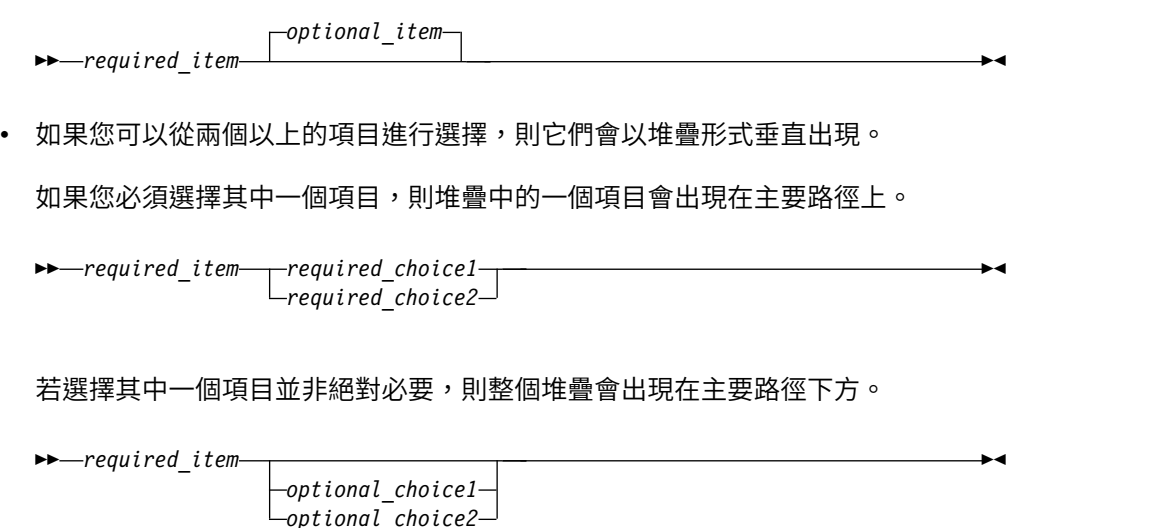

若其中一個項目為預設,則該項目會出現在主要路徑上方,其餘選擇會顯示在下 方。

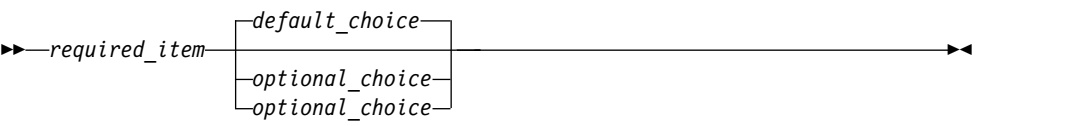

v 轉向左邊的箭頭(在主線上方)表示項目可以重複。

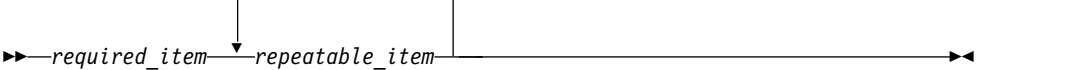

若重複箭頭包含逗點,則您必須使用逗點將重複的項目隔開。

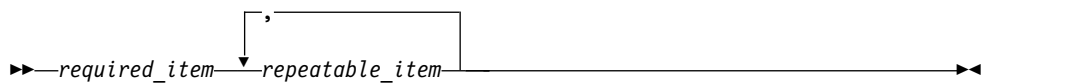

堆疊上方的重複箭頭表示您可以重複堆疊中的項目。

- 如果適用的話,關鍵字及其最短縮寫會以大寫顯示。它們的拼法必須與顯示內容完 全相同。變數會以全部小寫的斜體字母顯示(例如,*column-name*)。它們代表使 用者提供的名稱或值。
- 如果圖表中未顯示任何岔斷標點符號,請至少用一個空格區隔關鍵字及參數。
- 輸入標點符號、括弧、算術運算子及其他符號時,請完全依照圖表中所顯示。

• 註腳由括弧中的數字顯示;例如 (1)。

# <span id="page-12-0"></span>**如何查閱訊息說明**

您可以利用下列任何方法來搜尋訊息與訊息碼。

#### 搜尋資訊中心

在任何 Eclipse 說明系統左上方工具列的搜尋框中,例如 IBM [Information](http://publib.boulder.ibm.com/infocenter/dzichelp/v2r2/index.jsp) Manage- ment Software for z/OS® Solutions [Information](http://publib.boulder.ibm.com/infocenter/dzichelp/v2r2/index.jsp) Center,輸入您要尋找的訊息號碼。 例如,您可以在搜尋欄位中輸入 DFS1065A。

請利用下列提示來協助您改進訊息搜尋:

- 您可以輸入訊息碼以搜尋訊息碼的相關資訊;例如,輸入 -327。
- 輸入完整或局部訊息號碼。您可以在訊息號碼中使用萬用字元來擴大搜尋;使用 \* 代 表多個字元,使用 ? 代表任何單一字元。例如:
	- 搜尋字串 DFS20?I 會傳回開頭為 DFS20 字串、後面接著任何單一字元、後面再 接著 I 的任何訊息。
	- 搜尋字串 DFS20??I會傳回開頭為 DFS20 字串、後面接著任兩個字元、後面再 接著 I 的任何訊息。
	- 搜尋字串 DFS20\*I 會傳回開頭為 DFS20 字串、後面接著任意數目和類型的字元、 後面再接著 I 的任何訊息。

資訊中心包含資訊中心中所含所有資訊管理產品的最新訊息資訊。

#### 使用 **Web** 搜尋引擎

您可以使用可在 Web 上取得的任何常用搜尋引擎來搜尋訊息說明。將特定的訊息號碼 或訊息碼鍵入至搜尋引擎時,會顯示 IBM 資訊中心的訊息資訊鏈結。

#### 使用 **LookAt**

LookAt 是線上機能,可用來查閱您所遇到的大部分 IBM 訊息的說明,以及部分系統 異常終止及訊息碼的說明。使用 LookAt 來尋找資訊,比傳統的搜尋速度更快,因為在 大部分情況下,LookAt 會直接跳至訊息說明。

您可以從下列位置使用 LookAt,每我 z/OS 元素及特性、z/VM®、VSE/ESA 及 Clusters for AIX® and Linux 的 IBM 訊息說明:

- v 網際網路。可以直接從 LookAt 網站存取 IBM 訊息說明,網址為:[http://](http://www.ibm.com/eserver/zseries/zos/bkserv/lookat/) [www.ibm.com/eserver/zseries/zos/bkserv/lookat/](http://www.ibm.com/eserver/zseries/zos/bkserv/lookat/)。
- 您的 z/OS TSO/e 主機系統。您可以從 TSO/e 指令行使用 LookAt (例如,TSO/e 提示、ISPF,或執行 OMVS 的 z/OS UNIX 系統服務),在 z/OS 或 z/OS.e 系 統上安裝程式碼,以存取 IBM 訊息說明。
- 您的 Microsoft Windows 工作站。您可以從 Microsoft Windows 命令提示字元(也 稱為 DOS 指令行)使用 LookAt 來安裝程式碼,以存取 z/OS Collection (SK3T- 4271) 上的 IBM 訊息說明。

<span id="page-13-0"></span>• 您的無線掌上型裝置。您可以利用具有無線存取功能及網際網路瀏覽器的掌上型裝 置 (例如, Internet Explorer for Pocket PC、Blazer 或 Eudora for Palm OS 或 Opera for Linux 等掌上型裝置) 來使用 LookAt Mobile Edition。請從 LookAt 網站鏈結至 LookAt Mobile Edition。

您可以從 z/OSCollection (SK3T-4271) 的磁碟,或從 LookAt 網站(按下載,並選取 符合您需求的平台、版次、集合和位置)取得程式碼,將 LookAt 安裝在您的主機系統 上或 Microsoft Windows 工作站。在下載程序期間,您可以從 LOOKAT.ME 檔案取 得其他相關資訊。

# **如何傳送意見**

您的意見非常重要,它可以協助我們提供最準確、品質最好的資訊。如果您對本書或 任何其他 QMF 文件有任何意見,請使用下列選項之一:

v 使用下列位置中的線上讀者意見表:

<www.ibm.com/software/data/rcf/>

v 用電子郵件將意見傳送到 comments@us.ibm.com。請務必包含書籍名稱、書籍產品 編號、OMF 的版本,適合的話,還有您所評論的文字所在的具體位置(例如,頁碼 或表格號碼)。

# <span id="page-14-0"></span>**第 1 章 QMF 概觀**

QMF 是一個通用、多平台的商業智慧工具。

OMF 是一種2以隨需應變的視覺化資訊,將商業資料轉換為視覺化資訊平台的 Eclipse 型商業智慧工具。使用者可以使用 OMF 的特性集,建立方便在整個企業配送的直覺式 儀表板、查詢、報告和程序。

- v 跨多個使用者和資料庫平台傳遞重要的企業層面商業資訊。
- v 支援動態和靜態 SQL、大量結果集以及儲存程序結果。
- v 支援從下列資料來源同步擷取資料:Db2、Informix®、Oracle、SQL Server 及大部 分其他 JDBC 相容資料來源,以及支援 XMLA 連線功能的多維度資料來源。
- v 您可以選用性地將報告、儀表板和查詢內嵌在自訂或協力廠商的 Web 應用程式、入 口網站或工作站應用程式中。
- v 支援多維度查詢、儀表板、報告和佈置以及與現有 BI 基礎架構的加強交互作業能 力。
- QMF for Workstation 是一個 Eclipse 型、跨平台的豐富型工作站應用程式,可以 在 Microsoft® Windows® 上執行。
- QMF for WebSphere 透過一般的 Web 瀏覽器,提供廣泛的功能給企業使用者。

# **「使用者」視景概觀**

應用程式介面的**使用者**視景提供視圖、功能表和精靈,讓您能夠執行範圍更廣的查詢 和報告功能。

#### 關於這項作業

如果要著手使用 QMF,您應該已熟悉**使用者**視景、所能設定的使用者喜好設定,以及 如何處理工作區視圖中一些可讓您使用的資料來源和物件。您隨時都可以開始查詢資 料來源、建立物件、格式化查詢結果,或是建立報告和儀表板。

註:應用程式介面配置資訊由 JDBC 驅動程式和儲存庫連線設定組成,以用來連接共用 儲存庫和資料來源。進階使用者可以從使用者視景來變更配置資訊。大部分的使用者 永不會變更配置資訊。

# **「管理者」視景概觀**

應用程式介面的**管理者**視景提供了視圖、功能表和精靈,讓您建立、管理及維護儲存 庫。

<sup>2.</sup> Eclipse 是一個開放程式碼社群,其專案著重於提供可延伸的開發平台和應用程式架構,以供建置軟體之用。Eclipse 提供了可用於整個 軟體開發生命週期且可延伸的工具和架構,包括支援建模、多種語言開發環境(Java™、C/C++、PHP 和其他語言)、測試與效能、商 業智慧、豐富型用戶端應用程式和內嵌開發。由主要技術供應商、創新組織、大專院校和研究機構與個人所組成的大型活躍體系,擴 充、增補並支持「Eclipse 平台」。Eclipse Foundation 是一家非營利性、由會員贊助的公司,負責經營 Eclipse 專案。您可以在 [www.eclipse.org](http://www.eclipse.org) 取得 Eclipse 和 Eclipse Foundation 的完整詳細資料。

QMF 管理者負責設定您應用程式介面的配置。因此,您所使用的應用程式介面在安裝 時,已預先配置對一或多個儲存庫工作區的存取權。您可以從工作區存取的資料來源 和物件,會顯示在工作區視圖中。

# <span id="page-16-0"></span>**第 2 章 使用 QMF 介面**

使用「視景」、「視圖」及「編輯器」設定使用者與管理者環境,以及在這些環境中 工作。

#### 視景

QMF 使用並運用 Eclipse 型的視景、視圖及編輯器等概念。

接續在說明視景、視圖及編輯器之後的各小節,乃用於 QMF。如需「視景」、「視圖」 及「編輯器」之 Eclipse 概念的相關資訊,請參閱 Eclipse [說明文件。](http://www.eclipse.org/documentation/)

「視景」是用來組織和檢視搭配 QMF 使用之檔案與構件的一種方式。

OMF 隨附的「視景」,配置了一組預設視圖,並定置於應用程式介面中的特定區域。

管理者與使用者可以選取適合其角色的「視景」、「視圖」及「編輯器」。例如,如 果您的主要角色為設計和開發視覺化儀表板,您可能會在視覺化設計程式視景中執行 許多工作。

此外,管理者與使用者也可以自訂介面,如此一來,只要當他們一啟動 OMF,便會開 啟特定的視景以及視圖集。

如果要查看可搭配 QMF 使用的「視景」,請從功能表列執行視窗 > 開啟視景 > 其 他。

QMF for Workstation和QMF for WebSphere提供下列視景:

- 管理者:提供視圖、功能表和精靈,讓具備管理專用權的使用者能夠建立及維護儲 存庫。並非所有的 QMF 實例,在安裝時都會將管理者視景當成選定的特性隨附在 內。
- QMF 標準版,可讓 QMF TSO 使用者輕鬆地切換至 QMF for Workstation,因為 它的介面很類似 QMF TSO。
- v **QMF**:提供最適合搭配 QMF 型錄使用的視圖、功能表和精靈。
- 場景 Script,提供介面讓您能夠動態地利用 JavaScript 來建立及使用視覺化儀表板。
- 使用者:提供視圖、功能表和精靈,供您用來查詢資料來源及使用查詢結果。
- 視覺化設計程式:提供視圖、功能表和精靈,供您用來建立視覺化報告和儀表板。

#### 視圖

「視圖」通常用來導覽資訊階層、開啟編輯器,或顯示作用中編輯器的內容。

QMF 視圖支援編輯器,並提供替代的呈現方式及在您視窗中導覽資訊的方法。在 Eclipse 中,頁面中的視圖佈置是由作用中的視景所控制。這表示每個視景(使用者、視 覺化設計程式、QMF以及管理者)都具有一組指定或預定的視圖。每一個視圖在主工 作站視窗中都會顯示成一個窗格。QMF 的每一個視景最初都會顯示最常用來執行特定 功能的視圖。

<span id="page-17-0"></span>表 *1.* 「使用者」視景:視圖

| 視圖名稱     | 用途                                                                                       |
|----------|------------------------------------------------------------------------------------------|
| 分析器      | 「分析器」視圖顯示場景上每一個物件的加權計數。                                                                  |
| 書籤       | 「書籤」視圖管理往下探查路徑的書籤。                                                                       |
| 提要       | 「提要」視圖顯示一系列的指導教學,概述在實作一些基本的使用者<br>和管理者功能時所需的步驟。                                          |
| 資料來源連線   | 「資料來源連線」視圖顯示目前在作用中或已建立通往資料來源的所」<br>有連線的清單。                                               |
| Help     | 「說明」視圖啟動應用程式的「說明」。                                                                       |
| 大綱       | 「大綱」視圖顯示編輯區中目前開啟的物件的結構元素。                                                                |
| 輸出       | 輸出視圖會顯示執行應用程式介面時所產生的參考和錯誤訊息。                                                             |
| 個人       | 「個人」視圖維護及顯示最近使用、我的最愛與啟動資料夾中的物<br>件。                                                      |
| 側寫程式     | 「側寫程式」視圖會顯示執行中之查詢的資料、已建立的物件數量,<br>以及建立它們和視覺化專案計算表示式所花的時間。                                |
| 淮度       | 「谁度」視圖會顯示所有谁度、工作的完成百分比,以及取消訊息。                                                           |
| 內容       | 「內容」視圖顯示編輯區或另一個視圖中所撰物件或作用中物件的內<br>容。                                                     |
| 查詢側寫程式   | 「查詢側寫程式」視圖顯示執行查詢及提取其結果所花的時間。                                                             |
| 儲存庫連線    | 「儲存庫連線」視圖顯示您可用的儲存庫連線清單。                                                                  |
| 儲存庫總管    | 「儲存庫總管」視圖會顯示您已連接的儲存庫內容。它也會顯示某-<br>物件對其他物件參照的相關資訊。                                        |
| 結果導覽器    | 「結果導覽器」視圖可讓您在杳詢結果或往下探杳路徑的結果之間切<br>换。                                                     |
| REXX 主控台 | 「REXX 主控台」視圖支援使用 REXX 程序。<br>限制:在 64 位元應用程式中無法使用此特性。                                     |
| 搜尋       | 「搜尋」視圖顯示搜尋的結果。                                                                           |
| 工作區      | 「工作區」視圖會列出您的使用者 ID 可以使用的工作區。所有您可以<br>存取的資料來源,都包含在出現的工作區中。在「工作區」視圖中,<br>您可以執行大部分的查詢和報告功能。 |

# 表 *2.* 「管理者」視景:視圖

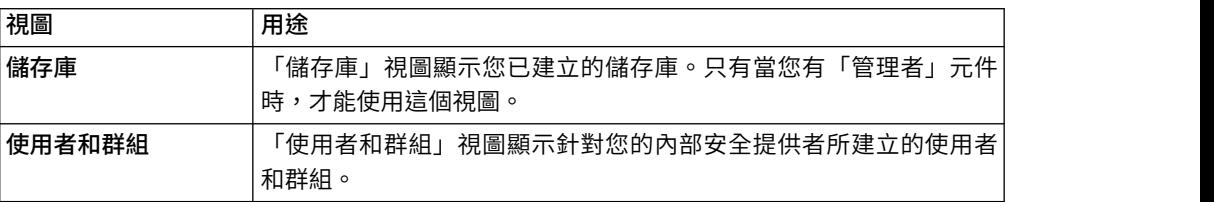

<span id="page-18-0"></span>表 *3.* 「*QMF* 標準版」視景:視圖

| 視圖     | 用途                                |
|--------|-----------------------------------|
| QMF 指令 | QMF 指令視圖會顯示各種支援指令作業的功能鍵清單。列出的功能鍵如 |
|        | F:                                |
|        | 說明會啟動線上說明。<br>$\bullet$           |
|        | 清單會啟動「物件清單」對話框來列出「資料來源」。          |
|        | 結束會關閉工作台。                         |
|        | 查詢會顯示查詢編輯器。                       |
|        | 擷取會啟動「擷取」命令提示字元。<br>٠             |
|        | 編輯表格會啟動「表格」編輯器。<br>٠              |
|        | 表單會啟動「表單」編輯器。                     |
|        | 程序會啟動「程序」編輯器。<br>٠                |
|        | 報告會啟動「報告」編輯器。                     |

表 *4.* 「視覺化設計程式」視景:視圖

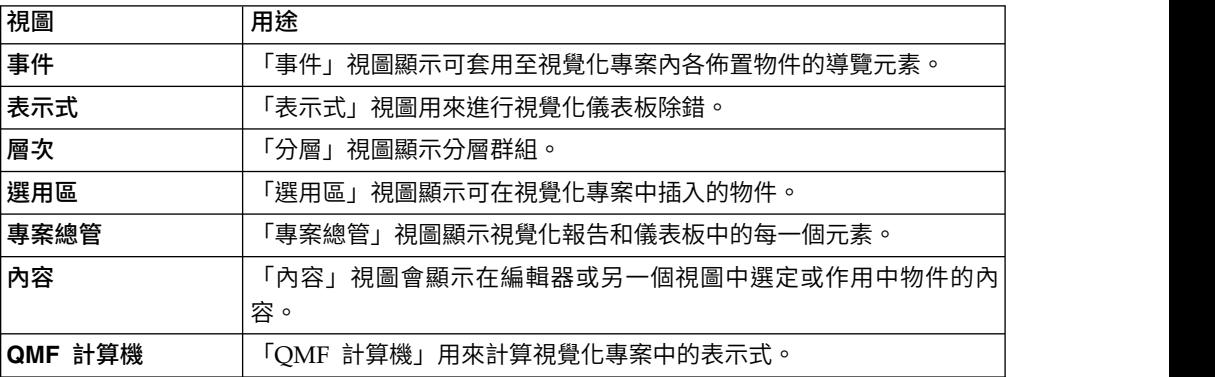

#### 編輯器

視所要編輯的檔案類型而定,適當的編輯器會顯示在編輯區中。

視圖與編輯器之間的主要功能差異:

- 通常每個工作台頁面只會有一個給定視圖的實例存在,不過可以有多個相同類型的 編輯器實例存在。
- v 編輯器只能顯示在頁面的單一區域中,不過視圖可以移至頁面的任何部分,而且可 以最小化成為快速視圖。
- 編輯器可以處於已變動過狀態,這表示其內容為尚未儲存,而且如果關閉編輯器時 沒有儲存,內容便會遺失。
- v 視圖具有一個本端工具列,而編輯器則提供用於廣域工具列的按鈕。
- 編輯器可與檔名或副檔名建立關聯,而且使用者可以變更此關聯。

每一個 QMF 視景都包括單一編輯區。依預設,編輯區會在工作站視窗的中央開啟。

QMF 中有許多編輯器,會根據您開啟的物件類型或您執行的功能類型在編輯區中開啟。 當您撰寫查詢、將查詢結果格式化、建立報告,或者建立視覺化儀表板時,便會用到 這許多的編輯器。

# <span id="page-19-0"></span>**使用視圖和視景**

QMF 查詢環境包含可以配合您的需求而自訂的視圖與視景。

下列章節說明如何:

- v 開啟和關閉視景和視圖
- v 將視圖定位和定置在應用程式介面中
- 自訂應用程式介面以開啟適合您角色和職責的視景和視圖。

#### 開啟視景

您可以開啟目前未在工作站視窗中開啟的任何視景。

#### 關於這項作業

視景將維持開啟到您關閉它為止。每當啟動 QMF 時,凡是在前次關閉時已開啟的視景 都會再開啟。

一開始,當 OMF 應用程式啟動時,就會開啟使用者視景。如果使用者視景已關閉,您 可以用下列方式來開啟該視景或任何已關閉的視景:

#### 程序

- 1. 按一下開啟視景工具列按鈕。您也可以選取視窗 > 開啟視景。這時會顯示一個功能 表,其中列出您已在現行 QMF 階段作業中開啟的視景。選取您要開啟的視景。
- 2. 如果要查看完整的可用視景清單,請從功能表中選取其他。這時會開啟「開啟視 景」視窗。選取您要開啟的視景。按一下確定。
- 3. 這時會開啟所選的視景。視窗的標題列會加入一個標籤。該標籤會顯示視景的名稱 及其關聯的按鈕。按一下視景的按鈕可讓您在同一個視窗中,從其他視景快速切換 至某一視景。
- 4. 依預設,視景會在相同的視窗中開啟。您可以選取視窗 > **開啟新視窗**,在新視窗中 開啟視景。作用中視景會在新的視窗中開啟。

#### 關閉視景

您可以關閉工作站視窗中的每一個作用中視景。

#### 關於這項作業

一旦關閉視景,就維持關閉狀態,直到您重新開啟該視景為止。每當啟動 QMF 應用程 式介面時,凡是在前次關閉期間已開啟的視景都會開啟,而所有已關閉的視景仍維持 關閉。

如果要關閉視景,請執行下列動作:

- 1. 選取視窗 > 關閉視景。即會關閉作用中視景。
- 2. 如果要關閉所有視景,請選取視窗 > 關閉所有視景。這時凡是已在工作站中開啟的 視景都會關閉。工作站視窗會呈現清空狀態。

<span id="page-20-0"></span>開啟視圖

您可以開啟及關閉顯示在工作站視窗中的視圖,來變更視景的佈置。

## 關於這項作業

如果要開啟視圖,請執行下列動作:

#### 程序

- 1. 選取視窗 > 顯示視圖。
- 2. 從視圖清單中選取要開啟的視圖。選擇其他來查看其他的視圖。這時會開啟「顯示 視圖」視窗。選取您要開啟的視圖。
- 3. 按一下確定。選取的視圖會在工作站視窗中的作用中視景內開啟。在後續的 QMF 階 段作業中,它將會隨視景自動開啟。

下一步

註:視圖也具有自己的功能表。如果要開啟視圖的功能表,請按一下該視圖標題列最 左邊的圖示。有的視圖也具有自己的工具列。視圖工具列上的按鈕所代表的動作,只 會影響該視圖內的項目。

#### 定位視圖

如果您是使用 QMF for Workstation,您可以開啟再關閉視圖,再將它們定位在工作站 視窗的不同位置,來變更視景的佈置。

#### 關於這項作業

視圖開啟時可以單獨出現,也可以和其他視圖堆疊在含標籤的筆記本中。您可以使用 下列一種方式,來變更視圖的位置:

- 利用視圖的標題列將視圖拖曳至新位置,然後放開左滑鼠按鈕。
- v 用滑鼠右鍵按一下您要移動之視圖的標題列。從蹦現功能表中選取移動 > 視圖或移 動 > 標籤群組。

# 配置視景

除了在應用程式介面中配置視景的佈置之外,您還可以自訂視窗功能表中可用的選 項,以及工具列和功能表列中可用的按鈕和功能表選項。

## 關於這項作業

您可以控制的視景層面如下:

- v 工具列上可用的按鈕。
- v 功能表列的功能表中可用的選項。
- v 視景的指令群組。
- v 視景中可用的捷徑。

如果要配置視景,請執行下列動作:

#### <span id="page-21-0"></span>程序

- 1. 切換至所要配置的視景。
- 2. 選取視窗 > 自訂視景。 這時會開啟「自訂視景」視窗。
- 3. 選取您要自訂的選項所在的標籤。
- 4. 展開所要自訂的項目。
- 5. 在所選視景的下拉功能表中,使用勾選框來選取所要查看的元素。按一下其他功能 表選項,仍然可以存取您沒有選取的項目。
- 6. 按一下確定。

#### 重設視景

如果您是使用 QMF for Workstation,您可以將視景還原成原始佈置。

#### 關於這項作業

如果要將視景還原成原始佈置,請執行下列動作:

#### 程序

- 1. 選取視窗 > 重設視景。這時會開啟一個參考資訊視窗,詢問您是否將現行視景重設 為預設值。
- 2. 按一下確定。現行視景即會重設為預設值。

# **設定喜好設定**

「喜好設定」對話框用來設定將套用於特定 QMF 物件和函數的使用者喜好設定。

「喜好設定」視窗由兩個窗格組成。左窗格顯示喜好設定群組清單,右窗格顯示所選 群組的頁面。「喜好設定」視窗顯示下列喜好設定群組。

#### 設定一般喜好設定

您可以使用「喜好設定」視窗的「一般」頁面來指定語言、方向、語言環境設定及物 件預設動作。

#### 關於這項作業

如果要指定現行 OMF 應用程式介面階段作業的「一般」使用者喜好設定,請執行下列 動作:

- 1. 選取視圖 > 喜好設定。這時會開啟「喜好設定」視窗。請從樹狀結構中選取一般。
- 2. 條件式:如果可作為「喜好設定」視窗中的選項使用,請從支援語言的語言下拉 清單中,選取現行應用程式介面階段作業所要使用的語言。選取值自動來使用現 行機器的本端語言。
- 3. 從**方向**下拉清單中,選取在現行 QMF 應用程式介面階段作業中顯示資訊時,所要 使用的方向。您可以選取從左到右或從右到左。 您可以選取自動來使用現行機器 的預設方向。
- <span id="page-22-0"></span>4. 從數字、貨幣、時間和日期的語言環境設定清單中,選取在現行 QMF 應用程式介 面階段作業中顯示數字、貨幣、時間和日期時,所要使用的語言。選取值自動來 使用現行機器的本端語言。
- 5. 按一下其中一個物件的預設動作圓鈕,以指定當您按兩下總管樹狀結構中包含的 物件時,OMF 會執行的動作。選取執行物件,以執行您選取的物件。選取顯示物 件,以顯示該物件的 SQL 內容。
- 6. 在查詢編輯器的預設標籤區域中,您可以指定依預設開啟「查詢編輯器」的標 籤。
- 7. 按一下行寬省略符號 (...),或輸入最大行寬的值。

可用的行寬值從 10 至 1000。預設值為 79。

SQL 文字的「查詢」功能表項目將文字重新格式化中會使用此值。

- 8. 按一下套用,儲存您的喜好設定選項。
- 9. 按一下還原預設值,可還原預設喜好設定值。
- 10. 按一下確定,以關閉「喜好設定」視窗。

#### 設定外觀喜好設定

您可以使用「喜好設定」視窗的「外觀」頁面,指定用於顯示和輸入特殊值的預設字 型、色系及字串。在這個頁面上,您還可以選擇儲存自訂視窗大小。

#### 關於這項作業

如果要設定外觀喜好設定,請執行下列動作:

- 1. 選取視圖 > 喜好設定。這時會開啟「喜好設定」視窗。從樹狀結構中選取外觀。
- 2. 在預設字型區域中,針對查詢結果、標準式報告的標題和直欄,定義字型類型。
- 3. 在**將空值顯示為**欄位中指定一個字串,以便在 QMF 從資料庫資料來源中擷取空值 時顯示。
- 4. 在空值輸入方式欄位中指定一個字串,以便在您使用表格編輯器於查詢結果或資 料庫表格中輸入空值時使用。
- 5. 在將預設值輸入為欄位中指定一個字串,以便在您使用表格編輯器於查詢結果或 資料庫表格中輸入預設值時使用。
- 6. 從文字編輯器中的色系下拉清單中,選取文字編輯器中所要支援的色系類型。在 大部分情況下,您將選擇讓 **QMF** 指定可接受文字編輯器所用的預設配色。如果您 是在高對比模式下工作,必須選取系統預設值。
- 7. 如果您使用高書質顯示器,請選取圖**示大小**區域中的**顯示大圖示**勾選框,將所有 圖示的大小加倍。
- 8. 如果您自訂應用程式中的視窗大小和位置,且想要儲存這些變更,請在**視窗大小** 區域中,選取儲存自訂視窗大小和位置勾選框。如果要回復您的變更,請清除勾 選框。
- 9. 按一下套用,儲存您的喜好設定選項。
- 10. 按一下還原預設值,可還原預設喜好設定值。
- 11. 按一下確定,以關閉「喜好設定」對話框。

#### <span id="page-23-0"></span>設定儀表板執行時期喜好設定

您利用「喜好設定」對話框的「儀表板執行時期」頁面來指定 Google 地圖 API 金鑰。

#### 關於這項作業

如果要指定現行 QMF 應用程式介面階段作業的儀表板執行時期使用者喜好設定,請執 行下列動作:

#### 程序

- 1. 撰取視圖 > 喜好設定。這時會開啟「喜好設定」視窗。請從樹狀結構中,撰取儀表 板執行時期。
- 2. 設定儀表板執行時期的值: 您可以從 Google Code 網站取得 Google 地圖 API。
	- v 在 **Google** 地圖 **JavaScript API** 金鑰欄位中,指定在 HTML5 呈現模式的視 覺化儀表板中,可供啟用「Google 地圖」佈置物件的「Google 地圖 JavaScript API」金鑰。

您可以從 Google Developers 網站取得 Google 地圖 JavaScript API。

- 設定空值顯示方式以指定空值在儀表板中的顯示方式。
- 3. 按一下套用,儲存您的喜好設定選項。
- 4. 按一下還原預設值,可還原預設喜好設定值。
- 5. 按一下確定,以關閉「喜好設定」視窗。

#### 使用廣域變數

廣域變數就是只要 QMF 的現行階段作業處於作用中時,就會維持作用中的變數。與替 代變數相反,替代變數只有在物件(查詢、表單、程序)執行期間才有作用。

以使用替代變數的物件而言,當物件執行時,是透過視窗來輸入值。只要物件執行之 後,您所用的變數和值就消失了。當物件使用廣域變數時,就會使用目前定義給廣域 變數的值。

廣域變數有下列兩種類型:

- v 系統廣域變數會隨 QMF 應用程式預先載入。這表示每次您開啟 QMF 應用程式時 就會重新起始設定它們的值。系統廣域變數會以字母 DSQQW、DSQAO、DSQEC、DSQDC 和 DSQCP 開頭。您無法新增或刪除系統 廣域變數。不過,您可以編輯系統廣域變數的預設值。
- 使用者廣域變數是由使用者定義。您可以使用不是以 DSQQW、DSQAO、DSQEC、DSQDC 及 DSQCP 字母開頭的任何唯一名稱來指 定使用者廣域變數。當您終止 QMF 階段作業時,並不會儲存使用者廣域變數值。

您可以使用「喜好設定」視窗的「廣域變數」頁面,來檢視、新增、刪除及編輯使用 者廣域變數。您也可以編輯系統廣域變數的值。

#### 指定使用者廣域變數

您可以使用「喜好設定」視窗的「廣域變數」頁面,來檢視、新增、刪除及編輯使用 者廣域變數。

#### <span id="page-24-0"></span>關於這項作業

如果要檢視、新增、編輯及刪除使用者定義的廣域變數,請執行下列動作:

#### 程序

- 1. 選取視圖 > 喜好設定。這時會開啟「喜好設定」視窗。請從樹狀結構中選取廣域變 數。這時會開啟「廣域變數」頁面。
- 2. 定義給您階段作業的系統和使用者廣域變數,會列示在變數清單框中。廣域變數的 名稱會列示在名稱欄位中。廣域變數的現行值會列示在值欄位中。
- 3. 如果要新增使用者定義的廣域變數,請按一下新增按鈕。這時會開啟「新建變數」 視窗。請在變數名稱欄位中輸入新使用者廣域變數的名稱。您可以輸入尚未使用之 唯一字元的任何組合。您不能以 **DSQQW**、**DSQAO**、**DSQEC**、**DSQDC** 及 **DSQCP** 等系統廣域變數字首,來作為使用者廣域變數的開頭。按一下確定。使用 者廣域變數即會新增到清單中,並且可在現行 QMF 階段作業期間使用。如果要指 定變數的起始值,請依照下列步驟的說明來編輯值資料格。
- 4. 如果要編輯使用者廣域變數的值,請按一下您想變更之廣域變數的值欄位。在值欄 位中輸入廣域變數的新值。
- 5. 如果要刪除使用者廣域變數,請從變數清單中選取現有的使用者廣域變數,然後按 一下移除按鈕。如此即會刪除使用者廣域變數。
- 6. 按一下套用,儲存您的喜好設定選項。
- 7. 按一下還原預設值,可還原預設喜好設定值。
- 8. 按一下確定,以關閉「喜好設定」對話框。

#### 編輯系統廣域變數值

您可以使用「喜好設定」對話框的「廣域變數」頁面,來編輯任何系統廣域變數值。

#### 關於這項作業

如果要編輯系統廣域變數值,請執行下列動作:

#### 程序

- 1. 選取視圖 > 喜好設定。這時會開啟「喜好設定」視窗。請從樹狀結構中選取廣域變 數。這時會開啟「廣域變數」頁面。
- 2. 系統廣域變數會依照名稱列在變數清單中。系統廣域變數是以 **DSQQW**、**DSQAO**、 **DSQEC**、**DSQDC** 或 **DSQCP** 為開頭。
- 3. 現行系統廣域變數值則是列在值欄位。如果要編輯廣域變數的值,請按一下您想變 更之系統廣域變數的值欄位。在值欄位中輸入系統廣域變數的新值。
- 4. 按一下還原預設值,則會還原所有系統廣域變數的預設值。
- 5. 按一下套用,儲存您的喜好設定選項。
- 6. 按一下確定,以關閉「喜好設定」視窗。

#### 設定說明喜好設定

如果您是使用 OMF for Workstation,則可以使用「喜好設定」視窗的「說明」頁面, 來指定如何顯示說明資訊的預設值,以及變更說明系統使用之內部伺服器的介面和埠 規格。

# 關於這項作業

如果要變更 Web 瀏覽器配接器設定,請執行下列動作:

#### 程序

- 1. 選取視圖 > 喜好設定。這時會開啟「喜好設定」視窗。請從樹狀結構中選取說明。
- 2. 說明系統可以在說明視圖或瀏覽器中顯示資訊。如果在瀏覽器中顯示說明,瀏覽器 可以是內嵌瀏覽器或完整外部瀏覽器。如果系統支援內嵌瀏覽器,依預設,說明系 統會使用它來顯示說明。如果您偏好一律使用完整的外部瀏覽器,請從下拉清單中 選取使用外部瀏覽器。
- 3. 依預設,工作站視窗的環境定義相關說明會顯示在說明視圖中。如果您偏好在蹦現 資訊中顯示工作站視窗的環境定義相關說明,請從下拉清單中選取在蹦現資訊中開 啟視窗的環境定義說明。
- 4. 根據預設值,對話框的環境定義相關說明會顯示在對話框的系統匣中,其類似於說 明視圖。如果您偏好在蹦現資訊中顯示環境定義相關說明,請從下拉清單中選取在 蹦現資訊中開啟對話框的環境定義說明。
- 5. 按一下套用,儲存您的喜好設定選項。
- 6. 按一下還原預設值,可還原預設喜好設定值。
- 7. 按一下確定,以關閉「喜好設定」視窗。

#### 包含遠端伺服器中的說明內容

說明系統包括提供說明內容給瀏覽器的內部伺服器。您可以使用這個喜好設定頁面來 變更內部伺服器使用的介面和埠。

#### 關於這項作業

只有在您遇到問題且無法使用預設喜好設定來檢視說明時,才需要變更這些設定。

如果要變更說明伺服器使用的介面和埠,請執行下列步驟:

- 1. 選取視圖 > 喜好設定。這時會開啟「喜好設定」對話框。按一下加號來展開說明 分支。從樹狀結構中選取內容。
- 2. 選取併入遠端資訊中心中的說明內容勾選框。 「遠端資訊中心」會變成可用的。
- 3. 按一下新增。 這時會開啟「新增資訊中心」視窗。
- 4. 在名稱欄位中,指定伺服器要使用之本端 IP 介面的名稱。
- 5. 在主機欄位中,指定伺服器要使用之本端 IP 介面的主機。
- 6. 在路徑欄位中,指定伺服器要使用之本端 IP 介面的 URL。
- 7. 選取使用埠,然後指定伺服器會接聽的特定埠號。
- 8. 按一下確定。 這時會關閉「新增資訊中心」視窗,控制權也會回到「喜好設定」 視窗。新的資訊中心會顯示在「遠端資訊中心」視窗中。
- 9. 如果要編輯資訊中心,請按一下編輯。 這時會開啟「編輯 [資訊中心名稱] 資訊中 心」視窗。
- 10. 如果要刪除資訊中心,請按一下刪除。 所選的資訊中心即會從清單中移除。
- 11. 如果要檢視特定資訊中心的內容,請按一下檢視內容。 這時會開啟「[資訊中心名 稱] 的內容」視窗,並顯示名稱、主機、路徑、埠和 URL。
- <span id="page-26-0"></span>12. 如果要測試資訊中心至本端 IP 介面的連線,請按一下測試連線。 這時會開啟「測 試連線」視窗,並顯示測試結果。
- 13. 如果要停用資訊中心但不刪除,請按一下停用。 資訊中心這時已停用,且其在**啟** 用直欄中的狀態會變更為「停用」。
- 14. 按一下套用,儲存您的喜好設定選項。
- 15. 按一下還原預設值,可還原預設喜好設定值。
- 16. 按一下確定,以關閉「喜好設定」視窗。

#### 設定 **JDBC** 喜好設定

您可以使用「喜好設定」視窗來設定 JDBC 驅動程式資訊。

#### 關於這項作業

QMF 管理者會負責分送使用者存取任何資料來源所需的 JDBC 驅動程式資訊。在大部 分情況下,當您所使用的應用程式介面已安裝時,管理者會部署預先配置的 JDBC 程式 庫設定檔,來配送這項資訊。

進階使用者可以定義或變更 JDBC 驅動程式位置資訊,使用喜好設定視窗的 **JDBC** 程  $\vec{\pi}$ 庫頁面,針對要存取的每一種資料庫類型(例如,Db2®、Informix、Oracle),指 定 JDBC 驅動程式資訊。QMF 必須能夠存取 JDBC 驅動程式位置才行。QMF 會保留 JDBC 驅動程式資訊。當您新增驅動程式,或變更現有驅動程式的內容時,只要重複這 個指定程序即可。

如果要定義 IDBC 驅動程式資訊,請執行下列動作:

- 1. 選取檢視 > 喜好設定,開啟「喜好設定」視窗。接著再選取 JDBC 程式庫,這時 會開啟「JDBC 程式庫」頁面。您已設定的所有 JDBC 驅動程式庫都會列在 **JDBC** 驅動程式庫區域中。驅動程式檔案區域中會列出與所選驅動程式庫相關聯的 JAR 檔。所選驅動程式庫的其他相關資訊會顯示在詳細資料畫面上。
- 2. 若要新增 JDBC 驅動程式,請選取新增驅動程式。這時會開啟「新增驅動程式庫」 視窗。
- 3. 每一種資料庫類型的 JDBC 驅動程式資訊會依程式庫組織。請在輸入新程式庫名稱 欄位中,輸入程式庫的名稱。建議您指定的名稱最好能說明程式庫中所要包含的 JDBC 資訊。比方說,如果您要新增用來存取 Db2 資料庫的 IDBC 驅動程式資訊, 您可以稱呼該程式庫為 Db2。不過,這是敘述性欄位,可包含任意文字。
- 4. 在驅動程式類別名稱欄位中,指定要使用的驅動程式類別實際名稱。其說明於 JDBC 驅動程式文件中。例如:com.ibm.db2.jcc.DB2Driver。
- 5. 選用:在 **URL** 範本欄位中,指定一般可用來連接資料庫且格式正確的 URL 範例。 比方說,如果您要新增用來存取 Db2 資料庫的 IDBC 驅動程式資訊,您可以指定 下列 JDBC URL 範本:jdbc:db2://host:50000/database。當您要新增資料來源至 儲存庫,以及在您建立儲存庫連線時,就會顯示範本中所指定的一般資訊。您會將 一般資訊取代成特定的資料庫資訊。
- 6. 按一下確定以建立驅動程式庫,然後關閉「新增驅動程式庫」視窗。
- 7. 如果您使用 QMF for Workstation,請將 JDBC 驅動程式檔案的位置資訊新增至 該程式庫。如果您使用 QMF for Workstation,請按一下新增驅動程式檔案。這時

<span id="page-27-0"></span>會開啟「新增檔案至 [程式庫名稱]」視窗。請搜尋並選取您要新增的 JDBC 驅動程 式檔案。按一下開啟。JDBC 驅動程式檔案的位置會儲存在您所選取的 JDBC 程式 庫中。

- 8. 您可以對 JDBC 驅動程式資訊做下列修改:
	- 如果要編輯 IDBC 驅動程式庫資訊,請從清單中選取現有的 IDBC 驅動程式庫, 然後按一下編輯驅動程式。這時會開啟「編輯驅動程式庫」視窗,讓您變更程 式庫名稱、驅動程式類別名稱和 **JDBC URL** 範本欄位。
	- 如果您使用 OMF for Workstation,若要編輯包含 JDBC 驅動程式之檔案的名 稱和位置,請從已新增至 JDBC 程式庫的檔案清單中選取檔案,然後按一下編 輯。
	- 如果要移除 IDBC 驅動程式庫,請從清單中選取現有的 IDBC 驅動程式庫,然 後按一下移除驅動程式。如此即會移除該程式庫,包括其中的所有 JAR 檔。
	- 如果您使用 OMF for Workstation,若要從 JDBC 驅動程式庫移除一個 JAR 檔,請從清單中選取一個現有的檔案,然後按一下移除。如果要從 JDBC 驅動程 式庫移除一個 JAR 檔,請從清單中選取一個現有的檔案,然後按一下移除驅動 程式檔案。即會移除該檔案。
- 9. 按一下確定。如此即會儲存 JDBC 程式庫資訊。這時會關閉「喜好設定」視窗。您 必須針對將用來存取各種資料庫資料來源(例如:Informix 或 SQL Server)之每 一種類型的 JDBC 驅動程式,重複這個程序。

#### 設定 **LOB** 喜好設定

您可以使用「喜好設定」對話框的「LOB」頁面,來指定用來控制擷取及儲存 LOB 資 料的選項。

#### 關於這項作業

LOB 資料(大型物件資料)是資料庫中的大型文字或二進位物件。LOB 可能是大型文 字字串、影像等。如果查詢結果集包含大量 LOB 資料,可能會耗用大量處理資源。 「LOB」喜好設定頁面包含許多可用來管理儲存庫資源的 LOB 資料擷取限制。如果要 指定 LOB 資料喜好設定,請執行下列動作:

- 1. 選取視圖 > 喜好設定。這時會開啟「喜好設定」視窗。從樹狀結構中選取 **LOB**。
- 2. 勾選置換 LOB 選項 (如果可能的話), 授與自己有權置換 OMF 管理者原本指定 給您資源限制群組的 LOB 選項。您的管理者必須已提供置換 LOB 選項的許可權 給您的資源限制群組。如果您沒有置換 LOB 選項的許可權,即無法使用這個勾選 框。
- 3. 使用 **LOB**擷取選項圓鈕,來指定大型物件資料 (LOB) 的擷取方式。有四個選項:
	- v 選取停用 **LOB**直欄,則會停用 LOB 資料的擷取。選取這個選項即無法查詢包 含 LOB 資料的任何表格。
	- v 選取停用 **LOB**資料擷取,則會停用 LOB 資料擷取,但允許存取包含 LOB 資 料之表格中的其他直欄。選取這個選項時,您可以查詢內含 LOB 資料的表格, 且會傳回內含 LOB 之直欄以外的所有直欄的結果資料。
	- 選取**依需求擷取 LOB** 資料,則指定要從表格中擷取所有 LOB 資料,但只在查 詢結果中顯示所選的 LOB 資料直欄。

<span id="page-28-0"></span>撰取這個撰項可以查詢包含 LOB 資料的表格,且結果資料會傳回含有 LOB 物 件的所有直欄。但是為了節省資源,擷取的 LOB 資料會儲存在檔案中。杳詢結 果中會顯示 LOB 資料物件的指標 (<LOB LOCATOR>)。您可以按一下該指標來檢視 LOB 資料。

您也可以按兩下指標以取出資料庫中的資料。

v 選取自動擷取 **LOB**資料,則指定要從表格中擷取所有 LOB 資料,並立即在查 詢結果中顯示擷取的 LOB 資料。

這個選項會從資料庫中將所有 LOB 直欄的所有 LOB 資料取出至本端電腦。實 際 LOB 資料不會顯示在網格及報告中。而是顯示 LOB 資料的指標。

這個選項可能會耗用本端電腦上的大量資源。

- 4. **LOB** 儲存選項圓鈕用來指定您是否可以儲存大型物件資料 (LOB)。有兩個選項:
	- 選取停**用 LOB** 資料,則不容許將 LOB 資料儲存在資料庫資料來源上。
	- 選取**啟用 LOB** 資料,則容許將 LOB 資料儲存在資料庫資料來源上。
- 5. 在**LOB** 直欄大小上限欄位中,指定 LOB 直欄的大小上限。您可以指定最多 2G(LOB 大小上限)的大小(以 KB 為單位)。預設值為 0,指定沒有大小上限。 如果您查詢的表格的 LOB 資料超出上限,就不會傳回 LOB 資料供顯示。
- 6. 按一下**套用**,儲存您的喜好設定選項。
- 7. 按一下還原預設值,可還原預設喜好設定值。
- 8. 按一下確定,以關閉喜好設定視窗。

#### 設定日誌喜好設定

您可以使用「喜好設定」視窗的「日誌」頁面,啟動用於追蹤 QMF 處理資訊的日誌 檔。

#### 關於這項作業

日誌檔資訊對於除錯很有幫助。它可以當成報告來遞送,或遞送至輸出視圖的工作台 中。

如果要指定 OMF 階段作業的日誌檔喜好設定,請執行下列步驟:

- 1. 選取視圖 > 喜好設定。這時會開啟「喜好設定」視窗。請從樹狀結構中選取日誌。
- 2. 勾選啟用日誌,則會啟動日誌檔以供除錯用,並遞送您工作站之輸出視圖中的資 訊。如果選取這個勾選框,會啟用日誌檔選項欄位。勾選一個(或以上)日誌檔選 項來指出應收集的資訊。建議您保持勾選所有選項。可用的日誌檔選項如下:
	- v 列印日誌異常狀況的堆疊追蹤
	- v 將報告列印到日誌檔
	- 列印日誌類別和方法
- 3. 如果要指定其他要收集的資訊,請按一下編輯日誌種類按鈕。這時會開啟編輯日誌 程式種類視窗。選取應該收集的其他資訊。按一下確定。
- 4. 勾選啟用報告,則會以報告格式來遞送處理程序資訊。如果選取這個勾選框,會啟 用報告檔選項欄位。勾選一個(或以上)報告檔選項來指出應收集的資訊。下列勾 選框為報告檔的選項:
- <span id="page-29-0"></span>• 列印報告異常狀況的堆疊追蹤
- v 列印報告時間
- 列印報告類別和方法
- v 自動啟動輸出視圖
- 5. 如果要指定其他要收集的資訊,請按一下編輯報告種類按鈕。這時會開啟「編輯報 告種類」視窗。選取應該收集的其他資訊。按一下確定。
- 6. 按一下套用,儲存您的喜好設定選項。
- 7. 按一下還原預設值,可還原預設喜好設定值。
- 8. 按一下確定,以關閉「喜好設定」視窗。

#### 設定 **SMTP** 伺服器喜好設定

您利用「喜好設定」視窗的 SMTP 區域來指定可用的 SMTP 伺服器清單。

#### 關於這項作業

在 SMTP 區域中定義常用 SMTP 伺服器的參數,可讓使用者在每次需要使用這些伺服 器來傳送電子郵件訊息時,不必指定這些參數。比方說,如果 SMTP 伺服器密碼過期, 您只需要在 SMTP 區域中變更它一次,不需要針對每一個使用這個 SMTP 伺服器的物 件來更新授權資訊。

SMTP 區域中列出的伺服器可在下列程序中使用:

- 將「傳送郵件」動作新增至視覺化專案
- 使用檔案 > 傳送至指令來傳送雷子郵件訊息
- v 使用 MAIL TO 程序指令來傳送電子郵件訊息。

如果要指定 SMTP 伺服器喜好設定,請執行下列動作:

#### 程序

- 1. 選取檢視 > 喜好設定,開啟「喜好設定」視窗。從樹狀結構中選取電子郵件,並導 覽至 **SMTP** 區域。
- 2. 按一下新增伺服器,將新的伺服器新增至清單。
- 3. 在 SMTP 視窗中,指定 SMTP 伺服器參數,包括名稱、位址和埠號。
- 4. 選擇性的: 如果 SMTP 伺服器需要鑑別,請選取使用 **SMTP** 鑑別,然後在使用 者及密碼欄位中指定使用者名稱及密碼。
- 5. 選擇性的: 如果必須指定其他存取喜好設定,請按一下進階來開啟「進階 SMTP 設 定」視窗,您可在其中新增 javamail 所支援的必要關鍵字。按一下確定。
- 6. 按一下確定以關閉 SMTP 視窗,然後按一下套用來儲存喜好設定選擇。

提示:選取或清除已啟用勾選框,在廣域範圍內控制 SMTP 設定。

- 7. 選擇性的:如果您需要還原預設喜好設定,請按一下**還原預設值**。
- 8. 按一下確定,以關閉喜好設定視窗。

#### 為「匯出」動作所產生的物件設定目錄位置喜好設定

您可以在 QMF 中設定喜好設定,使各種 QMF 動作所產生的物件匯出到本端檔案系統 或伺服器檔案系統上的特定位置。

### <span id="page-30-0"></span>開始之前

如果您使用 QMF for Workstation,請在本端檔案系統上建立資料夾。

如果您使用 QMF for WebSphere,請在應用程式伺服器檔案系統上建立資料夾。

當您設定**伺服器端檔案系統**喜好設定時,您將指向其中一個資料夾。

#### 關於這項作業

這個作業說明如何指定(透過喜好設定)產生的物件要匯出的位置。

如果要設定匯出目錄喜好設定,請執行下列動作:

#### 程序

- 1. 選取檢視 **>** 喜好設定,然後從樹狀結構中選取伺服器端檔案系統。
- 2. 選取啟用存取伺服器檔案系統勾選框。
- 3. 在根輸出目錄欄位中輸入路徑,以指出產生的物件要匯出的位置。

當 **EXPORT** 程序、排定的作業(**Copy** 或 **Execute** 物件)或事件動作(例如 匯出為 PDF 及 匯出至 Excel) 產生資料及物件時,它們會匯出至您指定的路徑。

您指定的目錄必須存在於本端檔案系統或伺服器檔案系統上。

4. 在根輸入目錄欄位中輸入路徑,以指出 Dynamart 原始檔的根目錄路徑。

註:您必須指定根輸入目錄路徑,否則設定會不正確,使用伺服器端檔案系統的 **EXPORT** 會產生錯誤。

- 5. 按一下套用,儲存您的喜好設定。
- 6. 如果要將喜好設定還原為預設值,請按一下**還原預設值**。
- 7. 按一下確定,以關閉「喜好設定」視窗。

#### 設定 **Dynamart** 原始檔的根目錄位置

您可以指定儲存 Dynamart 來源資料檔的根目錄位置。

#### 關於這項作業

當您將資料檔儲存為 Dynamart 時,這個檔案的鏈結會儲存在 Dynamart 內。當您開 啟這個 Dynamart 時,QMF 會從連結的原始檔中重新載入資料,如果原始檔已修改或 被取代,則會更新結果集。

您可以指定「伺服器端檔案系統」喜好設定,使連結至 Dynamart 的資料檔儲存在本端 檔案系統或伺服器檔案系統上的特定位置。

註:您可以在 **Dynamart** 設定視窗中變更來源資料檔或停用更新資料。

- 1. 選取檢視 **>** 喜好設定,然後從喜好設定的樹狀結構中選取伺服器端檔案系統。
- 2. 選取啟用存取伺服器檔案系統勾選框。
- 3. 在根輸入目錄欄位中輸入 Dynamart 原始檔的根目錄路徑。

註:您指定的目錄必須存在於本端檔案系統或伺服器檔案系統上。

- <span id="page-31-0"></span>4. 按一下套用,儲存您的喜好設定。
- 5. 如果要將喜好設定還原為預設值,請按一下**還原預設值**。
- 6. 按一下確定,以關閉「喜好設定」視窗。

#### 設定協力廠商程式庫喜好設定

您可以使用「喜好設定」視窗的「協力廠商程式庫」頁面,來指定 QMF 所需的任何協 力廠商軟體的位置。

#### 關於這項作業

如果要指定協力廠商程式庫喜好設定,請執行下列動作:

#### 程序

- 1. 選取視圖 > 喜好設定。這時會開啟「喜好設定」視窗。從樹狀結構中選取協力廠商 程式庫。
- 2. 其位置已定義在 QMF 中的協力廠商軟體,會依名稱、套件名稱和位置列出。在大 部分情況下,協力廠商程式庫的位置資訊會在安裝 QMF 時指定。
- 3. 如果要新增協力廠商軟體的其他位置資訊,請按一下新增。這時會開啟「新建協力 廊商程式庫」視窗。請在路徑欄位中指定軟體路徑。如果可以的話,請在套件(選 用)欄位中指定套件名稱。按一下確定。這時會將軟體的路徑新增至協力廠商程式 庫清單中。控制權會回到「喜好設定」視窗。
- 4. 如果要編輯已定義之協力廠商軟體的位置資訊,請選取編輯。這時會開啟「編輯程 式庫」對話框。您可以在路徑欄位中,變更所選軟體的路徑。您可以在套件(選 用)欄位中變更套件名稱。按一下確定。即會套用您所做的變更。控制權會回到 「喜好設定」視窗。
- 5. 如果要移除協力廠商程式庫資訊,請在協力廠商程式庫清單中按一下協力廠商程式 庫,然後按一下移除。此時會將該協力廠商程式庫資訊從清單中移除。
- 6. 按一下套用,儲存您的喜好設定選項。
- 7. 按一下還原預設值,可還原預設喜好設定值。
- 8. 按一下確定,以關閉「喜好設定」視窗。

#### 指定「視覺化設計程式」喜好設定

如果您是使用 OMF for Workstation,則可以使用「喜好設定」視窗的「視覺化設計程 式」頁面,來指定會影響建立視覺化專案的喜好設定。

#### 關於這項作業

如果要指定會影響建立視覺化專案的喜好設定,請執行下列步驟:

- 1. 選取視圖 > 喜好設定。這時會開啟「喜好設定」視窗。從樹狀結構中選取視覺化 設計程式。
- 2. 選取其中一個視覺化設計程式尺規單位圓鈕,以指定預設單位,以用於視覺化設 計程式視景中橫跨在編輯器視窗上的尺規。您的選項有像素、英吋或公分。
- 3. 在 **&DATE** 值的格式下拉清單中選取標準式報告之日期值的格式化綱目。
- <span id="page-32-0"></span>4. 在 **&TIME** 值的格式下拉清單中選取標準式報告之時間值的格式化綱目。
- 5. 選取進入執行時期模式時,即重設廣域變數勾選框,以便每次執行視覺化專案 時,就讓廣域變數值重設回預設值。
- 6. 在樹狀結構中展開視覺化設計程式,然後選取字型。
- 7. 如果要讓不同字型集可用於視覺化儀表板中,請在搜尋目錄欄位中指定自訂字型 集的路徑,然後按一下重新整理關聯。
- 8. 從樹狀結構中選取專案總管。
- 9. 在復原限制欄位中,指定您在設計編輯器中可復原一項動作的特定次數。 值為 '0' 表示復原一項動作的次數沒有限制。
- 10. 在重新命名喜好設定圓鈕群組中,指定是否要在您嘗試重新命名設計編輯器中的 物件時提示您確認。 可用選項包括:
	- v 一律提示 當您嘗試重新命名物件時,一律提示您。
	- 參照時提示 只有在物件參照其他物件時,才提示您。
	- 絕不提示 當您嘗試重新命名物件時,絕不提示您。
- 11. 在刪除喜好設定圓鈕群組中,指定系統是否要在您嘗試刪除設計編輯器中的物件 時提示您確認。 可用選項包括:
	- v 一律提示 當您嘗試刪除物件時,一律提示您。
	- 參照時提示 只有在物件參照其他物件時,才提示您。
	- 絕不提示 當您嘗試刪除物件時,絕不提示您。
- 12. 按一下套用,儲存您的喜好設定選項。
- 13. 按一下還原預設值,可還原預設喜好設定值。
- 14. 按一下確定,以關閉「喜好設定」視窗。

#### **瀏覽「工作區」視圖**

所有您可以存取的資料來源和物件,都包含在一或多個工作區中,而且QMF管理者已 為您預先移入資料。

#### 關於這項作業

您有權存取的每一個工作區,都列在工作區視圖中。在工作區視圖中,您可以執行大 部分的查詢和報告功能。

#### 探索工作區內容

工作區視圖顯示工作區的內容。

#### 關於這項作業

如果要探索工作區的內容,請執行下列動作:

- 1. 如果要開啟工作區,請在工作區視圖中按一下工作區名稱。工作區的內容即會顯示 在樹狀結構中。
- 2. 您可以按一下節點名稱左邊的加號 (+),展開樹狀結構的任何節點。您可以繼續展開 資料夾和目錄,來查看工作區的內容。工作區中會列出許多物件類型。物件的類型 會以專屬的圖示來識別。
- <span id="page-33-0"></span>3. 如果您用滑鼠右鍵按一下工作區視圖中的任何位置或節點中列出的物件,則會開啟 蹦現功能表,您可以從其中一個可用的函數中進行選取。
- 4. 系統會列出工作區中已配置的每一個資料來源,並以資料來源圖示加以識別。如果 要展開資料來源,請按一下資料來源名稱左邊的加號 (+)。這時會開啟「登入」視 窗,您必須在此指定用來登入資料來源的使用者 ID 和密碼。
- 5. 根據資料來源的配置方式,列出的每個資料來源都有下列中的一或多個資料夾:
	- 資料庫資料夾:包含資料來源上的原生物件(程序、綱目和表格)。
	- v **QMF** 型錄資料夾:列出 QMF 型錄所含的物件(表單、查詢、程序和綱目)。 如果只將資料來源配置成存取 QMF 型錄,才會包含這個資料夾。
	- v **OLAP** 資料夾會列出可用的 OLAP 資料方塊模型。如果資料來源配置成啟用 OLAP 查詢,則只會含有這個資料夾。
- 6. 如果要開啟工作區視圖中所列的物件,請按兩下該物件。根據您設定的預設動作, 按兩下列在工作區中的任何物件會執行或開啟該物件。您可以在「喜好設定」視窗 中,利用「一般」頁面上的物件的預設動作,來設定物件的預設動作。物件的預設 動作用來控制視覺化 報告和儀表板之外所有物件的動作。
- 7. 如果您的使用者 ID 有許可權,您可以新增資料夾至工作區,並將物件移至資料夾, 依您的需求來組織資訊。QMF 管理者會指定哪些使用者有許可權來新增資料夾、移 動物件,或是編輯工作區的內容。

#### 工作區功能表指令

從工作區視圖中,您可以用滑鼠右鍵按一下節點、資料夾或物件來開啟蹦現功能表。 功能表選項會視您所選的項目而定。

- 新建 開啟一個蹦現功能表,以便啟動其中一個可用的精靈,來協助您建立物件和其 他儲存庫項目。
- 開啟 開啟您在工作區視圖中選取的物件。這時會執行表格,並將結果傳回編輯器視 窗中。

#### 開啟自

開啟一個功能表,您可在其中選擇開啟已儲存在以下位置的物件:

- v 儲存庫
- v 檔案

#### 開啟工具

- 使用預設編輯器、「表格編輯器」、「表格檢視器」或「視覺化查詢編輯 器」,在您的工作區中開啟可供您存取的任何資料庫表格。
- 執行 執行您在工作區視圖中選取的物件。執行物件的結果會傳回編輯器視窗中。

#### 執行身分

以指定的呈現模式執行您在工作區或儲存庫總管視圖中選取的視覺化專案。

#### 設定名稱過濾器

開啟「依名稱過濾」視窗,您可於其中指定針對所選取的資料來源,而要列在 工作區視圖中之物件的名稱。使用百分比符號 (%) 會併入所有物件。

#### 設定使用者資訊

開啟「依名稱過濾」視窗,您可於其中指定針對所選取的資料來源,而要列在 工作區視圖中之物件的名稱。使用百分比符號 (%) 會併入所有物件。

#### <span id="page-34-0"></span>重新命名

重新命名您在工作區視圖中選取的物件或資料夾。

- 刪除 刪除您在工作區視圖中選取的物件或資料夾。
- 複製 複製您在工作區視圖中所選的物件或資料夾,並將它寫入剪貼簿。
- 貼上 將剪貼簿中的物件或資料夾,貼到您在工作區視圖中選取的上層資料夾或節點 內。
- 貼上鏈結

將目前在剪貼簿中的物件或資料夾的路徑,貼到您在**工作區**視圖中選取的資料 夾或節點內。

以離線模式貼上

將目前在剪貼簿中的物件或資料夾的真實副本,貼到您在工作區視圖中選取的 資料夾或節點內。

加到我的最愛

將您選取的物件新增至個人視圖中的我的最愛節點內。

新增至啟動

將您選取的物件新增至個人視圖中的啟動節點內。

- 探索 在採用瀏覽器格式的編輯器視圖中,開啟一個視窗。可以在這個視窗中過濾物 件、資料夾和節點。
- 重新整理

重新整理目前顯示的工作區視圖內容。不論選取哪個節點,都會完全重新整理 工作區視圖。

內容 開啟目前所選之物件、資料夾、資料來源或節點的「內容」視窗。內容視窗會 提供所選項目的特定資訊。

#### 在儲存庫中顯示

顯示一個對話框,其中顯示參照了儲存庫總管視圖中所選物件的所有物件。

#### 管理工作區資料夾

如果您的使用者 ID 有許可權,您可以新增資料夾至工作區,並將物件移至資料夾,依 您的需求來組織資訊。

#### 關於這項作業

QMF 管理者會指定哪些使用者有許可權來新增資料夾、移動物件,或是編輯工作區的 內容。

如果要管理儲存庫資料夾,請執行下列動作:

- 1. 從工作區視圖中,用滑鼠右鍵按一下您希望作為新資料夾母項的節點或現有資料 夾。從蹦現功能表中,選取新建 > 資料夾。 這時會開啟「建立新資料夾」視窗。
- 2. 在名稱欄位輸入新資料夾的名稱。
- 3. 在母項資料夾欄位中,指定新資料夾的母項資料夾。
- 4. 您可以選擇性地在註解欄位中,輸入用來說明資料夾的註解。 在您檢視資料夾的內 容時,也可以檢視新增的註解。
- <span id="page-35-0"></span>5. 按一下完成來新增資料夾。
- 6. 如果要刪除資料夾,請在工作區視圖中,用滑鼠右鍵按一下該資料夾。從蹦現功能 表中選取刪除。資料夾及其所有內容即會加以刪除。
- 7. 如果要重新命名資料夾,請在工作區視圖中,用滑鼠右鍵按一下該資料夾。從蹦現 功能表中選取重新命名。即會重新命名該資料夾。

#### 過濾資料來源物件

如果您是使用 OMF for Workstation,可以依名稱來過濾要在工作區視圖中,針對資料 來源顯示的物件。

#### 關於這項作業

如果要過濾資料來源物件,請執行下列動作:

#### 程序

- 1. 從工作區視圖中,用滑鼠右鍵按一下您要過濾的資料來源。從蹦現功能表中選取設 定名稱過濾器。這時會開啟「設定名稱過濾器」視窗。
- 2. 在物件擁有者欄位中,指定擁有者 ID,以便在開啟資料來源時,將該擁有者的物件 包含在工作區視圖中。您必須以正確的 ID 格式來指定擁有者。您可以在這個欄位 中使用具有萬用字元的型樣,以便符合多個擁有者。
- 3. 在物件名稱欄位中,指定物件 ID,以便在開啟資料來源時,將具有該名稱的物件包 含在工作區視圖中。您必須以正確的 ID 格式來指定名稱。您可以指定相符型樣以 符合多個名稱。
- 4. 按一下確定,以關閉「設定名稱過濾器」視窗。控制權會回到工作區視圖。只會包 含符合您在物件擁有者和物件名稱欄位中所指定準則的物件。

## 建立工作區物件的鏈結

您可以針對工作區視圖中的任何物件設定鏈結。

#### 關於這項作業

如果您要將一些物件移到資料夾,但不要實際複製該物件,鏈結會非常有用。

如果要建立工作區物件的鏈結,請執行下列動作:

#### 程序

- 1. 在工作區視圖中,用滑鼠右鍵按一下該物件。從蹦現功能表中選取複製。所選取的 物件及其路徑即會儲存至剪貼簿上。
- 2. 用滑鼠右鍵按一下您要作為母項資料夾的資料夾,以取得物件的鏈結資訊。從蹦現 功能表中選取貼上鏈結。該物件的鏈結會列在工作區視圖中。
- 3. 如果要刪除物件鏈結,請在工作區視圖中,用滑鼠右鍵按一下該鏈結。從蹦現功能 表中選取刪除。即會刪除該鏈結。
- 4. 如果要重新命名鏈結,請在工作區視圖中,用滑鼠右鍵按一下該鏈結。從蹦現功能 表中選取重新命名。即會重新命名該鏈結。

#### 建立儲存庫物件的鏈結

您可以針對您具備存取權的儲存庫,設定其中任何物件的鏈結。
## 關於這項作業

如果您只想存取物件,而不想將物件複製至工作區,就可以善用鏈結。

如果要建立儲存庫物件的鏈結,請執行下列動作:

#### 程序

- 1. 用滑鼠右鍵按一下工作區視圖的任何位置來開啟蹦現功能表。選取新建 > 其他 > 儲 存庫 > 鏈結。這時會開啟「建立通往儲存庫物件的新鏈結」精靈。
- 2. 在名稱欄位中,指定鏈結資訊的名稱。這會是列在工作區視圖中的名稱。
- 3. 在上層資料夾欄位中指定包含上層資料夾名稱的路徑。您可以使用瀏覽按鈕來搜尋 資料夾。
- 4. 在鏈結的物件欄位中指定您要建立其鏈結的物件。您可以使用瀏覽按鈕來搜尋物 件。
- 5. 在註解欄位中,輸入將作為註解資訊的任何文字。註解資訊會顯示在該鏈結的內容 視圖中。
- 6. 按一下完成。「建立通往儲存庫物件的新鏈結」精靈會完成處理程序。

## 檢視工作區物件的內容

「內容」對話框會顯示從**工作區**視圖選出之物件的內容值。

#### 關於這項作業

提供的資訊會因所選的物件而有不同。物件、資料夾、資料來源和工作區都有可顯示 的內容值。您也可以從「內容」對話框修改部分內容值。

如果要檢視或變更內容值,請執行下列動作:

- 1. 用滑鼠右鍵按一下儲存庫中的某個項目,然後從蹦現功能表選取**內容**。這時會開啟 「內容」視窗。
- 2. 「內容」視窗的內容,會根據您所選的項目類型而不同。工作區中的所有項目都有 一個資訊頁面。此頁面提供工作區物件的詳細資訊。您可以在這個頁面上新增或編 輯註解資訊。
- 3. 工作區中包含的資料來源有其他內容頁面。從樹狀結構中選取下列其中一項:
	- 連線參數:檢視或編輯連接資料來源時所用的連線資訊。
	- 外掛程式:檢視或變更已針對資料來源啟動的外掛程式。
	- 資源限制:檢視、定義或編輯已定義給資料來源的資源限制。
	- v 登入對映:檢視、定義或編輯已定義給資料來源的登入對映 ID。(限 QMF for Workstation)
	- 安全:檢視、定義或變更可以存取資料來源的使用者和群組,如果該資料來源 受內部或 **LDAP** 安全選項的控制。您也可以檢視或變更已授與每一個使用者或 群組的許可權層次。(限 QMF for Workstation)
- 4. 如果要還原內容值的所有預設值,請按一下還原預設值。
- 5. 如果要實作您對任何內容值所做的變更,請按一下套用。
- 6. 按一下確定,以關閉內容視窗。

## 重新整理工作區內容

您可以重新整理工作區的內容。重新整理時,會以最新的版本來更新任何的儲存庫物 件。

## 關於這項作業

每次您開啟某個物件時,工作區就會自動重新整理。如果另一位使用者從應用程式的 另一個階段作業儲存物件,您便必須重新整理工作區。您可以使用下列其中一種方 式,來重新整理工作區視圖的內容:

- 用滑鼠右鍵按一下工作區視圖中的任何位置。從該功能表中選取重新整理。
- 從工作區視圖工具列,選取重新整理工作區按鈕。

## 移動工作區物件

如果您是使用 OMF for Workstation,可以利用滑鼠來拖放工作區視圖中所列出的物件 和資料夾。

#### 關於這項作業

如果要移動工作區物件,請執行下列動作:

## 程序

- 1. 從工作區視圖按一下某個物件。
- 2. 按住滑鼠按鈕,然後將該項目拖曳至其目標位置。放開滑鼠按鈕。這時會開啟蹦現 功能表。
- 3. 請選取下列其中一項:
	- v 在此複製:將物件複製到目標位置。這樣會建立副本,但原始物件仍然存在。
	- 移到這裡:將物件移到目標位置。原始物件副本會移到新位置。
	- v 在這裡建立鏈結:建立物件的鏈結。

## 新增內容至工作區

在建立工作區之後,您就可以新增內容至工作區中。

### 關於這項作業

如果您要從工作區存取資料來源,您必須新增存取資料來源所需的資訊。如果您要可 從工作區使用物件,您必須新增存取物件所需的資訊。針對資料來源和物件,您都可 以將這項資訊建立成鏈結或離線項目。

如果要新增內容至工作區,請執行下列動作:

- 1. 您可以使用下列其中一種方式,來探查可新增至工作區的資料來源和物件:
	- v 開啟儲存庫總管視圖。儲存庫總管會顯示儲存庫的完整內容。
	- 根據您的使用者 ID,開啟您有權存取的任何其他工作區
- 2. 選取您要新增至新工作區的資料來源或物件。您的使用者 ID 必須有許可權存取資 料來源或物件,才能將它新增至新的工作區。
- 3. 您可以使用下列其中一種方式,來新增資料來源或物件至工作區:
- 按住滑鼠按鈕後,將資料來源或物件拖曳至新的工作區。當您放開滑鼠按鈕 時,會開啟蹦現功能表。選取在這裡建立鏈結,以建立資料來源或物件的鏈 結。選取建立離線項目,將資料來源或物件實際複製到工作區。
- v 用滑鼠右鍵按一下資料來源或物件。從蹦現功能表中選取複製。資料來源或物 件的位置即會複製到剪貼簿。用滑鼠右鍵按一下您要在其中新增資料來源或物 件的工作區。從蹦現功能表,選取貼上鏈結,建立資料來源或物件的鏈結。請 選取離線貼上,將資料來源或物件實際複製到工作區。
- 4. 根據您的選擇,從工作區存取資料來源或物件所需的資訊會新增如下:
	- 如果您選取在這裡建立鏈結或貼上鏈結,則會在工作區中建立資料來源或物件 的鏈結。
	- 如果您選取建立離線項目或離線貼上,則會將資料來源或物件複製到工作區 中。複製資料來源或物件可能會很耗時。不過,離線項目可讓您使用資料來源 中的物件,而不需實際存取資料來源。如此可以節省時間並降低資源使用量。

## 建立其他的工作區

如果您的使用者 ID 獲授與對您工作區所在的儲存庫完整的安全許可權,您可以在**工作** 區視圖中建立其他的工作區。

QMF 管理者會在建立儲存庫時,將許可權指派給使用者,使其能夠新增工作區。在建 立新的工作區之後,您就可以將資料來源資訊和物件新增至工作區。

## 以使用者身分新增工作區

如果您的使用者 ID 有完整的安全許可權,您就可以新增其他工作區至儲存庫。

#### 關於這項作業

如果要以使用者身分新增工作區,請執行下列程序:

#### 程序

- 1. 選取檔案 > 新建 > 其他。這時會開啟「新建」視窗。展開儲存庫資料夾。 選取工 作區。這時會開啟「建立新的使用者工作區」精靈。
- 2. 在名稱欄位中指定新工作區的名稱。
- 3. 在註解欄位中指定用來說明工作區的註解。
- 4. 按一下完成。建立好工作區之後,您可以指定工作區中可用的資料來源資訊和物 件。

## **在「個人」視圖中工作**

個人視圖可讓您快速存取您最常用或最近使用的物件。此外,它也提供當應用程式啟 動時,會自動開啟的物件清單。

#### 關於這項作業

個人視圖包含以下的資料夾:

• 最近使用:狺個資料夾內含使用者最近開啟的所有物件清單。此清單由應用程式移 入資料。

- 我的最愛:這個資料夾內含使用者的我的最愛物件清單。如果要將物件新增至我的 最愛資料夾,請在工作區或儲存庫總管視圖中用滑鼠右鍵按一下該物件,然後選取 加到我的最愛。
- 啟動:這個資料夾內含當啟動使用者視景時會自動開啟的物件清單。如果要將物件 新增至啟動資料夾,請在工作區或儲存庫總管視圖中用滑鼠右鍵按一下該物件,然 後選取新增至啟動。

## 「個人」視圖功能表指令

從個人視圖中,您可以用滑鼠右鍵按一下節點、資料夾或物件來開啟蹦現功能表。功 能表選項會視您所選的項目而定。

### 從我的最愛中移除

將選取的物件或資料夾從我的最愛節點中移除。

#### 變更我的最愛名稱

變更我的最愛節點中所選物件或資料夾的名稱。這不會變更物件或資料夾的原 始名稱,只會變更其在個人視圖中的呈現方式。

#### 從啟動中移除

將選取的物件、資料夾或節點從啟動節點中移除。

#### 變更啟動名稱

變更啟動節點中所選物件、資料夾或節點的名稱。這不會變更物件、資料夾或 節點的原始名稱;只會變更其在個人視圖中的呈現方式。

# **第 3 章 建立查詢**

所謂查詢就是從資料來源取得資訊的要求。如果要從關聯式資料來源要求資訊,您可 以使用「結構化查詢語言 (SOL)」陳述式來建構標準型式的查詢。或者,如果您不熟悉 SQL,您可以利用「查詢建置器」編輯器,以圖形方式來建構查詢。

## **查詢類型**

QMF 提供多個查詢資料的方法。您使用查詢和查詢結果的方式可能視所執行的查詢類 型而有所不同。

下表列出 QMF 所支援的不同查詢類型,並提供每種類型的使用資訊。

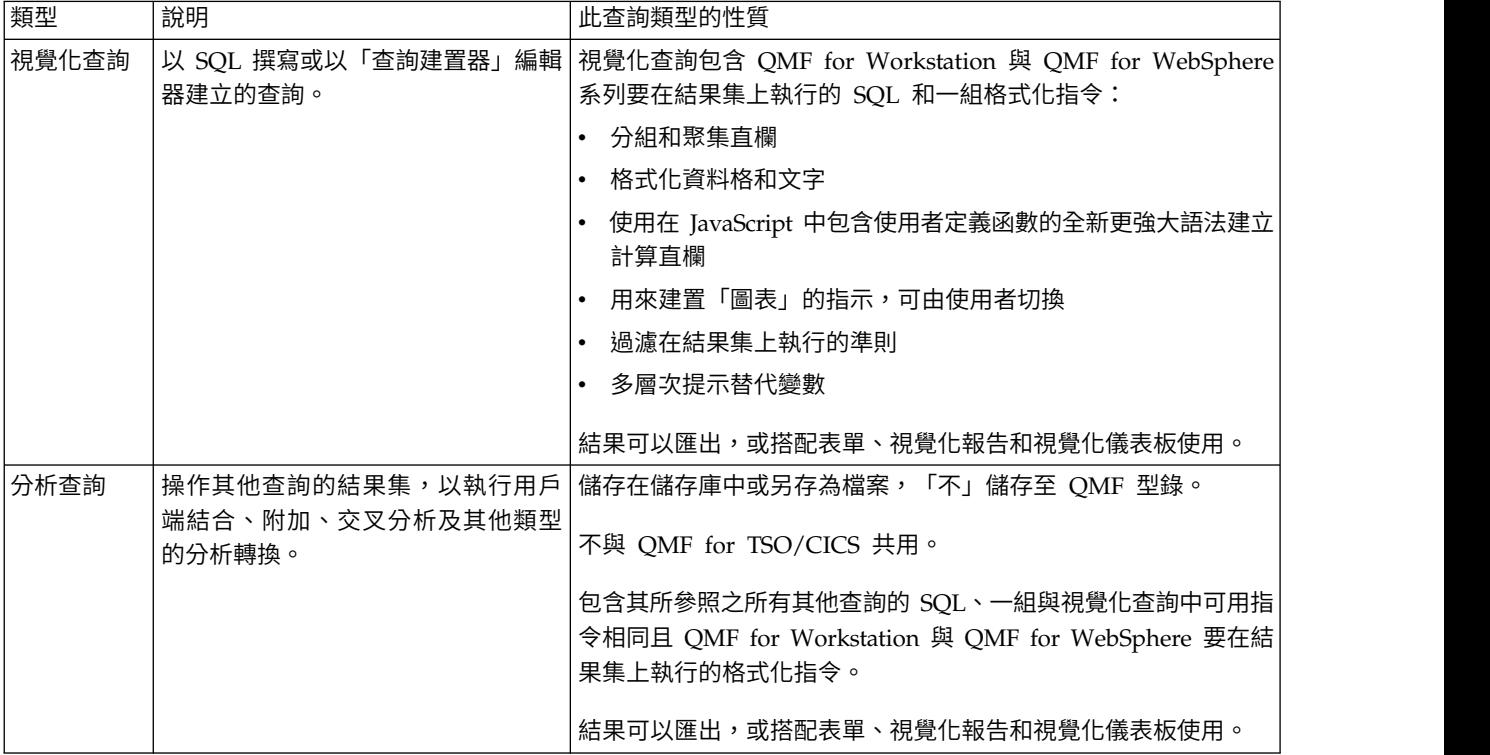

## **查詢介面**

QMF 提供健全的查詢功能。您可以利用查詢建置編輯器來建立新的查詢,或匯入現有 的查詢。匯入的查詢可以依需要來編輯。

在「視覺化查詢編輯器」中,您可以透過針對不同的技能和知識程度而量身打造的各 種不同查詢介面,建立關聯式、分析型和 OLAP 查詢。技術使用者可能選擇使用熟悉 的 SQL 介面,而商業使用者可能選擇圖形使用者介面。

下表列出 QMF 所支援的各種不同查詢編輯器,並提供每種編輯器的使用資訊。

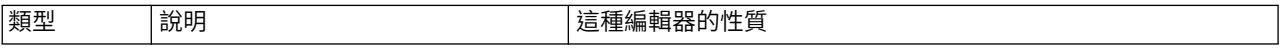

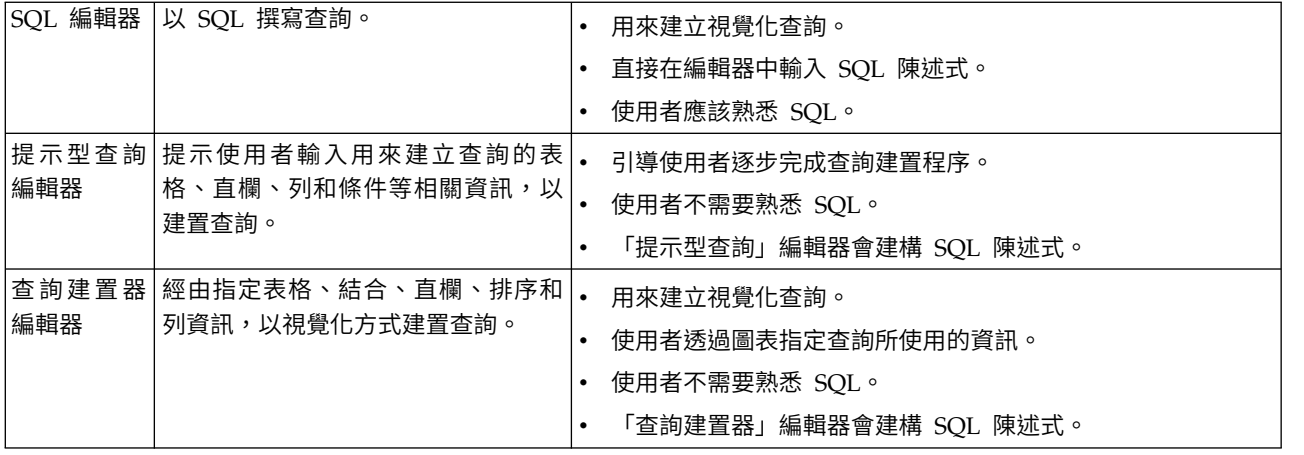

在「視覺化查詢編輯器」中,您可以在查詢介面中選取 SQL、「提示型」或「建置」標 籤,以在編輯器之間切換。

提示:在一個標籤中採取的動作會自動出現在其他標籤所顯示的查詢視圖中,讓使用 者在必要時混用三種查詢編輯器來開發查詢。不過,在 SQL 編輯器中對查詢文字所做 的某些變更(如聯集和子選取),可能會導致查詢不適用於「提示型查詢」或「查詢 建置器」編輯器。在這些情況下,該查詢只有在 SQL 視圖中才能編輯。

您可以利用「繪製查詢」精靈,根據您指定的查詢類型和表格,自動建立查詢物件。 這個功能表選項與 QMF for CICS/TSO 中的 DRAW 指令相同。

經驗豐富的 QMF 使用者可以利用指令列來存取查詢或資料庫表格。指令列包含指令本 身的區域,還能選取用來執行指令的伺服器。

## **使用 SQL 編輯器來建立視覺化查詢**

您可以在 **SQL** 查詢編輯器中輸入 SQL 陳述式來建立查詢。**SQL** 查詢編輯器可讓您建 置視覺化查詢。

#### 使用 **SQL** 建立視覺化查詢

您可以在 QMF 中建立視覺化查詢物件。

## 關於這項作業

這個作業說明如何使用 SQL 來建立視覺化查詢。

如果要使用 SQL 來建立視覺化查詢,請執行下列動作:

- 1. 選取檔案 > 新建 > 其他,並展開 **QMF** 物件資料夾,或按一下工具列上的新建視 覺化查詢圖示,來開啟「 建立新的視覺化查詢」精靈。如果您按一下新建視覺化查 詢工具列圖示來開啟此精靈,請繼續進行步驟 [5](#page-42-0)。
- 2. 從「QMF 物件」的清單中選取視覺化查詢。
- 3. 在名稱欄位中指定視覺化查詢的名稱,並在資料來源欄位中指定儲存視覺化查詢的 位置。
- 4. 按一下完成。

這時會開啟「視覺化查詢」編輯器。

- <span id="page-42-0"></span>5. 按一下 **SQL** 標籤,在編輯器中開啟 SQL 輸入區。
- 6. 在輸入文字區中輸入 SQL 陳述式的文字。

您可以為查詢鍵入數個不同的 SQL 陳述式。您要負責確定 SQL 陳述式語法都正確 無誤。

7. 按一下工具列上的執行查詢 2 圖示。

這時會針對資料來源執行視覺化查詢。結果會傳回介面。查詢結果會顯示在結果標 籤中。您可以按一下對應的標籤,在多個視圖之間切換。

如果您鍵入兩個以上不同的 SQL 陳述式,則查詢會針對每一個 SQL 陳述式傳回不 同的結果集。結果集清單可在設計、顯示和結果標籤的工具列的組合框中使用。

- 8. 取得查詢結果之後,有幾個選項可供您選擇。
	- 使用畫面頂端的結果集清單來切換結果集。
	- 將查詢結果的直欄和列格式化
	- v 聚集直欄或列
	- v 新增計算直欄到查詢結果中
	- v 使用替代視窗來定義變數
	- v 產生圖表
	- v 產生快速報告
	- v 將查詢結果匯出成多種格式。

註:**SQL** 視覺化查詢物件會保持開啟狀態,直到您關閉它為止。關閉時,如果您要 再次執行視覺化查詢物件,則必須將它儲存至儲存庫。

9. 按一下儲存圖示,以開啟儲存物件視窗。您可以將視覺化查詢物件儲存至檔案、儲 存庫或「QMF 型錄」。

### 在視覺化查詢中使用內容輔助

如果您是使用 QMF for Workstation,「內容輔助」可在輸入陳述式時提供選項的清 單,來協助您完成 SQL 陳述式。

#### 關於這項作業

如果要在輸入 SQL 陳述式時使用「內容輔助」,請執行下列步驟:

- 1. 選取檔案 > 新建 > 其他,然後展開 **QMF** 物件資料夾。從「QMF 物件」的清單 中選取視覺化查詢。
- 2. 在名稱欄位中指定查詢的名稱,並在資料來源欄位中指定儲存查詢的位置。按一下 完成。
- 3. 按一下 **SQL** 標籤。
- 4. 在鍵入 SQL 陳述式時,您可以隨時按 **Alt+/**。這時會在游標下方開啟一個下拉清 單。 下拉清單的內容會視游標在 SQL 陳述式中的位置,以及被呼叫的表格內容而 定。例如,如果選取「內容輔助」時顯示 SELECT \* FROM Q.,則下拉清單會顯示資

料來源中擁有者名稱為 Q 的所有表格。如果是顯示 SELECT \* FROM Q.STAFF WHERE, 則下拉清單會顯示 Q.STAFF 表格的所有直欄。

- 5. 如果您選取「內容輔助」時局部鍵入直欄、函數或表格參照的名稱,且局部鍵入的 關鍵字未模糊不清,則「內容輔助」會自動完成該關鍵字。 例如,如果您使用「內 容輔助」時鍵入 SEL,則會自動完成關鍵字 SELECT。
- 6. 從下拉清單選取選項。所選的文字會自動插入 SQL 陳述式中。

### 在視覺化查詢中使用參數提示

如果您是使用 OMF for Workstation,當您在 SOL 陳述式中輸入函數時,「參數提示」 即會提供函數參數的摘要。

## 關於這項作業

如果要在將參數化函數輸入 SQL 文字時,使用「參數提示」,請執行下列步驟:

#### 程序

- 1. 選取檔案 > 新建 > 其他,然後展開 **QMF** 物件資料夾。從「QMF 物件」的清單 中選取視覺化查詢。
- 2. 在名稱欄位中指定查詢的名稱,並在資料來源欄位中指定儲存查詢的位置。按一下 完成。
- 3. 按一下 **SQL** 標籤。
- 4. 輸入參數化函數的第一個部分,包括函數的名稱和左括弧。 例如:SUM(。
- 5. 按 **Ctrl+Shift+**空格鍵。這時會開啟工具提示,顯示如何完成該函數的範例。 比方 說,如果出現 SUM(,則工具提示會顯示 SUM(<numeric-expression>)。
- 6. 在完成參數化函數時,利用顯示的提示作為參照。

#### **使用「提示型查詢」編輯器來建立視覺化查詢**

您可以使用提示型查詢編輯器,來建置簡單到複雜的查詢。提示型查詢編輯器會提示 您輸入建置 SQL 陳述式所需的資訊。

#### 關於這項作業

如果要使用提示型查詢編輯器來建立新的 SQL 查詢,請執行下列步驟:

- 1. 選取檔案 > 新建 > 其他,然後展開 **QMF Objects** 資料夾。
	- a. 按兩下視覺化查詢。
	- b. 在名稱欄位中指定查詢的名稱,並在資料來源欄位中指定儲存查詢的位置。
	- c. 按一下完成。
	- d. 然後再按一下提示型標籤。
- 2. 利用下列每一個窗格來建置查詢:
	- 表格,供您指定查詢要用的表格。
	- 結合條件,如果您要在查詢中使用多個表格,可在其中指定表格的結合條件。
	- 直欄,您可在其中指定要併入查詢結果的直欄。
	- 排序條件,您可在其中指定查詢結果中列的排序方式。
- 列條件,您可在其中指定會限制查詢結果中傳回的列的條件。
- 包含重複的列勾選框,您可在其中指定要在查詢結果中包含重複的列。
- 3. 如果要將不同的 SQL 陳述式新增至查詢,請按一下工具列中的 <mark>†</mark> 。
- 4. 如果要移除不想要的 SQL 陳述式,請按一下工具列中的 <mark>T</mark> 。
- 5. 完成建置查詢時,按一下執行查詢圖示。

此時便會針對目前連接的資料來源執行查詢。會傳回結果。

查詢結果會以結果標籤來識別。

您可以按一下對應的標籤,在查詢的多個視圖之間切換。

取得查詢結果之後,有幾個選項可供您選擇。您可以:

- v 將查詢結果的直欄和列格式化。
- v 聚集直欄或列。
- v 新增計算直欄到查詢結果中。
- v 產生報告。
- v 將查詢結果匯出成多種格式。

查詢物件會保持開啟狀態,直到您關閉它為止。如果您要再次執行查詢物件,那麼 必須先儲存之後再關閉它。

6. 按一下儲存圖示,以開啟「儲存物件」視窗。

根據授與使用者 ID 的許可權,您可以將查詢物件儲存至檔案、工作區、OMF 型錄 或儲存庫。

#### 新增表格

當您使用提示型查詢編輯器來建置查詢時,您利用「表格」視窗,將表格新增至查 詢。您也可以使用這個對話框,來變更已指定在查詢中的表格。

#### 關於這項作業

如果要在使用提示型查詢建置查詢時,將表格新增至查詢,請執行下列動作:

- 1. 從提示型查詢編輯器開啟「表格」視窗。
- 2. 識別要併入到查詢的表格。在表格擁有者欄位輸入表格擁有者。
- 3. 在表格窗格中,按一下新增表格工具列按鈕。
- 4. 在表格名稱欄位輸入表格名稱。
- 5. 如果不知道表格的擁有者和名稱,您可以搜尋資料來源,查看有哪些表格可以使 用。如果要搜尋表格,請執行下列動作:
	- a. 在表格擁有者欄位中,指定您要併入到清單中的表格擁有者 ID。您必須以正確 的 ID 格式來指定擁有者。您可以指定相符型樣以符合多個名稱。如果要列示所 有的表格,請使用 % 符號。
- b. 您可以使用名稱欄位來進一步限定列示的表格。在表格名稱欄位中,指定要併 入到清單中的正確的 ID 格式。您必須以正確的 ID 格式來指定名稱。您可以 指定相符型樣以符合多個名稱。如果要列示特定擁有者的所有表格,請使用 % 符號。
- c. 按一下從清單新增按鈕,在資料來源中搜尋符合您指定準則的表格。此時會開 啟「表格清單」視窗,其中列出資料來源上符合您搜尋準則的所有表格。
- d. 從表格清單中選取要包含在查詢中的表格。
- 6. 如果您想要每個連續新增的查詢都使用指定的擁有者名稱,請選取儲存擁有者過濾 器勾選框。每次您開啟「表格」對話框時,儲存的擁有者名稱將會自動顯示在**表格** 擁有者欄位中。
- 7. 按一下新增。表格新增至查詢。表格名稱會出現在提示型查詢編輯器的「表格」窗 格中。 如果您至少要再新增一個表格至查詢中,則會開啟「結合表格」對話框。在 此對話框中,您必須指定表格結合選項。如需表格結合選項的相關資訊,請參[閱結](#page-45-0) [合表格主](#page-45-0)題。

註:只有當查詢中的表格在資料來源 ER 圖表中未結合時,才會出現「結合表格」 對話框。

## 結合表格

<span id="page-45-0"></span>您可以新增多個表格。當您在查詢中加入其他表格時,必須指定如何將新表格結合至 現有的表格中。

#### 關於這項作業

當您使用「表格」視窗將額外表格新增至查詢時,就會自動開啟「結合條件」對話 框。

系統有兩個「結合條件」對話框:

- 「結合表格」視窗,您可在其中指定鏈結表格的結合類型,例如內部結合,或是 左、右或完整外部結合。
- 「結合直欄」視窗,您可在其中指定每個表格中要結合的直欄。

如果要結合表格,請執行下列動作:

- 1. 使用提示型查詢編輯器來開啟「結合表格」視窗。
- 2. 從表格的選取要結合至查詢的表格清單中,選取要被結合到原始表格的表格。
- 3. 選取將鏈結兩個表格的結合類型。選取下列一種結合類型的圓鈕:
	- 內部結合:只將兩個表格中都有相符值之列併入查詢結果中。如果您沒有指定 任何其他結合運算子,會隱含使用內部結合。內部結合會比較左右兩個表格的 每一列,並且只保留相符之列。產生的表格可能會失去這兩個結合表格中的一 些列。
	- 左外部結合:將左表格中的所有列併入查詢結果中,而右表格方面,則只併入與 左表格列相符之列。
	- 右外部結合:將右表格中的所有列併入查詢結果中,而左表格方面,則只併入 與右表格列相符之列。
	- **完整外部結合**:將兩個表格中的所有列全部併入查詢結果中。

<span id="page-46-0"></span>4. 按一下繼續來完成結合表格的程序。

#### 下一步

結合表格的步驟是結合直欄。

## 結合直欄

您可以指定用來結合表格的直欄。

## 關於這項作業

當您使用提示型查詢編輯器來建置查詢時,第二階段會自動開啟「結合直欄」視窗, 以指定多個表格的結合條件。 每一個表格中和這些直欄有相同值的橫列就會結合。

如果要結合直欄,請執行下列動作:

#### 程序

- 1. 使用提示型杳詢編輯器來開啟「結合直欄」視窗。
- 2. 從可結合的直欄清單中選取一個直欄。

這時會列出所有表格中已包含在查詢內的直欄。

您選取的直欄,必須和您在 (**表格名稱)的直欄**清單中選取的直欄具有相同的資料 類型(NUMERIC、DATE、TIME)。

3. 請從(表格名稱)的直欄清單中選取一個直欄。

只會列示右表格(您要結合的表格)中的直欄。

您選取的直欄,必須和您在可結合的直欄清單中選取的直欄具有相同的資料類型 (NUMERIC、DATE、TIME、CHARACTER)。

4. 按一下新增。

這會將其值等於可結合的直欄清單中所列直欄值的列,以及其值等於(表格名稱) 的直欄清單中所列直欄值的列加以結合。

這時會關閉「結合直欄」視窗。

### 下一步

下一個步驟是指定查詢結果中將包含哪些直欄。

## 指定查詢結果的直欄

您可以指定要併入查詢結果中的直欄。

### 關於這項作業

您在提示型查詢或查問程論,利用「直欄」視窗來指定要將哪些直欄併到 查詢結果中。依預設,併入至查詢的表格中的所有直欄都會併入至查詢結果中。如果 您將多個表格併到查詢中,每個表格的所有直欄都會併入。

如果要指定併入查詢結果的直欄,請執行下列動作:

程序

- 1. 按一下新增直欄按鈕,以開啟「直欄」視窗。
	- 已新增至查詢的每一個表格都會列在**表格**欄位中。

若有二或多個表格,每一個表格前都會加上一個字母作為字首,例如 Q.STAFF(A) 和 Q.INTERVIEW(B)。

- 所有表格直欄都會列在直欄欄位中。
- 直欄中所包含的資料類型列在類型欄位中。
- v 和直欄相關聯的標籤列在標籤欄位。

直欄標籤是系統直欄標頭或直欄文字。當顯示查詢或列印結果時,會使用它 們。

- v 任何和直欄相關聯的註解會列在註解欄位中。
- 2. 您可以利用下列一種方法,將直欄併入查詢結果中:
	- a. 按一下直欄欄位中出現的直欄名稱,從可用的直欄清單中選取直欄。

您可以在值區域的文字欄位中,輸入與直欄相關聯的必要直欄名稱或標籤,以 過濾列出的直欄。

- b. 選取**表格**欄位中的表格名稱,以選取表格的所有直欄。
- c. 選取直欄欄位中的 <所有直欄> 值,以選取表格中的所有直欄。
- d. 在或者在此處輸入表示式欄位中輸入表示式。

您輸入的表示式用來評估直欄,且會決定是否將直欄併入到查詢結果中。

提示:請按一下省略符號 (...) 來開啟表示式建置器。表示式建置器提供一個內 含共用元素的選用區,這些元素用來建立直欄名稱、常數、函數和運算子等之 類的 SOL 表示式。當您按一下表示式建置器的按鈕時,會將表示式元素的範本 插入表示式欄位中。

3. 從摘要函數清單中,選取如何在查詢結果中彙總直欄。

您可以指定下列摘要選項:

- v (無) 不套用彙總。
- 平均值 將直欄中所有值的平均值併入摘要欄位中。
- v 計數 將全部列數併入摘要欄位中。
- v 最大值 將直欄中的最大值併入摘要欄位中。
- v 最小值 將直欄中的最小值併入摘要欄位中。
- 總和 將直欄中所有值的總和併入摘要欄位中。
- 4. 如果要為查詢結果中的直欄指定新名稱,請在**新直欄名稱**欄位中輸入新名稱。

除非您指定新名稱,否則在查詢結果的直欄標頭中所顯示的直欄名稱,與直欄欄位 中出現的名稱完全相同。

5. 按一下新增。

直欄會併到查詢結果中。對您要併入查詢結果中的每一個直欄,重複執行這些步 驟。

6. 如果您在提示型查詢編輯器中工作,而且您想對已新增至查詢結果的直欄進行變 更,請按一下變更按鈕。

完成直欄變更後,「直欄」視窗即會關閉。

7. 將想要併到查詢結果中的所有直欄全部新增完之後,請按一下關閉。這時會關閉 「直欄」視窗。

## 指定查詢結果的排序條件

您必須指定排序條件,以決定列在查詢結果中的傳回順序。

#### 關於這項作業

您可以使用「排序條件」對話框,來指定會套用至查詢結果的排序條件。當您使用提 示型查詢編輯器來建置查詢時,會用到「排序條件」對話框。您可以採取升冪 (A-Z) 或 降冪 (Z-A) 順序來排各個列。如果您是依照多個直欄來排序查詢結果列,會先排列第一 個直欄,然後在定義給第一個直欄的排序順序中,排列第二個直欄。

如果要指定查詢結果的排序條件,請執行下列動作:

#### 程序

- 1. 在提示型查詢編輯器的排序條件窗格中按一下新增排序條件按鈕,來開啟「排序條 件」視窗。
- 2. 以下列其中一種方式,指定用來排序查詢結果的直欄:
	- v 從結果集內的直欄清單中選取一個(或以上)直欄。結果集中的直欄會列出查 詢結果中所包含的直欄。如果您要新增排序條件,可以選取一或多個直欄。如 果您要變更排序條件,則只能選取一個直欄。
	- 在或者,請在此處輸入條件欄位內指定條件表示式。按一下省略符號 (...),以開 啟表示式建置器,協助您建置條件式表示式。表示式建置器提供一個內含共用 元素的選用區,用來建立直欄名稱、常數、函數和運算子等之類的 SOL 表示 式。當您按一下表示式建置器的按鈕時,會將表示式元素的範本插入表示式欄 位中。
- 3. 指定排序方向。

按一下升冪,指定將按照升冪(最低到最高)順序來排序查詢結果。

按一下降冪,指定將按照降冪(最高到最低)順序來排序查詢結果。

主要排序使用第一個直欄;後續直欄的排序在第一個直欄內進行。

4. 按一下新增,將排序條件新增至查詢結果。

如果您要變更排序條件,請按一下變更。

針對您要包含在排序條件中的每一個直欄,重複這項程序。

當您選取完要包含在排序條件中的直欄時,請按一下關閉。這時會關閉「排序條 件」視窗。

## 指定查詢結果的列條件

您可以指定列條件以限制查詢結果中傳回的列。當沒有指定列條件時,會從查詢中傳 回所有合格的列。

## 關於這項作業

您可以使用「列條件」對話框,來指定查詢結果的列條件。當您使用提示型查詢編輯 器來建置查詢時,會用到「列條件」對話框。

如果要指定查詢結果的列條件,請執行下列動作:

## 程序

- 1. 在提示型查詢編輯器的列條件窗格中按一下新增列條件,以開啟「列條件」視窗。
- 2. 如果您要指定某一列必須符合多項條件,才能併入到查詢結果中,您必須使用連接 器圓鈕來指出每個條件的連接方式。
	- v 如果您選取 **AND**,則您指定的現行條件以及先前的條件(列於提示型查詢編輯器 的「列條件」窗格中)必須都符合,才能併入該列。
	- v 如果選取 **OR**,則只要符合現行條件或先前條件,就可以併入該列。

當您同時使用 **AND** 和 **OR** 來連接多個條件時,資料來源的規則會決定條件的處理 方式。

3. 從**從清單中選取直欄**中選取一個直欄,以檢查查詢結果中的併入項。

從清單中選取直欄清單會列出將併入查詢結果中的所有直欄。

您可以在左邊區域的文字欄位中輸入必要的列名稱,來過濾已列出的直欄。

- 4. 如果要指定一個用來決定直欄的條件表示式,請在**或者在此處輸入表示式**欄位內, 輸入表示式。
- 5. 按一下省略符號 (...),以開啟表示式建置器,協助您建置條件式表示式。

表示式建置器提供一個內含共用元素的選用區,用來建立直欄名稱、常數、函數和 運算子等之類的 SQL 表示式。

當您按一下表示式建置器的按鈕時,會將表示式元素的範本插入表示式欄位中。

- 6. 使用運算子欄位指定列條件表示式的運算子。
	- a. 如果要依現狀使用運算子,請選取**是**。
	- b. 如果要將運算子變更為其負面相反作用,請按一下**不是**。

比方說,如果要指定「不等於」,請按一下**不是**,然後選取清單中的**等於**運算 子。如果列條件表示式的左側和右側是數值資料類型,則不能使用開頭是、結 尾是或包含運算子。

註:如果在資料庫上安裝了 IBM Db2 Spatial Extender,您可以使用空間資料 類型:點、線和多邊形。但除非左右兩側都是空間資料類型,否則您無法使用 空間述詞。

- 7. 在右側區域中,指定用來檢查列的條件。
	- a. 您可以使用表示式建置器按鈕,來協助您建置條件。
- b. 如果要從任何格式且含有逗點區隔值的檔案新增列條件,請按一下從檔案匯入 條件。
- c. 如果要指定查詢結果集中的列條件,請按一下透過執行 **SQL** 查詢匯入條件,然 後輸入查詢的 SQL 文字。
- d. 您可以利用移除條件或移除全部條件按鈕來移除一個或所有列條件。
- 8. 按一下新增。

這時會新增列條件,並顯示在提示型查詢編輯器的列條件窗格中。

針對您要新增的每一項動作,重複執行這項程序。

9. 在您指定完每一項條件時,請按一下關閉。

這時會關閉「列條件」視窗,控制權也會回到提示型查詢編輯器。

## **在「查詢建置器」編輯器中建立視覺化查詢**

您可以使用「查詢建置器」編輯器來建立視覺化查詢。您提供表格、合併、直欄、排 序和列資訊,編輯器會建構 SQL 陳述式。

## 關於這項作業

如果要在「查詢建置器」編輯器中建立視覺化查詢,您必須新增表格。之後,您就可 以在其中新增結合、指定特定的表格欄位、新增列和廣域條件、編輯所建立之查詢的 SQL 文字,或將多個 SQL 陳述式新增至查詢:

## 在「查詢建置器」編輯器中新增和結合表格

如果要在「查詢建置器」編輯器中建立視覺化查詢,您必須先新增表格。

#### 關於這項作業

如果要在「查詢建置器」編輯器中新增表格,請執行下列動作:

## 程序

- 1. 從主功能表中,選取檔案 > 新建 > 視覺化查詢。這時會開啟「建立新的視覺化查 詢」精靈。請在名稱欄位中指定查詢的名稱,在資料來源欄位中指定查詢要用的 資料來源。按一下完成。
- 2. 按一下建置標籤。這時會開啟「查詢建置器」編輯器。建置標籤分成三個區段: 表格、欄位和 **SQL** 編輯器。

提示:按一下區段名稱旁的按鈕來展開和收合區段,以提供特定區段的所有函 數。

- 3. 若要將表格新增至查詢,請執行下列步驟:
	- a. 按一下加號按鈕。
	- b. 在「表格」視窗中,指定表格擁有者及表格名稱,或按一下從清單新增**...**, 從指定的清單中選取一或數個表格。
	- c. 按一下新增。

您可以在**表格**區段中檢視新增的表格。如果指定的資料來源包含 ER 圖表,您可以 在建議的表格群組中檢視 ER 圖表的表格。如果沒有可用的 ER 圖表,建議的表 格群組將包含您從中新增表格之表格擁有者節點下儲存的所有表格。

4. 如果要從建議的表格中新增表格,請按兩下它。

註:如果要檢視完整項目清單,請使用捲軸。如果建議的表格清單中的項目數超 過 500,則無法檢視表格。

- 5. 如果要檢視指定的資料來源中可用的 ER 圖表,以及新增或移除欄位,請按一下 **ER** 圖表按鈕。
- 6. 如果要從查詢中移除表格,請導覽至您想要移除的表格,然後按一下關閉。
- 7. 如果要將新的 SQL 陳述式新增至查詢,請按一下工具列中的 <mark>+</mark> 。
- 8. 如果要從查詢中移除 SQL 陳述式,請按一下 工具列按鈕。
- 9. 如果要對表格中的直欄進行排序,請導覽至要對其直欄進行排序的表格,然後按 一下排序按鈕。您也可以清除顯示所有直欄勾選框來隱藏不包含在查詢中的直 欄。
- 10. 如果您將數個表格新增至查詢,則會開啟「結合表格」對話框。在對話框中,指 定查詢中的表格的結合選項。如需表格結合選項的相關資訊,請參[閱結合表格主](#page-45-0) 題。

註:只有當查詢中的表格在資料來源 ER 圖表中未結合時,才會出現「結合表格」 對話框。

- 11. 如果要指定數個表格之間的關係及結合表格,請從一個表格中選取直欄,將它拖 曳至另一個表格中的直欄。您可以設定多個結合條件。如果展開**表格**區段,會從 一個表格中的直欄繪製一條連接線,連到第二個表格中的直欄。
- 12. 選擇性的: 如果要編輯結合條件的類型,請在展開的表格區段中,用滑鼠右鍵按 一下出現在任兩個表格之間的結合線。從功能表中選取變更結合,來變更結合條 件。這時會開啟「結合表格」視窗。您可以選取新的結合條件。如需關於結合條 件類型的詳細資訊,請參[閱編輯多個表格的結合條件主](#page-51-0)題中的步驟 2。
- 13. 如果要移除結合條件,請用滑鼠右鍵按一下您想要刪除的結合,然後選取移除結 合。

## 編輯表格的結合條件

<span id="page-51-0"></span>您可以編輯結合條件,以變更鏈結兩個表格的方式。

#### 關於這項作業

如果要編輯原本指定給兩個表格的結合條件,請執行下列動作:

- 1. 在「查詢建置器編輯器」視窗的**表格**區段中,用滑鼠右鍵按一下結合表格圖型的線 條。按一下變更結合。這時會開啟「結合表格」視窗。
- 2. 從下列選項之一,選取用來鏈結兩個表格的結合類型:
	- 內部結合:只將兩個表格中都有相符值之列併入查詢結果中。
	- 左外部結合:將左表格中的所有列併入查詢結果中,而右表格方面,則只併入 與左表格列相符之列。
- 右外部結合:將右表格中的所有列併入查詢結果中,而左表格方面,則只併入 與右表格列相符之列。
- 完整外部結合:將兩個表格中的所有列全部併入查詢結果中。
- 3. 按一下變更來儲存新的結合條件。

## 指定視覺化查詢的欄位和條件

在「查詢建置器」編輯器的欄位區段中,您可以選取您想併到查詢結果集的直欄,然 後指定查詢結果的排序和列條件。

## 關於這項作業

如果要在「查詢建置器」編輯器中指定表格欄位,請執行下列動作:

### 程序

1. 在建置標籤上,展開欄位區段。

註:針對查詢而選取的所有表格之所有直欄都會自動包含在查詢結果直欄表格中。 當所有表格直欄都包含在查詢中,將會顯示 <所有直欄> 項目。

- 如果要顯示查詢結果中的特定直欄,您可以選取或清除對應的勾選框。
- 如果要新增個別直欄至查詢結果中,請將表格區段其中一個表格中的某個直 欄,拖曳到欄位區段之查詢結果表格中的特定列。
- 2. 如果要將特定直欄指定給某個查詢,請參閱第 33 [頁的『指定查詢結果的直欄』主](#page-46-0) 題。
- 3. 對於直欄表格所包含的每一個直欄,您可以在對應的表格欄位中套用排序和列條 件。按一下直欄中的資料格之一,指定一或多個下列直欄的值:

表 *5.* 直欄和可用的動作

| 直欄名稱 | 動作                            |
|------|-------------------------------|
| 表格   | 這個直欄指定包含現行直欄之表格的名稱。           |
| 直欄名稱 | 這個直欄指定現行直欄的名稱。                |
|      | 提示:按兩下直欄名稱資料格,然後按向下箭頭。這時會列    |
|      | 出現行表格中的所有直欄名稱。您可以選取另一個直欄名稱    |
|      | 來取代或移除現行直欄。                   |
| 直欄類型 | 這個直欄顯示現行直欄所包含的資料類型。           |
| 顯示名稱 | 這個直欄指定在查詢結果中用來作為直欄標頭的名稱。      |
| 聚集   | 這個直欄指定套用於直欄的聚集類型。請按兩下「聚集」資    |
|      | 料格,然後按向下箭頭。                   |
| 排序   | 這個直欄指定是否要利用這個直欄來排序查詢結果中的列。    |
|      | 按兩下「排序」資料格、按向下箭頭,然後選取排序。      |
| 排序順序 | 這個直欄指定直欄的排序順序。號碼最低的直欄最先排序。    |
| 條件   | 這個直欄指定要併入查詢結果之資料列必須符合的條件。直    |
|      | 欄值會套用這個直欄所指定的條件。比方說,如果有一個直    |
|      | 欄叫做「數字」,且您輸入的列條件是 > 10,則只有在「數 |
|      | 字」直欄中值大於 10 的資料列,才會併入查詢結果中。請  |
|      | 輸入您要套用到每一個直欄的列條件。             |

4. 如果要指定是否新增重複的列至查詢結果中,請選取包含重複的列勾選框。

## 指定查詢結果的直欄

您可以指定要併入查詢結果中的直欄。

### 關於這項作業

您在提示型查詢或查詢建置器編輯器中,利用「直欄」視窗來指定要將哪些直欄併到 查詢結果中。依預設,併入至查詢的表格中的所有直欄都會併入至查詢結果中。如果 您將多個表格併到查詢中,每個表格的所有直欄都會併入。

如果要指定併入查詢結果的直欄,請執行下列動作:

#### 程序

- 1. 按一下新增直欄按鈕,以開啟「直欄」視窗。
	- 已新增至查詢的每一個表格都會列在**表格**欄位中。

若有二或多個表格,每一個表格前都會加上一個字母作為字首,例如 Q.STAFF(A) 和 0.INTERVIEW(B)。

- v 所有表格直欄都會列在直欄欄位中。
- 直欄中所包含的資料類型列在類型欄位中。
- 和直欄相關聯的標籤列在標籤欄位。

直欄標籤是系統直欄標頭或直欄文字。當顯示查詢或列印結果時,會使用它 們。

- 任何和直欄相關聯的註解會列在註解欄位中。
- 2. 您可以利用下列一種方法,將直欄併入查詢結果中:
	- a. 按一下直欄欄位中出現的直欄名稱,從可用的直欄清單中選取直欄。

您可以在值區域的文字欄位中,輸入與直欄相關聯的必要直欄名稱或標籤,以 過濾列出的直欄。

- b. 選取表格欄位中的表格名稱,以選取表格的所有直欄。
- c. 選取直欄欄位中的 <所有直欄> 值,以選取表格中的所有直欄。
- d. 在或者在此處輸入表示式欄位中輸入表示式。

您輸入的表示式用來評估直欄,且會決定是否將直欄併入到查詢結果中。

提示:請按一下省略符號 (...) 來開啟表示式建置器。表示式建置器提供一個內 含共用元素的選用區,這些元素用來建立直欄名稱、常數、函數和運算子等之 類的 SOL 表示式。當您按一下表示式建置器的按鈕時,會將表示式元素的範本 插入表示式欄位中。

3. 從摘要函數清單中,選取如何在查詢結果中彙總直欄。

您可以指定下列摘要選項:

- v (無) 不套用彙總。
- v 平均值 將直欄中所有值的平均值併入摘要欄位中。
- v 計數 將全部列數併入摘要欄位中。
- 最大值 將直欄中的最大值併入摘要欄位中。
- 最小值 將直欄中的最小值併入摘要欄位中。
- 總和 將直欄中所有值的總和併入摘要欄位中。
- 4. 如果要為查詢結果中的直欄指定新名稱,請在新直欄名稱欄位中輸入新名稱。

除非您指定新名稱,否則在查詢結果的直欄標頭中所顯示的直欄名稱,與直欄欄位 中出現的名稱完全相同。

5. 按一下新增。

直欄會併到查詢結果中。對您要併入查詢結果中的每一個直欄,重複執行這些步 驟。

6. 如果您在提示型查詢編輯器中工作,而且您想對已新增至查詢結果的直欄進行變 更,請按一下變更按鈕。

完成直欄變更後,「直欄」視窗即會關閉。

7. 將想要併到查詢結果中的所有直欄全部新增完之後,請按一下關閉。這時會關閉 「直欄」視窗。

#### 指定廣域列條件

在「查詢建置器」編輯器中,您可以指定視覺化查詢的廣域列條件。

#### 關於這項作業

廣域列條件會影響查詢結果中的多個特定直欄。如果您想設定一個條件,使它包含檔 案中具備,但查詢結果卻不包含的資料直欄,您可以使用這個窗格。

如果要指定廣域列條件,請執行下列動作:

#### 程序

- 1. 按一下顯示列條件,然後開啟「廣域條件」窗格。
- 2. 按一下插入條件。 這時會開啟「列條件」視窗。
- 3. 如果您指定某一列必須符合多項條件,才能併入到查詢結果中,您必須在**連接器** 區域中指出每個條件的連接方式。
	- v **And** 連接器表示必須符合現行條件及先前的條件,才能將列併入。
	- v **Or** 連接器表示能夠符合現行條件或先前的條件,就可以將列併入。

提示:當您同時用 **And** 和 **Or** 來連接多個條件時,資料來源的規則會決定條件的 處理方式。

4. 在左側區域中,從清單選取要用於條件式表示式以便新增至查詢結果的直欄。

這份清單包含查詢結果所包含的所有直欄。您可以在文字欄位中輸入必要的列名 稱來過濾列出的直欄。

- 5. 如果您想指定用來決定直欄的條件式表示式,請在**或者在此處輸入表示式**欄位中 輸入表示式。
	- a. 按一下省略符號 (...) 來開啟表示式建置器,以協助您建置條件式表示式。 表 示式建置器提供一個內含共用元素的選用區,這些元素用來建立直欄名稱、 常數、函數和運算子等之類的 SQL 表示式。
	- b. 按一下表示式建置器按鈕,表示式元素的範本會插入表示式欄位中。
- 6. 在運算子區域中,選取廣域列條件表示式的運算子。
- a. 如果要依現狀使用運算子,請選取是。
- b. 如果要將運算子變更為其負面相反作用,請按一下**不是**。

比方說,如果要指定「不等於」,請按一下不是,然後從清單中選取的等於 運算子。

重要:如果列條件表示式的左側和右側是數值資料類型,則不能使用開頭 是、結尾是或包含運算子。

重要:如果在資料庫上安裝了 IBM Db2 Spatial Extender,您可以使用空間 資料類型:點、線和多邊形。但除非左右兩側都是空間資料類型,否則您無 法使用空間述詞。

- 7. 在右側區域中,指定用來檢查列的條件。
	- a. 您可以使用表示式建置器按鈕,來協助您建置條件。
	- b. 如果要從任何格式且含有逗點區隔值的檔案新增列條件,請按一下從檔案匯 入條件。
	- c. 如果要指定查詢結果集中的列條件,請按一下透過執行 **SQL** 查詢匯入條件, 然後輸入查詢的 SQL 文字。
	- d. 您可以利用移除條件或移除全部條件按鈕來移除一個或所有列條件。
- 8. 按一下新增。 這時會新增列條件,並顯示在「查詢建置器」編輯器的「廣域條件」 窗格中。針對您要新增的每一項動作,重複執行這項程序。
- 9. 完成指定每一個條件之後,請按一下關閉。
- 10. 在「廣域條件」窗格中,您可以執行下列動作:
	- a. 如果要變更輸入之條件的順序,請從清單中選取條件,然後按一下**向上移動** 條件或向下移動條件。
	- b. 如果要將條件插在特定條件之前,請導覽至所需的條件,按一下**插入條件**, 然後在空白行輸入條件文字。條件會新增至清單中,在所選條件之前。
	- c. 如果要編輯指令,請從清單中選取指令,按一下**編輯條件**,然後變更條件文 字。
	- d. 如果要移除條件,請從清單中選取條件,按一下**移除條件**,或刪除行中的條 件文字。

## 編輯 **SQL** 文字

您在表格和欄位區段中進行的變更,將自動套用至 **SQL** 編輯器區段中的視覺化查詢。

## 關於這項作業

如果要在「查詢建置器」編輯器中編輯查詢的 SOL 文字,請執行下列動作:

- 1. 在建置標籤上,展開 **SQL** 編輯器區段。
- 2. 編輯查詢的 SQL 文字。
- 3. 按一下執行查詢工具列按鈕。這時會針對目前連接的資料來源執行查詢。查詢結果 會顯示在結果標籤中。

## **使用「繪製查詢」精靈來建立視覺化查詢**

您可以使用「繪製查詢」精靈,根據您指定的查詢類型和表格自動建立查詢物件。這 個功能表選項與 QMF for CICS/TSO 中的 DRAW 指令相同。

關於這項作業

「繪製查詢」精靈可建置查詢的 SQL 陳述式。

如果要使用「繪製查詢」精靈來建立查詢,請執行下列步驟:

## 程序

1. 按一下繪製查詢工具列按鈕,以開啟「使用繪製查詢來建立新查詢」精靈。

您也可以選取檔案 > 新建 > 其他 > 使用「繪製查詢」精靈來查詢,來開啟「使 用繪製查詢來建立新查詢」精靈。

- 2. 從資料來源清單中,選取其中用來儲存要用於查詢之表格的資料來源。
- 3. 按一下其中一個查詢類型圓鈕來選取要建立的查詢類型。您可以選取下列其中一 項:
	- 選取:建立 SOL SELECT 陳述式,以便從一或多個表格擷取資料列。
	- 更新:建立 SOL UPDATE 陳述式,以容許您變更表格中所含的資料。
	- 插入:建立 SOL INSERT 陳述式,以便新增列至表格中。使用這個陳述式時, 您一次只能更新一個表格。
- 4. 在查詢表格清單中,指定將併入查詢中的表格。
	- a. 如果要指定表格,請在擁有者欄位中輸入表格的擁有者, 在名稱欄位中輸入表 格的名稱,以及在 **ID** 欄位中輸入表格的相關性 ID。
	- b. 按一下新增。

這時該表格就會列在表格清單中。

5. 如果不知道表格的名稱,您可以按一下從清單新增,以搜尋資料來源中可用的表格 清單。

這時會開啟「物件清單」視窗。如果您已選擇選取選項作為查詢類型,則可以使用 「物件清單」視窗來選取要包含在查詢中的一或多個表格。

- 6. 如果要將表格從表格清單中移除,請選取表格名稱,然後按一下移除表格圖示。如 果要在表格清單中將某個表格上移和下移,請使用在清單中向上移動表格或在清單 中向下移動表格圖示。
- 7. 按一下完成來建立查詢。

這時會關閉「使用繪製查詢來建立新查詢」精靈。查詢用的 SQL 會顯示在查詢工作 站視窗中。您可以在可用的視窗中編輯 SQL。

#### 列出資料來源表格

使用「物件清單」對話框以列出資料來源上可用的表格。

#### 關於這項作業

如果要列出資料來源上的表格,請執行下列動作:

#### 程序

- 1. 如果要開啟「物件清單」對話框,請按一下出現在「繪製查詢」精靈中的從清單新 增按鈕。
- 2. 在擁有者欄位中,輸入所要列出表格的擁有者,然後在名稱欄位中,輸入所要列出 表格的名稱。

您必須以正確的 ID 格式來指定名稱。您可以指定相符型樣以符合多個名稱。使用 百分比字元 (%),使它符合內含任何字元的任何長度的字串。比方說,如果要列出 名稱開頭是字母 A 的所有表格,請輸入 A%。使用底線字元 ( ),使它符合單一字 元。例如,要列出擁有者名稱第二個位置包含字母 A 的所有表格,請輸入 \_A%。

3. 按一下重新整理清單按鈕,以在資料庫中起始搜尋符合您在擁有者和名稱欄位中指 定之搜尋準則的表格。

在清單中只包含那些已授權給您的表格。

結果會傳回物件清單清單框中。從這份清單中選取您要在查詢中使用的一或多個表 格。

4. 按一下確定,以關閉「物件清單」對話框。

控制權會回到「繪製查詢」精靈。您選取的一或多個表格會列在**表格**清單中。

## **在查詢中使用提示**

您可以新增提示來過濾查詢或 Dynamart,以指示查詢或 Dynamart 將焦點集中在特定 的值或範圍。這會限制要查詢的資料數量,並提供更聚焦的杳詢結果。過濾功能是在 資料庫層次上運作。

## 關於這項作業

視物件類型而定,使用下列提示類型:

表 *6.* 提示類型

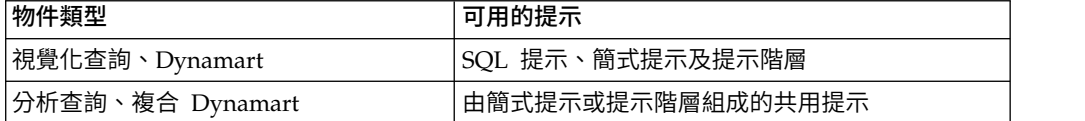

下列主題包含關於新增提示的詳細資訊:

### 使用 **SQL** 提示

您可以使用 SQL 提示來限制從視覺化查詢或 Dynamart 擷取的資料。

#### 關於這項作業

在 SQL 陳述式中,當您撰寫條件來只選取依指定值過濾的資料時,可新增 SQL 提示。 執行查詢時,您必須指定這個提示的值,才能取得結果集。

如果要將 SQL 提示新增至視覺化查詢,請執行下列動作:

## 程序

1. 開啟 **SQL** 標籤。

註:您可以在「視覺化查詢編輯器」的建置標籤的「條件」直欄中指定提示。 2. 使用以 '&' 符號字元標示的變數來撰寫條件。

3. 在 '&' 符號後面輸入提示名稱。

#### 範例

例如:

SELECT DISTINCT A.AREA, A.STATE NAME FROM DEMO.STATEDETAILS A WHERE (A.AREA >&S)

## 使用簡式提示

您可以使用簡式提示來限制從查詢擷取的資料。簡式提示與查詢密切相關,而且可以 儲存於其中。

您可以決定簡式提示值來過濾查詢結果,只顯示根據設定值的查詢結果。例如,您針 對公司職員資料執行查詢,且只想要顯示特定部門的資料。您可以將簡式提示新增至 查詢,每次執行查詢時,都會要求您輸入您感興趣的部門名稱。

當您使用替代參數建立查詢,並使用含有預設值的簡式提示時,這些值會自動新增至 查詢,不會提示您手動輸入。查詢結果包含的資料只與已指定為簡式提示預設值的部 門名稱有關。

如果要使用簡式提示,請使用「管理提示」視窗,或是視覺化查詢編輯器的設計標籤 上的提示窗格。

## <span id="page-58-0"></span>新增簡式提示

您可以將簡式提示新增至視覺化查詢、Dynamart、分析查詢或複合 Dynamart,以決定 這個查詢中擷取的資料,以便只使用指定的值或範圍。

#### 關於這項作業

使用「簡式提示」視窗來指定提示並新增至查詢。

如果要將簡式提示新增至查詢,請執行下列動作:

## 程序

- 1. 在查詢編輯器中,切換至設計標籤。
- 2. 使用設計標籤上的提示窗格來管理提示。

註: 在視覺化查詢或 Dynamart 中,提示指派窗格中的表格會列出查詢的直欄及 指派給這些直欄的提示。在分析查詢中,**提示**窗格會列出可用於這個查詢的共用 提示。如需共用提示的相關資訊,請參[閱使用共用提示。](#page-64-0)

- 3. 如果要建立簡式提示,請按一下提示窗格工具列的新建提示。
- 4. 在「簡式提示」視窗的**提示名**稱欄位中,指定提示的名稱。
- 5. 在顯示字串欄位中,輸入您執行查詢時將顯示的提示文字。
- 6. 從輸入類型清單中:
	- 對於用雙引號括住的值(如果資料庫需要的話),請選取文字。
	- 對於含有日期部分,但沒有時間部分的值,請選取日期
	- 對於含有時間部分,但沒有日期部分的值,請選取時間。
	- 對於同時含有日期和時間部分的值,請選取時間戳記。
	- 對於依輸入時的現狀傳給資料庫而不經任何修改的值,請選取**依現狀**。
	- 對於以一組預先定義的常數來代表的值,請選取列舉。請參閱主題結尾所用的 範例。
- 7. 如果您選取時間、時間戳記或日期選項:
	- 您可以在格式欄位中指定格式字串。您可以選擇其中一種標準格式,或指定您 自己對應於「日期和時間型樣」的字串。
	- 您可以在「日期和時間」視窗中設定值。如果要開啟視窗,請按一下選擇預設 日期或時間。
- 8. 如果您需要在執行查詢時自動使用特定的值,請選取使用預設值勾選框,並在預 設值欄位中指定這個值。

註:如果清除使用預設值勾選框,則執行查詢時會提示您輸入值。如果選取這個 勾選框,則會自動使用指定的預設值,而不會顯示提示視窗。

- 9. 從指派的直欄清單中選取其中一個可用的直欄,以指派提示給查詢直欄。
- 10. 如果要編輯簡式提示,請從提示窗格上可用的提示清單中,選取您要編輯的提 示,然後按一下編輯提示。
- 11. 如果要刪除簡式提示,請從**提示**窗格中可用的提示清單中選取它,然後按一下刪 除提示。
- 12. 按一下確定,以關閉「簡式提示」視窗。

### 結果

如果要檢視您前次執行查詢時指定的提示值,請選取查詢 > 檢視提示值。

#### 範例

在需要以陣列作為參數的函數中,請使用「列舉」變數類型,例如,in\_op() 函數在引 數中使用 getprompt()。在 getprompt() 中輸入的值會針對資料庫而進行剖析,並以陣 列來代表。假設一個以「範例」儲存庫中的「範例資料來源」為基礎的查詢: SELECT SHOP NAME, ADDRESS, CITY, STATE, ZIP, PHONE FROM DEMO.PIZZA

您可以建立一個任意形式的過濾器,公式如下:in\_op(@[STATE], getprompt ("state\_arr")),並建立列舉類型的 state\_arr 提示,然後執行查詢,並在「提示變數」 對話框中輸入 **'AK'**,**'AL'**,結果集只會顯示 AK、AL 兩州的資料。

#### 將提示值與查詢一起儲存

您在執行查詢時輸入的「提示」值可以儲存至這個查詢。

#### 關於這項作業

儲存提示值功能讓您能將最後儲存的值,作為下次執行這個查詢時在「提示變數」視 窗中的預設值。

<span id="page-60-0"></span>當您搭配提示使用 Dynamart 或複合 Dynamart 時,您輸入的提示值會一律儲存在 Dynamart 內。

如果您決定儲存提示值,請注意任何使用者都可以在「提示變數」視窗中看見最後的 提示值,並在執行查詢時將這個值當成預設值。

如果要將提示值儲存在查詢內,請執行下列動作:

#### 程序

- 1. 當編輯器中有作用中的查詢時,選取查詢 > 管理提示。
- 2. 在「管理提示」視窗中,選取儲存提示值勾選框。如果清除這個勾選框,就不會儲 存提示值,您每次執行查詢時都要輸入提示值。如果選取這個勾選框,您可以在 「提示變數」視窗中檢視前次的值,並當作預設值。

註:當您對 Dynamart 和複合 Dynamart 使用提示時,一律會選取儲存提示值勾 選框,無法清除。

- 3. 按一下確定,以關閉視窗。
- 4. 按一下工具列上的執行查詢以執行查詢。
- 5. 在「提示變數」視窗中,輸入您要用來執行查詢的值。
- 6. 執行查詢之後,將它儲存至儲存庫或檔案系統。

## 使用提示階層

提示階層可讓使用者從平面式或階層式選項清單中選取一或多個值。

提示階層是相異的 OMF 物件,獨立於給定的查詢來儲存,使其可由多個查詢物件使 用。提示階層會從查詢中繪製其選項清單,例如「從銷售地區中選取區域」。此外, 提示階層可以使用無限制的詳細層次來呈現值的階層。例如,「從銷售地區中選取區 域、國家/地區」。在這個例子中,選項清單會劃分為「美洲」、「歐洲」及「亞太地 區」等,而且美國、加拿大和墨西哥列在「美洲」之下。然後,使用者就可以在兩種 提示層次上選取值,也許是選取整個「亞太地區」,並選取「美洲」但不選取「墨西 哥」。

### 建立提示階層

您可以使用「建立新的提示階層」精靈來建立提示階層。

#### 關於這項作業

如果要建立提示階層,請執行下列動作:

- 1. 從主功能表中,選取檔案 > 新建 > 其他,以開啟「新建」精靈的「選取精靈」頁 面。
- 2. 展開 QMF 物件資料夾,選取提示階層,然後按下一步,開啟「建立新的提示階 層」精靈。
- 3. 在名稱欄位中指定提示階層的名稱,然後按一下完成來關閉「建立新的提示階 層」精靈,並開啟「提示階層」編輯器。
- 4. 從「提示階層」編輯器的資料來源區段中,選取您要用於提示階層的資料來源。 提示階層的資料來源可以是視覺化查詢、分析查詢、Dynamart 或複合 Dynamart。
	- 如果您想將資料來源物件鏈結儲存在所建立的提示階層中,請選取**已**鏈結。然 後移至步驟 5。
	- 如果您想將資料來源儲存在所建立的提示階層內,請選取已內嵌。然後移至步 驟 6。
- 5. 如果您已選取已鏈結,請按一下資源欄位旁邊的省略符號 (...) 按鈕,然後導覽至並 選取所需的資料來源。 所選資料來源的路徑會顯示在資源欄位中。
- 6. 如果您已選取已內嵌,請選取下列選項之一:
	- 按一下匯入,以導覽至並選取所需的資料來源物件。
	- v 按一下新建來建立提示階層的資料來源查詢或 Dynamart。
	- v 按一下編輯來修改已指定為提示階層的內嵌資料來源的查詢或 Dynamart。
- 7. 在階層層次區段中,按一下新增層次來新增層次至提示階層。
- 8. 從階層層次清單中,選取您新增的層次,然後指定它的下列內容:
	- 在層次名稱欄位中,指定您要用於層次的名稱。
	- 從顯示值清單中,選取系統提示使用者輸入變數值時要顯示值的直欄。
	- 從回覆值欄位中,選取會傳回對應於顯示值之變數值的直欄。

例如,"SALES"部門門的處代碼為 "10"。該部門名稱直欄設為顯示值,而處代碼 直欄則設為回覆值。如果使用者在提示中輸入 SALES,查詢就會傳回 10。

- 從排序方式清單中,選取您要用來進行查詢結果排序的直欄。
- 9. 如果要變更提示階層中的層次位置,請選取層次,然後按一下將層次上移或向層 次下移。
- 10. 在提示階層預覽區段中,按一下重新整理來預覽提示階層。
- 11. 完成新增層次至提示階層之後,請將它儲存在儲存庫或檔案中。

## 結果

如果要檢視您前次執行查詢時指定的提示值,請選取查詢 > 檢視提示值。

## <span id="page-61-0"></span>新增現有提示階層

您可以將儲存於儲存庫或檔案中的現有提示階層,新增到視覺化查詢、分析查詢、 Dynamart 或複合 Dynamart 中。

### 關於這項作業

如果要新增現有提示階層,請執行下列動作:

- 1. 在查詢編輯器中,切換至設計標籤。
- 2. 按一下新建提示階層( <sup>[ †</sup> † )按鈕上的箭頭,選取新建提示階層。
- 3. 在提示名稱欄位中,指定您要用於提示階層的名稱。
- 4. 在顯示字串欄位中,指定在查詢執行時所要顯示的文字。
- 5. 按一下省略符號 (...) 按鈕,導覽至及選取您要新增的提示階層。 所選提示階層的 路徑會顯示在資源欄位中。
- 6. 選取資源的類型。
	- 選取內嵌,將提示階層與查詢或 Dynamart 一併儲存。
	- 選取已鏈結,將提示階層的鏈結儲存在查詢或 Dynamart 中。
- 7. 選擇性的:如果您將提示階層新增至視覺化查詢或 Dynamart, 在**提示層次**直欄 中,您可以選取各查詢直欄所需要的提示階層層次。
- 8. 按一下確定,以關閉「提示階層」對話框,並回到查詢編輯器的設計標籤。 您新 增的提示階層會顯示在提示窗格中。
- 9. 將提示階層層次指派給選取的直欄:
	- 在視覺化查詢或 Dynamart 中,將選取的提示階層層次指派給查詢直欄:
		- a. 在提示指派窗格中,選取直欄。
		- b. 按一下提示直欄中的向下箭頭,選取直欄的提示階層層次。
	- 在分析查詢或複合 Dynamart 中,將提示階層新增至一組共用提示,以指派給 子杳詢的直欄:
		- a. 在轉換窗格中,按兩下過濾器以開啟「Dynamart 過濾器」精靈。
		- b. 選取啟用過濾。
		- c. 從過濾器類型區域中,選取提示階層過濾器。按下一步開啟「將提示階層 層次指派給直欄」頁面。
		- d. 選取直欄並按一下**提示**直欄中的向下箭頭,選取直欄的提示階層層次。
		- e. 按一下完成,以關閉「Dynamart 過濾器」精靈。

註:您可以將提示階層指派給您新增至查詢的計算直欄。

- 10. 如果要編輯提示階層,請從提示窗格中可用的提示清單中選取它,然後按一下編 輯提示。
- 11. 如果要刪除提示階層,請從提示窗格中可用的提示清單中選取它,然後按一下刪 除提示。
- 12. 如果要更新已鏈結之提示階層的資料,請在提示窗格中選取它,然後按一下重新 整理已鏈結的提示階層。
- 13. 如果要編輯提示階層的層次結構或資料來源物件,請在提示窗格中選取它,然後

按一下**在提示階層編輯器中開啟(<sup>ト)</sup>)。** 這時會在「提示階層」編輯器中開啟提 示階層。

#### 將提示階層內嵌在查詢中

您可以建立內嵌提示階層,以隨著視覺化查詢、Dynamart、分析查詢或複合 Dynamart 一起儲存。

## 開始之前

在查詢編輯器的設計標籤中,開啟您想將內嵌提示階層新增在其中的查詢。

#### 關於這項作業

如果要建立提示階層,將它內嵌在查詢中,請執行下列動作:

#### 程序

- 1. 在**設計**標籤的**提示**窗格中,按向下箭頭,然後選取**建立內嵌提示階層 ( <sup>\* )</sup>。**) 來開 啟「建立內嵌提示階層」精靈。
- 2. 在提示名稱欄位中,指定您要用於提示階層的名稱。
- 3. 在顯示字串欄位中,指定在查詢執行時所要顯示的文字。
- 4. 按一下完成來關閉「建立內嵌提示階層」精靈及開啟「提示階層」編輯器。
- 5. 在「提示階層」編輯器中,建立一個提示階層,將它儲存起來。如需相關資訊, 請參閱第 47 [頁的『建立提示階層』。](#page-60-0)
- 6. 回到查詢編輯器的設計標籤。 您建立的提示階層會內嵌於查詢,顯示在提示窗格 中。
- 7. 將提示階層層次指派給選取的直欄:
	- 在視覺化查詢或 Dynamart 中,將選取的提示階層層次指派給查詢直欄:
		- a. 在提示指派窗格中,選取直欄。
		- b. 按一下提示直欄中的向下箭頭,選取直欄的提示階層層次。
	- 在分析查詢或複合 Dynamart 中,將選取的提示階層層次指派給子查詢的直欄:
		- a. 在轉換窗格中,按兩下過濾器以開啟「Dynamart 過濾器」精靈。
		- b. 選取啟用過濾。
		- c. 從過濾器類型區域中,選取提示階層過濾器。按下一步開啟「將提示階層 層次指派給直欄」頁面。
		- d. 選取直欄並按一下**提示**直欄中的向下箭頭,選取直欄的提示階層層次。
		- e. 按一下完成,以關閉「Dynamart 過濾器」精靈。

註:您可以將提示階層指派給您新增至查詢的計算直欄。

- 8. 如果要編輯提示階層,請從提示窗格中可用的提示清單中選取它,然後按一下編 輯提示。
- 9. 如果要刪除提示階層,請從**提示**窗格中可用的提示清單中選取它,然後按一下刪 除提示。
- 10. 如果要更新已鏈結之提示階層的資料,請從提示窗格中可用的提示清單中選取 它,然後按一下重新整理已鏈結的提示階層。
- 11. 如果要編輯提示階層的層次結構或資料來源物件,請在提示窗格中選取它,然後

按一下在提示階層編輯器中開啟 ( <sup>| | |</sup> ) 。 這時會在提示階層編輯器中開啟提示階 層。

### 結果

如果要檢視您前次執行查詢時指定的提示值,請選取查詢 > 檢視提示值。

## 將提示值與查詢一起儲存

您在執行查詢時輸入的「提示」值可以儲存至這個查詢。

#### 關於這項作業

儲存提示值功能讓您能將最後儲存的值,作為下次執行這個查詢時在「提示變數」視 窗中的預設值。

當您搭配提示使用 Dynamart 或複合 Dynamart 時,您輸入的提示值會一律儲存在 Dynamart 內。

如果您決定儲存提示值,請注意任何使用者都可以在「提示變數」視窗中看見最後的 提示值,並在執行查詢時將這個值當成預設值。

如果要將提示值儲存在查詢內,請執行下列動作:

#### 程序

- 1. 當編輯器中有作用中的查詢時,選取查詢 > 管理提示。
- 2. 在「管理提示」視窗中,選取儲存提示值勾選框。如果清除這個勾選框,就不會儲 存提示值,您每次執行查詢時都要輸入提示值。如果選取這個勾選框,您可以在 「提示變數」視窗中檢視前次的值,並當作預設值。

註:當您對 Dynamart 和複合 Dynamart 使用提示時,一律會選取儲存提示值勾 選框,無法清除。

- 3. 按一下確定,以關閉視窗。
- 4. 按一下工具列上的執行查詢以執行查詢。
- 5. 在「提示變數」視窗中,輸入您要用來執行查詢的值。
- <span id="page-64-0"></span>6. 執行查詢之後,將它儲存至儲存庫或檔案系統。

## 使用共用提示

使用共用提示對分析查詢和複合 Dynamart 套用過濾。

#### 關於這項作業

在分析查詢中,您可以使用提示群組,其中含有共用子查詢提示、新增的簡式提示或 提示階層。您可以將相同類型的提示分組在一起,使一個提示群組內的所有提示都收 到傳遞至這個群組的值。

如果要管理分析查詢或複合 Dynamart 中的共用提示,請執行下列動作:

#### 程序

- 1. 當查詢編輯器中有作用中的查詢時,選取查詢 **>** 管理提示,或在設計標籤上開啟提 示窗格。 在提示窗格上,您可以看到子查詢提示,或是新增的簡式提示或提示階 層。
- 2. 如果要新增簡式提示,請執[行新增簡式提示中](#page-58-0)的步驟。 新增的簡式提示會自動新增 至以其名稱新建立的提示群組。
- 3. 如果要新增現有的提示階層,請執[行新增現有的提示階層中](#page-61-0)的步驟。 新增的提示階 層會自動新增至以其名稱新建立的提示群組。
- 4. 如果要將提示從預設群組移至另一個群組,請執行下列動作:
	- a. 從可用的提示清單中,選取您要新增至群組的項目。
	- b. 從提示群組清單中,選取您要新增選定項目的群組。
	- c. 按一下新增至群組。選取的項目會新增至提示群組。

註:只有相同類型的提示及具有相同資源的提示階層才能分組在一起。

5. 如果要從群組中移除提示,請執行下列動作:

- a. 從提示群組清單中,選取您要移除的項目。
- b. 按一下分離提示。選取的項目會從提示群組分離。
- 6. 如果要重新命名提示群組,請執行下列動作:
	- a. 從提示群組清單中,選取您要重新命名的提示。
	- b. 按一下重新命名提示群組。
	- c. 在「提示群組」視窗中,指定要顯示的名稱和字串,然後按一下確定。
- 7. 如果要變更提示群組清單中的提示群組順序,請執行下列動作:
	- a. 從**提示群組**清單中,選取提示群組的節點,或群組中的提示。
	- b. 按一下將提示群組上移或將提示群組下移。
- 8. 如果您在「管理提示」視窗中工作,請按一下確定來關閉視窗。

## 結果

如果要檢視您前次執行查詢時指定的提示值,請選取查詢 > 檢視提示值。

#### 將提示值與查詢一起儲存

您在執行查詢時輸入的「提示」值可以儲存至這個查詢。

#### 關於這項作業

儲存提示值功能讓您能將最後儲存的值,作為下次執行這個查詢時在「提示變數」視 窗中的預設值。

當您搭配提示使用 Dynamart 或複合 Dynamart 時,您輸入的提示值會一律儲存在 Dynamart 內。

如果您決定儲存提示值,請注意任何使用者都可以在「提示變數」視窗中看見最後的 提示值,並在執行查詢時將這個值當成預設值。

如果要將提示值儲存在查詢內,請執行下列動作:

#### 程序

- 1. 當編輯器中有作用中的查詢時,選取查詢 > 管理提示。
- 2. 在「管理提示」視窗中,選取儲存提示值勾選框。如果清除這個勾選框,就不會儲 存提示值,您每次執行查詢時都要輸入提示值。如果選取這個勾選框,您可以在 「提示變數」視窗中檢視前次的值,並當作預設值。

註:當您對 Dynamart 和複合 Dynamart 使用提示時,一律會選取儲存提示值勾 選框,無法清除。

- 3. 按一下確定,以關閉視窗。
- 4. 按一下工具列上的執行查詢以執行查詢。
- 5. 在「提示變數」視窗中,輸入您要用來執行查詢的值。
- 6. 執行查詢之後,將它儲存至儲存庫或檔案系統。

## **建立 OLAP 查詢**

OLAP 查詢可讓使用者動態地存取各種多維度資料,包括維度、階層、成員、標題、值 與實例,以及列、直欄與資料點。

## 關於這項作業

利用 QMF for Workstation 和 QMF for WebSphere,您可以針對多維度資料來源建 立 OLAP 查詢,以利用 MDX 來查詢並利用 XMLA 來存取。

## 擷取資料方塊

OLAP 查詢是根據內含多維度資料的資料方塊來建置的。如果要建立新的 OLAP 查詢, 您必須先選取並開啟內含資料的資料方塊,然後從該資料方塊中選取您要檢視的資 訊。

#### 關於這項作業

工作區中會列出您可使用的所有資料方塊。

如果要擷取資料方塊資料以供 OLAP 查詢使用,請執行下列步驟:

#### 程序

- 1. 開啟「建立新的 OLAP 查詢」精靈。
- 2. 從選取資料來源頁面中,選取內含資料之資料方塊所在的多維度資料來源。按下一 步。
- 3. 這時會開啟精靈的選取資料方塊頁面。資料來源中可用的資料方塊會顯示在資料方 塊模型和資料方塊清單中。從清單中選取資料方塊。按一下完成。

即會擷取資料方塊資料,並在編輯器視窗中以佈置格式顯示。在佈置格式下,資料 方塊結構樹狀結構會列出資料方塊中可用的維度和量值,而查詢結構樹狀結構會列 出針對資料方塊的 OLAP 查詢所選的維度和量值。

您可以修改查詢結構樹狀結構中列出的維度和量值,來建置 OLAP 查詢並取得資料 方塊資料的不同視圖。OLAP 查詢的結構也會顯示在概要視圖中。

- 4. 當 OLAP 查詢在編輯器視窗中開啟時,您可以選取下列其中一個標籤:
	- v 結果:開啟「結果」頁面,其中顯示現行 OLAP 查詢的結果。當您選取結果標 籤時,就會重新執行 OLAP 查詢以更新結果。您可以使用概要視圖和「結果」 頁面,來動態建置 OLAP 查詢。
	- 過濾器:開啟「過濾器」頁面,您可在其中過濾要從資料方塊擷取的維度和量 值。
	- v **MDX**:開啟「MDX」頁面,其中顯示 OLAP 查詢的 MDX 陳述式。您可以修 改 OLAP 查詢的 MDX。
	- v **SQL**:開啟「SQL」頁面,其中顯示 OLAP 查詢的 SQL 陳述式。這是專為 OLAP 查詢建立的 SQL 唯讀視圖。只有當多維度資料來源使用 SQL 型 API 來 檢視為 OLAP 查詢建立的 SQL 時,這個頁面才可供使用。
	- v 結果 **XML** 可開啟 XML 頁面以顯示多維度資料來源中 OLAP 查詢的 XML 結 果。

這是專為 OLAP 查詢建立的 XML 唯讀視圖。這個標籤會在多維度資料來源使 用 XML for Analysis (XMLA) 時變成可用。

• 佈置:開啟「佈置」頁面,其中顯示資料方塊中內含的所有維度和量值,以及 現行 OLAP 查詢中內含的維度和量值。您可以使用「佈置」頁面來離線建置 OLAP 查詢。

## 開啟現有的 **OLAP** 查詢

您可以開啟您工作區中所含的現有 OLAP 查詢。

## 關於這項作業

如果要開啟現有的 OLAP 查詢,請展開及收合工作區中的資料夾,直到您找到要開啟 的 OLAP 查詢為止。已建立並儲存成 OLAP 查詢的查詢,會在查詢名稱前使用含有一 個小資料方塊的專屬圖示來識別。您可以按兩下查詢來開啟 OLAP 查詢。這時會在 「OLAP 查詢編輯器」視窗中開啟查詢。

## 修改 **OLAP** 查詢以取得資料方塊資料的不同視圖

在您開啟內含多維度資料的資料方塊後,可有多種方法來查詢資料方塊和顯現其中的 資訊。

#### 離線建置 **OLAP** 查詢

離線建置 OLAP 查詢表示當您完成建置或變更 OLAP 查詢時,您只會從您的資料方塊 資料來源中擷取資料。

#### 關於這項作業

您可以使用佈置頁面來離線建置 OLAP 查詢。當您選取結果標籤時,即會開始執行 OLAP 查詢。

要離線建置 OLAP 查詢,請執行下列步驟:

- 1. 按兩下工作區中的資料方塊,或開啟現有的 OLAP 查詢。這時會在編輯器視窗中開 啟 OLAP 查詢。
- 2. OLAP 查詢有四個分佈在底端執行的標籤。選取佈置標籤。這時會開啟「佈置」頁 面。其包括資料方塊結構樹狀結構和查詢結構樹狀結構。
- 3. 資料方塊結構樹狀結構會列出資料方塊中包含的維度和量值。
- 4. 查詢結構樹狀結構會列出針對 OLAP 查詢的併入項目所選的維度和量值。「查詢結 構」樹狀結構由下列三個元素組成:
	- 上維度:這個節點中包含的維度值沿著查詢結果的上方顯示,並包含摘要的資 料。
	- 側維度:這個節點中包含的維度值沿著查詢結果的側邊顯示,並成為一行摘要 資料。
	- v 量值在查詢結果中顯示成一欄資料。
- 5. 如果要選取一個量值以併入 OLAP 查詢中,請按一下資料方塊結構樹狀結構中的量 值。按住滑鼠按鈕,將量值拖曳至查詢結構樹狀結構的量值節點。以您希望該值在 查詢結果中出現的位置,將該量值定位在節點中。放開滑鼠按鈕。
- 6. 如果要選取一個維度以併入 OLAP 查詢中作為上維度或邊維度,請按一下資料方塊 結構樹狀結構中的維度。按住滑鼠按鈕,將維度拖曳至杳詢結構樹狀結構的上維度 或邊維度節點。以您希望其值在查詢結果中出現的次序,將維度定位在節點中。放 開滑鼠按鈕。只有維度可以用來作為上層群組或同層群組。
- 7. 如果要從查詢結構樹狀結構中移除暈值或維度,請從樹狀結構中選取,將它拖放回 資料方塊結構樹狀結構。

8. 按一下結果標籤來執行 OLAP 查詢。這時會執行 OLAP 查詢,並將結果顯示在結 果頁面中。

#### 線上建置 **OLAP** 查詢

在線上建置 OLAP 查詢,意指每當您變更 OLAP 查詢時,就會從資料方塊資料來源擷 取資料。

## 關於這項作業

您可以使用概要視圖和「結果」頁面,線上建置 OLAP 查詢。

要動態建置 OLAP 查詢並在每次變更之後查看結果,請執行下列動作:

#### 程序

- 1. 按兩下工作區中的資料方塊,或開啟現有的 OLAP 查詢。編輯器中會開啟「OLAP 查詢」。
- 2. 開啟概要視圖。如果要開啟大綱視圖,請選取視窗 > 顯示視圖 > 大綱。
- 3. 概要視圖或佈置視窗中會顯示單一結構樹狀結構。資料方塊中可用的維度和量值, 會隨資料方塊的名稱顯示在節點下。針對 OLAP 查詢所選的維度和量值會顯示在佈 置節點下。
- 4. 如果要選取度量以併入 OLAP 查詢中,請在樹狀結構的資料方塊名稱節點中,按一 下該度量。按住滑鼠按鈕,將量值拖曳至佈置節點的量值節點。以您希望該值在查 詢結果中出現的位置,將該量值定位在節點中。放開滑鼠按鈕。
- 5. 如果要選取維度以併入 OLAP 查詢中作為上維度或邊維度,請在樹狀結構的資料方 塊名稱節點中,按一下該維度。按住滑鼠按鈕,將維度拖曳至佈置節點的上維度或 邊維度節點。以您希望其值在查詢結果中出現的次序,將維度定位在節點中。放開 滑鼠按鈕。只有維度可以用來作為上層群組或同層群組。
- 6. 每次變更時,您即會從資料方塊資料來源中擷取資料,且查詢結果會顯示在結果頁 面中。

### 過濾資料方塊

過濾功能可讓您限制要從資料方塊擷取的資料量。

### 關於這項作業

「過濾器」頁面會列出定義給資料方塊的維度。資料方塊的每個維度都有一或多個屬 性。您可以藉由選取勾選框,來選擇當從資料方塊擷取時,要併入或排除屬性的資料 或整個維度的資料。

如果要過濾從 OLAP 資料方塊擷取的資料,請執行下列動作:

- 1. 按兩下工作區中的資料方塊,或開啟現有的 OLAP 查詢。
- 2. OLAP 查詢有六個分佈在底端執行的標籤。選取過濾器標籤。這時會開啟「過濾器」 頁面。其包含過濾器樹狀結構和過濾器類型欄位。
- 3. 過濾器樹狀結構會列出資料方塊的維度、每個維度的階層層次,以及每個階層層次 的維度值。按一下 (+) 來展開維度。
- 4. 如果要選取過濾選項,請選取您要併入查詢中維度值的勾選框。每一個維度、階層 層次和維度值都有一個勾選框。您可以使用 (+) 和 (-) 框來展開及收合維度與階層。 您可以選取或清除這些勾選框,以併入或排除從樹狀結構最下層開始的資料(維度 值)。如果您選取某層次的所有值,則也會選取樹狀結構的上一層。如果未選取某 層次的任何值,則會清除樹狀結構的上一層。如果您選取某層次的部分值,則會勾 選樹狀結構的上一層,但勾選框會變成灰色。針對每一個階層式層次,您必須至少 選取一個值。
- 5. 如果資料方塊位於使用 SQL 型 API 的多維度資料來源上,您可以根據所選的過濾 器類型來改變樹狀結構的組織。
	- 選取一般過濾器,依簡式階層式層次來顯示明確的維度值清單。無論維度值在 維度中的階層為何,都會列出所有可能的值。比方說,如果多年內有多個季, 每一個維度值可以依下列方式組織:
		- 2001
		- 2002 Q1
		- Q2
	- 選取階層式過濾器,以組織維度值,並顯示在可能出現它們的每一個母階層層 次底下。當給定的值有多個實例可以併入至多個階層式層次時,這種類型的清 單就非常有用。比方說,如果您在多個年度內有多個季,則每一個維度值的組 織方式如下:
		- 2001  $01$ Q2 2002 Q1  $0<sub>2</sub>$
- 6. 按一下結果標籤來執行 OLAP 查詢。只有勾選的值會併入結果中。
- 7. 如果要變更過濾內容,請取消勾選您要從 OLAP 查詢中濾除之每一個維度項目旁的 勾選框。按一下結果標籤。這時會重新執行 OLAP 查詢,且傳回的結果只包含您選 取的值。

## **」分析查詢及相關聯的轉換**

|

|

| | | | | | | | | |  $\mathbf{I}$ |

您可以使用分析查詢將相同或不同資料來源的多個資料集,結合成一個結果集。

- 在分析查詢中,您可以套用轉換,以配置如何將多個查詢或表格的結果集,轉換成一 個查詢結果集。有數個原則轉換類型可供您併入分析查詢結構中: |
	- v 附加 將兩個查詢或表格的查詢結果合併成一個查詢結果集。您可以指定兩個結果集 中的直欄要如何配對。
	- 結合 經由結合一或多個直欄,將兩個查詢或表格的結果集結合成一個統一的結果 集,很像是 SQL 中的結合作業。
	- 交叉分析 執行一或多個直欄的交叉分析,例如對兩個以上的列表直欄計算的總和、 平均值、最小值、最大值。例如,會將區域和月份的產品銷售總和列表顯示。
	- 正規化 從更多列中原本已刪除的直欄傳回資料,以減少表格中的欄數。將查詢資料 正規化有助於查詢處理,同一個查詢以不同參數執行的結果可輕易地相互比較,並 聚集在一起。
	- 條件式分組 根據條件式表示式來建立結果集資料的聚集摘要。
		- v 直欄過濾器 在現有直欄之前或之後新增計算直欄,並輸入過濾函數。

如果要建立分析查詢,請執行下列程序:

- 1. 建置分析查詢結構。選取您要在分析查詢中套用的轉換。
- 2. 在分析查詢轉換中移入資料。新增表格或查詢以提供資料給您選取的轉換。
- 3. 配置分析查詢轉換。從來源資料集配置直欄給分析查詢最終結果集。

## 建置分析查詢結構

| | | |

| |

|

| | | |

|

| | | | |

> | | | |

| | | | |

| | | | | | | | | |  $\mathbf{I}$ |

如果要建立分析查詢,首先請建置結構,以節點樹狀結構來排列分析查詢轉換。

#### 關於這項作業

依預設,當您建立分析查詢時,結構很簡單,只包含一個轉換,即直欄過濾器。您可 以將它變更為另一種轉換,或新增轉換來擴充結構,這些轉換可位於樹狀結構中的預 設轉換節點上方和下方。在此情況下,新增的轉換可以封裝現行轉換,或成為它的子 物件。

如果要建置分析查詢結構,請執行下列動作:

#### 程序

- 1. 選取檔案 > 新建 > 其他。 這時會開啟「新建」視窗。
- 2. 展開**QMF**物件資料夾,選取分析查詢,然後按下一步。 這時會開啟「建立新的分析 查詢」精靈。
- 3. 在名稱欄位中,指定分析查詢的名稱。
- 4. 按一下**完成**。 這時會關閉「建立新的分析查詢」精靈,而新的分析查詢會顯示在**分** 析查詢結構中,並以直欄過濾器作為預設轉換。
- 5. 如果要將現行轉換變更為另一個轉換,請執行下列動作:
	- a. 在分析查詢結構中,選取現行轉換節點。
	- b. 按一下變更為**...** 圖示。
	- c. 從清單中,選取您要將現行轉換變更為何種轉換類型。

現行轉換會變更為選取的轉換類型,而項目編輯器窗格會顯示新轉換的項目。

- 6. 如果您要將現行轉換併入另一個轉換(在樹狀結構中將位於它上方),請執行下列 動作:
	- a. 在分析查詢結構中,選取轉換節點。
	- b. 在項目編輯器窗格的工具列上,按一下您要新增的轉換的圖示。

在分析查詢結構中,新的轉換會放在選取的轉換上方,而項目編輯器窗格會顯示新 轉換的項目。

- 7. 如果您要對現行結構中的轉換新增另一個轉換作為子物件,請執行下列動作:
	- a. 在**分析查詢結構**中,選取轉換下方的節點。
	- b. 在項目編輯器窗格的工具列上,按一下您要新增的轉換的圖示。

在分析查詢結構中,新的轉換會放在選取的轉換下方,而項目編輯器窗格會顯示新 轉換的項目。

8. 請確定您有必要的分析查詢結構,才能繼續移入資料。重組分析查詢會導致流失現 行轉換設定。

## 在分析查詢轉換中移入資料

|

|

|

| | | | | | |

| |

| |

| | | | | | | | | | | | | | | | | | | | |

|

| | | 完成建置分析查詢的結構之後,請移入資料集。

## 關於這項作業

分析查詢結構由轉換節點和資料集節點組成,這些節點中必須移入查詢或表格的資 料。尚未移入資料的節點會顯示為 **<**無**>** 節點。不論您在分析查詢結構中有何種轉換, 移入資料的規則都相同。

如果要在分析查詢結構中移入資料,請執行下列動作:

#### 程序

- 1. 在分析杳詢結構中,撰取您要移入資料的轉換節點。 在項目編輯器窗格中,您可 以檢視選定轉換的項目。
- 2. 從儲存庫總管樹狀結構中,導覽至您要新增的查詢或表格,將它拖曳到選定轉換 節點下方的 **<**無**>** 節點,或直接拖曳到轉換佈置中對應的直欄清單。 選定資料集 的直欄現在顯示在項目編輯器窗格中。直欄的顯示方式視使用這些直欄的轉換類 型而定。

註:如果您選取 **<**無**>** 節點,您可以將查詢或表格拖曳到項目編輯器窗格的空白區 域中的任意處。

註:您可以將表格或查詢拖曳到已填入資料的節點。這樣會以新的資料集取代現 行資料集。

註:如果您將表格或查詢拖曳到轉換節點,則會以這個表格或查詢取代轉換,且 將會遺失轉換的結構。

- 3. 如果要新增目前在另一個編輯器中開啟的查詢,請用滑鼠右鍵按一下分析查詢結 構中的 **<**無**>** 節點,導覽至從已開啟的新增,然後選取其中一個可用的查詢。
- 4. 如果要新增資料檔中儲存的查詢,請執行下列動作:
	- a. 用滑鼠右鍵按一下 **<**無**>** 節點。
	- b. 選取新增查詢。
	- c. 選取從檔案開啟,然後按下一步。
	- d. 瀏覽找出您要新增的查詢並按兩下。
	- e. 按一下**完成**,關閉「從檔案開啟」精靈。

資料檔中的查詢會新增至分析查詢結構。

- 5. 如果要新增資料檔中儲存的表格,請執行下列動作:
	- a. 用滑鼠右鍵按一下 **<**無**>** 節點。
	- b. 選取新增表格。
	- c. 選取從檔案開啟,然後按下一步。
	- d. 瀏覽找出您要新增的表格並按兩下。
	- e. 按一下**完成**,關閉「從檔案開啟」精靈。

資料檔中的表格會新增至分析查詢結構。

6. 如果要以其他編輯器中開啟的其中一個查詢,取代節點中的查詢或表格,請選取 節點,然後按一下變更為**...** 圖示。導覽至變更為已開啟的查詢,選取其中一個可用 的查詢。
- 7. 如果要以資料檔中的查詢或表格取代節點中的查詢或表格,請執行下列動作:
	- a. 選取節點。

| |

|

| | |

| | |

| |

|

| |

| |

|

| | |

| | | |  $\overline{1}$ |

| | | | | | | | | | | | |

- b. 按一下變更為**...** 圖示。
- c. 導覽至變更為查詢或變更為表格。
- d. 如果您同意繼續,請在「變更項目」視窗中按一下是。
- e. 選取從檔案開啟,然後按下一步。
- f. 瀏覽找出您要新增的查詢或表格並按兩下。
- g. 按一下完成,關閉「從檔案開啟」精靈。
- 8. 如果要重新命名表格或查詢,請選取它並按一下重新命名圖示。在查詢名稱欄位 中指定杳詢或表格的新名稱,然後按一下確定。
- 9. 如果要分離表格或查詢,請選取它並按一下分離圖示。查詢或表格的副本會在另 一個編輯器中開啟。對這個物件所做的任何變更,完全不影響其來源分析查詢。
- 10. 如果要在另一個編輯器中開啟並編輯查詢或表格,請選取它並按一下在另一個編 輯器中開啟圖示。查詢或表格會在另一個編輯器中開啟。對這個物件所做的任何 變更,將直接影響其來源分析查詢。

註:您無法在項目編輯器中檢視已在另一個編輯器中開啟的查詢或表格。

- 11. 您可以在分析查詢結構下的附註區段中,為任何一個結構節點建立附註:
	- a. 選取您要輸入附註文字的結構節點。
	- b. 按一下附註區段中的任何位置。
	- c. 編輯現有的附註文字或輸入新的文字。
	- d. 按一下儲存,以儲存對所選結構節點的附註所做的變更。

當您強調顯示結構節點時,可以在附註區段中檢視新的文字。

註:在結構中取代元素,會將各自節點的附註重設為空白,或將附註文字變更為 新選取的分析查詢的文字。

### 結果

您已擁有選定轉換和資料集的分析查詢結構。您現在可以個別處理每一個轉換來自訂 結果直欄。

# 配置分析查詢轉換

在分析查詢中配置轉換來自訂最終結果集。

# 關於這項作業

在建置分析查詢結構並移入資料之後,請在**項目編輯器**中配置每一個轉換,以定義來 源直欄如何經過處理而進入最終結果集。如果要配置分析查詢轉換,請執行下列動 作:

- 1. 在分析查詢結構中,選取您要配置的轉換節點。 在項目編輯器中,您可以檢視選定 轉換的直欄佈置。
- 2. 執行下列清單中個別主題所說明的程序來配置轉換。
- 3. 針對分析查詢結構中的每一個轉換,重複執行這些步驟。

# 使用附加轉換

|

| |

|

|

| | | | | | |

| | | | | |

| | | | |

|

| | | | | |

|  $\mathbf{I}$ |

|

| | | | 您可以使用附加轉換,從不同的查詢或表格中將選取的結果集直欄新增至最終結果 集。

### 關於這項作業

附加轉換可讓您將相同或不同資料來源的不同查詢或表格所傳回的結果集直欄,合併 成一個結果集。當您附加來自兩個不同查詢的兩個直欄時,選取的兩個直欄中所有的 列會合併成最終查詢結果中的一個直欄。第一個清單中的直欄決定最終查詢結果集直 欄的名稱,且會最先顯示該直欄的列。

如果要在分析查詢結構中配置附加轉換,請執行下列動作:

#### 程序

- 1. 在分析查詢結構中,選取附加轉換節點。 在項目編輯器窗格中,您可以檢視附加轉 換的項目。上層節點中的來源資料集的直欄會顯示在第一個清單中。下層節點中的 來源資料集的直欄會顯示在第二個清單中。
- 2. 選擇性的: 如果選取的附加轉換中尚未移入資料,請將查詢或表格新增至 **<**無**>** 節 點。如需相關資訊,請參[閱在分析查詢轉換中移入資料。](#page-71-0)
- 3. 指定您要一起新增的查詢結果直欄。
	- a. 從第一個清單中選取直欄。
	- b. 從第二個清單中選取直欄。
	- c. 按一下結果直欄清單上方的新增直欄。 新的附加條件會新增至結果直欄清單。
	- d. 針對您要新增的每一個附加條件,重複執行這項程序。
- 4. 如果您在附加轉換中移入包含類似名稱的物件,則可以按一下自動相符,嘗試自動 建立適當的附加條件。 如果有任何可能的自動相符項,則會顯示在結果直欄清單 中。

註:按一下自動相符會消除您先前設定的任何附加條件。

- 5. 如果要併入的直欄沒有與其他資料集的任一直欄相符,請選取這個直欄,然後從第 二個直欄清單中選取 **<**不相符**>**。按一下結果直欄清單上方的新增直欄。
- 6. 選擇性的:如果要將另一個轉換新增至現行分析查詢結構,請遵[循建置分析查詢結](#page-70-0) [構中](#page-70-0)說明的程序。

#### 結果

不論它是分析查詢中的唯一轉換,或是複式結構中的許多節點之一,都可以在資料庫 上執行附加轉換,以加速執行此查詢。在「輸出」視圖中,您可以看到對這類轉換套 用了 SQL 聯集。一般而言,如果資料庫包含的查詢含有簡式 SQL 陳述式,只使用 SELECT 運算子以及從一個資料庫擷取資料,則會對資料庫執行附加轉換。Db2 資料庫 查詢也可以套用涉及下列各項的 SQL 陳述式;結合條件、排序條件、列條件、計算直 欄、簡式過濾、群組及分類。

# 使用結合轉換

您可以使用結合轉換來結合不同查詢和表格所傳回的結果集直欄。

關於這項作業

結合轉換可讓您將相同或不同資料來源的不同查詢或表格所傳回的直欄,結合成一個 結果集。您可以指定任意數量的結合條件,並指定內部、左側、右側或完全結合。

如果要在分析查詢結構中配置結合轉換,請執行下列動作:

程序

|

| |

|

|

| | | | |

| | | | | | | |

| | | | | |

| | | |

| |

| | | |

| | |  $\overline{1}$ |

- 1. 在分析查詢結構中,選取結合轉換節點。 在項目編輯器窗格中,您可以檢視結合 轉換的項目。上層節點中的來源資料集的直欄會顯示在左側直欄清單中。下層節 點中的來源資料集的直欄會顯示在右側直欄清單中。
- 2. 選擇性的: 如果選取的結合轉換中尚未移入資料,請將查詢或表格新增至 **<**無**>** 節 點。如需相關資訊,請參[閱在分析查詢轉換中移入資料。](#page-71-0)
- 3. 在項目編輯器的工具列上,選取結合類型。
	- 內部結合:只將兩個表格中都有相符值之列併入查詢結果中。
	- 左外部結合:將左表格中的所有列併入查詢結果中,而右表格方面,則只併入 與左表格列相符之列。
	- 右外部結合:將右表格中的所有列併入杳詢結果中,而左表格方面,則只併入 與右表格列相符之列。
	- 完整外部結合:將兩個表格中的所有列全部併入查詢結果中。
- 4. 指定您要結合在一起的查詢結果直欄。
	- a. 從左側直欄清單中選取直欄。
	- b. 從右側直欄清單中選取直欄。
	- c. 從結合直欄清單中,選取結合條件旁邊的勾選框。 新的結合條件會新增至結合 直欄清單,而且已選取已新增的條件勾選框。
	- d. 針對您要新增的每一個結合條件,重複執行這項程序。對於每一個新的結合 條件,您只能使用先前未選取的直欄。
	- e. 如果要清除結合直欄清單,請取消選取已新增的條件勾選框。
- 5. 如果您在結合轉換結構中移入包含類似名稱的物件,則可以按一下自動相符,嘗 試自動建立適當的結合條件。 如果有任何可能的自動相符項,它們會顯示在結合 直欄清單中。

註:按一下自動相符會消除您先前設定的任何結合條件。

- 6. 如果要將直欄新增至結果直欄清單,請選取這個直欄旁邊的勾選框。
- 7. 如果要將結果直欄清單中的直欄上移或下移,請選取直欄,然後按一下結果直欄 清單上方的向上移動直欄或向下移動直欄按鈕。
- 8. 如果要將所有左側直欄或右側直欄新增至結果直欄清單,請選取個別直欄清單上 方的包括所有直欄勾選框。
- 9. 如果要從結果直欄中移除所有左側直欄或右側直欄,請取消選取個別直欄清單上 方的包括所有直欄勾選框。
- 10. 選擇性的: 如果要將另一個轉換新增至現行分析查詢結構,請遵[循建置分析查詢](#page-70-0) [結構中](#page-70-0)說明的程序。

# 結果

|

| |

|

| | | |

| | | | | | | | | | | | | | | |

| | | |

|

| | | |

| | | | | | |

不論它是分析查詢中的唯一轉換,或是複式結構中的許多節點之一,都可以在資料庫 上執行結合轉換,以加速執行整個分析查詢。在「輸出」視圖中,您可以看到對這類 轉換套用了 SQL 結合。一般而言,如果資料庫包含的查詢含有簡式 SQL 陳述式,只 使用 SELECT 運算子以及從一個資料庫擷取資料,則會對資料庫執行結合轉換。Db2 資 料庫查詢也可以套用涉及下列各項的 SQL 陳述式;結合條件、排序條件、列條件、計 算直欄、簡式過濾、群組及分類。具有 MS SQL 資料庫查詢的結合轉換一律在本端執 行。

# 使用交叉分析轉換

您可以使用交叉分析轉換,從與其他直欄交叉的選定直欄傳回聚集資料。

# 關於這項作業

套用交叉分析轉換,將其中一個直欄轉換為新的列,以顯示不同直欄的值之間的關 係。配置交叉分析轉換時,您需要為同層群組定義一個或幾個直欄,也要為上層群組 定義一個直欄。接著,您選取聚集直欄,以提供值給上層群組和同層群組值的交集中 新形成的欄位。

例如,您的表格包含不同地區生產的許多物料的相關資料。

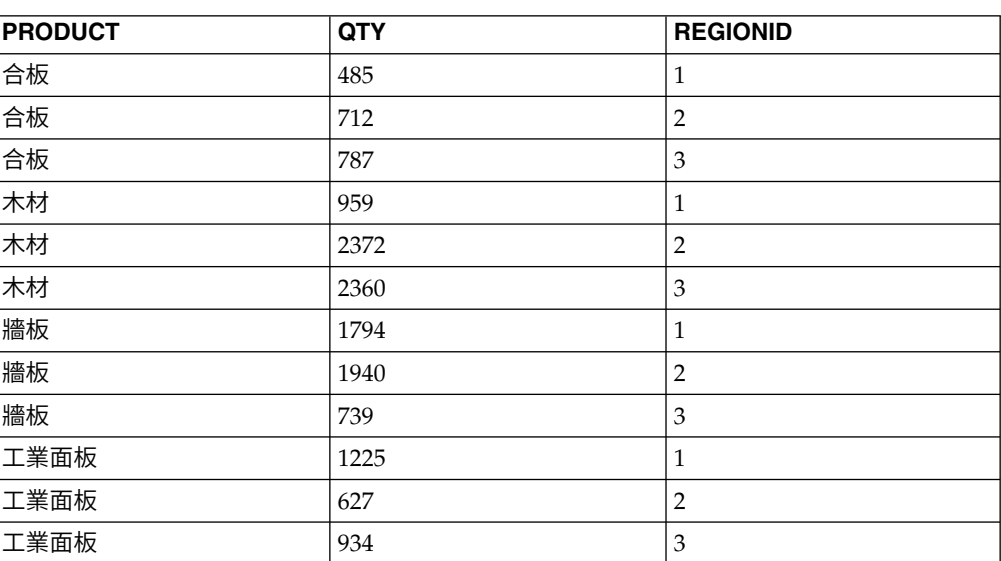

表 *7.* 原始結果集資料

您想要交叉分析 OTY 直欄資料,讓總計值與產品類型和區域號碼相關。您選取 PROD-UCT 直欄並分組為同層群組直欄來提供列,REGIONID 分組為上層群組直欄來提供欄。 QTY 直欄的總計值將分佈於上層群組和同層群組直欄值所形成的各欄位。因此,您得到 下列表格:

表 *8.* 交叉分析結果集資料

| <b>PRODUCT</b> | QTY(1) | QTY(2) | QTY(3) |
|----------------|--------|--------|--------|
| 工業面板           | 1225   | 627    | 934    |
| │木材            | 959    | 2372   | 2360   |
| 合板             | 485    | 712    | 787    |

表 *8.* 交叉分析結果集資料 *(*繼續*)*

| <b>PRODUCT</b> | F\ <i>ii</i> 1<br>u.<br>. . | TV(2'<br>12 I<br>u | <b>TV</b> (0)<br>w |
|----------------|-----------------------------|--------------------|--------------------|
| 牆板             | 1794                        | 1940               | 739                |

如果要在分析查詢結構中配置交叉分析轉換,請執行下列動作:

#### 程序

| | | |

|

|

| |

| | | | | | |

| |

| |

|

| | | | | | | | | | | | I |

| | | | | |

- 1. 在分析查詢結構中,選取交叉分析轉換節點。 在項目編輯器窗格中,您可以檢視交 叉分析轉換的項目。來源資料集的直欄會顯示在群組和交叉分析區段中。
- 2. 選擇性的: 如果選取的交叉分析轉換中尚未移入資料,請將查詢或表格新增至 **<**無**>** 節點。如需相關資訊,請參[閱在分析查詢轉換中移入資料。](#page-71-0)
- 3. 在群組區段中,選取您要用於同層群組中的直欄旁邊的勾選框。在上面範例中,這 是 PRODUCT 直欄。

註:使用包括所有直欄勾選框來選取或取消選取所有可用的直欄。

- 4. 在聚集直欄中,按一下值,然後從清單中為選取的直欄選取聚集類型。
- 5. 從交叉分析區段的分組直欄清單中,選取直欄以提供唯一值來形成上層群組中的直 欄。在上面範例中,這是 REGIONID直欄。
- 6. 從說明直欄清單中,選取直欄以提供值給上層群組直欄的說明。在上面範例中,這 是 REGIONID直欄。
- 7. 從值直欄直欄中,選取將提供值給交叉分析資料格的直欄旁邊的勾選框。在上面範 例中,這是 QTY 直欄。
- 8. 在聚集直欄中,按一下值,然後為交叉分析資料格中的值選取聚集類型。
- 9. 選擇性的: 如果要將另一個轉換新增至現行分析查詢結構,請遵[循建置分析查詢結](#page-70-0) [構中](#page-70-0)說明的程序。

# 使用正規化轉換

您可以使用正規化轉換,經由建立更多列,將多個直欄的值合併到單一直欄中。

#### 關於這項作業

每一個獨特原始直欄值會放入新結果集內的新的單一資料直欄中,且每一個直欄值各 一列。第二個直欄用來表示給定的列所包含的原始直欄值。

表 *9.* 原始結果集資料

| Region        | Revenue | Units Sold | Net Income |
|---------------|---------|------------|------------|
| North America | 250     | 452        | 87         |
| Asia Pacific  | 290     | 538        | 92         |
| Europe        | 320     | 675        | 120        |

正規化可讓您將資料轉換成下列兩種格式:

表 *10.* 正規化查詢結果

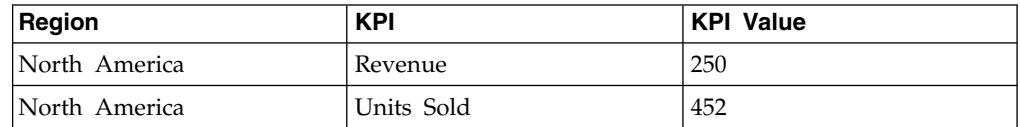

# 表 *10.* 正規化查詢結果 *(*繼續*)*

| |

> | | | | | | | | | | | | | | | | | | | | |

> | |

> | | | | |

|

| |

| | | | | | | | | |

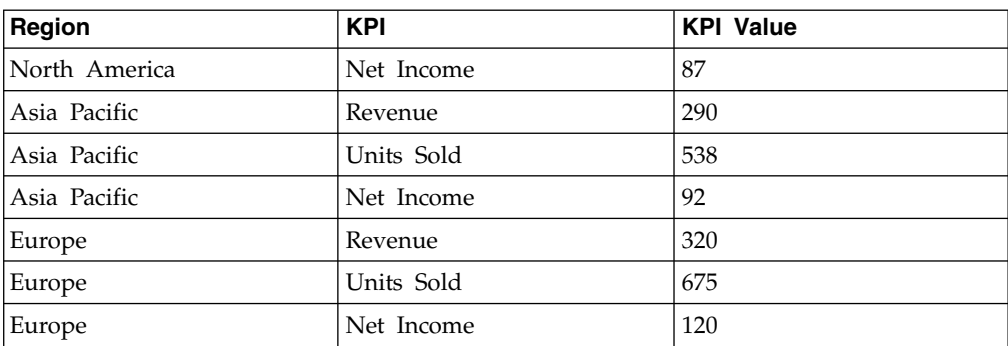

#### 表 *11.* 替代正規化查詢結果

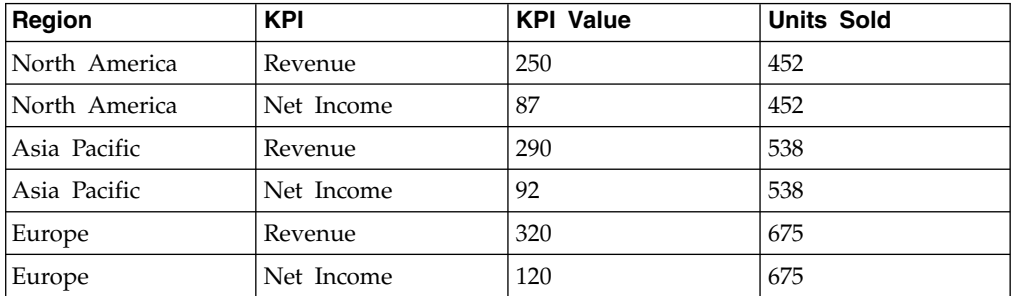

在第一次轉換時,三個數值直欄全部已正規化為直欄配對。在第二個範例中,Revenue 和 Net Income 已正規化,而 Units Sold 保留為獨立直欄。請注意,含有值(在這 個範例中為 KPI 值)的直欄及指出原始直欄 (KPI) 的直欄都是任意名稱,可由使用 者定義。

正規化查詢通常用來反轉聚集,可旋轉表格的樞軸及顯示聚集資料的個別列。然而, 必須注意正規化可套用至任何結果集資料,而不只是聚集值。

含有聚集資料的查詢可以正規化,實際地反轉交叉列表並以正規化格式來顯示查詢結 果資料。例如,Furniture Sales 表格包含下列直欄:Order Date、Category 及 Gross Profit,可依訂單日期來顯示銷售毛利。表格經過交叉分析之後,顯示每一個 Category 的 Gross Profit 直欄及一個 Order Date 直欄。交叉分析查詢結果如下列範例 所示: **G r <sup>o</sup> s s P r <sup>o</sup> fit**

表 *12.* 傢俱銷售的交叉分析查詢結果

|                   | Gross    | <b>Profit Gross Profit (SO-</b> |                            |
|-------------------|----------|---------------------------------|----------------------------|
| <b>Order Date</b> | (CHAIRS) | FAS)                            | <b>Gross Profit (MISC)</b> |
| 19 November 2008  | 160      | 452                             | 87                         |
| 123 November 2008 |          | 680                             | 181                        |
| 26 November 2008  | 120      | 642                             |                            |

正規化查詢會反轉交叉分析結果集來產生查詢結果,看起來就像是套用交叉分析之前 的原始查詢結果。正規化查詢結果如下列範例所示:

表 *13.* 傢俱銷售的正規化查詢結果

| <b>Order Date</b> | 種類            | Gross Profit |
|-------------------|---------------|--------------|
| 19 November 2008  | <b>CHAIRS</b> | 160          |
| 19 November 2008  | <b>MISC</b>   | . 87         |

表 *13.* 傢俱銷售的正規化查詢結果 *(*繼續*)*

| <b>Order Date</b> | 種類            | <b>Gross Profit</b> |
|-------------------|---------------|---------------------|
| 19 November 2008  | <b>SOFAS</b>  | 452                 |
| 23 November 2008  | <b>MISC</b>   | 181                 |
| 23 November 2008  | <b>SOFAS</b>  | 680                 |
| 26 November 2008  | <b>CHAIRS</b> | 120                 |
| 26 November 2008  | <b>SOFAS</b>  | 642                 |

如果要配置正規化轉換,請執行下列動作:

#### 程序

| |

|

|

| |

| | | | | |

| |

| | | | | | |

| | |

| | | |

| | | | |  $\mathsf{I}$ |

| | | | | |

- 1. 在分析查詢結構中,選取正規化轉換節點。在項目編輯器窗格中,您可以檢視正 規化轉換的項目。來源資料集的直欄會顯示在正規化直欄區段中。
- 2. 選擇性的: 如果選取的正規化轉換中尚未移入資料,請將查詢或表格新增至 **<**無**>** 節點。如需相關資訊,請參[閱在分析查詢轉換中移入資料。](#page-71-0)
- 3. 在維度區段中,按一下無轉換清單框上方的新增,選取您要併入而不變更的直 欄,然後按一下確定。 這些直欄會直接顯示而不經過轉換,且包含正規化直欄的 每一列的重複值。在上面範例中,Order Date 直欄是無轉換直欄。
- 4. 按一下直欄清單框上方的新增。 這時會開啟「維度直欄」視窗。
- 5. 在名稱欄位及類型清單中,指定直欄的名稱及類型。 這個新直欄會顯示正規化直 欄的名稱。在上面範例中,這是 Category 直欄。
- 6. 指定要在常數表格中顯示的正規化直欄的名稱,然後按一下確定。 在上述範例中, 這些是不同的產品類型直欄,例如 CHAIRS、MISC 和 SOFAS。這些為正規化直欄名 稱的標籤,其可以為任何名稱。例如,如果要讓查詢結果更易於閱讀,您可以指 定小寫名稱,例如 chairs、misc 及 sofas。
- 7. 按一下值清單框上方的新增。 這時會開啟「值直欄」視窗。
- 8. 在名稱欄位及類型清單中,指定直欄的名稱及類型,然後按一下確定。 這個新直 欄會顯示正規化直欄的值。在上面範例中,這是 Gross Profit 直欄。
- 9. 在**正規化直**欄區段中,選取您要正規化的直欄旁邊的勾選框,然後按一下確定。 這 些是您要往下移入指定的維度直欄中的直欄。在上面範例中,這些是 Gross Profit (CHAIRS)、Gross Profit (SOFAS) 及 Gross Profit (MISC) 直欄。

註:使用包括所有直欄勾選框來選取或取消選取所有可用的直欄。

- 10. 從值清單中,選取正規化直欄的值。
- 11. 從清單中,選取值給您在步驟 5 指定的直欄。在上面範例中,這是 Category直 欄。
- 12. 選取隱藏零值或隱藏空值勾選框,從正規化結果集中排除包含值為零或完全沒有 值的列。
- 13. 如果要填入正規化轉換的結構,請按一下項目編輯器右下方的自動相符,然後在 「自動填入正規化的結構」視窗中按一下是。
- 14. 選擇性的: 如果要將另一個轉換新增至現行分析查詢結構,請遵[循建置分析查詢](#page-70-0) [結構中](#page-70-0)說明的程序。

# 使用條件式分組轉換

您可以使用條件式分組轉換,根據條件式表示式來建立結果集資料的聚集摘要。

#### 關於這項作業

|

|

|

| | | | | | | | | | | | |

| | | | | | |

| | | | | | | | |

|

| | | | | |

您可以使用條件式分組轉換來建立過濾器,以控制給定值直欄中的哪些值要併入聚集 摘要中。例如,您有一個表格包含公司的職員資料。您建立查詢來顯示給定部門中各 種工作類型的所有員工的薪資總和。現在,您只想要顯示任職五年以上的員工的薪資 總和。您可以使用條件式分組來建立過濾器,只將 YEARS 直欄中值為 5 或更大的列的 薪資值併入聚集中。

表 *14.* 原始資料

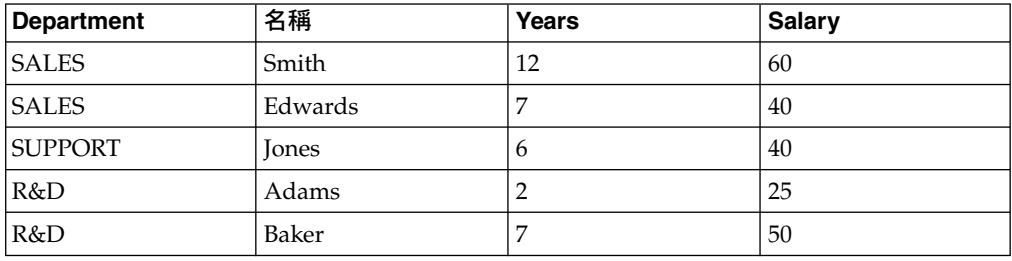

透過條件式分組,結果集可以轉換成下列資料:

表 *15.* 條件式分組的資料

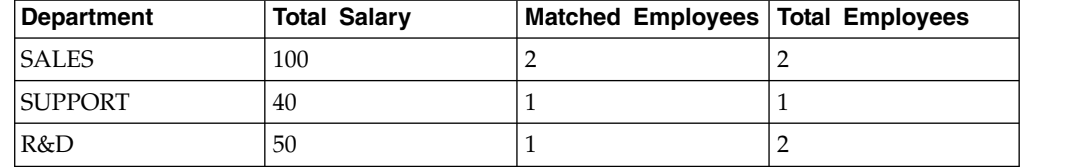

已執行下列步驟來完成這項條件式分組:

- 1. 新增 Department 和 Name 作為分組直欄。Department 新增為 GROUP,Name 新 增為 COUNT。Name 直欄可讓我們併入一個直欄來顯示部門的員工總數,以對照用 來執行薪資加總的數目。
- 2. 定義過濾器來選取服務 5 年以上的員工。
- 3. 新增兩個條件式直欄,且兩者由上述過濾器所決定。Total Salary 加總 Salary 直 欄,Matched Employees 計算 Name 直欄的數目。
- 4. 最後,透過**設計**標籤來編輯結果集的 Name 直欄,以顯示 Total Employees(用滑 鼠右鍵按一下直欄,然後從快速功能表中選取變更直欄標題)。

如果要配置條件式分組轉換,請執行下列動作:

- 1. 在分析查詢結構中,選取條件式分組轉換節點。 在項目編輯器窗格中,您可以檢 視條件式分組轉換的項目。來源資料集的直欄會顯示在群組區段中。
- 2. 選擇性的:如果選取的條件式分組轉換中尚未移入資料,請將查詢或表格新增至 **<**無**>** 節點。如需相關資訊,請參[閱在分析查詢轉換中移入資料。](#page-71-0)
- 3. 在群組區段中,選取將提供列來分組聚集結果的直欄旁邊的勾選框。

註:使用包括所有直欄勾選框來選取或取消選取所有可用的直欄。

- 4. 在聚集直欄中,按一下值,然後從清單中為選取的直欄選取聚集類型。
- 5. 在條件式分組區段中,按一下新增過濾器。 這時會開啟「過濾器精靈」。
- 6. 在過濾器名稱欄位中,指定過濾器的名稱。 過濾器的名稱最好能夠反映其功能, 比方說如果過濾器要顯示任職五年以上的員工,則可命名為 Older Group。
- 7. 選取過濾器類型,然後按下一步。 精靈的下一頁視您先前的選擇而定。

如需建置過濾器的相關資訊,請參閱:

- v 第 133 [頁的『建置複合條件過濾器』](#page-146-0)
- 第 134 [頁的『建置任意形式的條件過濾器』](#page-147-0)
- v 第 134 [頁的『建置提示階層過濾器』](#page-147-0)
- 8. 使用選項表格或表示式設計程式來建置過濾器,然後按一下完成。 這時會關閉「過 濾器精靈」,而您指定的過濾器會顯示在過濾器表格中。
- 9. 在直欄表格上方,按一下新增直欄。
- 10. 從**來源直欄**直欄中的清單,選取您要過濾的直欄。 群組直欄中會過濾和聚集這個 直欄提供的值。
- 11. 從過濾器清單中,選取您要用於這個直欄的過濾器。 這份清單中會移入您在過濾 器表格中建置的所有過濾器。
- 12. 在聚集直欄中,按一下值,然後為選取的直欄中的值選取聚集類型。
- 13. 在直欄名稱欄位中,指定聚集值的直欄名稱。
- 14. 完成新增所有您要顯示的過濾值直欄之後,按一下執行查詢工具列按鈕。 這時會 執行查詢,並將結果顯示在結果編輯器中。您會發現您已選取的每一個群組和值 直欄都有一個直欄。值直欄標題會顯示您已指定的直欄名稱。值直欄的內容代表 您設定的條件式過濾器中包含的所有值,而這些值會根據您選取的方法來聚集。
- 15. 選擇性的:如果要將另一個轉換新增至現行分析查詢結構,請遵[循建置分析查詢](#page-70-0) [結構中](#page-70-0)說明的程序。

# 結果

| | | | | |

| |

> | | | | |

> | |

> | | | |

> | | | | | |

|

| | |

|

| | |

|

# 使用直欄過濾器轉換

您可以使用直欄過濾器轉換,將計算直欄及過濾器新增至來源查詢,而不需要修改來 源查詢本身。您也可以選擇從結果查詢中排除直欄。

### 關於這項作業

例如,您有一個查詢可顯示公司的職員資料,且這個查詢使用計算直欄來列舉資料 列。將過濾器套用至這個查詢時,就會從結果集排除一些列。您可以使用直欄過濾器 查詢來新增另一個計算直欄,以顯示結果查詢(而不是來源)的列號。

下表顯示的查詢以計算直欄傳回列號:

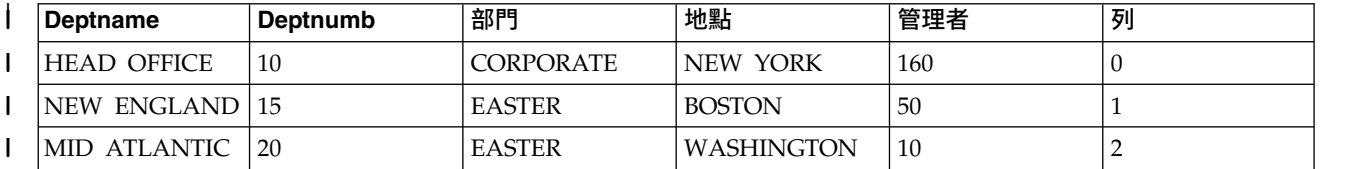

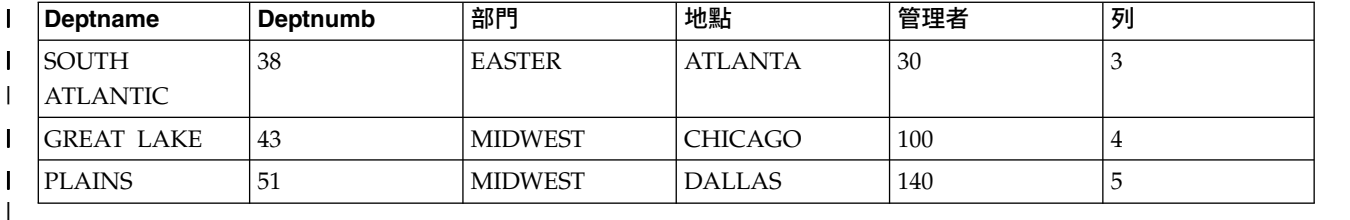

|

|

如果您將過濾器套用至這個查詢,則會從結果集除去一些列。但計算直欄會傳回與來 源查詢中相同的列號,如下表所示:

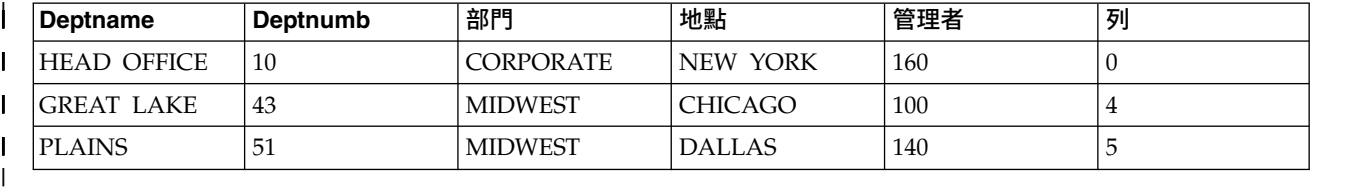

|

|

| | | | | | | | | | | | | | | | |  $\mathbf{I}$ |

|

您可以使用直欄過濾器查詢來新增另一個計算直欄,以顯示結果查詢的列號,如下表 所示:

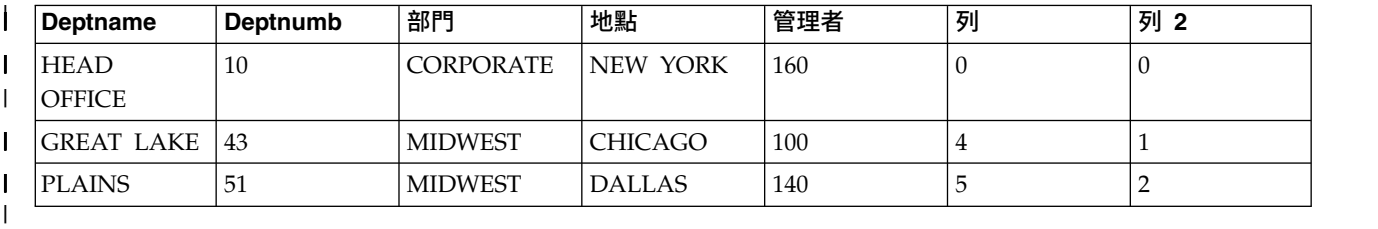

如果要配置直欄過濾器轉換,請執行下列動作:

- 1. 在分析查詢結構中,選取直欄過濾器轉換節點。 在項目編輯器窗格中,您可以檢 視直欄過濾器轉換的項目。來源資料集的直欄會顯示在結果直欄清單中。
- 2. 選擇性的: 如果選取的直欄過濾器轉換中尚未移入資料,請將查詢或表格新增至 **<**無**>** 節點。如需相關資訊,請參[閱在分析查詢轉換中移入資料。](#page-71-0)
- 3. 在結果直欄清單中,使用包括所有直欄勾選框來選取或取消選取所有可用的直 欄。
- 4. 如果要將排序條件套用於併到結果直欄清單中的直欄,請在排序和索引順序直欄 中指定值。
	- 在排序直欄中,按兩下值,並指定是否利用直欄來排序查詢結果集的資料。請 從適當直欄的清單中,選取排序為遞增、遞減或無。
	- 在索引鍵順序直欄中,按兩下值,並指定各排序條件套用於直欄的順序。對於 含有排序條件的直欄,從清單中選取序號(索引鍵序號 '1' 的直欄排在第一,依 此類推)。
- 5. 按一下設計標籤。在設計頁面上,您可以管理提示、計算直欄及過濾器。
- 6. 在提示窗格中,您可以新增及編輯提示。
- 7. 使用「計算直欄」視窗來新增計算直欄。按一下 **Dynamart** 窗格,然後選取新增 計算直欄。

8. 使用 **Dynamart** 窗格中的箭頭按鈕來變更查詢直欄的順序。只有當其他應用程式 部分(例如儀表板或分析查詢)中使用查詢作為資料來源時,才會套用這個直欄 順序。 9. 使用「Dynamart 過濾器」精靈來建立條件式表示式,以控制查詢結果的內容。在 轉換窗格中,用滑鼠右鍵按一下過濾器節點,然後選取編輯過濾器。 註:當您使用轉換窗格控制項時,應用程式中會套用過濾,但不會變更資料庫中 執行的 SQL 文字。 如需新增計算直欄及建置過濾器的相關資訊,請參閱: v [新增計算直欄至查詢結果](#page-148-0) v [過濾查詢結果](#page-145-0) 10. 選擇性的: 如果要將另一個轉換新增至現行分析查詢結構,請遵[循建置分析查詢](#page-70-0) [結構中](#page-70-0)說明的程序。 | | | | | | | | | | | | |

# **側寫查詢**

您利用側寫來分析查詢的複雜性。

# 開始之前

您必須已開啟一項要分析的查詢。

# 關於這項作業

您可以側寫下列只包含 SELECT 陳述式的查詢類型:

- v 視覺化查詢
- 分析查詢

如果要側寫查詢,請執行下列動作:

# 程序

- 1. 在「視覺化查詢編輯器」中開啟所需的查詢。
- 2. 按一下側寫查詢(□ ) 工具列按鈕。 這時會開啟「查詢側寫程式」視圖。它會顯 示執行查詢及提取其結果(如果有的話)所花的時間。
- 3. 在「查詢側寫程式」視圖中,按一下 **SQL 文字(<sup>如]</sup>)工具列按鈕,以查看前次側** 寫的查詢的 SQL 文字。 SQL 文字會顯示在「查詢側寫程式」視窗中。

# **將物件發佈至 QMF Vision**

您可以將查詢和表格發佈至「QMF Vision 物件」資料夾,以便在 QMF Vision 中使 用。

# 關於這項作業

您可以發佈至「QMF Vision 物件」資料夾的物件清單包括:

- 視覺化查詢
- 分析查詢
- <span id="page-83-0"></span>• 提示型查詢
- Dynamart
- 複合 Dynamart
- 表格

註:匯入查詢時,無法連同提示和替代變數一起匯入。

將物件發佈至 OMF Vision,就可以將它們當作含有資料來源資訊的鏈結來儲存到 「QMF Vision 物件」資料夾。這項作業可讓您從 QMF Vision 存取已發佈的物件。 執行這項程序時,您必須為所使用的資料來源需要登入和密碼的物件指定使用者資 訊,以確保已發佈的物件可以在 QMF Vision 中正常運作。如需在 QMF Vision 中使 用已發佈的物件的相關資訊,請參閱《*QMF Vision* 入門》手冊。

如果要將查詢或表格發佈至 QMF Vision,請執行下列動作:

# 程序

- 1. 在「儲存庫總管」或「工作區」視圖中,用滑鼠右鍵按一下您要發佈的物件。如果 要選取數個物件,請使用 Ctrl 或 Shift 鍵。
- 2. 選取發佈至 **QMF Vision**。
- 3. 使用下列其中一個方法來指定目的地資料夾:
	- v 選取預設 **QMF Vision** 物件資料夾。
	- v 在 **QMF Vision** 物件中建立子資料夾:
		- a. 按一下新建資料夾。
		- b. 指定資料夾的名稱。
		- c. 如果要指定不同的上層資料夾,您可以按一下瀏覽,在 **QMF Vision** 物件中 選擇子資料夾。
		- d. 在子資料夾的內容中指定您可檢視的註解。
		- e. 按一下完成。
	- v 選取 **QMF Vision** 物件的其中一個子資料夾。
- 4. 如果是發佈單一物件,您可以指定新名稱。
- 5. 如果物件的資料來源需要登入和密碼資訊,請按下一步。在表格中,對每一個資料 來源指定使用者認證。
- 6. 按一下完成。

# **使用資料庫表格**

您可以使用預設編輯器、表格編輯器、表格檢視器或視覺化查詢編輯器,在您的工作 區中開啟可供您存取的任何資料庫表格。

## 關於這項作業

如果要開啟資料庫表格,請執行下列動作:

- 1. 在任何視圖中,用滑鼠右鍵按一下表格,然後選取開啟工具。
- 2. 按一下下列其中一個項目:
- 表格檢視器,顯示查詢結果視圖中的表格內容。以表格檢視器開啟表格時,會 建立查詢、執行查詢,並傳回結果。
- 視覺化查詢編輯器,在查詢建置器編輯器中顯示表格。當在視覺化查詢編輯器 中開啟表格時,會建立一個查詢,且會顯示在查詢建置器編輯器中。查詢不會 執行,也不會傳回結果。使用者可以利用查詢建置器編輯器來修改查詢。
- 表格編輯器,以編輯模式顯示表格。

如同編輯區中的結果標籤所示,「表格編輯器」的預設視圖為結果視圖。

註:使用「表格編輯器」的權限,是由管理者設定。請按一下檢視 > 資源限制, 然後選取選項標籤,以確認您是否具備使用「表格編輯器」的權限。如果您具 備編輯表格的權限,啟用表格編輯內容會設為是。

您可以使用**表格編輯器**來搜尋、新增、編輯和刪除儲存在表格中的資料,而不 必撰寫 SQL 陳述式。

使用「結果」功能表項目來使用資料庫表格

當在「表格編輯器」中的結果視圖中檢視表格時,結果功能表項目即會啟動。

結果功能表讓您可存取「表格編輯器」中大部分的功能。

如果要存取和使用結果功能表選項,請執行下列步驟:

- a. 在表格編輯器中開啟表格後,選取結果標籤。
- b. 從功能表清單中按一下**結果**,以顯示可用的選項。

下表列出結果功能表撰項,並說明每一個選項的用途。

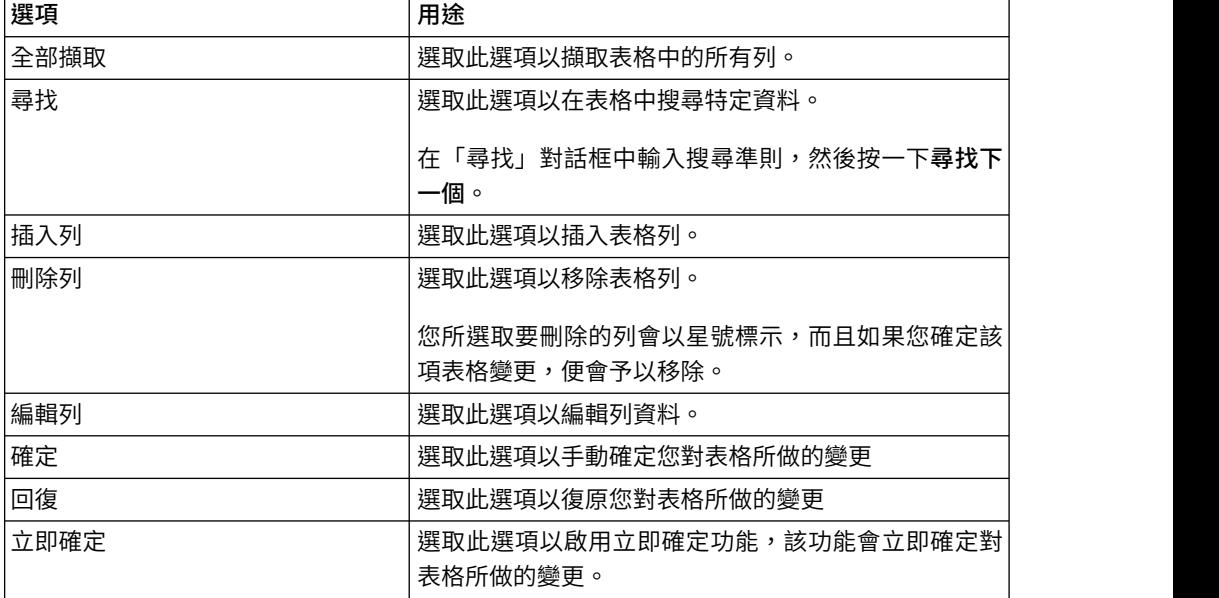

### 直接在表格中編輯內容

您可以利用下列方式,直接在**表格編輯器**中編輯表格資料:

– 將您的游標放置在包含您要編輯之資訊的資料格中,按一下滑鼠右鍵,從蹦 現功能表中選取編輯。

在資料格值視窗中,輸入您的變更,然後按一下確定。再按一下確定,以確 認更新項目會確定至資料庫。

如果您想要回復更新項目,請按一下取消。

將您的游標放置在資料格中,然後按編輯,或在表格資料格中按兩下。

#### 變更表格結構

您可以利用下列方式,直接在表格編輯器中變更表格的結構(例如:直欄的數 目和資料類型):

- 刪除一列或多列:
	- a. 按一下您要刪除之列的列號。如果要選取多列,按一下各表格列時須同 時按住 **Shift** 鍵。
	- b. 按一下滑鼠右鍵,從蹦現功能表中選取刪**除列**。
	- c. 如果您確定要將列從表格刪除,請按一下是。如果您決定不要將列從表 格刪除,請按一下否。
- 編輯表格列:
	- a. 按一下您要編輯之列的列號。
	- b. 按一下滑鼠右鍵,從蹦現功能表中選取**編輯列**。

此時列及其內容會顯示在「編輯列」視窗中。

- c. 在「編輯列」視窗的值中進行資料變更,然後按一下確定。
- d. 按一下**確定**,以套用您的更新項目,並將變更確定至資料庫,或者按一 下取消,以回復變更。
- 插入列:
	- a. 從結果功能表中選取插入列。

如果有選取功能表上的立即確定選項,您對表格所做的變更會在您進行 變更時立即套用至資料庫,然後按一下確定。

如果已清除立即確定選項,您所做的變更會儲存在本端,然後在您選取 「確定」選項時一起套用,或在您選取「回復」選項時一起忽略不處 理。

此外,當您關閉編輯器物件時,您會收到一則訊息,要求您「確定」或 「回復」所有擱置的變更。

在完成確定作業後,插入的列會成為結果集的最後一列。

註:如果您先選取一列,然後才按一下插入列,則「插入」對話框會預先移 入列的內容,如此一來,您可以使用它作為新列的範本。

如果要指定如何顯示非數值表格資料,請將您的游標放置在包含您要設定顯示 格式之字串的資料格中。按一下滑鼠右鍵,從蹦現功能表中選取編輯,然後按 一下進階。從格式模式清單,選取十六進位來以十六進位格式顯示資料,或選 取二進位來以二進位格式顯示資料。「縮放」視窗會以您選擇的格式來顯示資 料範例。

您可以使用「表格編輯器」的「提示型查詢」視圖,來設定表格中的排序和列 條件。如需設定排序與列條件的相關資訊,請參[閱指定表格的排序條件和](#page-86-0)[指定](#page-86-1) [表格的列條件。](#page-86-1)

- 視覺化查詢編輯器,在查詢建置器編輯器中顯示表格。當在視覺化查詢編輯器 中開啟表格時,會建立一個查詢,且會顯示在查詢建置器編輯器中。查詢不會 執行,也不會傳回結果。使用者可以利用查詢建置器編輯器來修改查詢。
- <span id="page-86-0"></span>• 預設編輯器,使用前次使用的編輯器來顯示表格。

# 指定表格的排序條件

您可以指定排序條件,以決定列在表格中的顯示順序。

### 關於這項作業

請使用提示型功能表的排序條件窗格,來設定表格的排序條件。表格編輯器的提示型 功能表與提示型查詢編輯器類似,唯一例外的是,它只有排序條件和列條件這兩個可 用的窗格。

# 程序

- 1. 用滑鼠右鍵按一下工作區視圖中的表格,然後選取開啟工具 > 表格編輯器。 這時 會在編輯器視窗中開啟該表格。
- 2. 然後再按一下提示型標籤。 這時會開啟提示型功能表,其中只有排序條件和列條件 這兩個可用的窗格。
- 3. 按一下排序條件工具列中的新增排序條件按鈕, 這時會關閉「排序條件」視窗。
- 4. 以下列其中一種方式,指定用來排序查詢結果的直欄:
	- 從結果集內的直欄清單中選取一個(或以上)直欄。結果集內的直欄會列出表 格內包括的直欄。如果您要新增排序條件,可以選取一或多個直欄。如果您要 變更排序條件,則只能選取一個直欄。
	- 在或者,請在此處輸入條件欄位內指定條件表示式。按一下省略符號 (...),以開 啟表示式建置器,協助您建置條件式表示式。表示式建置器提供一個內含共用 元素的選用區,用來建立直欄名稱、常數、函數和運算子等之類的 SQL 表示 式。當您按一下表示式建置器的按鈕時,會將表示式元素的範本插入表示式欄 位中。
- 5. 指定排序方向。請選取升冪,指定查詢結果將以升冪順序排列(由低而高)。選取 降冪,指定將按照降冪(最高到最低)順序來排序查詢結果。主要排序使用第一個 直欄;後續直欄的排序在第一個直欄內進行。
- 6. 按一下新增,將排序條件新增至表格中。如果您要變更排序條件,請按一下變更。 針對您要包含在排序條件中的每一個直欄,重複這項程序。當您選完排序條件所要 包含的直欄時,請按一下「關閉」,這時會關閉「排序條件」視窗。

### 指定表格的列條件

<span id="page-86-1"></span>如果您是使用 OMF for Workstation,您可以指定列條件來限制表格中顯示的列。如果 沒有列條件,則會顯示所有現有的列。您可以指定列條件來限制表格中顯示的列。如 果沒有列條件,則會顯示所有現有的列。

# 關於這項作業

您可以使用提示功能表的列條件窗格,來指定表格的列條件。表格編輯器的提示型功 能表與提示型查詢編輯器類似,唯一例外的是,它只有排序條件和列條件這兩個可用 的窗格。

# 程序

- 1. 用滑鼠右鍵按一下工作區視圖中的表格,然後選取開啟工具 > 表格編輯器。 這時 會在編輯器視窗中開啟該表格。
- 2. 然後再按一下提示型標籤。 這時會開啟提示型功能表,其中只有排序條件和列條件 這兩個可用的窗格。
- 3. 在列條件工具列中按一下新增列條件。 這時會開啟「列條件」視窗。
- 4. 如果您要指定某一列必須符合多項條件,才能併入表格中,您必須使用**連接器**圓鈕 來指出每個條件的連接方式。如果您選取 **AND**,則您指定的現行條件以及先前的條 件(列在提示型功能表的**列**條件窗格中)必須都符合,才能併入該列。如果選取 **OR**,則只要符合現行條件或先前條件,就可以併入該列。當您同時使用 **AND** 和 **OR** 來連接多個條件時,資料來源的規則會決定條件的處理方式。
- 5. 自從清單中選取直欄清單框中選取一個直欄,以檢查表格中的併入項目。 從清單中 選取直欄清單框會列出將併入表格中的所有直欄。如果要指定一個用來決定直欄的 條件表示式,請在**或者在此處輸入表示式**欄位內,輸入表示式。按一下省略符號 (...),以開啟表示式建置器,協助您建置條件式表示式。
- 6. 使用運算子欄位指定列條件表示式的運算子。 如果要依現狀使用運算子,請選取 是。如果要將運算子變更為其負面相反作用,請按一下不是。比方說,如果要指定 「不等於」,請選取**不是**,然後選取清單中的**等於**運算子。如果列條件表示式的左 側和右側是數值資料類型,則不能使用開頭是、結尾是或包含運算子。左邊和右邊 具有空間資料類型時,才可以使用空間述語。

註:如果在資料庫上安裝了 IBM Db2 Spatial Extender,您可以使用空間資料類 型:點、線和多邊形。但除非左右兩側都是空間資料類型,否則您無法使用空間述 詞。

- 7. 在右側區域中,指定用來檢查列的條件。
	- a. 您可以使用表示式建置器按鈕,來協助您建置條件。
	- b. 如果要從任何格式且含有逗點區隔值的檔案新增列條件,請按一下從檔案匯入 條件。
	- c. 如果要指定查詢結果集中的列條件,請按一下透過執行 **SQL** 查詢匯入條件,然 後輸入查詢的 SQL 文字。
	- d. 您可以利用移除條件或移除全部條件按鈕來移除一個或所有列條件。
- 8. 按一下新增。 這時會新增列條件,並顯示在提示功能表的列條件窗格中。針對您要 新增的每一項動作,重複執行這項程序。在您指定完每一項條件時,請按一下關 閉。這時會關閉「列條件」視窗。您會回到提示功能表。

# 利用 **Db2** 特別暫存器編輯資料庫表格

您可以利用 Db2 特別暫存器來變更資料庫表格中的資料。特別暫存器是 Db2 定義給 應用程式程序的儲存區,用來儲存參照資訊。參照特別暫存器是參照現行伺服器提供 的值。可用的特別暫存器清單取決於資料庫的版本。

開始之前

在「表格編輯器」的結果標籤上,開啟您想要編輯的資料庫表格。

# 關於這項作業

如果要利用特別暫存器編輯資料庫表格,請執行下列動作:

### 程序

- 1. 在您想編輯其值的表格資料格中,輸入特別暫存器。
- 2. 確定變更,以特別暫存器的值來取代您輸入的特別暫存器。請參閱第 70 [頁的『使](#page-83-0) [用資料庫表格』主](#page-83-0)題,以取得對表格進行編輯、插入資料和確定變更的詳細資訊。

註:如果您利用特別暫存器來變更表格中其中一個重複列的直欄值,所有重複列中 的直欄值都會更新。

資料庫會將特別暫存器值的資料類型強制轉型為直欄資料類型。

# 複製表格

| |

|

|

| | |

> | |

> | |

| | | | | |

| | | | |

 $\mathbf{I}$ |

使用儲存庫總管視圖,來複製目前開啟的資料來源內的表格。

關於這項作業

如果要複製表格,請完成下列程序:

- 1. 在儲存庫總管視圖中,用滑鼠右鍵按一下您要複製的表格,然後從功能表中選取複 製。
- 2. 用滑鼠右鍵按一下物件樹狀結構的**表格**節點,然後從功能表中選取貼上。 這時會開 啟「複製表格」視窗。
- 3. 在目的地表格參數區域中,在表格名稱和表格擁有者欄位中輸入新表格的名稱和擁 有者。
- 4. 在方法區域中,指定儲存資料的方法:
	- 如果您選取一般,OMF 會將查詢結果傳回給資料庫,並針對每一列資料使用個 別的 SQL INSERT 陳述式,將它們插入資料庫表格中。
	- 如果您選取快速,QMF 會將 SQL 新增至原始查詢、重新執行查詢,然後將資 料直接儲存到指定的表格中。
- 5. 在現有的資料選項區域中,指定如何處理現有的資料:
	- 取代任何現有的資料:取代資料庫中指定表格內的任何現有資料。
	- 新增至任何現有的資料:新增至資料庫中指定表格內的任何現有資料。
- 6. 在確定範圍欄位中,指定在確定變更之前要插入的列數。如果這個值設為零,則會 在插入所有列之後才確定。
- 7. 按一下確定。

# **第 4 章 選取新資料來源**

您可以使用「設定資料來源」對話框選取要對其執行查詢物件的資料來源。

### 關於這項作業

所有查詢物件都會與預設資料來源相關聯。在執行查詢物件,會自動對預設資料來源 來執行。查詢物件的預設資料來源是在儲存查詢之前最後一次使用的資料來源,如果 是尚未儲存的新查詢,則預設值為最後一次用於 QMF 階段作業中的資料來源。

如果要選取您要在其中執行現行查詢物件的資料來源,請執行下列動作:

- 1. 從下列其中一個功能表選取設定資料來源指令,以開啟「設定資料來源」視窗:
	- 查詢
	- v 表單
	- v 程序
- 2. 從資料來源清單中選取資料來源,以便在其中執行查詢物件。資料來源清單會根據 您的使用者 ID,列出所有可供您使用的資料來源。
- 3. 在使用者名稱欄位中,輸入您要 QMF 用來連接新資料來源的使用者 ID。
- 4. 在密碼欄位中,指定與您在使用者名稱欄位中所輸入使用者 ID 相關聯的密碼。
- 5. 如果要儲存您針對這個使用者 ID 所指定的密碼,且每次都要使用它來連接這個資 料來源,請選取記住這個密碼勾選框。
- 6. 按一下確定。該物件即會針對您在資料來源欄位中指定的資料來源加以執行。

# **第 5 章 設定 SQL 陳述式的字型**

如果您是使用 QMF for Workstation,您可以設定 SQL 陳述式文字特有的字型屬性。

關於這項作業

如果要設定特有的字型屬性,請執行下列動作:

- 1. 在工作站查詢編輯器中顯示 SQL 陳述式。
- 2. 以下列其中一種方式來開啟「字型」視窗:
	- v 選取查詢 > 設定字型。
	- v 選取表單 > 設定字型。
	- v 選取程序 > 設定字型。
- 3. 從字型欄位的可用字型清單中,為查詢視窗中顯示的 SQL 陳述式選取字型。
- 4. 在字型樣式欄位中,指定字型的樣式。
- 5. 在大小欄位內,指定字型的大小。
- 6. 按一下確定來設定您所指定的新字型設定。這時會關閉「字型」視窗。

# **第 6 章 指定替代變數**

替代變數是用來在執行時期輸入變更值到 SQL 查詢中。

### 關於這項作業

這項特性可用來替換 SQL 陳述式的一部分,使它更通用。替代變數只有在物件(查詢、 表單或程序)執行時,才有作用。因此,只有一個物件可以存取替代變數。這個變數 會在物件執行之後消失。

替代變數是查詢中開頭是 & 字元的特殊文字。替代變數最多含有 18 個英文字母、數 字或特殊字元。

替代變數可出現在查詢中的任何位置。替代變數的值是查詢中使用的任何項目(除了 註解)。例如,您可使用替代變數代替直欄名稱、搜尋條件、子查詢或任何特定值。

在下列範例中,每次執行下列查詢時,系統都會提示您輸入客戶號碼:

SELECT ORDERNO, SALESREPNO, PRODNO, QUANTITY, &CUSTNO AS CUSTOMER# FROM Q.SALES

當您執行查詢並在提示中提供客戶號碼時,查詢只會擷取指定的客戶號碼的相關記 錄。之後,您可以啟動查詢,再提供不同的客戶,不需要撰寫個別的查詢。

如果要使用替代變數,請執行下列動作:

#### 程序

- 1. 開啟一項查詢。
- 2. 輸入下列的 SQL 陳述式:SELECT \* FROM Q.STAFF WHERE DEPT = &MIN\_DEPT
- 3. 執行查詢。這時會開啟「提示變數」視窗。
- 4. 在視窗的值欄位中輸入 50。
- 5. 按一下確定。 這會執行查詢來找出值為 50 的 DEPT。

#### 下一步

嘗試以替代變數取代 **SELECT** 和 **FROM** 子句中的值。請查看查詢傳回的結果。

# **第 7 章 使用程序**

程序是一組指令,可讓您執行查詢、列印報告、匯入和匯出資料,以及執行其他的函 數。

您可以使用「程序」視窗來建立、開啟、顯示及執行程序。程序是一組 QMF 程序指 令,可讓您執行查詢、列印報告、匯入和匯出資料,以及執行其他的函數。程序可以 儲存在儲存庫、QMF 型錄或檔案中。所有透過程序發出的指令受資源限制的控管。程 序可包含:

- 任何 OMF 程序指令
- 註解行
- 空白行
- 執行其他程序或查詢的 RUN 指令
- v 替代變數

### 註:

- v QMF 支援舊式工作檔。舊式工作檔必須先轉換才能執行。如果是 Windows 作業系 統,您可以使用 Windows 排程器,排定何時執行已轉換的工作檔。您也可以從 QMF for Workstation 指令行來執行已轉換的工作檔。
- OMF支援含邏輯的程序(REXX 程序)。含邏輯的程序包含 REXX 語言指引。使用 者必須已安裝 OBIECTREXX,才能執行含邏輯的程序。

限制:64 位元應用程式中不支援 REXX 程序。

# **建立新程序**

您可以使用「程序」視窗來建立新的程序。

### 關於這項作業

如果要建立程序,請執行下列步驟:

- 1. 從使用者視景,選取檔案 > 新建 > 程序。這時會開啟「建立程序」精靈。您也可 以選取新建程序工具列按鈕。
- 2. 在名稱欄位中,指定新程序的名稱。
- 3. 在資料來源欄位中,從可用資料來源清單中選取新程序儲存所在的位置。若將此欄 位留白,則新程序將會儲存在現行資料來源中。
- 4. 按一下完成。新程序物件會在使用者視景的編輯器視圖中開啟。
- 5. 在程序編輯器中,輸入您想要併入程序中的指令。在鍵入程序指令時,您可以隨時 按 **Alt+/**,來存取「內容輔助」特性。如需「內容輔助」特性的相關資訊,請參[閱第](#page-42-0) 29 [頁的『在視覺化查詢中使用內容輔助』主](#page-42-0)題。

如果您是使用 REXX 語言指引來建立含邏輯的程序,您必須輸入 REXX 備註行, 作為程序的第一行。REXX 備註行應該看起來如下:/\*REXX\*/。此外,如果您在含 邏輯的程序中包含任何 QMF 程序指令,則必須以單引號來括住 QMF 程序指令。

限制:64 位元應用程式中不支援 REXX 程序。

- 6. 儲存、執行或列印程序。執行程序之後,可用的編輯器視窗中會傳回結果。如果您 是執行含邏輯的程序,則會透過 **REXX** 主控台視圖來與程序通訊。
- 7. 您可以使用 QMF for WebSphere 作業排程器或您的本端排程器,將程序排定在其 他時間執行。

# **建立 JavaScript 程序**

您可以利用 JavaScript 語法來建立較複雜且非線性的程序。

# 關於這項作業

如果要建立 JavaScript 程序,請執行下列動作:

# 程序

- 1. 在「程序」編輯器中,輸入 /\*JavaScript\*/。 現行程序是作為 JavaScript 程序來 處理。
- 2. 在「程序」編輯器中,輸入一份 Script 作為 JavaScript 程序。請使用 proc 物件 及其函數。

註:JavaScript 程序支援 JavaScript 模組的語法。

3. 儲存或執行所建立的程序。

# **建立程序的流程圖**

您可以利用加強型程序編輯器來建立線性或複式 JavaScript 程序的流程圖。

#### 關於這項作業

如果要新增指令至流程圖程序中,請執行下列動作:

### 程序

- 1. 開啟程序編輯器,然後按一下設計標籤。 這時會開啟「程序設計程式」。
- 2. 如果要新增程序指令,請在設計標籤上按兩下區塊。您也可以從「選用區」視圖 中,將您想新增的指令拖曳到區塊上。
- 3. 在「新增指令」精靈中,從指令清單選取一個您想新增至程序的指令。
- 4. 對於部分指令,請從物件清單中選取您想套用指令的物件。
- 5. 如果含有指定物件的指令需要參數,請按下一步,然後在「新增指令」精靈的第二 個頁面上指定它們:
	- a. 在 **[command\_name]** 指令區域中,將必要值輸入對應欄位中。您可以按一下 瀏覽來搜尋您想新增的物件,或指定您想在指令中使用的目錄。

提示:請利用瀏覽按鈕,自動將雙引號新增至物件名稱中。如果您手動輸入物 件名稱,請記得新增雙引號來括住它。

- b. 對於部分指令,請選取下列選項之一:
	- 現行物件,使用應用程式中所開啟的物件。
	- 物件,使用儲存在儲存庫或 QMF 型錄中的物件。
	- JavaScript 變數,使用先前建立的 JavaScript 變數。請參閱 JavaScript 變 數範例及其在 JavaScript 程序中的用法:

# 範例

JavaScript 變數:

var tableName = proc.prompt("Enter a table name", "");

JavaScript 程序:

```
/*JavaScript*/
var tableName = proc.prompt("Enter a table name", "");
proc.exec('DISPLAY TABLE ' + tableName);
```
- c. 在參數區域中指定指令參數。如需可用程序及其參數的相關資訊,請參[閱程序](#page-99-0) [指令小](#page-99-0)節。
- 6. 按一下完成來關閉精靈及新增指令至程序中。請遵循這些步驟來新增每一個指令至 程序中。

提示:請利用註解選項來新增註解至流程圖的各指令中。只有在程序設計程式中, 才能見到它們。

# 編輯流程圖程序

您可以在程序設計程式中編輯現有的程序指令。

### 關於這項作業

如果要編輯流程圖程序,請執行下列動作:

# 程序

- 1. 在設計標籤上,開啟您想要編輯的程序。
- 2. 按兩下您想編輯的指令。這時會開啟「編輯指令」精靈。
- 3. 新增您想套用於指令的變更。

提示:如果要用新指令來取代任何指令,請使用「編輯指令」精靈。

- 4. 如果要在現有的指令之前或之後新增指令,請將它從「選用區」中拖曳至現有指令 之前或之後的指令。
	- a. 在「新增指令」精靈的第一頁指定指令位置。按下一步
	- b. 在精靈的第二頁指定指令及其參數。按一下完成。
- 5. 您也可以執行下列動作來修改程序流程圖的外觀:
	- 如果要依預設逐一新增所有指令,用滑鼠右鍵按一下設計標籤,然後選取自動 佈置。
	- 如果要依自訂次序新增指令,用滑鼠右鍵按一下設計標籤,然後清除自動佈 置。
	- 如果要編輯程序區塊的位置,將它拖曳到新的位置,或用滑鼠右鍵按一下區 塊,然後選取上和下項目。
- 如果要編輯程序區塊的對齊方式,用滑鼠右鍵按一下所需的區塊,選取對齊方 式,然後指定您想套用於現行區塊的對齊方式。
- 如果要依高度或寬度來比對程序區塊,用滑鼠右鍵按一下區塊,選取比對,然 後指定您想套用於現行區塊的選項。

# 新增 **JavaScript** 條件至程序

您可以新增 JavaScript 條件至程序中,使它們變得比較複雜,而非線性。

#### 關於這項作業

如果要在程序設計程式中新增 JavaScript 條件,請執行下列動作:

#### 程序

- 1. 在設計標籤上,開啟您想新增條件的程序。
- 2. 從「選用區」中,選取條件選項,將它拖曳到程序圖表的空白區塊中。
- 3. 在「JavaScript 條件」視窗中,輸入您想併到程序中的條件。
- 4. 按一下確定,以新增條件。

# 結果

- 在是箭頭之下,指定符合第一個條件時所要套用的指令或條件。
- 在否箭頭之下,指定不符合第一個條件時所要套用的指令或條件。

# <span id="page-99-0"></span>**程序指令**

本節將說明每一個程序指令。說明包括語法圖和使用範例。

### 介面差異

每一個 QMF 介面都支援一個稍微不同的程序指令和程序指令參數清單。

如果使用者要使用一個介面撰寫程序,而使用另一個介面執行該程序時,就得考慮這 些差異。有些指令和參數會在一個介面上執行,不會使用另一個介面執行。每一個介 面都會記載目前支援的指令和參數。

通常,如果遇到不支援的程序指令,介面就會發出一則錯誤訊息,停止執行該程序。

在某些實例下,這個介面會忽略不支援的程序指令,或程序指令參數。如果是這樣, 這個介面就不會發出錯誤訊息,而是繼續執行程序。凡是不支援的程序指令或程序指 令參數,一律跳過。根據功能而定,執行這類程序的結果不見得正確。不過,只要不 停止程序和發出錯誤訊息,有些利用一個介面開發的程序,也可以利用另一個介面加 以執行。被忽略的指令和指令參數,會記錄在介面文件中。

#### 程序語法

在這個主題中,您可以找到每一個指令通用的語法規則摘要。

通常程序的每一行含有一個指令。不過,指令可以跨越多行,只要在額外每一行的第 一欄輸入加號(+)作為接續字元即可。

您可在某一行輸入兩個連字符號 (--) 將註解併入程序中。在連字號後面一直到行尾的所 有文字都是註解,在程序中不會解譯。

您可使用替代變數將程序參數化。每次執行程序時,執行之前都會先掃描找出替代變 數。您必須為所有替代變數提供值之後才能執行該程序。替代變數的值可以來自 RUN PROC 指令、廣域變數,或透過顯示「輸入替代變數值」視窗而取得。

# 程序參數

每一個程序參數通常採用下列語法:<parameter name> = <parameter value>。

程序參數必須以逗點或空格區隔。請參閱以下相同的指令:

- RUN QUERY Q.STAFF (CONFIRM = NO ROWLIMIT=10 &&ID=10
- RUN QUERY Q.STAFF (CONFIRM = NO, ROWLIMIT=10, &&ID=10
- RUN QUERY Q.STAFF (CONFIRM=NO, ROWLIMIT=10, &&ID=10

如果想要使用含有逗點或空格的參數值,您必須以單引號 (′parameter value′) 或雙引號 ("parameter value") 括住參數,或以括弧 ((parameter value)) 括住參數。

註:如果您以單引號或雙引號括住參數值,這些引號會變成參數值的一部分。如果參 數值不需含有引號,請以括弧來括住。

下列指令的參數值有不同的語法,應用程式會以不同的方式來處理它們:

- v RUN QUERY Q.STAFF (&&NAME="MY NAME" 在這個程序中,參數值視為帶雙引號的 "MY NAME" 來處理。
- RUN QUERY Q.STAFF (&&NAME=′MY NAME′ 在這個程序中,參數值視為帶單引號的 ′MY NAME′ 來處理。
- RUN QUERY Q.STAFF (&&NAME=(MY NAME) 在這個程序中,參數值視為不帶括弧字元 的 MY NAME 來處理。

### 讀取語法圖

語法圖會提供如何撰寫特定程序指令的詳細資料。

程序指令語法圖是從左向右,由上往下讀取。每一個指令的開頭是 ">>",而結尾是 "<<"。如果指令從一行延續到下一行,那麼第一行的結尾是 "<",而下一行的開頭是 ">"。

指令可以有兩種參數。位置參數必須置於指令內某個位置。關鍵字參數有指定一個值 而且可依任何順序置於指令內。在指令中使用的第一個關鍵字參數前面必須有一個左 括弧。參數不可以超過 80 個字元。所有參數是以逗點分隔。不需要右括弧,但可使用 右括弧來結束指令。

#### 必要的參數

必要的參數會位於主要路徑。

>>-- CONNECT TO ServerName ------------------<<

當某個參數位於主要路徑上,而其他參數列在個別行上時,您必須至少從清單中選取 一個參數。

>>-- DISPLAY --- QUERY ----------------------<< +- PROC ---+ +- FORM ---+ +- REPORT -+

# 選用性參數

若參數屬於有別於主要路徑的清單,表示該參數是可選用的。全部參數都顯示在有別 於主要路徑的清單上時,表示您可指定任何一個參數或不指定參數。

```
>>-- ERASE --- ObjectName ------------<<
           +- QUERY -+
           +- FORM -+
           +- PROC -+
           +- TABLE -+
```
有時會以一條正斜線 (/) 分隔兩個值。這表示必須輸入這兩個值的其中一個值:

```
>>-------------------------------------<<
      +- ( CONFIRM = YES/NO -+
```
#### **QMF** 型錄物件與「儲存庫」資料夾物件

在使用操作 QMF 物件(查詢、表單、視覺化報告或程序)的程序指令時,應該使用不 同的語法來識別儲存在「QMF 型錄」的物件,以及儲存在「儲存庫」資料夾的物件。

# 儲存在「**QMF** 型錄」中的物件

如果 QMF 物件儲存在「QMF 型錄」,則在程序中參照這些物件所用的語法,就是以 <TYPE> <OWNER>.<OBJECT\_NAME> 參照它們。例如:

#### <span id="page-101-0"></span>範例 **1**:

RUN QUERY ADMIN.TESTQ DISPLAY FORM ADMIN.TESTF

由於 <OWNER>.<OBJECT\_NAME> 在「QMF 型錄」中是唯一的,因此識別 <TYPE> 是選用 的;但是為了讓程序能夠讀取,建議您這麼做。所以,此程序:

#### 範例 **2**:

RUN QUERY ADMIN.TESTQ DISPLAY FORM ADMIN.TESTF

也可以寫為:

RUN ADMIN.TESTQ DISPLAY ADMIN.TESTF

另外,如果操作「QMF 型錄」物件的程序是由該物件的擁有者執行,則 <OWNER> 識別 也是選用的。例如,如果該程序是由以 ADMIN 身分登入的人員所執行,也可以寫為如 下:

#### <span id="page-101-1"></span>範例 **3**:

RUN QUERY TESTQ DISPLAY FORM TESTF

#### 或者

RUN TESTQ DISPLAY TESTF

雖然在某些情況下,較短的物件 ID 較為受支援且較為適用,但一般來說,最佳的作法 是[如範例](#page-101-0) 1 所示,使用完整的程序物件 ID。

註:在一般程序中,「QMF 型錄」名稱的參照不會區分大小寫。「QMF 型錄」物件名 稱可能比傳統 8 個字元的名稱還特別些,不過並不是常常這樣。比方說,如果初次儲存 名稱時,有用雙引號括住名稱,則大小寫混合的名稱,以及含有空格和特殊字元的名 稱都會受到支援。 之後該物件所有的參照都必須用雙引號括住物件名稱。例如:

#### 範例 **4**:

RUN QUERY ADMIN."Test Case for Query @ HQ"

#### 儲存在儲存庫資料夾的物件

如果 QMF 物件儲存在「儲存庫」資料夾,則在程序中參照這些物件所用的語法,是以 <TYPE> <OBJECT\_NAME> 參照它們。例如:

#### <span id="page-102-0"></span>範例 **5**:

RUN QUERY TESTQ

請注意,此範例的語法與「QMF 型錄」一節[中範例](#page-101-1) 3 所示的語法完全相符。因此在提 交程序指令時,QMF 會使用搜尋順序尋找該程序所參照的物件。

- 1. QMF 會尋找「QMF 型錄」,在其中搜尋一個符合的 <OWNER>.<OBJECT\_NAME>。如 果有找到,便使用它。如果沒有[像範例](#page-102-0) 5 一樣提供 <0WNER>,則會使用現行使用者 ID 作為 <OWNER> 值,如「QMF 型錄」一節的第三個範例所述。也就是說,儲存 在「儲存庫」資料夾的程序,可以存取儲存在「QMF 型錄」中的物件。
- 2. QMF 會在包含目前正在執行之程序的儲存庫中搜尋該資料夾。如果是從頭編寫新程 序,就必須謹記這一點。新程序必須等到它儲存在儲存庫之後,才會有儲存庫資料 夾。 QMF 會搜尋「QMF 型錄」,而且如果找不到相符的物件,就會停止搜尋, 因此也找不到「儲存庫」物件。
- 3. QMF 會在其餘的儲存庫資料夾物件中尋找相符的物件。如果該程序尚未儲存到儲存 庫資料夾,就不會執行這項搜尋。注意:如果有多個物件同名,則在儲存庫樹狀結 構其餘部分搜尋的結果,可能與預期結果不同。「儲存庫」樹狀結構與「QMF 型 錄」不同,它不會強制同一資料夾外面的物件名稱必須是唯一的。因此,對於以 <OBJECT\_NAME> 參照物件的程序,我們強烈建議您,將這些物件與參照它們的程序放 在相同的資料夾中。

# 使用索引鍵內容參照物件

如果儲存庫樹狀結構很複雜,而物件也不是和參照它們的程序儲存在同一個資料夾 內,則另有一種語法可以確保物件的唯一性。當您從儲存庫樹狀結構選取一個物件 時,該物件的**內容**視圖包含一個稱為**索引**鍵的欄位。索引鍵是唯一的,而且可被程序 用來參照物件。例如:

RUN QUERY qmf:/.workspaces/Default/Queries/TESTQ

如果索引鍵中的文字含有空格,就必須用雙引號括住索引鍵。如果是正在開發且尚未 儲存到儲存庫的程序,就可以使用索引鍵語法來執行。儲存在「QMF 型錄」中的程序, 可以使用「索引鍵」語法來存取儲存在「儲存庫」資料夾中的物件。

# **BOTTOM** 指令

BOTTOM 指令會捲至查詢結果集的最後一列。

這個指令相當於 FORWARD MAX。

# 語法

>>-- BOTTOM ------------------<<

### 範例

BOTTOM

# **CONNECT** 指令

CONNECT 指令會建立資料庫資料來源的連線。

後續的程序指令會在指定的資料來源執行。執行中程序的伺服器也會變成指定的伺服 器。不會對程序內的其他現行物件執行立即動作。不過,影響那些物件的後續指令可 能會需要額外的處理程序。

例如,假設在伺服器 X 執行了查詢 Q1 但沒有完成。然後發出 CONNECT TO ′SERVER Y′ 指令,連接伺服器 Y。接著又發出 SAVE DATA AS T1 指令。

對伺服器 Y 的 CONNECT 指令並不會立即影響查詢 Q1,但 SAVE DATA 指令需要在伺服 器  $X$  完成 (或取消) 查詢 Q1。完成資料物件之後,查詢 Q1 的伺服器就會變為  $Y$ , 然後資料會儲存在伺服器 Y 上的表格 T1。

# 語法

>>-- CONNECT --------------- TO ServerName -------------------------<<<br>+- UserName -+ (PASSWORD=password +- UserName -+ (PASSWORD=*password*

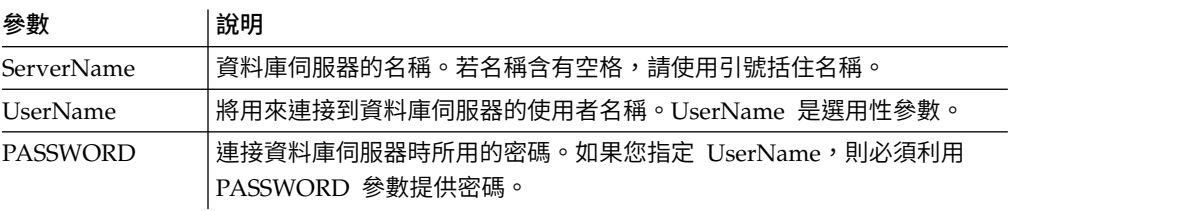

# 範例

CONNECT TO SERVER1 CONNECT pjones TO SERVER1 (PASSWORD=sales

# **CONVERT** 指令

CONVERT 指令會將現行查詢(在 SQL 或「查詢建置器」編輯器中檢視)轉換為 SQL 視 圖。

此作業不會影響原始查詢(不管是否為資料庫中的指名物件或暫時物件)。

# 語法

轉換儲存在資料庫中的查詢:

>>-- CONVERT --------- QueryName -------------------------<<  $(+-$  SUBSTITUTE = YES/NO --+

轉換目前在開啟視窗(在暫時儲存體)中的查詢:

>>-- CONVERT QUERY ---------------------------------------<<

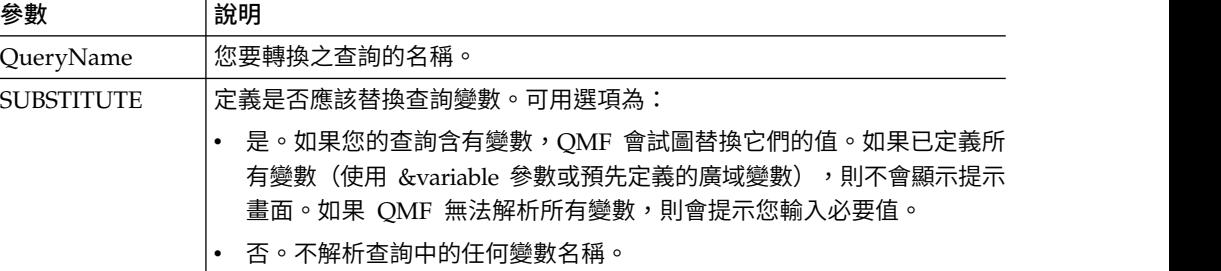

# 範例

下列範例轉換已開啟的視窗中(在暫時儲存體中)的查詢: CONVERT QUERY (SUBSTITUTE=YES

下列範例轉換儲存在「QMF 型錄」中的 Q.STAFF 查詢:

CONVERT Q.STAFF

CONVERT QUERY Q.STAFF

# **DISPLAY** 指令

DISPLAY 指令會顯示從開啟視窗之內容衍生而來的物件(例如:查詢結果),或是儲存 在儲存庫中的物件。 或 QMF 型錄。

# 語法

顯示物件:

```
>>--- DISPLAY --------------- ObjectName ------------------------------<<<br>4- QUERY ----+ (+- &&Variable = Value ----+
                                             ( + - 88Variab1e = Value ---+- FORM -----+
              +- PROC -----+
              +- TABLE ----+
               +- REPORT ---+
               +- DASHBOARD-+ +- ANALYTICS-+
```
# 註:

顯示從上一個開啟視窗之內容衍生而來的物件:

>>-- DISPLAY -------------- ObjectName -----------------------------<< +- QUERY ----+ +- FORM -----+ +-.MAIN-------+ +-.BREAK1-----+ +-.BREAK2-----+ +-.BREAK3-----+ +-.BREAK4-----+ +-.BREAK5-----+ +-.BREAK6-----+ +-.CALC-------+ +-.COLUMNS----+ +-.CONDITIONS-+ +-.DETAIL-----+ +-.FINAL------+ +-.OPTIONS----+ +-.PAGE-------+ +- PROC -------+ +- REPORT -----+

在 DISPLAY 指令中,您可以提供物件名稱或正在顯示之物件的完整物件名稱和路徑。如 果程序是儲存在 QMF 型錄中,則儲存在同一個型錄的物件只能使用它們的物件名稱來 顯示。比方說,如果 Q.STAFF 查詢與程序儲存在同一個型錄中,您就要使用 DISPLAY Q.STAFF 來顯示 Q.STAFF 查詢。

註:DISPLAY FORM.*Section#* 指令會在表單為開啟時啟動「標準式報告」編輯器中表單結 構樹狀結構的區段,或如果表單不存在則建立新的表單。

如果程序是儲存在儲存庫中,則連同程序一起儲存在同一個儲存庫資料夾的物件,只 能使用它們的物件名稱來顯示。比方說,如果 Q.STAFF 查詢與程序儲存在同一個儲存庫 資料夾中,則可以使用 DISPLAY Q.STAFF 來顯示 Q.STAFF 查詢。

但是,如果要顯示的物件不是儲存在程序中,也不是儲存在同一個儲存庫資料夾中, 則必須在 DISPLAY 指令中提供完整的物件金鑰。例如,DISPLAY "rsbi:/.workspaces/ Traditional DBA View/Query1"。

**註:**如果要檢視物件的索引鍵,請在儲存庫或工作區總管中按一下物件,然後在**內容** 視圖中檢閱索引鍵內容值。如果金鑰含有空格,請務必用雙引號括住它。如果要以視 覺化報告格式顯示現行物件,必須使用 [SHOW](#page-129-0) 指令。如果您要顯示視覺化儀表板,必 須提供完整的物件金鑰,因為視覺化儀表板不能儲存在 QMF 型錄中。

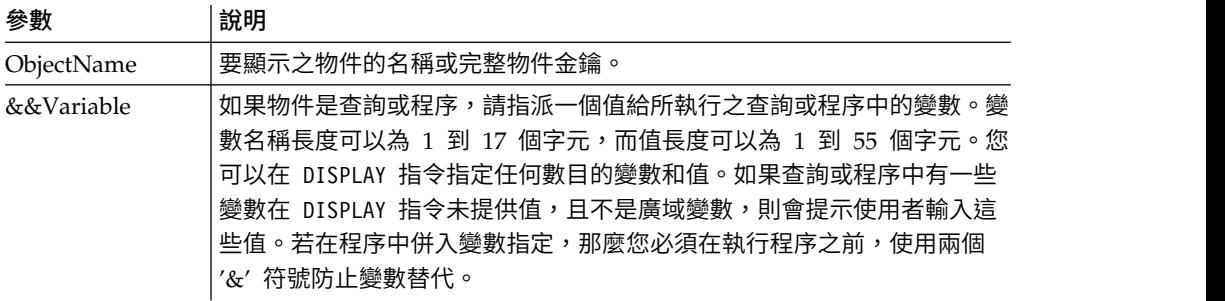

# 範例

下列範例顯示儲存在「QMF 型錄」中的查詢:

DISPLAY USER1.QUERY1

下列範例顯示儲存在儲存庫中的查詢: DISPLAY "rsbi:/.workspaces/Traditional DBA View/Query1" DISPLAY QUERY DISPLAY FORM.MAIN

# **DRAW** 指令

DRAW 指令會根據資料庫中的表格說明來建立表格的基本查詢。

## 語法

>>-- DRAW TableName ---( +- TYPE = SELECT/INSERT/UPDATE -+ +- IDENTIFIER = CorrName -+

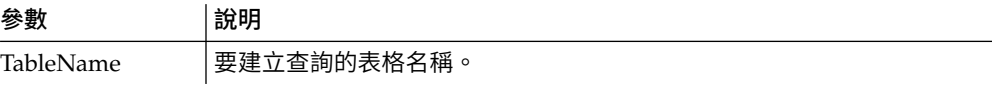

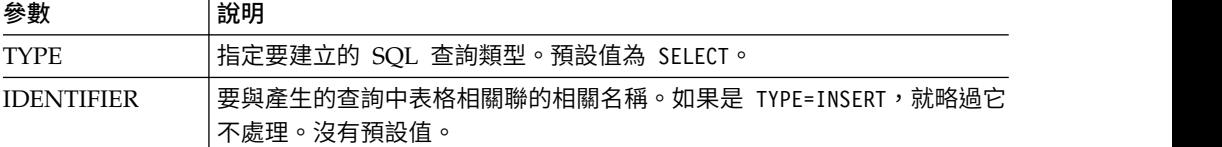

#### 範例

DRAW Q.STAFF (TYPE=SELECT

# **EDIT** 指令

EDIT 指令會顯示從開啟的編輯器視窗中的內容(例如,查詢、表單、程序和表格)衍生 而來的物件,或儲存在儲存庫中的物件 或 QMF 型錄。

# 語法

在編輯器視窗中編輯物件:

```
>>--- EDIT ----------------------ObjectName -------------------------------<<<br>+ QUERY ----+ (+- &&Variable = Value ----+
                                          +- QUERY ----+ ( +- &&Variable = Value ----+
                 +- FORM -----+
                 +- PROC -----+
                 +- TABLE ----+
                 +- INDEX ----+
```
編輯從上一個開啟視窗之內容衍生而來的物件:

>>-- EDIT -----------+- QUERY --+------------<< +- FORM ---+ +- PROC ---+ +- REPORT -+

在 EDIT 指令中,請提供您想編輯之物件的完整物件索引鍵。

註:如果要檢視物件索引鍵,請在儲存庫或工作區總管中按一下物件,然後在內容視圖 中檢閱索引鍵內容值。如果索引鍵含有空格,請務必用引號括住。如果要以視覺化報 告格式顯示現行物件,必須使用 [SHOW](#page-129-0) 指令。

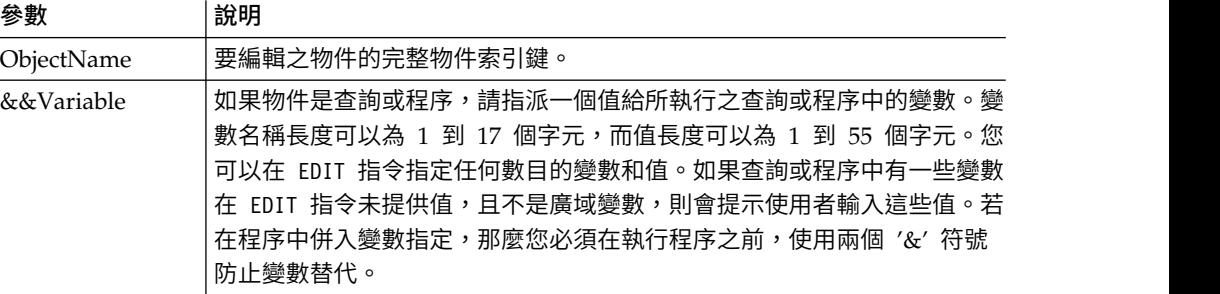

# 範例

下列範例編輯儲存在儲存庫中的查詢:

EDIT "qmf:/.workspaces/Traditional DBA View/Query1"

下列範例編輯從前次開啟的視窗中的內容所衍生而來的物件 EDIT QUERY

# **ERASE** 指令

ERASE 指令會從資料庫移除物件(查詢、表單、程序或表格)。

# 語法

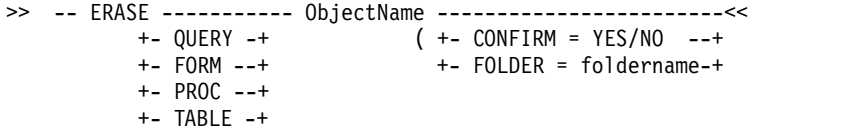

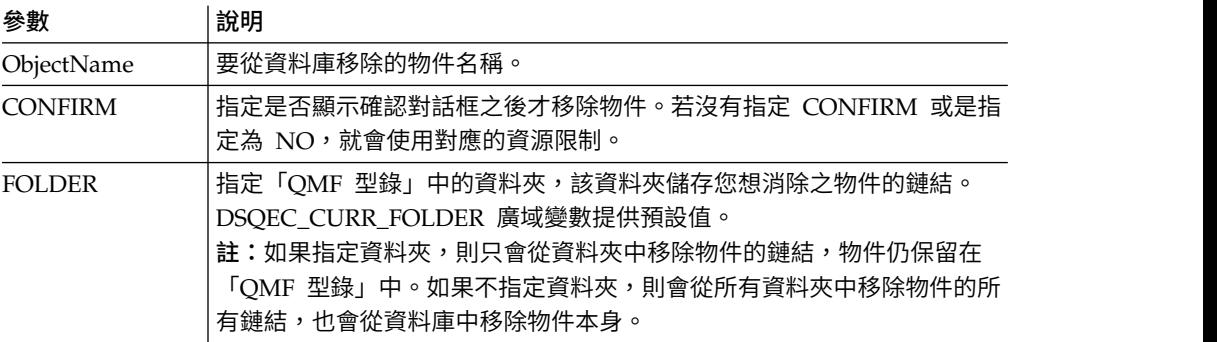

# 範例

下列範例消除儲存在「QMF 型錄」中的查詢。 ERASE QUERY USER1.QUERY1

# **EXECUTE** 指令

EXECUTE 指令會啟動目標應用程式、物件或 URL。

# 語法

該指令類似 WINDOWS 指令。

註:在 QMF for WebSphere 中會忽略此指令。

>>-- Execute CommandLine --------------------<<

#### 參數 說明

CommandLine 要啟動的應用程式指令行、物件名稱或 URL。指令啟動後會繼續執行程 序,而不等待指令完成。

# 範例

EXECUTE c:\programs\notepad.exe

# **EXPORT** 指令

EXPORT 指令會將儲存在資料庫中或目前在開啟的視窗中的物件,儲存到檔案。

# 語法

如果要將物件從資料庫匯出到檔案,請執行下列動作:
>>-- EXPORT --- QUERY --- ObjectName TO FileName -------------------------<< +- PROC --+ ( +- CONFIRM = YES/NO -+ +- SAVEATSERVER = YES/NO -+ >>-- EXPORT FORM ObjectName TO FileName ---------------------------------<< ( +- CONFIRM = YES/NO -+ +- LANGUAGE = ENGLISH/SESSION -+ +- SAVEATSERVER = YES/NO -------+ >>-- EXPORT TABLE ObjectName TO FileName -------------------------------------------------<< ( +- CONFIRM = YES/NO ---------------------------------------------+ +- DATAFORMAT = CSV/DBF/HTML/IXF/PDF/SHP/TEXT/WQML/XLS/XLSX/XML -+ +- DATEFORMAT = Java date format string -------------------------+ +- TIMEFORMAT = Java time format string -------------------------+ +- OUTPUTMODE = BINARY/CHARACTER/PC -----------------------------+ +- LOBSINFILE = YES/NO ------------------------------------------+ +- LOBSTO = path1;path2;... -------------------------------------+ +- LOBFILE = basefile1;basefile2;... ----------------------------+ +- CCSID = integer or Java encoding name ------------------------+ +- COLUMNHEADINGS = YES/NO --------------------------------------+ +- UNICODE = YES/NO ---------------------------------------------+ +- SAVEATSERVER = YES/NO ----------------------------------------+ 註:EXPORT TABLE 一律會匯出名稱。 限制:LOBSINFILE、LOBSTO 及 LOBFILE 參數只適用於 IXF 資料格式。 如果要將目前在開啟視窗中的物件匯出到檔案,請執行下列動作: >>-- EXPORT --- QUERY --- TO FileName ---------------------------------<<  $($  +- CONFIRM = YES/NO -+ +- SAVEATSERVER = YES/NO -+ >>-- EXPORT FORM TO FileName ------------------------------------------<< ( +- CONFIRM = YES/NO -----------+ +- LANGUAGE = ENGLISH/SESSION -+ +- SAVEATSERVER = YES/NO ------+ >>-- EXPORT DATA TO FileName ----------------------------------------------------<< ( +- CONFIRM = YES/NO ---------------------------------------------+ +- DATAFORMAT = CSV/DBF/HTML/IXF/PDF/SHP/TEXT/WQML/XLS/XLSX/XML -+ +- DATEFORMAT = Java date format string--------------------------+ +- TIMEFORMAT = Java time format string--------------------------+ +- OUTPUTMODE = BINARY/CHARACTER/PC -------------------------------+ +- LOBSINFILE = YES/NO ------------------------------------------+ +- LOBSTO = path1;path2;... -------------------------------------+ +- LOBFILE = basefile1;basefile2;... ----------------------------+ +- CCSID = integer or Java encoding name ------------------------+ +- COLUMNHEADINGS = YES/NO --------------------------------------+ +- UNICODE = YES/NO ---------------------------------------------+ +- MODE = GRID/RAW ----------------------------------------------+ +- SAVEATSERVER = YES/NO ----------------------------------------+ 限制:LOBSINFILE、LOBSTO 及 LOBFILE 參數只適用於 IXF 資料格式。 >>-- EXPORT REPORT TO FileName --------------------------------------------------<< ( +- CONFIRM = YES/NO ------------------------------+ +- DATAFORMAT = TEXT/HTML/PDF --------------------+ +- SPLIT = YES/NO --------------------------------+ +- ORDER = 0/1/2 ---------------------------------+ +- WIDTH = integer -------------------------------+ +- LENGTH = integer ------------------------------+ +- UNITS = INCHES/CENTIMETERS/MILLIMETERS/POINTS--+ +- USEFORMPS = YES/NO ----------------------------+ +- SEPARATOR = any HTML text ---------------------+ +- CCSID = integer or Java encoding name ---------+ +- SAVEATSERVER = YES/NO -------------------------+

註:如果在編輯區中開啟了幾份不同類型的報告,則 EXPORT REPORT 指令會先匯出 視覺化報告。

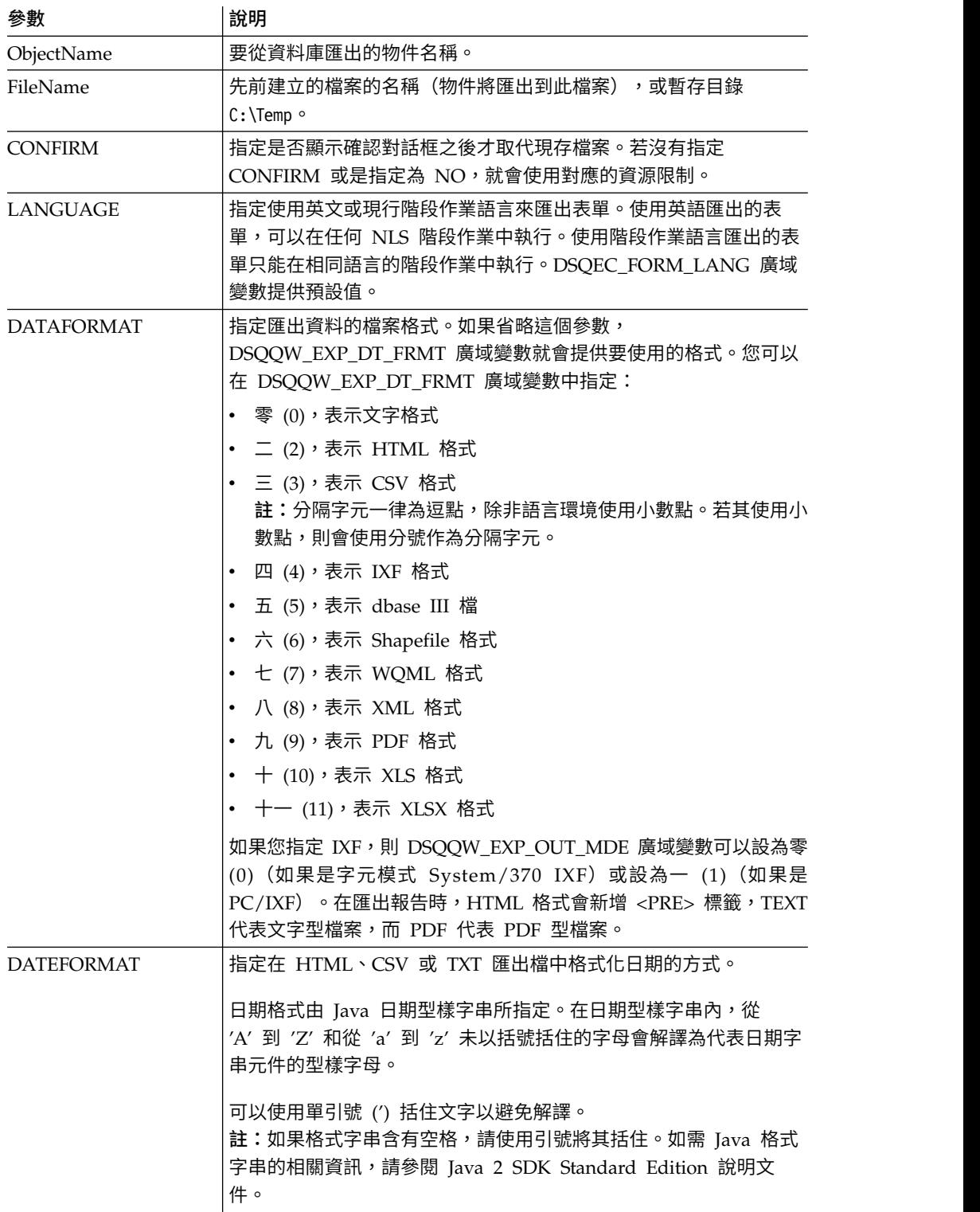

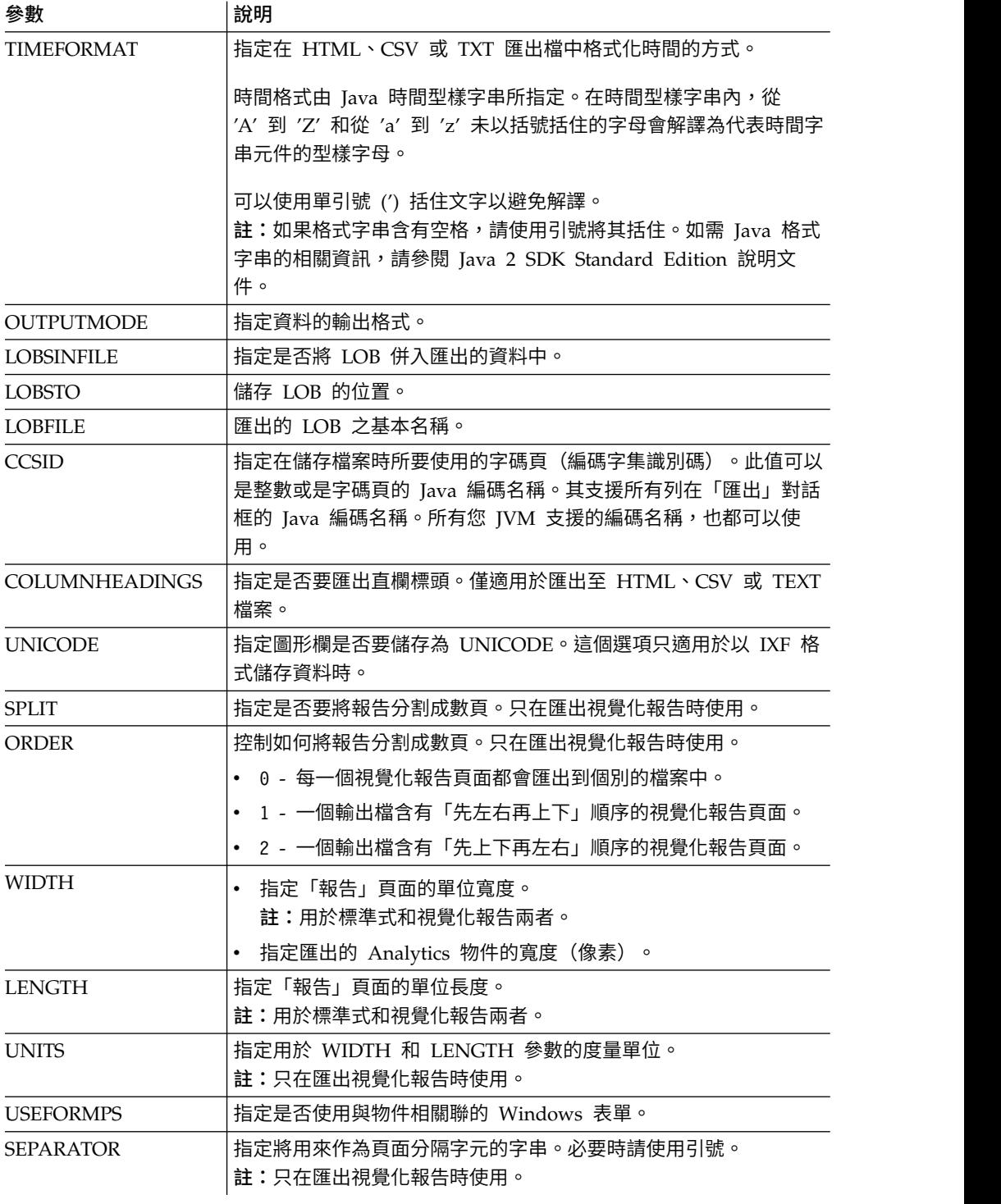

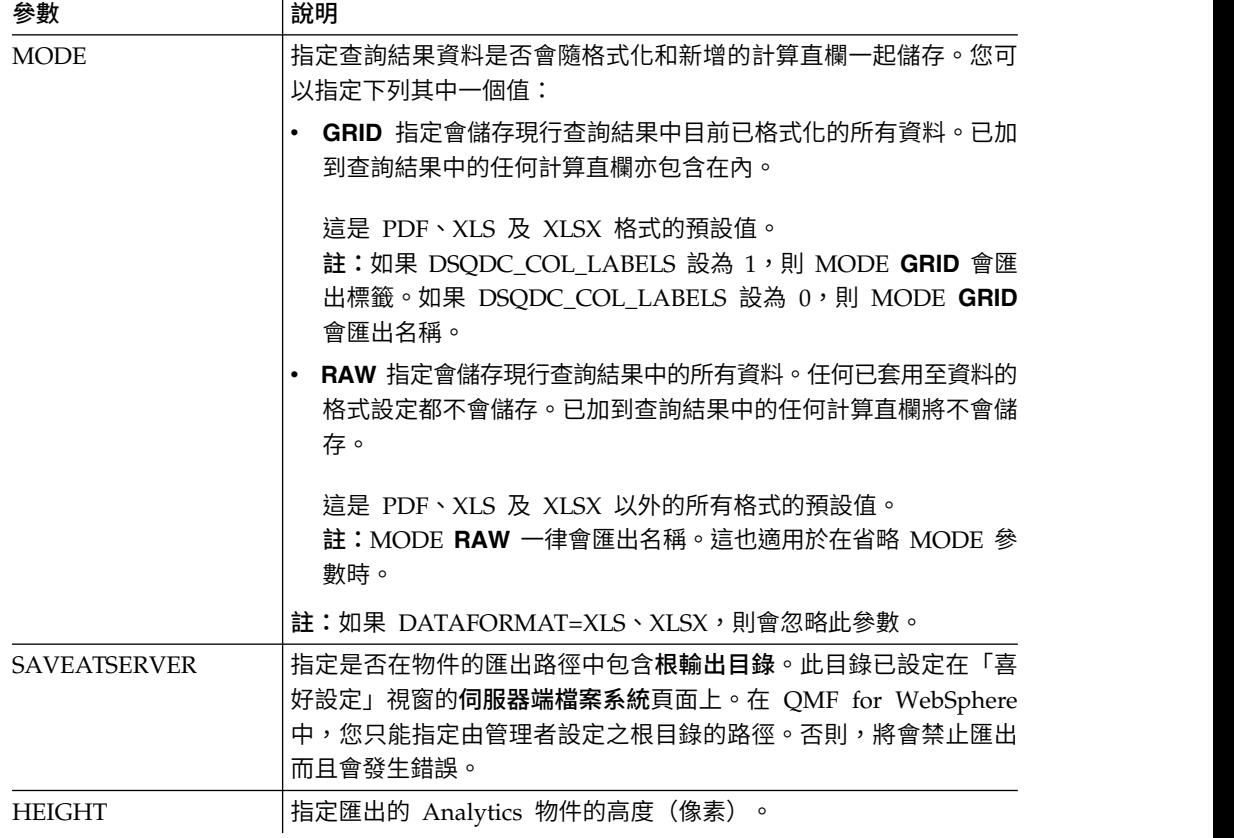

下列範例將「QMF 型錄」中的查詢匯出至先前建立的目錄:

EXPORT QUERY USER1.QUERY TO C:\Queries\query1.vry

下列為使用 DATEFORMAT 和 TIMEFORMAT 參數的範例:

EXPORT DATA TO C:\Results\example.txt (DATEFORMAT="yyyy MM dd", TIMEFORMAT=HH:mm EXPORT TABLE Q.INTERVIEW TO "C:\Tables\interview.txt" (DATEFORMAT=yyyy/MM/dd, TIMEFORMAT="HH mm"

下列為使用 SAVEATSERVER 參數的範例。請考量當根輸出參數在伺服器端檔案系統 喜好設定上設定為 *C:\Temp* 時的情況:

EXPORT QUERY USER1.QUERY TO query1.vry (SAVEATSERVER=YES

這個指令會在 *C:\Temp\query1.vry* 中產生新檔案。

### 相關工作:

[為「匯出」動作所產生的物件設定目錄位置喜好設定](#page-29-0) 您可以在 QMF 中設定喜好設定,使各種 QMF 動作所產生的物件匯出到本端檔案系 統或伺服器檔案系統上的特定位置。

# **FORWARD** 指令

FORWARD 指令會捲動至查詢結果集的最後一列。

這個指令唯一可接受參數是 MAX, 使其相當於 [BOTTOM](#page-102-0) 指令。

# 語法

>>-- FORWARD MAX -----------------------<<

## 範例

FORWARD MAX

# **IMPORT** 指令

IMPORT 指令會匯入儲存在檔案中的物件,並且在可用的視窗(暫時儲存體)中開啟它 們,或將它們儲存在現行資料庫中。

## 語法

如果要從檔案匯入物件、在可用視窗加以開啟,然後將其儲存在現行資料庫中,請執 行下列動作:

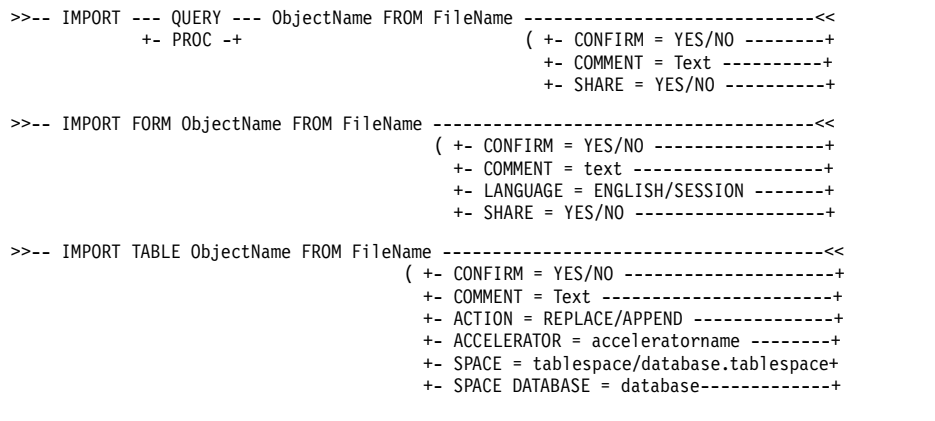

將物件、查詢結果資料或 LOB 資料從檔案匯入到開啟視窗(暫時儲存體):

>>-- IMPORT --- QUERY --- FROM FileName -----------------------<< +- PROC --+ >>-- IMPORT -- DATA --- FROM FileName -------------------------<< ( +- LOBSFROM = path1;path2; -+

>>--IMPORT --– FORM --– FROM FileName -------------------------------<<  $( + -$  LANGUAGE =  $ENGLISH/SESSION$  ------+

如果要匯入 QMF for Windows 中建立的視覺化報告,請執行下列指令:

>>-- IMPORT -- REPORT ObjectName -- FROM FileName ---------------------------------------<< ( +- COMMENT = Text -------------------+ +- CONFIRM = YES/NO -----------------+

+- LANGUAGE = ENGLISH/SESSION -------+

+- SHARE = YES/NO -------------------+

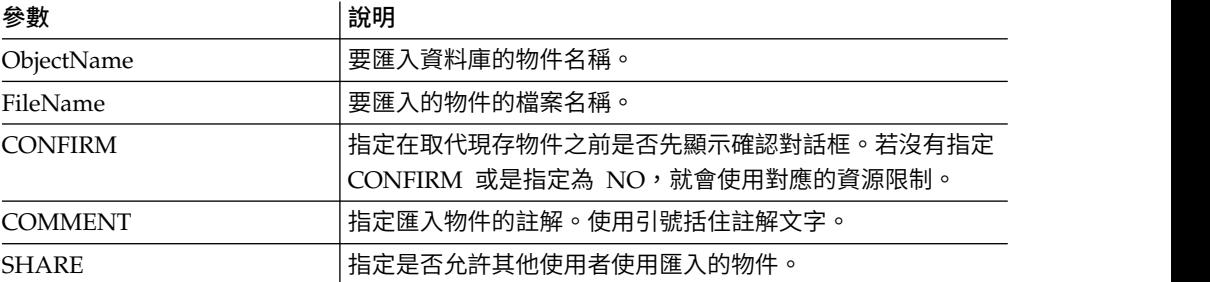

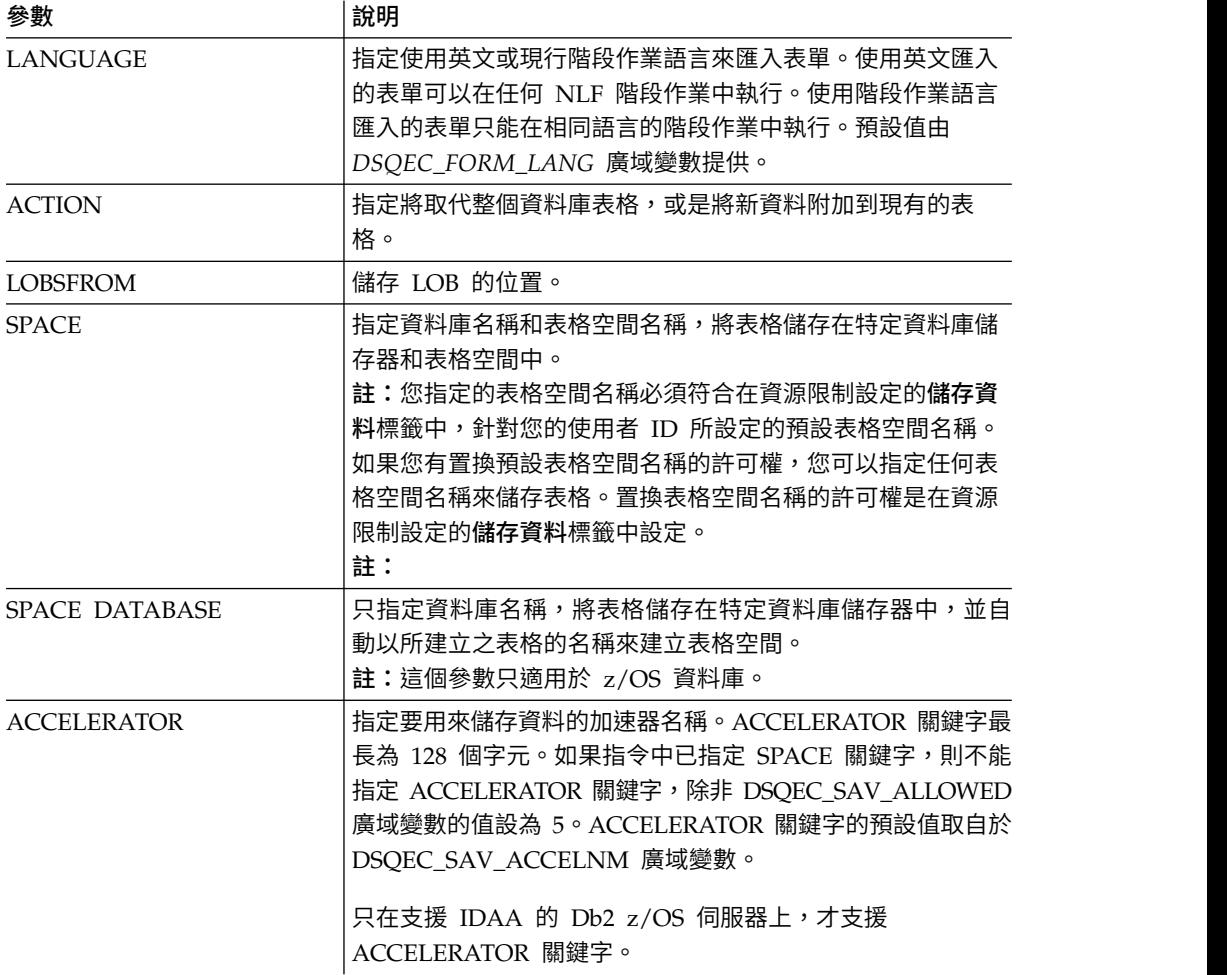

IMPORT QUERY FROM C:\Queries\query1.qry

# **LIMIT LOCAL** 指令

**LIMIT LOCAL** 指令會指定現有區域變數的值。

當您執行物件時,「提示變數」視窗只會顯示使用這個指令所設定的參數。

任何建立的新區域變數只對現行查詢、報告或儀表板有效。

# 語法

>>-- LIMIT LOCAL ( VariableName = Value, ... -----<<

**參數 創**的問

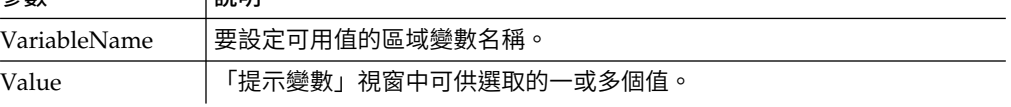

# 範例

LIMIT LOCAL (id=10;20;30 LIMIT LOCAL (TableName=Q.STAFF;Q.INTERVIEW;

# **MAIL TO** 指令

MAIL TO 指令會將指定的物件當成「網際網路郵件」附件來傳送。

指定的物件可以儲存在資料庫、儲存庫中,也可以在視窗中開啟(在暫時儲存體 中)。

# 語法

傳送一個位於資料庫的物件:

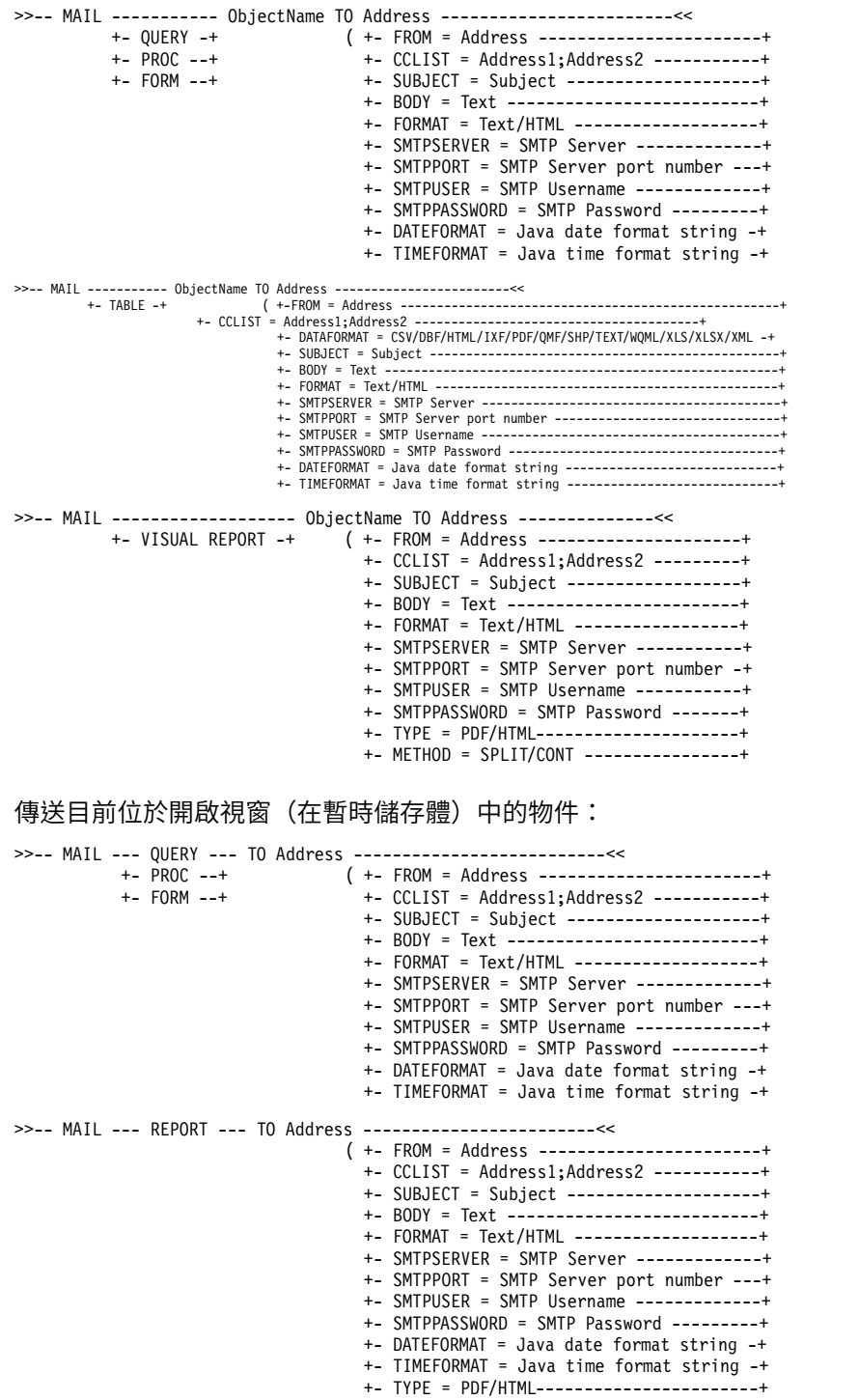

+- METHOD = SPLIT/CONT ------------------+

>>-- MAIL --- VISUAL REPORT --- TO Address -----------------------<< ( +- FROM = Address ---------------------+ +- CCLIST = Address1;Address2 ---------+ +- SUBJECT = Subject ------------------+ +- BODY = Text ------------------------+ +- FORMAT = Text/HTML -----------------+ +- SMTPSERVER = SMTP Server -----------+ +- SMTPPORT = SMTP Server port number -+ +- SMTPUSER = SMTP Username -----------+ +- SMTPPASSWORD = SMTP Password -------+ +- TYPE = PDF/HTML---------------------+ +- METHOD = SPLIT/CONT ----------------+ >>-- MAIL --- DATA --- TO Address ----------------------------<< ( +- FROM = Address ---------------------------------------------------+ +- CCLIST = Address1;Address2 ---------------------------------------+ +- DATAFORMAT = CSV/DBF/HTML/IXF/PDF/QMF/SHP/TEXT/WQML/XLS/XLSX/XML -+ +- SUBJECT = Subject ------------------------------------------------+ +- BODY = Text ------------------------------------------------------+ +- FORMAT = Text/HTML -----------------------------------------------+ +- SMTPSERVER = SMTP Server -----------------------------------------+ +- SMTPPORT = SMTP Server port number -------------------------------+ +- SMTPUSER = SMTP Username -----------------------------------------+ +- SMTPPASSWORD = SMTP Password -------------------------------------+ +- DATEFORMAT = Java date format string -----------------------------+ +- TIMEFORMAT = Java time format string -----------------------------+ >>-- MAIL --- MESSAGE --- TO Address -------------------------<< ( +- FROM = Address ------------------+ +- CCLIST = Address1;Address2 ---------+ +- SUBJECT = Subject ------------------+ +- BODY = Text ------------------------+ +- FORMAT = Text/HTML -----------------+ +- SMTPSERVER = SMTP Server -----------+ +- SMTPPORT = SMTP Server port number -+

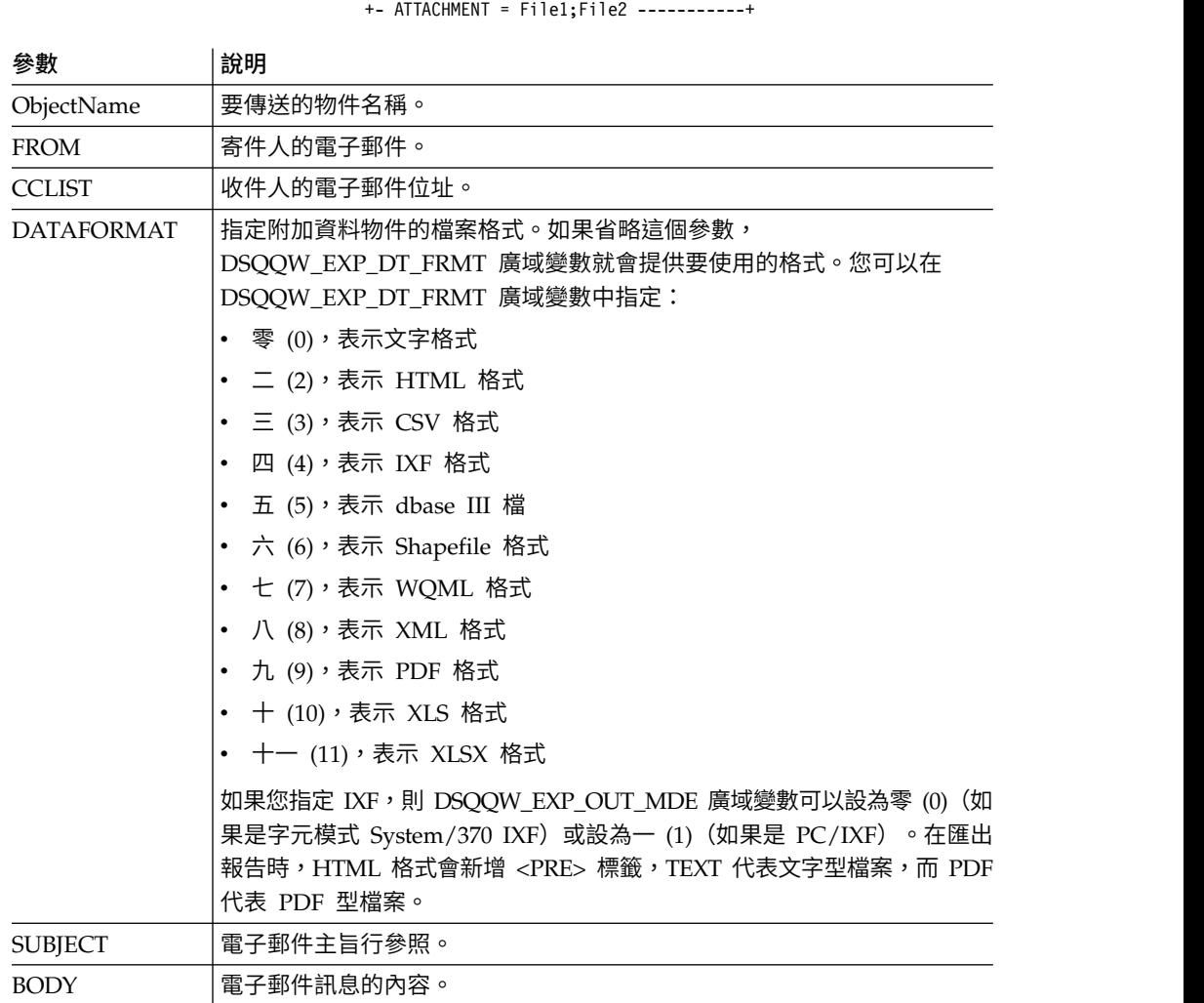

+- SMTPUSER = SMTP Username -----------+ +- SMTPPASSWORD = SMTP Password -------+

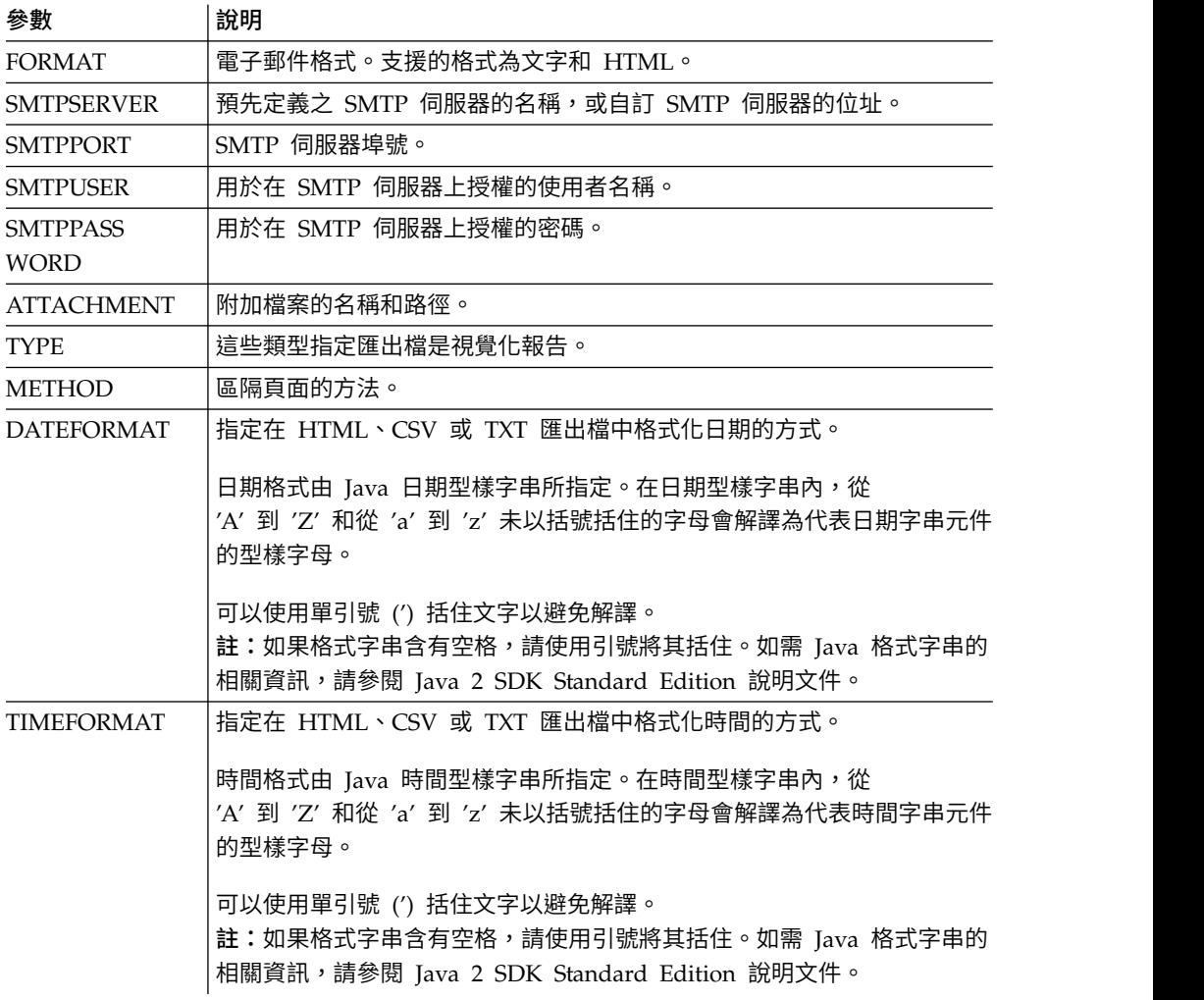

下列範例傳送查詢編輯器中開啟的查詢:

MAIL QUERY TO abc@mail.com ( SUBJECT="Opened Query" + SMTPSERVER=smtp.example.com

# 範例 **2**

#### 以下是 DATEFORMAT 和 TIMEFORMAT 參數的使用範例:

MAIL DATA TO abc@mail.com (DATEFORMAT="dd.MM.yy" TIMEFORMAT="hh:mm"

- + BODY="DATA"
- + SUBJECT="DATA"
- + SMTPSERVER=smtp.example.com FROM=cba@mail.com

# 範例 **3**

下列範例以 HTML 格式,將影像傳送至指定的電子郵件位址:

MAIL MESSAGE TO abc@mail.com (

- + SUBJECT="Image"
- + BODY="<h1>image</h1></br><img src='cid:image.png'></img>"
- + FROM=cba@mail.com
- + SMTPSERVER="smtp.example.com"
- + SMTPUSER=user
- + SMTPPASSWORD=password
- + ATTACHMENT="D:/image.png"
- + FORMAT=HTML

# **PRINT** 指令

PRINT 指令會將現行視窗(暫時儲存體)中或儲存在資料庫中的物件,列印一份副本。

#### 語法

註:QMF for WebSphere 不支援這個指令。

列印位於資料庫之物件的一份副本:

```
>>-- PRINT ----------- ObjectName ---------------------------------------<<
                                     ( +- PRINTER = Printer -----------+
                                      +- LEFTMARGIN = integer --------+
                                      +- RIGHTMARGIN = integer -------+
                                      +- TOPMARGIN = integer ---------+
                                      +- BOTTOMMARGIN = integer ------+
                                      +- COPIES = NumCopies-----------+
                                      +- WIDTH = NumChars/CONT/AUTO --+
                                      +- HEIGHT = NumChars/CONT/AUTO -+
>>-- PRINT ----------- ObjectName ---------------------------------------<<
          +- QUERY -+ ( +- PRINTER = Printer -----------+
          +- PROC -+ +- LEFTMARGIN = integer --------+
                                      +- RIGHTMARGIN = integer -------+
                                      +- TOPMARGIN = integer ---------+
                                      +- BOTTOMMARGIN = integer ------+
>>-- PRINT ----- ANALYTICS --- ObjectName ---------------------------<<
                                 ( +- WIDTH = NumChars/CONT/AUTO -+
                                   +- HEIGHT = NumChars/CONT/AUTO -+
                                   +- PRINTER = Printer ----------+
>>-- PRINT FORM --- ObjectName------------------------------------------<<
               ( +- DATETIME = YES/NO --------------------------------+
                 +- PAGENO = YES/NO ----------------------------------+
                 +- PRINTER = Printer --------------------------------+
                 +- LENGTH = NumLines/CONT/AUTO ----------------------+
                 +- WIDTH = NumChars/CONT/AUTO -----------------------+
                 +- LEFTMARGIN = integer -----------------------------+
                 +- RIGHTMARGIN = integer ----------------------------+
                 +- TOPMARGIN = integer ------------------------------+
                 +- BOTTOMMARGIN = integer ---------------------------+ 列印在開啟視窗(在暫時儲存體)中之現行物件的一份副本:
>>-- PRINT ---------- QUERY -----------------------------------<<
          +- PROC -+ ( +- PRINTER = Printer ------+
          +- TABLE -+ +- LEFTMARGIN = integer ---+
                              +- RIGHTMARGIN = integer --+
                              +- TOPMARGIN = integer ----+
                               +- BOTTOMMARGIN = integer -+
>>-- PRINT REPORT -------------------------------------------------------<<
                 ( +- DATETIME = YES/NO --------------------------------+
                   +- PAGENO = YES/NO ----------------------------------+
                   +- PRINTER = Printer --------------------------------+
                   +- COPIES = NumCopies--------------------------------+
                   +- TYPEFACE = fontname ------------------------------+
                   +- SIZE = FontSize ----------------------------------+
                   +- BOLD = YES/NO ------------------------------------+
                   +- ITALIC = YES/NO ----------------------------------+
                   +- CHARSET = ANSI/DEFAULTS/SYMBOL/SHIFTJIIS/GB2312/ -+
```
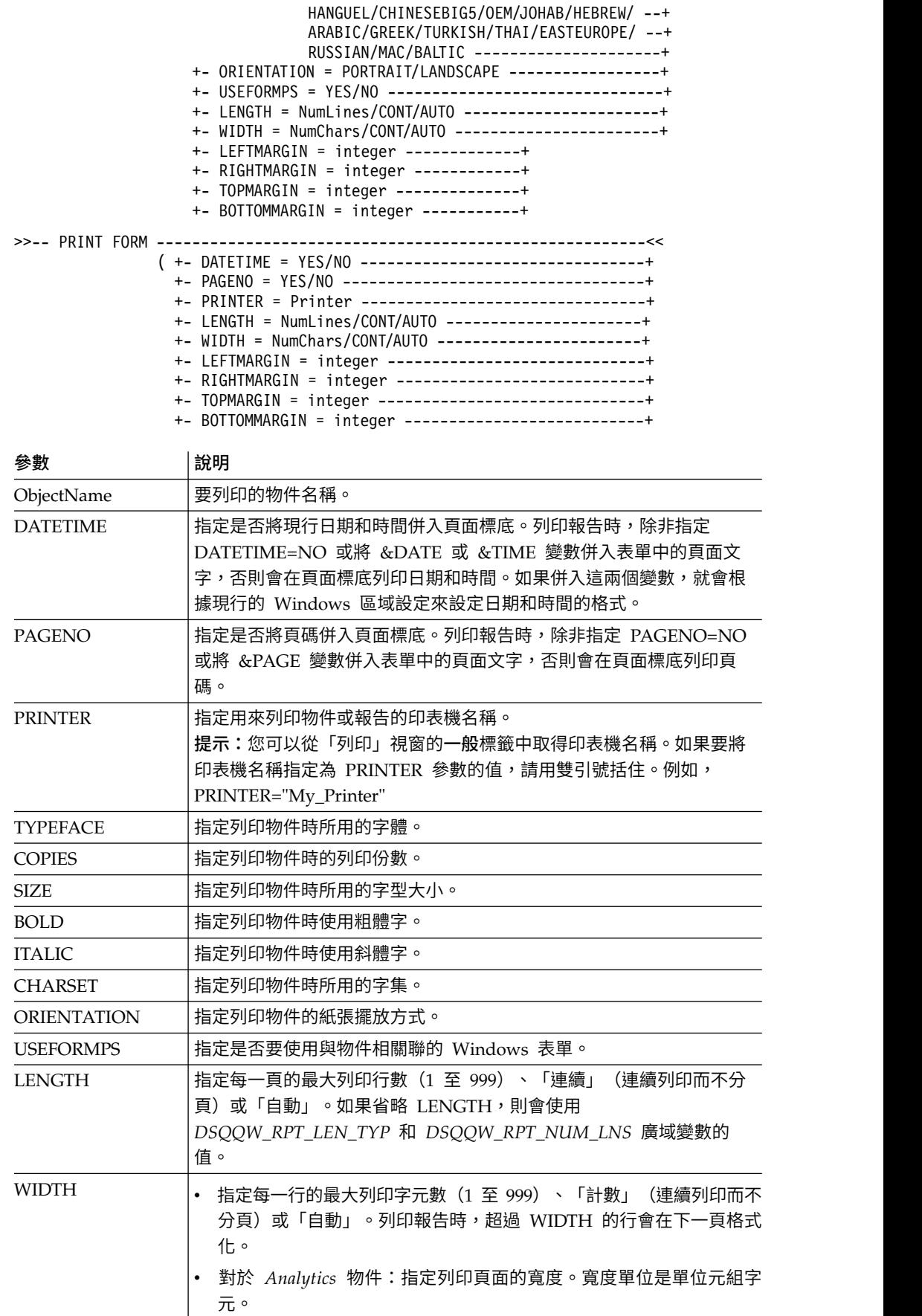

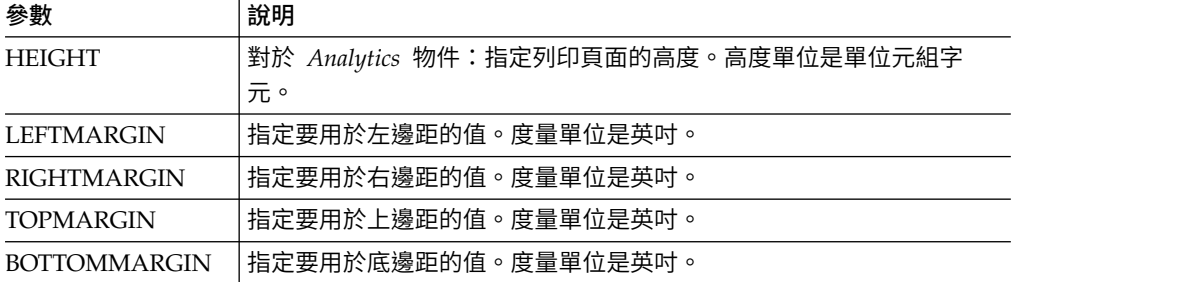

下列範例將已開啟的視窗中的現行物件,列印一份副本:如果您想要列印資料庫中的 物件,請在程序中指定它的名稱。

PRINT QUERY PRINT REPORT (LENGTH=60, DATETIME=NO

# **RESET GLOBAL**

RESET GLOBAL 指令會刪除使用者廣域變數的名稱和值。

# 語法

重設特定的廣域變數:

>>-- RESET GLOBAL (VarName1, VarName2,... -------------<<

#### 重設所有的廣域變數:

>>-- RESET GLOBAL ALL ----------------------------------<<

#### 參數 說明

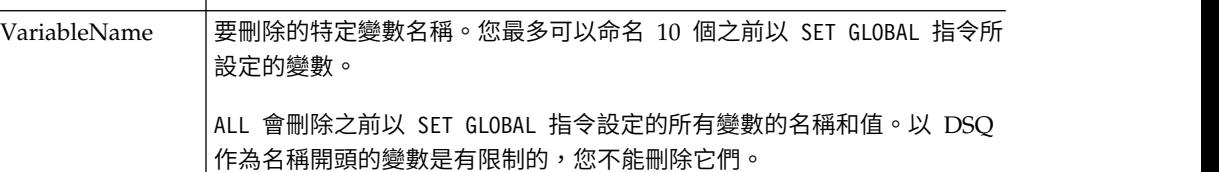

#### 範例

RESET GLOBAL (Variable1, Variable2 RESET GLOBAL ALL

# **RUN** 指令

RUN 指令會執行程序、查詢或 Dynamart,這些物件儲存在資料庫中,或為已開啟的視 窗中的現行物件(位於暫時儲存體)。對於查詢,RUN 指令能夠將擷取的結果儲存到資 料庫。

# 語法

執行位於資料庫的物件:

>>-- RUN ----------- ObjectName -------------------------------------------------------<< +- QUERY -+ ( +- &&Variable = Value -----------------------------+ +- ACCELERATOR = acceleratorname ------------------+ +- ACTION = REPLACE/APPEND ------------------------+

+- COMMENT = text ---------------------------------+ +- CONFIRM = YES/NO -------------------------------+ +- FORM = FORM/formname----------------------------+ +- METHOD = REGULAR/FAST/FASTSAFE------------------+ +- MODE = GRID/RAW --------------------------------+ +- ROWIDADD = YES/NO ------------------------------+ +- ROWIDDISP = EXCLUDE/CONVERT/ALWAYS/BYDEFAULT----+ +- ROWIDNAME = text -------------------------------+ +- ROWLIMIT = NumRows------------------------------+ +- SCOPE = NumChars -------------------------------+ +- SPACE = tablespace/database.tablespace----------+ +- SPACE DATABASE = database-----------------------+ +- TABLE = name/owner.name-------------------------+ >>-- RUN ----------- ObjectName ------------------------------------<< +- INDEX -+ >>-- RUN ---------- ObjectName -------------------------------------<<  $( + 88Variable = Value --- --- +$ >>-- RUN -------------- ObjectName ----------------------------------<< +- DYNAMART -+ ( +- &&Variable = Value --------+ +- CONFIRM = YES/NO ----------+ +- REFRESH = YES/NO ----------+ +- ROWLIMIT = NumRows --------+

如果要從開啟視窗(暫時儲存體)執行物件,請執行下列動作:

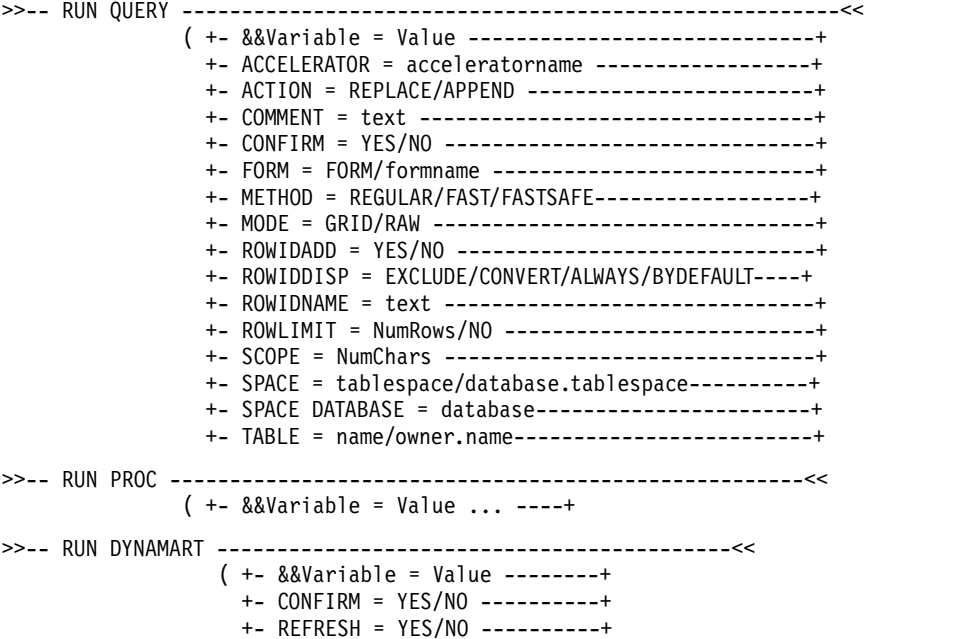

+- ROWLIMIT = NumRows --------+

#### 表 *16.* 用於執行物件的參數

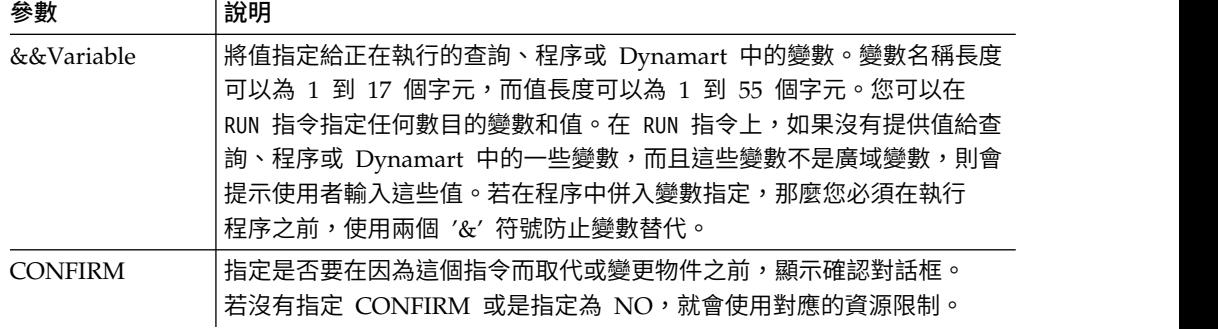

### 表 *16.* 用於執行物件的參數 *(*繼續*)*

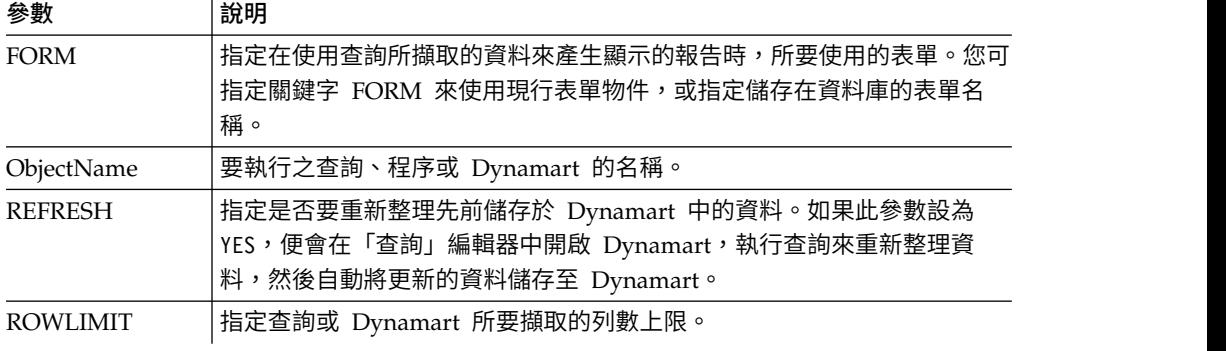

# 表 *17.* 用於將查詢結果儲存至資料庫的參數

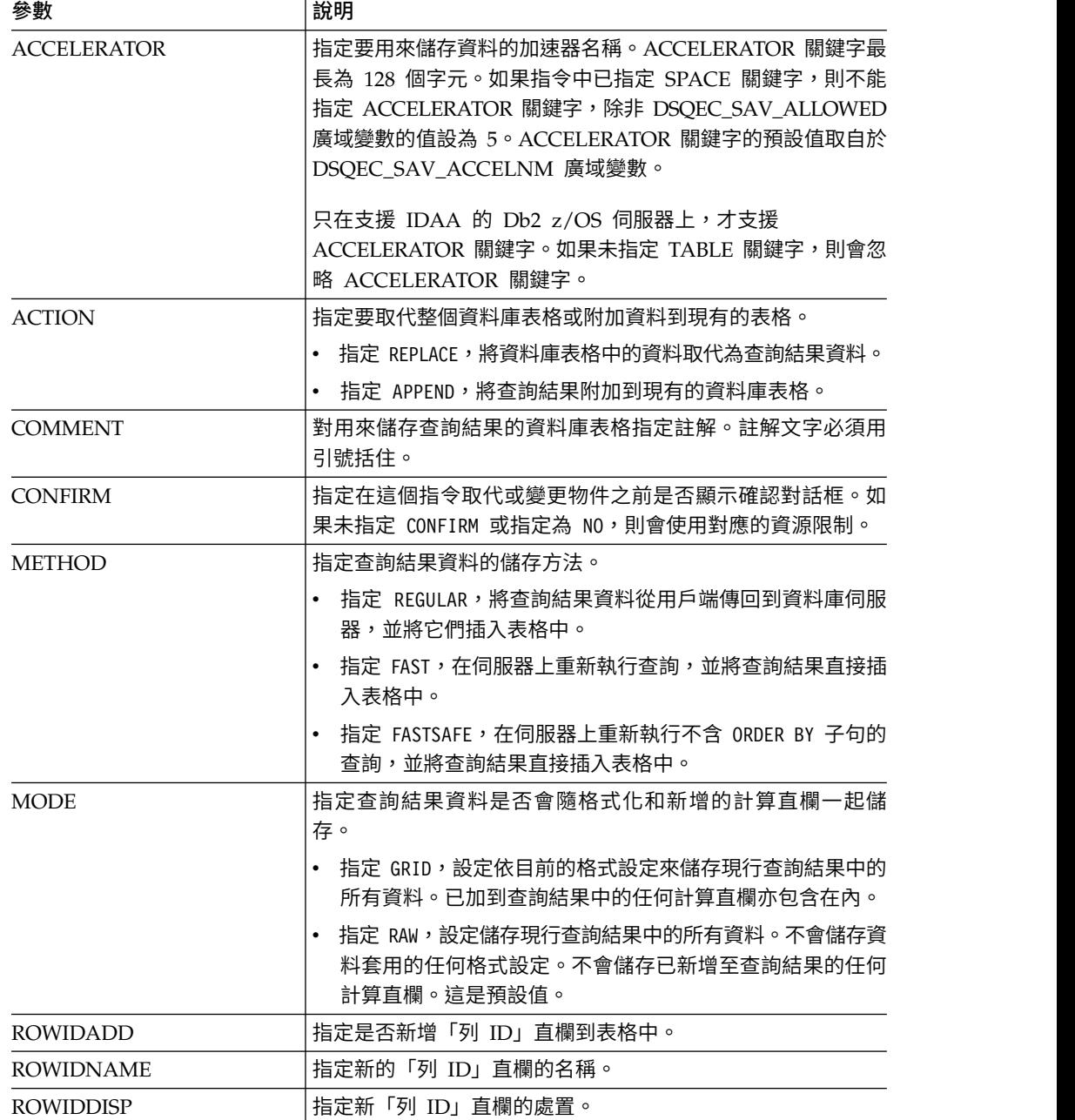

表 *17.* 用於將查詢結果儲存至資料庫的參數 *(*繼續*)*

| 參數                    | 說明                                                                                                    |
|-----------------------|----------------------------------------------------------------------------------------------------|
| <b>SCOPE</b>          | 指定資料的確定範圍。                                                                                                    |
| <b>SPACE</b>          | 指定資料庫名稱和表格空間名稱,將表格儲存在特定資料庫儲<br>存器和表格空間中。<br>註:您指定的表格空間名稱必須符合在資源限制設定的儲存資<br>料標籤中,針對您的使用者 ID 所設定的預設表格空間名稱。<br>如果您有置换預設表格空間名稱的許可權,您可以指定任何表<br>格空間名稱來儲存表格。置換表格空間名稱的許可權是在資源<br>限制設定的儲存資料標籤中設定。<br>註: |
| <b>SPACE DATABASE</b> | 只指定資料庫名稱,將表格儲存在特定資料庫儲存器中,並自<br>動以所建立之表格的名稱來建立表格空間。<br>註:這個參數只適用於 z/OS 資料庫。                                                                                                    |
| 表格                    | 指定用來儲存查詢結果的資料庫表格名稱。如果您同時指定擁<br>有者名稱及表格名稱作為此參數的值,則會以針對所指定擁有<br>者的指定名稱來儲存該表格。如果您只指定表格名稱,則會以<br>針對執行此程序的擁有者的指定名稱來儲存該表格。<br>註:如果您為查詢指定 TABLE 參數,則會忽略 ROWLIMIT 參數。                                   |

下列範例執行「QMF 型錄」中的查詢: RUN QUERY USER1.QUERY1 (&&Var1=10

# **RUNTSO** 指令

您發出 **RUNTSO** 指令以從 CALL 陳述式啟動 Q.DSQQMFSP 儲存程序。您使用 **RUNTSO** 指 令以傳遞要在 QMF for TSO 上執行之查詢或程序的名稱。在此指令中指名的查詢或程 序,必須存在於 RUNTSO 指令所執行之子系統的 QMF 型錄中。

**RUNTSO**,每次在程序中遇到下列指令時傳回一個結果集:

**PRINT REPORT (PRINTER=**′ ′

標準式表單是以傳回的結果集為建立基礎。這些產生的標準式表單不包含任何其他表 單格式,但可以在表單設計標籤中指定。

註:支援此指令需要安裝 QMF for TSO 的儲存程序介面。此外,如果 QMF for TSO 安裝不使用 Q.COMMAND\_SYNONYMS 這個預設指令同義字表格,則您發出的任何 同義字都必須在使用者設定檔之 **SYNONYMS** 欄位所命名的表格中具有所儲存的定義。 如果表格中找不到同義字定義,該指令將會失敗。如需安裝儲存程序介面的相關資 訊,請參閱在 *Installing and Managing Db2 QMF forTSO/CICS (GC19-2886-04)* 中的 "Installing the QMF stored procedure interface (TSO only)" 章節。

# 語法

```
使用下列語法以在程序中包含 RUNTSO 指令。
>>-RUNTSO--ObjectName--(--+---------------------------+-------->
                     | .-=-. .-NONE-. |
                     ′-TRACELEVEL-+---+-+-L2---+-′ +-ALL--+
```

```
′-PTF--′
```
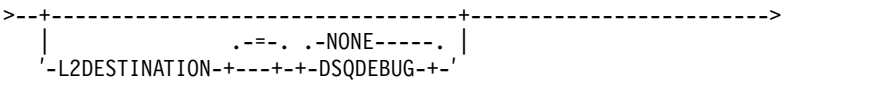

>--+------------------------------------+----------------------><

| .-=-. | ′-LANGUAGE-+---+-′---*language-id*---′-′

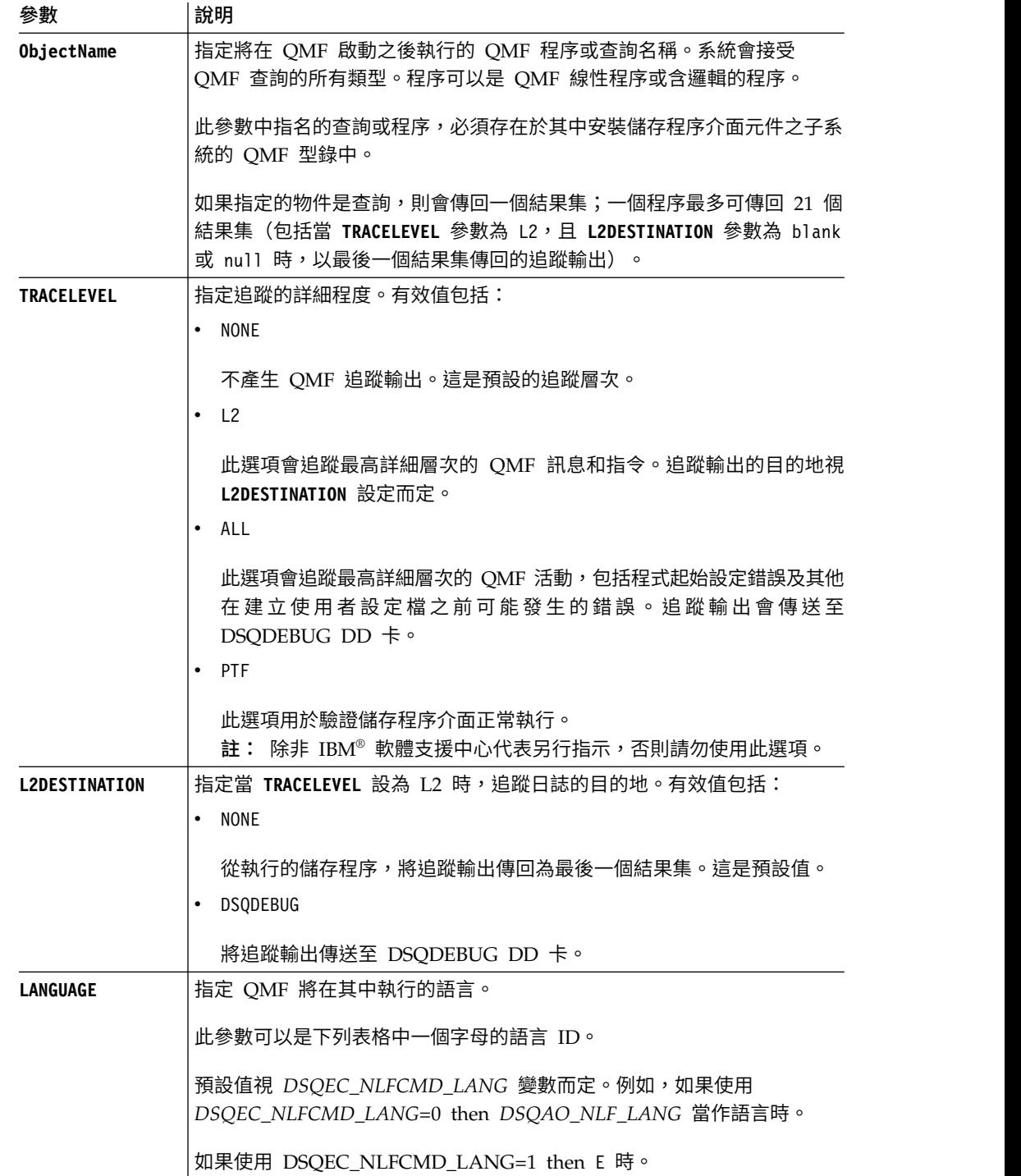

下表列出支援的語言和關聯的語言 ID。

#### 表 *18.* 語言對語言 *ID*

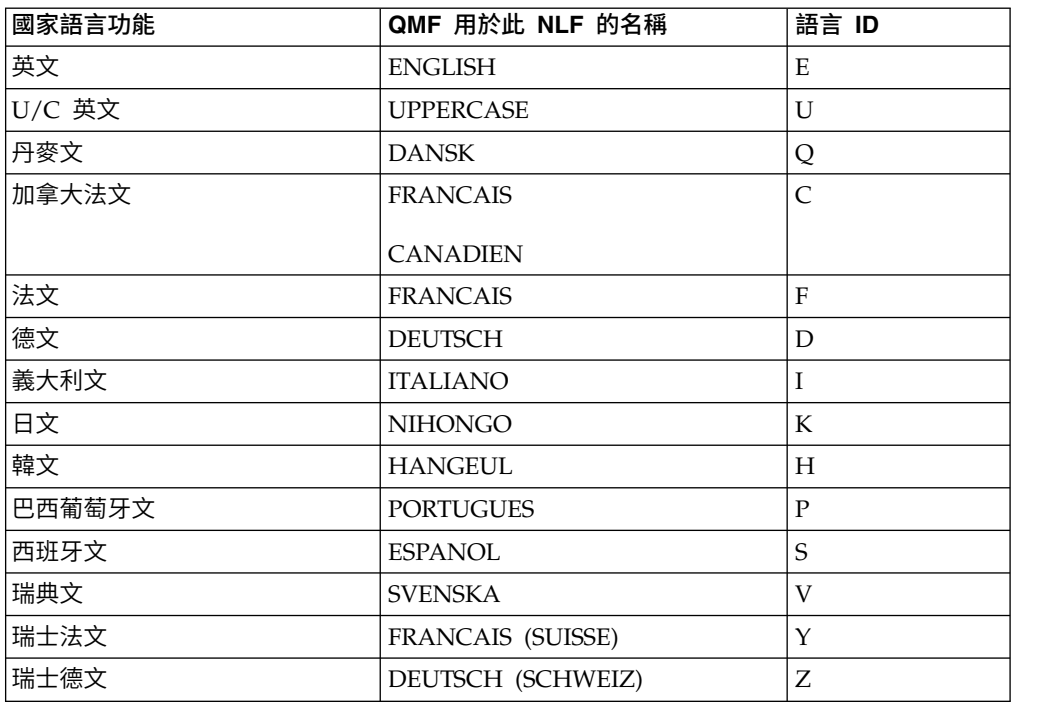

# 範例

下列範例是使用 **RUNTSO** 指令以傳遞要在 QMF for TSO 上執行的 Q.STAFF 查詢。 RUNTSO Q.STAFF (TRACELEVEL=NONE L2DESTINATION=NONE LANGUAGE=E

下列範例顯示如何在 **RUNTSO** 指令中使用包含參數的物件名稱:

註:STAFFPROC 是執行 Q.STAFF 查詢的 QMF 程序範例。

v 下列範例會傳遞括弧作為變數值的定界字元:

RUNTSO "STAFFPROC(&NAME=(′PERNAL′),&DEPT=(20),&JOB=(′SALES′))" (LANGUAGE=E TRACELEVEL=L2 L2DESTINATION=NONE

範例指令從 Q.STAFF 範例表格中傳回包含下面這一列的結果集:

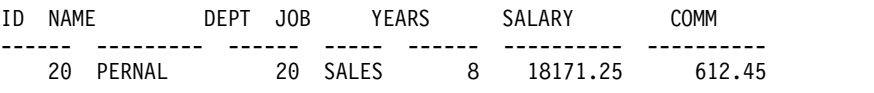

• 下列範例會傳遞變數值,但不以括弧作為定界字元:

RUNTSO "STAFFPROC(&NAME=′PERNAL′,&DEPT=20,&JOB=′SALES′)" (LANGUAGE=E TRACELEVEL=L2 L2DESTINATION=NONE

• 下列範例會傳遞包含單引號的變數值: RUNTSO "STAFFPROC(&NAME=′O′′BRIEN′,&DEPT=38,&JOB=′SALES′)" (LANGUAGE=E TRACELEVEL=L2 L2DESTINATION=NONE

這個指令會傳回下面這一列作為第一個結果集:

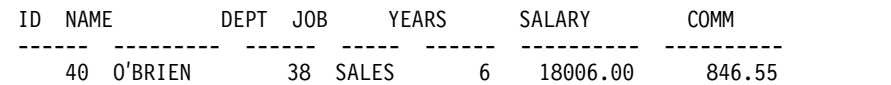

# **SAVE** 指令

SAVE 指令會將暫時儲存體中的物件儲存至資料庫。

# 語法

| >>-- SAVE --- QUERY --- AS ObjectName -------------------------<<<br>$+-$ PROC $-+$ | $( + -$ COMMENT = text ------+<br>$+-$ CONFIRM = YES/NO ----+<br>$+-$ SHARE = YES/NO ------+<br>+- FOLDER = foldername -+                                                                                                    |
|-------------------------------------------------------------------------------------|----------------------------------------------------------------------------------------------------|
| >>-- SAVE -- FORM -- AS ObjectName --------------------------<<                     | ( +- COMMENT = text -------------+<br>$+$ - CONFIRM = YES/NO -----------+<br>+- LANGUAGE = ENGLISH/SESSION -+<br>+- FOLDER = foldername --------+                                                                                                    |
|                                                                                     | +- CONFIRM = YES/NO --------------------------------<br>+- METHOD = REGULAR/FAST/FASTSAFE------------------+<br>+- SCOPE = NumChars ---------------------------------<br>+- ROWIDADD = YES/NO -------------------------------<br>+- ROWIDNAME = text -------------------------------+<br>+- ACCELERATOR = acceleratorname ------------------+<br>+- ROWIDDISP = EXCLUDE/CONVERT/ALWAYS/BYDEFAULT----+<br>+- ACTION = REPLACE/APPEND ------------------------+<br>+- SPACE = tablespace/database.tablespace----------+<br>+- SPACE DATABASE = database-----------------------+<br>+- MODE = GRID/RAW --------------------------------+ |

如果要儲存 QMF for Windows 中建立的視覺化報告,請執行下列指令:

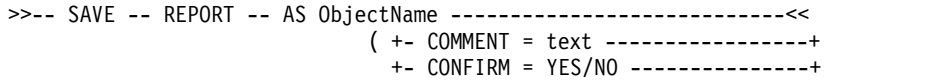

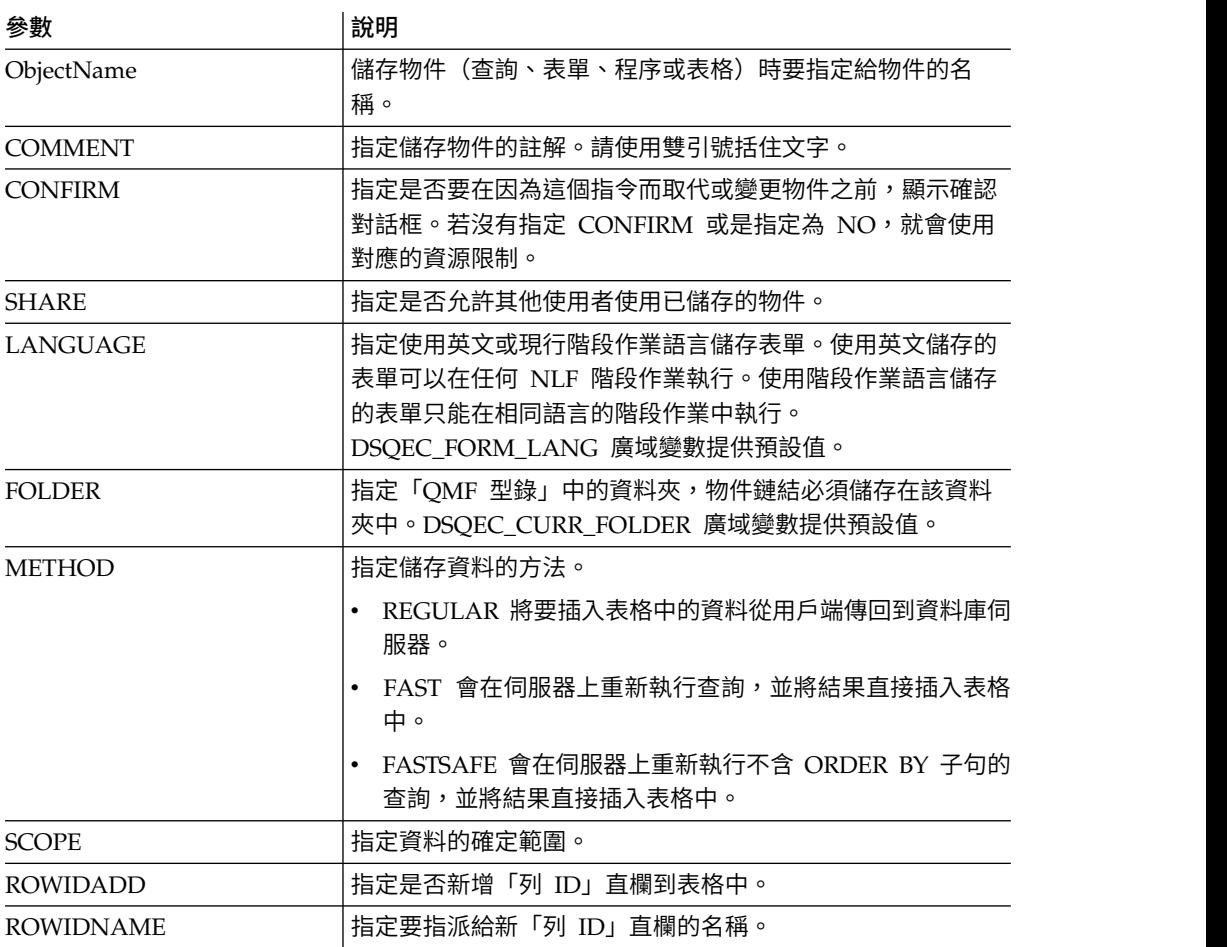

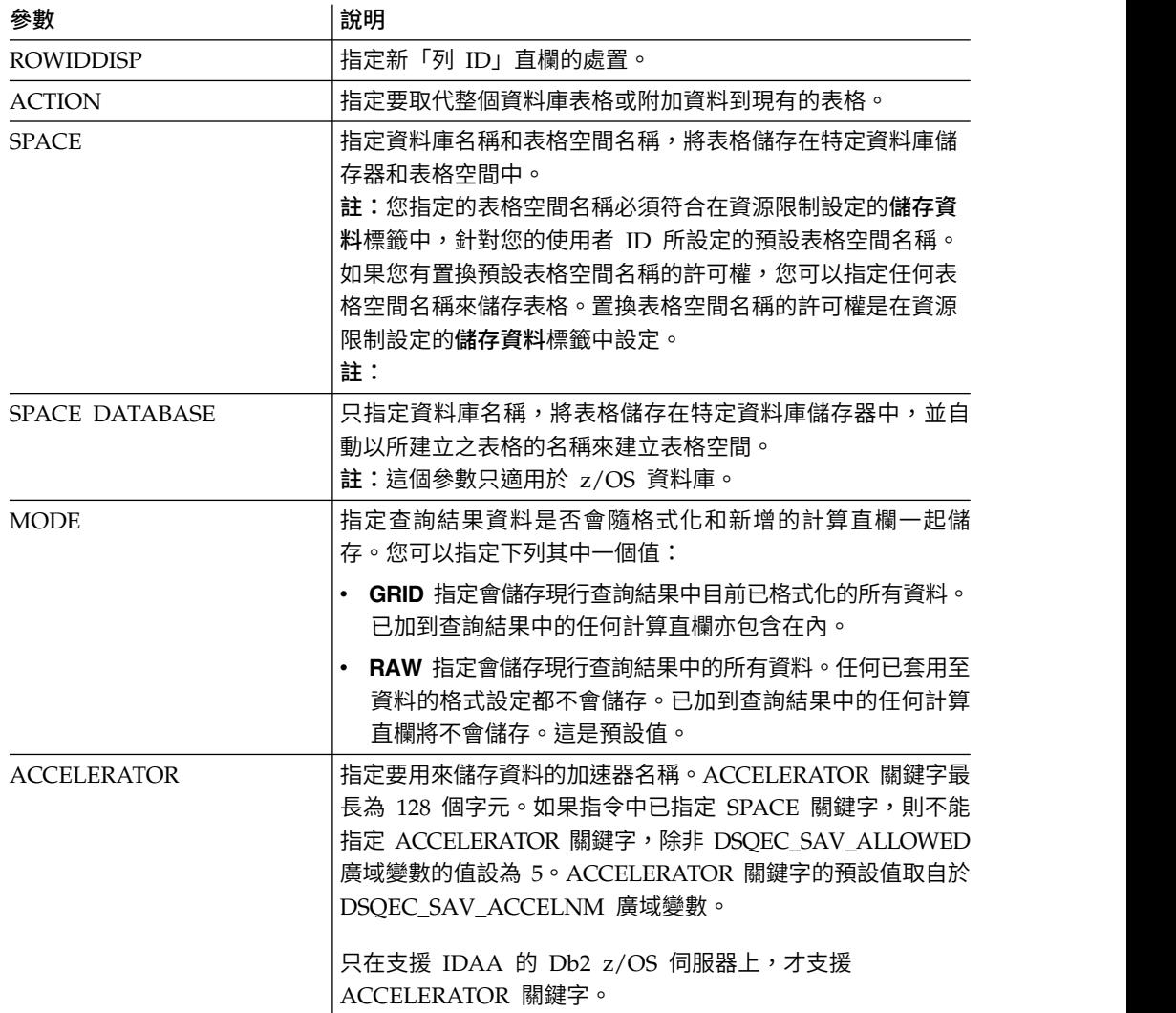

SAVE QUERY AS USER1.QUERY1 (CONFIRM=NO

# **SET GLOBAL** 指令

SET GLOBAL 指令會設定現有廣域變數的值,或建立變數和值。

# 語法

>>-- SET GLOBAL ( VariableName = Value, ... -----<< +- LIFETIME = CURRENT/PERMANENT -+

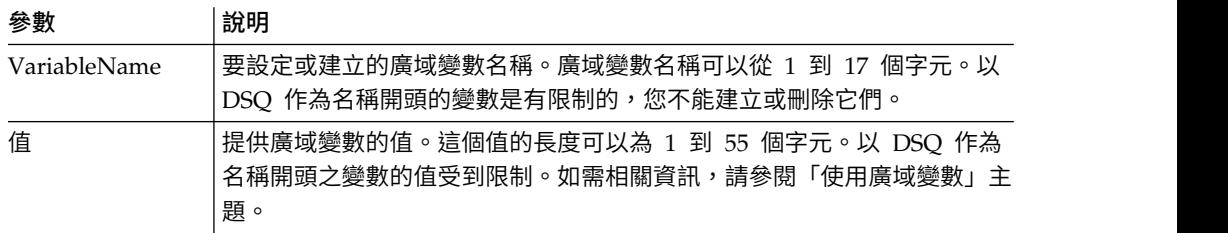

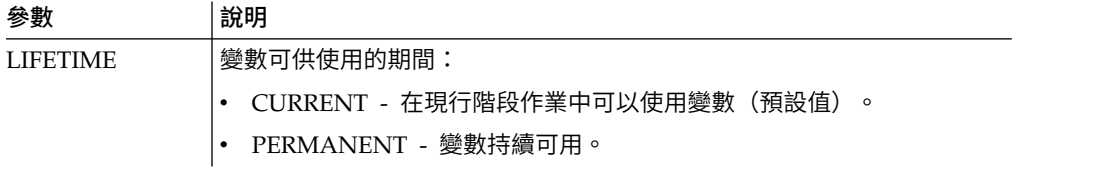

SET GLOBAL (Var1=abc, Var2=def LIFETIME = PERMANENT

### **SET INVISIBLE** 指令

**SET INVISIBLE** 指令會在「提示變數」對話框中隱藏指定的變數。

「提示變數」對話框不會要求所指定變數的任何值。如果所有區域變數都設為隱藏, 則不會顯示「提示變數」對話框。

例如,如果您有一個查詢 select \* from q.staff,其中 *id=&id* 或 *id=&visible*,而且 如果執行 run query (&&id=20 程序,則系統將會提示您輸入 *id* 和 *visible* 變數的值。 此外,也會將 *id* 變數預設為 *20*。但是,如果您執行下列程序:set invisible (id run query (&&id=20,則系統將會提示您僅輸入 *visible* 變數的值。*id* 變數將會設為 *20*,而 且會從對話中隱藏。此外,如果執行下列程序:set invisible (id visible run query (&&id=20,則系統將不會提示您輸入任何變數值。*id* 變數將會設為 *20*,而 *visible* 變數 將會設為空白字串。

# 語法

>>-- SET INVISIBLE ( VariableName1, VariableName2, ... -----<<

### 參數

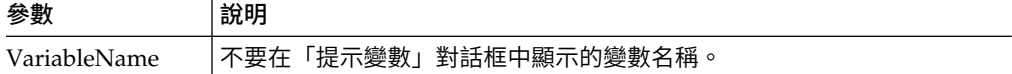

#### 範例

SET INVISIBLE (Var1, Var2

### **SET LOCAL** 指令

**SET LOCAL** 指令會設定現有區域變數的值,或建立新的變數和值。

在 SET LOCAL 中指定的變數僅可用於現行物件(查詢、報告或儀表板),而且不會 出現在「廣域變數」清單中或影響其他程序。

# 語法

>>-- SET LOCAL ( VariableName = Value, ... -----<<

# 參數

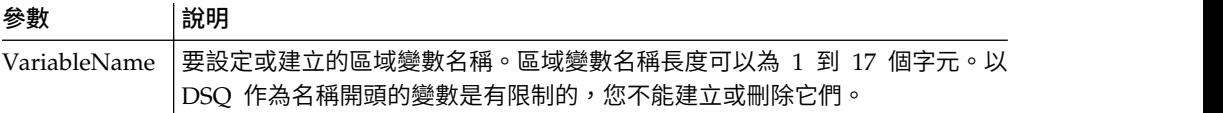

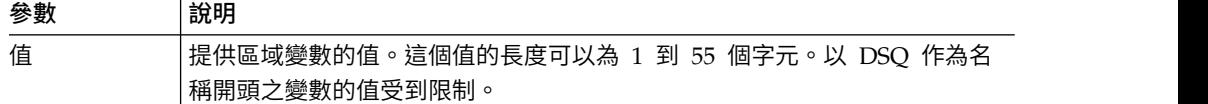

SET LOCAL (Var1=abc, Var2=def

# **SET LOCAL WITH VALUES** 指令

**SET LOCAL WITH VALUES** 會設定可針對區域變數指定的值。

SET LOCAL WITH VALUES 的作用就像 LIMIT LOCAL,但「提示變數」對話框可讓您選取 其中一個指定的值,或輸入其他值。

# 語法

>>-- SET LOCAL WITH VALUES ( VariableName = Value, ... -----<<

### 參數

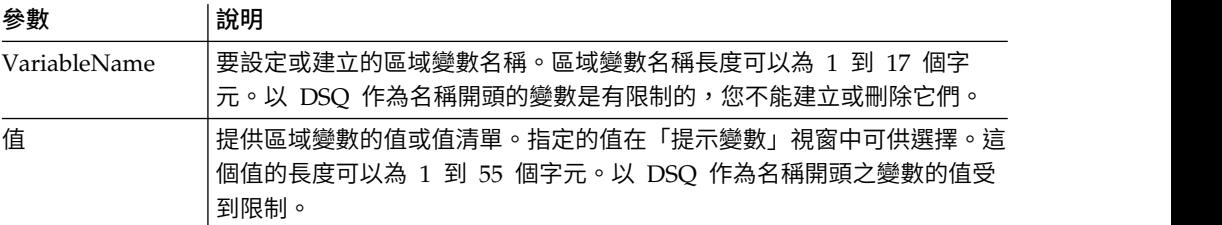

# 範例

SET LOCAL WITH VALUES (Var1=abc

# **SET OPTIONS** 指令

SET OPTIONS 指令會指定程序執行選項。

### 語法

```
>>-- SET OPTIONS --------------------------------------------<<
                    ( +- STOPONERROR = YES|NO --------------+
                     +- SUPPRESSMESSAGES=ALL|INFORM|ERROR -+
```
# 參數

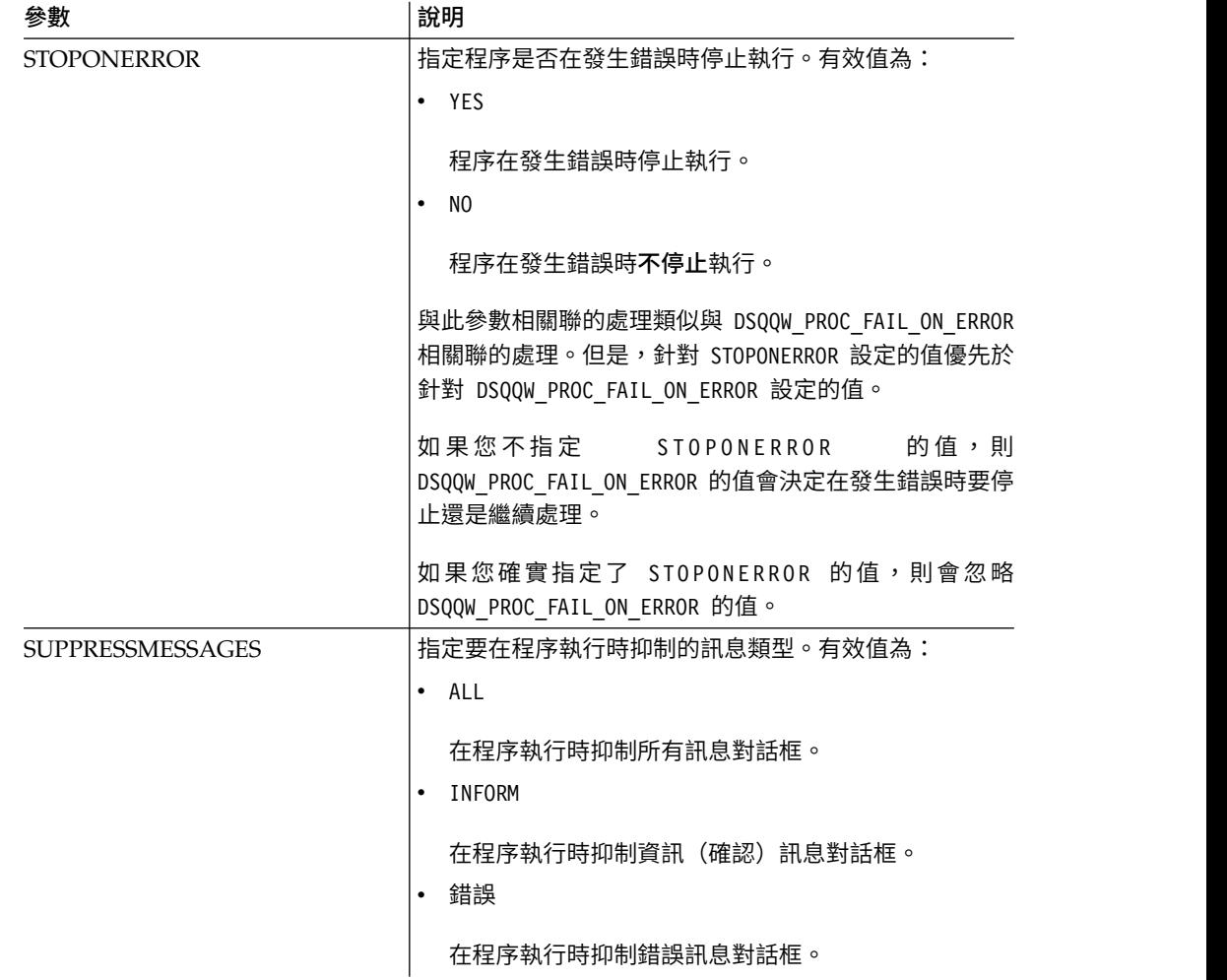

## 範例

SET OPTIONS (STOPONERROR=YES SUPPRESSMESSAGES=ALL

# **SHOW** 指令

SHOW 指令會顯示來自暫時儲存體的物件,類似 [DISPLAY](#page-104-0) 指令。

SHOW QUERY、SHOW FORM 和 SHOW PROC 指令會分別啟動含有現行查詢、表單或程序的視 窗。SHOW REPORT 指令是 SHOW FORM 指令的同義字。SHOW GLOBALS 指令會開啟「廣域 變數」對話框。

## 語法

>>-- SHOW --- PROC -----------------------------------------------------<< +- GLOBALS -+ +- FORM ----+ +-.MAIN-------+ +-.BREAK1-----+ +-.BREAK2-----+ +-.BREAK3-----+ +-.BREAK4-----+ +-.BREAK5-----+ +-.BREAK6-----+ +-.CALC-------+ +-.COLUMNS----+

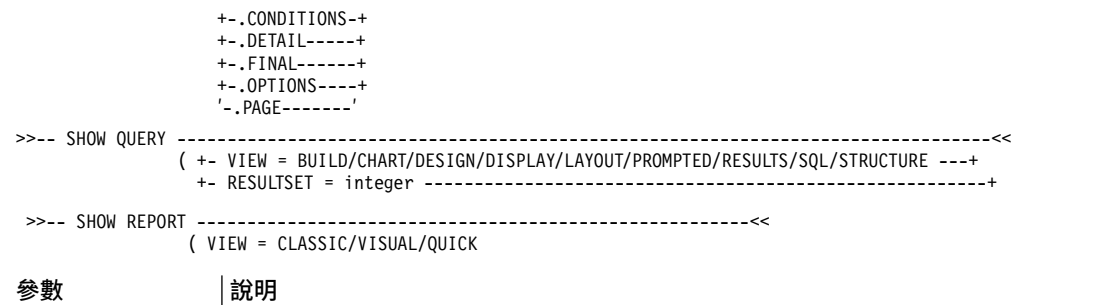

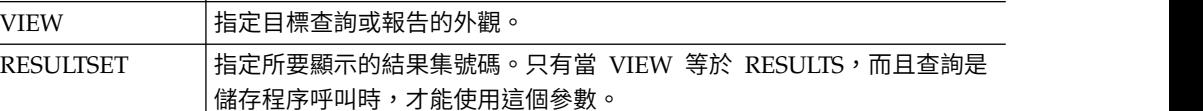

SHOW QUERY (VIEW=RESULTS

# **USE REPOSITORY** 指令

USE REPOSITORY 指令會建立通往所指定儲存庫的連線。

因執行此指令而發生下列動作:

- v 關閉所有開啟的物件(包括程序)
- v 停止現行儲存庫連線
- v 建立連至所指定儲存庫的新連線

如果該儲存庫的 USER/PASSWORD 不安全,您可以將其省略。如果 DBUSER/DBPASSWORD 是 針對所指定儲存庫連線而指定(和記住),您可以將其省略。

# 語法

```
>>-- USE REPOSITORY ----- RepositoryName -------------------<<
                              (+- USER = ... --------------+
                               +- PASSWORD = ... ----------+
                               +- DBUSER = ... ------------+
                               +- DBPASSWORD = ... --------+
```
### 參數

#### **RepositoryName**

要連接之儲存庫的名稱。若名稱含有空格,請使用引號括住名稱。

#### **USER**

用於連接安全儲存庫的使用者名稱。

註:只有該儲存庫為安全時,才需要此參數。

#### **PASSWORD**

用於連接安全儲存庫的密碼。

註:只有該儲存庫為安全時,才需要此參數。

#### **DBUSER**

用來連接所指定儲存資料庫的使用者名稱。

如果勾選「儲存庫連結」喜好設定中的記住使用者名稱和密碼,就不需在此處指定 值。

註:在此處輸入的參數值會置換「儲存庫連線」喜好設定中所設定的值。

#### **DBPASSWORD**

用來連接所指定儲存資料庫的密碼。

如果勾選「儲存庫連結」喜好設定中的記住使用者名稱和密碼,就不需在此處指定 值。

註:在此處輸入的參數值會置換「儲存庫連線」喜好設定中所設定的值。

### 範例

```
USE REPOSITORY Default
```
USE REPOSITORY SomeRepository (USER=User PASSWORD=password

# **程序中的 JavaScript 函數**

下列主題說明的函數適用於 proc 物件及目前開啟的查詢的結果集。

您可以利用這些函數來執行程序、取得廣域變數值、檢查表格是否存在,以及顯示提 示或訊息框。您也可以利用它們來使用查詢編輯器中已開啟的查詢的結果集,以取得 欄數或列數、資料格的值、直欄的類型和名稱。

說明包括語法圖和使用範例:

### **proc.exec ()** 函數

使用 proc.exec() 函數來執行程序指令。

#### 語法

proc.exec(′procedure\_command′);

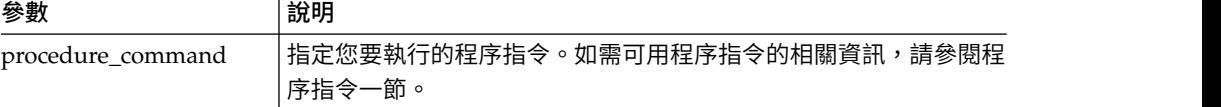

### 範例

/\*JavaScript\*/

proc.exec(′RUN QUERY "qmf:/.workspaces/Business Analyst View/Visual Queries/EmployeeQ"′);

程序範例會執行「範例」儲存庫的 Business Analyst View 工作區中儲存的 Q.STAFF 查 詢。

### **proc.exists()** 函數

使用 proc.exists() 函數來驗證通往儲存庫中的物件的指定路徑、QMF 型錄中的物件, 或檔案是否存在。

# 語法

proc.exists(′key′);

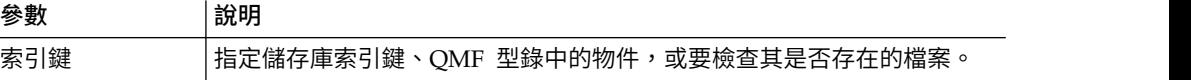

# 範例

```
/*JavaScript*/
var tableName = proc.prompt('What table do you want check for the existence?', 'Q.STAFF');
if (proc.exists(tableName))
{
proc.messageBox(′The ′ + tableName + ′ table exists′, MB_OK, ID_OK);
}
else
{
proc.messageBox(′The ′ + tableName + ′ table does not exist′, MB_OK, ID_OK);
}
```
範例程序會檢查 Q.STAFF 表格是否存在,並顯示含有結果的訊息。

# **proc.getVariable()** 函數

使用 proc.getVariable() 函數來取得指定變數的值。

# 語法

proc.getVariable(′global\_variable′);

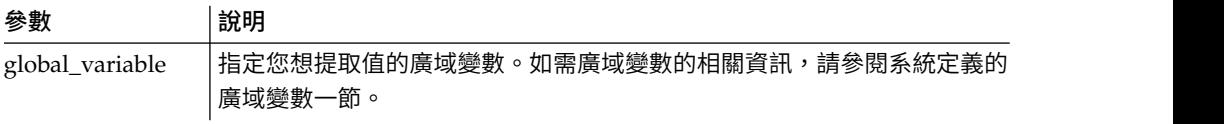

# 範例

```
/*JavaScript*/
var fetchedRowsNum = proc.getVariable(′DSQAO_NUM_FETCHED′);
proc.messageBox('The value of DSQAO NUM FETCHED is ' + fetchedRowsNum);
```
DSQAO\_NUM\_FETCHED 廣域變數的值會儲存至 fetchedRowsNum 變數,並顯示在訊息框中。

# **proc.getCellValue()** 函數

使用 proc.getCellValue() 函數來取得現行結果集內由列和欄指定之資料格的值。

# 語法

proc.getCellValue(row, column);

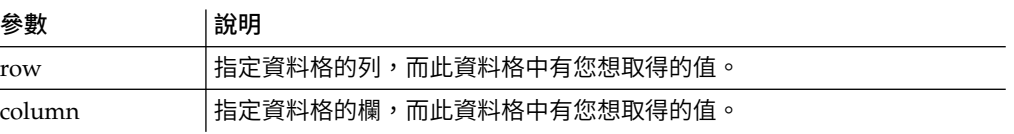

# 範例

```
/*JavaScript*/
proc.exec(′DISPLAY Q.STAFF′);
var row = 30;
proc.messageBox(proc.getCellValue(row, 2) + ′ was hired ′ + proc.getCellValue(row,5) + ′ years ago.′);
```
範例程序會顯示 Q.STAFF 表格,找出第 30 列第 2 欄和第 5 欄的值,然後顯示訊息: "DAVIS was hired 5 years ago."

### **proc.getColumnName()** 函數

使用 proc.getColumnName() 函數來取得現行結果集內的欄名。

### 語法

proc.getColumnName(column);

參數 說明

column 指定您想取得名稱的欄。

## 範例

```
/*JavaScript*/
proc.exec(′DISPLAY Q.STAFF′);
proc.messageBox('The column with the index 3 is "' + proc.getColumnName(3) + '"', MB_OK, ID_OK);
```
範例程序會顯示 0.STAFF 表格,找出第 3 欄,然後顯示下列訊息框,其中含有已設為 焦點的「確定」按鈕:'The column with the index 3 is "DEPT"'。

### **proc.getColumnType()** 函數

使用 proc.getColumnType() 函數以字串形式取得現行結果集內的直欄類型。

#### 語法

proc.getColumnType(column);

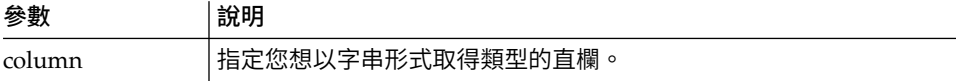

## 範例

```
/*JavaScript*/
var columnIndex = 6;
proc.exec(′DISPLAY Q.STAFF′);
proc.messageBox(′The column with the index ′ + columnIndex +
′ has the database type "′ + proc.getColumnType(columnIndex) + ′"′, MB_OK, ID_OK);
```
範例程序會顯示 Q.STAFF 表格,找出第 6 欄,然後顯示下列訊息框,其中含有已設為 焦點的「確定」按鈕:'The column with the index 6 has the database type "DECI-MAL (7,2)"'。

### **proc.getNumColumns()** 函數

使用 proc.getNumColumns() 函數來取得現行結果集的欄數。

語法

proc.getNumColumns();

### 範例

```
/*JavaScript*/
proc.exec(′DISPLAY Q.STAFF′);
proc.messageBox(′The Q.STAFF table has ′ + proc.getNumColumns() + ′ columns′);
```
範例程序會顯示 Q.STAFF 表格,然後顯示訊息:"The Q.STAFF table has 7 columns."

# **proc.getNumRows()** 函數

使用 proc.getNumRows() 函數來取得現行結果集的列數。

# 語法

proc.getNumRows();

### 範例

```
/*JavaScript*/
proc.exec(′DISPLAY Q.STAFF′);
proc.messageBox(′The Q.STAFF table has ′ + proc.getNumRows() + ′ rows′);
```
範例程序會顯示 Q.STAFF 表格,然後顯示訊息:"The Q.STAFF table has 35 rows."

# **proc.include()** 函數

使用 proc.include() 函數將外部程式碼新增至程序 Script。

# 語法

註:只有在利用 proc.include() 函數,將所需的外部 JavaScript 模組連接至您的程序 Script 之後,您才能使用外部函數和物件。

proc.include(strLocation);

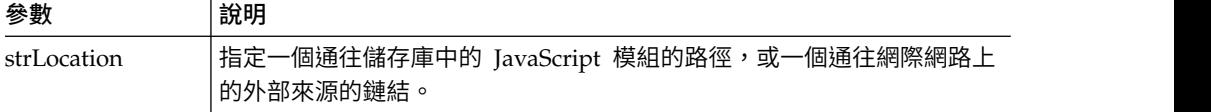

# 範例

範例 **1**。這個範例將網際網路上含有 algorithm() 函數的外部模組併入:

```
/*JavaScript*/
proc.include(′http://example.com/algorithm.js′);
```
範例 **2**。這個範例將 *qmf:/.workspaces/Business Analyst View/algorithm* 儲存庫中含有 algorithm() 函數的 algorithm JavaScript 模組併入:

```
/*JavaScript*/
proc.include("qmf:/.workspaces/Business Analyst View/algorithm");
```
# **proc.messageBox()** 函數

使用 proc.messageBox() 函數來顯示指定類型的訊息及預設值。這個函數也會傳回所按 下的按鈕的 ID。

# 語法

proc.messageBox(′message′, type, defaultValue);

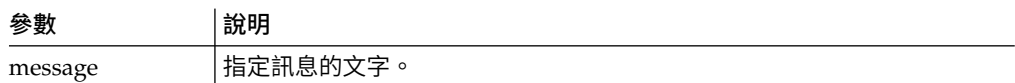

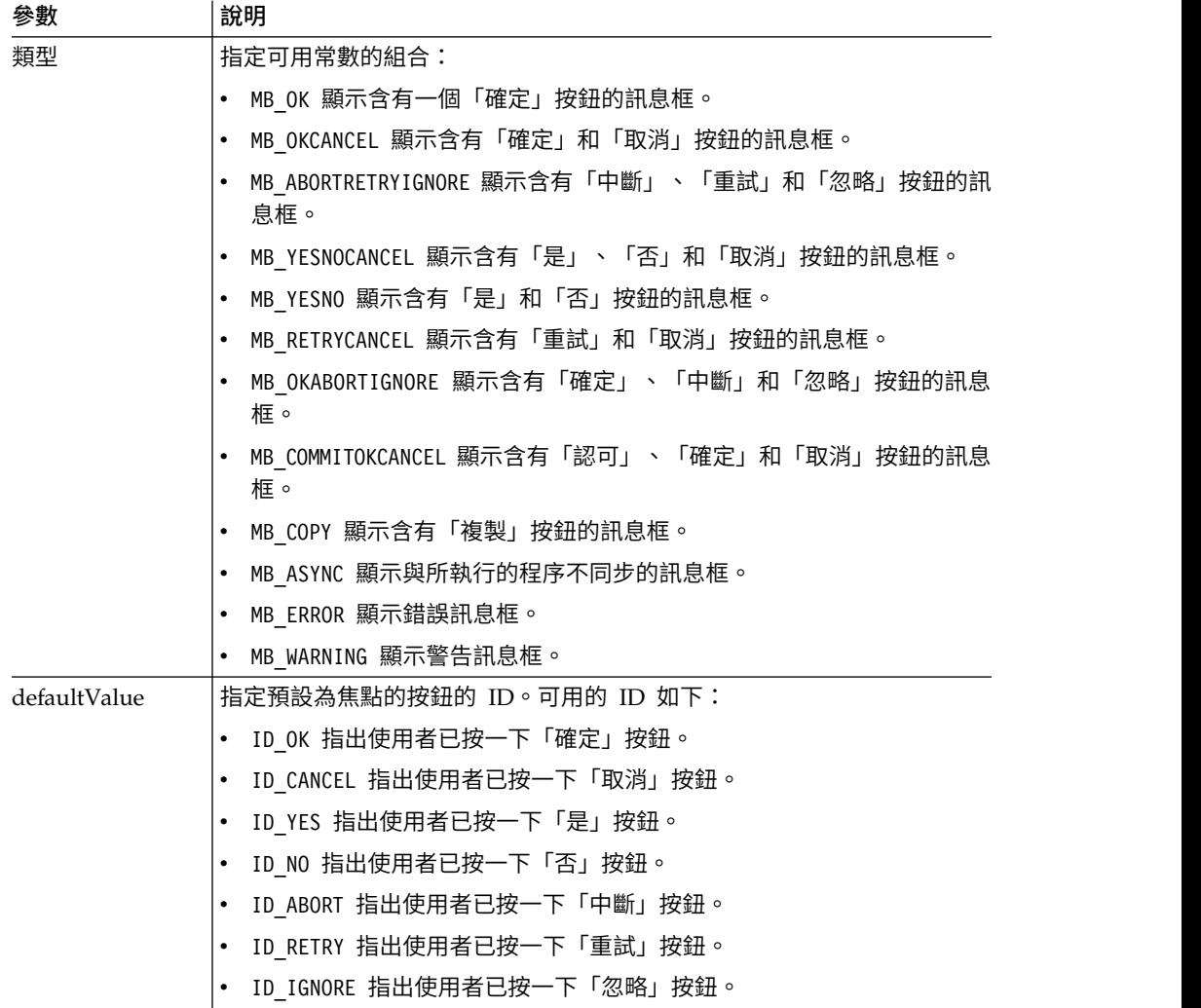

```
/*JavaScript*/
proc.messageBox(′Message box from the JavaScript procedure.′);
```
這個範例會顯示訊息框,其中含有指定的文字和一個已設為焦點的「確定」按鈕。

# **proc.prompt()** 函數

使用 proc.prompt() 函數來顯示提示,讓使用者將值輸入到程序。

# 語法

proc.prompt(′question′, ′hint′);

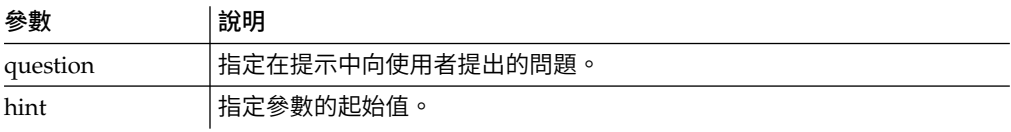

```
/*JavaScript*/
var tableName = proc.prompt(′What table do you want to display?′, ′Q.STAFF′);
proc.exec(′DISPLAY ′ + tableName);
```
這個範例會顯示提示,其中含有指定的問題,以及可供使用者修改以開啟所需表格的 建議值。在範例中,將會開啟 Q.STAFF 表格。

# **proc.setCellValue()** 函數

使用 setCellValue() 函數來編輯現行結果集副本中的特定資料格值。編輯過的新結果 集可用於 SAVE 或 EXPORT 指令中。

# 語法

setCellValue(row, column, value);

### 參數 說明

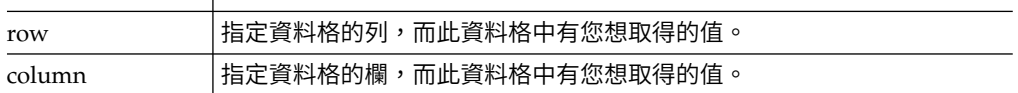

### 範例

```
/*JavaScript*/
proc.exec(′DISPLAY Q.INTERVIEW′);
```

```
var currentTime = new Date();
currentTime = currentTime.getHours() + ′:′ + currentTime.getMinutes()
+ ′:′ + currentTime.getSeconds();
var numRows = proc.getNumRows();
for (var i = 1; i \le i numRows; i++){
proc.setCellValue(i, 4, currentTime);
}
proc.exec('EXPORT DATA TO D:\\qinterview updated.txt')
```
範例程序會顯示 Q.INTERVIEW 查詢、取得查詢結果集的列數、將第四欄中的時間資料取 代為現行時間,然後將更新後的查詢結果副本匯出到指定的檔案: D:\qinterview\_updated.txt 。

# **第 8 章 管理查詢結果**

當查詢結果出現在可用的編輯器視窗時,您可以執行一些格式化作業。

# **格式化查詢結果**

您可以自訂查詢結果在編輯器視窗中顯示的方式。

# 關於這項作業

您可以為每一個直欄標頭和直欄的每一個資料格指定不同的字型、顏色和文字對齊方 式。您也可以指定根據條件表示式結果來套用直欄和資料格的格式。

### 使用「內容」視圖

從內容視圖,您可以將許多格式化選項快速套用到查詢結果。

# 關於這項作業

如果要套用格式化選項,請執行下列動作:

### 程序

- 1. 您隨時可以選取視窗 > 顯示視圖 > 內容,來開啟內容視圖。
- 2. 請選取查詢結果中的一個資料格或直欄。該資料格或直欄的內容會列在內容視圖 中。
- 3. 如果要套用格式化,請修改列在內容視圖中的一個內容。

### 使用「佈置內容」對話框

在「佈置內容」對話框,您可以設定所有可用來格式化查詢結果的選項。

### 關於這項作業

「佈置內容」對話框採用樹狀結構來代表查詢結果中的直欄。根據您在查詢結果中撰 取的項目,佈置內容樹狀結構會顯示杳詢結果中所有直欄或單一直欄的分支。您可以 將格式化選項套用在整個直欄、個別資料格、直欄標頭和摘要資料格上。這些選項的 分組如下:

- v 一般
- v 字型
- 格式
- 條件式

如果要將格式化套用至查詢結果,請執行下列動作:

#### 程序

- 1. 使用下列其中一種方法來開啟「佈置內容」對話框:
	- 用滑鼠右鍵按一下直欄的標頭資料格,然後從蹦現功能表中選取字型或格式。
- 選取結果 > 字型。
- 撰取結果 > 格式。
- 2. 根據您從查詢結果中選取的項目,佈置樹狀結構開啟時也會不同。若您未選取特 定的直欄,則該樹狀結構會顯示查詢結果中的所有直欄。如果您選取的是直欄, 則樹狀結構會顯示與該直欄相關聯的分支。當選取並顯示一或多個直欄時,顯示 **所有直欄**勾選框就會變成可用的。選取這個勾選框,**佈**置樹狀結構中就會顯示所 有的查詢結果直欄。如果取消勾選勾選框,則只會顯示選取的直欄。
- 3. 按一下直欄名稱左邊的加號,便能展開分支。針對查詢結果中的每一個直欄,佈 置樹狀結構都有三個分支。其名稱分別是標頭、明細和總計。每一個直欄的分支 名稱都相同。如果可以展開,每一個分支左側會有一個加號。按一下加號,則可 展開分支。
- 4. 您在佈置樹狀結構中選取的分支層次,會決定您可對直欄資料執行哪一種格式 化。當您選取每一個分支時,「佈置內容」對話框會隨之變更。可在所選分支上 使用的格式化欄位也會變成可用的。
- 5. 如果要指定將套用至整個直欄的格式化選項,請選取一個直欄名稱分支。這時會 在「佈置內容」對話框中開啟一般頁面。在這個頁面中,您可以指定標頭名稱、 直欄寬度,以及摘要列高度。
- 6. 如果要指定查詢結果中的直欄標頭所使用的字型及格式化選項,請選取該直欄的 標頭分支。這時會在「佈置內容」對話框中開啟字型和格式頁面。
- 7. 您可以對直欄的明細和摘要資料格指定預設和格式化條件。預設格式化套用於直 欄中的所有資料格,不包括符合特定條件的資料格。格式化條件適用於直欄中符 合特定條件的任何資料格。
- 8. 如果要指定將用於直欄中每一個資料格的預設字型和格式化選項,請展開該直欄 的明細分支,然後選取預設分支。這時會在「佈置內容」對話框中開啟字型和格 式頁面。選取字型標籤,並指定一些格式化選項,以套用至顯示直欄明細資料格 中資料時所用的字型。選取格式標籤,指定如何將直欄明細資料格中的資料格式 化。
- 9. 如果要指定直欄明細資料格的格式化條件選項,請展開該直欄的明細分支,然後 選取預設分支或現有的條件分支。用於指定格式化條件的欄位會變成可用欄位。 指定條件名稱和表示式。您可以為明細資料格新增一或多項條件。
- 10. 如果要指定將用於直欄摘要行的預設字型和格式化選項,請展開該直欄的總計分 支,然後選取**預設**分支。這時會在「佈置內容」對話框中開啟**字型**和**格式**頁面。 選取字型標籤,並指定一些格式化選項,以套用至顯示直欄摘要行資料格中資料 時所用的字型。選取**格式**標籤,指定如何將直欄摘要行資料格中的資料格式化。
- 11. 如果要指定直欄摘要資料格的格式化條件選項,請展開該直欄的總計分支,然後 選取預設分支或現有的條件分支。用於指定格式化條件的欄位會變成可用欄位。 指定條件名稱和表示式。您可以為摘要行資料格新增一或多項條件。
- 12. 按一下套用。這時會儲存您所指定的一般、字型或格式選項。
- 13. 您可以重複這項程序,以便為查詢結果中的每一個直欄,設定特有的格式化選 項。您也可以複製已指定給某個直欄的選項,並使用下列任何按鈕,將這些選項 套用至其他直欄:
	- 套用至所有直欄:使用這個按鈕時,會套用您已指定給目前您從查詢結果中選 取之所有直欄的字型或格式選項。比方說,如果您為直欄的明細預設分支指定

了特殊字型選項,然後選取套用至所有直欄按鈕,則會將您已指定的字型選 項,套用至目前選取並顯示在佈置內容樹狀結構中每一個直欄的明細預設分 支。

- 套用至所有層次:使用這個按鈕時,會將您指定給直欄現行層次的字型或格式 選項,套用至直欄的所有層次。比方說,如果您為直欄的**明細預設**分支指定了 特殊字型選項,然後選取**套用至所有層次**按鈕,則會將您已指定的字型選項, 套用至直欄的總計預設分支。
- 14. 按一下確定。這時會關閉「佈置內容」對話框。會儲存您已指定的格式資訊,並 套用至查詢結果中的直欄。

# 指定一般直欄的格式化選項

在「佈置內容」對話框的一般頁面上,您可以變更直欄的標頭文字、直欄寬度,或列 的高度。此外,您可以查看某個直欄所套用的分組或聚集值,以及該直欄的名稱。

#### 關於這項作業

一般格式化選項會套用在查詢結果直欄中的所有資料格,包括:標頭資料格、每一個 明細資料格,以及直欄的摘要行資料格。

如果要指定**一般**格式化選項,請執行下列動作:

#### 程序

- 1. 開啟「佈置內容」視窗,然後按一下直欄名稱分支。這時會在「佈置內容」視窗中 開啟一般頁面。
- 2. 標題欄位顯示直欄出現在查詢結果中的名稱。您可以在這個欄位中輸入新名稱,以 變更標頭文字。
- 3. 分組和聚集欄位會顯示對直欄所指定的聚集碼。如果沒有指定,這個欄位不會空 白。這個欄位為參考用,而且無法修改。
- 4. 寬度欄位可指定直欄寬度(像素)。您可以在欄位中輸入新的數字來變更寬度。
- 5. 摘要列高度欄位可以像素為單位來指定摘要直欄的高度(如果已選取聚集)。您可 以在欄位中輸入新的數字來變更高度。
- 6. 來源欄位識別目前從佈置內容樹狀結構中選取的直欄。如果選取的直欄是一個計算 直欄,會顯示用來在直欄中建立結果的條件式表示式。這是參考欄位,而且無法修 改。
- 7. 按一下**套用**,儲存您指定好的一般格式化選項。

#### 指定字型的格式化選項

在「佈置內容」視窗的字型頁面上,您可以為每一個直欄的標頭資料格、每一個直欄 中的每一個明細資料格、每一個岔斷點摘要資料格(如果有指定分頁直欄)以及直欄 的最終摘要資料格,指定特有的字型和顏色屬性。

### 關於這項作業

如果要指定字型的格式化選項,請執行下列動作:

### 程序

- 1. 開啟「佈置內容」視窗。按一下字型標籤。
- 2. 如果要對直欄的標頭資料格指定字型屬性,請選取該直欄名稱下方的標頭分支。

在字型、字型樣式、大小、前景和背景欄位中,指定要用於直欄標頭資料格的字型 屬性。

- 3. 如果要對直欄的明細資料格指定字型屬性,請選取該直欄名稱下方的明細分支。
	- a. 從明細分支中,選取預設分支來指定將用於直欄中所有明細資料格的字型屬 性。
	- b. 選取條件分支來指定將用於符合特定條件的明細資料格的字型屬性。
	- c. 您可以對直欄中的明細資料格建立多個條件性陳述式。

撰取預設或條件分支後,請在字型、字型樣式、大小、前景顏色和背景顏色欄位 中,指定要套用到詳細定義資料格的字型屬性。

4. 如果要對直欄的摘要資料格指定字型屬性,請選取該直欄名稱下方的總計分支。

在查詢結果直欄中並不一定會看到摘要資料格。只有在您對直欄指定了分組和聚集 碼時,才會看到摘要資料格。

- a. 從總計分支中,選取預設分支來指定將用於摘要資料格的字型屬性。
- b. 選取條件分支來指定將用於摘要資料格(如果資料格的值符合特定條件)的字 型屬性。

您可以對直欄中的摘要資料格建立多個條件性陳述式。選取預設或條件分支後,請 在字型、字型樣式、大小、前景顏色和背景顏色欄位中,指定您要的字型屬性。

5. 按一下套用,儲存您已指定的字型屬性。

您指定給直欄的格式化資訊會套用在查詢結果中。

下一步

您可以繼續格式化查詢結果直欄,或按一下確定以關閉「佈置內容」視窗。

#### 字型欄位:

可套用至查詢結果直欄之標頭、明細和摘要資料格的每一個字型屬性的相關說明。

字型 字型的名稱,如 Arial 或 Times Roman。

#### 字型樣式

字型的樣式,如粗體或斜體。

大小<br>字型的字體大小。

## **Script**

所用的 Script 類型,如 Western。

### 前景顏色

文字的顏色,如深藍色。

#### 背景顏色

文字的背景顏色,如灰色背景。

範例 現行格式的呈現。

#### 設為預設值

將現行字型屬性設定為後續查詢結果的預設值。預設值會持續有效,直到您選 擇新字型或變更預設值為止。

#### 重設為預設值

將字型格式化屬性重設為預設值。

#### 指定格式化選項

在「佈置內容」視窗的**格式**頁面上,您可以指定特有的屬性,以控制如何在杳詢結果 直欄中定位及顯示資料(亦即,小數位數)。

#### 關於這項作業

您可以針對每一個直欄的標頭資料格、直欄中的每一個明細資料格、每一個岔斷點摘 要資料格(如果已指定分頁直欄),以及直欄的最終摘要資料格,指定不同的格式屬 性。可用的格式選項會因您選取的直欄是內含字元、數值、日期或時間資料而有所不 同。

如果要指定資料格式選項,請執行下列動作:

#### 程序

- 1. 開啟「佈置內容」視窗。按一下格式標籤。
- 2. 如果要對直欄的標頭資料格指定格式屬性,請選取該直欄名稱下方的標頭分支。請 在格式、水平對齊、垂直對齊和選項欄位內指定直欄之標頭資料格的格式資訊。
- 3. 如果要對直欄的明細資料格指定格式屬性,請選取該直欄名稱下方的明細分支。從 明細分支中,選取預設分支來指定將用於直欄中所有明細資料格的格式。選取條件 分支來指定將用於符合特定條件的明細資料格的格式。您可以對直欄中的明細資料 格建立多個條件性陳述式。選取預設值或條件分支後,請在格式、水平對齊、垂直 對齊和選項欄位中,指定您要的格式。
- 4. 如果要對直欄的摘要資料格指定格式,請選取該直欄名稱下方的總計分支。在查詢 結果直欄中並不一定會看到摘要資料格。只有在您對直欄指定了分組和聚集碼時, 才會看到摘要資料格。從總計分支中,選取預設分支來指定將用於摘要資料格的格 式化選項。選取條件分支來指定將用於摘要資料格(如果資料格的值符合特定條 件)的格式。您可以對直欄中的摘要資料格建立多個條件性陳述式。選取預設值或 條件分支後,請在格式、水平對齊、垂直對齊和選項欄位中,指定您要的格式。
- 5. 按一下套用,儲存您指定好的格式屬性。您指定給直欄的格式化資訊會套用在查詢 結果中。您可以繼續格式化杳詢結果直欄,或按一下確定以關閉「佈置內容」視 窗。

#### 格式欄位:

可套用至查詢結果直欄之標頭、明細和摘要資料格的每一個格式屬性的相關說明。 格式

- 依現狀可套用至數值、字元、日期和時間等資料。
- v 貨幣僅能套用至數值資料。
- v 十進位僅能套用至數值資料。
- v 科學記號僅能套用至數值資料。
- 百分比僅能套用至數值資料。
- 使用者貨幣僅能套用至數值資料。
- 十六進位僅能套用至字元資料。
- v 二進位僅能套用至字元資料。
- v **YYYYxMMxDD** 僅能套用至日期資料。
- v **MMxDDxYYYY** 僅能套用至日期資料。
- v **DDxMMxYYYY** 僅能套用至日期資料。
- v **YYxMMxDD** 僅能套用至日期資料。
- v **MMxDDxYY** 僅能套用至日期資料。
- v **DDxMMxYY** 僅能套用至日期資料。
- v **HHxMMxSS** 僅能套用至時間資料。
- 自訂可以套用至不同的資料類型。
- 範例 顯示一個 Snapshot,來說明如何將資料格式化。

#### 水平對齊

請從下拉清單中,選取在直欄中水平對齊資料的方式。選項有:

- v 靠左對齊
- v 靠右對齊
- v 置中對齊

#### 垂直對齊

請從下拉清單中,選取在直欄中垂直對齊資料的方式。選項有:

- v 靠上
- v 置中對齊
- v 靠下

#### 選項

- 千位分隔字元可套用至數值資料。選取這個勾選框時,會在數值中放置一 個千位分隔字元(符號取自作業系統的設定)。
- v 負數可套用至數值資料。請從可用的選項清單中,選取負數的格式。
- 小數位數可套用至數值資料。請指定數值中將包含的小數位數。
- 文字換行可套用至字元資料。選取這個勾選框時,會將資料格的內容折至 資料格內的下一行。
- 分隔字元符號可以套用日期和時間資料。請從可用的格式清單中,選取要 用來格式化日期或時間資料的格式。例如,當針對日期資料選取斜線 (/) 時,就會將資料格式化為: 03/25/02。選取用來格式化時間資料的符號, 例如,冒號 (:)。例如:12:03:02。
- v **12** 小時模式可套用至時間資料。選取這個勾選框,以採用 12 小時間隔來顯 示時間,例如,03:12:30 PM 或 10:05:07 AM。如果清除這個勾選框,則會 以 24 小時格式來顯示時間(如 15:12:06)。

#### 設為預設值

將現行格式屬性設定為後續查詢結果的預設值。現行設定會持續有效,直到您 變更預設值為止。

### 重設為預設值

將格式屬性重設為預設值。

日期可使用下列格式:

- v **YYYYxMMxDD**
- v **MMxDDxYYYY**
- v **DDxMMxYYYY**
- v **YYxMMxDD**
- v **MMxDDxYY**
- v **DDxMMxYY**

下列為適用於時間的格式:

- v **HHxMMxSS**
- v **HHxMM**

下列為適用於時間戳記的格式:

- v **YYYYxMMxDD HHxMMxSS**
- v **DDxMMxYYYY HHxMMxSS**
- v **YYYYxMMxDD HHxMM**
- v **DDxMMxYYYY HHxMM**
- v **YYxMMxDD HHxMMxSS**
- v **DDxMMxYY HHxMMxSS**
- v **YYxMMxDD HHxMM**
- v **DDxMMxYY HHxMM**

# 指定格式化條件選項

查詢結果中的整個資料直欄或是直欄中每一個明細、摘要和總計資料格,都可以設定 格式化條件選項。視條件式表示式的評估而定,查詢結果中的每一個直欄和資料格都 可以有一組唯一的格式化屬性。

### 關於這項作業

比方說,在直欄內,您可以指定如果資料格的內容等於 0,則以紅色背景來顯示資料格; 如果值是 100,則以藍色背景來顯示資料格。

如果要設定格式化條件,請執行下列動作:

### 程序

- 1. 開啟「佈置內容」視窗。根據您要套用到資料格或直欄中資料的結果,您可以從字 型頁面或格式頁面中指定格式化條件。
- 2. 套用條件式格式化。
	- a. 按一下**明細**分支,將條件式格式化套用至直欄的明細資料格。
	- b. 按一下直欄名稱總計分支,將條件式格式化套用至直欄的摘要資料格。
	- c. 按一下總計分支,將條件式格式化套用至直欄的總計資料格。
- 3. 選取適當的分支,並按一下新增圖示。這時會啟用條件名稱和條件表示式控制欄 位。
- 4. 在條件名稱欄位中輸入表示式的名稱,以提供唯一名稱給您建立的每一個條件式表 示式。

此時會在樹狀結構中使用條件名稱自動建立分支。

每個條件都必須有一個表示式。

5. 請在條件表示式欄位內輸入表示式。

您必須遵循用來建置條件式格式化表示式的規則。表示式語言支援常數表示式、定 義成出自結果集其他直欄之變數的表示式(例如 1、2 等)、數值運算子(例如 +、-、\*、/)、字元運算子 (+、CONCAT)、數值和字元函數,以及一組邏輯與 關係運算子(例如 &&, ||, !, ===, !==)。

6. 建立表示式之後,請選取佈置內容視窗的字型或「格式」頁面,來指定會套用到任 何符合表示式所設定條件的直欄資料格的格式。

#### 過濾查詢結果

您可以將排序和過濾選項套用至直欄或查詢結果集,以控制它們包含的列。

# 關於這項作業

如果要將排序及過濾選項套用至一或數個直欄或您的查詢結果集,請針對您要過濾的 每一個直欄完成下列步驟:

### 程序

1. 在結果標籤上,對您想要排序或過濾其值的直欄按一下

註:如果查詢結果集包含上層群組或同層群組,則您無法對它套用過濾器。

- 2. 如果要依升冪排序直欄值,請按一下遞增排序。
- 3. 如果要依降冪排序直欄值,請按一下遞減排序。
- 4. 如果要移除目前套用的直欄過濾器,請按一下移除過濾器。

註:移除過濾器功能不容許您移除任意樣式條件過濾器和提示階層過濾器。

5. 如果要開啟「Dynamart 過濾器」精靈來讓您配置進階過濾選項,請按一下進階。 如需使用「Dynamart 過濾器」精靈的相關資訊,請參閱『使用 Dynamart 過濾器 精靈過濾查詢結果』主題。

註:任意樣式條件過濾器和提示階層過濾器會套用至查詢結果集,而非個別直欄。 如果您從任意樣式條件過濾器或提示階層過濾器切換至複合式或簡式過濾器,則會 移除任意樣式條件/提示階層過濾器。

- 6. 在輸入過濾文字欄位中,輸入您要用來過濾直欄清單的文字。
- 7. 從直欄清單中,選取您要併入到查詢結果集中的列值。
- 8. 如果直欄清單並未包括查詢結果集的所有列值,請按一下未提取所有值,以顯示其 餘列值。

註:可提取的列數上限為 10000。

9. 按一下確定,以套用過濾器。

# 使用 **Dynamart** 過濾器精靈過濾查詢結果

您可以使用「Dynamart 過濾器精靈」來建立能控制查詢結果集內容的過濾器。

### 關於這項作業

過濾器可讓您按照您的規定來限制查詢結果集所傳回的列和值。任何過濾器都可以包 含任意數量的表示式,可讓您完全控制格線的內容。如果要過濾查詢結果,請執行下 列動作:

### 程序

- 1. 在結果編輯器中,開啟您要過濾的查詢結果集。
- 2. 選取結果 > 過濾結果。 這時會開啟「Dynamart 過濾器精靈」。
- 3. 選取啟用過濾勾選框。 從這裡,您可以選擇三種方式之一來建置過濾器:使用選項 表格來協助您建置過濾器、使用表示式設計程式來建置任意樣式的過濾器,或使用 內嵌的提示階層。
- 4. 選取過濾器建置方法,然後按下一步。 精靈的下一頁視您先前的選擇而定。
- 5. 使用選項表格或表示式設計程式來建置過濾器,然後按一下完成。 這時會關閉 「Dynamart 過濾器精靈」,而您指定的過濾器會套用至查詢結果。

### 建置複合條件過濾器:

複合條件過濾器可讓您使用多個條件來過濾查詢結果。

### 關於這項作業

使用複合條件過濾器來設定多個條件,以過濾查詢結果。在「Dynamart 過濾器精靈」 中,您可以從選項表格中新增多個條件。如果要建置複合條件過濾器,請執行下列動 作:

### 程序

- 1. 開啟「Dynamart 過濾器精靈」,選取啟用過濾勾選框,再選取複合條件過濾器, 然後按下一步。 這時會開啟「編輯 Dynamart 過濾器」頁面。
- 2. 從直欄下拉清單中,選取您要過濾的直欄。
- 3. 從運算子下拉清單中,選取過濾器的運算子。 有效的選項如下:
	- 不小於 併入等於或大於指定值的所有值。
	- 大於 併入大於指定值的所有值。
	- 不大於 併入等於或小於指定值的所有值。
	- v 小於 併入小於指定值的所有值。
	- v 等於 只併入等於指定值的值。
	- 不等於 併入不等於指定值的所有值。
	- 相似 併入符合指定型樣的所有值。型樣可以包含下列特殊字元:
		- % 符合零 (0) 或更多字元。
		- \_ 只符合一個 (1) 字元。
		- ? 只符合一個 (1) 字元。
	- 不區分大小寫相似 -「相似」運算子的不區分大小寫版本。
	- 不相似 併入不類似指定值的所有值。
	- v 是空值 只併入空值。
	- v 非空值 併入非空值的所有值。
- 在範圍內 併入落在兩個指定值之內的所有值及這兩個值本身。
- 在範圍外 併入落在兩個值之外的所有值及這兩個值本身。
- v 介於 併入落在兩個指定值之內的所有值。
- 不介於 併入落在兩個指定值之外的所有值。
- 4. 從 **Type1** 清單中選取您要指定的值類型。 有效的選項如下:
	- 常數 指定的值是固定常數,例如數字或字元。
	- v 直欄 指定的值是結果集的另一個直欄。
	- 提示 指定的值是由與查詢相關聯的簡式提示或提示階層提供。
- 5. 在值 **1** 直欄中指定表示式的值。
- 6. 如果您選取適用的運算子類型,請在類型 **2** 和值 **2** 直欄中指定類型和值。
- 7. 如果列出多個表示式,請從條件下拉清單中選取開始執行表示式的條件。
- 8. 按一下上移或下移,以變更不同表示式執行的順序。
- 9. 按一下下層或上層,以變更每一個表示式的優先順序層次。 層次數字小的表示式 比層次數字大的表示式更優先執行。
- 10. 如果要移除表示式,請選取表示式並按一下移除。
- 11. 建置並排列表示式之後,按一下完成。 這時會關閉「Dynamart 過濾器精靈」, 並過濾查詢結果。

### 建置任意形式的條件過濾器:

任意形式的條件過濾器可讓您使用表示式設計程式來過濾查詢結果。

#### 關於這項作業

過濾查詢結果的一種方法是從表示式設計程式建置一組表示式。對於熟悉 QMF 表示式 設計程式語法的任何人,建議採用這種方法。如果要建置任意形式的條件過濾器,請 執行下列動作:

### 程序

- 1. 開啟「Dynamart 過濾器精靈」,選取啟用過濾勾選框,再選取任意形式的條件過 濾器,然後按下一步。 這時會開啟「編輯 Dynamart 過濾器表示式」頁面。
- 2. 在表示式欄位中,使用適當的表示式語法來撰寫表示式,以用來過濾結果。
- 3. 使用右邊的函數種類來協助您建構過濾表示式。

註:您可以利用自己的函數來建構過濾表示式。如需相關資訊,請參閱新增自訂函 數。

4. 完成建置過濾表示式之後,按一下**完成**。 這時會關閉「Dynamart 過濾器精靈」, 並過濾查詢結果。

### 建置提示階層過濾器:

提示階層過濾器可讓您利用查詢中使用的提示階層,來過濾查詢結果。

#### 關於這項作業

使用 Dynamart 過濾器精靈來建置提示階層過濾器。

#### 程序

- 1. 開啟「Dynamart 過濾器精靈」,選取啟用過濾勾選框,再選取提示階層過濾器, 然後按下一步。
- 2. 在「將提示階層層次指派給直欄」頁面上,使用提示直欄來選取直欄的提示階層層 次。
- 3. 完成建置過濾器之後,按一下完成。 這時會關閉「Dynamart 過濾器精靈」,並過 濾杳詢結果。

# **使用計算直欄**

計算直欄是您可以新增至查詢結果集的資料直欄。

使用計算直欄特性之前,能夠存取適當的語法參照資訊及函數參照資訊,將有助於您 更快建置表示式。

如需語法的相關資訊,請參閱「使用者說明」參照小節中的計算直欄表示式的語法。

如需所有可用函數的清單,其中包括計算直欄的函數,請參閱「使用者說明」參照小 節中的計算直欄的函數。

### 新增計算直欄至查詢結果集

您利用「計算直欄」視窗,將計算直欄新增至查詢結果集中。您可以在現有直欄前後 新增計算直欄。

#### 關於這項作業

新增直欄的內容會以您定義的表示式來計算。表示式可以使用其他直欄及常數的資 料。用來計算新增直欄值的表示式,會和查詢一併儲存。每次執行查詢時,都會將計 算直欄併入查詢結果集中。

如果要新增計算直欄至查詢結果集,請執行下列動作:

### 程序

- 1. 使用下列其中一種方法來開啟「計算直欄」視窗:
	- 如果您使用 OMF for Workstation,請在編輯器的「結果」頁面上,用滑鼠右鍵 按一下查詢結果中直欄的標頭,然後從蹦現功能表中選取在之前新增計算直欄 或在之後新增計算直欄。
	- 當作用中編輯器中出現查詢結果時,請選取結果 > 新增計算直欄。
- 2. 在「計算直欄」視窗的名稱欄位中,指定計算直欄應出現在查詢結果中的名稱。
- 3. 從類型清單中選取計算直欄的類型。類型決定計算直欄資料的格式。 有效選項如 下:
	- 整數:以整數來表示資料。例如:"5" 或 "100"。
	- v 十進位:資料以實數來表示。例如:"10.5" 或 "0.25"。
	- v 字元:資料只以特定字串來表示。例如:"John Smith" 或 "10 Main Street"。
	- v 日期:以日期格式來表示資料。例如:"12/03/2000" 或 "1/2/09"。
	- 布林:資料以布林值來表示。例如:"true" 或 "false",或 "yes" 或 "no"。
- 分類:資料以定義給資料值範圍的種類名稱來代表。例如,"少、中、多" 可能用 來分類範圍在 1,000 和 100,000 個單位之間的銷售數量。
- 4. 在包含所有可用函數的區域中,導覽至及選取所需要的函數。您可以利用過濾器來 快速尋找您需要的函數。
- 5. 如果您想從 JavaScript 模組載入函數,請按一下新增 JavaScript 模組按鈕,在 「JavaScript 模組」視窗中新增含有函數的模組。載入的函數會在 **JavaScript** 模 組節點中成為可用。

提示:您可以在「JavaScript 模組」視窗中,將 JavaScript 模組從查詢中刪除。

6. 建置表示式

在**表示式**視窗中,輸入要用來計算直欄內容的表示式語法。

您建置的表示式可以使用其他直欄、常數和函數的資料。在建置計算直欄的表示式 時,您必須遵循一組特定的語法規則。

表示式語言支援下列規則:

- v 定義為源於結果集中其他直欄(如直欄 1、直欄 2)之變數的常數表示式
- 數值運算子  $($  + 、 、 \* 、 / )、字元運算子  $($  + 、CONCAT)
- v 數值和字元函數(MIN、MAX、AVG、SQRT、CONCAT、SUBSTR)
- 一組邏輯和關係運算子(<、=、!= 及其他)。

用來計算新增直欄值的表示式,會和查詢一併儲存。

7. 按一下確定,以關閉「計算直欄」視窗。

### 結果

直欄內容會根據指定的表示式來計算,且會新增至查詢結果集中。

如果您從蹦現功能表中選取新增計算直欄,新直欄會新增為查詢結果中的最後一個直 欄。

如果您從蹦現功能表中選取在之前新增計算直欄,新直欄會插入至查詢結果中的選定 直欄前面。

如果您從蹦現功能表中選取在之後新增計算直欄,新直欄會插入至查詢結果中的選定 直欄後面

### 新增自訂函數

您可以新增 JavaScript 函數至 QMF for Workstation 和 QMF for WebSphere,然 後利用它們來建置不同的表示式,例如,當新增計算直欄或建立 Dynamart 過濾器之 時。

#### 關於這項作業

您可以建立 functions.js 檔,或利用儲存庫中的 JavaScript 模組來新增自訂的 JavaScript 函數。

下列主題說明新增自訂函數的詳細程序:

# 從檔案新增自訂函數

您可以建立含有 JavaScript 函數的檔案,將它們新增至 QMF for Workstation 和 QMF for WebSphere 中。利用這些函數來建置不同的表示式,例如,當新增計算直欄或建立 Dynamart 過濾器之時。

### 關於這項作業

如果要建立和新增自訂函數,請執行下列動作:

#### 程序

- 1. 建立一個稱為 *functions.js* 的檔案,含有 JavaScript 函數及其實作的說明。
- 2. 每一個函數的開頭都是關鍵字 ′function′。
- 3. 在每個函數前面新增註解。

應用程式會將這個註解解譯為函數的說明。

4. 選擇性的: 定義新函數要新增到其中的種類。

請在註解中使用 '@category' 標籤,以便新增它。如果沒有這種種類,會予以建立。

註:在應用程式中,下列種類已存在:

- v 直欄
- v 聚集
- v 轉換
- v 日期和時間
- v 資訊
- v 邏輯
- v 數學和三角函數
- v 細項
- 文字
- 物件
- 5. 將 functions.js 檔放在 QMF for Workstation 或 QMF for WebSphere 使用 者起始目錄中。 如果您想與其他使用者共用 functions.js,他們必須將 *functions.js* 檔複製到他們的起始目錄中。
- 6. 啟動或重新啟動您的應用程式。

### 結果

函數會新增至已定義的種類中,且可供建置計算直欄、Dynamart 過濾器及排程器的表 示式。

這可讓您在視覺化儀表板之類的其他 QMF 物件中實作各種特性。例如,您可以根據該 表格中的地址資訊,在地圖上顯示從該表格擷取的資料。如需相關資訊,請參[閱第](#page-326-0) 313 [頁的『根據從查詢擷取的地址資訊,在地圖上顯示資料』。](#page-326-0)

# 從儲存庫新增自訂函數

您可以利用 JavaScript 模組中的函數,在計算直欄中建置不同的表示式。

### 開始之前

您必須在儲存庫中有一個含有函數的 JavaScript 模組。如需 JavaScript 模組的相關資 訊,請參閱第 318 [頁的『建立](#page-331-0) JavaScript 模組』。

### 關於這項作業

如果要新增 JavaScript 模組中的函數,請執行下列動作:

### 程序

- 1. 在查詢編輯器中,開啟您想新增含有函數之 JavaScript 模組的查詢。
- 2. 從主功能表中,選取查詢 > 管理 **JavaScript** 模組。這時會開啟「JavaScript 模組」 視窗。
- 3. 按一下新增 **JavaScript** 模組按鈕,這時會開啟「從儲存庫開啟」視窗。
- 4. 選取您想新增的 JavaScript 模組,按一下**完成**。 這時會新增模組,並將可用的函 數列在可用的函數清單中。

### 結果

您已新增 JavaScript 模組至查詢中,可以在計算直欄中使用模組函數。在「計算直欄」 視窗的 **JavaScript** 模組節點中,可以使用新增的 JavaScript 模組中的函數。

# **將分類套用於查詢結果**

您可以將分類套用於視覺化查詢結果中的計算直欄。請利用分類將資料分層,並將它 組織成種類,以便有效工作。

### 開始之前

在「視覺化查詢」編輯器的設計標籤上,開啟您想對其結果套用分類的查詢。

### 關於這項作業

如果要新增分類,請執行下列動作:

### 程序

- 1. 在轉換窗格中,按一下新建分類按鈕來開啟「分類」對話框。
- 2. 在分類名稱欄位中,輸入要用於分類的名稱。
- 3. 按一下新增相符性規則集來開啟「相符性規則」對話框,然後指定您想用來將結果 集的適當值併到種類中的規則。
- 4. 按一下新增種類來開啟「分類」對話框,然後指定分類的表示式。
- 5. 在「分類」對話框中,選取沒有併到種類中之值的呈現。
	- v 選取 **Left Out** 來顯示空白值。
	- 選取分為同組,在群組名稱欄位中,指定您要針對未併到種類中的所有值顯示 的名稱。
	- v 選取個別列出來顯示結果集的值。
- 6. 按一下確定,以關閉「分類」對話框。 您建立的分類會新增至轉換窗格中的分類節 點。

# 結果

您可以利用所建立的分類,在查詢結果的計算直欄中顯示特定資料。

### 新增分類的相符性規則

請指定相符性規則,以將結果集適當的值併到種類中。

### 關於這項作業

如果要新增相符性規則,請執行下列動作:

### 程序

- 1. 在「分類」對話框中,按一下新增相符性規則集來開啟「相符性規則」對話框。
- 2. 在種類名稱欄位中,輸入您要用於併到種類中之結果集值的名稱。
- 3. 按一下新增,以新增規則至種類規則欄位中。

註:您可以新增多個規則至相同的種類中。

- 4. 從類型區域中選取規則的類型。
- 5. 如果要指定執行規則的條件,請從運算子清單中選取運算子,然後在 **Value1** 和 **Value2** 欄位中指定所需的值。

註:**Value2** 欄位的可用性取決於您選取的運算子。

- 6. 如果要變更所指定規則的順序,請使用上和下按鈕。
- 7. 完成指定規則之後,按一下確定,以回到「分類」對話框。

### 新增分類的表示式

您指定表示式來分類結果集的值。

### 關於這項作業

如果要新增分類的表示式,請執行下列動作:

### 程序

- 1. 在「分類」對話框中,按一下新增種類來開啟「種類」對話框。
- 2. 在種類名稱欄位中,輸入您要用於併到種類中之結果集值的名稱。
- 3. 在規則表示式欄位中,指定您想用來分類結果集值的表示式。請使用規則表示式欄 位右側的表示式設計程式函數。
- 4. 指定表示式之後,按一下確定,以回到「分類」對話框。

# **將分組和聚集套用至查詢結果直欄**

分組和聚集選項可套用至查詢結果直欄,以便將結果資料組織成邏輯或摘要分組。

### 關於這項作業

藉由新增分組和聚集,可自動取得您資料的相關摘要資訊,以更具邏輯的方式顯示資 料。例如,您可以依照部門或部門平均佣金,來累計報告中的資料。

如果要將分組和聚集套用至查詢結果直欄,請執行下列步驟:

### 程序

- 1. 以下列一種方式來存取分組和聚集選項的功能表:
	- 當可用的編輯器中有查詢結果時,選取結果 > 分組和聚集。
	- 如果您是使用 QMF for Workstation,請在編輯器的結果頁面中,用滑鼠右鍵按 一下杳詢結果中直欄的標題資料格,然後從蹦現功能表中選取分組和聚集。
- 2. 選取要套用至該直欄的分組和聚集選項。
- 3. 針對查詢結果中要新增分組和聚集的每一個資料直欄,重複這項程序。

### 分組和聚集欄位

分組和聚集選項可套用至查詢結果直欄,以便將結果資料組織成邏輯或摘要分組。

無聚集

選取這個選項時,會從所選直欄移除任何的聚集或摘要格式設定。

#### 上層群組

選取這個選項時,會依照選取的直欄,將資料由左至右分組在查詢結果的頂 端。當將直欄放在上層群組時,會在水平軸顯示該直欄的相關值,這就是所謂 的樞軸或 *ACROSS* 功能。您可以定義多個上層群組的直欄。您可以指定上層群 組包含摘要資訊。選取直欄之後,從蹦現功能表中按一下顯示總摘要。查詢結 果會重新格式化,使得該直欄跨越結果集中的其他直欄。查詢結果的每一列都 會加入一行摘要。

#### 同層群組

選取這個選項時,會依照選取的直欄,將資料由上往下分組在查詢結果的左 側。

計數 選取這個撰項時,會在查詢結果的底端建立一個摘要列,以顯示直欄中的值數 目。

### 第一個

選取這個選項時,會在查詢結果的底端建立一個摘要列,以顯示直欄中的第一 個值。

最後一個

選取這個選項時,會在查詢結果的底端建立一個摘要列,以顯示直欄中的最後 一值。

#### 最大值

選取這個選項時,會在查詢結果的底端建立一個摘要列,以顯示直欄中的最大 值。

最小值

選取這個選項時,會在查詢結果的底端建立一個摘要列,以顯示直欄中的最小 值。

總和 選取這個選項時,會在查詢結果的底端建立一個摘要列,以顯示直欄中的值總 和。如果含彙總的分組選取了另一個直欄,這個選項會計算過渡彙總和整體彙 總。

#### 累加總和

選取這個選項時,會將直欄中的值顯示成一個累加總和(為一個累積加總)。 每個值都會加到其下面一列的值中,而兩個值的總和就成為要加總的值。尾端 會顯示累加總和。

平均值

選取這個選項時,會建立一個摘要列,以顯示直欄中之值的平均值。

標準差

選取這個選項時,會建立一個摘要列,以顯示直欄中之值的標準差。標準差是 一個統計資料,用來說明各範例在一組資料的平均值周圍叢集的緊密程度。

#### 群組百分比

選取這個選項時,會將直欄中的值顯示成群組總計的一個百分比,並且會建立 一個摘要列,以顯示百分比的總和。群組的百分比識別群組中每個值在整體中 所佔的比重。例如,\$1,000 的薪資是總薪資 \$10,000 的 10%。

### 總計百分比

選取這個選項時,會將直欄中的值顯示成直欄總計的一個百分比,並且會建立 一個摘要列,以顯示百分比的總和。

#### 群組的累加百分比

選取這個選項時,會將直欄中的值顯示成群組總計中的一個百分比。查詢結果 底端的摘要列顯示百分比的總和。例如,DEPT 42 得到佣金的 0.42%。

#### 總計的累加百分比

選取這個選項時,會將直欄中的值顯示成群組總計的一個百分比值,以及直欄 總計的一個百分比值。查詢結果底端的摘要列顯示百分比的總和。例如,在 DEPT 42 內, Wheeler 得到佣金的 44.60%, Williams 得到 55.40%, Smith 沒 得到佣金。整體而言,這個 DEPT 42 得到公司佣金的 5.75%。

### **匯出查詢結果**

您可以將查詢結果資料匯出至資料庫或檔案中。

### 關於這項作業

您可以使用「匯出查詢結果」精靈來匯出查詢結果。

要匯出查詢結果,請執行下列動作:

#### 程序

- 1. 以下列其中一種方式來開啟「匯出查詢結果」精靈:
	- 當可用的編輯器中有一組杳詢結果時,選取結果 > 匯出。
	- 選取檔案 > 匯出。從可用的匯出精靈清單中,選取結果集。
- 2. 這時會開啟「匯出查詢結果」精靈,並顯示匯出查詢結果頁面。

如果您已使用**結果 > 匯出**來開啟「匯出查詢結果」精靈,您要匯出的作用中查詢結 果名稱會列在來源欄位中。

如果您已使用檔案 > 匯出來開啟「匯出查詢結果」精靈,您必須從來源欄位選取您 要匯出的查詢結果集。

**註:**如果您要匯出的查詢包括數個結果集,所有結果集都會顯示在**來源**欄位中。

- 3. 選擇下列其中一項,以選取查詢結果資料的匯出位置:
	- 按一下檔案系統,將查詢結果資料匯出到檔案。這時會顯示將查詢結果匯出至 檔案系統所需的欄位。

• 按一下資料庫,將查詢結果資料匯出到資料庫。這時會顯示將查詢結果匯出至 資料庫所需的欄位。

### 在電子郵件中傳送查詢結果

您可以使用「網際網路郵件精靈」以電子郵件寄送查詢結果。

#### 關於這項作業

這項作業說明如何在電子郵件中傳送查詢結果。

### 程序

1. 當作用中編輯器中有一組查詢結果時,選取檔案 > 傳送至 > 郵件收件人**...**

註:如果您的查詢包含數個結果集,則只會傳送目前作用中的顯示模式。

這時會開啟「匯出查詢結果」精靈,並顯示選取匯出檔案類型頁面。

- 2. 從顯示的檔案類型中選取,然後按下一步。
	- Text 定界文字 (\*.txt)
	- v HTML 超文字標記語言 (\*.htm)
	- IXF 整合交換格式 (\*.ixf)
	- CSV 以逗點區隔的值 (\*.csv)
	- v DBF dbase III (\*.dbf)
	- v XML QMF 標記語言檔案 (\*.xml)
	- WQML Web 查詢標記語言 (\*.wqml)
	- PDF 可攜式文件格式 (\*.pdf)
	- XLS Microsoft Excel 97-2003 (\*.xls)
	- v XLSX Microsoft Excel 2007 (\*.xlsx)

這時會開啟「匯出查詢結果」精靈的第二頁。

3. 選取檔案類型的其他選項,然後按一下**完成**。

註:可用的選項視您所選取的檔案類型而定。如需相關資訊,請參閱指定檔案匯出 選項。

這時會開啟「網際網路郵件精靈」。

- 4. 在「訊息參數」頁面中,指定下列參數的值:
	- 從格式清單中選取內文文字的格式。可用的格式為「文字」和 HTML。
	- 在收件人欄位中,電子郵件必須寄送的位址。
	- 在副本抄送欄位中,電子郵件的副本必須寄送的位址。
	- v 在主旨欄位中,電子郵件的主旨。
	- v 在訊息欄位中,電子郵件的內文文字。
	- 在寄件人欄位中,必須寄出電子郵件的位址。
- 5. 如果要指定 SMTP 伺服器參數,請按一下 **SMTP** 設定。在「SMTP 設定」視窗 中,指定要使用管理者所預先定義的伺服器或自訂的伺服器。
	- a. 如果您決定使用預先定義的 SMTP 伺服器,請從預先定義的伺服器清單中選取 伺服器,或按一下新增伺服器來建立伺服器。

b. 如果您決定使用自訂的伺服器,請指定伺服器參數:其位址和埠號。如果 SMTP 伺服器需要鑑別,請選取使用 **SMTP** 鑑別,然後指定使用者名稱和密碼。如果 需要指定額外的存取喜好設定,請按一下**進階**來開啟「進階 SMTP 設定」視 窗,以便在其中新增 javamail 所支援的關鍵字。按一下確定。

按一下確定,以關閉「SMTP 設定」視窗。

- 6. 按下一步以新增其他附件
- 7. 按一下按一下這裡來新增檔案標籤
- 8. 按一下省略符號 (...),然後從硬碟中選取必要的檔案。

您可以附加影像及其他可用類型的檔案。

如果您要在電子郵件的內文文字中內嵌影像,則必須將下列 HTML 標籤新增至您要顯 示影像的文字區域:

<img src="*cid:[image name]*"></img>

其中 *cid:[image name]* 是指您內嵌的影像檔案。例如,如果您要內嵌一個名為 chartx 的 .gif 檔,請將下列 HTML 標籤插入至文字:

<img src="cid:chartx.gif"></img>

9. 按一下完成來傳送訊息。

### 將查詢結果匯出至資料庫

您可以使用「匯出查詢結果」精靈,將查詢結果資料匯出至資料庫。

#### 關於這項作業

如果要將查詢結果資料匯出至資料庫,請執行下列動作:

#### 程序

- 1. 如果要開啟「匯出查詢結果」精靈,請選取檔案 > 匯出。從可用的匯出精靈清單 中選取結果集,然後按下一步。
- 2. 選取資料庫。這時會顯示將查詢結果匯出至資料庫所需的欄位。
- 3. 從來源清單中,選取您要匯出的查詢結果集。

註:如果您要匯出的查詢包括數個結果集,所有結果集都會顯示在來源欄位中。

- 4. 在資料庫欄位中,指定要在其中儲存查詢結果資料的資料庫。當您選取資料庫 時,**表格空間**欄位會隨之更新,以反映可使用的表格空間名稱。
- 5. 在表格擁有者欄位中,指定您要在其中儲存資料的表格擁有者。在表格名稱欄位 中,指定您要在其中儲存資料的表格名稱。在輸入表格的擁有者或名稱時,您必 須使用正確的 ID 格式。
- 6. 選擇性的:如果要在資料中附加註解,請在註解欄位中輸入註解。
- 7. 指定表格空間名稱。

當您選取資料庫時,就會顯示您在資源限制中針對使用者 ID 所指定的預設表格空 問名稱。除非您在**表格空間**欄位中指定另一個表格空間名稱,否則將會使用這個 表格空間名稱。

您要新增資料的表格必須不存在,您才可以指定新的表格空間名稱。此外,您使 用者 ID 的資源限制,必須授權讓您指定或變更表格空間名稱。

- 8. 按下一步。這時會開啟「設定儲存選項」頁面。
- 9. 您可以選取下列其中一項,來指定您要從現行查詢結果中匯出的資料量。
	- 全部,指定將現行結果格線中的所有資料,連同結果格線所套用的所有變更, 一併儲存起來。比方說,如果移除佈置中的某個直欄,它就不會儲存在匯出檔 中。
	- v 全部 **-** 僅結果集,指定將原始查詢結果集中不相依於結果格線所套用變更的所 有資料儲存起來。比方說,如果您移除佈置中的某個直欄,它仍會儲存在匯出 檔中。
	- 選項:指定只要儲存您在現行查詢結果中選取的資料。只要您選取計算直欄, 其也會包含在內。您必須先選取要儲存的查詢結果資料,才能開啟「匯出查詢 結果」視窗。

註: 如果在下一步選取快速儲存模式,則會停用選取選項。

註:全部 **-** 僅結果集是從預測中匯出查詢結果集時,唯一可用的選項。

- 10. 指定儲存資料的方法:
	- v 選取一般 **-** 將擷取的資料傳回給資料來源,然後儲存(針對每一列使用 **insert** 陳述式),表示選取一般儲存模式。
	- v 選取快速 **-** 於資料來源重新執行查詢,在資料來源直接儲存結果,來選取保留 任何 ORDER BY 子句的快速儲存模式。

您可以選取重新執行查詢之前先從原始 **SQL** 移除 **ORDER BY** 子句勾選框, 以移除查詢中的 ORDER BY 子句。

註:並非所有資料庫伺服器都可以執行快速儲存資料。如果您在使用這個方法進 行儲存時發生錯誤,請洽詢您的系統管理者。

11. 如果要匯出已新增至查詢結果的任何計算直欄,請確定已選取儲存計算直欄勾選 框。

註:在下列情況下,無法使用這個選項:

- v 已選取全部 **-** 僅結果集。
- 已選取**選取**,但未選取任何計算直欄。
- v 已選取快速 **-** 在資料來源重新執行查詢,以直接在資料來源儲存結果。
- 12. 選取下列其中一項,指定處理現有的資料方式:
	- 取代任何現有的資料:取代資料庫中指定表格內的任何現有資料。
	- v 新增至任何現有的資料:新增至資料庫中指定表格內的任何現有資料。
- 13. 在確定範圍欄位中指定值,表示在確定變更之前所插入的列數。如果省略這個值 或者為零,則會在插入所有列之後才確定。
- 14. 在設定儲存選項之後,請按下一步,移至您可設定所匯出結果集直欄的頁面。

註:按一下完成以跳過下一步,並關閉「匯出查詢結果」精靈。

- 15. 您可以使用下列選項來設定直欄:
	- 在類型直欄中,從清單中選取資料類型。
- 在長度欄位中,指定字串的字元數上限。
- v 在精準度欄位中,指定 DECIMAL 類型的位數總計上限。
- 在小數位數欄位中,指定 DECIMAL 類型的小數位數上限。
- 16. 按一下**完成**來匯出查詢結果資料。這時會關閉「匯出查詢結果」精靈。

### 將查詢結果匯出至檔案

您可以使用「匯出查詢結果」精靈,將查詢結果資料匯出至檔案系統。

### 開始之前

如果要將查詢結果集正確匯出至 Microsoft Excel,請在查詢中的每一個 Excel 公式的 開頭加上 "="。

例如,

SELECT 45.5 AS PRODPRICE, 30 AS AMOUNT, ′=A2\*B2′ AS PRICE FROM SYSIBM.SYSDUMMY1

### 關於這項作業

如果要將查詢結果儲存至檔案,請執行下列步驟:

### 程序

- 1. 以下列其中一種方式來開啟「匯出查詢結果」精靈:
	- 在編輯器中開啟查詢結果集之後,請選取檔案 > 匯出,以開啟「匯出」精靈的 「選取」頁面,然後從可用的匯出精靈清單中選取**結果**集。
	- 在編輯器中開啟查詢結果集之後,按一下匯出工具列按鈕。
- 2. 從來源清單中,選取您要匯出的查詢結果集。

註:如果您要匯出的查詢包括數個結果集,所有結果集都會顯示在來源欄位中。此 外,如果查詢包含數個結果集,它們全部都可以匯出至一個 .xls 或 .xlsx 檔案。

- 3. 如果您是使用 OMF for Workstation,請在檔名欄位中,為您建立的檔案指定名稱。 依預設,檔案會儲存在您的起始目錄中。
- 4. 指定您要建立的檔案類型。從匯出類型欄位中的可用檔案類型清單選取。您可以選 擇下列其中一種檔案類型:
	- $\cdot$  **PDF** (\*.pdf)
	- $\cdot$  **CSV** (\*.csv)
	- **IXF**  $(*.ixf)$
	- v **XML** QMF 標記語言檔案 (\*.xml)
	- $\cdot$  **HTML** (\*.htm)
	- $\cdot$  **TEXT** (\*.txt)
	- v **dbase III** (\*.dbf)
	- XLS Microsoft Excel 97-2003 (\*.xls)
	- XLSX Microsoft Excel 2007 (\*.xlsx)

註:部分字型(例如,TTC)在 PDF 檔中可能顯示不正確。

- 5. 如果您選取 **XLS** 或 **XLSX**以外的任何選項,請按下一步。這時會開啟「匯出查詢 結果」精靈的第二頁。在這個頁面上,根據您要建立的檔案類型,您可以選取其他 可用的選項。例如,當您選擇 DATAFORMAT=TEXT 時,精靈會開啟方框,讓您 為那些變成灰色的選擇輸入選項。
- 6. 如果您選取 IXF、dbase III 或 XML,在設定匯出選項之後,請按下一步,移至您 可以設定所匯出結果集直欄的頁面。

註:按一下完成以跳過下一步,並關閉「匯出查詢結果」精靈。

- 7. 您可以使用下列選項來設定直欄:
	- v 在類型直欄中,從清單中選取資料類型。
	- 在長度欄位中,指定字串的字元數上限。
	- 在精準度欄位中,指定 DECIMAL 類型的位數總計上限。
	- 在小數位數欄位中,指定 DECIMAL 類型的小數位數上限。
- 8. 按一下完成。如果您是使用 QMF for Workstation, 則會開啟作業系統特定的儲存 視窗。如果您是使用 QMF for WebSphere,則會開啟儲存視窗,並列出可供下載 的檔案。請按一下超鏈結,將檔案下載至工作站。

### 指定檔案匯出選項

在您將查詢結果匯出至檔案時,您必須指定下列一或多個選項。您指定的選項,取決 於您要匯出的檔案類型。

表 *19.* 文字選項

| 欄位                 | 檔案類型               | 說明                                                                                        |
|--------------------|--------------------|-------------------------------------------------------------------------------------------|
| 哪些資料               | .txt<br>.html      | 您可以使用下列的圓鈕,來指定將儲存查詢結果中的哪<br>些資料:                                                          |
| ٠<br>$\bullet$     | .csv<br>.ixf       | • 全部,指定將現行結果格線中的所有資料,連同結果<br>格線所套用的所有變更,一併儲存起來。                                           |
|                    | .wqml<br>٠<br>.xml | 比方說,如果移除佈置中的某個直欄,它就不會儲存<br>在雁出檔中。                                                         |
|                    | dbf                | 如果結果集網格包括任何計算直欄,則它們會連同其<br>他直欄一起併入所匯出的檔案中。                                                |
|                    |                    | • 全部 - 僅結果集,指定將原始查詢結果集中不相依於<br>結果格線所套用變更的所有資料儲存起來。                                        |
|                    |                    | 比方說,如果您移除佈置中的某個直欄,它仍會儲存<br>在匯出檔中。                                                         |
|                    |                    | • 選項:指定只要儲存您在現行查詢結果中選取的資.<br>料。只要您撰取計算直欄,其也會包含在內。您必須<br>先撰取要儲存的查詢結果資料,才能開啟「匯出查詢<br>結果」視窗。 |
| 併入直欄標題             | $\bullet$<br>.txt  | 撰取狺個勾撰框會併入杳詢結果直欄標題,作為檔案的                                                                  |
| .html<br>$\bullet$ | 第一列。               |                                                                                           |
|                    | .csv               |                                                                                           |

# 表 *19.* 文字選項 *(*繼續*)*

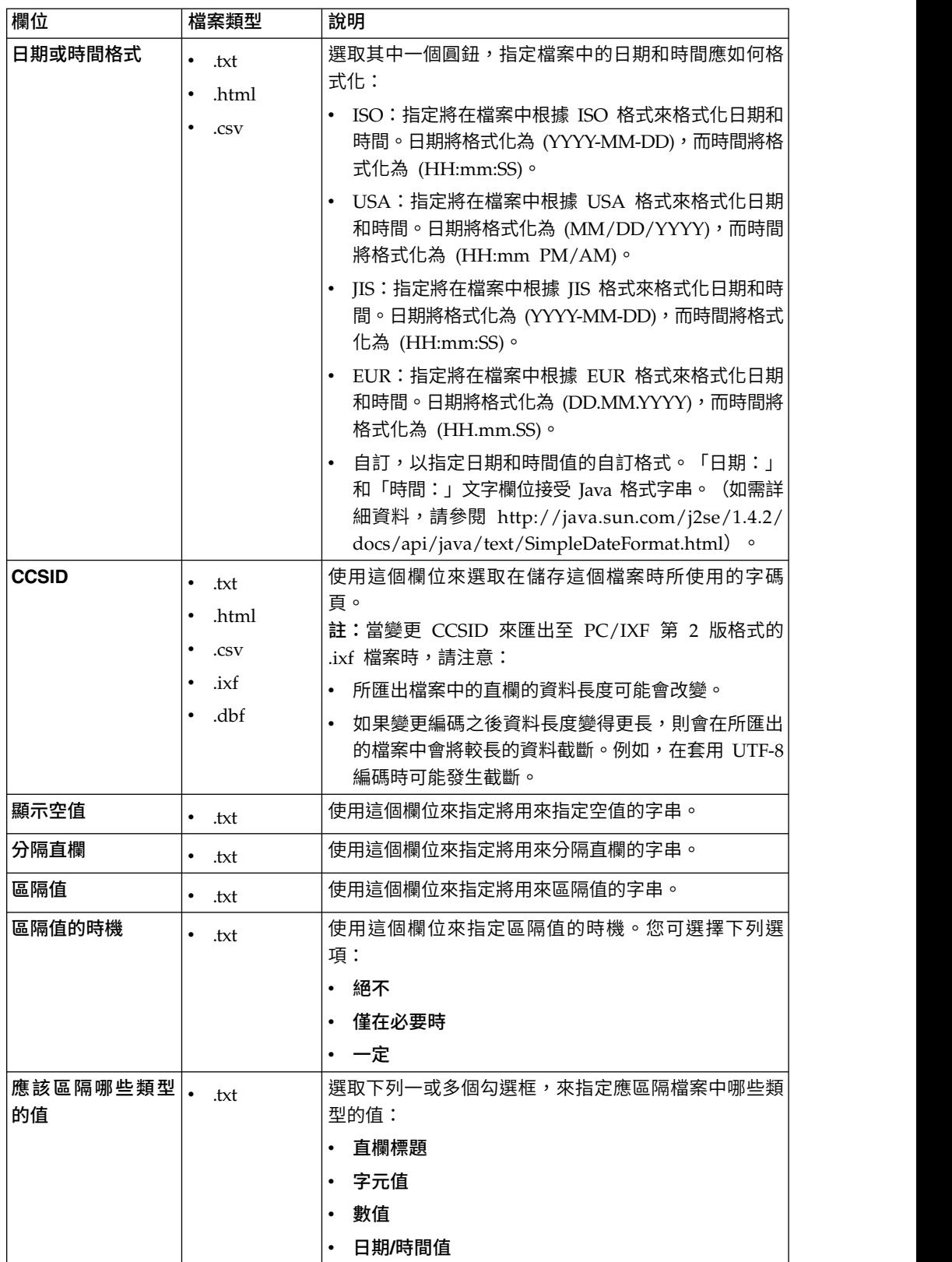

<span id="page-161-0"></span>表 *19.* 文字選項 *(*繼續*)*

| 欄位          | 檔案類型 | 說明                                                                                                    |  |
|-------------|------|----------------------------------------------------------------------------------------------------|--|
| 格式          | ixf  | 選取下列其中一個圓鈕來指定 .ixf 輸出檔的格式化方<br>式。您可選擇下列選項:                                                                     |  |
|             |      | • PC/IXF (第 1 版) : 以 PC/IXF 第 1 版格式匯出<br>資料。                                                                   |  |
|             |      | • PC/IXF (第 2 版) :以 PC/IXF 第 2 版格式匯出<br>資料。<br>註:                                                              |  |
|             |      | 如果您變更了所匯出檔案的原始編碼,則所匯出<br>檔案的直欄的資料長度可能會改變。                                                                      |  |
|             |      | 如果變更編碼之後資料長度變得更長,則會在所<br>匯出的檔案中會將較長的資料截斷。例如,在套<br>用 UTF-8 編碼時可能發生截斷。                                           |  |
|             |      | System/370 IXF,以 System/370 IXF 格式匯出資<br>料。                                                                    |  |
| 新增文件資訊      | .pdf | 選取這個勾選框,會在建立 PDF 時,新增識別資訊至文<br>件的内容欄位中。文件資訊提供文件的基本資料,以及<br>有助於搜尋的準則。文件資訊包括:                                    |  |
|             |      | • 標題:指定 PDF 文件的標題。                                                                                             |  |
|             |      | • 作者:指定 PDF 文件的作者。                                                                                             |  |
|             |      | • 主旨:指定PDF 文件的主旨。<br> 關鍵字:指定 PDF 文件的關鍵字。關鍵字用來作為搜                                                               |  |
|             |      | 尋準則。                                                                                                    |  |
| 僅使用 ANSI 字型 | .pdf | 選取這個勾選框,可指定在建立 PDF 時,只使用 ANSI<br>字型。如果 PDF 文件中只含「英文」字元,請選取這個<br>勾選框,以更少的時間產生更小的 PDF。<br>註:部分字型(例如,TTC)可能顯示不正確。 |  |

# **從 CSV 和文字檔匯入查詢結果**

您可以使用「匯入 CSV 檔」精靈,將 CSV 和文字檔匯入資料來源。

#### 關於這項作業

如果要匯入 CSV 或 TXT 檔,請執行下列步驟:

### 程序

- 1. 選取檔案 > 匯入。 這時會開啟「匯入」精靈。
- 2. 選取 **CSV** 檔,然後按下一步。 這時會開啟「匯入」精靈的「從檔案匯入結果集」 頁面。
- 3. 按一下檔名欄位旁的瀏覽。 在「開啟」視窗中,選取 **CSV** 檔 **(\*.csv)** 或文字檔 **(\*.txt)**,以選擇要匯入的 CSV 或 TXT 檔。
- 4. 從編碼清單中,指定在匯入檔案時要使用的編碼。
- 5. 按下一步。 這時會開啟「選取分隔字元選項」頁面。
- 6. 指定 CSV 或 TXT 檔的分隔字元選項,然後按下一步。 這時會開啟「結果集結構」 頁面。
- 7. 在欄位定義表格中,指定結果集的直欄選項,然後按一下完成。

註:當您從 CSV 或 TXT 檔匯入查詢結果集時,OMF 會掃描結果集的前 1000 列,以決定 VARCHAR 資料類型的長度上限。如果後續的列包含長度超過這個上 限值的 VARCHAR 資料類型,則會截斷資料格值。您可以在欄位定義表格中增加 資料類型的長度。

關閉「匯入 CSV 檔」精靈,並在編輯器視窗中開啟新的結果集。

### 指定 **CSV** 和 **TXT** 檔的分隔字元選項

您可以使用「匯入 CSV 檔」精靈的「選取分隔字元選項」頁面,來指定 QMF 如何將 CSV 或 TXT 檔的資料轉換成結果集的直欄。

#### 關於這項作業

「匯入 CSV 檔」精靈的分隔字元選項可讓您指定 QMF 如何解譯 CSV 或 TXT 檔的 格式以將它轉換成新的結果集,以及完成的結果集外觀為何。如果要指定 CSV 或 TXT 檔的分隔字元選項,請執行下列步驟:

### 程序

- 1. 開啟「匯入 CSV 檔」精靈的「選取分隔字元選項」頁面。
- 2. 選取跳過以特定字串開頭的列勾選框,並在文字欄位中指定字串,將某些列從結果 集中排除。
- 3. 在小數點下拉清單中,選取要使用哪個符號來顯示檔案中的小數點。
- 4. 選取第一列包含直欄名稱勾選框,指定檔案的第一行包含要建立的直欄名稱。
- 5. 如果要指定根據一組固定的字元長度來建立直欄,請按一下固定寬度,然後在指定 直欄寬度欄位中輸入字元長度,以指定特定的直欄寬度。 當文字到達每一個字元長 度時,不管文字的內容為何,該點之後的字元即會放在另一個直欄中。
- 6. 如果要指定在某些符號處岔斷來自動建立直欄,請按一下區隔符號,然後選取下方 的符號勾選框。 在產生結果集時,每次在文字中發現這些符號時,該符號之後的字 元即會放在另一個直欄中。
- 7. 選取合併分隔字元勾選框,將透過多個相鄰分隔字元所建立的直欄,合併成一個直 欄。 例如,如果選取逗點和空格,且文字包括字串 NAME, DEPT,則會建立三個直 欄。第一個直欄包含 NAME,這是在發現逗點時建立的。第二個直欄是空的,這是在 發現空格時建立的。第三個直欄包含 DEPT,這是在發現其餘的文字時建立的。如果 選取合併分隔字元勾選框,則在發現逗點和空格時,只會建立一個直欄。
- 8. 在文字限定元下拉清單中,選取使用單引號或雙引號來描述文字。內含在指定引號 中的文字一律會依現狀顯示,不管其是否包含分隔字元符號。

註:您可以在預覽表格中,追蹤每一個選項如何變更結果集的佈置。

### 指定 **CSV** 和文字檔的結果集結構

您可以使用「匯入 CSV 檔」精靈的「結果集結構」頁面,來自訂結果集的直欄以及要 顯示哪些直欄。

# 關於這項作業

藉由在欄位定義表格中指定選項,您可以自訂匯入結果集的結構:

### 程序

- 1. 勾選欄位名稱直欄左邊的勾選框,來選取要併入結果集的直欄。
- 2. 如果要編輯直欄名稱,請在欄位名稱直欄中按一下資料格,然後輸入新名稱。
- 3. 如果要指定不同的資料類型,請在類型直欄中按一下資料格,然後從清單中選取資 料類型。可用的選項如下:
	- v **INTEGER** 可用來儲存 -2 147 483 648 和 2 147 483 647 之間的帶正負號整 數。
	- v **BIGINT** 可用來儲存 -9 223 372 036 854 775 808 和 9 223 372 036 854 775 807 之間的帶正負號大整數。
	- v **DOUBLE** 可用來儲存含有浮動小數點的大數字。
	- v **CHAR** 用來儲存固定長度的字串。例如,您可以用它來儲存長度通常固定的員工 電話號碼。
	- v **VARCHAR** 用來儲存可變長度的字串,例如員工姓名。
	- v **DECIMAL** 用來儲存固定精準度和小數位數的數字。這個資料類型應該用於精確 值,例如貨幣。
	- v **DATE** 只用來儲存日期。
	- v **TIME** 只用來儲存時間。
	- v **TIMESTAMP** 用來儲存日期與時間。

註:DATE、TIME 及 TIMESTAMP 資料類型支援不同的格式選項,這些選項定義 如何在結果集中顯示值。

- 註:值的支援範圍與精準度可能隨著您使用的資料庫而不同。
- 4. 在長度欄位中,指定 VARCHAR 類型的字元數上限。

註:當您從 CSV 或 TXT 檔匯入查詢結果集時,QMF 會掃描結果集的前 1000 列,以決定 VARCHAR 資料類型的長度上限。如果後續的列包含長度超過這個上 限值的 VARCHAR 資料類型,則會截斷資料格值。您可以在欄**位定義**表格中增加 資料類型的長度。

- 5. 在精準度欄位中,指定 DECIMAL 類型的位數總計上限。
- 6. 在小數位數欄位中,指定下列位數上限:
	- v DECIMAL 類型的小數位數
	- TIMESTAMP 或 TIMESTAMP WITH TIMEZONE 類型的小數秒部分的位數
- 7. 在預覽窗格中,您可以追蹤每一個選項如何變更結果集的佈置。
- 8. 按一下完成。 關閉「匯入 CSV 檔」精靈,並在編輯器視窗中開啟新的結果集。

# **匯入包含在 IXF 檔案中的資料**

包含在 IXF 檔案中的資料,可以直接在應用程式中開啟。

### 開啟要進一步處理的 **IXF** 檔案內容

開啟之後,IXF 檔案的內容就會呈現在結果視圖中,很像是查詢的輸出。

### 關於這項作業

結果視圖接著就會讓您格式化資料、產生報告、將報告匯出至檔案或資料庫表格,提 供與檢視查詢結果時可用的相同選項。

#### 程序

- 1. 按一下「從檔案開啟」工具列按鈕,然後輸入 IXF 檔名。 這時 IXF 檔案中所含的 資料就會在編輯器中開啟為結果視圖。
- 2. 使用結果功能表以執行下列指令:
	- 字型會開啟「佈置內容」視窗的「字型」頁面,您可以在其中檢視及變更查詢 結果內所選擇的字型屬性。
	- 格式會開啟「佈置內容」視窗的「格式」頁面,您可以在其中檢視及變更查詢 結果中所選直欄的格式化選項。
	- 分組和聚集會指定查詢結果內資訊的邏輯分組。
	- v 顯示總計摘要會顯示所選總計直欄的摘要資訊。
	- 新增計算直欄會開啟「計算直欄」視窗,讓您將計算直欄新增至杳詢結果。計 算直欄是根據您所定義之表示式動態建立的資料直欄。
	- 重設格式化會將套用到查詢結果中所選直欄的格式,重設成原始的格式化屬 性。
	- 全部重設會將套用到查詢結果中所有直欄的格式,重設成原始的格式化屬性。
	- v 自動調整會自動調整直欄和列的內容。
	- 排序會開啟「排序」視窗,您可以在其中設定多個層次的排序準則。
	- 顯示報告會使用編輯器中作用中的查詢結果,產生視覺化或標準式報告。
	- v 顯示 **Excel** 工作表會開啟 Microsoft Excel 並將查詢結果資料顯示在 Excel 資 料表中。
	- 匯出會開啟「匯出查詢結果」精靈,您可以在其中選擇將查詢結果儲存至檔案 或資料庫。

### 直接將 **IXF** 檔匯入資料庫表格

您也可以直接將 IXF 檔的內容匯入資料庫表格。

#### 關於這項作業

如果要將 IXF 檔包含的資料匯入資料庫表格,請執行下列動作:

### 程序

- 1. 選取檔案 > 匯入。 這時會開啟「匯入」精靈。
- 2. 選取表格,然後按下一步。 這時會開啟「匯入表格」精靈的「從檔案匯入表格資 料」頁面。
- 3. 按一下檔名欄位旁的瀏覽,並輸入 IXF 檔名稱。
- 4. 按下一步。 這時會開啟「匯入表格」精靈的「選取結果和目的地資訊」頁面。
- 5. 從資料庫清單中選取資料庫。
- <span id="page-165-1"></span>6. 在表格擁有者欄位中,指定表格擁有者名稱,在表格名稱欄位中,指定表格名 稱。
- 7. 按下一步。 這時會開啟「匯入表格」精靈的「設定儲存選項」頁面。
- 8. 對哪些資料?選項指定全部 **-** 僅結果集。 因為是從檔案而不是從查詢中擷取資料, 所以將匯入所有列和欄。
- 9. 指定**現有的資料**選項。 您可以使用下列的圓鈕,指定如何將現有的資料儲存至資 料庫表格:
	- v 取代任何現有的資料:以 IXF 檔的內容來取代資料庫表格中任何現有的資料。
	- 新增至任何現有的資料:將 IXF 檔內容附加至已在資料庫表格中的任何資料。
- 10. 按一下完成。 這時會關閉「匯入表格」精靈,而 IXF 檔包含的資料會儲存至資料 庫表格。

# **從 Excel 檔匯入查詢結果** |

|

|

|

| | | | | | | | | | | | | | | |

| | | | | | | |

您可以將 Excel 檔的內容匯入資料來源。

# 關於這項作業

如果要匯入 Excel 檔,請執行下列動作:

### 程序

- 1. 從主功能表中,選取檔案 > 匯入。 這時會開啟「匯入」精靈。
- 2. 選取 **Excel** 檔,然後按下一步。 這時會開啟「匯入」精靈的「Excel 檔匯入」頁 面。
- 3. 如果要指定您要匯入的檔案,請執行下列動作:
	- a. 按一下檔名欄位旁的瀏覽。
	- b. 在「開啟」視窗中,選取 **\*.xls** 或 **\*.xlsx**。
- 4. 如果您要匯入的文件包含數個 Excel 工作表,請選取下列其中一個選項:

#### 含有數個結果集的一個查詢

如果您要使用 Excel 檔的多個結果集建立單一查詢,請選取此選項。

#### 含有一個結果集的數個查詢

如果您要使用 Excel 檔的每一張工作表的單一結果集建立查詢,請選取此 選項。

- 5. 在工作表區域中,選取您要匯入的工作表,然後按下一步,以指定每一張工作表 的匯入選項。
- <span id="page-165-0"></span>6. 從工作表清單中,選取您要使用的 Excel 檔工作表。

註:您針對第一個 Excel 工作表指定的所有匯入設定,都會自動套用至您要匯入的 其他每一個工作表。然後,您可以變更每一張個別工作表的設定。

- 7. 在**第一個列號**欄位中,輸入要作為結果集第一列的 Excel 工作表列號。
- 8. 在第一個欄號欄位中,輸入要作為結果集第一欄的 Excel 工作表欄號。
- 9. 如果要限制結果集的列數,請選取列限制勾選框,並輸入列數。
- 10. 如果要限制結果集的欄數,請選取欄限制勾選框,並輸入欄數。
- 11. 如果您要將 Excel 文件的第一列變成結果集的直欄名稱,請選取**第一列包含直欄名** 稱勾選框。
- <span id="page-166-0"></span>12. 在預覽窗格中,您可以追蹤每一個選項如何變更結果集的佈置。
- 13. 選擇性的: 針對每一張工作表重複步驟 [6-](#page-165-0)[12](#page-166-0)。

| | |  $\blacksquare$ | | |

> | |

| | | | | |

| | |

|  $\perp$ | | |

| |

| | | | | | | |

|

|  $\mathbf{I}$ |

- <span id="page-166-1"></span>14. 按下一步,從匯入的 Excel 檔中指定表格結構。
- 15. 從工作表清單中,選取您要使用的 Excel 檔工作表。
- 16. 在欄位定義區域中,勾選欄位名稱直欄左邊的勾選框,以選取要併入結果集的直 欄。
- 17. 如果要編輯直欄名稱,請在欄位名稱直欄中按一下資料格,然後輸入新名稱。
- 18. 如果要指定不同的資料類型,請在類型直欄中按一下資料格,然後從清單中選取 資料類型。可用的選項如下:
	- v **INTEGER** 可用來儲存 -2 147 483 648 和 2 147 483 647 之間的帶正負號整 數。
	- v **BIGINT** 可用來儲存 -9 223 372 036 854 775 808 和 9 223 372 036 854 775 807 之間的帶正負號大整數。
	- v **DOUBLE** 可用來儲存含有浮動小數點的大數字。
	- v **VARCHAR** 用來儲存可變長度的字串,例如員工姓名。
	- v **BIT** 是整數資料類型。可能的值為 1、0 或空值。字串值 **TRUE** 會轉換成 1, 空字串會轉換成 NULL,其他字串值則轉換成 0。將任何數值轉換成 BIT 資料 類型,會將任何非零值提升為 1。
	- v **DECIMAL** 用來儲存固定精準度和小數位數的數字。這個資料類型應該用於精確 值,例如貨幣。
	- v **DATE** 只用來儲存日期。
	- v **TIME** 只用來儲存時間。
	- v **TIMESTAMP** 用來儲存日期與時間。

註:DATE、TIME 及 TIMESTAMP 資料類型支援不同的格式選項,這些選項定 義如何在結果集中顯示值。

註:值的支援範圍與精準度可能隨著您使用的資料庫而不同。

- 19. 在長度欄位中,指定 VARCHAR 類型的字元數上限。
- 20. 在精準度欄位中,指定 DECIMAL 類型的位數總計上限。
- <span id="page-166-2"></span>21. 在小數位數欄位中,指定下列位數上限:
	- DECIMAL 類型的小數位數
	- TIMESTAMP 或 TIMESTAMP WITH TIMEZONE 類型的小數秒部分的位數
- 22. 選擇性的: 針對每一張工作表重複步驟 [15-](#page-166-1)[21](#page-166-2)。
- 23. 按一下完成。

#### 結果

匯入的資料會以一或數個查詢結果集的形式顯示在畫面上。如需使用查詢結果集的詳 細資訊,請參閱管理查詢結果主題。

# **將已儲存的檔案的表格內容匯入資料庫表格中**

您可以將檔案中儲存的表格內容匯入資料庫表格中。

# 關於這項作業

如果要將檔案包含的資料匯入資料庫表格,請執行下列動作:

### 程序

- 1. 選取檔案 > 匯入。
- 2. 從可用的精靈清單中,選取**表格**,然後按下一步。

這時會開啟「匯入表格」精靈的「從檔案匯入表格資料」頁面。

3. 按一下檔名欄位旁的瀏覽,並指定檔名及位置。

支援的檔案格式如下:

- $\cdot$  \*.tab
- $\bullet$  \*.ctab
- $\cdot$   $*$  txt
- $\cdot$  \*.xml
- $\cdot$  \*.ixf
- v \*.csv
- $\cdot$  \*.dbf
- $\cdot$  \*.xls
- $\bullet$  \*.xlsx
- 4. 按下一步。
	- 如果您從 \*.txt 或 \*.csv 檔匯入表格內容,則會開啟「匯入 CSV 檔」頁面。 如需匯入選項的相關資訊,請參閱第 148 頁的『從 CSV [和文字檔匯入查詢結](#page-161-0) [果』。](#page-161-0)
	- 如果您匯入 \*.xls 或 \*.xlsx 檔,將會開啟「Excel 檔匯入」頁面。如需匯入 選項的相關資訊,請參閱第 152 頁的『從 Excel [檔匯入查詢結果』。](#page-165-1)

註:如果您要匯入的 Excel 檔包括多個試算表,且您想要至少匯入其中兩個, 則必須以不同方式存取「Excel 檔匯入」精靈。從主功能表中,選取檔案 > 匯 入。在「匯入」精靈中,選取 **Excel** 檔,並按下一步。

- 5. 按下一步。 這時會開啟「撰取結果和目的地資訊」頁面。
- 6. 從資料庫清單中選取資料庫。
- 7. 在表格擁有者欄位中,指定表格擁有者名稱,在表格名稱欄位中,指定表格名 稱。
- 8. 按下一步

這時會開啟「匯入表格」精靈的「設定儲存選項」頁面。

9. 對哪些資料?選項指定全部 **-** 僅結果集。

註:因為是從檔案而不是從查詢中擷取資料,所以會匯入所有列和欄。

10. 指定「現有的資料」選項。

使用圓鈕來指定如何將現有的資料儲存至資料庫表格:

v 取代任何現有的資料:以匯入檔的內容來取代資料庫表格中任何現有的資料。

v 新增至任何現有的資料:將匯入檔內容附加至資料庫表格中已有的任何資料。

11. 按一下完成。

### 結果

這時會關閉「匯入表格精靈」,而檔案包含的資料會儲存至資料庫表格。

# **將資料物件儲存為 Dynamart**

Dynamart 是將結果集連同所有修改一併儲存的格式。

### 關於這項作業

當您將資料檔儲存為 Dynamart 時,這個檔案的鏈結會儲存在它之內。當您開啟 Dynamart 時,它會從連結的原始檔中重新載入資料,如果原始檔已修改或被取代,則 會更新結果集。您可以在「Dynamart 設定」視窗中,針對特定的 Dynamart 變更來源 物件或停用資料更新。

當您將查詢儲存為 Dynamart 時,結果集及其作業會儲存在 Dynamart 內。當您開啟 Dynamart 時,它會重新載入結果集,並自動套用所有自訂變更,例如過濾或新增計算 直欄。

如果要將資料物件儲存為 Dynamart,請執行下列動作:

#### 程序

- 1. 請確定您要儲存為 Dynamart 的資料檔已在作用中視窗中開啟。如果您使用分析查 詢或視覺化查詢,請先執行它,再儲存為 Dynamart。
- 2. 從主功能表中,選取檔案 > 儲存於。
- 3. 根據您要儲存 Dynamart 的位置,選取下列其中一個選項:
	- v 儲存至儲存庫
	- v 儲存至檔案
- 4. 在「儲存至儲存庫」視窗中,指定母項目、檔名及註解。
- 5. 在「儲存至檔案」視窗中,指定用來儲存檔案的目錄及檔名。您可以按一下瀏覽來 搜尋目的地目錄。
- 6. 從類型清單中選取下列其中一個選項:
	- v **Dynamart**,儲存視覺化查詢、CSV、DBF、IXF、TXT 或 XML 檔。
	- 複合 Dynamart,儲存分析查詢。
- 7. 按一下**完成**以儲存 Dynamart 檔案。

### 在 **Dynamart** 中管理來源資料檔

儲存 Dynamart 之後,您可以變更或完全移除來源資料物件的鏈結。

### 關於這項作業

當您將資料檔儲存為 Dynamart 時,這個資料檔的鏈結及其前次修改的時間也會儲存在 Dynamart 內。當您開啟這個 Dynamart 時,QMF 會從連結的原始檔中重新載入資料, 如果原始檔已修改或被取代,則會更新結果集。

您可以在「Dynamart 設定」視窗中,變更特定 Dynamart 的來源物件或停用資料更 新。

如果要取代來源資料檔或停用資料更新,請執行下列動作:

### 程序

- 1. 選取結果 > **Dynamart** 設定。
- 2. 在「Dynamart 設定」視窗的資料檔欄位中,指定要作為來源檔案的資料檔的名稱 和位置。您可以按一下瀏覽來搜尋檔案。
- 3. 如果要在鏈結資料檔有任何變更時就更新結果集,請選取檔案變更時更新 **Dynamart** 勾選框。
- 4. 清除檔案變更時更新 **Dynamart** 勾選框會解除鏈結來源資料檔。在此情況下,即使 取代或更新資料檔,Dynamart 也一律會顯示原始資料。
- 5. 按一下確定,以關閉「Dynamart 設定」視窗。

#### 相關工作:

第 17 頁的『設定 Dynamart [原始檔的根目錄位置』](#page-30-0) 您可以指定儲存 Dynamart 來源資料檔的根目錄位置。

### **使用查詢結果中的 LOB 資料**

在您擷取大型物件資料時,必須識別將用來檢視已包含在查詢結果直欄中 LOB 資料的 應用程式。

### 關於這項作業

摘取和儲存大量資料,可能相當耗時。為了避免過多的資源耗用,會對使用者擷取和 儲存大型物件資料的能力設下某些限制。QMF 管理者為您的使用者 ID 或群組所設定 的「LOB 選項」資源限制,會指定您擷取與儲存 LOB 資料的能力。

如果要擷取或儲存 LOB 資料,請執行下列動作:

# 程序

- 1. 執行查詢或程序,以呼叫資料庫中儲存 LOB 資料的表格。
- 2. LOB 資料是從資料來源擷取。根據為使用者 ID 所設定的 LOB 資源限制,包含 LOB 資料的直欄中每一個資料格的內容,都可以用不同的方式顯示:
	- v 如果 **LOB**擷取選項資源限制是自動擷取 **LOB**資料,則所有的 LOB 資料都可 供您使用,且全會顯示在查詢結果中。

這個選項會從資料庫中將所有 LOB 直欄的所有 LOB 資料取出至本端電腦。實 際 LOB 資料不會顯示在網格及報告中。而是顯示 LOB 資料的指標。

註:這個選項可能會耗用本端電腦上的大量資源。

v 如果 **LOB**擷取選項資源限制是依需求擷取 **LOB**資料,則直欄中內含 LOB 資 料的每一個資料格,都會以標籤 LOB 定位器作為識別。您必須起始擷取 LOB 資 料。

- 3. 如果要起始擷取 LOB 資料,請按兩下標籤名稱為 L0B 定位器的資料格,這時會開 啟「LOB 類型關聯」視窗。另外還有一種開啟「LOB 類型關聯」視窗的方式,請 用滑鼠右鍵按一下含有 LOB 資料之查詢結果直欄的標頭資料格,然後從蹦現功能 表中選取 **LOB** 類型關聯。
- 4. 從「LOB 類型關聯」視窗,您將識別包含在查詢結果直欄之每一個資料格中的 LOB 資料類型。會根據您選取的副檔名,來判斷將用來開啟 LOB 資料檔的應用程式。 您可以選取下列其中一項:
	- 選取副檔名,以指定查詢結果直欄的每一個資料格所包含的 LOB 資料檔類型。 從可用的副檔名下拉清單中選擇。這個選項會將您選取的副檔名,套用至查詢 結果直欄中的所有資料格。
	- v 選取對映直欄,以分別指定對映至查詢結果直欄中各個 LOB 資料資料格的應用 程式。從下拉清單,選取查詢結果中內含 LOB 資料之副檔名資訊的直欄。按一 下對映,這時會開啟「副檔名對映」視窗。
		- a. 對映表含有下列欄位:
			- 對映值:列出對映直欄中現有的每一種唯一資料類型。
			- 副檔名:含有唯一資料類型的副檔名,以及將用來開啟 LOB 資料的應用 程式。
		- b. 按一下副檔名欄位。輸入您想用來代表唯一資料類型的副檔名。比方說, 如果查詢結果中的對映直欄含有 "bitmap" 字串,您可以輸入副檔名 .bmp。 您也可以從預先定義的副檔名與其相關聯的應用程式(用來開啟該類型的 檔案)下拉清單中選取。
		- c. 當指定完所有的副檔名時,請按一下確定。控制權會回到「LOB 類型關聯」 視窗。
- 5. 按一下確定。這時會關閉「直欄 LOB 類型關聯」視窗。
- 6. 如果要擷取和檢視 LOB 資料,請按兩下 LOB 資料的資料格。LOB 資料會在指定 的應用程式中開啟。在查詢結果格線中,資料格的標籤將從 LOB 定位器變更為 LOB 值,以表示已擷取 LOB 資料。您可以選取擷取所有 **LOB**值,以擷取包含在查詢結 果直欄中的所有大型物件資料檔。

### 置換 **LOB** 資源限制選項

只要 OMF 管理者已授與您使用者 ID 許可權,您就可以置換原本設定給您資源限制群 組的 LOB 資源限制。

### 關於這項作業

要置換 LOB 擷取資源限制,請執行下列步驟:

### 程序

- 1. 選取視圖 > 喜好設定。「喜好設定」視窗。
- 2. 按一下 **LOB** 來變更擷取 LOB 的預設選項。
- 3. 勾選**如有可能,置換 LOB 選項**勾選框,以變更 LOB 選項。如果這個勾選框無法 使用,表示您的使用者 ID 不具備置換 LOB 資源限制的許可權。

# **檢視和編輯查詢結果中的資料格內容**

如果您使用 QMF for Workstation,您可以利用縮放選項,以十六進位或二進位格式檢 視查詢結果中某資料格的內容。

#### 關於這項作業

這個主題說明如何:

- 當結果是唯讀時,檢視查詢結果資料格的內容。請參[閱步驟](#page-171-0) 1。
- 當結果是可寫入時(不是唯讀),檢視和編輯查詢結果資料格的內容。請參[閱步驟](#page-171-1) [2](#page-171-1)。

### 程序

- <span id="page-171-0"></span>1. 當結果是唯讀時,如果要檢視查詢結果資料格的內容,請執行下列動作:
	- a. 用滑鼠右鍵按一下查詢結果中的資料格。從蹦現功能表中選取縮放。這時會開 啟「縮放」視窗。
	- b. **CCSID** 欄位指定將資料儲存在選取的查詢結果資料格時所用的字碼頁。
	- c. 所選查詢結果資料格的現行值會顯示在資料格值欄位中。
	- d. 按一下進階,展開內含其他欄位的對話框,以便以十六進位或二進位格式來顯 示資料。含數值資料的資料格會停用這個按鈕。
	- e. 如果要以十六進位格式顯示資料,請選取**十六進位**。如果要以二進位格式顯示 資料,請選取二進位。「縮放」視窗會以您選擇的格式來顯示資料範例。
	- f. 選取「取消」以關閉「編輯」視窗。
- <span id="page-171-1"></span>2. 當結果是可寫入時(不是唯讀),如果要檢視或編輯杳詢結果資料格的內容,請執 行下列動作:
	- a. 用滑鼠右鍵按一下查詢結果中的資料格,然後從蹦現功能表中選取編輯。

這時會開啟「縮放編輯」視窗。

**CCSID** 欄位指定將資料儲存在選取的查詢結果資料格時所用的字碼頁。

所選查詢結果資料格的現行值會顯示在資料格值欄位中。資料格值欄位可編 輯。

- b. 完成所需的變更,然後選取**確定**來套用變更。
- c. 按一下進階,展開內含其他欄位的對話框,以便以十六進位或二進位格式來顯 示資料。

含數值資料的資料格會停用這個按鈕。

d. 選取**十六進位,**以十六進位格式顯示資料,或選取**二進位**,以二進位格式顯示 資格。

「縮放編輯」視窗會以您選擇的格式來顯示資料範例。

e. 選取**取消**,以關閉「縮放編輯」視窗。

如果要編輯查詢所依據的表格中的資料格,您可以使用表格編輯器。

# **檢視多個結果集**

在兩種狀況下,可能傳回多個查詢結果集。第一種狀況是因執行儲存程序所致。第二 種狀況是因執行具有多個 SQL 陳述式的單一查詢所致。

#### 關於這項作業

所有的結果集都會傳回編輯器視窗中,並且指派一個從 1 開始的索引碼。在查詢編輯器 工具列上的下拉清單中,會識別每一組查詢結果。如果要檢視特定的結果集,請從下 拉清單中選取該結果集。

# **「結果」功能表**

.在傳回查詢的結果時,如果該結果是編輯器中的作用中內容,即可使用**結果**功能表。

可用的功能表指令如下:

#### 全部擷取

您可以選取全部擷取,將所有的查詢結果資料全部擷取完畢。在擷取大量資料 時,除非另外指定,否則只會擷取前 100 列資料。

- 字型 開啟「佈置內容」視窗的「字型」頁面,您可以在其中檢視及變更您在查詢結 果內選擇的字型屬性。
- 格式 開啟「佈置內容」視窗的「格式」頁面,您可以在其中檢視及變更查詢結果中 選定直欄的格式化選項。

### 分組和聚集

您可以使用「分組和聚集」功能表選項來指定查詢結果內的資訊之邏輯分組。 下面是可用的選項:

- 選取無聚集,從所選的直欄移除任何聚集或摘要資訊。
- 選取上層群組,可將不含摘要資訊的所選直欄,集合在查詢結果的上面。
- 選取同層群組,可將不含摘要資訊的所選直欄,集合在查詢結果的左手 邊。
- v 選取計數,可彙總直欄中的值總數。
- 選取第一個值,可建立顯示直欄中的第一個值的摘要列。
- 選取最後一個值,可建立顯示直欄中的最後一個值的摘要列。
- 選取最大值,可建立顯示直欄中的最大值的摘要列。
- 撰取最小值,可建立顯示直欄中的最小值的摘要列。
- 選取總和,可建立顯示直欄中的值總和的摘要列。
- 選取累加總和,可以累加總和顯示直欄中的值,並顯示摘要。
- 選取平均值,可建立顯示直欄中的值之平均值的摘要列。
- 撰取標準差,可建立顯示直欄中的值之標準差的摘要列。
- 撰取群組的百分比,可以群組總計的百分比值顯示直欄中的值,並有一摘 要列顯示百分比的總和。
- 撰取總計的百分比,可以直欄總計的百分比值顯示直欄中的值, 並有一摘 要列顯示百分比的總和。
- 選取群組的累加百分比,可將直欄中的值顯示成群組總計的累加百分比 值,並有一摘要列顯示百分比的總和。

• 選取總計的累加百分比,可將直欄中的值顯示成直欄總計的累加百分比 值,並有一摘要列顯示百分比的總和。

#### 顯示摘要

顯示所選「上層群組」直欄或「同層群組」直欄的摘要資訊。

#### 顯示總計摘要

可顯示所選總計直欄的摘要資訊。

#### 往下探查

展開「上層群組」或「同層群組」的詳細資訊。

### 往上探查

收合「上層群組」或「同層群組」的詳細資訊。

#### 新增計算直欄

開啟「計算直欄」視窗,讓您將計算直欄新增到查詢結果中。計算直欄是根據 您所定義之表示式動態建立的資料直欄。

#### 重設格式

將套用到杳詢結果中所選直欄的格式,重設成原始的格式化屬性。

#### 全部重設

將套用到杳詢結果中所有直欄的格式,重設為原始的格式化屬性。

#### 自動調整

選取自動調整可自動調整下列其中一項的內容:

- 所選的直欄,將選定直欄的內容自動調整至相同的直欄大小。
- 全部直欄,將杳詢結果中所有直欄的內容,自動調整至相同的直欄大小。
- 全部橫列,將查詢結果中所有橫列的內容,自動調整至相同的橫列大小。
- 全部,自動調整整個查詢結果的內容。
- 排序 開啟「排序」視窗,您可在其中設定多個層次的排序準則。
- 前往 開啟「移至列」視窗,您可以在其中導覽至特定列。
- 尋找 可搜尋特定字串的查詢結果。您可以使用「尋找」視窗來指定搜尋字串。

#### 顯示報告

使用編輯器中作用中的查詢結果來產生視覺化或標準式報告。您可以選擇根據 查詢結果的現有格式化,或是根據較簡單的預設格式化來產生報告。

### 顯示 **Excel** 工作表

開啟 Microsoft Excel,將查詢結果資料顯示在 Excel 資料表中。(限 OMF for Workstation)。如果您要匯出具有數個結果集的查詢,則每一個結果集將會 顯示在個別活頁簿中。

註:如果是其直欄同時含有分頁和語法碼的關聯式查詢結果,就會自動建立 Excel PivotTable。這項功能的處理時間,會根據資料量而增加。

#### 擷取所有 **LOB** 值

擷取查詢結果集中的所有 LOB 值。

匯出 開啟「匯出查詢結果」精靈,您可在其中選擇將查詢結果儲存至檔案或資料 庫。

#### 顯示圖表

從編輯器開啟的查詢結果集產生圖表。

# **排序查詢結果**

使用「排序」對話框,依資料直欄(最多三個)來排序查詢結果。

### 關於這項作業

如果要指定排序查詢結果所依據的直欄,請執行下列動作:

### 程序

- 1. 當可用的視窗中有查詢結果時,選取結果 > 排序,以開啟「排序」視窗。
- 2. 使用第一個排序規則欄位,指定排序查詢結果時所用的第一個直欄。您必須從直欄 清單中撰取直欄、在排序類型清單中指定排序的類型,然後選取遞增或遞減,以指 定排序順序。
- 3. 您可以選擇性地指定將用來排序查詢結果的第二個直欄和第三個直欄。您可以使用 第二排序規則和第三排序規則欄位來指定直欄、排序的類型,以及其他每個直欄的 排序順序。
- 4. 依預設,會取消勾選根據語言環境規則來排序字串勾選框,這表示會比較字元的 Unicode 字碼點值來排序查詢結果。選取根據語言環境規則來排序字串勾選框時, 則會依照字元在定義給現行語言環境之國家語言字母中的位置,來排序查詢結果。
- 5. 按一下確定。這時會排序查詢結果,並關閉「排序」視窗。

### 結果

如果 DSQQW QUERY PRESERVE SORT 廣域變數設定保留排序 (1),指定的排序會 儲存在查詢內,下次執行查詢時會使用這個排序。如果您需要重新執行查詢,且不套 用指定的排序,請將 DSQQW\_QUERY\_PRESERVE\_SORT 廣域變數設為零(不保留排 序),然後執行查詢。您一律可以從「排序」對話框來套用指定的排序。

# **指定查詢結果集和快速報告的列印選項**

在 QMF for Workstation 中,您可以指定當列印編輯器視窗中所開啟的視覺化查詢或 快速報告時,會使用的頁面設定選項。

### 關於這項作業

如果要控制查詢結果集或快速報告中列印頁面的外觀,請執行下列動作:

### 程序

- 1. 當編輯器視窗中有作用中的物件時,選取檔案 > 頁面設定,以開啟「頁面設定」視 窗。
- 2. 指定要套用至物件的列印選項。

選項集視您要列印的物件類型而有所不同。下表顯示您可以為查詢結果集和快速報 告指定的頁面選項:

表 *20.* 查詢結果集和快速報告列印選項

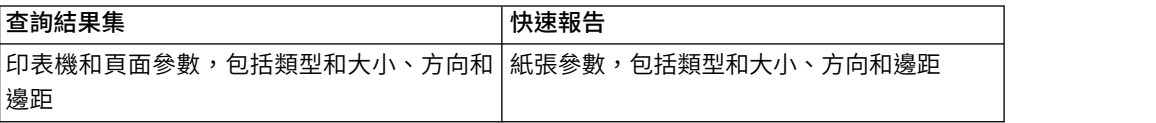

表 *20.* 查詢結果集和快速報告列印選項 *(*繼續*)*

| 查詢結果集                              | 快速報告                              |
|------------------------------------|-----------------------------------|
| 標頭和標底文字                            | 標底文字                              |
| 是否列印列與直欄號碼、直欄標頭 <br>集類型以及頁面標頭與頁面標底 | 、格線、聚   是否列印列與直欄號碼、直欄標頭以及頁面標<br>底 |
| 頁面順序                               | 固定群組                              |
| 固定的同層群組和上層群組                       |                                   |

註:您可以使用特殊代碼將特定資料插入標頭和標底欄位。

- 3. 如果要將所指定的值設為預設值,請按一下設為預設值。
- 4. 按一下確定,以關閉「頁面設定」視窗。您指定的選項會用來控制列印物件的外 觀。

# 在頁面標頭及標底中用來插入特定資料的代碼

您可以使用特殊代碼將特定的資料插入標頭或標底。

當您列印視覺化查詢結果集或快速報告時,您可能想要將某些資料新增至頁面標頭或 標底,例如文件名稱或總列印頁數。如果要這樣做,您可以使用下表所述的特殊代 碼:

| 列印第一個列印頁的號碼。         |
|----------------------|
| 列印最後一個列印頁的號碼。        |
| 列印單一 '&' 符號。         |
| 定義標頭或標底的左側、中央及右側的邊框。 |
|                      |

表 *21.* 用來插入特定資料的代碼

### 範例

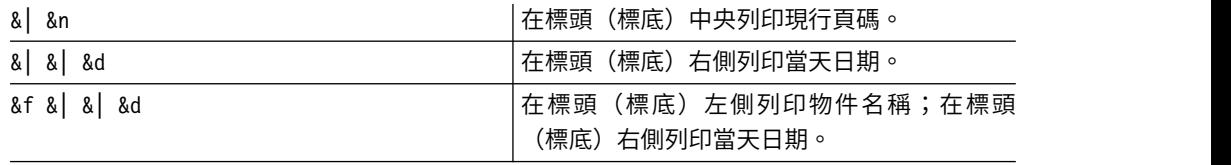

# **利用一般和快速儲存方法儲存資料**

當您要將查詢結果資料儲存到資料庫時,您可以選擇使用「一般儲存」或「快速儲 存」方法來儲存資料。

如果使用「一般儲存」方法來儲存查詢結果資料,您使用的介面(QMF for Workstation 或 QMF for WebSphere)會對每一列資料使用個別的 SQL INSERT 陳述式,將 擷取的查詢結果儲存至資料庫。由於將大量資料傳回資料庫所產生的額外負擔,使得 這種類型的儲存會嚴重影響效能。

如果使用「快速儲存」方法來儲存查詢結果資料,所有處理程序都會在資料庫進行。 系統不需要在 QMF 介面和資料庫之間進一步傳遞資料。QMF 介面會新增 SQL 至原 始查詢,重新執行查詢,並將資料直接儲存至指定的表格。如果要儲存大量資料,使 用「快速儲存」程序來儲存查詢結果資料可大幅提昇效能。

### 選取快速儲存方法

如果您決定使用「快速儲存」方法來儲存查詢結果資料,則所有的 ORDER BY 子句都會 保留在資料庫執行的查詢中。保留 ORDER BY子句會維持查詢結果資料的列順序。

Select [Columns] from [SourceTable] Order By [Column]

# 設定一般或快速儲存方法

如果要設定一般或快速儲存方法,請執行下列動作:

- 1. 當編輯器視窗中有查詢結果時,從結果功能表選取匯出。這時會開啟「匯出查詢結 果」視窗。請從「匯出查詢結果」視窗選取資料庫。在匯出目的地欄位中輸入值。 按下一步。這時會開啟「設定儲存選項」頁面。
- 2. 請選取下列其中一項:
	- 按一下一般(對每一列使用一個 insert 陳述式,將擷取的資料傳回資料來源並 儲存),以選取一般儲存方法。
	- 按一下快速(在資料來源重新執行查詢,將結果直接儲存在資料來源),以選 取可保留任何 ORDER BY 子句的快速儲存方法。
	- v 選取先從原始 **SQL** 移除 **ORDER BY** 子句,再重新執行查詢勾選框,以選取 快速儲存方法來執行不含 ORDER BY 子句的查詢。當移除 ORDER BY 子句不會影 響傳回的資料時,請使用這個選項。

### 選取快速儲存方法與移除 **ORDER BY** 子句選項

如果您決定使用「快速儲存」方法來儲存查詢結果資料,可以選擇先讓 QMF 介面從查 詢移除所有的 ORDER BY 子句,再將查詢傳送至資料庫。維持 『選取快速儲存方法』 中 使用的範例,會傳送下列查詢:

Insert into [DestTable] Select [Columns] from [SourceTable]

在大部分情況下,移除 ORDER BY 子句對於儲存的查詢結果資料並無影響。不過,在某 些情況下,從查詢移除 ORDER BY 子句可能會影響儲存的結果集。如果原始查詢限制傳 回的列數,就會發生這個情況。例如,從下列查詢移除 ORDER BY 子句就會改變結果:

select x,y,z from table order by x fetch first 10 rows only

### 對程序設定一般或快速儲存方法

您可以使用廣域變數 DSQQW\_FST\_SV\_DATA,對程序查詢結果資料設定一般或快速儲 存方法。DSOOW FST SV DATA 的預設值為值零 (0)。

- 1. 選取視圖 > 喜好設定。展開 QMF 資料夾。然後選取廣域變數,這時會開啟「廣 域變數」視窗。
- 2. 從「廣域變數」視窗選取 DSQQW\_FST\_SV\_DATA 變數。
- 3. 選取或指定:
	- v 0 一般儲存
	- 1 快速儲存並除去 ORDER BY 子句
	- v 2 快速儲存並保留 ORDER BY 子句

您也可以利用下列一種方式來設定廣域變數:

- v 利用任一 QMF 介面來使用 Set Global 程序指令。例如:SET GLOBAL ( DSQQW\_FST\_SV\_DATA = 2 )。
- 您也可以在任一 QMF 介面的 API 中使用 SetGlobalVariables(),將 DSQQW FST SV DATA 設為 2。

### **將「結果」標籤轉換成「結果編輯」視圖**

您可以分離結果標籤,以便在編輯 QMF 物件時動態檢視處理的結果。

### 關於這項作業

您可以分離下列物件的結果標籤:

- 分析查詢
- v DBF、CSV、IXF 或 XML 檔
- Dynamart
- v 預測
- 視覺化查詢

如果要將結果標籤轉換成視圖,有三種方式:

- 1. 從主功能表中,選取視窗 > 顯示視圖 > 其他 > 一般 > 結果。
- 2. 從主功能表中,選取查詢 > 分離結果視圖或預測 > 分離結果視圖。
- 3. 按一下**分離結果視**圖 ( <mark> )</mark> ) 工具列按鈕。

「結果」視圖會成為在個別視窗中可供使用。

如果要將「結果」視圖轉換成標籤,請執行下列動作:

- 1. 關閉「結果」視圖。
- 2. 從主功能表中,選取查詢 > 分離結果視圖或預測 > 分離結果視圖。
- 3. 按一下**分**離結果視圖(ヱヿ)工具列按鈕。

「結果」視圖會轉換成標籤。

# **第 9 章 使用排定的作業**

排定的作業可讓您建立自動化動作,例如:執行查詢和匯出查詢結果,而不從使用者 介面直接採取動作。

### 關於這項作業

排定的作業是寶貴的工具,協助讓商業程序自動在所指定的日期和時間執行。這對於 必須定期執行的動作特別有用,例如,應配送至數個不同位置的每週銷售報告,或每 季盈餘報告。

如果要建立排定的作業,請完成下列步驟:

### 程序

- 1. 選取檢視 > 排定的作業或檔案 > 新建 > 排定的作業。
- 2. 如果您使用「作業清單」對話框,請按一下新增作業來建立排定的作業。
- 3. 如果您透過按一下檔案 > 新建 > 排定的作業來開啟「建立新的排定作業」精靈, 請選取您要使用的排程器類型。您可以使用本端排程器或 QMF for WebSphere 排 程器。然後按下一步
- 4. 在作業名稱欄位中指定作業的名稱。
- 5. 按一下新增動作。 這時會開啟「動作精靈」。
- 6. 在動作名稱欄位中,指定動作的名稱。
- 7. 選取您要新增的動作類型,然後按下一步。
- 8. 指定所選作業類型的選項,然後按一下完成。 這時會關閉「動作精靈」,並將新 的動作新增至動作清單。
- 9. 如果要產生這項作業執行的詳細日誌,請選取啟用記載功能勾選框。如果作業是 從作業系統排程器執行,錯誤日誌和作業執行報告會儲存至使用者起始目錄。
- 10. 新增完所有要作業執行的動作後,請按一下確定。 這時會關閉「作業」視窗,且 控制權會回到「作業清單」視窗。
- 11. 按一下匯入作業以匯入作業。
- 12. 按一下匯出作業以匯出作業。
- 13. 如果要排定作業,請選取您要排定的作業,然後按一下排**定作業**。
- 14. 按一下確定。 這時會關閉「作業清單」視窗。

# **新增執行物件動作**

執行物件動作可讓您自動執行查詢、視覺化報告、程序或快速報告,並匯出、以郵件 傳送或列印它。

### 關於這項作業

如果要將執行物件動作新增至排定的作業,請執行下列步驟:

### 程序

- 1. 在「作業清單」視窗中開啟作業。
- 2. 按一下新增動作。 這時會開啟「動作精靈」。
- 3. 在動作名稱欄位中指定動作的名稱,按一下執行物件,然後按下一步。 這時會開 啟「指定物件」頁面。
- <span id="page-179-0"></span>4. 選取您要執行的物件類型。
- 5. 指定物件的位置。 有兩個選項:
	- a. 如果要指定物件的靜態來源位置,請按一下路徑,然後按一下來源區域右下 方的省略符號 (...)。 這時會開啟「開啟」視窗。
	- b. 導覽至物件並加以選取,然後按一下**完成**。 這時會關閉「開啟」視窗。
	- c. 如果要指定物件的條件式來源位置,請按一下**公式**,然後按一下省略符號 (...). 這時會開啟「公式編輯器」。
	- d. 指定要使用的公式以決定物件的位置,然後按一下確定。 這時會關閉「公式編 輯器」。
- 6. 選取設定新的資料來源勾選框來指定您想要對其執行物件的特定資料來源。然後 按一下省略符號 (...),這時會開啟「新增資料來源」視窗,請選取必要的資料來 源,然後按一下確定。
- 7. 如果要新增可用的資料來源,請按一下新增資料來源。 這時會開啟「新增資料來 源」視窗。
- 8. 導覽並選取您要新增的資料來源,指定資料來源的登入名稱及密碼,然後按一下 確定。 這時會關閉「新增資料來源」視窗。
- 9. 按下一步。 如果您在步驟 [5](#page-179-0) 指定的物件包含提示,則會開啟「指定變數」頁面。 否則,會開啟「指定作業」頁面,且您必須跳至步驟 [13](#page-179-1)。
- <span id="page-179-1"></span>10. 在「指定變數」頁面上,按兩下您要使用的變數。 這時會開啟「編輯變數」視窗。
- 11. 在「編輯變數」視窗中,指定變數的值,或使用「公式編輯器」來建立表示式。
- 12. 按一下確定以關閉「編輯變數」視窗,然後按下一步。 這時會開啟「指定作業」 頁面。
- 13. 在「指定作業」頁面上,按一下新增作業。 這時會開啟「作業精靈」。
- 14. 選取作業,然後按下一步。
- 15. 指定所選作業的選項,然後按一下**完成**。 這時會關閉「作業精靈」。
- 16. 在完成新增所有您希望動作執行的作業之後,按一下**完成**。 這時會關閉「動作精 靈」,且控制權會回到「作業」視窗。
- 17. 按一下確定。 這時會關閉「作業」視窗,控制權也會回到「作業清單」視窗。
- 18. 按一下確定。 這時會關閉「作業清單」視窗。

#### 指定「匯出查詢」作業選項

您可以使用「匯出查詢」作業將查詢結果匯出至檔案。

#### 關於這項作業

如果要將「匯出查詢」作業新增至動作,請執行下列步驟:
## 程序

- 1. 開啟「動作精靈」的「指定作業」頁面,然後按一下新增作業。 這時會開啟「作 業精靈」。
- 2. 按一下匯出查詢,然後按下一步。 這時會開啟「指定匯出參數」頁面。
- 3. 在結果集欄位中,選取所需的結果集號碼。
- 4. 從顯示模式清單中,選取所需的顯示模式(如果有多個模式可用的話)。
- 5. 從匯出類型下拉清單中,選取您要匯出的檔案類型。 有效的檔案類型如下:
	- **TEXT**  $(*.*txt*)$
	- $\cdot$  **CSV** (\*.csv)
	- **PDF**  $(*.pdf)$
	- $\cdot$  **HTML** (\*.htm)
	- **IXF**  $(*.ixf)$
	- v **XML** 可延伸標記語言檔 (\*.xml)
	- **XLS** Microsoft Excel 97-2003 (\*.xls)
	- XLSX Microsoft Excel 2007 (\*.xlsx)
	- $\cdot$  **PNG** (\*.png)
- 6. 指定儲存物件的位置。 有兩個選項:
	- a. 如果要指定物件的靜態儲存位置,請按一下路徑,然後按一下**目的地**區域右 下方的省略符號 (...)。 這時會開啟「另存新檔」視窗。
	- b. 導覽至您要儲存物件的目錄位置,然後按一下完成。 這時會關閉「另存新檔」 視窗。
	- c. 在「喜好設定」視窗的伺服器端檔案系統頁面上已指定了根輸出目錄的情況 下,您可以在路徑欄位中直接輸入路徑和檔名或只輸入檔名。這時檔案將會 自動匯出至這個根目錄。在 QMF for WebSphere 中,您只能指定由管理者設 定之根目錄的路徑。否則,將會禁止匯出而且會發生錯誤。
	- d. 如果要指定物件的條件式儲存位置,請按一下公式,然後按一下省略符號 (...). 這時會開啟「公式編輯器」。
	- e. 指定用來決定物件儲存位置的公式,然後按一下確定。 這時會關閉「公式編輯 器」。
- 7. 如果您想在排定的作業完成時,從指定的位置移除匯出的檔案,請選取作業完成 之後刪除勾選框。
- 8. 如果您想要能夠將這個查詢結果集自動附加至電子郵件,請選取標示為附件勾選 框。
- 9. 按下一步。 這時會開啟「指定 [檔案類型] 匯出選項」頁面。在這個頁面上,根據 您要建立的檔案類型,您可以選取其他可用的選項。
- 10. 按一下完成。 這時會關閉「作業精靈」。

#### 相關工作:

第 16 [頁的『為「匯出」動作所產生的物件設定目錄位置喜好設定』](#page-29-0) 您可以在 QMF 中設定喜好設定,使各種 QMF 動作所產生的物件匯出到本端檔案系 統或伺服器檔案系統上的特定位置。

#### 相關參考:

第 146 [頁的『指定檔案匯出選項』](#page-159-0)

在您將查詢結果匯出至檔案時,您必須指定下列一或多個選項。您指定的選項,取決 於您要匯出的檔案類型。

## 指定「匯出查詢至郵件」作業選項

您可以使用「匯出查詢至郵件」作業,以透過電子郵件來傳送查詢結果。

#### 關於這項作業

如果要將「匯出查詢至郵件」作業新增至動作,請執行下列步驟:

#### 程序

- 1. 開啟「動作精靈」的「指定作業」頁面,然後按一下新增作業。 這時會開啟「作 業精靈」。
- 2. 按一下匯出查詢至郵件,然後按下一步。 這時會開啟「指定匯出參數」頁面。
- 3. 在結果集欄位中,選取所需的結果集號碼。
- 4. 從顯示模式清單中,選取所需的顯示模式(如果有多個模式可用的話)。
- 5. 從匯出類型下拉清單中,選取您要匯出的檔案類型。 有效的檔案類型如下:
	- $\cdot$  **TEXT** (\*.txt)
	- $\cdot$  **CSV** (\*.csv)
	- $\cdot$  **PDF** (\*.pdf)
	- $\cdot$  **HTML** (\*.html)
	- **IXF**  $(*.ixf)$
	- v **XML** 可延伸標記語言檔 (\*.xml)
	- **XLS** Microsoft Excel 97-2003 (\*.xls)
	- XLSX Microsoft Excel 2007 (\*.xlsx)
	- **PNG**  $(*.png)$
- 6. 在附件名稱欄位中,指定電子郵件中的檔案附件名稱。
- 7. 如果您要指定條件式檔案附件名稱,請按一下欄位旁的按鈕。 這時會開啟「公式 編輯器」。
- 8. 指定用來決定附件名稱的公式,然後按一下確定。 這時會關閉「公式編輯器」。
- 9. 按下一步。

這時會開啟「指定 [檔案類型] 匯出選項」頁面。在這個頁面上,根據您要建立的 檔案類型,您可以選取其他可用的選項。

#### 按下一步。

10. 在「作業」精靈的下一頁,指定電子郵件設定。

註:您設定的值可以在「反覆運算子」工作期間利用替代變數來動態指定。您可 以搭配動作群組與「反覆運算子」一起使用,將不同的電子郵件訊息傳送給數個 收件者。如果要這樣做,您需要指定「反覆運算子」查詢(可傳回所有必要的電 子郵件資訊),定義「反覆運算子」變數,然後在「指定郵件設定」頁面上對應 的欄位中使用等號來輸入變數名稱 (=Form、=SMTP)。

當您執行作業時,「反覆運算子」會仔細檢查「反覆運算子」查詢記錄,每次反 覆運算時擷取一組電子郵件參數,然後傳給匯出查詢至郵件作業。

- 從格式清單中,選取內文文字的格式。可用的格式為「文字」和 HTML。
- 在收件者欄位中,指定收件者的電子郵件位址。
- v 在副本欄位中,指定其他收件者。
- v 在主旨欄位中,指定電子郵件的主旨。
- v 在訊息欄位中,指定電子郵件的內容。

註:

如果您要在電子郵件的文字中併入內嵌影像,則必須將下列 HTML Snippet 插 入至文字:

<img src="*cid:[image name]*"></img>

其中 *cid:* 是在參考格式化電子郵件內的內嵌影像時所必要的標準縮寫內容 ID,而其中 *[image name]* 是影像檔案的名稱。例如,如果要內嵌名稱為 image1.png 的影像檔案,您要將下列 HTML Snippet 插入至電子郵件的文字:

<img src="cid:image1.png"></img>

- 在寄件者欄位中,指定寄出電子郵件的雷子郵件位址。
- 11. 如果要指定 SMTP 伺服器參數,請按一下 **SMTP** 設定。在「SMTP 設定」視窗 中,指定要使用管理者所預先定義的伺服器還是自訂的伺服器。
	- a. 如果您決定使用預先定義的 SMTP 伺服器,請從預先定義的伺服器清單中選取 所需的伺服器,或按一下新增伺服器來建立伺服器。
	- b. 如果您決定使用自訂的伺服器,請指定伺服器參數,包括其位址和埠號。如 果 SMTP 伺服器需要鑑別,請選取使用 SMTP 鑑別,然後指定使用者名稱和 密碼。如果必須指定其他存取喜好設定,請按一下進階來開啟「進階 SMTP 設 定」視窗,您可在其中新增 javamail 所支援的必要關鍵字。按一下確定。

按一下確定,以關閉「SMTP 設定」視窗。

12. 按一下完成,以關閉「作業」精靈。

#### 相關參考:

第 146 [頁的『指定檔案匯出選項』](#page-159-0)

在您將查詢結果匯出至檔案時,您必須指定下列一或多個選項。您指定的選項,取決 於您要匯出的檔案類型。

#### 指定列印查詢作業選項

您使用列印查詢作業以列印所指定的查詢結果。

## 關於這項作業

如果要將列印查詢作業新增至動作,請執行下列動作:

- 1. 開啟「動作精靈」的「指定作業」頁面,然後按一下新增作業。 這時會開啟「作 業精靈」。
- 2. 按一下列印查詢,然後按下一步。 這時會開啟「指定印表機」頁面。
- 3. 從印表機下拉清單中選取您要用來列印查詢結果的印表機。
- 4. 按一下內容。 這時會開啟「頁面設定」視窗。
- 5. 從大小下拉清單中選取可列印區域的大小。
- 6. 從來源下拉清單中選取要使用的紙匣。
- 7. 從方向圓鈕群組中選取輸出方向。
- 8. 在邊距欄位中指定頁面邊距的大小。
- 9. 按一下確定。 這時會關閉「頁面設定」視窗,控制權也會回到「作業精靈」。
- 10. 按一下完成。 這時會關閉「作業精靈」。

#### 指定「匯出快速報告以透過郵件傳送」作業選項

使用「匯出快速報告以透過郵件傳送」作業,以透過電子郵件來傳送快速報告。

#### 關於這項作業

如果要指定「匯出快速報告以透過郵件傳送」作業選項,請執行下列程序:

#### 程序

- 1. 開啟「動作精靈」的「指定作業」頁面,然後按一下新增作業。 這時會開啟「作 業精靈」。
- 2. 按一下匯出快速報告以透過郵件傳送,然後按下一步。這時會開啟「指定匯出參 數」頁面。
- 3. 從匯出類型下拉清單中,選取您要匯出的檔案類型。 有效的檔案類型如下:
	- $\cdot$  **PDF** (\*.pdf)
	- $\cdot$  **HTML** (\*.html)
- 4. 在附件名稱欄位中,指定電子郵件中的檔案附件名稱。
- 5. 如果您要指定條件式檔案附件名稱,請按一下省略符號 (...). 這時會開啟「公式編 輯器」。
- 6. 指定用來決定附件名稱的公式,然後按一下確定。 這時會關閉「公式編輯器」。
- 7. 按下一步。
	- 如果您選取 PDF 格式,則會開啟「指定 PDF 匯出選項」頁面。在此頁面上, 選取可用於 PDF 格式的其他匯出選項,然後按下一步。
	- 如果您選取 HTML 格式,則會開啟「指定郵件設定」頁面。
- 8. 在「指定郵件設定」頁面上,指定下列參數的值:
	- 從格式清單中,選取內文文字的格式。可用的格式為文字和 HTML
	- 將接收電子郵件的位址在收件人欄位中
	- 將接收電子郵件副本的位址在副本抄送欄位中
	- 電子郵件的主旨在**主旨**欄位中
	- 雷子郵件的內文文字在訊息欄位中
	- 將傳送電子郵件的位址在寄件人欄位中

對於「指定郵件設定」頁面上的每一個欄位,您可以按一下省略符號按鈕 (...) 來存 取「公式編輯器」。使用「公式編輯器」來指定條件式值。

9. 如果要指定 SMTP 伺服器參數,請按一下 **SMTP** 設定。在「SMTP 設定」視窗 中,指定要使用管理者所預先定義的伺服器還是自訂的伺服器。

- a. 如果您決定使用預先定義的 SMTP 伺服器,請從預先定義的伺服器清單中選取 所需的伺服器,或按一下新增伺服器來建立伺服器。
- b. 如果您決定使用自訂的伺服器,請指定伺服器參數,包括其位址和埠號。如 果 SMTP 伺服器需要鑑別,請選取使用 **SMTP** 鑑別,然後指定使用者名稱和 密碼。如果必須指定其他存取喜好設定,請按一下進階來開啟「進階 SMTP 設 定」視窗,您可在其中新增 javamail 所支援的必要關鍵字。按一下確定。
- 按一下確定,以關閉「SMTP 設定」視窗。
- 10. 按一下完成。 這時會關閉「作業精靈」。

#### 相關參考:

第 146 [頁的『指定檔案匯出選項』](#page-159-0)

在您將查詢結果匯出至檔案時,您必須指定下列一或多個選項。您指定的選項,取決 於您要匯出的檔案類型。

## 指定「匯出快速報告」作業選項

使用「匯出快速報告」作業將快速報告結果匯出至檔案。

#### 關於這項作業

如果要指定「匯出快速報告」作業選項,請執行下列程序:

- 1. 開啟「動作精靈」的「指定作業」頁面,然後按一下新增作業。 這時會開啟「作業 精靈」。
- 2. 按一下匯出快速報告,然後按下一步。 這時會開啟「指定匯出參數」頁面。
- 3. 從匯出類型下拉清單中,選取您要匯出的檔案類型。 有效的檔案類型如下:
	- **PDF**  $(*.pdf)$
	- $\cdot$  **HTML** (\*.html)
- 4. 指定儲存物件的位置。 有兩個選項:
	- a. 如果要指定物件的靜態儲存位置,請按一下路徑,然後按一下目的地區域右下 方的省略符號 (...)。 這時會開啟「另存新檔」視窗。
	- b. 導覽至您要儲存物件的目錄位置,然後按一下完成。 這時會關閉「另存新檔」 視窗。
	- c. 如果「喜好設定」視窗的伺服器端檔案系統頁面上已指定根輸出目錄,則您在 路徑欄位中可以只輸入路徑和檔名,甚至只輸入檔名。這時檔案將會自動匯出 至這個根目錄。在 QMF for WebSphere 中,您只能指定由管理者設定之根目 錄的路徑。否則,將會禁止匯出而且會發生錯誤。
	- d. 如果要指定物件的條件式儲存位置,請按一下**公式**,然後按一下省略符號 (...). 這時會開啟「公式編輯器」。
	- e. 指定用來決定物件儲存位置的公式,然後按一下確定。 這時會關閉「公式編輯 器」。
- 5. 如果您想在排定的作業完成時,從指定的位置移除匯出的檔案,請選取作業完成之 後刪除勾選框。
- 6. 如果您想要能夠將這個快速報告自動附加至電子郵件,請選取標示為附件勾選框。
- 7. 按下一步。 這時會開啟「指定 [檔案類型] 匯出選項」頁面。在這個頁面上,根據 您要建立的檔案類型,您可以選取其他可用的選項。
- 8. 按一下完成。 這時會關閉「作業精靈」。

#### 相關工作:

第 16 [頁的『為「匯出」動作所產生的物件設定目錄位置喜好設定』](#page-29-0) 您可以在 QMF 中設定喜好設定,使各種 QMF 動作所產生的物件匯出到本端檔案系 統或伺服器檔案系統上的特定位置。

#### 相關參考:

第 146 [頁的『指定檔案匯出選項』](#page-159-0) 在您將查詢結果匯出至檔案時,您必須指定下列一或多個選項。您指定的選項,取決 於您要匯出的檔案類型。

#### 指定「匯出視覺化報告至郵件」作業選項

您可以使用「匯出視覺化報告至郵件」作業,以透過電子郵件來傳送視覺化報告。

#### 關於這項作業

如果要指定「匯出視覺化報告至郵件」作業選項,請執行下列程序:

#### 程序

- 1. 開啟「動作精靈」的「指定作業」頁面,然後按一下新增作業。 這時會開啟「作 業精靈」。
- 2. 按一下匯出視覺化報告至郵件,然後按下一步。 這時會開啟「指定匯出參數」頁 面。
- 3. 從匯出類型下拉清單中,選取您要匯出的檔案類型。 有效的檔案類型如下:
	- $\cdot$  **PDF** (\*.pdf)
	- $\cdot$  **HTML** (\*.html)
- 4. 在附件名稱欄位中,指定電子郵件中的檔案附件名稱。
- 5. 如果您要指定條件式檔案附件名稱,請按一下省略符號 (...). 這時會開啟「公式編 輯器」。
- 6. 指定用來決定附件名稱的公式,然後按一下確定。 這時會關閉「公式編輯器」。
- 7. 按下一步。 這時會開啟「指定 [檔案類型] 匯出選項」頁面。在這個頁面上,根據 您要建立的檔案類型,您可以選取其他可用的選項。
- 8. 在「指定郵件設定」頁面上,指定下列參數的值:
	- 從格式清單中,選取內文文字的格式。可用的格式為文字和 HTML
	- 將接收電子郵件的位址在收件人欄位中
	- 將接收電子郵件副本的位址在副本抄送欄位中
	- 電子郵件的主旨在主旨欄位中
	- 雷子郵件的內文文字在訊息欄位中
	- 將傳送電子郵件的位址在寄件人欄位中

對於「指定郵件設定」頁面上的每一個欄位,您可以按一下省略符號按鈕 (...) 來存 取「公式編輯器」。使用「公式編輯器」來指定條件式值。

- 9. 如果要指定 SMTP 伺服器參數,請按一下 **SMTP** 設定。在「SMTP 設定」視窗 中,指定要使用管理者所預先定義的伺服器還是自訂的伺服器。
	- a. 如果您決定使用預先定義的 SMTP 伺服器,請從預先定義的伺服器清單中選取 所需的伺服器,或按一下新增伺服器來建立伺服器。
	- b. 如果您決定使用自訂的伺服器,請指定伺服器參數,包括其位址和埠號。如 果 SMTP 伺服器需要鑑別,請選取使用 **SMTP** 鑑別,然後指定使用者名稱和 密碼。如果必須指定其他存取喜好設定,請按一下進階來開啟「進階 SMTP 設 定」視窗,您可在其中新增 javamail 所支援的必要關鍵字。按一下確定。

按一下確定,以關閉「SMTP 設定」視窗。

10. 按一下完成。 這時會關閉「作業精靈」。

#### 相關參考:

第 146 [頁的『指定檔案匯出選項』](#page-159-0) 在您將查詢結果匯出至檔案時,您必須指定下列一或多個選項。您指定的選項,取決 於您要匯出的檔案類型。

## 指定「匯出視覺化報告」作業選項

使用「匯出視覺化報告」作業將視覺化報告匯出至檔案。

#### 關於這項作業

如果要指定「匯出視覺化報告」作業選項,請執行下列程序:

- 1. 開啟「動作精靈」的「指定作業」頁面,然後按一下新增作業。 這時會開啟「作業 精靈」。
- 2. 按一下匯出視覺化報告,然後按下一步。 這時會開啟「指定匯出參數」頁面。
- 3. 從匯出類型下拉清單中,選取您要匯出的檔案類型。 有效的檔案類型如下:
	- $\cdot$  **PDF** (\*.pdf)
	- **HTML** (\*.html)
- 4. 指定儲存物件的位置。 有兩個選項:
	- a. 如果要指定物件的靜態儲存位置,請按一下路徑,然後按一下**目的地**區域右下 方的省略符號 (...)。 這時會開啟「另存新檔」視窗。
	- b. 導覽至您要儲存物件的目錄位置,然後按一下完成。這時會關閉「另存新檔」 視窗。
	- c. 在「喜好設定」視窗的伺服器端檔案系統頁面上已指定了根輸出目錄的情況 下,您可以在路徑欄位中直接輸入路徑和檔名或只輸入檔名。這時檔案將會自 動匯出至這個根目錄。在 QMF for WebSphere 中,您只能指定由管理者設定 之根目錄的路徑。否則,將會禁止匯出而且會發生錯誤。
	- d. 如果要指定物件的條件式儲存位置,請按一下**公式**,然後按一下省略符號 (...). 這時會開啟「公式編輯器」。
	- e. 指定用來決定物件儲存位置的公式,然後按一下確定。 這時會關閉「公式編輯 器」。
- <u>5. 如果您想在排定的作業完成時,從指定的位置移除匯出的檔案,請選取**作業完成之**</u> 後刪除勾選框。
- <span id="page-187-0"></span>6. 如果您想要能夠將這個視覺化報告自動附加至電子郵件,請選取標示為附件勾選 框。
- 7. 按下一步。 這時會開啟「指定 [檔案類型] 匯出選項」頁面。在這個頁面上,根據 您要建立的檔案類型,您可以選取其他可用的選項。
- 8. 按一下完成。 這時會關閉「作業精靈」。

#### 相關工作:

第 16 [頁的『為「匯出」動作所產生的物件設定目錄位置喜好設定』](#page-29-0) 您可以在 QMF 中設定喜好設定,使各種 QMF 動作所產生的物件匯出到本端檔案系 統或伺服器檔案系統上的特定位置。

#### 相關參考:

第 146 [頁的『指定檔案匯出選項』](#page-159-0) 在您將查詢結果匯出至檔案時,您必須指定下列一或多個選項。您指定的選項,取決 於您要匯出的檔案類型。

## **新增資源操作作業**

資源操作動作可讓您自動複製、貼上、刪除及以電子郵件傳送排定的作業所產生的資 源。

#### 關於這項作業

如果要將資源操作動作新增至排定的作業,請執行下列步驟:

#### 程序

- 1. 從「作業清單」視窗中開啟作業。
- 2. 按一下新增動作。 這時會開啟「動作精靈」。
- 3. 在動作名稱欄位中指定動作的名稱,按一下資源操作,然後按下一步。 這時會開啟 「指定資源操作類型」頁面。
- 4. 按一下複製或傳送郵件,然後按下一步。 這時會開啟精靈的下一頁。
- 5. 指定複製或傳送電子郵件選項,然後按一下完成。 這時會關閉「動作精靈」,且控 制權會回到「作業」視窗。
- 6. 按一下確定。 這時會關閉「作業」視窗,且控制權會回到「作業清單」視窗。
- 7. 按一下確定。 這時會關閉「作業清單」視窗。

#### 指定複製資源參數

複製資源操作動作可讓您自動複製、貼上並刪除排定作業所產生的資源。

#### 關於這項作業

如果要指定複製資源參數,請執行下列動作:

- 1. 開啟「動作精靈」的「指定資源操作類型」頁面。
- 2. 按一下複製,然後按下一步。 這時會開啟「指定複製資源參數」頁面。
- 3. 請指定您要複製的資源。 有兩個選項:
- 如果要指定物件的靜態來源位置,請按一下路徑,然後按一下來源區域右下方 的省略符號(...)。在「開啟」視窗中,如果要指定物件的靜態來源位置,請按一 下路徑,導覽至您要複製的物件,選取它,並按一下**完成**。
- 如果要指定物件的條件式來源位置,請按一下**公式**,然後按一下省略符號<sub>(...)</sub>。 在「公式編輯器」中,指定用來決定物件位置的公式,並按一下確定。
- 4. 指定您要儲存資源的位置。 有兩個選項:
	- 如果要指定資源的靜態來源目的地,請按一下路徑,然後按一下來源區域右下 方的省略符號 (...)。在「另存新檔」視窗中,導覽至您要儲存資源及其檔名的位 置,然後按一下完成。

在「喜好設定」視窗的伺服器端檔案系統頁面上已指定了根輸出目錄的情況 下,您可以在路徑欄位中直接輸入路徑和檔名或只輸入檔名。這時檔案將會自 動匯出至這個根目錄。在 QMF for WebSphere 中,您只能指定由管理者設定 之根目錄的路徑。否則,將會禁止匯出而且會發生錯誤。

- 如果要指定資源的條件式來源目的地,請按一下公式,然後按一下省略符號 (...)。 在「公式編輯器」中,指定用來決定資源儲存所在位置的公式,然後按一下確 定。
- 5. 如果要將資源從來源位置剪下並貼至目的地位置,請選取**移動**勾選框。
- 6. 如果要建立新的資料夾以包含所移動的資源,請選取**建立資料夾**勾選框。

註:已選取建立資料夾勾選框,且無法在 QMF 伺服器及 QMF for WebSphere 中 取消勾選。

- 7. 如果要在作業完成之後刪除資源的移動副本,請選取作業完成後刪除勾選框。
- 8. 如果您想要能夠將這個資源副本自動附加至電子郵件,請選取標示為附件勾選框。
- 9. 按一下完成。 這時會關閉「動作精靈」,且控制權會回到「作業」視窗。

#### 相關工作:

第 16 [頁的『為「匯出」動作所產生的物件設定目錄位置喜好設定』](#page-29-0) 您可以在 QMF 中設定喜好設定,使各種 QMF 動作所產生的物件匯出到本端檔案系 統或伺服器檔案系統上的特定位置。

## 指定郵件設定

傳送郵件資源操作動作可讓您自動傳送電子郵件中產生的資源。

#### 關於這項作業

如果要指定郵件設定,請執行下列動作:

- 1. 開啟「動作精靈」的「指定資源操作類型」頁面。
- 2. 按一下傳送郵件,然後按下一步。 這時會開啟「指定郵件設定」頁面。
- 3. 在格式清單中指定內文文字的格式。可用的格式為文字和 HTML
- 4. 在收件人欄位中指定電子郵件的收件人。
- 5. 在副本抄送欄位中指定任何其他收件人。
- 6. 在主旨欄位中,指定電子郵件的主旨。
- 7. 在訊息欄位中指定電子郵件的文字。

您可以附加影像及其他可用類型的檔案。

如果您要在電子郵件的文字中併入內嵌影像,則必須將下列 HTML Snippet 插入 至文字:

<img src="*cid:[image name]*"></img>

其中 *cid:* 是在參考格式化電子郵件內的內嵌影像時所必要的標準縮寫內容 ID, 而其中 *[image name]* 是影像檔案的名稱。例如,如果要內嵌名稱為 image1.png 的影像檔案,您要將下列 HTML Snippet 插入至電子郵件的文字:

<img src="cid:image1.png"></img>

8. 在寄件人欄位中指定將傳送電子郵件的電子郵件位址。

對於「指定郵件設定」頁面上的每一個欄位,您可以按一下省略符號按鈕 (...) 來存 取「公式編輯器」。使用「公式編輯器」來指定條件式值。

- 9. 如果要指定 SMTP 伺服器參數,請按一下 **SMTP** 設定。在「SMTP 設定」視窗 中,指定要使用管理者所預先定義的伺服器還是自訂的伺服器。
	- a. 如果您決定使用預先定義的 SMTP 伺服器,請從預先定義的伺服器清單中選取 所需的伺服器,或按一下新增伺服器來建立伺服器。
	- b. 如果您決定使用自訂的伺服器,請指定伺服器參數,包括其位址和埠號。如 果 SMTP 伺服器需要鑑別,請選取使用 **SMTP** 鑑別,然後指定使用者名稱和 密碼。如果必須指定其他存取喜好設定,請按一下進階來開啟「進階 SMTP 設 定」視窗,您可在其中新增 javamail 所支援的必要關鍵字。按一下確定。

按一下確定,以關閉「SMTP 設定」視窗。

- 10. 按一下新增。 這時會開啟「將路徑輸入為文字或公式」視窗。
- 11. 指定您要在電子郵件中傳送作業的資源路徑,然後按一下確定。 這時會關閉「將 路徑輸入為文字或公式」視窗。
- 12. 在附件區域中,從兩份清單中選取所需的選項。
	- a. 從第一份清單中,選取您想自動新增的附件。可用的選項如下:
		- 無自動附件,不自動附加任何資源。
		- 只附加已標示,只附加匯出或複製作業中已標示的資源。
		- 附加全部,附加匯出或複製作業中所建立的所有資源。
	- b. 從第二份清單中,選取在執行動作之後,您想套用於附件的程序。可用的選 項如下:
		- 清除所有自動附件,在動作執行之後,刪除自動傳送的所有附件。
		- 清除群組中的自動附件,在執行動作之後,刪除針對含有傳送電子郵件動 作之動作群組而建立的所有自動附件。
		- 不清除自動附件,在執行動作之後,儲存所有自動附件。
- 13. 按一下完成。 這時會關閉「動作精靈」,且控制權會回到「作業」視窗。

## **新增動作群組**

您可以使用動作群組來建立應該連續執行的一連串動作。

### 開始之前

建立動作群組之前,您必須先建立排定的作業。

## 關於這項作業

如果要將動作群組新增至排定的作業,請執行下列步驟:

## 程序

- 1. 以下列其中一種方式來開啟「作業」視窗:
	- v 按兩下作業清單中的作業;
	- v 從作業清單中選取作業,然後按一下編輯作業。
- 2. 在「作業」視窗中,按一下新增動作來開啟「動作」精靈。
- 3. 在動作名稱欄位中輸入名稱。
- 4. 選取動作群組,然後按一下完成。

## 將動作新增至動作群組

您可以使用拖放方法將動作新增至動作群組。

## 開始之前

您必須建立動作群組。

您必須建立動作。

## 關於這項作業

如果要將動作新增至動作群組,請執行下列步驟:

#### 程序

- 1. 以下列其中一種方式來開啟「作業」視窗:
	- 按兩下作業清單中的作業;
	- v 從作業清單中選取作業,然後按一下編輯作業。
- 2. 在「作業」視窗中,選取您要新增至群組的動作。
- 3. 將選取的動作拖曳至動作群組項目。

#### 下一步

下一步[:設定反覆運算子參數](#page-191-0)

## 相關工作:

第 165 [頁的『新增執行物件動作』](#page-178-0) 執行物件動作可讓您自動執行查詢、視覺化報告、程序或快速報告,並匯出、以郵件 傳送或列印它。

第 174 [頁的『新增資源操作作業』](#page-187-0) 資源操作動作可讓您自動複製、貼上、刪除及以電子郵件傳送排定的作業所產生的資 源。

## 從動作群組中移除動作

您可以使用拖放方法從動作群組中移除動作。

## 開始之前

您必須建立動作群組並移入動作。

## 關於這項作業

如果要從動作群組中移除動作,請執行下列動作:

#### 程序

- 1. 以下列其中一種方式來開啟「作業」視窗:
	- v 按兩下作業清單中的作業;
	- v 從作業清單中選取作業,然後按一下編輯作業。
- 2. 在「作業」視窗中,展開您要編輯的動作群組。
- 3. 選取要從動作群組中移除的動作。
- <span id="page-191-0"></span>4. 將所選動作拖出動作群組。

### 設定反覆運算子參數

您可以使用反覆運算子多次循環執行動作群組。您可以使用「反覆運算子參數」視窗 來管理反覆運算子喜好設定。

## 開始之前

您必須建立動作群組。

#### 關於這項作業

如果要設定反覆運算子參數,請執行下列動作:

#### 程序

- 1. 在「作業」視窗的動作清單中,用滑鼠右鍵按一下您要循環執行的動作群組,然 後從蹦現功能表中選取**設定反**覆運算子。
- 2. 在反覆運算子「參數」視窗中,按一下省略符號 (...) 以指定反覆運算子的查詢。

這個查詢的直欄定義反覆運算子變數,而列數則指定反覆運算次數。

3. 在「開啟」視窗中,導覽並選取您要作為反覆運算子之查詢的物件。

可作為查詢的物件如下:

- v 圖表
- 視覺化查詢
- 分析查詢
- Dynamart
- 複合 Dynamart
- v 表格
- 4. 按一下完成。所選物件的路徑會顯示在查詢路徑欄位中。
- 5. 包含所選物件的資料來源會新增至資料來源清單中。您可以在登入和密碼欄位中 指定資料來源的登入資訊。
- 6. 如果要將其他資料來源新增至清單,請執行下列程序:
- a. 按一下新增資料來源以開啟「新增資料來源」視窗。
- b. 從資料來源清單中,選取您要新增的資料來源。
- c. 在使用者名稱和密碼欄位中輸入您的登入資訊。
- d. 如果您要讓 QMF 記住您在**使用者名**稱欄位中所輸入之使用者 ID 的密碼,請 選取記住密碼勾選框。
- 7. 如果要從清單中移除先前新增的資料來源,請選取這個資料來源,然後按一下移 除資料來源。
- 8. 在變數清單中,將查詢直欄與「執行物件」動作中指定的來源物件所用的提示鏈 結起來。在**提示名**稱資料格中按一下,然後從下拉清單中選取提示。
- 9. 使用失敗時繼續勾選框,以指定是否要在發生錯誤時繼續反覆運算子工作。如果 選取該勾選框,當任何反覆運算內發生錯誤時,反覆運算子會跳過這個反覆運算 並繼續工作。如果發生錯誤,且這個勾選框已清除,則反覆運算子會停止工作。

註:可以在「輸出」視圖中檢視所有錯誤訊息。

10. 按一下確定,以關閉「反覆運算子參數」視窗。

#### 下一步

下一頁[:管理動作群組中的提示](#page-192-0)

#### 相關工作:

第 165 [頁的『新增執行物件動作』](#page-178-0)

執行物件動作可讓您自動執行查詢、視覺化報告、程序或快速報告,並匯出、以郵件 傳送或列印它。

## 管理動作群組中的提示

<span id="page-192-0"></span>您可以建立排定的作業,使其執行各種資料物件,例如:查詢、快速報告、視覺化報 告以及包含參數的程序。

### 關於這項作業

您使用「管理共用提示」視窗來定義必須將參數值傳遞至作業中所指定來源物件的方 式。

註:視物件類型而定,參數可能由不同的元素所呈現。若是查詢,參數為針對這些查 詢定義的提示。若是快速報告和視覺化報告,則參數為依據這些報告的查詢中所指定 的提示。若是程序,則參數為這些程序中所定義的變數。

您可以將來源物件中所用的類似提示分組在一起,使一個提示群組中的所有提示都能 接收到傳遞至這個群組的值。依預設,動作群組內的群組數量與來源物件中的提示一 樣多。每一個群組都會儲存一個特定提示並依其名稱命名。您可以在群組之間移動提 示。如果您移動了群組中的最後一個提示,則這個群組便會自動移除,因為系統不允 許空的群組。

您必須建立動作群組並移入執行物件動作。

如果要管理共用提示,請執行下列動作:

#### 程序

- 1. 從作業清單中選取一個作業,然後按一下編輯作業以開啟「作業」視窗。
- 2. 在「作業」視窗中,用滑鼠右鍵按一下動作群組,然後選取管理提示。
- 3. 從「管理共用提示」視窗的**可用提示**清單中,選取您要新增至群組的提示。
- 4. 從共用提示清單中,選取您要新增至提示的群組。
- 5. 按一下新增至群組。這時會將所選的提示新增至提示群組。
- 6. 如果要從提示群組中移除提示,請從共用提示清單中選取提示,然後按一下分離 提示。
- 7. 如果要重新命名提示群組,請選取您要重新命名的提示群組,然後按一下重新命 名提示群組。
- 8. 在「提示群組」視窗中,指定要顯示的名稱和字串,然後按一下確定。
- 9. 如果要變更共用提示清單中的提示群組順序,請選取提示群組的節點或群組中的 某個提示,然後按一下提示群組上移或提示群組下移。
- 10. 為動作群組新增反覆運算子查詢,然後將查詢直欄與來源物件中所用的參數鏈結 起來,那些來源物件是您在動作群組內的動作中所指定的物件。

#### 相關工作:

第 44 [頁的『在查詢中使用提示』](#page-57-0)

您可以新增提示來過濾查詢或 Dynamart,以指示查詢或 Dynamart 將焦點集中在特 定的值或範圍。這會限制要查詢的資料數量,並提供更聚焦的查詢結果。過濾功能是 在資料庫層次上運作。

## **指定動作和動作群組的變數**

您可以建立排定的作業,使其執行各種資料物件,例如:查詢、快速報告、視覺化報 告以及包含參數的程序。

#### 關於這項作業

您可以使用「設定變數」視窗來定義必須將參數值傳遞至作業中所指定來源物件的方 式。您也可以使用動作本身所指定的參數作為替代變數。例如,您可以使用參數來形 成檔案系統路徑。

註:視物件類型而定,參數可能由不同的元素所呈現。若是查詢,參數為針對這些查 詢定義的提示。若是快速報告和視覺化報告,則參數為依據這些報告的查詢中所指定 的提示。若是程序,則參數為這些程序中所定義的變數。

您可以為動作群組和單一動作兩者設定參數值。您也可以為相同群組設定反覆運算 子。單一動作提供的參數優先,其次是設定給群組的參數值,再其次是反覆運算子所 設的參數值。

如果要指定參數值,請執行下列動作:

- 1. 從作業清單中選取一個作業,然後按一下編輯作業以開啟「作業」視窗。
- 2. 在「作業」視窗中,用滑鼠右鍵按一下您要使用的動作或動作群組,然後從功能表 中選取**設定**變數。針對所選資料物件指定的所有參數都會顯示在「設定變數」視窗 的參數清單中。

註:如果您決定將參數值設為已將共用提示指派至其中的動作群組,則會顯示所指 定的共用提示,而不顯示來源物件中定義的參數。

- 3. 如果要新增參數,請按一下新增變數,然後在「新增變數」視窗中指定其名稱和 值。
- 4. 如果要編輯或移除變數,請選取您要編輯或移除的變數,然後按一下編輯變數或移 除。
- 5. 如果要設定參數值,請開啟「新增變數」或「編輯變數」視窗,然後在值欄位中輸 入常數值或公式。如果要開啟「公式編輯器」視窗,請按一下值欄位旁邊的省略符 號 (...)。

註:您也可以在「設定變數」視窗中將參數值直接輸入至參數表格的必要資料格 中,即可直接設定。

- 6. 您可以按一下上移和下移來變更計算參數的順序。系統會按照參數出現在清單中的 順序來計算,而已計算的參數便可用來計算其他參數。
- 7. 按一下確定,以關閉「設定變數」視窗。

## **排定本端作業**

請利用專用於您作業系統的排程器視窗或應用程式排程作業視窗,來排定要執行的作 業。

#### 開始之前

您必須有一項要排程的作業。

#### 關於這項作業

如果您在「喜好設定」視窗的一般標籤中選取原生, QMF 會整合作業系統內建的排程 器來排定作業。如需可用的內建排程器的相關資訊,請參閱作業系統的說明文件,或 使用排程器視窗中的環境定義相關說明。

限制:如果選取原生,當「使用者帳戶控制」停用時,在安裝於 Windows 7 或 Windows Vista 的 64 位元應用程式中,不會按照排程執行排定的作業。

如果您在「喜好設定」視窗的一般標籤中選取 **QMF for Workstation** 排程器,會開啟 應用程式排程作業視窗。

如果要利用 OMF for Workstation 排程器來排定作業,請執行下列動作:

## 程序

- 1. 選取檢視 > 排定的作業。 這時會開啟「作業清單」視窗。
- 2. 在本端作業標籤上,選取要排程的作業,然後按一下排定作業。

限制:當連接至 Derby 資料庫時,本端作業具有下列限制:

- v 您無法同時執行數個本端作業。
- v 當應用程式執行時,不會執行本端作業。
- 3. 在使用者和密碼欄位中,指定作業系統使用者名稱和密碼。
- 4. 選擇性的: 在工作目錄欄位中,指定作業執行期間所建立之暫存檔的目錄。
	- 選取完成時刪除勾選框,以便在作業執行之後,將作業從排程器視窗中刪除。
- 選取登入才執行勾選框,以便只在使用者和密碼欄位指定了認證的使用者登入 作業系統時,才執行作業。
- 選取已停用勾選框,以便將作業執行停用。
- 5. 在排程清單中,指定您想套用於作業的排程。
- 6. 如果要新增排程,請按一下新增排程。
- 7. 選擇性的: 如果要移除不需要的排程,請按一下移除。
- 8. 從排程類型清單中,選取作業的執行頻率。
- 9. 在排程類型清單旁的區域中,指定頻率詳細資料。選項會根據所選取的排程類型 而有所不同。
- 10. 按一下確定,以關閉排程器視窗。

## **在電子郵件中傳送 HTML 表格**

當您使用排定的作業時,可以在電子郵件中將查詢結果傳送為 HTML表格。

#### 開始之前

確認字母的所選格式為 HTML,且您要新增的表格也已儲存為 HTML 格式。

#### 關於這項作業

插入的表格會出現在 HTML 格式的信件內文中。

只有下列排程器的作業才可新增 HTML表格:

- v 將查詢匯出至郵件作業。經過這個作業之後,您就擁有 HTML 格式的查詢結果集, 可在電子郵件中傳送。
- 傳送郵件資源操作作業。在這個作業中,您可以插入執行其他作業時所建立的必要 的 HTML表格。

如果要在 HTML 字母的內文中插入 HTML 表格,請執行下列動作:

### 程序

- 1. 在「作業精靈」視窗中,按一下訊息欄位中的省略符號按鈕 (...)。這時會開啟「公式 編輯器」。
- 2. 從函數清單中,展開排程器,然後選取 **insertHTMLTable**,或在過濾器欄位中輸入 這個函數的名稱。
- 3. 按兩下函數並指定其參數。
- 4. 按一下確定以新增函數。所指定的表格便會新增至該信件。

## 範例

您可以使用下列參數將 *grid.html* 表格新增至信件:

- 使用匯出作業時,只新增函數而不新增任何參數 =insertHTMLTable()
- v 使用資源操作作業時,如果所匯出的 HTML 檔具有 UTF-8 編碼,您只能指定一個 參數。

=insertHTMLTable("grid.html")

• 如果匯出的 HTML 檔案之編碼有別於 UTF-8,則必須指定兩個參數。 =insertHTMLTable("grid.html", "UTF-16")

## **第 10 章 產生標準式和快速報告**

報告開發人員可從數種格式中選取其中一種,以用來為一組查詢結果產生報告。

可用的報告格式如下:

- v 文字型、表狀標準式報告與舊式 QMF 基礎架構相容。
- v 利用內建視覺化設計程式來編寫的圖形視覺化報告。

註:您可以使用鍵盤的箭頭、**Home** 及 **End** 鍵來導覽標準式報告。上移和下移箭頭可 垂直捲動報告的頁面。左移和右移箭頭可水平捲動頁面。**Home** 鍵可往回導覽至報告第 一頁的頂端。**End** 鍵可導覽至報告最後一頁的尾端。

## **建立新的報告**

您可以利用「顯示報告」精靈來建立新的報告。

#### 關於這項作業

如果要產生任一格式的報告,請執行下列步驟:

## 程序

- 1. 選取結果 > 顯示報告。這時會開啟「顯示報告」精靈。
- 2. 從精靈的第一頁,選取是要建立新的報告,或使用現有的報告。您可選擇下列選 項:
	- v 建立新報告
	- v 使用儲存在檔案中的現有報告
	- v 使用儲存在 QMF 型錄中的現有報告
	- v 使用儲存在儲存庫中的現有報告
- 3. 按下一步。
- 4. 根據您的選擇,會開啟下列其中一個對話框:
	- 如果您選取建立新的報告,精靈的第二頁會要求您指定要建立的報告類型。可 用的報告選項如下:
		- 建立標準式報告,以建立標準式報告。
		- 建立視覺化報告,以建立視覺化報告。

針對每一種報告類型,您必須指定會根據現行查詢的格式化方式來產生報告, 或是根據簡單的預設格式來產生報告。請選取從查詢建立來指定會根據現行查 詢結果格式化的方式,來產生報告。請選取**預設值**來指定會根據簡單的預設格 式來產生報告。針對標準式報告,您必須指定提取選項。請選取使用可用的資 料,只將已提取的資料併入報告中。請選取**提取所有資料**,以便於產生報告之 前完成提取資料的程序,使得所有資料都能夠併入。

• 如果您選取使用儲存在檔案中的現有報告,精靈的第二頁會要求您在名稱欄位 中指定包含該報告的檔案路徑。

- v 如果您選取使用儲存在 **QMF** 型錄中的現有報告,精靈的第二頁會要求您在資料 庫欄位中指定 OMF 型錄所在的資料庫;並在各自的欄位中指定報告擁有者、名 稱和類型。如果要查看報告的清單,請按一下**列出物件**。
- 如果您選取使用儲存在儲存庫中的現有報告,精靈的第二頁會要求您選取要從 中開啟報告的儲存庫或儲存庫工作區。
- 5. 按一下完成。此時會在作用中編輯器視窗內顯示報告。

#### **選取標準式報告的資料來源物件**

您可以為現行標準式報告,選取新的資料來源物件,或指定表單一律使用特定的資料 來源物件,來產生標準式報告。

#### 關於這項作業

使用「資料來源物件」對話框來變更資料來源物件,可讓您易於使用相同的標準式報 告格式來檢視不同的查詢結果資料集。QMF 會執行最近選取的資料來源物件、使用現 行表單將查詢結果格式化,以及在作用中編輯器視窗內顯示更新過的報告。

指定在開啟表單時一律使用特定的資料來源物件,可以簡化在建立標準式報告時所需 的步驟。如果已指定,則當 QMF 開啟這類表單時,便會尋找已指派的資料來源物件、 執行物件、根據表單的規格將查詢結果格式化,以及在編輯器視窗中顯示所產生的標 準式報告。如果您未明確地指派資料來源物件給表單,當您開啟該表單時,OMF 會把 目前作用中的查詢結果格式化為報告。如果您要報告的特定查詢結果資料,則必須尋 找物件、執行該物件,然後產生報告。

如果要指定資料來源物件,請執行下列動作:

#### 程序

1. 開啟「資料來源物件」視窗。

當作用中視窗內出現表單時,選取**表單 > 資料來源物件**。

- 2. 選取下列其中一個選項以指定資料來源物件的位置:
	- 按一下從檔案,指定資料來源物件是儲存在本端或網路磁碟機上的一個檔案。 必要欄位會變成可用的。請在名稱欄位中指定檔案的名稱。您可以按一下瀏覽 按鈕來搜尋可用的檔案清單。
	- 按一下從資料來源,指定一個儲存在資料庫上的資料來源物件。必要欄位會變 成可用的。在資料來源欄位中,指定用來儲存物件的資料來源。在擁有者、名 稱和類型欄位中,指定資料來源物件的擁有者、名稱和類型。您可以按一下**列** 出物件按鈕,搜尋資料庫中的物件。
	- 按一下從儲存庫,指定一個儲存在儲存庫中的資料來源物件。必要欄位會變成 可用的。展開儲存庫目錄和資料夾,以顯現您要選取的資料來源物件。
	- 按一下從開啟的物件,從目前開啟的其中一個查詢物件中,取得資料來源物 件。從開啟的查詢物件的標題清單框中,選取物件的名稱。
- 3. 如果您選取的資料來源物件會產生多個結果集,如儲存程序或多個 SOL 陳述式查詢 這種情況,請在結果集欄位中,指定您要使用之結果集的索引編號。
- 4. 勾選開啟這份文件時一律使用這個物件勾選框,指定只要開啟目前作用中的表單, 就會使用您指定的物件作為資料來源物件。如果所選的資料來源物件是目前開啟的 物件,則無法使用這個選項。

5. 按一下確定,使用所選的資料來源物件產生報告。如果您指定開啟這個表單時一律 使用目前所選的資料來源物件,則下次您開啟該表單時,就會執行該物件,並根據 表單的規格將查詢結果格式化為報告。

## 列出資料來源物件

您可以使用「物件清單」視窗,列出已儲存至資料來源的物件。

#### 關於這項作業

您可以從清單中,選取一個要作為報告資料來源的物件。

如果要列出資料來源上的物件,請執行下列動作:

### 程序

1. 開啟「資料來源物件」視窗。

當作用中視窗內出現表單時,選取表單 > 資料來源物件。

- 2. 選取從資料來源圓鈕,然後按一下列出物件。
- 3. 從資料來源下拉清單中,選取您要列出其中物件的資料來源名稱。
- 4. 在擁有者欄位中,輸入您要列出之物件的擁有者。您必須以正確的 ID 格式來指定 擁有者。
- 5. 在名稱欄位中,輸入您要列出之物件的名稱。您必須以正確的 ID 格式來指定名稱。 您可以指定相符型樣以符合多個名稱。
- 6. 在資料夾欄位中,指定儲存要列出之物件的資料夾名稱。按一下省略符號 (...) 來指 定這部伺服器上的任何其他資料夾。
- 7. 按一下重新整理清單,以在資料庫中起始搜尋符合您在擁有者和名稱欄位中指定之 搜尋準則的物件。在清單中只包含那些已授權給您使用的物件。物件清單表格中會 傳回結果。
- 8. 從這個清單中選取物件,以作為標準式報告資料來源物件。
- 9. 按一下確定。這時會關閉「物件清單」視窗。控制權會回到「資料來源物件」視 窗。

## **將報告匯出至檔案**

您可以將標準式報告、快速報告或視覺化報告匯出至檔案。如果您的報告是標準式報 告,您可以將它匯出成文字、HTML 或 PDF 檔。如果是快速報告或視覺化報告,您可 以將它匯出成 HTML或 PDF 檔。

## 關於這項作業

如果要匯出報告,請執行下列動作:

- 1. 用下列方法之一,開啟「匯出報告」精靈:
	- 當作用中視窗上有報告時,選取檔案 > 匯出,以開啟「匯出」精靈的「選取」頁 面,然後從可用的匯出精靈清單中選取報告。
	- 當作用中視窗有報告之後,按一下匯出工具列按鈕。
- 2. 從報告清單框中選取您要匯出的報告。
- 3. 如果您是使用 QMF for Workstation,請在報告檔欄位中,指定應用來儲存報告檔 的位置。您可以使用瀏覽按鈕來搜尋位置。
- 4. 選取您要匯出的檔案類型。您可以將標準式報告匯出成文字檔 (\*.txt)、HTML 檔 (\*.htm;\*.html) 或 PDF 檔 (\*.pdf)。您可以將快速報告和視覺化報告匯出成 HTML 檔 (\*.htm;\*.html) 或 PDF 檔 (\*.pdf)。
- 5. 如果您要匯出 PDF 檔,請按下一步按鈕。這時會開啟「設定 PDF 匯出選項頁 面」。選取新增文件資訊勾選框,然後在標題、作者、主旨和關鍵字欄位中指定字 串,以新增文件資訊至 PDF 中。選取僅使用 **ANSI** 字型勾選框,表示在 PDF 中 只使用 ANSI 字型。

註:部分字型(例如,TTC)在 PDF 檔中可能顯示不正確。

- 6. 如果您要將報告匯出成 HTML 檔,請從匯出類型清單中選取 HTML,然後按下一 步。這時會開啟「設定檔案匯出選項」頁面。選取將報告分割成數頁勾選框,以個 別儲存報告的每一頁。
- 7. 按一下完成。
	- 如果您是使用 QMF for Workstation,報告即會以您所選的格式匯出至檔案。
	- 如果您是使用 OMF for WebSphere,則會開啟「儲存」視窗,其中列出可供下 載的個別檔案,以及包含所有可供下載之檔案的保存 ZIP 檔 (\*.zip)。請按一下 一或多個超鏈結來下載檔案。下載檔案完成之後,按一下**確定**。

## **建立標準式報告表單**

產生標準式報告的方式是使用查詢結果作為資料來源以及使用表單範本。表單範本 (稱為「表單」)指定如何在報告中將查詢結果格式化。

#### 關於這項作業

表單視為物件,可儲存在儲存庫、QMF 型錄或檔案中。當您開啟已儲存的表單物件時, 實際上就是在執行表單物件來產生報告。表單開啟時,會自動使用目前作用中的查詢 結果作為資料來源。

或者,您也可以指定將一組特定的查詢結果資料與特定的表單固定搭配使用來建立報 告。如果您選取這個選項,當開啟表單物件時,將會執行特定的查詢物件,來取得所 要求的查詢結果,然後利用表單規格將那些查詢結果格式化成為報告。

您可以利用「「標準式報告」編輯器」視窗的「設計」頁面,來建立及編輯表單。報 告會顯示在「「標準式報告」編輯器」視窗的「報告」頁面中。

#### 設計標準式報告的表單

您可以利用「標準式報告編輯器」視窗的「設計」頁面,以建立及編輯表單。產生的 報告會顯示在「報告」頁面中。

## 關於這項作業

如果要建立表單,請執行下列動作:

## 程序

1. 以下列一種方式開啟標準式報告的「設計」頁面:

- 選取檔案 > 新建 > 表單。這時會開啟「建立新的表單」精靈。在名稱欄位中指 定表單的名稱,並在資料來源欄位中指定儲存表單的位置。按一下完成。
- 選取新建表單工具列按鈕。按一下設計標籤開啟「表單」視窗的「設計」頁 面。
- 2. 「設計」頁面分成兩個區段。左邊是表單結構樹狀結構。樹狀結構中的每一個節點 代表報告的一個區段。當您從樹狀結構中選取節點時,畫面上會顯示您必須指定給 這個報告區段的欄位。
- 3. 如果要設計表單,請從表單結構樹狀結構中選取一或多個區段,並輸入對應的欄 位。標準式報告含有下列區段:
	- v 主要
	- v 分頁
	- v 計算
	- v 直欄
	- v 條件
	- v 明細
	- v 最終
	- v 選項
	- v 頁面
- 4. 當您完成設計表單時,您可以將表單儲存在儲存庫、QMF 型錄或檔案中。

## 指定「主要」格式化選項

報告的主要區段所包含的格式化欄位,提供報告最常用元素的格式化指示,包括直 欄、表單標題、標尾和分頁。

#### 關於這項作業

您在報告的主要區段中所定義部分元素,也可在其他區段中定義。

表 *22.* 標準式報告的「主要」區段元素

| 元素       | 說明                                                                                                |
|----------|---------------------------------------------------------------------------------------------------|
| 報告直欄的總寬度 | 這個內容會顯示報告中列表格式資料的總寬度。                                                                             |
| 直欄內容     | 在頁面頂端的表格中,您可以指定要顯示的直欄並設定其內容。您可<br>以使用表格上方的按鈕來新增或移除直欄、開啟「編輯直欄」對話<br>框,以及變更直欄順序。<br>如需詳細資料,請參閱直欄內容。 |
| Page     | 使用「標題文字」和「標尾文字」欄位來指定頁面的標頭及標尾。                                                                     |
| 最終       | 使用「文字」欄位來指定最終文字行。                                                                                 |
| 分頁       | 使用下列元素來指定分頁內容:<br>分頁時換頁                                                                           |
|          | 勾選這個勾選框,可在現行分頁層次發生時開始新的一頁。<br>標尾文字<br>使用這個欄位來指定分頁標尾文字。                                            |

#### 表 *22.* 標準式報告的「主要」區段元素 *(*繼續*)*

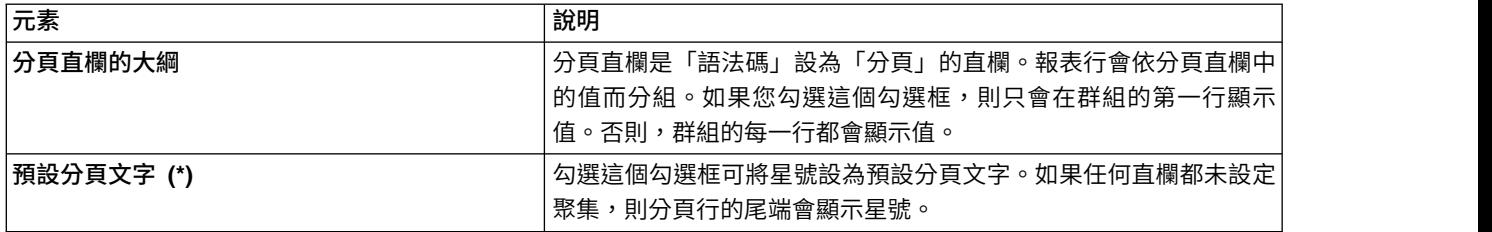

#### <span id="page-203-0"></span>直欄內容

您可以在表格中或使用「編輯直欄」對話框來編輯直欄內容。請使用下列欄位來指定 直欄內容。

v 號碼:

使用這個內容來識別直欄。這個號碼會用來解析表單變數,並決定查詢結果直欄如 何對映至報告直欄。

列舉從 1 開始。您可以在直欄清單中將直欄上移或下移,以變更直欄號碼。在作法 上,請使用「向上移動直欄」及「向下移動直欄」按鈕。

v 標題:

使用此欄位,可以指定直欄標題,長度上限為 40 個字元。請使用底線字元 (\_) 來 建立一個多行的標題。前導底線會被忽略。例如,FIRST SECOND 會顯示為: FIRST

SECOND

v 用法或語法碼:

請使用這個欄位來指派直欄的語法碼。語法碼提供直欄中資料的摘要資訊。例如, 語法碼可在直欄結尾處提供摘要資訊,或在表格的控制分段處提供部分摘要。可用 的語法碼視直欄中的資料以及摘要類型而定。從可用語法碼的下拉清單中,選取適 當的語法碼。請參閱線上說明系統,以取得每一個語法碼的相關資訊。

v 縮排:

請指定直欄左側的空格數。範圍是 0 到 999之間。

v 寬度:

使用此欄位,可以指定直欄的寬度。此數字介於 1 和 32,767 之間。請確定保留足夠 的寬度來容納貨幣符號、負號及其他特殊字元。如果數值資料的直欄太窄,就會用 星號來取代它。如果字元或日期/時間資料的直欄太窄,則會根據指定的對齊方式 將它截斷。您可使用折返編輯碼,讓資料在直欄寬度內折返。

v 編輯:

請選取編輯碼來控制報告中的資料格式。字元、日期、圖形、數字、時間、時間戳 記資料都有編輯碼。另外,您也可以建立使用者定義的編輯碼。

從可用編輯碼的下拉清單中,選取適當的編輯碼。請參閱線上說明,以取得編輯碼 的相關資訊。

v 序號:

使用此欄位,可以指定報告中直欄的順序。如果有兩個直欄具有相同的序號,則依 直欄號碼次序在報告中顯示。

註:在使用 ACROSS 語法碼的報告中,或者如果在「表單選項」視窗中選取「自動 重新排序報告直欄」,便會忽略序號欄位。

## 指定「分頁」格式化選項

在報告中,分頁區段內包含的格式化元素用來指定報告中最多六行小計的性質、內容 和位置,以及分頁標題文字與分頁標尾文字。

## 關於這項作業

表 *23.* 標準式報告的「分頁」區段元素

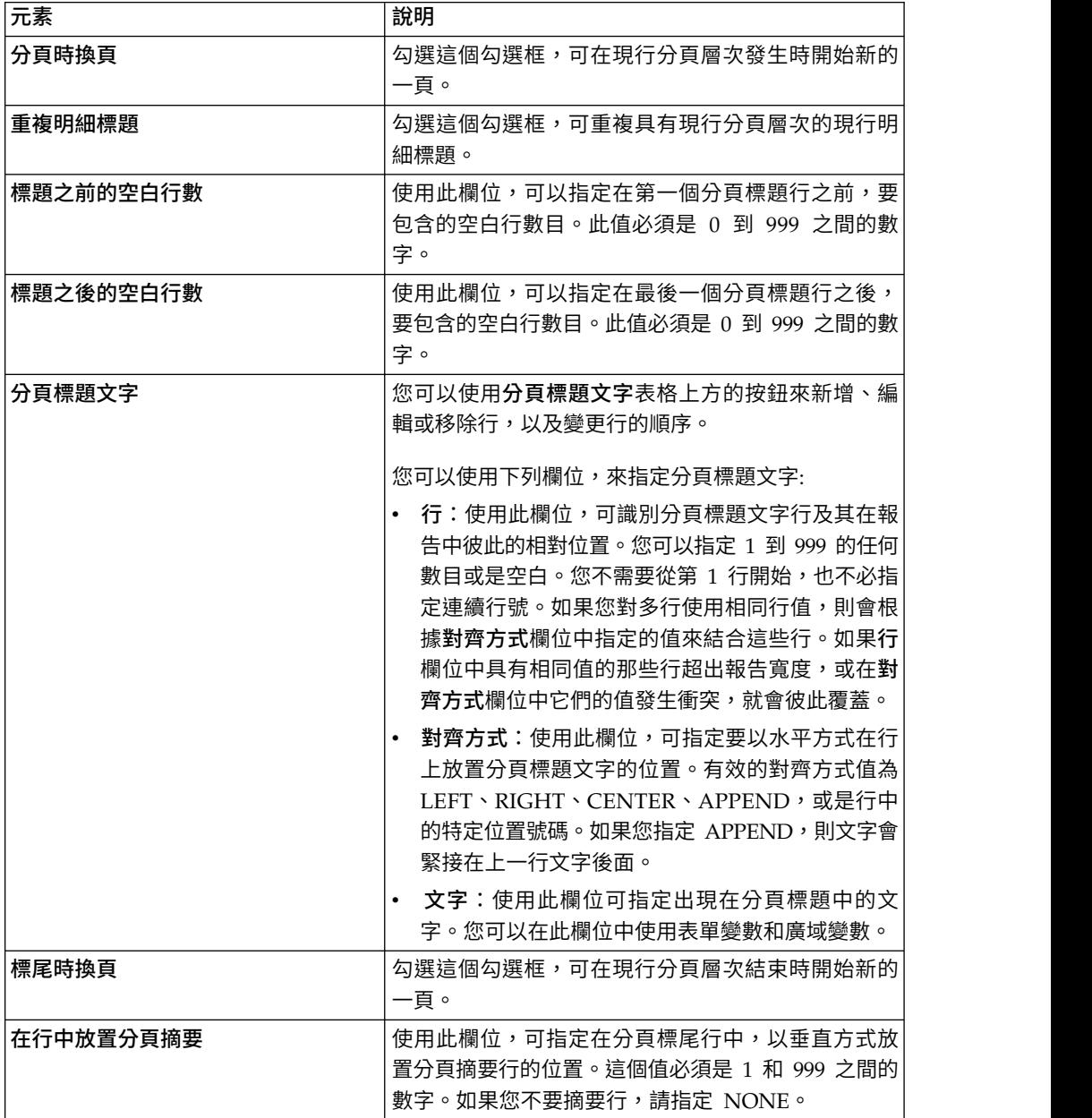

| 元素        | 說明                                                                                                    |
|-----------|----------------------------------------------------------------------------------------------------|
| 標尾之前的空白行數 | 使用此欄位,可以指定在第一個分頁標尾行之前,要<br>包含的空白行數目。該值必須介於 0 和 999 之間,在<br>產生報告時,則會將 BOTTOM 視為值 0。                                                                                                    |
| 標尾之後的空白行數 | 使用此欄位,可指定在最後一個分頁標尾行之後,要<br>句含的空白行數。此值必須是 () 到 999 之間的數字。                                                                                                    |
| 分頁標尾文字    | 您可以使用分頁標尾文字表格上方的按鈕來新增、編<br>輯或移除行,以及變更行的順序。                                                                                                    |
|           | 您可以使用下列欄位來指定分頁標尾文字:                                                                                                    |
|           | - 行:使用此欄位,可識別分頁標尾文字行及其在報<br>告中彼此的相對位置。您可以指定 1 到 999 的任何<br> 數目或是空白。您不需要從第 1 行開始,也不必指<br>定連續行號。如果您對多行使用相同行值,則會根<br>據對齊方式欄位中指定的值來結合這些行。如果行<br>欄位中具有相同值的那些行超出報告寬度,或在對<br>齊方式欄位中它們的值發牛衝突,就會彼此覆蓋。 |
|           | · 對齊方式:使用此欄位,可指定要以水平方式在行<br>٠<br>上放置分頁標題文字的位置。有效的對齊方式值為<br>LEFT、RIGHT、CENTER、APPEND,或是行中<br>的特定位置號碼。如果您指定 APPEND,則文字會<br>緊接在 上一行文字後面。                                                        |
|           | 文字:使用此欄位可指定出現在分頁標尾中的文<br>$\bullet$<br>字。您可以在此欄位中使用表單變數、HTML 變數<br>和廣域變數。                                                                                                    |

表 *23.* 標準式報告的「分頁」區段元素 *(*繼續*)*

## 在「文字」欄位內使用 **HTML** 變數:

您可以在文字欄位插入 HTML 變數,以便為 HTML 簡報的文字資料設定格式。您可 以將這些 HTML變數放在表單的任何區段中。

## 關於這項作業

表 *24. HTML* 變數

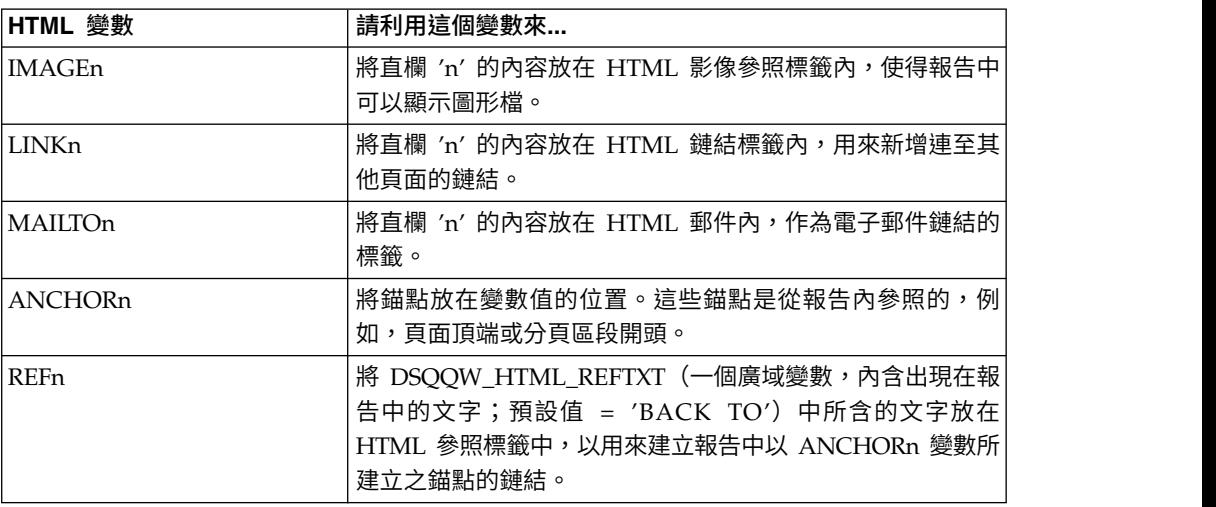

## 指定「計算」格式化選項

您可以使用計算選項來定義報告的計算表示式。

## 關於這項作業

您可以在計算表格中指定「計算」格式化選項。請使用介面上的按鈕來新增、編輯或 移除「計算」,以及變更「計算」順序。

您可以利用下表所述的元素來設定「計算」內容。

表 *25.* 標準式報告的「計算」選項元素

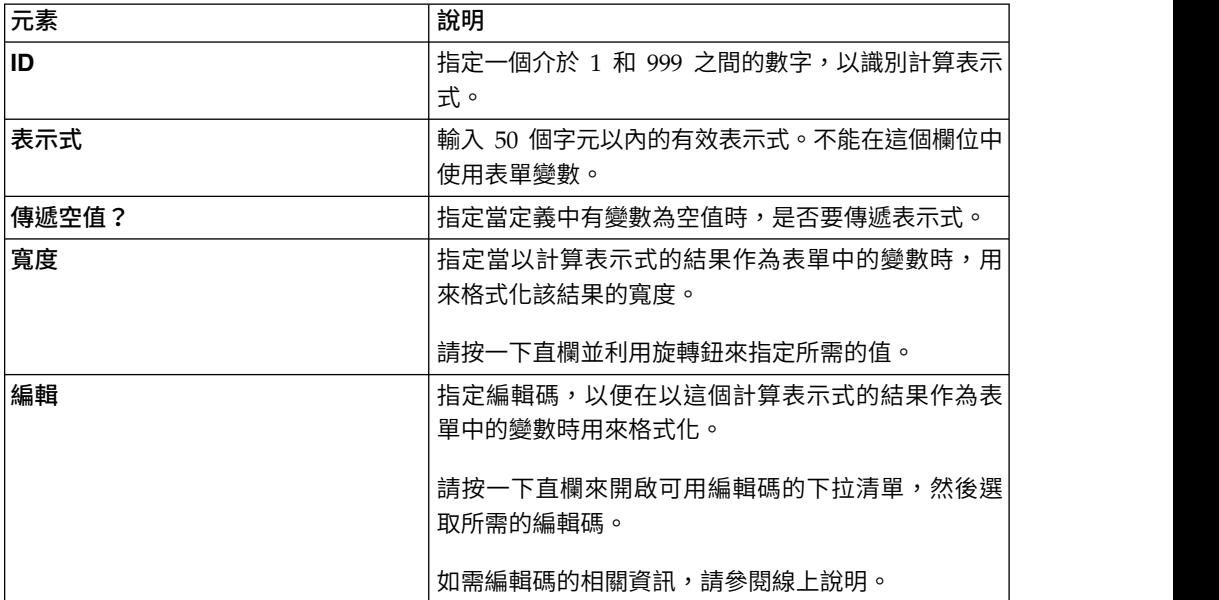

## 指定「直欄」格式化選項

您可以使用直欄格式化選項,來控制報告中的直欄外觀與格式化。

## 關於這項作業

您可以在報告的直欄區段的表格中指定「直欄」格式化選項。您可以使用表格上方的 按鈕來新增或移除直欄、開啟「編輯直欄」對話框,以及變更直欄順序。

您可以在表格中或使用「編輯直欄」對話框來編輯直欄性質。

可定義的性質包括直欄標題、直欄用法、縮排、寬度、編輯碼和順序。報告直欄的總 寬度內容會顯示報告中列表格式資料的總寬度。

您在報告的直欄區段中所定義的「直欄」格式化選項,也可以在主要區段中定義。

表 *26.* 標準式報告的直欄選項元素

| 元素 | 說明                         |
|----|----------------------------|
| 號碼 | 指定直欄的識別號碼。狺個內容用來解析變數參照,    |
|    | 以決定查詢結果直欄如何對映到報告直欄。列舉從 1 開 |
|    | 始。您可以在直欄清單中將直欄上移或下移,以變更    |
|    | 直欄號碼。在作法上,請使用「向上移動直欄」及     |
|    | 「向下移動直欄」按鈕。                |

表 *26.* 標準式報告的直欄選項元素 *(*繼續*)*

| 元素 | 說明                                                                                                    |
|----|----------------------------------------------------------------------------------------------------|
| 標題 | 使用此欄位,可以指定直欄標題,長度上限為 40 個字<br>元。請使用底線字元來建立多行標題。前導底線會被<br>忽略。例如,FIRST_SECOND 會顯示為:<br><b>FTRST</b><br>SECOND                                                       |
| 用法 | 指定語法碼,以用來收集直欄資料的相關摘要資訊<br>(例如:位於直欄結尾的總計摘要資訊),或收集表<br>格中控制分頁處的局部摘要。可用的語法碼取決於直<br>欄中的資料以及摘要類型。如需語法碼的相關資訊,<br>請參閱線上說明。                                               |
| 縮排 | 指定從直欄左邊縮排的空格數目。範圍是 0 到 999 之<br>間。                                                                                                    |
| 寬度 | 指定直欄的寬度。範圍是 1 到 32767 之間。如果直欄<br>太窄而無法容納數值資料,就會用星號來取代資料。<br>如果字元或日期/時間資料的直欄太窄,資料會被截斷<br>(根據指定的對齊方式)。如果要避免發生此情況,<br>您可以使用折返編輯碼,讓資料在直欄寬度內折返。<br>如需編輯碼的相關資訊,請參閱線上說明。 |
| 編輯 | 指定編輯碼來控制如何將報告中的資料格式化。字<br>元、日期、圖形、數字、時間、時間戳記資料都有編<br>輯碼。另外,您也可以建立使用者定義的編輯碼。如<br>需編輯碼的相關資訊,請參閱線上說明。                                                                |
| 順序 | 指定報告直欄的序號。如果有兩個直欄的序號相同,<br>它們會依號碼欄位中的直欄號碼次序出現在報告中。<br>註:在使用 ACROSS 語法碼的報告中,或者如果您勾<br>選自動重新排序報告直欄勾選框,便會忽略序號。                                                       |

## 指定「條件」格式化選項

您可以使用條件格式化選項,來定義條件式格式化的限制,例如:抑制不符合某些性 質的記錄。

## 關於這項作業

您可以在計算表格中指定「條件」格式化選項。請利用介面上的按鈕來新增、編輯或 移除條件行,並變更條件行的順序。

請利用下表所述的元素來設定條件內容。

表 *27.* 標準式報告的條件選項元素

| 元素   | 說明                                                                            |
|------|-------------------------------------------------------------------------------|
| ID   | 指定一個介於 1 和 999 之間的數字,以識別條件式表 <br>示式。                                          |
| 表示式  | 輸入 50 個字元以內的有效表示式。求得值為 1 的表<br>示式會視為 true;其他結果則視為 false。不能在這個<br>' 欄位中使用表單變數。 |
| 傳遞空值 | 指定當定義中有變數為空值時,是否要傳遞表示式。                                                       |

## 指定「明細」格式化選項

您可以使用明細格式欄位,來定義報告的明細標題和內文文字。

## 關於這項作業

您可以在此以開放式文字結合或取代列表格式資料,以建立格式信件或位址標籤。標 題和文字的每一個明細變異,可對應至使用條件節點指定的條件。

當您在「表單結構」樹狀結構中選擇明細節點時,樹狀結構上方會出現新增明細和移 除明細按鈕。您可以使用這些按鈕來新增或移除「明細」。

表 *28.* 標準式報告的「明細」區段元素

| 元素          | 說明                                                                                                    |
|-------------|----------------------------------------------------------------------------------------------------|
| 啟用          | 指定啟用明細變異的時機:                                                                                           |
|             | • 是,表示一律選取變異來進行格式化。                                                                                    |
|             | • 否,表示一律不選取變異來進行格式化。                                                                                   |
|             | 您可以利用 Cnn 和 Enn 規格參照「表單條件」表示<br>式,有條件地啟用變異。                                                            |
| 將明細標題併入直欄標題 | 勾選這個勾選框,可顯示含明細標題的直欄標題。                                                                                 |
| 明細標題文字      | 您可以使用 <b>明細標題文字</b> 表格上方的按鈕來新增、編<br>輯或移除行,以及變更行的順序。請指定明細標題字<br>行:                                      |
|             | • 行號:指定文字在明細標題中的垂直顯示位置。您<br>不需要從第 1 行開始,且不需要指定連續行號。                                                    |
|             | <b>對齊方式:</b> 指定文字在行中的水平放置位置。有效<br>的對齊方式值為                                                              |
|             | LEFT、RIGHT、CENTER、APPEND,或是行中<br>的特定位置號碼。如果您指定 APPEND,文字會緊<br>接在前一行文字後面。                               |
|             | • 文字:輸入明細標題中顯示的文字。您可以在這個<br>欄位中使用表單變數、廣域變數和 HTML 變數。                                                   |
| 明細區塊的新頁面    | 勾選這個勾選框,在報告中起始明細區塊的新頁。                                                                                 |
| 區塊之後的空白行數   | 請指定最後一個明細區塊行之後的空白行數。範圍是 0<br>到 999 之間。                                                                 |
| 重複明細標題      | 勾撰這個勾撰框,可在每次出現明細區塊前面重複明<br>細標題。                                                                        |
| 將列表格式資料放在行號 | 請指定列表格式資料行在明細區塊中的垂直放置位<br>置。範圍是 1 至 999。如果您不要列表資料行,請指定<br>NONE o                                       |
| 在頁面上保留區塊    | 勾選這個勾選框,將明細區塊保留在某一頁中。如果<br>您勾選這個勾選框,且明細區塊太長而無法置於一<br>頁,則會在新的頁面開始明細區塊。如果您沒有勾選<br>這個勾選框,明細區塊可能會跨越兩頁或更多頁。 |

表 *28.* 標準式報告的「明細」區段元素 *(*繼續*)*

| 元素      | 說明                                                                                                    |
|---------|----------------------------------------------------------------------------------------------------|
| 明細的區塊文字 | 您可以使用明細區塊文字表格上方的按鈕來新增、編<br>輯或移除行,以及變更行的順序。指定明細區塊字<br>行。                                                             |
|         | 行號:這個數字指定文字在明細區塊中垂直放置的<br>位置。您不需要從第 1 行開始,目不需要指定連續<br>行號。                                                           |
|         | 對齊方式:指定文字在行中的水平放置位置。有效<br>的 對 齊 方 式 值 為<br>LEFT、RIGHT、CENTER、APPEND,或是行中<br>的特定位置號碼。如果您指定 APPEND,文字會緊<br>接在前一行文字後面。 |
|         | 文字:輸入明細區塊中顯示的文字。您可以在這個<br>欄位中使用表單變數、廣域變數和 HTML 變數。                                                                  |

## 指定「選項」格式化選項

您可以使用選項格式化選項,來定義用來控制報告外觀的雜項選項。

## 關於這項作業

表 *29.* 標準式報告的選項區段元素

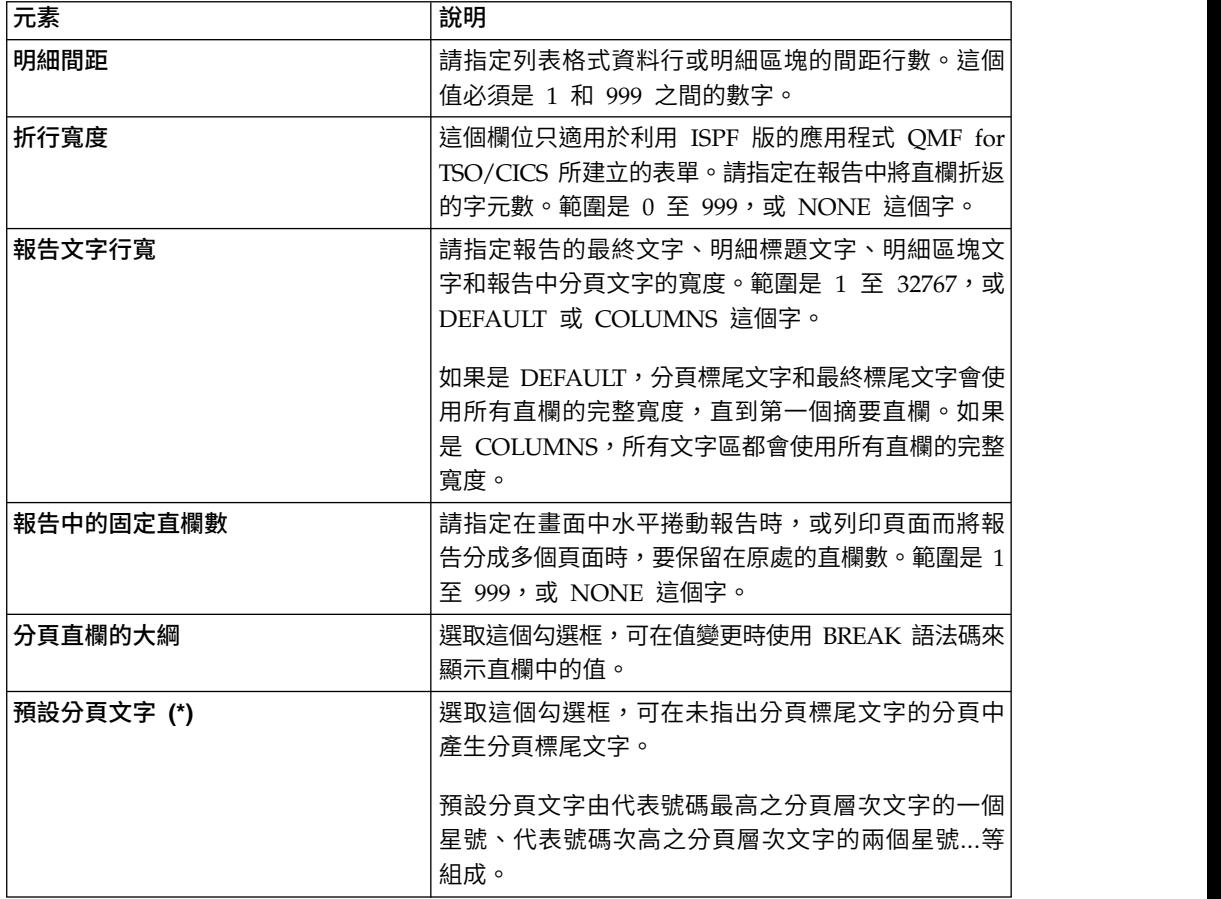

表 *29.* 標準式報告的選項區段元素 *(*繼續*)*

| 元素              | 說明                                                                                                    |
|-----------------|----------------------------------------------------------------------------------------------------|
| 分組時直欄標題中的函數名稱   | 選取這個勾選框,可在報告有彙總直欄,且您使用<br>GROUP 語法碼來隱藏列表格式資料行時,將摘要函數<br>的名稱新增至聚集直欄的標題。                                                                                                    |
| 頁面上保留的直欄折行      | 這個欄位只適用於利用 ISPF 版的應用程式 QMF for<br>TSO/CICS 所建立的表單。<br>選取這個勾選框,可在指定一或多個直欄之直欄折行<br>的情況下,在兩頁之間分割直欄折行。                                                                                    |
| 橫跨摘要直欄          | 選取這個勾選框,可顯示自動產生的 ACROSS 彙總直<br>欄,它會產生跨指定直欄來建立彙總(總計)的額外<br>直欄。                                                                                                    |
| 自動重新排列報告直欄      | 選取這個勾選框,可在指定 BREAK 或 GROUP 語法<br>碼或其中一個聚集語法碼時,自動重新排列報告中的<br>直欄。<br>如果選取此選項,則直欄會重新排序讓 BREAK 直欄出<br>現在最左邊,GROUP 直欄在 BREAK 直欄的後的左<br>邊,所有非聚集直欄在 BREAK 和 GROUP 直欄後的<br>左邊,所有的聚集直欄則出現在最右邊。 |
| 在最高分頁層次上將頁面重新編號 | 選取這個勾選框,可在每次最高分頁層次的控制直欄<br>值改變時,讓列印的報告從編號 1 開始新的一頁。<br>註:號碼最小者,分頁層次最高。                                                                                                    |
| 直欄標題分隔字元        | 選取這個勾選框,可顯示直欄標題和列表格式資料行<br>之間的一列虚線。                                                                                                    |
| 横跨標題分隔字元        | 選取這個勾選框以利用虛線和箭頭來標示 ACROSS 報<br>告中的直欄。                                                                                                    |
| 分頁摘要分隔字元        | 撰取這個勾選框,可顯示列表格式資料行和分頁摘要<br>之間的一列等號。                                                                                                    |
| 最終摘要分隔字元        | 選取這個勾選框,可顯示列表格式資料行和最終摘要<br>之間的一列等號。                                                                                                    |
| 在行內放置 LOB 內容    | 選取這個勾選框,可將 LOB 內容顯示在表單內容行<br>內。                                                                                                    |

# 指定「最終」格式化選項

您可以使用最終格式選項來定義報告最終文字的內容和位置。例如,您可以在報告結 尾併入最終文字和摘要資料。

## 關於這項作業

表 *30.* 標準式報告的最終區段元素

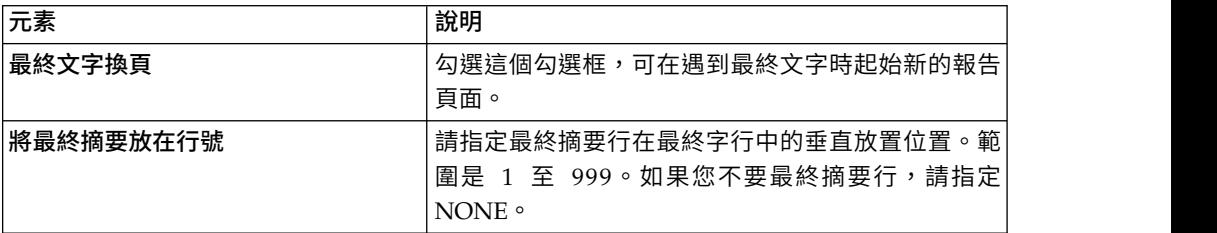

表 *30.* 標準式報告的最終區段元素 *(*繼續*)*

| 元素        | 說明                                                                                                    |
|-----------|----------------------------------------------------------------------------------------------------|
| 文字之前的空白行數 | 請指定第一字行和最終字行之前的空白行數。範圍在 0 <br>和 999 之間,或是 BOTTOM(視為 0)。                                                             |
| 文字        | 您可以使用「最終」文字表格上方的按鈕來新增、編<br>輯或移除行,以及變更行的順序。請指定最終文字的<br>行數:                                                           |
|           | 行號:指定最終文字的垂直放置位置。您不需要從<br>第 1 行開始,且不需要指定連續行號。                                                                       |
|           | 對齊方式:指定文字在行中的水平放置位置。有效<br>的 對 齊 方 式 值 為<br>LEFT、RIGHT、CENTER、APPEND,或是行中<br>的特定位置號碼。如果您指定 APPEND,文字會緊<br>接在前一行文字後面。 |
|           | 文字:輸入出現在報告底端的文字。您可以在這個<br>欄位中使用表單變數、廣域變數和 HTML 變數。                                                                  |

## 指定「頁面」格式化選項

您可以使用頁面選項來定義報告中頁面標題和頁面標尾的內容和位置。

## 關於這項作業

表 *31.* 標準式報告的頁面區段元素

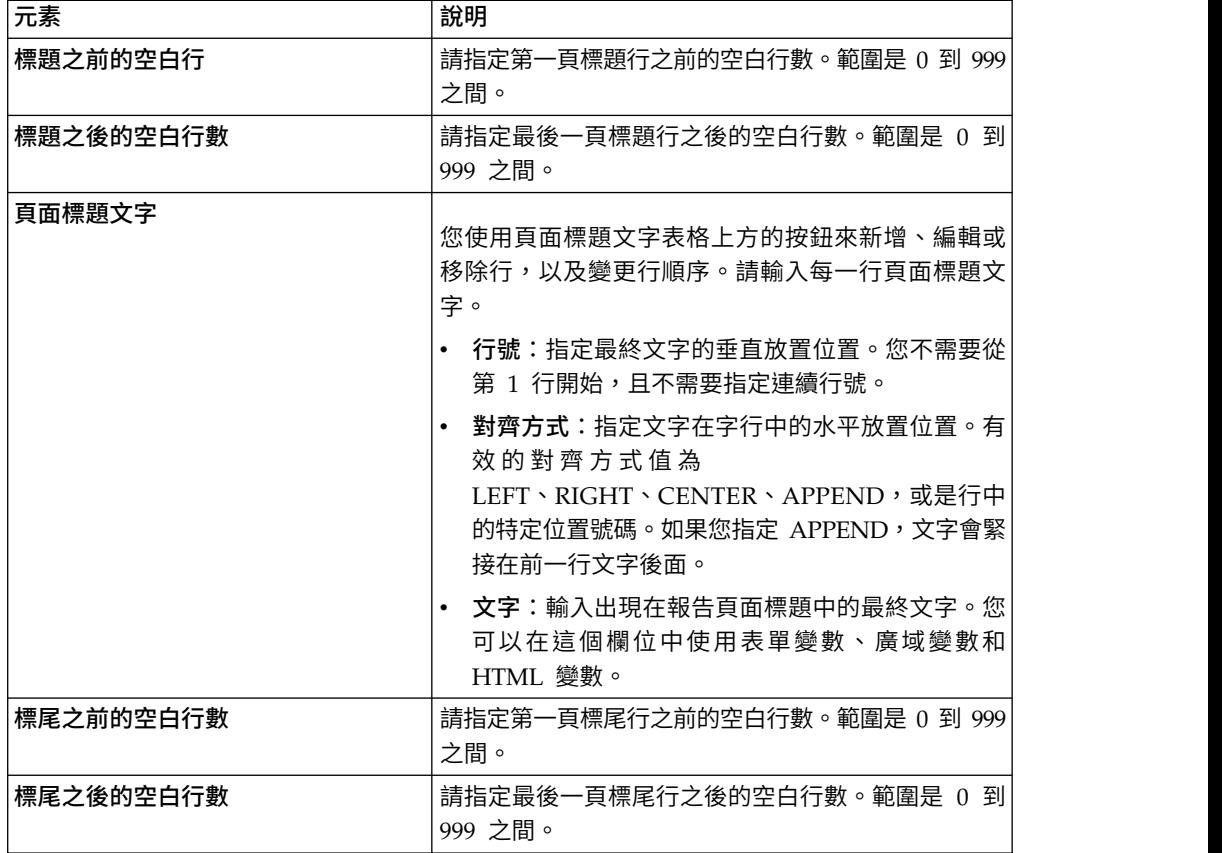

表 *31.* 標準式報告的頁面區段元素 *(*繼續*)*

| 元素     | 說明                                                                                                    |
|--------|----------------------------------------------------------------------------------------------------|
| 頁面標尾文字 | 您使用頁面標尾文字表格上方的按鈕來新增、編輯或<br>移除行,以及變更行順序。請指定頁面底端的頁面標                                                                    |
|        | 行號:指定最終文字的垂直放置位置。您不需要從<br>第 1 行開始,且不需要指定連續行號。                                                                         |
|        | 對齊方式:指定文字在字行中的水平放置位置。有<br>效 的 對 齊 方 式 值 為<br>LEFT、RIGHT、CENTER、APPEND,或是行中<br>的特定位置號碼。如果您指定 APPEND,文字會緊<br>接在前一行文字後面。 |
|        | <b>文字</b> :輸入出現在報告底端的頁面標尾文字。                                                                                          |

#### 使用表單變數

表單變數是指可以插入到文字欄位中,藉以產生報告資訊的程式碼。

例如,每次列印報告時,您可以插入日期變數來產生當天日期。下面是可用的表單變 數:

- v **&ROW**:此變數會顯示現行的資料列號碼。
- v **&DATE**:此變數會顯示當天日期。
- v **&TIME**:此變數會顯示目前的時間。
- v **&PAGE**:此變數會顯示現行頁碼。
- v **&COUNT**:此變數會顯示在同一層次的上一次分頁之後,所擷取或列印的列數。
- v **&CALCid**:此變數會識別要使用的「表單」計算表示式,其中 "id" 是表示式的 ID 號碼。
- v **&n**:此變數會顯示某個直欄的值,其中 "n" 是直欄號碼。
- v **&an**:此變數會顯示直欄的聚集值,其中 "n" 是直欄號碼,"a" 是下列其中一個聚集 變數: AVG、COUNT、CPCT、CSUM、FIRST、LAST、MAX、MIN、PCT、STDEV、 SUM、TCPCT 或 TPCT。聚集是基於在同一層次的上一次分頁之後所擷取或列印的 列。
- v **&Global Variables**:這會顯示廣域變數的值。
- v **&HTML Variables**:這會顯示 HTML變數的值。

可用的變數會依據您編輯的表單部分而有所不同。下列清單顯示您可以在表單各部分 使用的變數類型:

- v 頁面標題:您可以使用所有變數,但 &an、&COUNT 或 &CALCid 除外。
- v 頁面標尾:您可以使用所有變數,但 &an、&COUNT 或 &CALCid 除外。
- v 分頁標題:您可以使用所有變數,但 &an、&COUNT 或 &CALCid 除外。
- v 分頁標尾:您可以使用所有變數。
- 計算表示式:您可以使用所有變數,但 &CALCid 除外。
- v 直欄表示式:您可以使用所有變數,但 &Page、&an、&COUNT 或 &CALCid 除 外。
- 狀況:您可以使用所有變數,但 &Page、&an、&COUNT 或 &CALCid 除外。
- v 明細標題:您可以使用所有變數,但 &COUNT 或 &CALCid 除外。
- v 明細區塊:您可以使用所有變數。
- v 最終文字:您可以使用所有變數。

## 使用語法碼

語法碼提供直欄中資料的摘要資訊。

例如,語法碼可在直欄結尾處提供摘要資訊,或在表格的控制分段處提供部分摘要。 可用的語法碼視直欄中的資料以及摘要類型而定。

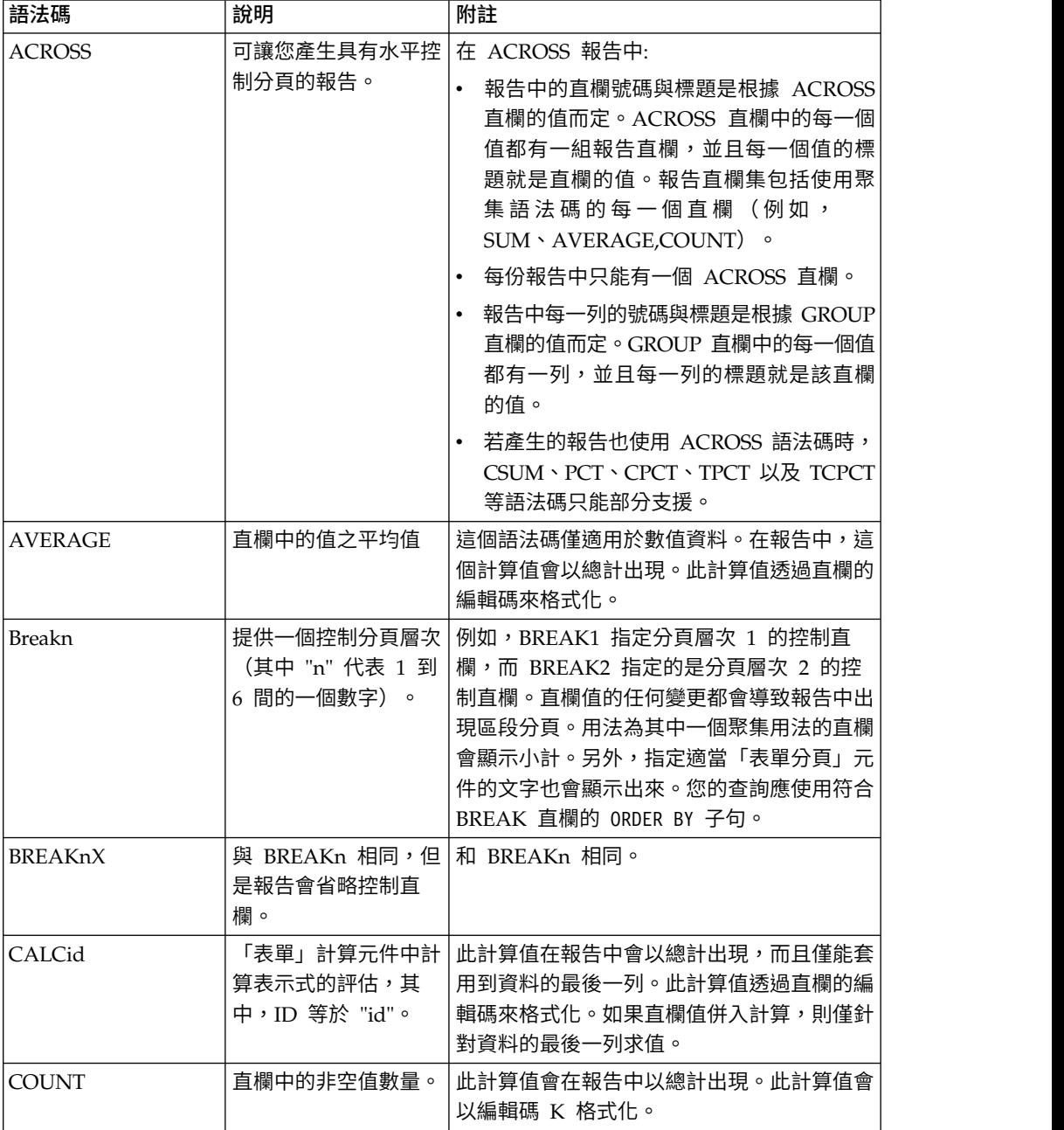

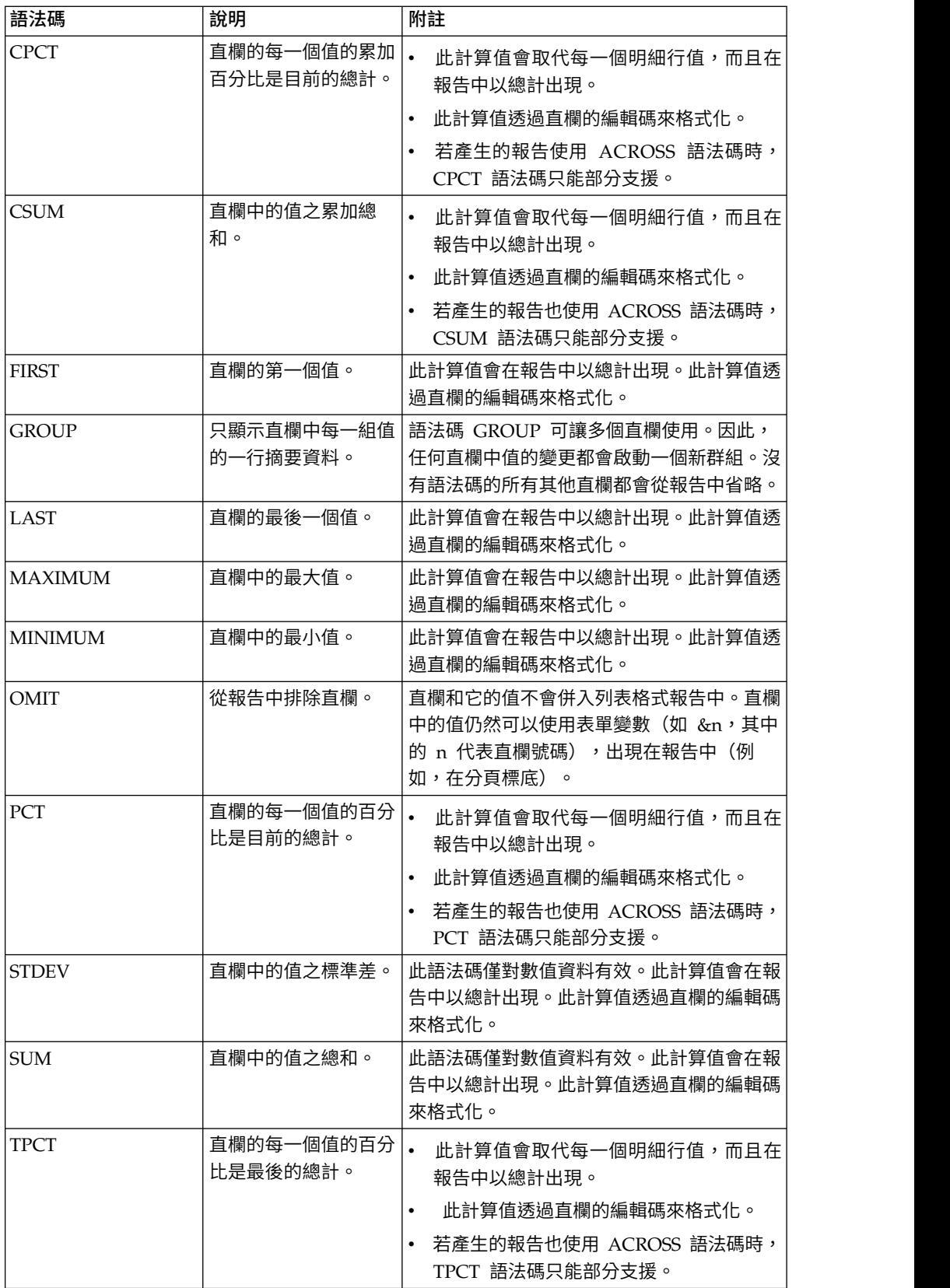

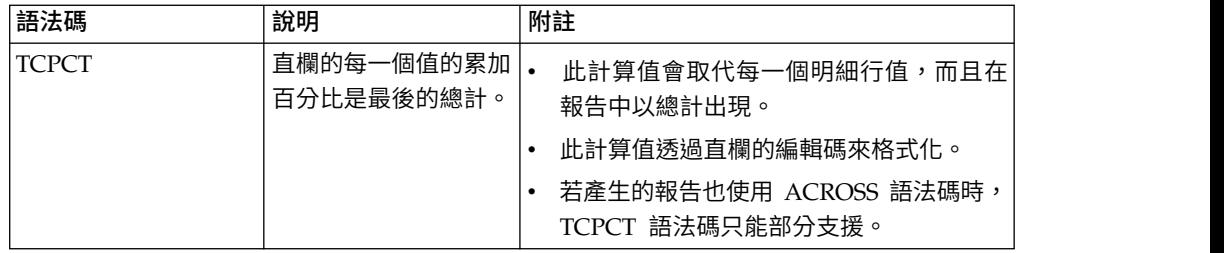

## **儲存標準式報告**

在您儲存標準式報告時,實際上是儲存用來建立報告的表單。表單會儲存成物件,且 可以儲存在本端或網路檔案、工作區、QMF 型錄或儲存庫中。

## 關於這項作業

已儲存表單的開啟方式,會因該表單是否隨相關聯資料來源物件一併儲存而有不同。

- 如果表單是與關聯的資料來源物件一起儲存,則您會儲存用來建立報告的兩個元 素。當您開啟當初隨資料來源物件一併儲存的表單時,會找出資料來源物件、執行 資料來源物件並取得查詢結果、套用表單格式,以及會呈現標準式報告。指定在開 啟表單時一律使用特定的資料來源物件,可以簡化在建立標準式報告時所需的步 驟。
- 如果儲存表單時不含關聯的資料來源物件,則只會儲存格式化選項。當您開啟表單 時,就必須提供查詢結果。這表示您必須執行查詢,讓查詢結果成為作用中,然後 開啟表單,以便建立標準式報告。如果沒有可用的查詢結果,只能開啟表單進行編 輯。

#### 儲存表單時包含關聯的資料來源物件

當您儲存的表單有關聯的資料來源物件時,則用來建立報告的兩個元素都會儲存。透 過這種儲存方法,簡化建立標準式報告所需的步驟。

#### 關於這項作業

如果要儲存表單且包含關聯的資料來源物件,請執行下列步驟:

#### 程序

- 1. 建立查詢物件並儲存查詢物件,或開啟已儲存的查詢物件。
- 2. 執行查詢物件以取得查詢結果。
- 3. 使用新的或已儲存的表單,或是使用預設表單格式或依據查詢結果的格式化,來產 生標準式報告。
- 4. 儲存表單。當您開啟這個儲存的表單時,即具備已知的關聯資料來源物件(因為您 已儲存該物件)。系統會找出資料來源物件,執行資料來源物件並取得查詢結果, 套用表單格式,然後呈現標準式報告。

#### 儲存表單時不含關聯的資料來源物件

當您儲存的表單不含關聯的資料來源物件時,只會儲存格式化選項。
### 關於這項作業

如果要儲存表單但不含關聯的資料來源物件,請執行下列步驟:

- 1. 建立查詢物件,或開啟現有的查詢。
- 2. 執行查詢物件以取得查詢結果。
- 3. 使用預設值、依據查詢結果的格式設定、開啟已儲存的表單,或建立新的表單,來 產生標準式報告。
- 4. 選取表單 > 資料來源。取消勾選開啟這份文件時一律使用這個物件勾選框。
- 5. 儲存表單。當您開啟這個儲存的表單時,並沒有已知的關聯資料來源物件。如果有 一組查詢結果在作用中,則會加以格式化成標準式報告,否則會開啟表單供編輯。

### **使用快速報告**

您可以使用快速報告,從查詢結果集迅速產生可列印的報告。

您可以使用「建立新的快速報告」精靈來定義報告的「分頁」區段,以決定所要報告 之資料的直欄。例如,先依區域報告銷售狀況,然後依每個區域中的國家/地區來報告 銷售狀況。在「建立新的快速報告」精靈中,您也可以定義要套用至每一個直欄值的 聚集函數(升冪、降冪、計數、最大值、最小值、總計、平均等等),以及定義報告 之明細和摘要列的格式(文字、對齊方式、字型、背景顏色等等)。

### 建立快速報告

您可以使用「建立新的快速報告」精靈,從查詢的資料中建立快速報告。

### 關於這項作業

如果要建立快速報告,請執行下列程序:

#### 程序

- 1. 如果要開啟「建立新的快速報告」精靈,請選取檔案 > 新建 > 其他,展開**QMF**物 件,然後選取快速報告。
- 2. 在「建立新的快速報告」精靈的第一頁中,指定快速報告名稱,然後選取所需的來 源查詢。選取從格線複製設定勾選框,將分組和明細直欄的分佈和格式化選項等格 線設定套用於快速報告。按下一步。
- 3. 在建立新的快速報告精靈的「直欄」頁面上,選取分組直欄和明細直欄。按下一 步。

註:您可以基於已開啟的查詢結果集來建立快速報告。當編輯器視窗中有作用中的 查詢時,選取查詢 > 傳送至 > 快速報告。在這個情況下,會跳過「建立新的快速 報告」精靈的第一頁,且會自動開啟直欄頁面。

- 4. 在精靈的格式頁面上,設定下列快速報告選項:
	- 報告標題和總計行格式選項
	- v 直欄順序
	- v 直欄標頭格式選項
	- v 直欄群組
	- v 總計和明細直欄集
	- v 報告直欄的條件式格式
- <span id="page-217-0"></span>• 分組直欄格式選項
- v 分組直欄的標頭和標底
- v 明細直欄格式選項
- v 可指派給報告直欄的自訂資料物件。
- 5. 按一下完成。這時快速報告就會顯示在編輯器的設計頁面上,您可以手動自訂快速 報告的外觀。

### 安排分組和明細直欄

您可以從快速報告中新增及移除分組和明細直欄,並將分組直欄轉換為明細直欄(反 之亦然)。

### 開始之前

您必須開啟「建立新的快速報告」精靈。

### 關於這項作業

如果要在快速報告中安排分組和明細直欄,請執行下列動作:

### 程序

- 1. 開啟建立新的快速報告精靈的「直欄」頁面。
- 2. 如果要新增或移除分組直欄,請按一下移至分組直欄集或從分組直欄集移除。
- 3. 如果要新增或移除明細直欄,請按一下移至明細直欄集或從明細直欄集移除。

註:您可以按一下全部移至明細直欄集,將所有可用直欄新增至明細直欄清單。如 果要移除明細直欄清單中的所有直欄,請按一下全部移出明細直欄集。

- 4. 如果要將分組直欄轉換為明細直欄(反之亦然),請選取直欄,然後按一下**移至分** 組直欄集或移至明細直欄集按鈕。
- 5. 如果要變更分組直欄的順序,請使用分組直欄清單右邊的上移所選直欄或下移所選 直欄按鈕。
- 6. 如果您已為快速報告指定了所有必要參數,請按一下完成以關閉「建立新的快速報 告」精靈,然後在可以手動自訂報告外觀的編輯器設計頁面上顯示快速報告。

#### 下一步

下一步:第 205 [頁的『指定如何顯示報告標題和報告摘要資訊』](#page-218-0)

#### 相關工作:

第 205 [頁的『指定如何顯示報告標題和報告摘要資訊』](#page-218-0) 您可以指定如何顯示快速報告的報告標題和報告摘要資訊。 第 206 [頁的『指定如何顯示直欄標頭』](#page-219-0) 您可以在「建立新的快速報告」精靈的直欄標頭頁面上,指定直欄標頭的外觀及其在 快速報告中顯示的順序。 第 207 [頁的『建立直欄群組』](#page-220-0) 如果要限制快速報告中顯示的資料,您可以在互斥的直欄群組中組織直欄。 第 209 [頁的『建立總計及明細直欄集』](#page-222-0)

您可以將不一定想要顯示在快速報告中的明細直欄與一個總計直欄建立關聯。

<span id="page-218-0"></span>第 210 [頁的『套用條件式格式化』](#page-223-0) 您可以在快速報告中使用條件式格式,協助以視覺化方式瀏覽並分析資料、探索重要 問題,以及識別型樣和趨勢。 第 212 [頁的『指定分組直欄的格式選項』](#page-225-0) 您可以指定快速報告中分組直欄的格式選項。 第 213 [頁的『指定如何顯示標頭和標底資訊』](#page-226-0) 您可以為快速報告的分組直欄指定如何顯示標頭和標底資訊。 第 214 [頁的『指定詳細資料直欄的格式選項』](#page-227-0) 您可以指定如何顯示快速報告的詳細資料直欄。 第 216 [頁的『指定快速報告直欄格式選項』](#page-229-0) 您可以指定快速報告中個別直欄的格式化選項。 第 218 [頁的『將自訂資料物件指定給快速報告直欄』](#page-231-0) 您可以指定要在按一下快速報告中的直欄時開啟的自訂資料物件。

### 指定如何顯示報告標題和報告摘要資訊

您可以指定如何顯示快速報告的報告標題和報告摘要資訊。

#### 開始之前

您必須開啟「建立新的快速報告」精靈。

### 關於這項作業

如果要指定如何顯示快速報告的報告標題和報告摘要資訊,請執行下列動作:

#### 程序

- 1. 開啟「建立新的快速報告」精靈的格式頁面。
- 2. 從樹狀結構中選取報告設定。
- 3. 在報告標題區段中選取可見勾選框,以顯示報告的標題。 這時報告標題選項會變 成可用的。
- 4. 請在文字欄位中指定報告的標題。

註:您只可以在列印的報告中檢視快速報告標題。

- 5. 從對齊方式功能表中,指定頁面上必須顯示報告標題的位置。 有效的選項如下:
	- v 靠左 標題顯示在標頭的左邊。
	- v 置中 標題顯示在標頭的中央。
	- v 靠右 標題顯示在標頭的右邊。
- 6. 在字型欄位中,指定標題的字型。
- 7. 在背景欄位中,指定標題的背景顏色。
- 8. 在總計行區段中選取可見勾選框,以在報告的底部併入總計行。 這時總計行選項 會變成可用的。
- 9. 在字型欄位中,指定總計文字行的字型。
- 10. 在背景欄位中,指定總計文字行的背景顏色。
- 11. 在共用設定區域中,指定如何顯示快速報告網格:
	- 如果要顯示列號和欄號,請選取顯示列號和欄號勾選框。

• 如果要顯示格線,請選取顯**示格**線勾選框。

依預設,會清除這兩個勾選框。

<span id="page-219-0"></span>12. 如果您已為快速報告指定了所有必要參數,請按一下完成以關閉「建立新的快速 報告」精靈,然後在可以手動自訂報告外觀的編輯器設計頁面上顯示快速報告。

下一步

下一步:『指定如何顯示直欄標頭』

#### 相關工作:

第 204 [頁的『安排分組和明細直欄』](#page-217-0)

您可以從快速報告中新增及移除分組和明細直欄,並將分組直欄轉換為明細直欄(反 之亦然)。

『指定如何顯示直欄標頭』

您可以在「建立新的快速報告」精靈的直欄標頭頁面上,指定直欄標頭的外觀及其在 快速報告中顯示的順序。

第 207 [頁的『建立直欄群組』](#page-220-0)

如果要限制快速報告中顯示的資料,您可以在互斥的直欄群組中組織直欄。

第 209 [頁的『建立總計及明細直欄集』](#page-222-0)

您可以將不一定想要顯示在快速報告中的明細直欄與一個總計直欄建立關聯。

第 210 [頁的『套用條件式格式化』](#page-223-0)

您可以在快速報告中使用條件式格式,協助以視覺化方式瀏覽並分析資料、探索重要 問題,以及識別型樣和趨勢。

第 212 [頁的『指定分組直欄的格式選項』](#page-225-0)

您可以指定快速報告中分組直欄的格式選項。

第 213 [頁的『指定如何顯示標頭和標底資訊』](#page-226-0)

您可以為快速報告的分組直欄指定如何顯示標頭和標底資訊。

第 214 [頁的『指定詳細資料直欄的格式選項』](#page-227-0)

您可以指定如何顯示快速報告的詳細資料直欄。

第 216 [頁的『指定快速報告直欄格式選項』](#page-229-0)

您可以指定快速報告中個別直欄的格式化選項。

第 218 [頁的『將自訂資料物件指定給快速報告直欄』](#page-231-0)

您可以指定要在按一下快速報告中的直欄時開啟的自訂資料物件。

### 指定如何顯示直欄標頭

您可以在「建立新的快速報告」精靈的直欄標頭頁面上,指定直欄標頭的外觀及其在 快速報告中顯示的順序。

#### 開始之前

您必須開啟「建立新的快速報告」精靈。

#### 關於這項作業

如果要指定如何顯示直欄標頭,請執行下列動作:

### <span id="page-220-0"></span>程序

- 1. 開啟「建立新的快速報告」精靈的格式頁面。
- 2. 展開報告設定節點,並從樹狀結構中選取直欄標頭節點。
- 3. 如果要變更直欄順序,請選取直欄並將其拖曳至必要的位置。
- 4. 如果要隱藏直欄,請選取這個直欄,然後選取隱藏勾選框。
- 5. 如果要建立階層式直欄標頭分詞,請按一下「建立標頭」,然後 將必要的直欄標頭拖曳至這個標頭。

註:如果您建立標頭但不將其移入至少一個現有標頭中,則將不會顯示在報告中。

- 6. 在標頭區域中,指定直欄標頭的名稱、字型、背景顏色、水平和垂直對齊。
- 7. 如果您已為快速報告指定了所有必要參數,請按一下**完成**以關閉「建立新的快速報 告」精靈,然後在可以手動自訂報告外觀的編輯器設計頁面上顯示快速報告。

#### 下一步

下一步:『建立直欄群組』

#### 相關工作:

第 204 [頁的『安排分組和明細直欄』](#page-217-0)

您可以從快速報告中新增及移除分組和明細直欄,並將分組直欄轉換為明細直欄(反 之亦然)。

第 205 [頁的『指定如何顯示報告標題和報告摘要資訊』](#page-218-0)

您可以指定如何顯示快速報告的報告標題和報告摘要資訊。

『建立直欄群組』

如果要限制快速報告中顯示的資料,您可以在互斥的直欄群組中組織直欄。

第 209 [頁的『建立總計及明細直欄集』](#page-222-0)

您可以將不一定想要顯示在快速報告中的明細直欄與一個總計直欄建立關聯。

第 210 [頁的『套用條件式格式化』](#page-223-0)

您可以在快速報告中使用條件式格式,協助以視覺化方式瀏覽並分析資料、探索重要 問題,以及識別型樣和趨勢。

第 212 [頁的『指定分組直欄的格式選項』](#page-225-0)

您可以指定快速報告中分組直欄的格式選項。

第 213 [頁的『指定如何顯示標頭和標底資訊』](#page-226-0)

您可以為快速報告的分組直欄指定如何顯示標頭和標底資訊。

第 214 [頁的『指定詳細資料直欄的格式選項』](#page-227-0)

您可以指定如何顯示快速報告的詳細資料直欄。

第 216 [頁的『指定快速報告直欄格式選項』](#page-229-0)

您可以指定快速報告中個別直欄的格式化選項。

第 218 [頁的『將自訂資料物件指定給快速報告直欄』](#page-231-0) 您可以指定要在按一下快速報告中的直欄時開啟的自訂資料物件。

### 建立直欄群組

如果要限制快速報告中顯示的資料,您可以在互斥的直欄群組中組織直欄。

#### 開始之前

您必須開啟「建立新的快速報告」精靈。

### 關於這項作業

然後,您就可以切換群組,只顯示已指派給該群組的直欄。指派給其他群組的直欄不 會顯示。未指派給任何群組的任何直欄一律顯示在快速報告中。

如果要建立直欄群組,請執行下列動作:

#### 程序

- 1. 開啟「建立新的快速報告」精靈的格式頁面。
- 2. 展開報告設定節點,然後從樹狀結構中選取直欄群組節點。
- 3. 在直欄群組頁面上,按一下新增群組。這時會在群組清單中顯示新的群組。
- 4. 從直欄清單中選取所需的直欄,將這些直欄新增至群組。
- 5. 選擇性的:如果要從直欄清單中隱藏已指派給群組的直欄,請清除顯示分組直欄勾 選框。
- 6. 選擇性的: 如果要變更直欄群組的順序,請選取群組並按一下上移或下移。

註:當您開啟快速報告時,依預設會顯示清單中的第一個群組。

7. 如果您已為快速報告指定了所有必要參數,請按一下完成以關閉「建立新的快速報 告」精靈,然後在可以手動自訂報告外觀的編輯器設計頁面上顯示快速報告。

#### 下一步

下一步:第 209 [頁的『建立總計及明細直欄集』](#page-222-0)

#### 相關工作:

第 204 [頁的『安排分組和明細直欄』](#page-217-0) 您可以從快速報告中新增及移除分組和明細直欄,並將分組直欄轉換為明細直欄(反 之亦然)。

第 205 [頁的『指定如何顯示報告標題和報告摘要資訊』](#page-218-0) 您可以指定如何顯示快速報告的報告標題和報告摘要資訊。

第 206 [頁的『指定如何顯示直欄標頭』](#page-219-0)

您可以在「建立新的快速報告」精靈的直欄標頭頁面上,指定直欄標頭的外觀及其在 快速報告中顯示的順序。

第 209 [頁的『建立總計及明細直欄集』](#page-222-0)

您可以將不一定想要顯示在快速報告中的明細直欄與一個總計直欄建立關聯。

第 210 [頁的『套用條件式格式化』](#page-223-0)

您可以在快速報告中使用條件式格式,協助以視覺化方式瀏覽並分析資料、探索重要 問題,以及識別型樣和趨勢。

第 212 [頁的『指定分組直欄的格式選項』](#page-225-0) 您可以指定快速報告中分組直欄的格式選項。

第 213 [頁的『指定如何顯示標頭和標底資訊』](#page-226-0)

您可以為快速報告的分組直欄指定如何顯示標頭和標底資訊。

第 214 [頁的『指定詳細資料直欄的格式選項』](#page-227-0)

您可以指定如何顯示快速報告的詳細資料直欄。

第 216 [頁的『指定快速報告直欄格式選項』](#page-229-0) 您可以指定快速報告中個別直欄的格式化選項。 <span id="page-222-0"></span>第 218 [頁的『將自訂資料物件指定給快速報告直欄』](#page-231-0) 您可以指定要在按一下快速報告中的直欄時開啟的自訂資料物件。

### 建立總計及明細直欄集

您可以將不一定想要顯示在快速報告中的明細直欄與一個總計直欄建立關聯。

#### 開始之前

您必須開啟「建立新的快速報告」精靈。

#### 關於這項作業

例如,您可能有一個從 *Item Cost* 及 *Number of Items Shipped* 計算出來的 *Product Costs* 直欄。在快速報告中,您可能只想要顯示 *Product Costs* 直欄,但仍希望隨時可以使用 其他直欄。您可以使用這個特性將 *Product Costs* 直欄變成總計直欄,並將用來計算總 計直欄的直欄指定為明細直欄。

您可以按一下總計直欄標頭中的箭頭來顯示或隱藏明細直欄。

如果要建立總計及明細直欄集,請執行下列動作:

#### 程序

- 1. 開啟「建立新的快速報告」精靈的「格式」頁面。
- 2. 展開報告設定節點,然後從樹狀結構中選取總計/明細集節點。
- 3. 在總計**/**明細集頁面上,按一下新增總計**/**明細集。這時會在表格中顯示一個新的 集。
- 4. 從可用的直欄清單中指定總計直欄。所有未選取的直欄會自動顯示在明細直欄清單 中。
- 5. 從明細直欄清單中,選取要與指定的總計直欄建立關聯的明細直欄。
- 6. 如果您已為快速報告指定了所有必要參數,請按一下完成以關閉「建立新的快速報 告」精靈,然後在可以手動自訂報告外觀的編輯器設計頁面上顯示快速報告。

#### 下一步

下一步:第 210 [頁的『套用條件式格式化』](#page-223-0)

#### 相關工作:

第 204 [頁的『安排分組和明細直欄』](#page-217-0)

您可以從快速報告中新增及移除分組和明細直欄,並將分組直欄轉換為明細直欄(反 之亦然)。

第 205 [頁的『指定如何顯示報告標題和報告摘要資訊』](#page-218-0)

您可以指定如何顯示快速報告的報告標題和報告摘要資訊。

第 206 [頁的『指定如何顯示直欄標頭』](#page-219-0)

您可以在「建立新的快速報告」精靈的直欄標頭頁面上,指定直欄標頭的外觀及其在 快速報告中顯示的順序。

第 207 [頁的『建立直欄群組』](#page-220-0)

如果要限制快速報告中顯示的資料,您可以在互斥的直欄群組中組織直欄。

第 210 [頁的『套用條件式格式化』](#page-223-0)

您可以在快速報告中使用條件式格式,協助以視覺化方式瀏覽並分析資料、探索重要

<span id="page-223-0"></span>問題,以及識別型樣和趨勢。

第 212 [頁的『指定分組直欄的格式選項』](#page-225-0) 您可以指定快速報告中分組直欄的格式選項。

第 213 [頁的『指定如何顯示標頭和標底資訊』](#page-226-0) 您可以為快速報告的分組直欄指定如何顯示標頭和標底資訊。

第 214 [頁的『指定詳細資料直欄的格式選項』](#page-227-0)

您可以指定如何顯示快速報告的詳細資料直欄。

第 216 [頁的『指定快速報告直欄格式選項』](#page-229-0)

您可以指定快速報告中個別直欄的格式化選項。

第 218 [頁的『將自訂資料物件指定給快速報告直欄』](#page-231-0)

您可以指定要在按一下快速報告中的直欄時開啟的自訂資料物件。

### 套用條件式格式化

您可以在快速報告中使用條件式格式,協助以視覺化方式瀏覽並分析資料、探索重要 問題,以及識別型樣和趨勢。

### 開始之前

您必須開啟「建立新的快速報告」精靈。

### 關於這項作業

條件式格式內讓您指定條件式表示式,以根據基礎資料同時控制資料的顯示和快速報 告的行為。例如,您可以使用條件式格式將任何指出年底銷售低於特定數字的欄位, 以紅色強調顯示。

如果要套用條件式格式化,請執行下列動作:

### 程序

- 1. 開啟「建立新的快速報告」精靈的「格式」頁面。
- 2. 展開報告設定節點,並從樹狀結構中選取條件式格式節點。
- 3. 在條件式格式頁面上,按一下新增格式。
- 4. 在「新建條件式格式」精靈的第一頁上,指定條件式格式名稱,然後選取要套用 至這個格式的直欄和詳細層次。按下一步。

註:如果已設定所選直欄或詳細層次的格式,則新的格式會將其置換。

- 5. 在精靈的第二頁上,指定條件式表示式和格式選項。
- 6. 從基礎直欄清單中,選取會將其值作為格式化條件一部分的直欄。您可以選取 **<**根 據相同直欄**>** 選項,以使用您套用條件式格式的直欄中的值。如果您選取這個選 項,則只有相同類型(數字、字串或日期/時間)的直欄才可以套用格式。
- 7. 按一下新增條件,然後在所選條件區域中指定條件參數。
	- a. 從**運算字**清單中,選取必要運算子。可用選項為:
		- 不小於 併入等於或大於指定值的所有值。
		- 大於 併入大於指定值的所有值。
		- 不大於 併入等於或小於指定值的所有值。
		- v 小於 併入小於指定值的所有值。
- v 等於 只併入等於指定值的值。
- 不等於 併入不等於指定值的所有值。
- 相似 併入符合指定型樣的所有值。型樣可以包含下列特殊字元:
	- % 符合零 (0) 或更多字元。
	- \_ 只符合一個 (1) 字元。
	- ? 只符合一個 (1) 字元。
- 不區分大小寫相似 -「相似」運算子的不區分大小寫版本。
- 不相似 併入不類似指定值的所有值。
- v 是空值 只併入空值。
- v 非空值 併入非空值的所有值。
- v 在範圍內 併入落在兩個指定值之內的所有值及這兩個值本身。
- 在範圍外 併入落在兩個值之外的所有值及這兩個值本身。
- v 介於 併入落在兩個指定值之內的所有值。
- 不介於 併入落在兩個指定值之外的所有值。
- b. 指定運算元的類型和值。您可以對將提供必要值的直欄,設定常數值或名 稱。
- 8. 在編輯器中,指定條件式格式選項。您可以在範例區域中預覽所產生的格式。
	- a. 在編輯器的**文字**頁面上,設定文字字型、資料格式及對齊方式。
	- b. 在顏色頁面上,設定前景和背景顏色。您可以使用單色或漸層。
	- c. 在影像頁面上,您可以選取要在報告中顯示的影像,然後設定其位置。可用 的位置選項為:
		- 文字之前
		- 文字之後
		- v 取代文字。
- 9. 按一下**完成**,關閉「新建條件式格式」精靈。 這時所建立的條件格式就會顯示在 建立新的快速報告精靈的「條件式格式」頁面上。
- 10. 如果您已為快速報告指定了所有必要參數,請按一下完成以關閉「建立新的快速 報告」精靈,然後在可以手動自訂報告外觀的編輯器設計頁面上顯示快速報告。

### 結果

您可以使用「編輯條件式格式」精靈來編輯已建立的條件式格式。您也可以在指派頁 面上將已建立的條件式格式重新指派至其他直欄或詳細層次。

#### 下一步

下一頁:第 212 [頁的『指定分組直欄的格式選項』](#page-225-0)

#### 相關工作:

第 204 [頁的『安排分組和明細直欄』](#page-217-0)

您可以從快速報告中新增及移除分組和明細直欄,並將分組直欄轉換為明細直欄(反 之亦然)。

第 205 [頁的『指定如何顯示報告標題和報告摘要資訊』](#page-218-0) 您可以指定如何顯示快速報告的報告標題和報告摘要資訊。 <span id="page-225-0"></span>第 206 [頁的『指定如何顯示直欄標頭』](#page-219-0) 您可以在「建立新的快速報告」精靈的直欄標頭頁面上,指定直欄標頭的外觀及其在 快速報告中顯示的順序。

第 209 [頁的『建立總計及明細直欄集』](#page-222-0) 您可以將不一定想要顯示在快速報告中的明細直欄與一個總計直欄建立關聯。

『指定分組直欄的格式選項』

您可以指定快速報告中分組直欄的格式選項。

第 213 [頁的『指定如何顯示標頭和標底資訊』](#page-226-0)

您可以為快速報告的分組直欄指定如何顯示標頭和標底資訊。

第 214 [頁的『指定詳細資料直欄的格式選項』](#page-227-0)

您可以指定如何顯示快速報告的詳細資料直欄。

第 216 [頁的『指定快速報告直欄格式選項』](#page-229-0) 您可以指定快速報告中個別直欄的格式化選項。

第 218 [頁的『將自訂資料物件指定給快速報告直欄』](#page-231-0) 您可以指定要在按一下快速報告中的直欄時開啟的自訂資料物件。

### 指定分組直欄的格式選項

您可以指定快速報告中分組直欄的格式選項。

### 開始之前

您必須開啟「建立新的快速報告」精靈。

### 關於這項作業

如果要指定分組直欄格式化選項,請執行下列動作:

#### 程序

- 1. 開啟「建立新的快速報告」精靈的「格式」頁面。
- 2. 從樹狀結構中選取分組直欄。
- 3. 如果要變更分組直欄的名稱,請按一下標頭資料格,然後指定新的文字。

您指定的文字將會在快速報告中顯示為分組直欄名稱。如果要設定多行標頭,您應 使用 " " 符號來分隔各行。在報告中,其將會由換行字元替換。

- 4. 如果要變更分組直欄的排序順序,請按一下排序資料格,然後選取升冪或降冪。
- 5. 如果要變更分組直欄的寬度,請按一下寬度資料格,然後指定新的寬度。
- 6. 如果您已為快速報告指定了所有必要參數,請按一下完成以關閉「建立新的快速報 告」精靈,然後在可以手動自訂報告外觀的編輯器設計頁面上顯示快速報告。

### 下一步

下一步:第 213 [頁的『指定如何顯示標頭和標底資訊』](#page-226-0)

#### 相關工作:

第 204 [頁的『安排分組和明細直欄』](#page-217-0) 您可以從快速報告中新增及移除分組和明細直欄,並將分組直欄轉換為明細直欄(反 之亦然)。

<span id="page-226-0"></span>第 205 [頁的『指定如何顯示報告標題和報告摘要資訊』](#page-218-0) 您可以指定如何顯示快速報告的報告標題和報告摘要資訊。

第 206 [頁的『指定如何顯示直欄標頭』](#page-219-0) 您可以在「建立新的快速報告」精靈的直欄標頭頁面上,指定直欄標頭的外觀及其在 快速報告中顯示的順序。

第 210 [頁的『套用條件式格式化』](#page-223-0)

您可以在快速報告中使用條件式格式,協助以視覺化方式瀏覽並分析資料、探索重要 問題,以及識別型樣和趨勢。

『指定如何顯示標頭和標底資訊』

您可以為快速報告的分組直欄指定如何顯示標頭和標底資訊。

第 214 [頁的『指定詳細資料直欄的格式選項』](#page-227-0)

您可以指定如何顯示快速報告的詳細資料直欄。

第 216 [頁的『指定快速報告直欄格式選項』](#page-229-0)

您可以指定快速報告中個別直欄的格式化選項。

第 218 [頁的『將自訂資料物件指定給快速報告直欄』](#page-231-0) 您可以指定要在按一下快速報告中的直欄時開啟的自訂資料物件。

## 指定如何顯示標頭和標底資訊

您可以為快速報告的分組直欄指定如何顯示標頭和標底資訊。

### 開始之前

您必須開啟「建立新的快速報告」精靈。

### 關於這項作業

如果要指定**分組直**欄選項的標頭和標底資訊,請執行下列動作:

### 程序

- 1. 開啟「建立新的快速報告」精靈的「格式」頁面。
- 2. 在樹狀結構中,展開分組直欄,然後在其中一個直欄名稱之下選取標頭。
- 3. 如果要顯示每一個分組直欄列的標頭,請選取可見勾選框。
- 4 . <sup>在</sup>文字欄位中指定您要在分組直欄列標頭中顯示的文字。 預設文字為 ='column name: '+@[column],其中 'column\_name' 是分組直欄的直欄名稱,而 'column' 是所給定分組直欄列的值。例如,如果您的分組直欄命名為 DEPT,而且 名稱包含給定公司的處代碼,則這個文字會產生循序列標頭 DEPT: 10、DEPT: 20 等依此類推。您可以將這個文字變更為任何想要的文字,不過建議您保留整體結 構。
- 5. 在字型欄位中指定分組直欄列標頭的字型。
- 6. 在背景欄位中指定分組直欄列標頭的背景顏色。
- 7. 在高度欄位中,指定標頭的高度。
- 8. 您可以在分組直欄的標頭中顯示圖表。如果要在標頭中顯示圖表,請選取**啟用**圖 表勾選框。在「新建圖表」精靈中,指定圖表的參數。

註:如果您清除啟用圖表勾選框,就不會顯示所指定的圖表,但並不會從快速報 告中移除。

- <span id="page-227-0"></span>9. 您可以在「編輯圖表內容」視窗中編輯已建立的圖表。如果要開啟「編輯圖表內 容」視窗,請按一下圖表設定。
- 10. 如果要移除圖表,請按一下刪除圖表。
- 11. 標底選項與標頭選項相同。如果要開啟「標底」頁面,請選取樹狀結構中的標 底。
- 12. 如果您要顯示所指定明細直欄的聚集總計,請選取**可見**勾選框,然後在**文字**欄位 中指定總計文字行。

預設文字為 =′Summary of ′ + @[column],其中 'column' 是應聚集值之詳細資料 直欄的名稱。

13. 如果您已為快速報告指定了所有必要參數,請按一下**完成**以關閉「建立新的快速 報告」精靈,然後在可以手動自訂報告外觀的編輯器設計頁面上顯示快速報告。

下一步

下一步:『指定詳細資料直欄的格式選項』

#### 相關工作:

第 237 [頁的『建立圖表』](#page-250-0)

您可以利用「新建圖表」精靈,從查詢結果集建立圖表。

第 204 [頁的『安排分組和明細直欄』](#page-217-0)

您可以從快速報告中新增及移除分組和明細直欄,並將分組直欄轉換為明細直欄(反 之亦然)。

第 205 [頁的『指定如何顯示報告標題和報告摘要資訊』](#page-218-0)

您可以指定如何顯示快速報告的報告標題和報告摘要資訊。

第 206 [頁的『指定如何顯示直欄標頭』](#page-219-0)

您可以在「建立新的快速報告」精靈的直欄標頭頁面上,指定直欄標頭的外觀及其在 快速報告中顯示的順序。

第 207 [頁的『建立直欄群組』](#page-220-0)

如果要限制快速報告中顯示的資料,您可以在互斥的直欄群組中組織直欄。

第 209 [頁的『建立總計及明細直欄集』](#page-222-0)

您可以將不一定想要顯示在快速報告中的明細直欄與一個總計直欄建立關聯。

第 210 [頁的『套用條件式格式化』](#page-223-0)

您可以在快速報告中使用條件式格式,協助以視覺化方式瀏覽並分析資料、探索重要 問題,以及識別型樣和趨勢。

第 212 [頁的『指定分組直欄的格式選項』](#page-225-0) 您可以指定快速報告中分組直欄的格式選項。

『指定詳細資料直欄的格式選項』

您可以指定如何顯示快速報告的詳細資料直欄。

第 216 [頁的『指定快速報告直欄格式選項』](#page-229-0)

您可以指定快速報告中個別直欄的格式化選項。

第 218 [頁的『將自訂資料物件指定給快速報告直欄』](#page-231-0) 您可以指定要在按一下快速報告中的直欄時開啟的自訂資料物件。

### 指定詳細資料直欄的格式選項

您可以指定如何顯示快速報告的詳細資料直欄。

### 開始之前

您必須開啟「建立新的快速報告」精靈。

### 關於這項作業

如果要指定詳細資料直欄格式化選項,請執行下列動作:

#### 程序

- 1. 開啟「建立新的快速報告」精靈的「格式」頁面。
- 2. 從樹狀結構中選取詳細資料直欄。 這時會開啟「詳細資料直欄」頁面。
- 3. 如果要變更詳細資料直欄的直欄名稱,請按一下標頭資料格,然後指定新的文字。 您指定的文字將會在快速報告中顯示為明細直欄名稱。如果要設定多行標頭,您應 使用 "\_" 符號來分隔各行。在報告中,其將會由換行字元替換。
- 4. 如果要變更明細直欄的聚集方法,請按一下聚集資料格,然後選取新值。 有效的選 項如下:
	- v 計數
	- v 第一個
	- v 最後一個
	- v 最大值
	- v 最小值
	- v 總和
	- 平均值
	- v 標準差

選取無以從直欄中移除聚集。

- 5. 如果要變更明細直欄的寬度,請按一下寬度資料格,然後指定新的寬度。
- 6. 如果您已為快速報告指定了所有必要參數,請按一下**完成**以關閉「建立新的快速報 告」精靈,然後在可以手動自訂報告外觀的編輯器設計頁面上顯示快速報告。

### 下一步

下一步:第 216 [頁的『指定快速報告直欄格式選項』](#page-229-0)

### 相關工作:

第 204 [頁的『安排分組和明細直欄』](#page-217-0)

您可以從快速報告中新增及移除分組和明細直欄,並將分組直欄轉換為明細直欄(反 之亦然)。

第 205 [頁的『指定如何顯示報告標題和報告摘要資訊』](#page-218-0)

您可以指定如何顯示快速報告的報告標題和報告摘要資訊。

第 206 [頁的『指定如何顯示直欄標頭』](#page-219-0)

您可以在「建立新的快速報告」精靈的直欄標頭頁面上,指定直欄標頭的外觀及其在 快速報告中顯示的順序。

第 207 [頁的『建立直欄群組』](#page-220-0)

如果要限制快速報告中顯示的資料,您可以在互斥的直欄群組中組織直欄。

第 209 [頁的『建立總計及明細直欄集』](#page-222-0)

您可以將不一定想要顯示在快速報告中的明細直欄與一個總計直欄建立關聯。

<span id="page-229-0"></span>第 210 [頁的『套用條件式格式化』](#page-223-0) 您可以在快速報告中使用條件式格式,協助以視覺化方式瀏覽並分析資料、探索重要 問題,以及識別型樣和趨勢。

第 212 [頁的『指定分組直欄的格式選項』](#page-225-0) 您可以指定快速報告中分組直欄的格式選項。

第 213 [頁的『指定如何顯示標頭和標底資訊』](#page-226-0) 您可以為快速報告的分組直欄指定如何顯示標頭和標底資訊。

『指定快速報告直欄格式選項』

您可以指定快速報告中個別直欄的格式化選項。

第 218 [頁的『將自訂資料物件指定給快速報告直欄』](#page-231-0) 您可以指定要在按一下快速報告中的直欄時開啟的自訂資料物件。

### 指定快速報告直欄格式選項

您可以指定快速報告中個別直欄的格式化選項。

#### 關於這項作業

除了自訂快速報告摘要列的外觀與操作方式之外,您還可以為報告中顯示的每一個直 欄指定格式化選項。

如果要指定個別直欄格式化選項,請執行下列動作:

#### 程序

- 1. 開啟「建立新的快速報告」精靈的「格式」頁面。
- 2. 從樹狀結構中選取直欄名稱。 每一列的格式化選項都是相同的,不論直欄是否為分 組直欄還是明細直欄。
- 3. 在直欄寬度欄位中,指定直欄的寬度。
- 4. 在詳細資料區域中,指定直欄的字型、資料格式、背景顏色、水平和垂直對齊。對 於包含字元資料的直欄,您可以套用文字自動換行。如果要執行這個動作,請選取 文字換行勾選框。
- 5. 如果您已指定快速報告的所有必要參數,請按一下**完成**,以關閉「建立新的快速報 告」精靈。這時快速報告就會顯示在編輯器的設計頁面上,您可以在這裡手動自訂 快速報告的外觀。

### 相關工作:

第 204 [頁的『安排分組和明細直欄』](#page-217-0) 您可以從快速報告中新增及移除分組和明細直欄,並將分組直欄轉換為明細直欄(反 之亦然)。

第 205 [頁的『指定如何顯示報告標題和報告摘要資訊』](#page-218-0) 您可以指定如何顯示快速報告的報告標題和報告摘要資訊。

第 206 [頁的『指定如何顯示直欄標頭』](#page-219-0)

您可以在「建立新的快速報告」精靈的直欄標頭頁面上,指定直欄標頭的外觀及其在 快速報告中顯示的順序。

第 207 [頁的『建立直欄群組』](#page-220-0) 如果要限制快速報告中顯示的資料,您可以在互斥的直欄群組中組織直欄。

第 209 [頁的『建立總計及明細直欄集』](#page-222-0)

您可以將不一定想要顯示在快速報告中的明細直欄與一個總計直欄建立關聯。

第 210 [頁的『套用條件式格式化』](#page-223-0) 您可以在快速報告中使用條件式格式,協助以視覺化方式瀏覽並分析資料、探索重要 問題,以及識別型樣和趨勢。 第 212 [頁的『指定分組直欄的格式選項』](#page-225-0) 您可以指定快速報告中分組直欄的格式選項。 第 213 [頁的『指定如何顯示標頭和標底資訊』](#page-226-0) 您可以為快速報告的分組直欄指定如何顯示標頭和標底資訊。 第 214 [頁的『指定詳細資料直欄的格式選項』](#page-227-0) 您可以指定如何顯示快速報告的詳細資料直欄。

第 218 [頁的『將自訂資料物件指定給快速報告直欄』](#page-231-0) 您可以指定要在按一下快速報告中的直欄時開啟的自訂資料物件。

### 指定快速報告直欄的資料格式選項:

您可以在「選擇格式」視窗中指定個別直欄的資料值格式選項。

### 關於這項作業

如果要指定資料格式選項,請執行下列動作:

#### 程序

- 1. 開啟「建立新的快速報告」精靈的格式頁面。
- 2. 從樹狀結構中選取直欄名稱。在詳細資料區域中,按一下格式欄位旁的省略符號  $(...)$
- 3. 從格式清單中,選取資料值的格式。有效的選項如下:

下列格式適用於數值資料類型:

- 依現狀 顯示確切的直欄值,而不做任何格式化。
- v 貨幣 直欄值顯示為貨幣。現行階段作業的語言環境設定會決定所顯示的貨幣單 位。
- v 小數 直欄值顯示為小數。
- v 科學 以科學記號表示法顯示直欄值。
- v 百分比 直欄值顯示為百分比。
- 自訂 根據您在型樣欄位中指定的型樣來顯示資料點值。

下列格式適用於日期資料類型:

- 依現狀 顯示確切的直欄值,而不做任何格式化。
- 資料庫 依資料庫的格式來顯示日期。
- 日期 從可用格式中選取日期的呈現。
- 自訂 根據您在型樣欄位中指定的型樣來顯示日期。

下列格式適用於時間戳記資料類型:

- 依現狀 顯示確切的直欄值,而不做任何格式化。
- v 資料庫 依資料庫的格式來顯示時間戳記。
- v 時間戳記 從可用格式中選取時間戳記的呈現。
- v 日期 只顯示時間戳記的日期元件。
- v 時間 只顯示時間戳記的時間元件。
- 自訂 根據您在型樣欄位中指定的型樣來顯示時間戳記。
- <span id="page-231-0"></span>4. 如果要在資料點值中併入千位分隔字元,請選取千位分隔字元勾選框。
- 5. 在小數位數欄位中,指定顯示的小數位數。 '0' 值指出不顯示任何小數位數。
- 6. 在負數清單中選取負數格式。
- 7. 按一下確定。 這時會關閉「選擇格式」視窗,且控制權會回到「建立新的快速報 告」精靈。

### 將自訂資料物件指定給快速報告直欄

您可以指定要在按一下快速報告中的直欄時開啟的自訂資料物件。

#### 開始之前

您必須開啟「建立新的快速報告」精靈。

#### 關於這項作業

如果要為直欄指定 Click 事件,請執行下列動作:

#### 程序

- 1. 開啟「建立新的快速報告」精靈的格式頁面。
- 2. 展開分組或明細直欄節點,然後從樹狀結構中選取 **Click** 事件節點。「建立新的快 速報告」精靈的 **Click** 事件頁面包含兩個個別頁面:
	- 探杳物件頁面,您可以在其上將物件指定給所撰的直欄。
	- 直欄提示頁面,您可以在其上指定必須傳遞至所指定物件的變數值。
- 3. 在探查物件頁面上,按一下新增探查物件,然後瀏覽至儲存庫或檔案系統中的必要 物件。如果所撰物件包含提示,則會顯示在**提示指定**清單中。

註:可以將數個物件指定給一個相同的直欄。如果您按一下直欄,將會開啟所指定 物件清單中的第一個物件。如果要變更物件的順序,請按一下將物件上移或將物件 下移。

- 4. 您可以指定要傳遞至直欄提示頁面上所指定物件的直欄參數。
- 5. 如果要新增直欄提示,請按一下新增直欄提示,然後指定其參數,包括直欄提示名 稱、類型及值。可用的類型選項為:
	- v 常數,使用常數值
	- 直欄,設定要提供值的直欄
	- 輸入提示,指定報告所依據之查詢的提示,其會將值傳遞至您指定給所選直欄 的探查物件。
- 6. 在探查物件頁面上的提示指定區域中,以資料物件的必要提示來指定所建立的直欄 提示。您可以嘗試按一下**依名稱自動比對直欄**以自動指定提示。如果直欄提示名稱 和物件提示名稱不一致,則可以手動指定它們。
- 7. 如果您已為快速報告指定了所有必要參數,請按一下**完成**以關閉「建立新的快速報 告」精靈,然後在可以手動自訂報告外觀的編輯器設計頁面上顯示快速報告。

#### 相關工作:

第 204 [頁的『安排分組和明細直欄』](#page-217-0) 您可以從快速報告中新增及移除分組和明細直欄,並將分組直欄轉換為明細直欄(反 <span id="page-232-0"></span>之亦然)。

第 205 [頁的『指定如何顯示報告標題和報告摘要資訊』](#page-218-0) 您可以指定如何顯示快速報告的報告標題和報告摘要資訊。

第 206 [頁的『指定如何顯示直欄標頭』](#page-219-0)

您可以在「建立新的快速報告」精靈的直欄標頭頁面上,指定直欄標頭的外觀及其在 快速報告中顯示的順序。

第 209 [頁的『建立總計及明細直欄集』](#page-222-0)

您可以將不一定想要顯示在快速報告中的明細直欄與一個總計直欄建立關聯。

第 210 [頁的『套用條件式格式化』](#page-223-0)

您可以在快速報告中使用條件式格式,協助以視覺化方式瀏覽並分析資料、探索重要 問題,以及識別型樣和趨勢。

第 212 [頁的『指定分組直欄的格式選項』](#page-225-0) 您可以指定快速報告中分組直欄的格式選項。

第 213 [頁的『指定如何顯示標頭和標底資訊』](#page-226-0) 您可以為快速報告的分組直欄指定如何顯示標頭和標底資訊。

第 214 百的『指定詳細資料直欄的格式選項』

您可以指定如何顯示快速報告的詳細資料直欄。

第 216 [頁的『指定快速報告直欄格式選項』](#page-229-0)

您可以指定快速報告中個別直欄的格式化選項。

### 編輯快速報告

您可以新增、移除或重新排序分組和明細直欄,以編輯現有快速報告的佈置。

#### 關於這項作業

您可以在「編輯快速報告」精靈的「直欄」頁面上,新增、移除或重新排序報告中的 分組和明細直欄。如果要開啟精靈的「直欄」頁面,請按一下編輯快速報告直欄工具 列按鈕(多)。

您可以在「編輯快速報告」精靈的「格式」頁面上,變更報告標題和總計行,以及分 組和明細直欄的格式化選項。如果要開啟精靈的「格式」頁面,請按一下「編輯快速

報告格式」工具列按鈕(24)。

這些頁面類似「建立新的快速報告」精靈的「直欄」和「格式」頁面。

您也可以修改和變更要用來建立快速報告的資料來源。

### 變更資料來源

您可以變更已建立快速報告的資料來源。

### 開始之前

您必須建立快速報告。

#### 關於這項作業

如果要變更資料來源,請執行下列動作:

程序

- 1. 在編輯器中開啟快速報告之後,請選取報告 > 變更資料來源。
- 2. 在「編輯快速報告」精靈的第一頁上,指定新的資料來源。您可以選取先前儲存的 資料來源或已開啟的資料來源。
- 3. 如果新資料來源的直欄符合先前所指定資料來源的直欄,您可以按一下完成以關閉 精靈並更新報告。否則,請按下一步繼續進行。
- 4. 在精靈的第二頁上,讓資料來源直欄符合報告的直欄。如果沒有報告直欄的必要符 合項,請選取移除不相符的直欄勾選框以繼續進行。所有這類直欄都將會從報告中 排除。
- 5. 按一下完成以關閉精靈並更新報告。

註:所有報告直欄都會保留其起始內容。如果變更資料來源之後,直欄輸出格式不 符合直欄資料類型,則會使用這個資料類型的預設格式。

#### 相關工作:

『編輯資料來源』

您可以為已建立的快速報告編輯相關資料來源。

### 編輯資料來源

您可以為已建立的快速報告編輯相關資料來源。

#### 開始之前

您必須建立快速報告。

### 關於這項作業

如果要編輯資料來源,請執行下列動作:

#### 程序

- 1. 在編輯器中開啟快速報告之後,請選取報告 > 編輯資料來源。這時所指定的資料來 源就會在個別編輯器中開啟。
- 2. 編輯並儲存資料來源。當您儲存已修改的資料來源時,其直欄會與報告的直欄相互 比較。如果沒有完全符合,您必須在「編輯快速報告」精靈中手動比對直欄。
- 3. 在「編輯快速報告」精靈的直欄頁面上,讓資料來源直欄符合報告的直欄。如果沒 有報告直欄的必要符合項,請選取移除不相符的直欄勾選框以繼續進行。所有不相 符的直欄都將會從報告中排除。

註:如果無法符合報告直欄和資料來源直欄,請關閉「編輯快速報告」精靈,然後 編輯資料來源。如果您沒有符合直欄,資料來源將不會儲存在報告中。

4. 按一下完成以關閉精靈並更新報告。

註:所有報告直欄都會保留其起始內容。如果編輯之後,直欄輸出格式不符合直欄 資料類型,則會使用這個資料類型的預設格式。

#### 相關工作:

第 219 [頁的『變更資料來源』](#page-232-0) 您可以變更已建立快速報告的資料來源。

### 修改您的快速報告設計

建立快速報告之後,您就可以直接在快速報告編輯器中對佈置進行簡單的變更。

### 開始之前

您必須建立快速報告。

### 關於這項作業

如果要修改快速報告,請執行下列動作:

### 程序

- 1. 如果要展開或收合群組內容,請按一下這個群組名稱左邊的加號或減號。
- 2. 如果要收合所有群組並僅顯示聚集資訊,請按一下分組直欄標頭中的減號。
- 3. 如果要檢視或隱藏指派給總計直欄的明細直欄內容,請按一下總計直欄標頭中的 箭頭。
- 4. 如果要變更直欄順序,您可以選取直欄並將其拖曳至其他位置。紅色垂直線會指 出可能的直欄位置。
- 5. 如果要變更直欄寬度或列高度,您可以拖曳直欄或列邊框。
- 6. 如果要在分組直欄的標頭和標底內移動標籤和圖表,請直接將它們拖曳至新位 置。

主:您也可以在內容視圖中變更元件的大小和位置。

- 7. 如果要將額外文字欄位新增至分組直欄的標頭或標底,請用滑鼠右鍵按一下標頭 或標底,然後選取新增文字至分頁。
- 8. 如果要修改標頭或標底中顯示的標題,以及所新增的文字欄位,請使用**內**容視 圖。
- 9. 如果要將圖表新增至分組直欄的標頭或標底,請用滑鼠右鍵按一下標頭或標底, 然後選取新增圖表。
- 10. 如果要快速變更分組或明細直欄的排序、隱藏所選直欄或新增計算直欄,請使用 直欄蹦現功能表。

### **「表單」功能表**

在 QMF 中,當編輯器中的作用中物件是表單時,表單功能表就會變成可用的。

可用的功能表指令如下:

#### 資料來源物件

開啟「資料來源物件」對話框,您可在其中指定將與該表單產生關聯的資料來 源物件。您可以執行表單的資料來源物件,以取得被格式化到報告中的查詢結 果。

#### 轉換為視覺化報告

將作用中表單轉換為視覺化報告。產生的視覺化報告會在新的視窗中開啟。

### 轉換為 **HTML**

開啟「轉換為 HTML」對話框,其中包含下列選項:

• 在下列標籤會加入表單清單框中,指定要加入表單的標籤。

- 勾選併入列表格式資料作為 HTML 表格勾選框,以將任何表格資料插入 HTML 格式的表格中。
- 勾選調整 HTML 表格標籤的其他表單值勾選框,使應用程式自動調整 HTML 格式的表單值。
- 勾選儲存為使用者預設值勾選框,將現行設定和選項儲存為使用者預設 值。
- v 按一下使用者預設值按鈕來重設使用者預設值。
- v 按一下產品預設值按鈕來重設產品預設值。
- v 按一下清除值按鈕,來清除清單框的值直欄中所有選取的值。

#### 設定資料來源

您可以從一份可用於儲存庫的資料來源清單,選取一個您希望執行作用中查詢 的資料來源。這時會開啟「設定資料來源」對話框。

#### 設定使用者資訊

開啟「設定使用者資訊」對話框,您可在其中指定 QMF 會用來連接資料來源 的使用者 ID 和密碼。

### 設定字型

開啟「字型」對話框,您可在其中變更作用中視窗中現行標準式報告的顯示字 型屬性。

# **第 11 章 使用預測**

預測可讓您預測時間序列歷史資料的未來值。

預測功能可讓您根據過去值來推測未來值。組織可以透過預測來分析時間序列歷史資 料,以預測效能及未來趨勢,針對經濟或競爭情勢的變化預做準備。例如,在供應鏈 中,如果預測需求符合實際需求,則可以明顯提升生產、分配及退貨的效率。

QMF 預測採用以數學演算法為主的各種預測方法,根據可由查詢及表格(包含日期或 時間直欄)提供的時間序列歷史資料,以模擬未來需求。整體目標是選擇可以從過去 值產生最適模型的時間序列方法,也就是先識別資料中的現有模式,再將模型投射到 未來以產生預測。

下列方法可用來預測未來值:

- 如果時間序列相當穩定,整體趨勢不會隨著序列的不同部分而波動,則**移動平均**、 加權移動平均或一次指數平滑可提供最適模型。
- 如果時間序列會隨著時間而呈現持續向上或向下移動的趨勢,則二次指數平滑可提 供最適模型。
- 如果序列呈現趨勢及季節性,且在一段通常小於或等於一年的時間範圍內,波峰和 波谷本身形成重複的模式,則 **Holt-Winters** 方法可提供最適模型。
- 如果序列呈現趨勢、季節性及週期性,且在一段通常超過一年的長期時間範圍內, 波峰和波谷本身形成重複的模式,則乘法分解法可提供最適模型。
- 如果序列未顯露上述任何方法,則會採用類神經網路,透過數學演算來配適歷史資 料。
- 如果理論上有理由認為資料應該採用明確的數學函數,則可以使用其中一種**曲線配** 適法。
- 除了上述方法,預測人員也可以根據本身的知識及任何外部事件,來手動調整任何 預測值。

大部分新的使用者都會發現,快速繪圖及比較每一個預測方法是 QMF 預測的主要特 性。不過,預測人員的知識和經驗仍有助於降低不確定性,進而提高預測的信心和可 靠性。

### **建立預測**

您可以使用「預測」編輯器來建立預測。您可以使用預測編輯器的群組及模型頁面來 設定預測模型。

### 關於這項作業

如果要建立預測,請執行下列程序:

#### 程序

- 1. 使用下列其中一種方法來開啟預測編輯器:
	- 當「編輯器」視窗中有作用中的查詢時,選取查詢 > 傳送至 > 預測
	- v 選取檔案 > 新建 > 其他

這時會開啟「新建精靈」精靈。從 **QMF** 物件資料夾中,選取「預測精靈」

• 按一下新建預測工具列圖示。

這時會在另一個標籤中開啟「預測」編輯器。

- 2. 選取要用來供應歷史資料的查詢或表格。
- 3. 指定日期參數選項。
- 4. 指定預測模型的分組。

「分組階層」用來指定分組的值及如何排序。例如,在酒品銷售中,依酒類再依 產地來分組,或依產地再依酒類來分組。

- 5. 指定查詢直欄(包含要預測的值)及聚集方法。
- 6. 指定預測模型的建構策略及分佈策略:
	- 建構策略用來指定由上而下或由下而上的方法,其中,根節點位於階層式樹狀 結構圖的頂端,而葉節點在底端。
	- 分佈策略指定如何使用由上而下建構策略來分佈預測值(例如,從根節點到葉 節點)。
- 7. 指定預測模型選項(包括使用的預測模型)及其相關聯的參數。
- 8. 按一下工具列的執行預測。 繪製的預測圖形會顯示在結果編輯器中。
- 9. 實驗一或多個預測模型來決定最佳配適。驗證方法包括:
	- v 使用效能測量來驗證預測模型。

有五個效能測量可作為比較準則,包括:

- 累加預測誤差
- 絕對標準差
- 均方誤差
- 平均絕對百分比誤差
- 追蹤信號

大部分情況下會使用「均方誤差」作為比較準則。

• 根據任何觀察到的趨勢、季節性及週期性,以驗證預測模型時間序列元素。

以趨勢而言,在較低節點上觀察到的趨勢可能影響整個預測的預測模型選擇。 例如,推銷新產品時,預測模型最好根據較小、較具代表性又具有可觀察趨勢 的人口統計,而不要使用較大、較多變且趨勢失真或難以觀察的人口統計。

10. 將預測儲存至檔案或儲存庫。

註:在建立分析查詢、提示階層、往下探查路徑、快速報告及視覺化專案時,您 可以使用已儲存的預測作為查詢物件。

### **指定預測資料來源選項**

您可以使用群組頁面的資料來源窗格,以指定預測的資料來源。

### 關於這項作業

如果要建立預測並指定資料來源選項,請執行下列動作:

### 程序

- 1. 當編輯器視窗中有作用中資料物件至少包含一個日期格式直欄時,選取查詢 > 傳送 至 > 預測。 這時會開啟預測編輯器。您可以選擇內嵌查詢,或選取要鏈結的查詢。 內嵌的資料物件會獨自儲存至預測。不會指出在建立預測之後對原始來源所做的任 何更新。鏈結的資料物件會在資料來源與儲存的預測之間建立鏈結。預測中會自動 指出對原始來源所做的任何更新。
- 2. 如果要指定要內嵌的資料物件,請選取內嵌,然後按一下匯入。 這時會開啟「開 啟」視窗。
- 3. 導覽並選取您要內嵌在預測中的資料物件,然後按一下**完成**。 這時會關閉「開啟」 視窗。
- 4. 按一下新建。 這時會在 **SQL** 編輯器中開啟新的查詢。建立您要內嵌在預測中的查 詢並儲存。
- 5. 按一下編輯。 這時會在編輯器中開啟內嵌物件。請編輯物件並儲存。
- 6. 如果您選取鏈結,請按一下路徑欄位旁的省略符號 (...)。 這時會開啟「開啟」視窗。
- 7. 導覽並選取您要鏈結至預測的物件,然後按一下**完成**。 這時會關閉「開啟」視窗, 而查詢的路徑會顯示在路徑欄位中。

註:您內嵌或鏈結的任何查詢,至少必須包含一個日期格式直欄。

### **指定預測日期參數**

您可以使用群組頁面的日期參數窗格,以指定預測的日期範圍選項。

### 關於這項作業

如果要指定預測的日期參數,請執行下列動作:

### 程序

- 1. 開啟「預測」編輯器的群組頁面。
- 2. 在日期直欄清單中,選取您要用來建立預測值的日期格式直欄。

註:日期直欄清單中只有日期格式直欄。

日期可使用下列格式:

- v **YYYYxMMxDD**
- v **MMxDDxYYYY**
- v **DDxMMxYYYY**
- v **YYxMMxDD**
- v **MMxDDxYY**
- v **DDxMMxYY**

時間:

- v **HHxMMxSS**
- v **HHxMM**

時間戳記:

v **YYYYxMMxDD HHxMMxSS**

- v **DDxMMxYYYY HHxMMxSS**
- v **YYYYxMMxDD HHxMM**
- v **DDxMMxYYYY HHxMM**
- v **YYxMMxDD HHxMMxSS**
- v **DDxMMxYY HHxMMxSS**
- v **YYxMMxDD HHxMM**
- v **DDxMMxYY HHxMM**
- 3. 從歷程資料清單中,選取您想用來計算預測值的歷程資料值。可用的選項如下:
	- a. 所有資料:選取這個選項時,會指定將用來計算預測值的所有資料值。
	- b. 起始:選取這個選項時,會指定將用來計算預測值的起始資料值。從起始行事 曆欄位中,輸入開始日期。您也可以在結束行事曆欄位中,輸入結束日期。在 這個情況下,會利用在開始和結束日期之間擷取的資料值來計算預測值。
	- c. 前次:選取這個選項時,會指定將利用前次期間數的資料值來計算預測值。請 在期間欄位中,指定最後期間的數目。
- 4. 在期間清單中,選取要聚集資料值的時期。
- 5. 在未來期間數欄位中,指定用來計算預測值的期數。

### **指定預測分組階層選項**

您利用**群組**頁面的**分組階層**窗格,來指定將預測資料分組的直欄。

### 關於這項作業

如果要指定分組階層選項,請執行下列動作:

### 程序

- 1. 開啟「預測」編輯器的群組頁面
- 2. 從可用的直欄清單框中選取一或多個直欄,然後按一下 **>** 按鈕。 這時會將一或多 個直欄新增至選取的直欄清單框。
- 3. 從選取的直欄清單框中選取一或多個直欄,然後按一下 **<** 按鈕。這時有一或多個直 欄會從選取的直欄清單框中移除,並放回可用的直欄清單框中。
- 4. 按一下 **>>** 或 **<<** 按鈕,以新增或移除所有選取的直欄。
- 5. 如果要變更所選直欄的順序,請按一下將選取的直欄上移或將選取的直欄下移。
- 6. 按一下執行工具列按鈕來執行預測。 預測上會顯示最高層次的摘要。

註:如果要查看其他階層層次的結果,請在「大綱」視圖中選取要在預測上顯示的 層次。

### **指定預測策略選項**

使用預測編輯器的策略窗格,以指定如何格式化預測資料。

### 關於這項作業

如果要指定策略選項,請執行下列動作:

### 程序

- 1. 開啟「預測」編輯器的模型頁面
- 2. 從預測直欄下拉清單中,選取包含要預測的值的直欄。 預測直欄下拉清單中會顯示 所有可用的數值直欄。
- 3. 在聚集策略下拉清單中,指定如何聚集預測的值。 聚集策略主要取決於您要預測的 值直欄的類型。在大部分情況下,您會使用群組總和選項。但在某些情況下,例如 彙總溫度,您就會使用群組平均選項。
- 4. 在建構策略下拉清單中,指定如何建構預測模型。 如果您選取葉,則會在葉層次上 計算模型,並採用由下而上的方法向上彙總。當較低報告層次上有完整歷程時(例 如,在底端層次上一個不含空值的豐富資料集),這種策略最有效。如果您選取 根,則會在根層次上計算模型,並採用由上而下的方法分佈至葉節點。資料集較小 時,根層次策略比較有效。
- 5. 如果您選取根建構策略,請在**分佈策略**下拉清單中,選取如何將根層次預測值分佈 至葉層次。 可用的值包括:
	- 相等 平均地將根層次預測分佈至每一個葉層次。
	- 歷史總計 根據每一組在整個歷史資料集上所佔的分攤總計,按比例將根值預測 分佈至子層次。
	- v 最近期間 將根值預測分佈至最近的預測時期。

### **指定預測模型選項**

使用預測編輯器的預測模型窗格,以指定用來計算預測資料的預測模型。

### 關於這項作業

如果要指定預測模型選項,請執行下列動作:

#### 程序

- 1. 開啟「預測」編輯器的模型頁面。
- 2. 按一下新增。 這時會開啟「預測」精靈的「選取預測模型」頁面。
- 3. 選取預測模型。 可用的預測模型包括:
	- 簡單移動平均
	- v 加權移動平均
	- v 一次指數平滑
	- v 二次指數平滑
	- Holt-Winters 方法
	- 乘法分解
	- v 曲線配適
	- 多項式回歸
	- v 類神經網路
- 4. 按下一步。 這時會開啟指定的預測模型的參數頁面。
- 5. 指定預測模型的參數,然後按一下完成。 這時會關閉「預測」精靈,而預測模型會 顯示在預測模型表格中。
- 6. 如果要從預測模型表格中刪除預測模型,請按一下移除模型。
- 7. 如果要編輯預測模型參數,請執行下列步驟:
	- a. 選取預測模型,然後按一下編輯模型。這時會開啟所選預測模型的參數頁面。
	- b. 編輯預測模型的參數,然後按一下完成。這時會關閉「預測」精靈並儲存變 更。
- 8. 如果要複製預測模型,請按一下複製模型。 這時會建立模型複本並顯示在預測模型 表格中。如果您要測試相同類型的數個模型,但每一次使用稍微不同的參數,這個 特性就很有用。

#### 設定簡單移動平均參數

移動平均會利用先前數期的平均值,以預測每一個時期的值,讓時間序列變得更平 滑。

### 關於這項作業

如果要指定簡單移動平均參數,請執行下列動作:

### 程序

- 1. 開啟「預測」編輯器的模型頁面。
- 2. 按一下新增。 這時會開啟「新增模型」精靈的「選取預測模型」頁面。
- 3. 按一下簡單移動平均,然後按下一步。 這時會開啟「新增模型」精靈的「簡單移動 平均」頁面。
- 4. 從期數下拉清單中,選取用來計算移動平均值的先前期數。
- 5. 按一下完成。 這時會關閉「新增模型」精靈,而預測模型會顯示在表格中。

### 設定加權移動平均參數

加權移動平均會利用先前數期的加權平均值,以預測每一個時期的值,讓時間序列變 得更平滑。

### 關於這項作業

如果要指定加權移動平均參數,請執行下列動作:

### 程序

- 1. 開啟「預測」編輯器的模型頁面。
- 2. 按一下新增。 這時會開啟「新增模型」精靈的「選取預測模型」頁面。
- 3. 按一下加權移動平均,然後按下一步。 這時會開啟「新增模型」精靈的「加權移動 平均」頁面。
- 4. 在期數下拉清單中,指定用來計算移動平均值的先前期數。
- 5. 在表格的權數直欄中,指定每一個前期的權數。 時期從最早到最近依序列出。例 如,如果對清單中的上一期指定較大權數,則相對於較早的資料,將會提高最近資 料的重要性。
- 6. 按一下完成。 這時會關閉「新增模型」精靈,而預測模型會顯示在表格中。

### 設定一次指數平滑參數

一次指數平滑是一種加權移動平均,權數會隨著每一個連續的時期而呈現指數遞減。

### 關於這項作業

如果要指定一次指數平滑參數,請執行下列動作:

### 程序

- 1. 開啟「預測」編輯器的模型頁面。
- 2. 按一下新增。 這時會開啟「新增模型」精靈的「選取預測模型」頁面。
- 3. 按一下一次指數平滑,然後按下一步。 這時會開啟「新增模型」精靈的「一次指數 平滑」頁面。
- 4. 在指數平滑常數欄位中指定值。 數字必須介於 0 和 1 之間。這個值愈大,最近期 間的權數就愈大,值愈小,過去資料的權數就愈大。
- 5. 按一下完成。 這時會關閉「新增模型」精靈,而預測模型會顯示在表格中。

### 設定二次指數平滑參數

二次指數平滑可以將指數遞減權數套用至以前的值及值之間的過往趨勢。

#### 關於這項作業

如果要指定二次指數平滑參數,請執行下列動作:

#### 程序

- 1. 開啟「預測」編輯器的模型頁面。
- 2. 按一下新增。 這時會開啟「新增模型」精靈的「選取預測模型」頁面。
- 3. 按一下二次指數平滑,然後按下一步。 這時會開啟「新增模型」精靈的「二次指數 平滑」頁面。
- 4. 在指數平滑常數欄位中指定值。 數字必須介於 0 和 1 之間。這個值愈大,最近期 間的權數就愈大,值愈小,過去資料的權數就愈大。
- 5. 在趨勢平滑常數欄位中指定值。 數字必須介於 0 和 1 之間。這個值愈大,最近趨 勢的權數就愈大,值愈小,過去趨勢的權數就愈大。
- 6. 按一下完成。 這時會關閉「新增模型」精靈,而預測模型會顯示在表格中。

### 設定 **Holt-Winters** 方法參數

Holt-Winters 方法支援考量季節性的加權指數平滑。

### 關於這項作業

如果要指定 Holt-Winters 方法參數,請執行下列動作:

### 程序

- 1. 在模型編輯器中開啟預測。
- 2. 按一下新增。 這時會開啟「新增模型」精靈的「選取預測模型」頁面。
- 3. 按一下 Holt-Winters 方法,然後按下一步。 這時會開啟「新增模型」精靈的 「Holt-Winters 方法」頁面。
- 4. 從季節頻率下拉清單中,選取您預期在資料上看到季節效應的頻率。
- 5. 在平滑常數 **(alpha)** 欄位中指定值。 數字必須介於 0 和 1 之間。這個值愈大, 最近期間的權數就愈大,值愈小,過去資料的權數就愈大。
- 6. 在**季節常數 (beta)**欄位中指定值。 數字必須介於 0 和 1 之間。這個值愈大,最 近期間的權數就愈大,值愈小,過去資料的權數就愈大。
- 7. 在趨勢常數 **(gamma)** 欄位中指定值。 數字必須介於 0 和 1 之間。
- 8. 按一下完成。 這時會關閉「新增模型」精靈,而預測模型會顯示在表格中。

#### 設定乘法分解參數

乘法分解會從資料中擷取趨勢、季節性及週期性資訊,並使用這些元素來預期未來的 值。

### 關於這項作業

如果要指定乘法分解參數,請執行下列動作:

### 程序

- 1. 在模型編輯器中開啟預測。
- 2. 按一下新增。 這時會開啟「新增模型」精靈的「選取預測模型」頁面。
- 3. 按一下乘法分解,然後按下一步。 這時會開啟「新增模型」精靈的「乘法分解」頁 面。
- 4. 在季節頻率下拉清單中,指定您預期在資料上看到季節效應的頻率。
- 5. 在週期長度下拉清單中,指定您預期在資料上看到週期效應的頻率。
- 6. 按一下完成。 這時會關閉「新增模型」精靈,而預測模型會顯示在表格中。

#### 設定曲線配適參數

曲線配適尋找最貼近資料的數學函數。這可以是最佳配適線、指數曲線或對數曲線。

### 關於這項作業

如果要指定曲線配適參數,請執行下列動作:

#### 程序

- 1. 在模型編輯器中開啟預測。
- 2. 按一下新增。 這時會開啟「新增模型」精靈的「選取預測模型」頁面。
- 3. 按一下曲線配適,然後按下一步。 這時會開啟「新增模型」精靈的「曲線配適」頁 面。
- 4. 選取曲線類型圓鈕。 有三種曲線類型:
	- 線性回歸 如果預測直欄值經過多個時期的變更率相當固定,請選取這個選項。
	- 乘冪回歸 如果預測直欄值經過多個時期的變更率隨著時間而遞增,請選取這個 選項。
	- 對數回歸 如果預測直欄值經過多個時期的變更率隨著時間而遞減,請選取這個 選項。
- 5. 如果您按一下**乘冪回歸**,請選取您要使用的指數函數。
- 6. 按一下完成。 這時會關閉「新增模型」精靈,而預測模型會顯示在表格中。

### 設定多項式回歸參數

多項式回歸尋找最貼近資料的特定階數的數學函數。

### 關於這項作業

如果要指定多項式回歸參數,請執行下列動作:

### 程序

- 1. 開啟「預測」編輯器的模型頁面。
- 2. 按一下新增。 這時會開啟「新增模型」精靈的「選取預測模型」頁面。
- 3. 按一下多項式回歸,然後按下一步。 這時會開啟「新增模型」精靈的「多項式回 歸」頁面。
- 4. 在階數下拉清單中,指定多項式的階數。
- 5. 按一下其中一個圓鈕來指定如何設定係數:
	- a. 按一下第一個圓鈕,讓系統計算係數。
	- b. 按一下第二個圓鈕,以手動設定係數。
- 6. 如果您按一下第二個圓鈕,請在表格的值直欄中指定每一個係數的值。
- 7. 按一下完成。 這時會關閉「新增模型」精靈,而預測模型會顯示在表格中。

### 設定類神經網路參數

類神經網路會使用歷程資料的部分來衍生多種型樣,然後使用所衍生的型樣來預測其 他資料。

### 關於這項作業

這個階段就需要如此設定。

#### 程序

- 1. 開啟「預測」編輯器的模型頁面。
- 2. 按一下新增。 這時會開啟「新增模型」精靈的「選取預測模型」頁面。
- 3. 按一下類神經網路,然後按下一步。 這時會開啟「新增模型」精靈的「類神經網 路」頁面。
- 4. 在容許減量 **(%)** 欄位中指定值。
- 5. 在容許增量 **(%)** 欄位中指定值。
- 6. 從季節頻率下拉清單中,選取您預期在資料上看到季節效應的頻率。
- 7. 在訓練反覆運算下拉清單中,指定類神經網路演算資料多少次來訓練本身。
- 8. 指定要使用的類神經網路演算法類型。 可用的演算法包括:
	- v 梯度下降 第一階最佳化演算法。
	- 快速傳遞 誤差演算法標準倒傳遞稍微不同的版本。
	- v **R-Prop** 誤差演算法的彈性倒傳遞。
- 9. 從隱藏神經元下拉清單中,選取隱藏神經元數目。
- 10. 在隨機種子欄位中,指定類神經網路的隨機種子。
- 11. 在訓練集 **(%)** 欄位中指定值。
- 12. 選取顯示訓練進度勾選框,以顯示類神經網路的訓練進度。
- 13. 按一下**完成**。 這時會關閉「新增模型」精靈,而預測模型會顯示在表格中。

### **監視預測模型效能**

您可以使用預測效能度量,以決定哪一個模型可產生預測資料的最佳配適。

### 關於這項作業

如果要產生預測模型的效能度量的摘要,請執行下列動作:

### 程序

- 1. 開啟您要測試的預測。
- 2. 在預測編輯器中開啟預測。
- 3. 執行您要測試的預測模型。 預測結果會顯示在結果編輯器中。
- 4. 按一下建立效能 \_\_\_\_\_\_ 工具列按鈕。 這時會顯示包含預測模型的效能度量的表格。

#### 累加預測誤差

等於預期值與實際值之間的差異總和。

#### 絕對標準差

等於預測誤差除以值數目的絕對值總和。這個度量有助於提供最佳的效能 指標,並作為預測圖中的預設比較準則。

均方誤差

計算為平方誤差值的總和(平均值)。這個效能度量對唯一值或較大的值 非常敏感,因此會擴大誤差。

平均絕對百分比誤差

計算為預期值與實際值的絕對差除以值數目的百分比。

追蹤信號

計算為累積預測誤差和絕對標準差的比例。

一般而言,誤差愈接近零,模型的效能就愈好(例如,效能誤差等於零,意指預測 值與實際值之間達到最佳配適)。

5. 選擇性的:如如果您要檢視預測階層式結構,請從主功能表中選取視窗 > 顯示視圖 > 大綱,以開啟「大綱」視圖。

### **觀察趨勢**

您可以使用趨勢來追蹤預測資料移動的方向。

### 關於這項作業

如果要觀察歷史資料的趨勢,請執行下列動作:

### 程序

- 1. 開啟您要建立趨勢的預測。
- 2. 在預測編輯器中開啟預測。
- 3. 執行您要測試的預測模型。 預測結果會顯示在結果編輯器中。

4. 按一下建立趨勢 コロリ 工具列按鈕。 趨勢圖和趨勢表會顯示在結果編輯器中。

5. 在趨勢圖表中觀察三種趨勢,以判斷資料是否呈現明顯的趨勢,以及移動的方向。

#### 局部趨勢

某一期內的現行值與上一期的值之間的差異。

#### 總體趨勢

某一期內的現行值與所有值的平均值之間的差異。時期、階數及正負值之 間的波動強度,可用來判斷線性趨勢的顯著性。

#### 線性趨勢

趨勢圖中顯示的當期線性回歸值。

6. 選擇性的: 如果您要檢視預測階層式結構,請從主功能表中選取視窗 > 顯示視圖 > 大綱,以開啟「大綱」視圖。

### **觀察季節性**

在圖形中可以觀察到季節性,這是一種規律性間隔的波峰和波谷所呈現的重複模式, 有一致的方向,且相對於趨勢而言,具有近乎相同的強度。

### 關於這項作業

季節性的一些例子包括零售業銷售額因為節日購物而爆增、夏季因為天氣炎熱而增加 用水量,以及政府支出在會計年度結束時增加。如果要觀察歷史資料內的季節性,請 執行下列動作:

### 程序

- 1. 開啟您要觀察季節性的預測。
- 2. 在預測編輯器中開啟預測。
- 3. 執行您要測試的預測模型。 預測結果會顯示在結果編輯器中。
- 4. 按一下建立季節性工具列按鈕 。 這時會開啟「建立季節性」視窗。
- 5. 從時期下拉清單中,選取季節性時期。
- 6. 從季節性類型下拉清單中,選取歷史資料平均法。
- 7. 按一下確定。 這時會關閉「建立季節性」視窗,而季節性圖表及季節性圖形會顯示 在結果編輯器中。對於每一個時期,季節性表格會顯示所有季節的總平均值及各季 節性時期的平均值。
- 8. 選擇性的: 如果您要檢視預測階層式結構,請從主功能表中選取視窗 > 顯示視圖 > 大綱,以開啟「大綱」視圖。

### **觀察週期性**

週期性可讓您在值的時間序列內觀察重複的週期波動,通常是超過一年的期間。

### 關於這項作業

經歷週期性需求的一些行業例子有汽車業、國防工業、礦物資源業及營造業。如果要 觀察歷史資料內的週期性,請執行下列動作:

### 程序

- 1. 開啟您要觀察週期性的預測。
- 2. 在預測編輯器中開啟預測。
- 3. 執行您要測試的預測模型。 預測結果會顯示在結果編輯器中。
- 4. 按一下建立週期性 工具列按鈕。 這時會開啟「建立週期性」視窗。
- 5. 從點數下拉清單中,選取週期長度。 週期長度是一個完整週期中預期的期數。
- 6. 按一下確定。 這時會關閉「建立週期性」視窗,而週期性圖表及週期性表格會顯示 在結果編輯器中。對於週期中每一個時期,週期性表格會顯示所有週期的總平均值 及各週期的平均值。例如,如果一個週期有 12 期,且資料歷程是三年,則會顯示 三個週期的平均值。
- 7. 選擇性的:如如果您要檢視預測階層式結構,請從主功能表中選取視窗 > 顯示視圖 > 大綱,以開啟「大綱」視圖。

### **編輯圖表內容**

您可以使用「圖表內容」精靈來編輯預測結果圖表的內容。

### 關於這項作業

執行預測模型之後,您可以按照自己的規定來自訂產生的圖表格式化。如果要編輯預 測結果圖表,請執行下列動作:

### 程序

- 1. 在預測編輯器中開啟預測。
- 2. 執行您要測試的預測模型。 預測結果會顯示在結果編輯器中。
- 3. 按一下功能表列的圖表內容圖示。 這時會開啟「圖表內容」精靈。
- 4. 編輯圖表格式化選項,然後按一下確定。 這時會關閉「圖表內容」精靈並儲存變 更。

### **編輯格線內容**

您可以使用「格線內容」精靈來編輯預測結果格線的內容。

### 關於這項作業

執行預測模型之後,您可以按照自己的規定來自訂產生的格線格式化。如果要編輯預 測結果格線,請執行下列動作:

### 程序

- 1. 在預測編輯器中開啟預測。
- 2. 執行您要測試的預測模型。 預測結果會顯示在結果編輯器中。
- 3. 按一下格線內容工具列按鈕。 這時會開啟「格線內容」精靈。
- 4. 在樹狀結構中選取直欄。 這時會顯示直欄選項。
- 5. 在可見的直欄中選取勾選框,以指定要在格線中顯示的直欄。
- 6. 在樹狀結構中選取值直欄。 這時會顯示值直欄選項。
- 7. 在文字欄位中,指定直欄標頭名稱。
- 8. 在字型欄位中,指定標頭名稱的字型。
- 9. 在背景欄位中,指定直欄標頭的背景顏色。
- 10. 在字型欄位中,指定明細資料格中的文字字型。
- 11. 在格式欄位中, 指定明細資料格中的文字格式。
- 12. 在背景欄位中,指定明細資料格的背景顏色。
- 13. 對於每一個值直欄,重複執行先前的步驟。
- 14. 按一下確定。 這時會關閉「格線內容」精靈並儲存變更。

### **匯出預測**

您可以利用「匯出圖表」或「匯出查詢結果」精靈,將產生之預測的圖表和查詢結果 集匯出至檔案系統或資料庫。

#### 關於這項作業

- 如果要匯出圖表,請參閱第 249 [頁的『匯出圖表』主](#page-262-0)題。
- 如果要將查詢結果匯出至資料庫,請參閱第 143 [頁的『將查詢結果匯出至資料](#page-156-0) [庫』主](#page-156-0)題。
- 如果要將查詢結果匯出至檔案,請參閱第 145 [頁的『將查詢結果匯出至檔案』主](#page-158-0) 題。

### **指定預測的列印選項**

您可以指定在列印編輯器視窗中開啟的預測時,所用的頁面設定選項。

#### 關於這項作業

如果要控制預測的頁面列印外觀,請執行下列動作:

### 程序

- 1. 當編輯器視窗中有作用中的物件時,撰取**檔案 > 頁面設定**,以開啟「頁面設定」 視窗。
- 2. 從印表機清單中,選取您想使用的印表機。
- 3. 如需詳細設定,請按一下內容。 這時會開啟「頁面設定」視窗。
- 4. 從大小清單中,選取可列印區域的大小。
- 5. 從來源清單中,選取要使用的紙匣。
- 6. 從方向區域中,選取輸出方向。
- 7. 在邊距欄位中指定頁面邊距的大小。
- 8. 按一下確定,以關閉「頁面設定」視窗。
- 9. 在頁面區域中,選取或清除圖表和表格勾選框,以指定您想列印的預測物件。
- 10. 在相同區域中,選取可用的頁面選項之一:
	- a. 在個別頁面上列印:在個別頁面上列印預測物件、圖表和表格。
	- b. 在相同頁面上列印:在單一頁面上列印兩個預測物件。
- 11. 在比例選項區域中,選取可用的列印選項之一:
- a. 符合可列印區域,使預測大小符合可列印區域。
- b. 列印比例設為 **%**,以百分比來指定所需的預測大小。
- 12. 如果要將所指定的值設為預設值,請按一下設為預設值。
- 13. 按一下確定,以關閉「頁面設定」視窗。 您指定的選項會用來控制列印物件的外 觀。

### **將「結果」標籤轉換成「結果編輯」視圖**

您可以分離結果標籤,以便在編輯 QMF 物件時動態檢視處理的結果。

### 關於這項作業

您可以分離下列物件的結果標籤:

- 分析查詢
- v DBF、CSV、IXF 或 XML 檔
- Dynamart
- v 預測
- v 視覺化查詢

如果要將結果標籤轉換成視圖,有三種方式:

- 1. 從主功能表中,選取視窗 > 顯示視圖 > 其他 > 一般 > 結果。
- 2. 從主功能表中,選取查詢 > 分離結果視圖或預測 > 分離結果視圖。
- 3. 按一下**分離結果視**圖(ヱヿ)工具列按鈕。

「結果」視圖會成為在個別視窗中可供使用。

如果要將「結果」視圖轉換成標籤,請執行下列動作:

- 1. 關閉「結果」視圖。
- 2. 從主功能表中,選取查詢 > 分離結果視圖或預測 > 分離結果視圖。
- 3. 按一下**分離結果視**圖(ヱヿ)工具列按鈕。

「結果」視圖會轉換成標籤。

# <span id="page-250-0"></span>**第 12 章 使用圖表**

您可以利用圖表作為從查詢擷取之資料的圖形表示法。

### 關於這項作業

您可以為視覺化查詢的單一結果集建立數個不同的圖表。

下列主題說明如何建立和自訂圖表:

### **建立圖表**

您可以利用「新建圖表」精靈,從查詢結果集建立圖表。

### 開始之前

您必須執行一項查詢,且結果標籤已開啟查詢結果集。

### 關於這項作業

如果要建立圖表,請執行下列動作:

### 程序

- 1. 以下列其中一種方式來開啟「新建圖表」精靈:
	- a. 從主功能表中,選取**結果 > 顯示圖表**,然後指定您想建立的圖表類型。然後移 至程序的步驟 3。

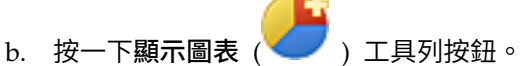

- 2. 在圖表類型頁面中,指定圖表的類型。如需圖表類型的相關資訊,請參閱『指定圖 表類型選項』主題。按下一步。
- 3. 在資料系列頁面中,指定用來產生圖表資料點的結果集直欄。如需相關資訊,請參 閱第 238 [頁的『指定資料系列選項』主](#page-251-0)題。按下一步。
- 4. 在格式頁面中,指定選項來定義圖表的視覺化輸出。如需相關資訊,請參[閱第](#page-252-0) 239 [頁的『指定格式選項』主](#page-252-0)題。
- 5. 按一下完成,以關閉「新建圖表」精靈並顯示所建立的圖表。
- 6. 如果要移除您從視覺化查詢結果建立的圖表,請參閱第 247 [頁的『管理顯示模](#page-260-0) [式』主](#page-260-0)題。

### 指定圖表類型選項

您可以指定如何在「新建圖表」精靈的圖表類型頁面上顯示圖表。圖表類型選項決定 顯示模式的圖表類型及視覺化格式。

### 關於這項作業

如果要指定圖表類型選項,請執行下列動作:

### <span id="page-251-0"></span>程序

- 1. 從圖表類型清單中,選取圖表的必要顯示模式。可用的選項如下:
	- 直條圖 以垂直條代表資料點。
	- 長條圖 以水平條代表資料點。
	- v 折線圖 使用交互連接線條在 X-Y 軸上繪製資料點。
	- 區域圖 資料點的繪製方式類似折線圖,但資料數列與 X 軸之間的區域會填滿 指定的顏色。
	- 圓餅圖 資料點顯示為圓餅圖的楔形。
	- 散佈圖 利用使用者可配置的資料符號,將資料點繪製成不連續的點。
	- 泡泡圖 使用球形資料符號來繪製資料點,每一個符號可根據表示式或直欄值來 調整大小。
	- v 計速圖 資料點顯示為刻度盤上的點。

您也可以選取**格**線模式,在表格式格線中顯示資料點。

- 2. 從維度清單中,選取必要的維度。可用的變式如下:
	- v **2D** 圖表顯示為平面、二維度物件。所有的圖表類型皆適用。
	- v **2D** 含景深 圖表顯示為二維度物件,將資料點顯示在三維度中。適用於「直條 圖」、「長條圖」、「區域圖」和「圓餅圖」等圖表類型。

註:堆疊區域圖不支援 **2D** 含景深維度。

- 3. 如果您選取「直條圖」、「長條圖」或「折線圖」圖表類型,請選取所需的子類 型。可用選項如下:
	- 並列
	- v 堆疊
	- v 百分比堆疊

### 指定資料系列選項

您可以指定用來在「新建圖表」精靈的資料系列頁面上產生圖表資料點的結果集直 欄。

#### 關於這項作業

如果要指定圖表的資料系列選項,請執行下列動作:

#### 程序

- 1. 如果要指定在種類軸中用來移入資料的直欄,請從**結果集**樹狀結構中選取直欄,然 後按一下新增至種類。 這個直欄會新增至數列樹狀結構的種類軸節點。
- 2. 如果要指定顯示為值的直欄,請從結果集樹狀結構中選取直欄,然後按一下新增至 值。 這個直欄會新增至數列樹狀結構的值節點。
- 3. 從「聚集」下拉清單中選取值直欄的聚集類型。有效的選項如下:
	- v 無聚集
	- v 計數
	- v 第一個
	- v 最後一個
- v 最大值
- v 最小值
- v 總和
- 平均值
- v 標準差
- 4. 選取或清除以公式計算勾選框,指定聚集值直欄的方式。 只有將計算直欄當作一個 值使用時,才能使用以公式計算勾選框。您為計算直欄指定的表示式會被當作聚集 公式來使用。

如果您選取以公式計算勾選框,會先聚集您提供資料給計算直欄的直欄欄位(接著 是值直欄)。公式會使用已聚集的欄位值作為引數,來計算結果值。

如果您清除以公式計算勾選框,則定義的公式會分別計算值直欄欄位。計算之後, 會聚集欄位以計算結果值。

5. 如果要從數列樹狀結構中移除直欄,請選取直欄,然後按一下移除。這個直欄會移 回至結果集樹狀結構。

## 指定格式選項

<span id="page-252-0"></span>指定圖表格式選項來決定圖表物件的視覺化格式。

### 關於這項作業

在「新建圖表」精靈的格式頁面中,您可以指定「數列」選項以及「圖表區」選項。

「數列」選項決定圖表中要顯示的種類軸及值軸數列,以及如何格式化。

「圖表區」選項決定圖表物件的視覺化格式,例如圖表標題、圖註及圖表區色系。

## 指定「數列」圖表格式選項

數列選項決定圖表中要顯示的種類軸及值軸數列,以及如何格式化。

## 關於這項作業

如果要指定或編輯數列圖表格式選項,請執行下列動作:

#### 程序

- 1. 在「新建圖表」精靈的格式頁面,在樹狀結構中選取數列。 這時會顯示數列選項。
- 2. 在顏色依據清單中,指定是要根據值數列還是種類來為圖表資料點著色。
- 3. 如果要在圖表中併入或排除其中一個值數列,請選取或清除**可見的**直欄中的勾選 框。

## 指定「種類」圖表格式選項

「種類」圖表格式選項控制如何沿著種類軸來顯示圖表資料點。

### 關於這項作業

如果要指定種類圖表格式選項,請執行下列動作:

### 程序

- 1. 在「新建圖表」精靈的格式頁面,在樹狀結構中選取種類。 這時會顯示種類選項。
- 2. 在排序方式清單中,指定使用哪些資料系列來排序種類軸上的資料點。
- 3. 如果您在**排序方式**清單中指定值,請選取您要使用的值直欄。
- 4. 在順序清單中,指定要依遞增或遞減來排序種類軸上的資料點。
- 5. 在類型清單中,選取截斷的類型,用來限制顯示種類軸上的資料點。 有效的選項如 下:
	- v 不截斷 不使用截斷來限制種類軸資料點。
	- v 項目數目 只顯示指定數目的資料點。
	- 資料值(較少) 只顯示所含的值大於指定值的列。
	- 資料值(較多) 只顯示所含的值小於指定值的列。
	- 百分比(較少) 只顯示所含的值超過指定的資料範圍百分比的列。
	- 百分比(較多) 只顯示所含的值少於指定的資料範圍百分比的列。
- 6. 在值數列清單中,指定您要用來決定截斷的值直欄。
- 7. 在值欄位中,指定您要用來決定截斷的值。
- 8. 選取可見的勾選框,可讓已排除的資料點出現。
- 9. 在標籤欄位中,指定已排除的資料點所顯示的標籤。

### 指定「值**(Y)**數列」圖表格式選項

「值(Y)數列」圖表格式選項控制如何顯示值數列軸。

### 關於這項作業

如果要指定值**(Y)**數列圖表格式選項,請執行下列動作:

### 程序

- 1. 在「新建圖表」精靈的格式頁面,在樹狀結構中選取值**(Y)**數列。 這時會顯示值**(Y)** 數列選項。
- 2. 在標題欄位中,指定值數列軸的標題。
- 3. 如果要顯示值數列軸的標題,請選取**可見的**勾選框。
- 4. 在顏色欄位中,指定值數列資料點的顏色。
- 5. 展開值(Y)數列節點,選取標籤。
- 6. 指定值數列軸的標籤選項。

### 相關工作:

第 242 [頁的『指定「標籤」圖表格式選項』](#page-255-0) 「標籤」圖表格式選項控制是否顯示軸的標籤及如何格式化。

## 指定「圖表區」圖表格式選項

「圖表區」圖表格式選項控制如何顯示圖表的區域。

### 關於這項作業

如果要指定圖表區圖表格式選項,請執行下列動作:

## 程序

- 1. 在「新建圖表」精靈的格式頁面,在樹狀結構中選取圖表區。 這時會顯示圖表區選 項。
- 2. 在背景欄位中,指定圖表區的背景顏色。
- 3. 如果要顯示圖表區的外框,請選取可見的勾選框。
- 4. 如果您編輯圓餅圖的圖表內容,請在涵蓋面區域中選取自動勾選框,以自動決定多 個圓餅圖的空間。 圓餅圖的涵蓋面內容控制個別圓餅圖在圖表區中所佔的比例。自 動勾選框可確保圖表區中沒有任何個別圓餅圖重疊。
- 5. 如果您清除自動勾選框,請在值欄位中指定圓餅圖在圖表區中所佔的比例。 例如, 如果您在值欄位中指定 90,則圓餅圖會佔據圖表區總高度的百分之九十。

#### 指定「軸」圖表格式選項

「軸」圖表格式選項控制要包含哪些圖表軸,以及如何顯示。

### 關於這項作業

如果要指定軸圖表格式選項,請執行下列動作:

#### 程序

- 1. 在「新建圖表」精靈的格式頁面,在樹狀結構中選取軸。 這時會顯示軸選項。
- 2. 如果要將軸併入圖表中,請選取可見的直欄中的勾選框。
- 3. 在標題直欄中指定軸的標題。
- 4. 在類型直欄中,選擇軸為線性或對數。
- 5. 展開軸節點,選取 **X** 軸。
- 6. 指定 **X** 軸圖表格式選項。
- 7. 指定 **Y** 軸 **1** 圖表格式選項。
- 8. 指定 **Y** 軸 **2** 圖表格式選項。

### 指定「**X** 軸」圖表格式選項

「X 軸」圖表格式選項控制如何顯示圖表的 X 軸。

### 關於這項作業

如果要指定 **X** 軸圖表格式選項,請執行下列動作:

- 1. 在「新建圖表」精靈的格式頁面中,展開軸節點,然後在樹狀結構中選取 **X** 軸。 這 時會顯示 **X** 軸選項。
- 2. 如果要顯示圖表的 X 軸,請選取**可見的**勾選框。
- 3. 如果要顯示 X 軸的標題,請選取標題欄位旁的**可見的**勾選框。
- 4. 在標題欄位中,指定 X 軸的標題。
- 5. 在字型欄位中,指定標題的字型。
- 6. 在顏色欄位中,指定 X 軸的顏色。
- 7. 從原點清單中,選取 X 軸的位置。 有效的選項如下:
	- v 最大值 X 軸位於 Y 軸最大值的上方。
- v 最小值 X 軸位於 Y 軸最小值的下方。
- v 值 X 軸貼齊圖表的用戶端區域底端。
- <span id="page-255-0"></span>8. 如果要根據種類軸來顯示 X 軸的值,請選取**是種類軸**勾選框。 選取這個勾選框時, 資料點會平均地沿著 X 軸顯示,每一個主要刻度標記代表沿著線條的下一個資料 點。清除這個勾選框時,資料點會參差不齊地沿著 X 軸顯示,而主要刻度標記位於 固定間隔。

### 指定「**Y** 軸」圖表格式選項

「Y 軸」圖表格式選項控制如何顯示圖表的 Y 軸。

## 關於這項作業

如果要指定 Y 軸圖表格式選項,請執行下列動作:

#### 程序

- 1. 在「新建圖表」精靈的格式頁面中,展開軸節點,然後在樹狀結構中選取 **Y** 軸。 這 時會顯示 **Y** 軸選項。
- 2. 如果要顯示圖表的 Y 軸,請選取**可見的**勾選框。
- 3. 如果要顯示 Y 軸的標題,請選取標題欄位旁的**可見的**勾選框。
- 4. 在標題欄位中,指定 Y 軸的標題。
- 5. 在字型欄位中,指定標題的字型。
- 6. 在顏色欄位中,指定 Y 軸的顏色。
- 7. 在原點清單中,指定 Y 軸的位置。 有效的選項如下:
	- v 最大值 Y 軸位於 X 軸最大值的後面。
	- 最小值 Y 軸位於 X 軸最小值的前面。
	- v 值 Y 軸貼齊圖表的用戶端區域側邊。
- 8. 在類型清單中,指定 Y 軸值是顯示為線性函數或對數函數。

## 指定「格線」圖表格式選項

「格線」圖表選項控制是否顯示格線及如何格式化。

### 關於這項作業

如果要指定格線圖表格式選項,請執行下列動作:

### 程序

- 1. 在「新建圖表」精靈的格式頁面,展開軸節點。
- 2. 展開 X 軸或 Y 軸節點,然後在樹狀結構中選取格線。 這時會顯示格線選項。
- 3. 如果要顯示主要格線取主要格線區段中的可見的勾選框。
- 4. 在顏色欄位中,指定主要格線的顏色。
- 5. 如果要顯示次要格線,請選取**次要格線**區段中的**可見的**勾選框。
- 6. 在顏色欄位中,指定次要格線的顏色。

## 指定「標籤」圖表格式選項

「標籤」圖表格式選項控制是否顯示軸的標籤及如何格式化。

## 關於這項作業

如果要指定標籤圖表格式選項,請執行下列動作:

#### 程序

- 1. 在「新建圖表」精靈的格式頁面,展開軸節點。
- 2. 展開 X 軸或 Y 軸節點,然後在樹狀結構中選取標籤。 這時會顯示標籤選項。
- 3. 如果要顯示軸的標籤,請選取可見的勾選框。
- 4. 在字型欄位中,指定軸標籤的字型。
- 5. 按一下格式欄位旁的省略符號 (...)。 這時會開啟「選擇格式」視窗。
- 6. 從格式清單中,選取直欄資料格值的格式。

下列格式適用於數值資料類型:

- 依現狀 顯示確切的直欄值,而不做任何格式化。
- v 貨幣 直欄值顯示為貨幣。現行階段作業的語言環境設定會決定所顯示的貨幣 單位。
- v 小數 直欄值顯示為小數。
- v 科學 以科學記號表示法顯示直欄值。
- 百分比 直欄值顯示為百分比。
- v 自訂 根據您在型樣欄位中指定的型樣來顯示資料點值。

下列格式適用於日期資料類型:

- 依現狀 顯示確切的直欄值,而不做任何格式化。
- v 資料庫 依資料庫的格式來顯示日期。
- 日期 從可用格式中選取日期的呈現。
- 自訂 根據您在型樣欄位中指定的型樣來顯示日期。

下列格式適用於時間戳記資料類型:

- 依現狀 顯示確切的直欄值,而不做任何格式化。
- v 資料庫 依資料庫的格式來顯示時間戳記。
- 時間戳記 從可用格式中選取時間戳記的呈現。
- v 日期 只顯示時間戳記的日期元件。
- v 時間 只顯示時間戳記的時間元件。
- 自訂 根據您在型樣欄位中指定的型樣來顯示時間戳記。
- 7. 如果要在直欄值中併入千位分隔字元,請選取千位分隔字元勾選框。
- 8. 在小數位數欄位中,指定顯示的小數位數。 '0' 值指出不顯示任何小數位數。
- 9. 按一下確定,以關閉「選擇格式」對話框。
- 10. 在旋轉欄位中,指定軸的標籤角度。 值為 '0' 表示不旋轉。標籤顯示時不傾斜。 數字越大表示角度越大。值可以是正數和負數。正數會使標籤順時鐘方向旋轉, 負數會使標籤反時鐘方向旋轉。

## 指定「範圍」圖表格式選項

「範圍」選項可讓您手動格式化圖表軸的範圍及刻度數。

## 關於這項作業

如果要指定範圍圖表格式選項,請執行下列動作:

### 程序

- 1. 在「新建圖表」精靈的格式頁面,展開軸節點。
- 2. 展開 **X** 軸或 **Y** 軸節點,然後在樹狀結構中選取範圍。 這時會顯示範圍選項。
- 3. 如果要手動設定軸的範圍,請選取是手動範圍勾選框。
- 4. 如果要指定軸的刻度數,請按一下**刻度數**,然後在欄位中指定刻度數。
- <u>5. 如果要指定軸的每一個刻度的大小,請按一下**刻度大小**,然後在文字欄位中指定每</u> 一個刻度的大小。
- 6. 在最小值欄位中,指定軸範圍的最小值。
- 7. 在最大值欄位中,指定軸範圍的最大值。

## 指定「標題」圖表格式選項

「標題」圖表格式選項控制是否顯示圖表的標題及如何格式化。

### 關於這項作業

如果要指定標題圖表格式選項,請執行下列動作:

## 程序

- 1. 在「新建圖表」精靈的「格式」頁面上,從樹狀結構中選取標題。 這時會顯示標題 選項。
- 2. 如果要顯示圖表的標題,請選取可見的勾選框。
- 3. 從類型下拉清單中,如果您希望自動使用軸直欄來產生圖表標題,請選取自動產 生。如果您想要手動指定圖表標題,請選取選取自訂文字。
- 4. 如果您選取自訂文字,請在文字欄位中指定圖表標題。 您可以將提示值新增至圖表 標題,即可在指定不同提示值時自動更新標題。

例如:假設圖表是基於 Q.STAFF 表格,而您想要在圖表標題中插入 PRMPT 簡式 提示值,則表示式可能為:%G for DEPT No. = &PRMPT, 其中 DEPT No. 是 PRMPT 簡式提示值的說明文字,%G 是將圖表的種類直欄和值直欄的名稱放入圖表標題中的 變數。您也可以使用 %D 變數,將現行日期放入圖表標題中。

- 5. 在字型欄位中,指定標題的字型。
- 6. 從位置清單中選取圖表的位置。

## 指定「圖註」圖表格式選項

「圖註」圖表格式選項控制是否顯示圖註及如何格式化。

## 關於這項作業

如果要指定圖註圖表格式選項,請執行下列動作:

- 1. 在「新建圖表」精靈的格式頁面,在樹狀結構中選取圖註。 這時會顯示圖註選項。
- 2. 如果要顯示圖表的圖註,請選取**可見的**勾選框。
- 3. 如果要顯示圖註的標題,請選取標題欄位旁的可見的勾選框。
- 4. 在標題欄位中,指定圖註的標題。
- 5. 在字型欄位中,指定標題的字型。
- 6. 在位置下拉清單中,指定圖註的位置。
- 7. 在字型文字欄位中,指定圖註文字的字型。
- 8. 如果要顯示圖註的外框,請選取外框欄位旁的可見的勾選框。

## 指定「繪圖區」圖表格式選項

「繪圖區」圖表格式選項控制含有資料軸及用戶端區域的圖表區的外觀與操作方式。

### 關於這項作業

如果要指定繪圖區圖表格式選項,請執行下列動作:

### 程序

- 1. 在「新建圖表」精靈的格式頁面,在樹狀結構中選取繪圖區。 這時會顯示繪圖區選 項。
- 2. 在背景欄位中,指定繪圖區的背景顏色。
- 3. 如果要顯示繪圖區的外框,請選取外框欄位旁的可見的勾選框。
- 4. 在**插入項(點)**欄位中,指定圖表區從繪圖區邊緣插入的距離。

## 指定「用戶端區域」圖表格式選項

「用戶端區域」圖表格式選項控制如何顯示圖表的用戶端區域。

#### 關於這項作業

如果要指定用戶端區域圖表格式選項,請執行下列動作:

### 程序

- 1. 在「新建圖表」精靈的格式頁面,在樹狀結構中選取用戶端區域。 這時會顯示用戶 端區域選項。
- 2. 在背景欄位中,指定用戶端區域的背景顏色。
- 3. 如果要顯示用戶端區域的外框,請選取外框欄位旁的可見的勾選框。

## **從查詢結果格線建立圖表**

您可以從查詢結果格線選取所需的直欄來建立現成的圖表。這可讓您先檢閱傳回的資 料,再決定要顯示的內容及顯示的方式。

# 開始之前

您必須執行視覺化查詢,且結果標籤上已開啟查詢結果網格。

## 關於這項作業

如果要從查詢結果格線建立圖表,請執行下列動作:

## 程序

1. 按住 **Ctrl** 鍵,然後按一下每一個直欄,以選取您要併入圖表的直欄。

2. 按一下顯示圖表工具列按鈕旁的下移鍵,然後選取您要顯示的圖表類型。 這時會開 啟新建圖表精靈的「資料系列」頁面。您所選的直欄就會顯示在系列樹狀結構中。

註:根據直欄的資料類型而定,直欄會自動組織到種類軸和值節點中。種類直欄是 包含字元資料的直欄,值直欄則是包含數值資料的直欄。例如,如果您選取部門名 稱直欄和年度薪資總計直欄,則部門名稱直欄會自動置於種類軸下方,而薪資直欄 則會自動置於值下方。

- 3. 選取每一個值直欄,並從聚集清單中選取聚集的方式。
- 4. 按下一步。 這時會開啟格式頁面。
- 5. 指定圖表的不同格式選項,然後按一下**完成**,以關閉「新建圖表」精靈並顯示所建 立的圖表。圖表會顯示在**結果**標籤上。

## **在「顯示」編輯器中使用圖表**

您可以利用「顯示」編輯器來建立及管理視覺化查詢結果集的圖表。

#### 關於這項作業

您針對視覺化查詢結果集而建立的所有圖表都會與這個結果集一起儲存。您利用「顯 示」編輯器來管理查詢結果集的顯示模式。「顯示」編輯器包含下列窗格:

- v 結果集
- v 佈置結構
- 顯示模式

結果集窗格會顯示所有可用的結果集直欄,而不論選取何種顯示模式。查詢結果直欄 會自動分組為三種類型:種類直欄、值直欄及含聚集的直欄。種類直欄是指含有字元 資料的直欄,建議用於非數值資料軸,例如直條圖的 X 軸。值直欄是指含有數值資料的 直欄,建議用於數值資料軸,例如圓餅圖的圓餅扇形。含聚集的直欄是已套用聚集之 任何直欄的副本。您可以利用結果集窗格,將分組和聚集新增至結果集的任何直欄。

佈置結構窗格會顯示所選顯示模式的特定佈置結構。與結果集窗格不同,佈置結構窗 格只會顯示所選顯示模式的直欄、分組及聚集。您可以利用佈置結構窗格來編輯顯示 模式的個別佈置結構。

顯示模式窗格會顯示可用的顯示模式清單。每一個顯示模式有各自的佈置結構及顯示 設定。您可以使用**顯示模式**窗格來新增、刪除及編輯給定的查詢結果集的顯示模式。

## 在「顯示」編輯器中建立圖表

您可以在「顯示」編輯器中選取直欄來建立視覺化查詢結果集的現成圖表。

## 開始之前

您必須執行視覺化查詢,並切換至顯示標籤。

### 關於這項作業

如果要在「顯示」編輯器中建立圖表,請執行下列動作:

## 程序

- 1. 在結果集窗格中,按住 **Ctrl** 鍵,然後按一下每一個直欄,以選取您要併入圖表的直 欄。
- 2. 按住滑鼠按鈕,將直欄拖曳至顯示模式窗格中的圖表樹狀結構。放開滑鼠按鈕。 這 時新的圖表會出現在圖表樹狀結構中。這個圖表會變成預設值。
- 3. 您可以修改所建立的圖表。如需相關資訊,請參[閱編輯圖表主](#page-262-0)題。
- 4. 按一下執行杳詢 ♥️ 工具列按鈕,將所建立的圖表顯示在結果標籤上。

### 結果

您針對視覺化查詢結果集而建立的圖表會與這個結果集一起儲存。

### 管理顯示模式

您利用「顯示」編輯器的顯示模式窗格,來新增、編輯和刪除查詢結果集的顯示模 式。

## 關於這項作業

通過顯示模式,您可以用許多不同的方式,將結果集資料視覺化。您可以建立任何含 有不同內容和視覺化格式的顯示模式,數目不拘。每一個結果集的最開始都是一個格 線,稱為**結果格線**。這是您第一次執行查詢時所顯示的標準查詢結果格線。您無法編 輯這個格線,但可以在**顯示模式**樹狀結構的**格線**節點中新增格線,再依需要來編輯其 佈置。

如果要管理查詢結果集的顯示模式,請執行下列動作:

### 程序

- 1. 導覽至具有要在視覺化查詢編輯器中編輯和開啟之結果集的查詢。
- 2. 按一下顯示標籤。 這時會開啟顯示編輯器。
- 3. 如果要新增顯示模式,請用滑鼠右鍵按一下格線或圖表,選取新建,然後選取您要 新增的顯示模式。
- 4. 如果要重新命名顯示模式,請用滑鼠右鍵按一下它,然後從蹦現功能表中選取重新 命名。
- 5. 如果要編輯顯示模式,請用滑鼠右鍵按一下它,然後從蹦現功能表中選取編輯。
- 6. 如果要刪除顯示模式,請用滑鼠右鍵按一下它,然後從蹦現功能表中選取移除。
- 7. 如果要在清單中將顯示模式上移或下移,請用滑鼠右鍵按一下它,然後從蹦現功能 表中選取上移或下移。
- 8. 如果要將給定的顯示模式設為預設值,請用滑鼠右鍵按一下它,然後從蹦現功能表 中選取設為預設值。 每次執行杳詢時,最先會開啟預設顯示模式。

## 編輯杳詢結果集直欄

您可以使用顯示編輯器的「結果集」窗格來修改結果集的直欄。

#### 關於這項作業

如果要修改結果集直欄,請執行下列動作:

## 程序

- 1. 導覽至具有要在視覺化查詢編輯器中編輯和開啟之結果集的查詢。
- 2. 按一下顯示標籤。 這時會開啟顯示編輯器。
- 3. 如果要將直欄上捲至上層群組,請用滑鼠右鍵按一下直欄,然後從功能表中選取上 層群組。
- 4. 如果要將直欄上捲至同層群組,請用滑鼠右鍵按一下直欄,然後從功能表中選取同 層群組。
- 5. 如果要將聚集新增至直欄,請用滑鼠右鍵按一下直欄,然後從功能表中選取聚集類 型。 可用聚集為:
	- v 平均值
	- v 計數
	- v 第一個
	- v 最後一個
	- v 最大值
	- v 最小值
	- v 標準差
	- v 總和
- 6. 如果要從直欄中移除聚集,請用滑鼠右鍵按一下直欄,然後從功能表中選取不聚 集。
- 7. 如果要將計數直欄新增至所選顯示模式的佈置結構,請用滑鼠右鍵按一下具有聚集 的直欄節點中的(計數)直欄,然後從功能表中選取目標佈置結構。

## 編輯顯示模式佈置結構

您可以使用顯示編輯器的佈置結構窗格,以編輯個別顯示模式的佈置結構。

### 關於這項作業

如果要修改查詢結果集的佈置結構,請執行下列動作:

- 1. 導覽至具有要在視覺化查詢編輯器中編輯和開啟之結果集的查詢。
- 2. 按一下顯示標籤。 這時會開啟顯示編輯器。
- 3. 選取您要編輯的顯示模式。 佈置結構窗格中會開啟所選取的顯示模式的佈置結構。
- 4. 如果要將直欄累計到上層群組或同層群組,請按一下直欄並拖曳至上層群組或同層 群組節點。
- 5. 如果要將聚集新增至直欄,請用滑鼠右鍵按一下直欄,然後從功能表中選取聚集類 型。 可用聚集為:
	- 平均值
	- v 計數
	- v 第一個
	- v 最後一個
	- v 最大值
	- v 最小值
- v 標準差
- v 總和
- 6. 如果要從直欄中移除聚集,請用滑鼠右鍵按一下直欄,然後從蹦現功能表中選取不 聚集。
- 7. 如果要從佈置結構中移除直欄,請用滑鼠右鍵按一下直欄,然後從蹦現功能表中選 取移除。
- 8. 如果要變更直欄的順序,請按一下直欄並拖曳,排列成要在結果集中出現的順序。
- 9. 如果您編輯圖表的佈置結構,您可以按一下直欄,並在種類軸和值節點之間往返拖 曳。

## <span id="page-262-0"></span>**編輯圖表**

您可以修改圖表內容來編輯圖表,以及變更它們的視覺化外觀。

## 關於這項作業

如果要編輯圖表,請執行下列程序:

## 程序

- 1. 使用下列其中一個方法開啟「編輯圖表內容」精靈:
	- 在結果標籤中開啟圖表,然後從主功能表選取結果 > 圖表內容。
	- 在顯示模式窗格中,用滑鼠右鍵按一下您想編輯的圖表,然後從功能表選取編 輯。
- 2. 在「編輯圖表內容」精靈中,切換至適當的標籤來編輯圖表類型、資料系列或格式 選項。 如需圖表內容的相關資訊,請參閱下列主題:
	- v [指定圖表類型選項](#page-250-0)
	- v [指定資料系列選項](#page-251-0)
	- v [指定格式選項](#page-252-0)
- 3. 按一下確定來儲存變更,並關閉「編輯圖表內容」精靈。

# **匯出圖表**

您可以利用「匯出圖表」精靈,將從查詢結果集建立的圖表匯出至檔案系統。

### 開始之前

在視覺化查詢結果的結果標籤上,開啟您要匯出的圖表。

### 關於這項作業

如果要匯出圖表,請執行下列動作:

- 1. 用下列方法之一,開啟「匯出圖表」精靈:
	- 在編輯器中開啟圖表之後,選取檔案 > > 匯出,以開啟「匯出」精靈的「選取」 頁面,然後從可用的匯出精靈清單中選取圖表。
	- 在編輯器中開啟圖表之後,按一下匯出工具列按鈕。
- 2. 從來源清單中選取來源物件。
- 3. 從匯出類型清單中,選取匯出檔案的類型。可用的格式如下:
	- v PDF
	- PNG
- 4. 按下一步。這時會開啟「匯出圖表」精靈的第二頁。
- 5. 在選取匯出參數區段中,指定影像的大小。
- 6. 按一下更新圖表來重新整理圖表匯出預覽視窗。
- 7. 按一下完成,

# **指定圖表的列印選項**

對於圖表,您可以指定頁面設定選項來進行列印。

## 開始之前

如果圖表是從視覺化查詢結果建立,請在結果標籤中開啟它。

### 關於這項作業

如果要控制圖表的列印頁面外觀,請執行下列動作:

- 1. 從主功能表中,選取檔案 > 頁面設定,以開啟「頁面設定」視窗。
- 2. 從印表機清單中,選取您想使用的印表機。
- 3. 如需詳細設定,請按一下內容。
- 4. 從大小清單中,選取可列印區域的大小。
- 5. 從來源清單中,選取要使用的紙匣。
- 6. 從方向區域中,選取輸出方向。
- 7. 在邊距欄位中指定頁面邊距的大小,然後按一下確定。
- 8. 在比例選項區域中,選取可用的列印選項之一:
	- a. 符合可列印區域,使圖表大小符合可列印區域。
	- b. 列印比例設為 **%**,以百分比來指定所需的圖表大小。
- 9. 如果要將所指定的值設為預設值,請按一下設為預設值。
- 10. 按一下確定,以關閉「頁面設定」視窗。 您指定的選項會用來控制列印物件的外 觀。

# **第 13 章 使用視覺化專案**

視覺化專案包括視覺化報告和視覺化儀表板。

## 關於這項作業

### 視覺化報告

視覺化報告是頁面型的可列印報告,其同時包括格式化文字和圖形來顯示持續資料給 各種不同的使用者。視覺化報告也可以包含資料驅動的圖形(如:對映表和圖表), 來插入報告的不同區段(如:標頭或標底)。每一個資料驅動的圖形都可以呈現企業 中執行之多個查詢的資料。

#### 特定報告

特定報告提供彈性且對使用者友善的報告建立方法,同時讓整體設計處理程序更有效 率。其包含一個場景,其中含有畫布,讓您在其上建立報告。畫布可以包含資料物 件,例如:圖表、查詢及 Dynamart。

#### 視覺化儀表板

視覺化儀表板會查詢企業中的多個異質資料來源,來呈現所取得的互動式或持續資 料。視覺化儀表板會利用各種不同的圖形(包括圖表、圖形、對映表和使用者介面小 組件),以場景格式來呈現資料。您可以很容易地鏈結資料驅動的圖形物件,使得使 用者選擇可以觸發獨一無二的資料顯示畫面。內容開發人員可以建立視覺化儀表板, 供多位使用者利用 QMF for Workstation 或 QMF for WebSphere 來檢視。

### 視覺化應用程式

從 QMF for Workstation Fix Pack 4 起,您無法建立視覺化應用程式。在現行版本中, 您可以執行舊版 QMF 中建立的視覺化應用程式。如果您開啟現有的視覺化應用程式來 編輯,它們會自動轉換成視覺化儀表板。轉換之後,起始視覺化應用程式保持不變。 您可以編輯所建立的視覺化儀表板,然後儲存至儲存庫或檔案。在此情況下,所建立 的視覺化儀表板無法在舊版 QMF 中執行。

下列視覺化應用程式專用的功能,現在可以在視覺化儀表板中使用:

- v 「畫布」物件
- v 「樹狀結構」物件
- 「顯示對話框」事件動作
- 「關閉對話框」事件動作

## **視覺化專案範本**

範本提供標準化、預先格式化的視覺化專案(視覺化報告和儀表板)範例。這些都是 可重複使用的元件以促進設計處理程序。

視覺化專案設計人員可以使用視覺化專案的範本作為其專案開發處理程序的進入點。

範本協助開發人員避免重複開發,並促進有效的重複使用策略。比方說,如果企業有 多個視覺化儀表板連接至特定的資料來源,您可以建立具有必要連線的單一範本,而 不是在多個視覺化儀表板中定義連線內容。您可以根據這一個範本來建立新的視覺化 儀表板。

視覺化專案共有三種範本類型:

- v 預先定義
- v 本端
- v 儲存庫

## 預先定義的範本

預先定義的範本隨附於 QMF for Workstation 中。

預先定義範本的佈置無法變更。

目前,QMF for Workstation 隨附單一預先定義的預設範本。預設預先定義的範本名稱 為空白。空白範本不含任何結構元素。

預先定義的範本對商業功能提供基礎層次的待建功能。例如,您可以使用預先定義的 範本作為連接資料來源的基礎,執行與清單或其他資料驅動控制項連接的一組標準**查** 詢或一組自訂圖表與表格。

## 本端範本

本端範本是已為組織建立並儲存於本端中的範本。

每一個範本都含有預先定義的內容(例如:公司標誌、標準化文字,以及常用的圖形 佈置)。

為方便組織,範本是依照種類列出。

本端範本一般都是由個別開發人員基於其本身目的所使用。視覺化專案另存為本端範 本就無法透過儲存庫服務共用。

## 儲存庫範本

儲存庫範本是已為組織建立並儲存於共用儲存庫中的範本。

每一個範本都含有預先定義的內容(例如:公司標誌、標準化文字,以及常用的圖形 佈置)。

為方便組織,範本是依照種類列出。

使用者可以根據本身的需求,編輯儲存庫範本的結構內容。

儲存庫範本一般都是由多個開發人員所使用。視覺化專案另存為儲存庫範本就能讓多 個開發人員透過儲存庫服務使用。

## **建立視覺化專案的範本種類**

請利用「建立新的 [物件名稱] 範本種類」精靈來建立視覺化報告和儀表板的範本種類。

## 關於這項作業

如果要建立視覺化專案(視覺化報告或儀表板)的範本種類,請執行下列步驟:

### 程序

- 1. 從主功能表中,選取檔案 > 新建 > 其他 > **QMF**物件 > **[**物件名稱**]** 範本種類, 然後按下一步,以開啟「建立新的 [物件名稱] 範本種類」精靈。
- 2. 在名稱欄位中,指定範本種類的名稱。
- 3. 在註解欄位中,選擇性地輸入註解來說明範本種類。
- 4. 按一下完成,以關閉精靈。 在「儲存庫總管」視圖中,您建立給視覺化專案的範本 種類會新增至範本節點下適當的 **[**物件名稱**]** 範本資料夾中。

註:

舊版的 OMF 所建立的視覺化應用程式範本種類,包含在範本節點之下的視覺化應 用程式範本資料夾中。您可以編輯它們,然後將它們當作視覺化儀表板儲存在儲存 庫或檔案中。在 QMF 中,您無法新增視覺化應用程式範本。

您建立的儲存庫不支援視覺化應用程式範本資料夾。

# **建立視覺化報告**

視覺化報告是同時包含文字和圖形的頁面型報告。

#### 關於這項作業

使用 OMF for Workstation 時,您可以利用直覺式的視覺化設計程式視景來快速設計 視覺化報告,其中包括一個編輯器(用來呈現報告的設計和執行時期視圖)、專案總 管視圖(用來詳述每一個視覺化報告的結構化內容)、以及 選用區、內容和輸出視圖 (用來支援「視覺化設計程式」編輯器並協助建立視覺化報告)。

註:您可以在 QMF for WebSphere 中產生和檢視先前設計的視覺化報告,但不能設 計視覺化報告。視覺化設計程式視景無法使用。

下列步驟概要在建立或編輯視覺化報告時,會執行的作業:

- 1. 在編輯器視窗中啟動視覺化報告。您可以使用下列其中一種方式,在工作站編輯器 視窗中啟動視覺化報告:
	- 使用「顯示報告」精靈,從一組查詢結果建立新的視覺化報告。
	- 使用「新建視覺化報告」精靈,建立新的視覺化報告。
	- v 開啟現有的視覺化報告。
	- v 匯入舊式的視覺化報告。
- 2. 開啟視覺化設計程式視景。視覺化設計程式視景會呈現一個編輯器視窗、數個視圖 和功能表,供您處理視覺化報告時使用。您可以利用**開啟視景**工具列按鈕,或選取 視窗 > 開啟視景 > 視覺化設計程式,來開啟視覺化設計程式視景。
- 3. 檢視專案總管視圖中所列出視覺化報告的主要元件。每一份視覺化報告都會列在專 案總管樹狀結構的視覺化報告節點下。每一個視覺化報告都有下列資料夾:
- 查詢
- v 廣域
- v 主頁面
- 固定頁面
- 4. 建立資料來源連線。「視覺化報告」的目的是要在企業中共用。為了便於共用及分 送視覺化報告,QMF for Workstation 不會將併入視覺化報告的查詢連結到特定的 資料來源。它反而會將查詢連結到連線資訊別名。您必須針對每一個會用來取得視 覺化報告資料的資料來源,設定連線資訊別名。報告可用的所有連線資訊別名,都 會列在專案總管視圖中該報告的連線資料夾中。您也可以使用「插入連線」對話 框,或是將資料來源從工作區視圖拖曳至專案總管視圖中該視覺化報告的連線資料 夾,來設定資料來源的連線資訊別名。
- 5. 指定會提供視覺化報告資料的主要查詢。您可以指定現有查詢或建立新的查詢。當 您指定查詢時,系統會要求您建立查詢與連線資訊別名的關聯性。連線資訊別名會 識別要執行查詢的資料來源。報告的主要查詢會列在專案總管視圖中該視覺化報告 的查詢資料夾中。您可以使用「插入查詢」對話框,或是將查詢從工作區視圖拖曳 至專案總管視圖中該視覺化報告的查詢資料夾,來指定查詢。
- 6. 設計報告的主頁面。主要查詢提供了報告的資料,且這項資料會根據主頁面的設計 來格式化。請參閱第 259 [頁的『設計視覺化報告的主頁面』,](#page-272-0)以取得設計主頁面 的相關資訊。
- 7. 設計一個(或以上)會併入報告的固定頁面。固定頁面是具有專屬元素的單一頁 面,其可插入視覺化報告中。請參閱第 260 [頁的『設計視覺化報告的固定頁](#page-273-0) [面』,](#page-273-0)以取得設計固定頁面的相關資訊。
- 8. 每次您按一下預覽按鈕,實際上是執行視覺化報告物件,且可以檢視顯示結果的方 式。
- 9. 當您完成設計或編輯視覺化報告時,您可以儲存報告、列印報告,或將報告匯出成 HTML 或 PDF 檔。

限制:在 64 位元版本的應用程式中,視覺化報告在 PDF 模式下執行時會在協力 廠商應用程式中開啟。

#### 使用視覺化報告精靈來建立報告

「建立新的視覺化報告」精靈可協助您建立新的視覺化報告。

### 關於這項作業

如果要利用「建立新的視覺化報告」精靈來建立新的視覺化報告,請執行下列步驟:

- 1. 以下列其中一種方式來開啟「建立新的視覺化報告」精靈:
	- 從視覺化設計程式視景,用滑鼠右鍵按一下專案總管視圖中的視覺化報告資料 夾。從蹦現功能表中選取新建視覺化報告。這時會開啟「建立新的視覺化報 告」精靈。
	- v 從視覺化設計程式視景,選取檔案 > 新建 > 視覺化報告。這時會開啟「建立新 的視覺化報告」精靈。
	- 當編輯器視窗中有作用中的查詢時,選取查詢 > 傳送至 > 視覺化報告。
	- v 按一下新建視覺化報告工具列按鈕。
- 2. 在視覺化報告名稱欄位中,指定新視覺化報告的名稱。
- 3. 以下列其中一種方式,選取新視覺化報告要採用的範本:
	- 撰取預先定義標籤。從預先定義的範本清單中,撰取一個範本,以作為新視覺 化報告的建模基礎。預先定義的範本隨附在應用程式中。預先定義範本的佈置 無法變更。所有視覺化報告的預設範本都是**空白的**預先定義範本。其中不含任 何的結構元素。
	- 選取本端標籤。從本端範本清單中,選取一個範本,以作為新視覺化報告的建 模基礎。本端範本是指已為您的組織建立並儲存在本端環境的範本。每一個範 本都含有預先定義的內容(例如:公司標誌、標準化文字,以及常用的圖形佈 置)。為方便組織,範本是依照種類列出。使用者可以根據本身的需求,編輯 本端範本的結構內容。

註:如果 Templates 目錄中沒有本端儲存的範本,則不會顯示「本端」標籤。

- 選取儲存庫標籤。從儲存在儲存庫的範本清單中,選取一個範本,以作為新視 覺化報告的建模基礎。列在儲存庫頁面中的範本,指的是已為您的組織建立並 儲存在儲存庫的範本。每一個範本都含有預先定義的內容(例如:公司標誌、 標準化文字,以及常用的圖形佈置)。為方便組織,範本是依照種類列出。使 用者可以根據本身的需求,編輯儲存庫範本的結構內容。
- 4. 按一下完成。編輯器中即會開啟新的視覺化報告物件。畫面上會顯示主頁面的設計 範本。專案總管視圖會開啟(如果它尚未開啟),並在樹狀結構中的視覺化報告節 點下列出新的視覺化報告。

## 建立新的視覺化報告範本

使用者可以建立視覺化報告,並採用預先定義的內容,例如:公司標誌、標準化文字 和特殊圖形。每一份視覺化報告可以另存成可供他人使用的範本,讓視覺化報告的編 寫更加容易。

#### 關於這項作業

如果要建立新的視覺化報告範本,請執行下列動作:

#### 程序

- 1. 建立新的視覺化報告並包含共用元素,或開啟將作為範本基準的現有視覺化報 告。
- 2. 選取檔案 > 另存新檔。這時會開啟「儲存」精靈。
- 3. 指定視覺化報告範本的儲存位置。如果要將報告儲存在儲存庫,請選取儲存至儲 存庫。如果要將視覺化報告儲存在本端環境,請選取儲存至檔案。
- 4. 如果要將視覺化報告儲存成範本,請選取另存為範本勾選框。
- 5. 按下一步。精靈的第二頁會因您儲存視覺化報告範本的位置而有不同。 如果您將 範本儲存在本端環境,則會開啟精靈的在檔案對話框內輸入檔名或選擇檔案頁 面。請在路徑欄位中,指定將儲存範本的本端目錄路徑。例如,在 Windows 作業 系統中,路徑會如下所示:
	- v 若為 Windows XP 或更舊版本:

C:\Documents and Settings\[UserName]\Application Data\IBM\ QMF for Workstation\Templates\VR Templates\VisualReport1

• 若為 Windows Vista 或更新版本:

C:\Users\[UserName]\Application Data\IBM\ QMF for Workstation\Templates\VR Templates\VisualReport1

您可以將 VisualReport1 換成任何名稱。建議路徑最好是本端目錄,因為當使用 者建立新的視覺化報告時,QMF for Workstation 將會在該目錄中尋找所有的本 端範本,以便顯示在使用者面前。您可以使用瀏覽按鈕來搜尋位置。

- 6. 如果您將範本儲存至儲存庫,會開啟精靈的設定儲存庫物件參數頁面。選取母項 項目清單顯示您已設定用來組織儲存庫範本的種類清單。如果您未設定任何種 類,這份清單為空白。請按一下新建視覺化報告範本的種類圖示,以建立種類。 在名稱欄位中指定報告的名稱。您可以選擇性地在註解欄位中指定註解。
- 7. 請按一下新建視覺化報告範本的種類圖示,以建立種類。 這時會開啟「建立新的 視覺化報告範本種類」精靈。
- 8. 指定範本種類的名稱。您可以選擇性地在註解欄位中指定註解。
- 9. 按一下完成。 已建立新的視覺化報告範本種類。它會顯示在「選取母項目」清單 中。
- 10. 在名稱欄位中指定報告的名稱。您可以選擇性地在註解欄位中指定註解。
- 11. 按一下完成。這時會儲存新的視覺化報告範本。當使用者建立新的視覺化報告 時,就會看到它。

## 開啟舊式視覺化報告

舊式視覺化報告是指使用 9.1 版之前的 QMF 應用程式版本所建立的視覺化報告。

## 關於這項作業

您可以直接開啟舊式報告,或是藉由匯入報告來開啟。一旦在 QMF for Workstation 11.1 版(或更新版本)中開啟,這些報告就只能儲存在儲存庫中。它們無法儲存在 OMF 型錄中,因為一旦在11.1 版 中開啟,它們就無法再於舊版 QMF 應用程式中開啟。

下列作業說明如何開啟舊式視覺化報告:

## 直接開啟舊式視覺化報告

您可以直接開啟舊式報告。

### 關於這項作業

如果要直接開啟舊式視覺化報告,請執行下列動作:

- 1. 選取檔案 > **開啟自**。從蹦現功能表中,根據視覺化報告物件的所在位置,選取下列 其中一個選項:
	- v **QMF** 型錄
	- v 儲存庫
	- v 檔案
- 2. 根據您的選擇而定,下列三個視窗的其中一個會開啟:
	- v 如果您選取 **QMF** 型錄,則會開啟「從 QMF 型錄開啟」視窗。在資料來源欄位 中,指定 QMF 型錄所在之資料來源的名稱。在擁有者欄位中指定所要開啟物件 的擁有者。在名稱欄位中指定所要開啟物件的名稱。選取視覺化報告物件。視

覺化報告即會在編輯器視窗中開啟。選取立即執行勾選框可讓視覺化報告在開 啟時立即執行。視覺化報告即會在編輯器視窗中開啟。如果您選取立即執行勾 選框,則會顯示結果集。

註:您可以使用物件清單對話框來尋找舊式視覺化報告。在作法上,請按一下 來源清單。如需相關資訊,請參[閱列出資料來源物件。](#page-200-0)

- 如果您選取儲存庫,則會開啟「從儲存庫開啟」視窗。現行儲存庫的內容會顯 示在**選取儲存庫項目**清單框的樹狀結構中。展開資料夾,直到找到您要開啟的 舊式視覺化報告物件為止。選取視覺化報告物件。視覺化報告即會在編輯器視 窗中開啟。
- 如果您選取檔案,則會開啟作業系統特定的「開啟」視窗。請在檔名欄位中輸 入檔案的完整路徑名稱。您可以使用瀏覽功能來搜尋檔案的位置。選取視覺化 報告物件。視覺化報告即會在編輯器視窗中開啟。
- 3. 這時會開啟舊式視覺化報告。它無法再於 9.1 版 之前的 QMF 版本中開啟。

## 匯入舊式視覺化報告

您可以匯入舊式視覺化報告。

## 關於這項作業

如果要匯入舊式視覺化報告,請執行下列動作:

### 程序

- 1. 從任何視景中,選取檔案 > 匯入。這時會開啟「匯入」視窗。
- 2. 選取 **QMF** 視覺化報告檔。 這時會開啟「QMF 視覺化報告匯入」「」精靈。
- 3. 按下一步。這時會開啟「QMF 視覺化報告匯入」「」精靈。
- 4. 在檔案路徑欄位中,指定要匯入之視覺化報告檔的路徑。您可以使用瀏覽按鈕來搜 尋檔案。
- 5. 在報告名稱欄位中,輸入要從舊式視覺化報告建立之新建視覺化報告的唯一名稱。
- 6. 在位置欄位中,輸入要用來儲存新視覺化報告的位置(在目前連接的儲存庫內)。
- 7. 按一下完成。這時在專案總管視圖的視覺化報告節點中,會新增一個使用該視覺化 報告名稱的資料夾。針對每一份新的視覺化報告,也會在專案總管樹狀結構中新增 名稱為連線、杳詢、廣域和場景的資料夾。編輯器視窗會開啟一個書布,以供您編 輯轉換後的報告。

### 指定視覺化專案的資料來源連線

<span id="page-270-0"></span>對於會提供資料給視覺化專案(視覺化報告或儀表板)的每一個資料來源,您必須設 定連線資訊別名。

#### 關於這項作業

當您新增會用於視覺化專案的查詢時,您必須指定與每一個查詢相關聯的連線資訊別 名。

如果要變更將用於查詢的資料來源,您可以編輯查詢資訊,然後選取連線資訊別名項 目來指向您要使用的資料來源。這項特性可讓使用者很容易共用視覺化報告,及使用 自己的資料來源。此外,也方便使用者切換使用測試與正式作業資料來源。

<span id="page-271-0"></span>如果要指定資料來源的連線資訊別名,請執行下列步驟:

## 程序

1. 開啟「插入連線」視窗。

您可以用下列其中一種方式,開啟「插入連線」視窗:

- 從專案總管視圖中,用滑鼠右鍵按一下特定視覺化專案的連線節點。從蹦現功 能表中選取插入連線。
- v 從專案總管視圖中,按兩下連線節點。這時會開啟「插入連線」視窗。
- 從工作區或儲存庫總管視圖中,按一下查詢。按住滑鼠按鈕,將查詢拖曳至專 案總管視圖中的查詢節點。新的資料來源連線便會自動新增至專案總管視圖的 「連線」資料夾。
- 2. 從可用的資料來源清單中,選取將與這個連線資訊別名相關聯的資料來源。
- 3. 在連線名稱欄位中,指定這個連線資訊別名的唯一名稱。
- 4. 按一下完成。專案總管視圖會在樹狀結構的連線節點下列出新的連線資訊別名。

註:您也可以將資料來源從工作區視圖,拖曳至專案總管視圖中該視覺化專案的連 線資料夾,以設定資料來源的連線資訊別名。此時會新增一個名為 ConnectionN 的 連線資訊別名。您可以用滑鼠右鍵按一下該項目,然後選取重新命名,以編輯連線 資訊別名的名稱。

## 結果

您已設定視覺化資料物件的資料來源連線資訊。

### 指定視覺化專案的查詢

視覺化專案(視覺化報告或儀表板)可以包含一或多個杳詢,以便執行取得結果資 料,並將它顯示在視覺化專案中。

### 關於這項作業

您可以建立將包含在視覺化專案中的新查詢,或者使用現有的查詢。

如果要指定視覺化專案的查詢,請執行下列步驟:

- 1. 從「專案總管」視圖中,用滑鼠右鍵按一下杳詢節點,然後從功能表中選取插入杳 詢。
- 2. 在查詢名稱欄位中指定查詢的唯一名稱。
- 3. 識別查詢,並以下列其中一種方式指定其所在的位置:
	- a. 如果您要建立新的視覺化查詢,請選取建立新的視覺化查詢。
	- b. 如果您要建立新的分析查詢,請按一下建立新的分析查詢。
	- c. 如果您要建立新的預測,請按一下建立新的預測。
	- d. 如果該杳詢已存在,請選取**附加至現有杳詢**。這時會出現**選取杳**詢清單。在**選** 取查詢欄位中,指定查詢的名稱及其所在的位置。您可以按一下瀏覽以搜尋查 詢。
	- e. 如果您想要插入一個靜態查詢,請選取**來源檔案**。
- <span id="page-272-0"></span>• 撰取插入資料,將查詢直接複製到查詢資料夾。這個撰項可以提供更高的 可攜性,因為杳詢會隨著視覺化專案移動到不同的系統。
- 選取使用檔案的鏈結,來建立指向查詢之系統目錄位置的鏈結。這個選項 會限制可攜性,因為如果視覺化專案移動到不同的系統時,查詢就無法使 用了。
- v 在選取資料檔清單中指定要新增的查詢。您可以按一下瀏覽以搜尋查詢。

註:您可以開啟 DBF、IXF、XML 及 TAB 檔案,並將其作為查詢使用。您可 以過濾、新增計算直欄、套用分組和聚集來編輯匯入的結果集。當您儲存視覺 化專案時,這些檔案可以轉換為 Dynamart,並與視覺化專案儲存在一起。所有 修改都會保留。

- 4. 如果您插入,您必須從連線清單中選取您要用於查詢的資料來源連線。如果連線清 單空白,請新增資料來源連線至視覺化專案中。
- 5. 按一下新增連線來開啟「插入連線」視窗。
- 6. 從資料來源樹狀結構中,選取您想新增給視覺化專案的資料來源,然後按一下完 成。 您選取的資料來源連線會新增至視覺化專案中,且會顯示在連線清單中。
- 7. 如果您將現有預測或分析查詢插入至視覺化專案,則可以在「編輯連線」視窗中編 輯子層查詢的連線設定。
- 8. 如果您插入新的預測或分析查詢,則無法設定子層查詢的連線,因為這些查詢均尚 未指定。
- 9. 按一下完成。「專案總管」視圖即會在樹狀結構的查詢節點下列出查詢。如果查詢 需要參數,則會新增參數資料夾。當您儲存視覺化專案時,即會自動儲存查詢。

## 結果

註:您也可以將查詢從「工作區」視圖拖曳至視圖中視覺化專案的查詢節點,以新增 查詢。所選的查詢即會新增至查詢資料夾。新的資料來源連線便會自動新增至專案總 管視圖的「連線」資料夾。

## 設計視覺化報告的主頁面

您可在視覺化報告的主頁面指定整體報告的內容。您可以指定報告的每一頁會重複出 現的標頭、明細和標底範本資訊。

## 關於這項作業

視覺化報告的主頁面分成下列區段:

- 報告標題區段會說明報表開頭顯示的內容。
- v 頁面標頭區段說明報告每一頁頂端顯示的內容。
- 明細標頭區段說明顯示為每一明細行直欄標頭的內容。
- v 明細區段說明每一明細行資料呈現的方式。
- 明細標底區段說明明細區段的分頁行顯示的內容。
- v 頁面標底區段說明報告每一頁底端顯示的內容。
- v 報告標底區段說明報告結尾顯示的內容。

視覺化報告主頁面的每一個區段其設計程序都相同。如果要指定視覺化報告中每個區 段出現的內容,請執行下列動作:

## <span id="page-273-0"></span>程序

- 1. 您可以用下列其中一種方式,來選取要設計的區段:
	- 從專案總管樹狀結構,選取您要設計之報告區段的資料夾。
	- 在「設計」模式中,編輯器視窗分成多個區段,每個區段都有相關聯的報告區 段,並以報告區段為其標籤。請按一下所要設計的區段。
- 2. 在報告的每一個區段中,您可以插入設計元素來識別將併入該報告區段的項目。請 從選用區視圖中選擇設計元素。選取您要插入的物件。然後按一下要在其中放置該 物件的報告區段。
- 3. 內容視圖中會顯示視覺化報告的每一個區段內容,以及可插入報告中的每一個物件 內容。您可以在**內容**視圖中,修改視覺化報告每一區段的內容以及每一個物件的內 容。您也可以在編輯器視窗中變更部分報告區段和物件的內容。
- 4. 在設計階段期間,您可以隨時檢視您的報告。按一下編輯器視窗中的執行時期標 籤,以預覽模式顯示報告。如果要返回設計模式,請選取設計標籤。
- 5. 您可以將報告儲存至檔案、QMF 型錄(如果有的話)或儲存庫。您也可以列印報 告,或將它儲存成 HTML或 PDF 檔。

## 設計視覺化報告的固定頁面

視覺化報告的固定頁面屬於單一頁面,其中具有可插入視覺化報告中的唯一元素。例 如,可作為固定頁面的像是:封面頁、章節起始頁、特殊圖形頁面或報告尾頁。

## 關於這項作業

視覺化報告的固定頁面分成下列區段:

- v **PageHeading** 區段說明出現在固定頁面頂端的內容。
- v **Fixed1** 區段說明出現在頁面第一個固定區段中的內容。
- v **Fixed2** 區段說明出現在頁面第二個固定區段中的內容。
- v **PageFooting** 區段說明出現在固定頁面底端的內容。

設計固定頁面每一區段的程序都相同。您可以依照報告需求來建立所需的固定頁面數 目。您可以利用每一個主頁面區段可用的 **FixedPages** 內容來指定報告中的頁面位置。

如果要建立視覺化報告的固定頁面,請執行下列動作:

- 1. 當您建立新的視覺化報告物件時,您會在**專案總管**中自動取得一個資料夾,其可用 來設計第一個固定頁面。不過,您可以依照報告需求來建立所需的固定頁面數目。 如果要建立其他固定頁面,請從專案總管視圖中用滑鼠右鍵按一下固定頁面節點。 從蹦現功能表中選取插入固定頁面。這時會開啟「新建固定頁面」精靈。在固定頁 面名稱欄位中指定這個固定頁面的唯一名稱。按一下完成。專案總管視圖會在樹狀 結構的固定頁面節點下列出新固定頁面。
- 2. 以下列其中一種方式來選取要設計的區段:
	- 從專案總管樹狀結構,按一下您要設計之固定頁面區段的資料夾。
	- 在「設計」模式中,編輯器視窗分成多個區段,每個區段都有相關聯的固定頁 面區段,並以頁面區段為其標籤。按一下您要設計的區段。
- 3. 在固定頁面的每一個區段中,您可以插入設計元素來識別將併入該頁面區段的內 容。請從選用區視圖中選擇設計元素。選取您要插入的物件。然後按一下固定頁面 中要放置該物件的區段。
- 4. 內容視圖中會顯示固定頁面的每一個區段內容,以及可插入報告中的每一個物件內 容。您可以在內容視圖中,修改固定頁面每一區段的內容以及每一個物件的內容。 您也可以在編輯器視窗中變更部分固定頁面區段和物件的內容。
- 5. 您可以利用每一個主頁面區段可用的 **FixedPages** 內容來指定在主要報告中插入固 定頁面的位置。如果您在以下位置指定 **FixedPages** 內容:
	- 「報告標頭」區段:固定頁面將以報告的封面頁出現。
	- 「頁面標頭」區段:固定頁面會出現在最高層次分頁之前。
	- 「明細標頭」區段:固定頁面會出現在明細層次分頁之前。
	- 「明細標底」區段:固定頁面會出現在明細層次分頁之前。
	- 「頁面標底」區段:固定頁面會出現在最高層次分頁之後。
	- 「報告標底」區段:固定頁面會以報告的最後一頁出現。
- 6. 在設計階段期間,您可以隨時檢視固定頁面。按一下編輯器視窗中的執行時期標 籤,以預覽模式顯示報告。如果要返回「書布」模式,請選取設計標籤。

## 管理報告的資料擷取

您可以控制何時擷取視覺化報告的相關資料。

## 關於這項作業

依預設,視覺化報告的執行對象是現用資料。每當執行視覺化報告時,都會執行查 詢,並更新報告中的資料。您可以使用一組到期排程來控制視覺化報告的資料擷取。 這個選項可讓您指定視覺化報告查詢的執行時機,以更新顯示在報告中的資料。

如果要設定視覺化報告資料擷取的到期排程,請執行下列動作:

- 1. 建立一份新的視覺化報告,並包含將用來擷取資料的查詢。
- 2. 從專案總管視圖中展開廣域資料夾,並用滑鼠右鍵按一下視覺化報告的期限排程節 點。從蹦現功能表中選取插入排程。這時會開啟「到期排程配置」精靈。
- 3. 您可以建立一或多項排程,以控制視覺化報告的資料擷取。請在排程名稱欄位中指 定排程的名稱。這可以是任何有意義的名稱。
- 4. 排程的類型會控制為這份視覺化報告擷取的資料將在何時到期。您可以選取其中一 個資料到期圓鈕,以選擇下列一種排程類型:
	- 每日:選取這個選項時,則指定相同資料的使用週期為 24 小時。如果您選取這 個選項,將執行視覺化報告並擷取資料,而每當在下一個 24 小時週期執行報告 時,就會使用相同的資料。一旦過了 24 小時週期,下次執行報告時,就會擷取 新資料。
	- 每週:選取這個選項時,則指定相同資料的使用週期為 7 天。如果您選取這個選 項,將執行視覺化報告並擷取資料,而每當在下 7 天執行報告時,就會使用相同 的資料。一旦過了 7 天週期,下次執行報告時,就會擷取新資料。
	- 每月:選取這個選項時,則指定相同資料的使用週期為一個月。如果您選取這 個選項,將執行視覺化報告並擷取資料,而每當在下一個月份執行報告時,就 會使用相同的資料。一旦過完該月,下次執行報告時,就會擷取新資料。
- 在特定日期:選取這個選項時,則指定相同的資料將一直使用到特定的日期為 止。如果您選取這個選項,將執行視覺化報告並擷取資料,而每當報告執行到 特定的日期,就會使用相同的資料。一旦到了特定的日期,下次執行報告時, 就會擷取新資料。
- 永不到期:選取這個選項時,則指定一律使用相同的資料。如果您選取這個選 項,將執行視覺化報告並擷取資料,而每當執行報告時,就會使用相同的資 料。
- 一律到期:選取這個選項時,則指定每當執行報告時,一律更新資料。
- 在關閉視覺化專案之後可讓排程在您關閉視覺化專案之後到期。
- 5. 如果您撰取每日、每週、每月或在特定日期,請按一下下一步。
- 6. 視您建立的排程類型而定,會在精靈中開啟各種不同的**設定排程內容**頁面:
	- 如果選取每日,您可以在開始日期欄位中,指定 24 小時週期開始的日期,以及 在開始時間欄位中,指定 24 小時週期開始的時間。您可以使用資料到期圓鈕, 來指定 24 小時週期的發生時機。選取每日,則指定 24 小時週期每日發生。選 取每隔,以指定 24 小時週期將每隔數天發生。請從下拉清單中選取號碼。選取 星期幾,指定 24 小時期間將出現在一週內的一或多個特定日期。您必須選取所 要的週日期勾選框。
	- 如果撰取每週,您可以在開始日期欄位中,指定該週開始的日期,以及在開始 時間欄位中,指定該週開始的時間。您可以從每週清單中指定一個數字,以指 定將每隔數週發生 7 天週期。您可以從**星期幾**勾選框中選取一個日期,以指定您 的 7 天週期將在當週特定的日期開始。
	- 如果撰取每月,您可以在開始日期欄位中,指定該月份開始的日期,以及在開 始時間欄位中,指定該月份開始的時間。您可以選取 **OR**,以指定將在該月份每 週的特定日擷取資料。請從「選取月份」勾選框清單中選取月份。
	- 如果您選取在特定日期,請在日期和時間清單框中,指定將觸發資料擷取的日 期和時間。請按一下資料格,啟動行事曆,以便選取日期和時間。
- 7. 按一下完成。這時會建立排程,並列在專案總管視圖中。您將重複這項程序,以定 義其他的內容。在定義完所有排程後,您將指派排程給視覺化報告中的查詢。

## 指派資料擷取排程給視覺化報告查詢

如果要控制視覺化報告的資料擷取,您必須將資料擷取排程指派給視覺化報告中的查 詢。

### 關於這項作業

如果要將資料擷取排程指派給視覺化報告查詢,請執行下列動作:

- 1. 在專案總管視圖中,用滑鼠右鍵按一下視覺化報告的查詢節點。從蹦現功能表中撰 取指定到期排程。這時會開啟「管理期限排程」精靈。
- 2. 選取**使用到期排程**,將某項到期排程指派給視覺化報告。
- 3. 從預設到期排程清單中選取預設到期排程。這項排程用來控制視覺化報告中所有查 詢(但不包括已使用特定排程的查詢)的資料擷取。
- 4. 您可以為特定的查詢指派特定的排程。包含在視覺化報告中的每一項查詢會列在查 詢名稱資料格中。如果要指派特定的排程給查詢,請按一下相對應的排程名稱資料 格。請從可用的排程下拉清單中選取專屬的排程。
- 5. 按一下重新整理快取,以重新整理針對查詢所擷取的資料。
- 6. 按一下完成。您的任何排程指派都會儲存起來。

## 將視覺化報告轉換為離線報告

您可以將視覺化報告轉換為離線報告。離線報告是視覺化報告的靜態版本。使用者可 以開啟報告,而所看到的一律是相同的資料。

## 關於這項作業

如果要從視覺化報告建立離線報告,請執行下列動作:

#### 程序

- 1. 開啟視覺化報告。
- 2. 選取編輯 > 轉換成離線報告。這會執行視覺化報告的所有查詢,並擷取呈現報告時 所需的所有資料。
- 3. 將離線報告儲存在儲存庫中。您無法將報告儲存在檔案中。
- 4. 如果要將離線報告轉換回線上報告,請開啟離線報告,然後選取編輯 > 轉換成線上 報告。

## 將報告匯出至檔案

您可以將標準式報告、快速報告或視覺化報告匯出至檔案。如果您的報告是標準式報 告,您可以將它匯出成文字、HTML 或 PDF 檔。如果是快速報告或視覺化報告,您可 以將它匯出成 HTML 或 PDF 檔。

## 關於這項作業

如果要匯出報告,請執行下列動作:

### 程序

- 1. 用下列方法之一,開啟「匯出報告」精靈:
	- 當作用中視窗上有報告時,選取檔案 > 匯出,以開啟「匯出」精靈的「選取」頁 面,然後從可用的匯出精靈清單中選取報告。
	- 當作用中視窗有報告之後,按一下匯出工具列按鈕。
- 2. 從報告清單框中選取您要匯出的報告。
- 3. 如果您是使用 QMF for Workstation,請在報告檔欄位中,指定應用來儲存報告檔 的位置。您可以使用瀏覽按鈕來搜尋位置。
- 4. 選取您要匯出的檔案類型。您可以將標準式報告匯出成文字檔 (\*.txt)、HTML 檔 (\*.htm;\*.html) 或 PDF 檔 (\*.pdf)。您可以將快速報告和視覺化報告匯出成 HTML 檔 (\*.htm;\*.html) 或 PDF 檔 (\*.pdf)。
- 5. 如果您要匯出 PDF 檔,請按下一步按鈕。這時會開啟「設定 PDF 匯出選項頁 面」。選取新增文件資訊勾選框,然後在標題、作者、主旨和關鍵字欄位中指定字 串,以新增文件資訊至 PDF 中。選取僅使用 **ANSI** 字型勾選框,表示在 PDF 中 只使用 ANSI 字型。

註:部分字型(例如,TTC)在 PDF 檔中可能顯示不正確。

- 6. 如果您要將報告匯出成 HTML 檔,請從匯出類型清單中選取 HTML,然後按下一 步。這時會開啟「設定檔案匯出選項」頁面。選取將報告分割成數頁勾選框,以個 別儲存報告的每一頁。
- 7. 按一下完成。
	- 如果您是使用 OMF for Workstation,報告即會以您所選的格式匯出至檔案。
	- 如果您是使用 QMF for WebSphere,則會開啟「儲存」視窗,其中列出可供下 載的個別檔案,以及包含所有可供下載之檔案的保存 ZIP 檔 (\*.zip)。請按一下 一或多個超鏈結來下載檔案。下載檔案完成之後,按一下確定。

## 使用特定報告

特定報告是「畫布」型報告,以圖形方式呈現從資料庫擷取的資訊。特定報告包含場 景和「畫布」。

您可以將多個物件放在「畫布」上,並管理「畫布」空間來符合您的目的。

「書布內部樹狀結構」顯示所有可用工作區中的物件,可讓您將它們新增至報告。

「畫布」支援可基於下列物件的圖表和網格:

- 分析查詢
- 複合 Dynamart
- 往下探杳路徑
- Dynamart
- v 表格
- v 視覺化查詢

儲存特定報告時,「畫布」連同所有物件會儲存為「內建」佈置。您可以為每一個報 告建立多個佈置。

您也可以鏈結特定報告和視覺化儀表板的「畫布」中的物件。

## 建立特定報告

您可以建立特定報告,然後在特定報告執行時期編輯器中將物件移入報告中。

## 關於這項作業

特定報告句含場景和書布。建立特定報告時,您可以將多個物件放在「書布」上,並 根據目的來管理「畫布」空間。

如果要建立特定報告,請執行下列程序:

- 1. 從主功能表中,選取檔案 > 新建 > 其他。 這時會開啟新建視窗。
- 2. 展開 **QMF** 物件,然後選取特定報告。按下一步。
- 3. 在名稱欄位中,為特定報告指定唯一名稱。按一下**完成**。

## 結果

您已建立特定報告。現在,您必須對它新增物件。

相關概念:

第 356 [頁的『使用畫布工具列管理畫布作業』](#page-369-0)

「畫布」工具列提供各種動作,可用來管理特定報告和視覺化儀表板中的「畫布」。

# 相關工作:

第 357 [頁的『佈線畫布上的物件』](#page-370-0)

佈線物件會定義物件之間的關係和相依性。使用物件的「佈線模式」連接畫布上的物 件。

# **使用視覺化儀表板**

「視覺化儀表板」是一種視覺化專案,可以將互動式或持續資料呈現給各式各樣的使 用者。

## 關於這項作業

視覺化儀表板可以同時繪製來自多個異質資料來源的資料,並利用各種圖形、圖表和 圖形小組件來呈現資料。內容開發人員可以利用 QMF for Workstation 來建立視覺化 儀表板,供多位使用者利用 QMF for Workstation 或 QMF for WebSphere 來檢視。

註:您可以在QMF for WebSphere 中檢視先前設計的視覺化儀表板,但不能設計它們。 視覺化設計程式視景無法使用。

下列步驟概要在建立或編輯視覺化儀表板時,會執行的作業:

### 程序

- 1. 在工作站編輯器視窗中啟動視覺化儀表板。您可以使用下列其中一種方式,在工 作站編輯器視窗中啟動視覺化儀表板:
	- 使用「建立新的視覺化儀表板」精靈,建立新的視覺化儀表板。
	- v 開啟現有的視覺化儀表板。
- 2. 開啟視覺化設計程式視景。視覺化設計程式視景會呈現一個編輯器視窗、數個視 圖和功能表,供您處理視覺化儀表板時使用。您可以利用**開啟視**景工具列按鈕, 或選取視窗 > 開啟視景 > 視覺化設計程式,來開啟視覺化設計程式視景。
- 3. 檢視專案總管視圖中所列出視覺化儀表板的主要元件。每一份視覺化儀表板都會 列在專案總管樹狀結構的視覺化儀表板節點下。每一個視覺化儀表板都有下列資 料夾:
	- v 連線
	- v 廣域
	- 查詢
	- v 場景
- 4. 建立資料來源連線。

「視覺化儀表板」的目的是要在企業中共用。為了便於共用及分送視覺化儀表 板,QMF for Workstation 不會將併入視覺化儀表板的查詢連結到特定的資料來 源。它反而會將查詢連結到連線資訊別名。

對於用來為視覺化儀表板取得資料的每一個資料來源,您必須設定連線資訊別 名。如需設定連線資訊別名的相關資訊,請參[閱指定視覺化專案的資料來源連](#page-270-0) [線。](#page-270-0)

5. 指定會提供視覺化儀表板資料的第一個查詢。

您可以指定現有查詢或建立新的查詢。當您指定查詢時,系統會提示您建立查詢 與連線資訊別名的關聯性。連線資訊別名會識別要對其執行查詢的資料來源。如 需設定查詢的相關資訊,請參閱第 258 [頁的『指定視覺化專案的查詢』。](#page-271-0)

6. 設計儀表板的第一個場景。視覺化儀表板由一個(或以上)場景組成。

場景是儲存器(類似於簡報投影片),保存用來顯示資料的所有元素。建立新的 視覺化儀表板之後,系統會提供一個預設場景。您可以選擇在視覺化儀表板中只 有一個場景或新增其他的場景。

7. 將物件插入場景中。

您可以插入的物件會顯示在選用區視圖中,且會根據其類型組織在個別的選用區 內。請從選用區視圖中,選取要插入場景中的物件。

8. 在內容視圖中修改物件的內容。

透過修改物件的內容,您可以設定決定物件外觀與行為的值。您可以利用表示式 設計程式來協助您指定物件的內容。

9. 插入佈置物件

在視覺化儀表板場景中,佈置物件會顯示查詢結果。

當您插入佈置物件時,系統會提示您建立物件與查詢資料夾中包含之查詢的關聯 性。您可以在建立儀表板的程序期間,隨時新增查詢至查詢資料夾。

佈置物件可以利用多種方式來呈現資料。針對大部分佈置物件,您可以在單一佈 置中顯示多個查詢結果。例如,您可以建立單一 XY 座標圖來顯示衍生自某一個查 詢的銷售量和衍生自另一個查詢的消費量。您可以新增多個佈置物件。當您放置 佈置物件時,您可以將查詢結果資訊從層次較高的佈置物件傳遞至層次較低的佈 置物件。由於您能夠傳遞這項資訊,因此您可以使用所放置的佈置物件來顯示與 特定資料值相關的詳細資料。

10. 使用事件視圖來指派不同的導覽選項。

您可以指派場景和物件的導覽選項,以設定一個通過儀表板的路徑。其中一種導 覽形式是利用選用區視圖中的連線功能工具,定義儀表板控制項物件(例如組合 框或清單框物件)與資料驅動佈置物件(例如格線或長條圖物件)之間的相依關 係。

11. 執行視覺化儀表板。

您每次按一下執行時期標籤時,實際上就在執行視覺化儀表板物件。透過執行此 步驟,您可以檢閱結果在執行時期將如何顯示。您可以將此步驟視為儀表板的測 試執行,以便讓您在儲存和部署儀表板之前,得以先改善設計。

12. 儲存視覺化儀表板。

當您完成設計或編輯視覺化儀表板時,您可以儲存儀表板,並將它複製到一個 (或以上)工作區以分送給其他使用者。

## 規劃視覺化儀表板

開發視覺化儀表板之前,請先規劃您的開發和設計程序。設計視覺化儀表板時,最重 要的規劃活動之一稱為分鏡腳本。

## 使用分鏡腳本

分鏡腳本是設計和設計處理程序的視覺化輔助工具。分鏡腳本就像是圖形組織器,可 協助團隊的所有成員預先想像您打算設計的儀表板。

本節資訊屬於使用分鏡腳本的一般準則。

在規劃階段適當使用分鏡腳本,可以清楚說明儀表板的外觀和功能,有助於設計程序 的進行。

分鏡腳本有助於在實際設計階段中避免猜測,將可能的開發失誤減到最少,可協助您 更有效率部署儀表板。此外,設計良好的儀表板也較有機會在企業其他領域中重複使 用。

對於要納入視覺化儀表板中的場景和物件,您可以利用分鏡腳本來設計它們的基本特 性、功能和呈現流程。

視覺化儀表板的故事板應指定下列項目:

- v 每個場景的資料
- v 場景,大致繪製
- v 每個場景的佈置
- v 呈現的順序
- v 使用者可存取進一步資訊的存取點
- v 從使用者事件導致的動作
- v 在場景之間跳躍

這裡有許多複雜度不同的工具,您可以藉著這些工具建立分鏡腳本。您可以使用鉛筆 和紙張畫出設計和流程草圖。您可以使用簡報工具(如:Microsoft PowerPoint)來建 立範例佈置,並在附註頁面提供支援的詳細資料。您也可以組合網頁來顯示實際跳移 和導覽流程。

使用下列一般主題的清單作為要在分鏡腳本/設計中納入元素的引導:

#### 顯示查詢結果資料

您可以使用佈置物件或「清單框」和「組合框」控制項來顯示查詢結果資料。 請探索不同的顯示選項,然後決定那些最適合您要顯示的分析類型。

#### 擷取使用者輸入

您可以使用標準使用者介面控制項來擷取使用者喜好設定。請查看選用區視圖 上的**控制項**選用區,來探索您的選項。

#### 傳遞資訊

您可以利用參數來傳遞從使用者動作取得的資訊,來影響儀表板的顯示方式、 場景的內容,或查詢的執行方式。

#### 導覽儀表板

您可以使用導覽特性,讓使用者藉由瀏覽儀表板來取得新資訊。

#### 尋找資料

您的故事板應該指定資料庫並且併入您打算使用的表格清單。撰寫這份清單有 助您組織工作。您可以在建立第一個場景之前先使用一個階段作業來建立您需 要的所有查詢。另外,您也可以與其他人一起工作,他們從資料庫表格取出您 需要的資料,再將它合併到摘要表格中。

## 使用「視覺化儀表板」精靈建立「視覺化儀表板」

您可以使用「建立新的視覺化儀表板」精靈來建立新的「視覺化儀表板」。

#### 關於這項作業

如果要建立新的「視覺化儀表板」,請執行下列步驟:

### 程序

- 1. 以下列其中一種方式開啟「建立新的視覺化儀表板」精靈:
	- 從視覺化設計程式視景選取檔案 > 新建 > 視覺化儀表板,這時會開啟「建立新 的視覺化儀表板」精靈。
	- 從視覺化設計程式視景,在專案總管視圖中用滑鼠右鍵按一下視覺化儀表板資 料夾。從蹦現功能表中選取新建視覺化儀表板,這時會開啟「建立新的視覺化 儀表板」精靈。
	- v 從視覺化設計程式視景,按兩下專案總管視圖中的視覺化儀表板資料夾。這時 會開啟「建立新的視覺化儀表板」精靈。
	- 按一下新建視覺化儀表板工具列按鈕 ( )。
- 2. 在儀表板名稱欄位中,輸入儀表板的唯一名稱。
- 3. 以下列一種方式,選取新視覺化儀表板要採用的範本:
	- 選取預先定義標籤。從預先定義的範本清單中,選取一個範本,以作為新視覺 化儀表板的建模基礎。預先定義的範本隨附在應用程式中。預先定義範本的佈 置無法變更。所有視覺化儀表板的預設範本都是空白預先定義範本。其中不含 任何的結構元素。
	- 選取本端標籤。從本端範本清單,選取一個範本,以作為新視覺化儀表板的建 模基礎。本端範本是指已為您的組織建立並儲存在本端環境的範本。每一個範 本都含有預先定義的內容(例如:公司標誌、標準化文字,以及常用的圖形佈 置)。為方便組織,範本是依照種類列出。使用者可以根據本身的需求,編輯 本端範本的結構內容。

註:只有當「範本」目錄中具有在本端儲存的範本時,「本端」標籤才會顯 示。

- 選取儲存庫標籤。從儲存在儲存庫的範本清單,選取一個範本,以作為新視覺 化儀表板的建模基礎。列在儲存庫頁面中的範本,指的是已為您的組織建立並 儲存在儲存庫的範本。每一個範本都含有預先定義的內容(例如:公司標誌、 標準化文字,以及常用的圖形佈置)。為方便組織,範本是依照種類列出。使 用者可以根據本身的需求,編輯儲存庫範本的結構內容。
- 4. 按一下完成。具有儀表板名稱的資料夾即會新增至專案總管視圖的儀表板節點中。

對於每一個新的儀表板,會針對連線、查詢和廣域建立資料夾。此外,也會新增一 個內含預設第一個場景的場景資料夾。編輯器視窗會開啟一個書布,您可以在此設 計儀表板的第一個場景。

## 結果

您已使用「建立新的視覺化儀表板」精靈建立新的「視覺化儀表板」。

下一步

現在您可以準備設計您的儀表板、新增連線、查詢、廣域,以及其他的場景。

## 建立新的視覺化儀表板範本

使用者可以建立視覺化儀表板,並採用預先定義的內容,例如:公司標誌、標準化文 字和特殊圖形。每一份視覺化儀表板可以另存成可供他人使用的範本,讓視覺化儀表 板的編寫更加容易。

### 關於這項作業

如果要建立新的視覺化儀表板範本,請執行下列動作:

#### 程序

1. 選取檔案 > 另存新檔,這時會開啟「選取精靈」視窗。

從「選取精靈」視窗中選取要使用的精靈,選取**另存為範本**勾選框,然後按下一 步:

v 儲存至檔案

如果您要使用「儲存至檔案」精靈,在本端將「視覺化儀表板」儲存至檔案, 請選取這個選項。

請參閱步驟 2。

v 儲存至儲存庫

如果您要使用「儲存至儲存庫」精靈,將「視覺化儀表板」儲存至儲存庫,請 選取這個選項。

請參閱步驟 第 270 [頁的](#page-283-0) 3。

2. 在「儲存至檔案」頁面上,於路徑:欄位中輸入檔案位置,或選取瀏覽**...** 以找出檔 案,然後按一下完成。

例如,在 Windows 作業系統中,路徑可能會是下列其中一個:

v 若為 Windows XP 或更舊版本:

C:\Documents and Settings\[user\_name]\Application Data\IBM \ QMF for Workstation\Templates\VD Templates\VisualDashboard1

v 若為 Windows Vista 或更新版本:

C:\Users\[user\_name]\Application Data\IBM \ QMF for Workstation\Templates\ VD Templates\VisualDashboard1 <span id="page-283-0"></span>您可以將 VisualDashboard1 以任何名稱取代。建議最好是本端目錄,因為當使用 者建立新的「視覺化儀表板」時, QMF for Workstation 將會在該目錄中尋找所有 的本端範本,以便顯示在使用者面前。 您已將「視覺化儀表板」範本儲存至檔案。

3. 在「儲存至儲存庫」頁面上,設定儲存庫物件參數。

選取母項項目清單顯示您已設定用來組織儲存庫範本的種類清單。

如果您未設定任何種類,這份清單為空白。

4. 條件式:按一下建立新的視覺化儀表板範本種類圖示,以建立一個種類。

這時會開啟「建立新的視覺化儀表板範本種類」精靈。

- 5. 指定範本種類的名稱。您可以選擇性地在註解欄位中設定註解。
- 6. 按一下完成。

如此即建立新的「視覺化儀表板」範本種類。它會顯示在選取母項目清單中。

- 7. 在名稱欄位中,指定儀表板的名稱。您可以選擇性地在註解欄位中設定註解。
- 8. 按一下完成。

這時會儲存新的「視覺化儀表板」範本。當使用者建立新的視覺化儀表板時,就會 看到它。

## 匯入舊版的 **Visionary World**

您可以從現有的 Visionary World(使用舊版 QMF Visionary 建立的項目)來建立新 的儀表板。

## 關於這項作業

您匯入的 Visionary World 必須已使用 QMF for Visionary 8.1 版 Fix Pack 13 或 更新版本,來匯出為 XML 檔。如果要使用 QMF for Visionary 8.1 版 Fix Pack 13 來匯出 Visionary World,請選取檔案 > 匯出為 XML

如果要匯入舊式的 Visionary World,請執行下列動作:

- 1. 從任何視景中,選取檔案 > 匯入。這時會開啟匯入視窗。
- 2. 選取 **Visionary World** 檔。
- 3. 按下一步。這時會開啟「匯入 Visionary World」精靈。
- 4. 在**檔案路**徑欄位中,指定所要匯入 Visionary World 的路徑。您可以使用「瀏覽」 按鈕來搜尋檔案。
- 5. 在儀表板名稱欄位中,輸入將從舊式 Visionary World 來建立之新儀表板的唯一名 稱。
- 6. 在位置欄位中,輸入要儲存新儀表板的位置(在目前連接的儲存庫內)。
- 7. 按一下完成。具有儀表板名稱的資料夾即會新增至專案總管視圖的儀表板節點中。 針對每一個新儀表板,會新增名稱為連線、查詢、廣域和場景的資料夾。編輯器視 窗會開啟一個畫布,您可以在其中編輯轉換過之 World 內的任何場景。

## 指定視覺化儀表板的資料來源連線

您可以針對會用於視覺化儀表板的每一個資料來源,設定其連線資訊別名。

## 關於這項作業

「視覺化儀表板」的目的是要在企業中共用。為了便於共用及分送視覺化儀表板, QMF for Workstation 不會將併入視覺化儀表板的查詢連結到特定的資料來源。它反而 會將查詢連結到連線資訊別名。連線資訊會與視覺化儀表板一起儲存,如此可方便修 改成指向任何的資料來源。

連線資訊包括連線的名稱及其指向的資料來源名稱。當您新增將在視覺化儀表板中使 用的查詢時,您可以指定要與該查詢產生關聯的連線資訊別名。

如果要變更用於某個查詢的資料來源,您可以編輯連線資訊,並指向您要使用的資料 來源。這項特性可讓使用者很容易共用視覺化儀表板,及使用自己的資料來源。此 外,也方便使用者切換使用測試與正式作業資料來源。

如果要指定資料來源的連線資訊,請執行下列動作:

### 程序

- 1. 您可以用下列其中一種方式,開啟「插入連線」視窗:
	- 從專案總管視圖中,用滑鼠右鍵按一下連線節點。從蹦現功能表中選取插入連 線。這時會開啟「插入連線」視窗。
	- 從專案總管視圖中,按兩下連線節點。這時會開啟「插入連線」視窗。
- 2. 從可用的資料來源清單中,選取將與這個連線資訊別名相關聯的資料來源。
- 3. 在連線名稱欄位中,指定這個連線資訊的唯一名稱。
- 4. 按一下完成。專案總管視圖會在樹狀結構的連線節點下列出新的連線資訊別名。

註:您也可以使用下列其中一種方法,設定資料來源的連線資訊別名:

- 將資料來源從工作區視圖拖曳至專案總管視圖中視覺化專案的連線資料夾。
- v 將查詢從工作區或儲存庫總管視圖拖曳至專案總管視圖中視覺化專案的查詢節 點。

新的資料來源連線便會自動新增至專案總管視圖的連線資料夾。

## 結果

註:此時會新增一個名稱為 ConnectionN 的連線資訊別名。您可以用滑鼠右鍵按一下該 項目,然後選取**重新命名**,來編輯連線資訊別名的名稱。

### 使用場景

視覺化儀表板由將顯示資料給使用者的一或多個場景組成。

## 關於這項作業

在建立新的視覺化儀表板時,會提供您一個預設場景。您可以選擇在視覺化儀表板中 只有一個場景或新增其他的場景。在儀表板的每一個場景中,您可以新增物件來將資 料和資訊顯示給視覺化儀表板使用者,也可以設定使用者從某個場景或物件移至另一 個時所需的導覽。

這個主題說明下列作業:

- v [將場景新增至視覺化儀表板](#page-285-0)
- [重新命名視覺化儀表板中的場景](#page-285-1)
- v [將場景從視覺化儀表板刪除](#page-285-2)

下列步驟概略說明使用場景時,您可完成的作業:

### 程序

<span id="page-285-0"></span>1. 如果要將場景新增至儀表板,請從**專案總管**視圖,使用「新建場景」精靈。

您可以下列其中一種方式來開啟「新建場景」精靈:

- 用滑鼠右鍵按一下您要新增場景之視覺化儀表板的場景資料夾,然後從蹦現功 能表選取新建場景。
- 按兩下您要新增場景之視覺化儀表板的**場景**資料夾。

這時會開啟「新建場景」精靈。

- a. 在場景名稱欄位中,指定這個場景的唯一名稱。
- b. 按一下完成。

專案總管視圖即會在視覺化儀表板專案中列出新的場景。這時會在編輯器中開啟新 的場景畫布。

- <span id="page-285-1"></span>2. 如果要重新命名場景,請執行下列步驟:
	- a. 使用下列其中一種方法,選取您要重新命名的場景:
		- 從專案總管視圖中,用滑鼠右鍵按一下您要重新命名的場景,然後從蹦現 功能表選取重新命名。
		- 當編輯器視窗中有作用中的場景時,選取編輯 > 場景 > 重新命名
	- b. 在強調顯示的編輯框中輸入場景的新名稱。即會重新命名該場景並顯示出新名 稱。
	- c. 在專案總管視圖中,在編輯框之外按一下。

即會重新命名該場景並顯示出新名稱。

註:這並不會更新任何對場景原始名稱的參照。

<span id="page-285-2"></span>3. 如果要刪除場景,請完成下列其中一個步驟:

註:如果只剩下最後一個場景,您將無法刪除該場景。

- a. 從專案總管視圖中,用滑鼠右鍵按一下您要刪除的場景,然後從蹦現功能表選 取刪除。
- b. 當編輯器視窗中有作用中的場景時,選取編輯 > 場景 > 刪除。

即會從視覺化儀表板專案中刪除該場景。

註:這並不會更新儀表板中對已刪除場景的參照。

### 使用場景參數

使用參數,您就可以改變場景中物件的內容值。場景參數只能由定義它的場景使用。

### 關於這項作業

場景參數只能由定義它的場景使用。您建立的每一個場景都有一個本端資料夾會加入 專案總管中,並併入所有定義給該場景的參數。

如果要建立場景參數,請執行下列動作:

### 程序

- 1. 從專案總管視圖中,用滑鼠右鍵按一下您要建立其參數的場景。選取新建 > 參數。 這時會開啟「插入參數」視窗。
- 2. 在名稱欄位中輸入該場景參數的唯一名稱。
- 3. 從資料類型清單框中選取資料類型。資料類型會說明哪種類型的資料要併入參數 中。您具有下列選項:
	- v **Boolean**:True 或 False
	- v **Color**:顏色
	- v **DateTime**:日期和時間值
	- v **DateTimeSet**:多個資料和時間值
	- v **FilePath**:檔案的路徑
	- v **FontName**:有效的字型類型
	- v **Integer**:整數
	- v **Literal**:依現狀資料。這種資料類型僅適用於查詢參數
	- v **Number**:浮點數字
	- v **NumberSet**:多個浮點數字
	- v **Percentage**:將作為百分比的值
	- v **Point**:單一 x,y 點值
	- v **PointSet**:多個 x,y 點值
	- v **PolySet**:可用來建構多邊形的多點變數。
	- v **Text**:字串
	- v **TextSet**:多個字串

預設資料類型為「整數」。

- 4. 如果您要新增說明,請在說明欄位中輸入文字。
- 5. 如果您要指定預設值,請選取**使用預設**值勾選框。畫面上會顯示一個欄位,您可以 在其中輸入參數的預設值。如果沒有指定其他值,則會使用這個值。
- 6. 按一下完成。

這時會關閉插入參數視窗。所指定的參數即會新增至專案總管視圖的參數節點中。

#### 建立場景視圖

在視覺化儀表板中,您可以建立場景視圖。請利用它們來安排及修改場景物件,以調 整場景的視圖來配合不同的螢幕解析度。

## 開始之前

您在畫布標籤上建立場景,並定義場景物件的行為。這個視圖是場景的預設視圖。

## 關於這項作業

您可以利用場景視圖來自訂視覺化專案的視圖,您無法利用它們來變更視覺化專案中 所定義的事件和事件動作。

對於視覺化專案中的每一個場景,您可以建立任何所需的場景視圖,數目不拘。

如果要建立場景視圖,請執行下列動作:

## 程序

- 1. 在設計標籤上,開啟您要用來建立場景視圖的場景。 預設視圖標籤會顯示預設視 圖。
- 2. 在設計標籤的右下角,按一下「BDI 來開啟「建立場景視圖」精靈。
- 3. 從種類清單中,選取螢幕類型,從範本清單中,選取要建立場景視圖的螢幕解析 度。您可以選取預設解析度並移至步驟 10。如果要建立自訂範本,請移至步驟 4。

提示:如果要在不同行動式裝置上正確顯示場景,您不需要針對所有可能的螢幕 解析度來建立場景視圖。您可以從手機種類選取一個範本,例如,**iPhone 5, 5C, 5S**,然後建立其橫向和縱向的場景視圖。在執行時期,會選取適當的場景視圖, 並調整大小來配合不同行動式裝置的螢幕解析度。如果要能夠調整場景視圖大 小,請確定 **ScaleToWindow** 場景內容已設為 True。

- 4. 如果要新增特定的場景視圖範本,請從種類清單中選取自訂,然後按一下新增自 訂場景視圖範本。
- 5. 在視圖說明欄位中,輸入範本說明。
- 6. 在寬度和高度欄位中,指定範本的寬度和高度(像素)。
- 7. 按一下確定,將它新增至範本清單。
- 8. 如果您要移除自訂場景視圖,請選取它,然後按一下刪除自訂場景視圖範本。
- 9. 從範本清單中,選取您建立的自訂視圖。
- 10. 按一下完成來關閉「建立場景視圖」精靈,以及開啟場景視圖標籤。場景視圖標 籤會顯示一個畫布,含有定義螢幕區域的頁框。
- 11. 在場景視圖標籤中,修改場景的內容來調整配合所定義的螢幕區域。您可以使用 下列方法來修改場景:
	- 顯示或隱藏視圖的場景物件。如果要執行這個動作,請選取或清除「可見性」 視圖中對應的勾選框。
	- 重新排列場景物件的位置。
	- v 修改場景物件內容。

所有已修改的內容以粗體標示。

- 12. 完成建立場景視圖之後,請將它與視覺化專案一起儲存起來。
- 13. 如果您要編輯視覺化儀表板中的現行場景視圖的類型或大小,請按一下「設計」 標籤右下角的 <mark>。/</mark>
- 14. 如果您要從視覺化儀表板中移除現行場景視圖,請按一下「設計」標籤右下角的  $\circ$
# 結果

提示:如果您要在內嵌場景儲存器中顯示場景視圖,請建立與內嵌場景儲存器相同大 小的場景視圖,然後在內嵌場景的 SceneView 內容中指定名稱,並使用內嵌場景的 AutoZoom 內容,在套用場景視圖時自動縮放內嵌場景的內容。如需這些內容的相關資 訊,請參閱內嵌場景主題。

### 不同裝置的場景視圖選項:

這個主題包含當您在行動式裝置或使用者機器的 Web 瀏覽器中執行視覺化儀表板時, 如何選取適當場景視圖的有用相關資訊。

當您執行視覺化儀表板:

- 1. QMF 會接收在行動式裝置或使用者機器上啟動的 Web 瀏覽器之螢幕大小的相關資 訊。
- 2. 從針對適當的場景而建立的所有場景視圖中,會選取其方向對應於 Web 瀏覽器方 向的場景視圖。
- 3. 從含有適當方向的場景視圖清單中,會選取其大小最接近 Web 瀏覽器大小的場景 視圖。
- 4. 所選場景視圖會對照 Web 瀏覽器的大小,依寬度等比例地調整大小。

註:

- 只有要調整大小,則只能在行動式裝置的 Web 瀏覽器中,且您是利用 Web 鏈 結來開啟視覺化儀表板。
- 預設場景視圖不會調整大小,因為調整大小需要場景視圖確切的大小,但在執 行時期建置預設場景視圖之前,尚未定義預設場景視圖的確切大小。
- 太小的場景視圖無法適當調整大小。對於不同的行動式裝置,場景視圖的大小 下限各不相同。建議您檢查行動式裝置之 Web 瀏覽器中的場景視圖,以確保它 能夠正確顯示及調整大小。

# 將導覽特性新增至視覺化資料物件

您可以指定導覽至場景和物件來設計使用者瀏覽儀表板的方式。

### 關於這項作業

根據您要對使用者呈現資料的方式,您可以選擇將下列任何導覽特性套用到場景和物 件:

### 使用往下探查精靈:

雖然可以手動執行,但「往下探查」精靈會自動執行建立 Click 事件、識別目的地場 景,以及對映必要場景參數等程序。

# 關於這項作業

往下探查相關資訊的能力是一項很重要的導覽特性。它可讓使用者按一下物件來跳至 另一個場景,其中包含與原始物件的值明確相關的其他資訊。「往下探杳」精靈可用 於所有可顯示查詢結果資料(支援資料範本)的佈置物件。

註:您也可以手動建立 Click 事件、識別目的地場景,以及對映必要的場景參數。

如果要使用「往下探查」精靈來對新目的地場景設定 Click 事件,請執行下列步驟:

### 程序

- 1. 從專案總管視圖中,展開您要在其中新增 Click 事件導覽特性的佈置物件資料夾。 展開該佈置物件的「資料範本」資料夾。展開「層次」資料夾。用滑鼠右鍵按一下 要套用 Click 事件的物件,然後從蹦現功能表中選取往下探查。您也可以在編輯器 中開啟物件並在編輯器視窗中用滑鼠右鍵按一下該物件。這時會開啟「往下探查」 精靈。
- 2. 此精靈的第一個頁面彙總了建立 Click 事件的必要步驟。
- 3. 按下一步。

在「往下探查」精靈的第一頁,選取您要將值傳遞到目標場景的查詢結果資料直 欄。目標場景可使用您傳遞的任何資料值來遞送特別套用到該原始資料值的相關資 訊。使用方向鍵將資料直欄從「可用的欄位」清單框移至「要顯示的欄位」清單 框。您新增至「要顯示的欄位」清單中的每一個資料直欄,會以參數形式傳遞到目 的地場景。

4. 按下一步

在「往下探查」精靈的第二頁,指定要跳到的場景。從「位置」圓鈕群組中撰擇, 以決定往下探查動作要跳至目前所選儀表板中的場景,還是另一個視覺化專案中的 場景。

- 選取這個儀表板,以跳至目前所選的儀表板中的場景。
- 選取另一個視覺化專案,以跳至另一個視覺化專案中的場景或頁面。視覺化專 案欄位會變成可用的。

使用省略符號 (...) 來瀏覽並找出您要跳到的視覺化專案。

• 按一下擷取參數,以從指定視覺化專案的可用參數中選取。

註:如果要在新的標籤中開啟視覺化專案,請選取**在新標籤中開啟**勾選框。

- 5. 從場景清單框中,選取您要使用者跳至的目的地場景。如果該場景不存在,則會要 求您建立它。請指定場景中的檢視點,方法是從檢視點清單框中選取檢視點。
- 6. 按下一步

在「往下探查」精靈的第三頁,指定目的地場景的參數值。已定義給目的地場景的 所有參數會列在「參數」欄位中。這些包括只套用到目的地場景的參數,以及會傳 給目的地場景之所有資料直欄的參數。

7. 按一下完成。

如此即完成對佈置物件設定 Click 事件導覽特性。

## 插入檢視點:

在導覽中插入檢視點,便可以特定的縮放比例來隔離顯示出場景的特定區域。檢視點 用來定義檢視器看到場景的哪一部分,以及觀看的倍率為多少。

### 關於這項作業

您可以使用檢視點作為場景之間跳躍的目標,並使其與特定縮放比例相關聯。例如, 場景可能呈現一個指出工廠位置的儀表板地圖。您可以對儀表板的每一個區域插入及 定義檢視點,讓使用者可快速移至其感興趣區域的位置和倍率。

除了提供導覽工具之外,具名檢視點也可以是事件動作的目標。例如,您可以指定如 果使用者按兩下某個物件,即顯示特定的檢視點。

如果要插入檢視點,請執行下列步驟:

### 程序

- 1. 以下列其中一種方式來開啟「新建檢視點」視窗:
	- 在畫布模式下,從視覺化儀表板編輯器中選取插入 > 插入檢視點,以開啟「新建 檢視點」視窗。
	- 從專案總管視圖中,用滑鼠右鍵按一下要新增檢視點至其中之場景的本端節 點,然後從蹦現功能表中選取插入檢視點。
	- 從專案總管視圖中,用滑鼠右鍵按一下您要建立檢視點的場景,然後選取新建 > 檢視點

這時會開啟「新建檢視點」視窗。

- 2. 在名稱欄位中,輸入檢視點的名稱。
- 3. 在 **X** 位置欄位中,輸入 X 座標的位置。

X 座標指定從場景中心沿水平軸的距離。預設值為零 (0)。

4. 在 **Y** 位置欄位中,輸入 Y 座標的值。

Y 位置是從顯示畫面中心起算的英吋數。

Y 座標指定從場景中心沿垂直軸的距離。預設值為零 (0)。

註:用於 X 與 Y 座標的預設度量單位,取決於針對用戶端機器所指定的區域標 準。您可以在值的後方輸入度量單位的縮寫來變更度量單位。如需度量單位的相關 資訊,請參閱產品說明中的參考文件。

5. 在縮放比例清單中指定檢視點的縮放比例。

預設值為 100%。

6. 按一下完成。

這時會關閉「新建檢視點」視窗。

# 結果

要修改檢視點,請執行下列動作:

- 1. 在專案總管視圖,找出您要修改的檢視點,然後按兩下該檢視點,這時會開啟「編 輯檢視點內容」視窗。
- 2. 在 **X** 位置和 **Y** 位置欄位中輸入變更。
- 3. 在縮放比例清單中指定新的縮放比例。
- 4. 按一下確定。

註:

您可以按 **Home** 鍵來將場景還原到預設檢視點。

當您開發場景時,預設檢視點(0,0,100% 縮放)是一個有用的定位點。在大型場景中, 當您想要回到中心點時,您可以按 **Home** 鍵來返回預設檢視點。

您可以從場景資料夾下的預設檢視點資料夾,設定場景的檢視點。請用滑鼠右鍵按一 下預設檢視點,然後選取內容來變更預設檢視點內容;或選取插入檢視點來建立檢視 點。

### 修改檢視點:

您可以修改檢視點。

### 關於這項作業

要修改檢視點,請執行下列動作:

#### 程序

- 1. 以下列其中一種方式來開啟編輯檢視點內容視窗:
	- 在專案總管視圖,找出您要修改的檢視點,然後按兩下該檢視點,
	- 在專案總管視圖中,用滑鼠右鍵按一下您要修改的檢視點,然後選取編輯檢視 點。

這時會開啟「編輯檢視點內容」視窗。

- 2. 在 **X** 位置和 **Y** 位置文字框中輸入所要變更的值。
- 3. 在縮放比例清單中指定新的縮放比例。
- 4. 按一下確定。

這時會關閉「編輯檢視點內容」視窗。

當您開發場景時,預設檢視點(0,0,100% 縮放)是一個有用的定位點。

如果要將場景還原到預設檢視點,請執行下列動作:

- a. 用滑鼠右鍵按一下編輯器視圖,然後選取跳至**...**。這時會開啟「跳至」視窗。
- b. 選取預設值,然後按一下**確定**。
- c. 從專案總管視圖中,用滑鼠右鍵按一下預設檢視點,然後從蹦現功能表中選取 跳至檢視點。
- d. 按 **Home** 鍵。

## 結果

您已修改了檢視點。

#### 使用內嵌場景物件:

內嵌場景物件是一個儲存器,您可以透過它來檢視另一個場景或該場景的某部分,然 後導覽至該場景。

### 關於這項作業

您放置內嵌場景物件的場景會視為來源場景。目的地場景是內嵌場景。當您插入內嵌 場景物件時,它會出現在專案總管視圖的場景資料夾中。

內嵌場景在以下各方面不同於跳移或超鏈結:

- 您可以從來源場景看到內嵌場景。
- v 您可以將參數資訊從來源場景傳給內嵌場景。

您可以利用內嵌場景物件,使用參數將資訊從某個場景傳給另一個場景。比方說,如 果來源場景顯示汽車銷售量的散佈圖,您可以將圖表上的每一個點定義成內嵌場景物 件,且其中包含會顯示特定製造商之銷售量資料的目的地場景。如果要建立這個範 例,您可以利用內嵌場景物件,將製造商名稱當成參數傳給內嵌場景。

## 結果

您可能會想修改內嵌場景物件的一些內容,包括:

- v **ZoomPercentage**。設定當透過內嵌場景物件檢視時,內嵌場景的縮放百分比。您 可能想要減少縮放,以便能夠看到更大範圍的內嵌場景。
- v **SceneCenter**。設定內嵌場景物件在內嵌場景上的位置。依預設,會將這個內容設 定為內嵌場景的中心點。您可以變更這個值來顯示內嵌場景的另一個區域。例如, 您可能在同一個場景中有數個圖表,但只想透過內嵌場景物件顯示其中一個。
- BorderTvpe。設定內嵌場景物件的邊框樣式。您可以選擇框線樣式,或選擇沒有 框線。

插入簡式內嵌場景物件:

簡式內嵌場景會連接兩個場景。

### 開始之前

例如,來源場景可能顯示五種共同基金的總覽,分別以小圖表來代表每一個基金。這 五個圖表每一個都可以是內嵌場景,一旦選取,就會以全圖顯示基金。

# 關於這項作業

如果要在視覺化儀表板場景中插入一個簡式內嵌場景物件,請執行下列動作:

# 程序

- 1. 從專案總管中,在畫布模式下開啟來源場景。
- 2. 從選用區視圖中,按一下內嵌場景物件。
- 3. 按一下編輯器視窗來插入內嵌場景物件,這時會開啟「內嵌場景精靈」。
- 4. 指定要從現行或先前儲存的「視覺化專案」來使用場景。

如果您要從另一個「視覺化專案」來開啟場景,請選取對應的勾選框,然後選取專 案。

如果您要從現行專案來使用場景,請確定已清除「另一個視覺化專案」勾選框。

5. 從 內嵌場景清單框中選取您會內嵌的場景名稱。

- 6. 選取按一下滑鼠時導覽至內嵌場景勾選框,來自動產生內嵌場景物件的事件動作。 產生的事件動作會指定對內嵌場景物件點擊滑鼠,便將使用者帶入內嵌場景。如果 您要為內嵌場景物件指定不同的事件動作,則應該清除**按一下滑鼠時導覽至內嵌場** 景勾選框。
- 7. 在 **X** 位置、**Y** 位置及縮放欄位中指定內嵌場景的位置和縮放比例。
- 8. 按一下完成。 這時會關閉「內嵌場景精靈」,新的內嵌場景會顯示在編輯器視窗 中。

### 插入參數化的內嵌場景物件:

參數化的內嵌場景物件會連接兩個場景,並將資訊從一個場景傳遞到另一個。

### 關於這項作業

比方說,如果來源場景顯示汽車銷售量的散佈圖,您可以將圖表上的每一個點定義成 內嵌場景物件,且其中包含顯示特定製造商之銷售量資料的目的地場景。您可以利用 內嵌場景物件,將製造商名稱當成參數傳給目的地場景。

註:您可以從另一個「視覺化專案」來使用場景。如果您要從另一個「視覺化專案」 來開啟場景,請勾選對應的勾選框,按一下省略符號 (...),瀏覽找出您想使用的視覺化 專案。當您關閉「開啟」精靈時,前往所選之「視覺化專案」的路徑,會顯示在「另 一個視覺化專案」欄位中。

如果要建立參數化內嵌場景物件,請執行下列動作:

- 1. 撰取您要內嵌在內嵌場景物件中的場景。選擇插入 > 場景,以建立新場景;或者 在專案總管視圖中按兩下現有的場景,以開啟該場景。如果這是新場景,或者您 已編輯該場景,請新增文字和圖形元素。
- 2. 指定會接收參數的內嵌場景。展開您要內嵌之場景的資料夾。展開該場景的本端 資料夾。用滑鼠右鍵按一下參數資料夾,然後選取**插入**參數。這時會開啟「插入 參數」視窗。
- 3. 在名稱欄位中輸入參數的名稱,然後從資料類型清單框中選取參數的資料類型。 您可以在說明欄位中輸入參數的說明。如果您要指定參數的預設值,請選取**使用** 預設值。這時會開啟將指定預設值的欄位。請按一下省略符號 (...),以取得指定預 設值的說明。所提供的按鈕會視所選的資料類型而定。按一下完成。 這時會關閉 「插入參數」視窗。
- 4. 撰取您會在其中放置內嵌場景物件的來源場景。撰取插入 > 場景,以建立新場景, 或在專案總管視圖中按兩下現有的場景以開啟它。即會在編輯器中顯示來源場 景。
- 5. 新增內嵌場景物件至來源場景。從**選用區**視圖中的**儲存器**選用區,按兩下**內嵌場** 景。 這時會開啟「內嵌場景精靈」。
- 6. 從 內嵌場景清單框中選取您會內嵌的場景名稱。
- 7. 選取按一下滑鼠時導覽至內嵌場景勾選框,來自動產生內嵌場景物件的事件動 作。產生的事件動作會指定對內嵌場景物件點擊滑鼠,便將使用者帶入內嵌場 景。如果您要為內嵌場景物件指定不同的事件動作,則應該清除按一下滑鼠時導 覽至內嵌場景勾選框。
- 8. 在 **X** 位置、**Y** 位置及縮放欄位中指定內嵌場景的位置和縮放比例。
- <span id="page-294-0"></span>9. 按一下完成。 這時會關閉「內嵌場景精靈」,新的內嵌場景會顯示在編輯器視窗 中。
- 10. 選取或建立可接收使用者輸入的物件,例如:組合框或清單框。
- 11. 設定會傳給內嵌場景的參數值。在專案總管視圖中,展開一或多個來源場景資料 夾,以顯現內嵌場景物件。展開內嵌場景物件的資料夾。您會看到內嵌場景的名 稱。按一下內嵌場景的名稱。您指定給內嵌場景的參數會列在內容視圖中。其中 也會列出所有預設值。您可以在**內容**視圖中指定值。按兩下值欄位,以開啟**表示** 式設計程式。表示式設計程式可協助您指定參數的值。如果您使用清單來接受使 用者輸入,您必須選取清單的內容值來併入參數值。

#### <span id="page-294-1"></span>設定事件動作導覽:

您可以指派事件給場景物件或任何可以插入場景中的圖形物件,以便在使用者導覽儀 表板時,將物件設定為能夠回應使用者的動作。

事件指的是儀表板的使用者所採取的動作。事件包含使用者的動作,例如:按一下滑 鼠、滑鼠移動,或是使用鍵盤按鍵。在您指派事件給物件的同時,您還可以指定額外 的動作,以便在發生該事件時觸發。您可以定義給事件的額外動作包括:跳至新場 景、設定參數值,或是發出訊息。在使用者導覽儀表板期間,當發生您已指派給物件 的事件時(例如:按一下某個按鈕物件),就會觸發您已定義給該事件的額外動作。

下列作業說明如何將事件指派給物件,以及如何指定將在發生事件時觸發的動作:

指派事件,並設定事件動作:

您可以使用「事件」視圖,指派事件給物件,並設定事件的動作。

#### 關於這項作業

「事件」視圖會顯示事件樹狀結構,其中的事件可以指派給視覺化專案的各物件,以 及定義給事件的事件動作清單。

您可以定義事件動作給物件,來提供場景的互動和導覽功能。當使用者導覽您的儀表 板時,滑鼠動作會觸發預先定義的事件,例如場景之間的跳移、執行 SQL 陳述式或啟 動其他應用程式。

如果要指派事件給物件,並設定事件動作,請執行下列動作:

- 1. 在大部分情況下,「事件」視圖會隨視覺化設計程式視景一起開啟。如果「事 件」視圖沒有開啟,請選取視窗 > 顯示視圖 > 事件,就可以開啟「事件」視圖。
- 2. 在視覺化專案中選取一個物件(在場景編輯器或「專案總管」視圖中)。可指派 給所選物件的事件會顯示在「事件」視圖上方窗格的事件樹狀結構中。
- 3. 您可以用下列方法之一,將事件新增至所選物件:
	- 在事件樹狀結構中,按兩下您想指派給物件的事件。這時會開啟「[物件名稱] 行 為」視窗。
	- 在事件樹狀結構中,選取您想指派給物件的事件,然後從「事件」視圖下方窗 格中,按一下新增動作按鈕。這時會開啟「新增動作」視窗。然後移至程序的 步驟 5。

註:如果要在事件樹狀結構中快速尋找所需的事件,您可以在過濾文字欄位中輸 入事件的名稱。

- 4. 將指派給物件的事件會列在事件清單框中。您可以從可用事件的下拉清單中選取 不同的事件。已定義給事件的事件動作會列在動作清單中。如果要新增列動作, 請按一下新增圖示。這時會開啟「新增動作」視窗。事件可能觸發的動作會顯示 在動作樹狀結構中。
- 5. 在動作樹狀結構中,選取您想新增至事件的動作。系統會根據您選擇的動作,提 示您輸入其他資訊。

註:如果只要顯示可供所選事件使用的事件動作,請確定已選取隱藏停用的動作 勾選框。

如果要在動作樹狀結構中快速尋找所需的動作,請在過濾文字欄位中輸入動作名 稱。

6. 您定義的事件動作會列在清單框的動作資料格中。對於每一個動作,您也可以指 定條件和說明。

您指定的條件必須符合,該動作才會發生。如果要指定條件,請按一下清單框的 條件資料格。輸入表示式或按一下省略符號 (...) 來開啟表示式設計程式。您可以利 用表示式設計程式來協助您建立條件式表示式。

指定說明,讓使用者很容易判斷套用動作的目的。

- 7. 您可以指定事件將觸發一連串的動作。請針對您要新增的每一個動作,重複執行 新增程序。您定義的每一個動作會列在**動作**清單框中。您定義給事件的動作,會 以列在動作清單框中的順序來執行。您可以使用在選定項目之後插入和在選定項 目之前插入按鈕,來定位新動作在清單中的位置。您可以使用工具列中的在清單 中向上移動動作和在清單中向下移動動作圖示,在清單中將動作移至新位置。您 可以使用工具列中的複製動作和貼上動作圖示,來建立重複的動作。
- 8. 您可以刪除任何已定義給事件的動作。請從動作清單框中選取一或多個動作。按 一下從清單中移除選取的動作圖示。如此就會將該動作刪除。
- 9. 您可以檢視或修改動作的明細。請從動作清單框中選取動作。按一下編輯選取的 動作圖示。視您選取的動作而定,將會開啟獨特的視窗,其中顯示該動作的明 細。您可以變更明細,並儲存所做的變更。
- 10. 按一下確定。這時會關閉「[物件名稱] 行為」視窗。

### 結果

在「事件」視圖上方窗格的事件樹狀結構中,已新增一或多個動作的事件會以粗體字 型顯示。已新增至事件的動作清單會顯示在「事件」視圖的下方窗格中。

您可以指派多個事件給物件。如果要指派另一個事件給物件,請選取該事件,然後重 複執行這項程序。

#### 將跳躍事件指派給視覺化儀表板中的物件:

請利用**跳至新位置**事件動作,將跳躍事件指派並定義給視覺化儀表板中的物件。在執 行時期,跳躍事件會讓使用者從儀表板或應用程式中的物件跳至另一個場景或另一個 場景檢視點,或跳至視覺化報告。

### 開始之前

您必須先建立來源和目的地儀表板場景或檢視點,才能在它們之間建立跳躍事件。此 外,如果您定義的跳躍事件讓使用者跳至「視覺化報告」,則在建立報告的跳躍事件 之前,您必須先建立該報告。

### 關於這項作業

「跳移」可以將環境定義資訊傳遞到新位置。例如,您可以指定在跳移時設定某個場 景參數,並以計算值或種類(例如商店位置)作為該參數的基礎。如此,目的地場景 就可以根據商店位置來顯示銷售收入,並根據使用者的來源環境定義來顯示不同的資 料。

註:您必須先建立來源和目的地專案場景或檢視點,才能在它們之間建立跳躍。您也 必須先建立視覺化報告,才能建立視覺化報告的跳移點。

如果要針對視覺化專案中的物件來指派及定義跳躍事件,請執行下列步驟:

#### 程序

- 1. 在編輯器視窗中選取物件,然後從事件視圖中按兩下將觸發跳躍的事件。 這時會 開啟「[物件名稱] 行為」視窗。
- 2. 按一下新增動作圖示。 這時會開啟「新增動作」視窗。
- 3. 在動作樹狀結構中,選取跳至新位置。

註:如果要快速尋找所需要的事件動作,請在過濾文字欄位中,輸入動作的名 稱。

- 4. 按下一步。 這時會開啟「跳至新位置動作參數」頁面。
- 5. 指定跳躍的目的地是在現行視覺化專案內,或在另一個視覺化專案內。選取這個 視覺化專案,指定跳躍的目的地將是現行專案內的場景或檢視點。選取另一個視 覺化專案,指定跳躍的目的地是另一個視覺化專案。
- 6. 如果您撰取這個視覺化專案,場景和檢視點欄位會成為可用。請從場景清單框 中,選取目的地場景名稱。從檢視點清單框中,選取檢視點。如果場景中沒有檢 視點,則會使用預設值。
- 7. 如果您選取另一個視覺化專案,視覺化專案欄位會成為可用。在視覺化專案欄位 中,指定目的地視覺化專案的名稱。按一下省略符號按鈕,以便從儲存庫或檔案 中搜尋及開啟專案。 這時會開啟「開啟」視窗。導覽並選取您要讓事件動作跳到 的視覺化專案,然後按一下**完成**。這時會關閉「開啟」視窗。
- 8. 選擇性的: 如果您選取的視覺化專案有參數,請按一下擷取參數按鈕。

註:這時會列出事件發生時必須設定的參數。

- 9. 請在每一個參數的值資料格中,指定每一個參數的值。
- 10. 從開啟位置區域中,選取所需的選項:
	- a. 相同標籤,在現行標籤中開啟另一個視覺化專案。
	- b. 新標籤,在 QMF for Workstation 的新標籤中, 或在 QMF for WebSphere 的新瀏覽器標籤中,開啟另一個視覺化專案。
	- c. 新視窗,在 OMF for Workstation 的新標籤中,或在 QMF for WebSphere 的新瀏覽器視窗中,開啟另一個視覺化專案。
- 11. 按一下完成。這時會新增跳至新位置事件動作。這時會關閉「新增動作」視窗。 控制權會回到「[物件名稱] 行為」視窗。
- 12. 從「[物件名稱] 行為」視窗中,您可以將條件式表示式新增至「跳至新位置」動 作。您可以定義多個新位置動作的跳移點,每一個都有專屬的條件。一旦發生跳 至新位置,定義給該物件的任何後續動作都不會發生。
- 13. 從「[物件名稱] 行為」視窗中,按一下套用按鈕,以套用針對該事件而新增的所有 動作。按一下確定,以關閉「[物件名稱] 行為」視窗。

#### 設定廣域和場景參數值:

使用設定值動作,來設定廣域和場景參數值。

## 關於這項作業

當事件發生時,您可以將廣域和場景參數設為新的值。新的值可以是常數、資料值的 函數表示式,或其他參數(廣域、場景或事件參數)。您必須建立要用到的參數。

如果要在事件發生時設定參數值,請執行下列動作:

#### 程序

- 1. 在編輯器視窗中選取物件,然後從事件視圖中按兩下將觸發跳躍的事件。 這時會 開啟「[物件名稱] 行為」視窗。
- 2. 按一下新增動作圖示。 這時會開啟「新增動作」視窗。
- 3. 在動作樹狀結構中,選取設定值。

註:如果要快速尋找所需要的事件動作,請在過濾文字欄位中,輸入動作的名 稱。

- 4. 按下一步。 這時會開啟「設定值動作參數」頁面。
- 5. 按一下參數欄位,然後從可用參數的清單中選取參數名稱。您已建立且可用於場 景的所有參數都會列出來。
- 6. 按一下對應的值欄位,然後從清單框中選取一個值。參數值必須符合參數類型。
- 7. 如果要新增參數,請按一下新增項目按鈕。在參數欄位中輸入新參數的名稱。在 值欄位中指定參數的值。
- 8. 如果要刪除參數,請選取該參數,然後按一下刪除圖示。
- 9. 按一下完成。這時會新增設定值動作。這時會關閉「新增動作」視窗。
- 10. 從「[物件名稱] 行為」視窗中,按一下套用按鈕,以套用針對該事件而新增的所有 動作。
- 11. 按一下確定,以關閉「[物件名稱] 行為」視窗。

### *ExternalEvent* 事件:

當使用者使用傳送至內嵌場景事件動作將某個事件傳送至內嵌的場景物件時,就會發 生 ExternalEvent 事件。

您可以將 ExternalEvent 事件指派給場景物件。

您可以將 ExternalEvent 物件併入場景物件中,以觸發不同的事件動作。如需事件動作 的詳細資訊,請參閱第 281 [頁的『指派事件,並設定事件動作』](#page-294-0)

新增「導覽至內嵌場景」事件動作:

使用導覽至內嵌場景事件動作,將使用者移至已內嵌在內嵌場景物件中的場景或場景 檢視點。

#### 關於這項作業

當使用者直接按一下內嵌場景物件時,即會自動新增及設定內嵌場景。這是預設行 為。

您可能會想針對下列實務,手動新增**導覽至內嵌場景**事件動作:

• 在不同的物件上(例如按鈕)指定事件(例如按一下),以觸發進入內嵌場景物件 的內嵌場景。

例如,您可以在儀表板場景中插入按鈕物件,並指定當使用者按一下該按鈕時,即 會進入特定的內嵌場景(已插入在相同的儀表板場景中)。

- v 新增事件(除了 **Click** 事件外),以觸發進入內嵌場景物件的內嵌場景。
- v 指定事件(除了 **Click** 事件外),以觸發進入內嵌場景物件的內嵌場景。

例如,您可以指定 **DblClick** 事件,以觸發進入內嵌場景物件的內嵌場景。

要將導覽至內嵌場景事件動作新增及定義至物件:

### 程序

- 1. 選取編輯器視窗中的物件。從事件視圖中,按兩下您要觸發動作的事件。這時會開 啟「[物件名稱] 行為」視窗。
- 2. 請按一下新增圖示。這時會開啟「新增動作」視窗。
- 3. 在動作樹狀結構中,選取導覽至內嵌場景。

註:如果要快速尋找所需要的事件動作,請在過濾文字欄位中,輸入動作的名稱。

- 4. 按下一步。這時會開啟要求內嵌場景動作參數的視窗。
- 5. 從可用內嵌場景物件的內嵌場景清單中選取內嵌場景物件。系統會列出您已插入現 行來源場景的每一個內嵌場景物件。
- 6. 從內嵌場景之可用檢視點的 **[**場景名稱**]** 的檢視點清單中,選取檢視點。系統會列出 已針對內嵌場景建立的每一個檢視點物件。如果沒有任何檢視點,則會列出預設檢 視點。
- 7. 按一下完成。這時會新增導覽至內嵌場景事件動作。這時會關閉「新增動作」視 窗。
- 8. 從「[物件名稱] 行為」視窗中,按一下**套用**,以套用針對該事件所新增的所有動作。 按一下確定,以關閉「[物件名稱] 行為」視窗。

新增「向後導覽」事件動作:

使用向後導覽事件動作,讓使用者從現行物件回到前一個場景,或回到場景的前一個 檢視點。例如,您可以指定當使用者對物件(例如按鈕)執行事件時(例如點擊滑 鼠),就讓使用者回到前一個場景。

### 關於這項作業

如果要將向後導覽事件動作新增至物件,請執行下列動作:

## 程序

- 1. 在編輯器視窗中選取物件,然後從事件視圖中按兩下將觸發跳躍的事件。 這時會開 啟「[物件名稱] 行為」視窗。
- 2. 按一下新增動作圖示。 這時會開啟「新增動作」視窗。
- 3. 在動作樹狀結構中,選取向後導覽。

註:如果要快速尋找所需要的事件動作,請在過濾文字欄位中,輸入動作的名稱。

- 4. 按一下完成。向後導覽動作不需要其他參數。這時會新增向後導覽動作。「新增動 作」對話框也會關閉。
- 5. 從「[物件名稱] 行為」視窗中,按一下**套用**,以套用針對該事件所新增的所有動作。 按一下確定,以關閉「[物件名稱] 行為」視窗。

新增「執行 *SQL* 陳述式」事件動作:

使用執行 **SQL** 陳述式動作,在指定的事件發生之後執行 SQL 陳述式。

#### 關於這項作業

如果要將執行 **SQL** 陳述式事件動作新增至物件,請執行下列動作:

程序

1. 選取編輯器視窗中的物件。這時會開啟「[物件名稱] 行為」視窗。

從事件視圖中,按兩下您要用來觸發執行 **SQL** 陳述式動作的事件。

- 2. 請按一下新增圖示。這時會開啟「新增動作」視窗。
- 3. 在動作樹狀結構中,選取**執行 SQL 陳述式**,然後按**下一步**。

註:如果要快速尋找所需要的事件動作,請在過濾文字欄位中,輸入動作的名稱。

4. 在 **SQL** 陳述式欄位中輸入 SQL 陳述式。

SQL 陳述式可以包含參數。如果要將廣域參數或場景參數併入 SQL 陳述式中,您 必須以表示式的形式輸入 SQL 陳述式,就像您在內容值中輸入的表示式一樣。比方 說,如果要執行下列陳述式:

Update MyTable Set Shipped = 1 Where CustomerID = [g\_nCustID 廣域變數的值]

您可以在「SQL 陳述式」欄位中輸入下列文字:  $=$ "Update MyTable Set Shipped = 1 Where CustomerID = " + q nCustID

- 5. 選擇性的: 如果 SQL 陳述式會影響使用者檢視的場景內容,請務必選取**完成時重** 新整理顯示畫面勾選框。
- 6. 選擇性的: 如果您要顯示執行 SQL 陳述式成功或失敗的相關訊息,請選取顯示指 出作業結果的訊息框勾選框。

如果您決定要顯示指出作業結果的訊息框,請在成功欄位與失敗欄位中輸入您要顯 示的訊息文字。

註:使用 \$ (1) 可以將系統輸出訊息併入成功或失敗訊息文字中。

7. 選取將成功或失敗的結果(以及任何回覆值)儲存在指定的結果參數中,將 SOL 陳 述式的執行結果儲存在區域或廣域參數中。

如果您選取這個勾選框,**結果參數**清單就會變成可用。

已針對儀表板建立的區域和廣域參數,都會列在結果參數下拉清單中。

選取您要用來儲存結果資訊的區域或廣域參數。這些結果的儲存方式請參閱以下說 明:

- 如果 SQL 陳述式傳回一個(或以上)值,則第一列中的第一個直欄會置於您選 取的廣域或場景參數中。例如,陳述式 select count(\*) from MyTable 會將計 數放在所選的參數中。select A, B, C from MyTable 陳述式會將第一列中的 A 值置於您選取的參數中。
- 如果陳述式沒有產生任何結果,則陳述式執行成功或失敗的結果會置於您選取 的參數中。比方說,如果陳述式 update MyTable Set A = 3 where CustomerID = 1 執行成功, 則會將 true 或 1 放在您選取的參數中;如果陳述式執行失敗, 則會放置 false 或 0。一開始建立這個參數時,其資料類型為布林。您可以修改 廣域參數的名稱和資料類型。
- 8. 按一下完成。 這時會新增執行 **SQL** 陳述式動作。這時會關閉「新增動作」視窗。
- 9. 從「[物件名稱] 行為」視窗中,按一下套用,以套用針對該事件所新增的所有動作。 按一下確定,以關閉「[物件名稱] 行為」視窗。

### 結果

您已將執行 *SQL* 陳述式事件動作新增至物件。

新增「執行程序指令」事件動作:

使用執行程序動作,在指定的事件發生之後執行程序指令。

## 關於這項作業

如果要將執行程序事件動作新增至物件,請執行下列動作:

#### 程序

- 1. 選取編輯器視窗中的物件。從事件視圖中,按兩下您要觸發動作的事件。這時會 開啟「[物件名稱] 行為」視窗。
- 2. 請按一下新增圖示。這時會開啟「新增動作」視窗。
- 3. 在動作樹狀結構中,選取執行程序,然後按下一步,來開啟「執行程序動作參 數」頁面。

註:如果要快速尋找所需要的事件動作,請在過濾文字欄位中,輸入動作的名 稱。

- 4. 使用從儲存庫欄位來輸入程序陳述式名稱和位置。
- 5. 選取隱藏程序結果視窗勾選框,在執行程序陳述式之後隱藏結果視窗。
- 6. 選取完成時重新整理顯示畫面勾選框,在執行程序陳述式之後重新整理儀表板顯 示畫面。
- 7. 選取顯示指出作業結果的訊息框勾選框,以顯示執行程序陳述式是成功或失敗。 如 果您勾選這個勾選框:
	- 在成功欄位中,輸入您希望在執行成功時要顯示的文字。您可以在訊息中使用 \$ (1) 將系統輸出訊息併入為成功訊息文字的一部分。
	- 在失敗欄位中,輸入執行失敗時所要顯示的文字。您可以在訊息中使用 \$(1) 將 系統輸出訊息併入為失敗訊息的一部分。
- 8. 如果要將程序陳述式的執行結果儲存在區域或廣域參數中,請勾選將**成功或失敗** 的結果(以及任何回覆值)儲存在指定的結果參數中勾選框。如果選取這個勾選 框,結果參數清單就會變成可用。已針對儀表板建立的區域和廣域參數,都會列 在結果參數下拉清單中。選取您要用來儲存結果資訊的區域或廣域參數。 這些結 果的儲存方式請參閱以下說明:
	- 如程序陳述式傳回一或多個值,則第一列中的第一個直欄會置於所選的廣域或 場景參數中。例如,陳述式 select count(\*) from MyTable 會將計數放在所選 的參數中。select A, B, C from MyTable 陳述式會將第一列中的 A 值置於您 選取的參數中。
	- 如果程序陳述式未產生任何結果,則陳述式執行成功或失敗的結果會置於所選 的參數中。比方說,如果陳述式 update MyTable Set A = 3 where CustomerID = 1 執行成功,則會將 true 或 1放在您選取的參數中;如果陳述式執行失敗, 則會放置 false 或 0。一開始建立這個參數時,其資料類型為布林。您可以修改 廣域參數的名稱和資料類型。
- 9. 按一下完成。這時會新增執行程序動作。這時會關閉「新增動作」視窗。
- 10. 從「[物件名稱] 行為」視窗中,按一下套用,以套用針對該事件所新增的所有動 作。按一下確定,以關閉「[物件名稱] 行為」視窗。

新增「執行 *JavaScript*」事件動作:

使用執行 **JavaScript** 動作,在指定的事件發生之後執行 JavaScript。例如,您可以執 行 JavaScript 來開啟新視窗或啟動系統列印對話框。

# 關於這項作業

如果要將執行 **JavaScript** 事件動作新增至物件,請執行下列動作:

#### 程序

- 1. 從事件視圖中,選取編輯器視窗中的物件,然後按兩下您要觸發執行 **JavaScript** 動 作的事件。 這時會開啟「[物件名稱] 行為」視窗。
- 2. 按一下新增動作圖示。 這時會開啟「新增動作」對話框。
- 3. 在動作樹狀結構中,選取執行 JavaScript,然後按下一步,來開啟「執行 JavaScript 動作參數」頁面。

註:如果要快速尋找所需要的事件動作,請在過濾文字欄位中,輸入動作的名稱。

4. 在 **JavaScript** 欄位中輸入 JavaScript 指令,然後按一下完成。

這時會新增 JavaScript 指令動作。這時會關閉「新增動作」視窗。

- 5. 從「[物件名稱] 行為」視窗中,按一下**套用**,以套用針對該事件所新增的所有動作。
- 6. 按一下確定,以關閉「[物件名稱] 行為」視窗。

## 結果

您已將「執行 JavaScript」事件動作新增至物件。

## 新增列印場景事件動作:

使用列印場景以新增列印事件的你。例如,您可以指出當使用者按一下特定場景上的 按鈕物件時,結果便將列印所顯示的值。

## 關於這項作業

如果要在物件中併入**列印場**景事件動作,請執行下列動作:

## 程序

- 1. 從事件視圖中,選取編輯器視窗中的物件,然後按兩下您要觸發列印場景動作的事 件。 這時會開啟「[物件名稱] 行為」視窗。
- 2. 按一下新增動作圖示。 這時會開啟「新增動作」對話框。
- 3. 在動作樹狀結構中,選取列印場景。

註:如果要快速尋找所需要的事件動作,請在過濾文字欄位中,輸入動作的名稱。

4. 按下一步。

這時會開啟「列印場景動作參數」頁面。

5. 按一下完成。

這時會新增列印場景動作並關閉「新增動作」視窗。

- 6. 從「[物件名稱] 行為」視窗中,按一下套用,以套用針對該事件所新增的所有動作。
- 7. 按一下確定,以關閉「[物件名稱] 行為」視窗。

### 新增傳送電子郵件事件動作:

使用傳送電子郵件事件動作以在發生所指派事件之後將場景傳送給電子郵件收件人。 例如,您可以在使用者按一下特定場景上的預覽時併入這個動作,如此便可將場景傳 送給電子郵件收件人。

# 關於這項作業

如果要將傳送電子郵件事件動作新增至物件,請執行下列動作:

## 程序

- 1. 從事件視圖中,選取編輯器視窗中的物件。按兩下您要觸發的事件。
- 2. 在「[物件名稱] 行為」視窗中,按一下新增圖示。這時會開啟「新增動作」視窗。
- 3. 在動作樹狀結構中,選取傳送電子郵件。

註:如果要快速尋找所需要的事件動作,請在過濾文字欄位中,輸入動作的名 稱。

- 4. 按下一步。這時會開啟要求傳送電子郵件參數的對話。
- 5. 在收件人欄位中指定將接收電子郵件的位址。
- 6. 在副本抄送欄位中指定將接收電子郵件副本的位址
- 7. 在主旨欄位中,指定電子郵件的主旨。
- 8. 在訊息欄位中輸入電子郵件的內文文字。
- 9. 在寄件人欄位中指定將傳送電子郵件的位址。
- 10. 如果要指定 SMTP 伺服器參數,請按一下 **SMTP** 設定。在「SMTP 設定」視窗 中,指定要使用管理者所預先定義的伺服器還是自訂的伺服器。
	- a. 如果您決定使用預先定義的 SMTP 伺服器,請從預先定義的伺服器清單中選取 所需的伺服器,或按一下新增伺服器來建立伺服器。
	- b. 如果您決定使用自訂的伺服器,請指定伺服器參數,包括其位址和埠號。如 果 SMTP 伺服器需要鑑別,請選取使用 **SMTP** 鑑別,然後指定使用者名稱和 密碼。如果必須指定其他存取喜好設定,請按一下進階來開啟「進階 SMTP 設 定」視窗,您可在其中新增 javamail 所支援的必要關鍵字。按一下確定。

按一下確定,以關閉「SMTP 設定」視窗。

- 11. 如果要在電子郵件中併入附件,請建立區域或廣域參數,以指定您要傳送項目的 檔案路徑和檔名。
- 12. 選取是否要從廣域或區域參數中取得檔案路徑,並在從參數中取得檔案路徑下拉 清單中選取所使用的參數。

註:有效的參數類型為 **FilePath**、**Literal** 及 **Text**。

- 13. 按一下完成。這時會新增傳送電子郵件動作。這時會關閉「新增動作」視窗。
- 14. 從「[物件名稱] 行為」視窗中,按一下套用按鈕,以套用針對該事件而新增的所有 動作。
- 15. 按一下確定,以關閉「[物件名稱] 行為」視窗。

將傳送事件新增至內嵌場景動作:

使用傳送事件至內嵌場景動作來起始內嵌場景中的特定事件

關於這項作業

使用**傳送事件至內嵌場景**動作來產生具有指定 ID 的事件,並將其傳送至所指定的內嵌 場景。

如果要將**傳送事件至內嵌場景**事件動作新增至物件,請執行下列動作:

# 程序

- 1. 選取編輯器視窗中的物件。從事件視圖中,按兩下您要觸發動作的事件。這時會 開啟「[物件名稱] 行為」視窗。請按一下新增圖示。這時會開啟「新增動作」視 窗。
- 2. 在動作樹狀結構中,選取將事件傳送至內嵌場景。

註:如果要快速尋找所需要的事件動作,請在過濾文字欄位中,輸入動作的名 稱。

- 3. 按下一步。這時會開啟要求傳送事件至內嵌場景動作參數的對話框。
- 4. 在目標場景欄位中至少指定一個內嵌場景。
- 5. 選擇性的: 在結果選項區段中,指定要在目標場景中作為外部事件 ID 的廣域參 數。

您可以按一下新增參數以新增參數。

註:依預設會使用 **ExternalEventID** 廣域參數。

- 6. 從結果參數下拉清單中,選取您要使用的參數。
- 7. 在事件 **ID** 欄位中指定唯一事件 ID,然後按一下完成。這時會關閉新增動作視窗。
- 8. 從「[物件名稱] 行為」視窗中,按一下**套用**按鈕,以套用針對該事件而新增的所有 動作。
- 9. 按一下確定,以關閉「[物件名稱] 行為」視窗。
- 10. 從專案總管視圖中,選取與目標內嵌場景連接的場景。
- 11. 從事件視圖中,選取 **ExternalEvent** 項目,然後對其按兩下。

在「[物件名稱] 行為」視窗中,設定事件動作。

假設範例:

- v 您具有場景:**Scene1** 和 **Scene2**,且在 **Scene1** 上具有按鈕:**Button1** 和 **Button2**。
- v 將下列動作新增至按鈕:**Button1** 動作為 **ExportToPDF**,且**Button2** 動作為 **SendEmail**。
- v 設定事件 **ID** 的值,在那裡輸入任何字串,例如,**Button1** 事件 **ID** 為 *Btn1ExportToPDF*,且 **Button2** 事件 **ID** 為 *Btn2SendEmail*。
- v 將不同的 **ExternalEvent** 動作新增至 **Scene2**,然後設定 **ExternalEventID** 參 數的下列條件:

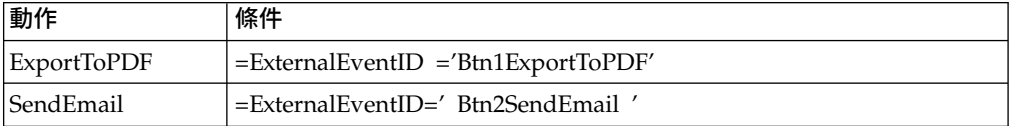

這些動作將會套用至 **Scene2** 的內容。

按一下確定,以關閉「[物件名稱] 行為」視窗。

# 新增一個執行 *Shell* 指令事件動作:

使用執行 **Shell** 指令動作,在發生指定的事件後執行某個 Shell 指令。執行 **Shell** 指 令事件動作可讓您執行 Shell 指令,如同從「開始」功能表使用作業系統的「執行」指 令來執行一樣。

### 關於這項作業

例如,您可以執行 Shell 指令來開啟「記事本」或電子郵件程式。

如果要將執行 **Shell** 指令事件動作新增至物件,請執行下列動作:

- 1. 在編輯器視窗中選取物件,然後從事件視圖中按兩下將觸發跳躍的事件。 這時會開 啟「[物件名稱] 行為」視窗。
- 2. 按一下新增動作圖示。 這時會開啟「新增動作」視窗。
- 3. 在動作樹狀結構中,選取執行 **Shell** 指令。

註:如果要快速尋找所需要的事件動作,請在過濾文字欄位中,輸入動作的名稱。

- 4. 按下一步。 這時會開啟「執行 Shell 指令動作參數」頁面。
- 5. 在指令框中輸入指令,或按一下瀏覽來瀏覽並選取內含指令的檔案。

註:您可以利用表示式來指定指令。例如,在 Notepad 中輸入 ="%SystemRoot%\ notepad.exe " + Var1 來開啟檔案,檔案路徑儲存在 Var1 參數中。

- 6. 按一下完成。這時會新增執行 **Shell** 指令動作。這時會關閉「新增動作」視窗。
- 7. 從「[物件名稱] 行為」視窗中,按一下套用按鈕,以套用針對該事件而新增的所有 動作。
- 8. 按一下確定,以關閉「[物件名稱]行為」視窗。

### 新增「修改資料」事件動作:

使用修改資料事件動作,在資料庫中插入、更新或刪除資料。這個事件動作讓您不必 手動撰寫 SQL 陳述式就能修改資料。

#### 關於這項作業

如果要新增修改資料事件動作,請執行下列步驟:

- 1. 選取編輯器視窗中的物件。在「事件」視圖中,按兩下您要用來觸發修改資料事件 動作的事件。 這時會開啟「[物件名稱] 行為」視窗。
- 2. 按一下新增動作。 這時會開啟「新增動作」視窗。
- 3. 在動作樹狀結構中,撰取**修改資料**,然後按下一步,開啟「修改資料動作參數」頁 面。
- 4. 從作業類型區域中,選取作業的類型:
	- 插入,可指定您要新增為列的資料。
	- 更新,可指定您要根據指定的條件來更新的資料。
	- 刪除,可指定您要根據指定的條件來刪除的列資料。
- 5. 從選取表格樹狀結構中,選取您要修改資料的表格:
	- 展開所有資料來源來使用資料來源,其不同於「專案總管」的連線中顯示的資 料來源。您從中選取表格的資料來源會自動新增至連線。
	- 展開連線已顯示的其中一個連線,以使用來自現有連線的資料來源。
- 6. 如果您要在實作「修改資料」動作之後自動更新場景,請選取完成時重新整理顯示 畫面勾選框。
- 7. 按下一步,根據選取的作業類型來設定動作參數:
	- 如果選取插入:
		- a. 在精靈的「插入作業的值參數」頁面上,選取您要插入資料的直欄。
		- b. 使用確切的資料或計算表示式,輸入表示式來指定直欄的值。
		- c. 在頁面下半部,如果您要以指定的物件內容或表示式結果來檢視 SQL 陳述 式,請選取**以值預覽 SQL 陳述式**,或者,如果您要以輸入的表示式來檢視 SQL 陳述式,請選取以表示式預覽 **SQL** 陳述式。
	- v 如果選取更新:
		- a. 在精靈的「更新作業的值參數」頁面上,選取您要更新資料的直欄。
- b. 使用確切的資料或計算表示式,輸入表示式來指定直欄的值。
- c. 在頁面下半部,如果您要以指定的物件內容或表示式結果來檢視 SQL 陳述 式,請選取以值預覽 SQL 陳述式,或者,如果您要以輸入的表示式來檢視 SQL 陳述式,請選取以表示式預覽 **SQL** 陳述式,然後按下一步。
- d. 在「更新作業的條件參數」頁面上,按一下**新增列條件**來輸入新的條件。
- e. 在表示式直欄中,從清單中選取項目,或手動輸入表示式。
- f. 在作業直欄中,輸入運算子或從清單中選取。
- g. 在條件直欄中,手動或使用表示式設計程式來指定值。
- h. 在一個直欄和分開的列中輸入條件,以使用 And 連接器,或在分開的直欄 和一個列中輸入條件,以使用 **Or** 連接器。
- i. 在頁面下半部,如果您要以指定的物件內容或表示式結果來檢視 SQL 陳述 式,請選取**以值預覽 SQL 陳述式**,或者,如果您要以輸入的表示式來檢視 SQL 陳述式,請選取以表示式預覽 **SQL** 陳述式.

限制:SQL 陳述式中的所有條件會依直接順序逐一評估。不支援依分組條件 變更優先順序。

- 如果選取刪除:
	- a. 在「刪除作業的條件參數」頁面上,按一下新增列條件來輸入新的條件。
	- b. 在表示式直欄中,從清單中選取項目,或手動輸入表示式。
	- c. 在作業直欄中,輸入運算子或從清單中選取。
	- d. 在條件直欄中,手動或使用表示式設計程式來指定值。
	- e. 在一個直欄和分開的列中輸入條件,以使用 **And** 連接器,或在分開的直欄 和一個列中輸入條件,以使用 **Or** 連接器。
	- f. 在頁面下半部,如果您要以指定的物件內容或表示式結果來檢視 SQL 陳述 式,請選取**以值預覽 SQL 陳述式**,或者,如果您要以輸入的表示式來檢視 SQL 陳述式,請選取以表示式預覽 **SQL** 陳述式.

限制:SQL 陳述式中的所有條件會依直接順序逐一評估。不支援依分組條件 變更優先順序。

- 8. 按一下完成,關閉「新增動作」精靈。
- 9. 按一下確定,以關閉「[物件名稱] 行為」視窗。

# 範例

您使用表格 PRODUCTIONBYREGION (rsbi:/Data Sources/Sample Data Source/ Database/Tables/DEMO/PRODUCTIONBYREGION)。您想要新增事件動作,以指 定當 **PRODUCT** 直欄的值為 "PLYWOOD" 且 **QTY** 直欄的值小於 600 或 **QTY** 直 欄的值大於 1000 時,就刪除一列。指定「刪除」作業的條件參數,如下表所示。

表 *32.* 「刪除」作業的條件參數

| 表示式        | 作業 | 條件      | 或者                       | 條件   |
|------------|----|---------|--------------------------|------|
| PRODUCT    |    | PLYWOOD | -                        |      |
| <b>QTY</b> |    |         |                          | 1000 |
| <b>QTY</b> |    | 600     | $\overline{\phantom{a}}$ |      |

DELETE FROM DEMO.PRODUCTIONBYREGION WHERE (PRODUCT =′PLYWOOD′)

AND (QTY <600) OR (QTY >1000)

### 新增「顯示訊息」事件動作:

請利用顯示訊息事件動作來顯示訊息、儲存使用者回應,以及將它用在其他動作中。

#### 關於這項作業

如果要將顯示訊息事件動作新增至物件,請執行下列動作:

#### 程序

- 1. 在編輯器視窗中選取物件,然後從事件視圖中按兩下將觸發跳躍的事件。 這時會 開啟「[物件名稱] 行為」對話框。
- 2. 按一下新增動作圖示。 這時會開啟「新增動作」對話框。
- 3. 在動作樹狀結構中,選取顯示訊息,然後按下一步。

註:如果要快速尋找所需要的事件動作,請在過濾文字欄位中,輸入動作的名 稱。

這時會開啟「顯示訊息動作參數」頁面。

- 4. 在訊息文字欄位中,輸入您要發出的訊息文字。
- 5. 利用顯示類型圓鈕,指定訊息的發出位置。選取訊息框,以在標準訊息框中顯示 訊息。選取「輸出」視圖,將訊息顯示在 QMF for Workstation 的「輸出」視圖 中。
- 6. 從記載層次清單中,選取訊息的嚴重性層次。
- 7. 如果您想指定額外的訊息框參數,請按下一步,否則,請移至步驟 10。
- 8. 在訊息框區域中,指定下列參數:
	- a. 在標題欄位中,輸入您要用於訊息框的標題。按兩下欄位來開啟「表示式設 計程式」。
	- b. 從按鈕清單中,選取您想新增至訊息框的按鈕組合。所選按鈕的索引可以儲 存在參數中。

提示:按鈕的索引從 1 開始。

提示:如果使用者關閉訊息框,會收到最後一個按鈕的索引。

- c. 從圖示清單中,選取您想新增至訊息框的圖示。
- 9. 如果您想儲存使用者所按之按鈕的按鈕索引,請執行下列步驟:
	- a. 如果要將索引儲存至現有的參數,請在結**果**選項區域中,選取將結果儲存於 參數勾選框
	- b. 從結果參數清單中,選取您想使用的參數。
	- c. 如果要新增參數,請按一下新增參數按鈕。
- 10. 按一下完成。這時會新增顯示訊息動作。「新增動作」對話框會關閉。
- 11. 從「[物件名稱] 行為」對話框中,按一下套用,以套用針對該事件所新增的所有動 作。
- 12. 按一下確定來關閉「[物件名稱] 行為」對話框。

# 範例

# 如果您建立含有是/否/取消按鈕組合的訊息,您可以收到下列索引:

表 *33.* 按鈕及其索引。

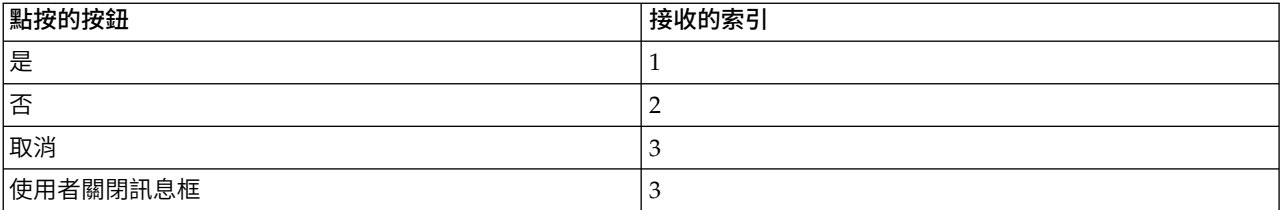

#### 新增「匯出至 *Excel*」事件動作:

使用匯出至 **Excel** 動作,將指定的事件匯出至 Excel。

#### 開始之前

如需支援匯出至 **Excel** 特性所需的 Excel 版本的相關資訊,請參閱「安裝與管理」手 冊中的系統需求。

# 關於這項作業

如果要將匯出至 **Excel** 事件動作新增至物件,請執行下列動作:

## 程序

- 1. 從事件視圖中,選取編輯器視窗中的物件,然後按兩下您要觸發的事件。 這時會 開啟「[物件名稱] 行為」視窗。
- 2. 按一下新增動作圖示。 這時會開啟「新增動作」視窗。
- 3. 在動作樹狀結構中,選取匯出至 **Excel**,然後按下一步,來開啟「匯出至 Excel 動 作參數」頁面。

註:如果要快速尋找所需要的事件動作,請在過濾文字欄位中,輸入動作的名 稱。

4. 在資料範本欄位中指定來源元件名稱,然後按一下省略符號 (...).

這時會開啟「選取資料範本」視窗。

選取您要使用的資料來源範本,然後按一下確定來關閉視窗。

系統會填寫最高的資料層次,並在匯出資料文字區塊中移入內容和直欄項目。

- 5. 使用工具列中的**上移**和**下移**圖示,將清單中的項目移至新的位置。
- 6. 您可以刪除任何已定義給匯出直欄的項目。請從匯出直欄清單框中選取項目。按 一下刪除項目圖示。如此即刪除該項目。
- 7. 在匯出類型圓鈕群組中,選取三個圓鈕的其中一個:
	- 開啟。它會開啟另存新檔對話框。在檔名欄位中,輸入檔案的名稱來儲存檔 案。
	- v 儲存至暫存檔。它會將產生的檔案儲存在暫存目錄中。這個檔案的路徑會記錄 在廣域或區域參數中。您可以在視窗底端指定參數。
- 從結果參數下拉清單中,選取廣域參數或區域參數。
- 按一下新增參數。這時會開啟「插入參數」視窗。
- 在名稱和說明欄位中,輸入參數的名稱及其說明。
- 選取一個參數類型。有效的類型為 **FilePath**、**Literal** 及 **Text**。
- 選取**使用預設值**勾選框,然後在文字欄位中指定完整檔案路徑;例如, C:\DOCUME~1\<user>\LOCALS~1\Temp\<software\_product\_name>\reporter-<user>\pdf\。
- 儲存至檔案。當事件發生時,它會自動將產生的檔案儲存在指定的根目錄中。
- 8. 如果您選取儲存至檔案勾選框,有幾種方式可建置匯出路徑,這取決於可在「喜 好設定」視窗中伺服器端檔案系統頁面的根輸出目錄欄位中指定的目錄:
	- 指定輸出根目錄時,將會結合根輸出目錄與路徑欄位中輸入的路徑,形成檔案 的匯出目錄。
	- 在 OMF for Workstation 中,未指定輸出根目錄時,將會結合應用程式工作目 錄與路徑欄位中輸入的路徑,形成檔案的匯出目錄。
	- 在 QMF for WebSphere 中,未指定輸出根目錄時,檔案的匯出目錄會結合暫 存目錄與檔名,輸入的路徑會被忽略。
- 9. 從格式類型清單中,選取用來儲存匯出之資料的 Excel 檔案格式。可用的選項如 下:
	- **XLS** Microsoft Excel 97-2003 (\*.xls)
	- XLSX Microsoft Excel 2007 (\*.xlsx)
- 10. 如果要過濾可用的儀表板元件,請在輸入過濾文字欄位中指定字串。 只有名稱中 含有指定字串的元件,才會出現在匯出資料樹狀結構中。如果您已選取儲存至暫 存檔或儲存至檔案,結果選項區段會成為作用中。
- 11. 如果您先前未指定目錄參數,請從結果參數下拉清單中,選取廣域參數或區域參 數,然後按一下新增參數按鈕。 這時會開啟「插入參數」視窗。
- 12. 指定必要的參數,然後按一下完成。 這時會關閉「插入參數」視窗,控制權也會 回到「新增動作」視窗。
- 13. 按一下完成。如此即會新增匯出至 **Excel** 動作。 這時會更新「[物件名稱] 行為」 視窗。
- 14. 按一下確定。 這時會關閉「[物件名稱] 行為」視窗。

## 相關工作:

[為「匯出」動作所產生的物件設定目錄位置喜好設定](#page-29-0) 您可以在 QMF 中設定喜好設定,使各種 QMF 動作所產生的物件匯出到本端檔案系 統或伺服器檔案系統上的特定位置。

## 新增設定焦點事件動作:

使用設定焦點事件動作,以設定任何給定控制名稱參數的焦點。例如,您可以併入設 定焦點事件動作,以便在使用者作出選擇時出現的結果中,將控制名稱作為需要設定 焦點的參數。

#### 關於這項作業

如果要將**設定焦點**事件動作新增至物件,請執行下列動作:

程序

- 1. 從事件視圖中,選取編輯器視窗中的物件,然後按兩下您要觸發的事件。 這時會開 啟「[物件名稱] 行為」視窗。
- 2. 按一下新增動作圖示。 這時會開啟「新增動作」視窗。
- 3. 在動作樹狀結構中,選取設定焦點。

註:如果要快速尋找所需要的事件動作,請在過濾文字欄位中,輸入動作的名稱。

- 4. 按下一步。這時會開啟「設定焦點動作參數」視窗。
- 5. 以下列其中一種方式來指定元件的控制名稱:
	- 在元件欄位中輸入名稱;
	- v 按一下從現行層次中設定以選擇元件。

這時會開啟「設定元件」對話框。從現行層次中選取元件,然後按一下確定以 關閉「設定元件」對話框。

- 6. 按一下完成。如此即新增設定焦點動作。這時會關閉「新增動作」視窗。
- 7. 從「[物件名稱] 行為」視窗中,按一下套用按鈕,以套用針對該事件而新增的所有 動作。
- 8. 按一下確定,以關閉「[物件名稱] 行為」視窗。

# 結果

您已將設定焦點事件動作新增至物件。

### 新增重新載入場景事件動作:

在選取轉換表語言之後,請使用重新載入場景事件動作來重新載入場景。例如,使用 者可以在特定場景中選取轉換表語言,並於使用者導覽至另一個場景時,反映所選的 語言。

# 關於這項作業

如果要將重新載入場景事件動作新增至物件,請執行下列動作:

#### 程序

- 1. 在編輯器視窗中選取物件,然後從事件視圖中按兩下將觸發跳躍的事件。 這時會開 啟「[物件名稱] 行為」視窗。
- 2. 按一下新增動作圖示。 這時會開啟「新增動作」視窗。
- 3. 在動作樹狀結構中,選取**重新載入場景**。

註:如果要快速尋找所需要的事件動作,請在過濾文字欄位中,輸入動作的名稱。

- 4. 按一下完成。這時會新增重新載入場景動作。這時會關閉「新增動作」視窗。
- 5. 從「[物件名稱] 行為」視窗中,按一下**套用**按鈕,以套用針對該事件而新增的所有 動作。
- 6. 按一下確定,以關閉「[物件名稱] 行為」視窗。

新增「結束階段作業」事件動作:

使用**結束階段作業**事件動作,以結束現行階段作業並關閉應用程式。

### 關於這項作業

只要將**結束階段作**業事件動作新增至視覺化儀表板,就可以從專案關閉應用程式,而 不需要存取應用程式的使用者介面。當您從內嵌的視窗中存取視覺化儀表板時,這會 很有用。

如果要將結束階段作業事件動作新增至物件,請執行下列動作:

#### 程序

- 1. 在編輯器視窗中選取物件,然後從事件視圖中按兩下將觸發跳躍的事件。 這時會開 啟「[物件名稱] 行為」視窗。
- 2. 按一下新增動作圖示。 這時會開啟「新增動作」視窗。
- 3. 在動作樹狀結構中,選取結束階段作業。

註:如果要快速尋找所需要的事件動作,請在過濾文字欄位中,輸入動作的名稱。

- 4. 按一下完成。如此會新增結束階段作業動作。這時會關閉「新增動作」視窗。
- 5. 從「[物件名稱] 行為」視窗中,按一下套用按鈕,以套用針對該事件而新增的所有 動作。
- 6. 按一下確定,以關閉「[物件名稱] 行為」視窗。

#### 新增「匯出至 *PDF*」事件動作:

請利用匯出為 **PDF** 事件動作,將視覺化儀表板的特定元件匯出為 PDF 檔。

#### 關於這項作業

匯出為 **PDF** 事件動作可讓您選取視覺化儀表板中要匯出為 PDF 檔的特定元件,同時 排除不需要或無關的元件。如果視覺化儀表板有一個重複出現的圖形物件(例如:標 頭)會額外佔用列印格式的空間,這就很有用。

限制:在 HTML5 模式中,這個動作無法匯出 Google 地圖和地圖物件的內容。

如果要將匯出為 **PDF** 事件動作新增至物件,請執行下列動作:

程序

- 1. 在編輯器視窗中選取物件,然後從事件視圖中按兩下將觸發跳躍的事件。 這時會 開啟「[物件名稱] 行為」視窗。
- 2. 按一下新增動作圖示。 這時會開啟「新增動作」視窗。
- 3. 在動作樹狀結構中,選取匯出為 **PDF**。

註:如果要快速尋找所需要的事件動作,請在過濾文字欄位中,輸入動作的名 稱。

- 4. 按下一步。 這時會開啟「匯出為 PDF」特定視窗。
- 5. 在匯出類型圓鈕群組中,選取三個圓鈕的其中一個:
	- v 開啟。它會開啟另存新檔對話框。在檔名欄位中,輸入檔案的名稱來儲存檔 案。
	- v 儲存至暫存檔。它會將產生的檔案儲存在暫存目錄中。這個檔案的路徑會記錄 在廣域或區域參數中。您可以在視窗底端指定參數。

– 從結果參數下拉清單中,選取廣域參數或區域參數。

- 按一下新增參數。這時會開啟「插入參數」視窗。
- 在名稱和說明欄位中,輸入參數的名稱及其說明。
- 選取一個參數類型。有效的類型為 **FilePath**、**Literal** 及 **Text**。
- 選取**使用預設值**勾選框,然後在文字欄位中指定完整檔案路徑;例如, C:\DOCUME~1\<user>\LOCALS~1\Temp\<software\_product\_name>\ reporter-<user>\pdf\。
- 儲存至檔案。當事件發生時,它會自動將產生的檔案儲存在指定的根目錄中。
- 6. 如果您選取儲存至檔案勾選框,有幾種方式可建置匯出路徑,這取決於可在「喜 好設定」視窗中伺服器端檔案系統頁面的根輸出目錄欄位中指定的目錄:
	- 指定輸出根目錄時,將會結合根輸出目錄與路徑欄位中輸入的路徑,形成檔案 的匯出目錄。
	- 在 QMF for Workstation 中,未指定輸出根目錄時,將會結合應用程式工作目 錄與路徑欄位中輸入的路徑,形成檔案的匯出目錄。
	- 在 QMF for WebSphere 中,未指定輸出根目錄時,將會結合暫存目錄與檔名 而形成檔案的匯出目錄,輸入的路徑會被忽略
- 7. 如果要過濾可用的儀表板元件,請在輸入過濾文字欄位中指定字串。 只有名稱中 含有指定字串的元件,才會出現在匯出資料樹狀結構中。如果您已選取儲存至暫 存檔或儲存至檔案,結果選項區段會成為作用中。
- 8. 如果您先前未指定目錄參數,請從結果參數下拉清單中,選取廣域參數或區域參 數,然後按一下新增參數按鈕。 這時會開啟「插入參數」視窗。
- 9. 指定必要的參數,然後按一下完成。 這時會關閉「插入參數」視窗,控制權也會 回到「新增動作」視窗。
- 10. 從結果參數下拉清單中選取您要使用的參數,然後按一下確定。 這時會關閉新增 動作對話框。
- 11. 從「[物件名稱] 行為」視窗中,按一下套用,以套用針對該事件所新增的所有動 作。
- 12. 按一下確定,以關閉「[物件名稱] 行為」視窗。

## 相關工作:

[為「匯出」動作所產生的物件設定目錄位置喜好設定](#page-29-0) 您可以在 QMF 中設定喜好設定,使各種 QMF 動作所產生的物件匯出到本端檔案系 統或伺服器檔案系統上的特定位置。

## 新增「建立檔案」事件動作:

請利用**建立檔案**,在執行視覺化專案時建立特定內容,然後將這個內容用於不同的目 的,例如,將它傳送到郵件中。

#### 關於這項作業

如果要將建立檔案事件動作新增至物件,請執行下列動作:

- 1. 在編輯器視窗中選取物件,然後從事件視圖中按兩下將觸發跳躍的事件。 這時會 開啟「[物件名稱] 行為」視窗。
- 2. 按一下新增動作圖示。 這時會開啟「新增動作」視窗。

3. 在動作樹狀結構中,選取建立檔案,然後按下一步,來開啟「建立檔案」特定視 窗。

註:如果要快速尋找所需要的事件動作,請在過濾文字欄位中,輸入動作的名 稱。

- 4. 在輸出類型圓鈕群組中,選取三個圓鈕的其中一個:
	- 開啟。它會開啟另存新檔對話框。在檔名欄位中,輸入檔案的名稱來儲存檔 案。
	- v 儲存至暫存檔。它會將產生的檔案儲存在暫存目錄中。這個檔案的路徑會記錄 在廣域或區域參數中。您可以在視窗底端指定參數。
		- 從結果參數下拉清單中,選取廣域參數或區域參數。
		- 按一下新增參數。這時會開啟「插入參數」視窗。
		- 在名稱和說明欄位中,輸入參數的名稱及其說明。
		- 選取一個參數類型。有效的類型為 **FilePath**、**Literal** 及 **Text**。
	- 儲存至檔案。當事件發生時,它會自動將產生的檔案儲存在指定的根目錄中。
- 5. 如果您選取儲存至檔案勾選框,您可以用不同的方式建置匯出路徑,這取決於 「喜好設定」視窗中伺服器端檔案系統頁面的根輸出目錄欄位所能指定的目錄。
	- 指定輸出根目錄時,檔案的匯出目錄會結合根輸出目錄與名稱欄位中輸入的路 徑。
	- 在 OMF for Workstation 中,未指定輸出根目錄時,檔案的匯出目錄會結合應 用程式工作目錄與名稱欄位中輸入的路徑。
	- 在 QMF for WebSphere 中,未指定輸出根目錄時,檔案的匯出目錄會結合暫 存目錄與檔名,輸入的路徑會被忽略。
- 6. 在名稱欄位中,指定您想要建立的檔案的檔名。在這個欄位中,您也可以指定副 檔名。如果沒有指定,會從可用的檔案類型清單中選取檔案類型:
	- **application/octet-stream** -\*.bin
	- v **image/bmp** \*.bmp
	- v **image/png** \*.png
	- **text/calendar** \*.ics
	- v **text/plain** \*.txt

註:如果您想建立並非所列副檔名的檔案,請指定副檔名。

- 7. 在檔案內容區域的內容欄位中,輸入您想要建立的檔案內容。例如,您想要新增 **TextBox1** 中的文字,請輸入下列值:= TextBox1.Text。
- 8. 從內容類型清單中選取類型,或在清單中輸入任何必要的值。內容選項的可用類 型如下:
	- v **application/octet-stream**,指定與開啟這個檔案的應用程式相關聯的二進位 檔。
	- v **image/bmp**,建立 \*.bmp 格式的影像。
	- v **image/png**,建立 \*.png 格式的影像。
	- v **text/calendar**,建立 iCalendar 資料格式的文件,以對行事曆資訊進行呈現及 交換、行事曆安排及排程。
	- v **text/plain**,建立一般循序檔,無需太多處理,即可供作為文字資料來閱讀。
- 9. 如果您先前未指定目錄參數,請從結果參數下拉清單中,選取廣域參數或區域參 數,然後按一下新增參數按鈕。 這時會開啟「插入參數」視窗。
- 10. 指定必要的參數,然後按一下完成。 這時會關閉「插入參數」視窗,控制權也會 回到「新增動作」視窗。
- 11. 從結果參數下拉清單中選取您要使用的參數,然後按一下確定。 這時會關閉新增 動作對話框。
- 12. 從「[物件名稱] 行為」視窗中,按一下套用,以套用針對該事件所新增的所有動 作。
- 13. 按一下確定,以關閉「[物件名稱] 行為」視窗。

# 新增重新整理元件事件動作:

透過使查詢快取失效,來使用重新整理元件事件動作以重新整理視覺化儀表板中的元 件。這個事件動作會重新執行查詢,而結果會顯示在重新整理的元件中。

#### 關於這項作業

重新整理元件事件動作在只查詢相關元件時就非常適當。

如果要將重新整理元件事件動作新增至物件,請執行下列動作:

### 程序

- 1. 在編輯器視窗中選取物件,然後從事件視圖中按兩下您要觸發跳躍的事件。 這時會 開啟「[物件名稱] 行為」視窗。
- 2. 按一下新增動作圖示。 這時會開啟「新增動作」視窗。
- 3. 在動作樹狀結構中,選取重新整理元件。

註:如果要快速尋找所需要的事件動作,請在過濾文字欄位中,輸入動作的名稱。

4. 按下一步。

這時會開啟要求重新整理元件事件動作之參數的視窗。

5. 指定一或多個要重新整理的目標元件,然後按一下**完成**。

這時會關閉「新增動作」視窗。

6. 按一下確定,以關閉「[物件名稱] 行為」視窗。

## 結果

您已新增重新整理元件事件動作。

目標元件將會在您所指定的事件動作發生時重新整理。

新增「使查詢快取失效」事件動作:

如果已啟用結果集資料的快取,請使用**使查詢快取失效**事件動作,使任何查詢快取失 效。

## 關於這項作業

在您已變更目標查詢表格的情況下,很適合使用這個事件動作,由此使任何先前的結 果失效,而這些失效結果仍然會顯示在相關的元件中。實作**使查詢快取失效**事件動作 可以在所有相關元件中重繪結果。這個查詢會重新執行,而有效結果會顯示在元件 中。

如果要將使查詢快取失效事件動作新增至物件,請執行下列動作:

### 程序

- 1. 在編輯器視窗中選取物件,然後從事件視圖中按兩下您要觸發跳躍的事件。 這時會 開啟「[物件名稱] 行為」視窗。
- 2. 按一下新增動作圖示。 這時會開啟「新增動作」對話框。
- 3. 在動作樹狀結構中,選取使查詢快取失效。

註:如果要快速尋找所需要的事件動作,請在過濾文字欄位中,輸入動作的名稱。

4. 按下一步。

這時會開啟視窗,要求指定使查詢快取失效事件動作的參數。

5. 指定一或多個將會使查詢快取失效的目標元件,然後按一下**完成**。

這時會關閉「新增動作」視窗。

6. 按一下確定,以關閉「[物件名稱] 行為」視窗。

#### 結果

您已新增「使查詢快取失效」事件動作。

當定義的事件動作發生時,目標元件中的查詢快取就會失敗,而元件在下次重新整理 時,有效的結果就會顯示在元件中。

## 新增「啟動 *LOB*」事件動作:

使用啟動 **LOB** 事件動作,從視覺化儀表板的物件開啟大型物件 (LOB) 資料。

#### 關於這項作業

LOB 資料是可儲存在資料庫表格中的任何類型的二進位資料(例如,PDF 檔及 .gif 或 .jpeg 檔等影像檔的內容)。

啟動 **LOB** 事件動作執行時會讀取資料庫表格中儲存的 LOB 值,並執行與值相關聯的 動作。開發人員必須指定 LOB 資料類型,應用程式才能啟動適當的程式並顯示資料。

註:啟動 **LOB** 事件動作只能套用至資料範本中包含的物件。

如果要新增啟動 **LOB** 事件動作,請執行下列步驟:

- 1. 在編輯器視窗中選取物件,然後從事件視圖中按兩下您要觸發跳躍的事件。 這時會 開啟「[物件名稱] 行為」視窗。
- 2. 按一下新增動作圖示。 這時會開啟「新增動作」視窗。

3. 在動作樹狀結構中,選取啟動 **LOB**。

註:如果要快速尋找所需要的事件動作,請在過濾文字欄位中,輸入動作的名稱。

- 4. 按下一步。這時會開啟視窗,要求指定啟動 **LOB** 事件動作的參數。
	- a. 從下拉清單中選取資料,或輸入必要的表示式。

註:表示式的結果必須是含有 LOB 資料的直欄名稱。

從下拉清單中選取「資料」,或輸入必要的表示式。表示式的結果必須是含有 LOB 資料的直欄名稱。

- b. 輸入必要的表示式來指定資料類型。
- 5. 按一下完成。

這時會關閉「新增動作」視窗。

- 6. 從「[物件名稱] 行為」視窗中,按一下套用,以套用您已針對該事件而新增的所有 動作。
- 7. 按一下確定,以關閉「[物件名稱] 行為」視窗。

### 結果

您已新增「啟動 LOB」事件動作。

當定義的事件動作發生時,目標元件中的查詢快取就會失效,在元件下次重新整理 時,有效的結果會顯示在元件中。

當視覺化儀表板執行時,您可以將指定的事件套用至處理這個動作的物件,以開啟 LOB 資料。在 QMF for Workstation 中,資料會在相關聯的系統應用程式中開啟。在 QMF for WebSphere 中,資料會在 Web 瀏覽器中開啟。

## 在視覺化儀表板中使用限制模式的對話框:

您可以設計限制模式的對話框範本,並利用「顯示對話框」和「關閉對話框」事件動 作將它們新增到視覺化儀表板中。

# 關於這項作業

如果要設計限制模式的對話框,將它新增到視覺化儀表板中,您需要執行下列動作:

## 程序

- 1. 建立一個對話框範本,以指定對話框的視覺化參數。您也可以從現有的範本中選取 一個,或加以編輯。
- 2. 建立一個要用於對話框的場景。
- 3. 在場景內容中,指定對話框參數和對話框範本。
- 4. 新增控制項、區域變數和事件處理程式至對話框場景中。
- 5. 新增「顯示對話框」動作至視覺化儀表板的主場景中,然後指定它的參數和行為。
- 6. 新增「關閉對話框」動作,然後指定它的參數。

#### 下一步

請參閱下列主題,以取得新增限制模式的對話框至視覺化儀表板的詳細資料:

## 建立對話框範本:

您必須建立對話框範本或選取一個現有的對話框範本,作為您想新增至視覺化儀表板 的限制模式的對話框。

#### 關於這項作業

如果要建立對話框範本,請執行下列動作:

## 程序

- 1. 在「專案總管」視圖中,導覽至您想在其中新增限制模式的對話框之視覺化儀表板 的廣域節點。
- 2. 展開廣域節點,導覽至對話框範本。這個節點包含視覺化儀表板的所有可用的範 本。您可以選取預設的範本,或建立您自己的範本:
	- a. 用滑鼠右鍵按一下對話框範本節點,然後選取插**入**對話框範本,以建立對話框 範本。
	- b. 在對話框範本節點中,用滑鼠右鍵按一下現有的對話框範本,然後選取編輯對 話框範本來修改現有的範本。
- 3. 在名稱欄位中,輸入您要用於這個對話框範本的名稱。
- 4. 指定範本的可用內容:
	- v 內容填補
	- v 背景
	- v 邊框
	- v 陰影
	- v 場景背景
	- v 標題背景
	- v 標題字型
	- v 標題框
	- NinePatch
- 5. 指定內容之後,請按一下完成,以關閉視窗及儲存對話框範本。

# 下一步

請參閱下列主題,以取得指定對話框範本內容的詳細資料:

# <span id="page-317-0"></span>指定對話框範本的背景內容:

您可以指定對話框範本內容的背景內容,以自訂它的視圖。

### 關於這項作業

如果要指定對話框範本的背景,請執行下列動作:

- 1. 在「新建對話框範本精靈」中,從內容清單中選取背景。
- 2. 從型樣清單中,選取您想套用於背景的型樣類型。
- 3. 在顏色欄位中,指定背景顏色。請利用省略符號 (...) 按鈕,從選用區中選取顏色。
- 4. 移動透通性調節器來設定背景顏色的透通性。
- 5. 在對比顏色欄位中,指定內容邊框的對比顏色。請利用省略符號 (...) 按鈕,從選用 區中選取顏色。
- 6. 移動透通性調節器來設定背景對比顏色的透通性。
- 7. 如果您選取漸層型樣,請在漸層類型清單中,選取您想套用於內容的漸層。
- 8. 如果您想將影像設為背景,請在<mark>影像來源</mark>欄位中,按一下省略符號 (...) 按鈕,然後 指定您想用來作為背景的影像。
- 9. 如果您用某個影像作為背景,您可以在影像錨點清單中指定它的位置,在影像並 排清單中指定它的並排方式。
- 10. 按一下完成來儲存這個對話框範本的變更,並關閉對話框範本視窗。

## 指定對話框範本的邊框內容:

您可以指定資料範本的邊框內容來自訂它的視圖。

#### 關於這項作業

如果要指定邊框內容,請執行下列動作:

## 程序

- 1. 在「新建對話框範本精靈」中,從內容清單中選取邊框。
- 2. 在顏色欄位中,指定視窗邊框的顏色。請利用省略符號 (...) 按鈕,從選用區中選取 顏色。
- 3. 移動透通性調節器來設定邊框顏色的透通性。
- 4. 移動寬度調節器或輸入特定值,以指定邊框的寬度。

提示:您可以從可用的單位清單中選取單位,以自訂邊框的度量單位。

- 5. 在上邊框半徑區域中,您可以指定視窗上邊框的切線。移動左上調節器來設定您想 套用的切線。
- 6. 如果您想個別指定右上邊框的切線,請選取**設定右上邊框半**徑勾選框,並移動**右上** 調節器。
- 7. 在下邊框半徑區域中,您可以指定視窗下邊框的切線。移動左下調節器來設定您想 套用的切線。
- 8. 如果您想個別指定右下邊框的切線,請選取**設定右下邊框半**徑勾選框,並移動右下 調節器。
- 9. 按一下完成來儲存這個對話框範本的變更,並關閉對話框範本視窗。

# 指定對話框範本的內容填補:

您可以指定對話框範本的內容填補,以自訂對話框內容與對話框視窗邊框之間的偏 移。

## 關於這項作業

如果要指定內容填補,請執行下列動作:

程序

- 1. 在「新建對話框範本精靈」中,從內容清單中選取內容。
- 2. 在水平填補區域中,移動左調節器來指定內容的左側和右側填補。
- 3. 如果您想在左側填補之外,個別指定右側填補,請選取**設定右側填補**勾選框。

提示:您可以從可用的單位清單中選取單位,以自訂填補的度量單位。

- 4. 在垂直填補區域中,移動上調節器來指定內容的上方填補。
- 5. 如果您想在上方填補之外,個別指定下方填補,請選取**設定下方填補**勾選框。
- 6. 按一下完成來儲存這個對話框範本的變更,並關閉對話框範本視窗。

### 指定對話框範本的 *NinePatch* 內容:

請利用包含服務資訊的 NinePatch 影像,正確地調整影像大小和放置內容。

### 關於這項作業

如果要指定 NinePatch 內容,請執行下列動作:

#### 程序

- 1. 在「新建對話框範本精靈」中,從內容清單中選取 **NinePatch**。
- 2. 選取使用 **NinePatch** 影像勾選框。
- 3. 在標題來源欄位中,指定標題區域影像的路徑。
	- a. 按一下省略符號 (...) 按鈕,來開啟「圖片來源」對話框。
	- b. 在「圖片來源」視窗中,選取下列選項之一:
		- 已鏈結,指定影像是在本端或網路檔案中。請選取已鏈結,然後指定影像 檔的路徑。
		- 內嵌:指定將影像會內嵌在視覺化專案中。您必須有影像可供視覺化專案 報告選取,才能使用這個選項。所有可用的影像都會列在「專案總管」中 廣域節點下的影像資料夾中。如果要指定內嵌影像,請選取**內**嵌。請從可 用的影像清單中選取影像。
- 4. 在內容來源欄位中,指定內容區域影像的路徑。
	- a. 按一下省略符號(...) 按鈕,來開啟「圖片來源」對話框。
	- b. 在「圖片來源」視窗中,選取下列選項之一:
		- 已鏈結,指定影像是在本端或網路檔案中。請選取已鏈結,然後指定影像 檔的路徑。
		- 内嵌:指定將影像會內嵌在視覺化專案中。您必須有影像可供視覺化專案 報告選取,才能使用這個選項。所有可用的影像都會列在「專案總管」中 廣域節點下的影像資料夾中。如果要指定內嵌影像,請選取**內**嵌。請從可 用的影像清單中選取影像。
- 5. 按一下**完成**來儲存這個對話框範本的變更,並關閉對話框範本視窗。

指定對話框範本的場景背景內容:

您可以指定代管對話框的場景的背景內容。

## 關於這項作業

如果要指定對話框場景的背景內容,請執行下列動作:

## 程序

- 1. 在「新建對話框範本精靈」中,從內容清單中選取場景背景。
- 2. 遵[循指定對話框範本的背景內容主](#page-317-0)題中的步驟 2-10。

# 指定對話框範本的陰影內容:

您可以使用自訂的對話框範本陰影。

# 關於這項作業

如果要指定對話框範本的陰影內容,請執行下列動作:

## 程序

- 1. 在「新建對話框範本精靈」中,從內容清單中選取陰影。
- 2. 選取新增陰影勾選框,將陰影套用到對話框範本。
- 3. 移動偏移調節器來指定陰影的偏移。
- 4. 移動角度調節器來指定陰影的角度。
- 5. 移動半徑調節器來指定陰影的半徑。
- 6. 在顏色欄位中,指定視窗陰影的顏色。請利用省略符號 (...) 按鈕,從選用區中選取 顏色。
- 7. 移動透通性調節器來設定陰影透通性。
- 8. 按一下完成來儲存這個對話框範本的變更,並關閉對話框範本視窗。

# 指定對話框範本的標題背景內容:

您可以指定對話框範本標題的背景內容。

## 關於這項作業

如果要指定對話框場景的標題背景內容,請執行下列動作:

### 程序

- 1. 在「新建對話框範本精靈」中,從內容清單中選取標題背景。
- 2. 遵[循指定對話框範本的背景內容主](#page-317-0)題中的步驟 2-10。

# 指定對話框範本的標題字型內容:

您可以自訂對話框範本標題中的字型。

# 關於這項作業

如果要指定標題的字型內容,請執行下列動作:

#### 程序

1. 在「新建對話框範本精靈」中,從內容清單中選取標題字型。

2. 從字型清單中,選取標題的字型類型。

- 3. 移動大小調節器來設定字型大小。
- 4. 在顏色欄位中,指定對話框標題的字型顏色。
- 5. 移動透通性調節器來設定標題字型的透通性。
- 6. 根據您想使用的字型類型,選取或清除粗體、斜體或底線勾選框。
- 7. 按一下**完成**來儲存這個對話框範本的變更,並關閉對話框範本視窗。

# 指定對話框範本的標題框內容:

您可以自訂對話框範本中的標題框。

### 關於這項作業

如果要指定標題的標題框內容,請執行下列動作:

### 程序

- 1. 在「新建對話框範本精靈」中,從內容清單中選取標題框。
- 2. 在水平邊距區域中,移動左調節器來指定標題的左側和右側邊距。
- 3. 如果您想在左側邊距之外,個別指定右側邊距,請選取**設定右側邊距**勾選框。

提示:您可以從可用的單位清單中選取單位,以自訂邊距的度量單位。

- 4. 在垂直邊距區域中,移動上調節器來指定標題的上方和下方邊距。
- 5. 如果您想在上方邊距之外,個別指定下方邊距,請選取**設定下方邊距**勾選框。
- 6. 從水平對齊清單中,選取標題的對齊方式。
- 7. 移動水平移位調節器來指定標題框移位。
- 8. 按一下完成來儲存這個對話框範本的變更,並關閉對話框範本視窗。

#### <span id="page-321-0"></span>新增「顯示對話框」事件動作:

請利用「顯示對話框」事件動作,將基於先前建立之場景的限制模式對話框視窗新增 至視覺化儀表板中。

# 開始之前

您必須有要新增至事件動作的先前建立的場景,以及用來作為場景儲存器的對話框範 本。

### 關於這項作業

如果要新增和定義「顯示對話框」事件動作,請執行下列步驟:

## 程序

- 1. 在編輯器視窗中,選取您想新增動作至其中的物件。
- 2. 從「事件」視圖中,按兩下您要觸發動作的事件。 這時會開啟「[objectname] 行 為」視窗。
- 3. 按一下新增按鈕。
- 4. 在動作樹狀結構中,選取顯示對話框,然後按下一步。

註:如果要快速尋找所需要的事件動作,請在過濾文字欄位中,輸入動作的名 稱。

- 5. 在「新增動作」視窗中,指定動作參數。
- 6. 如果您想開啟另一個視覺化專案中的場景,請選取另一個視覺化專案勾選框,然 後指定一個視覺化專案。
	- a. 從對話框場景清單中,選取您想新增至對話框視窗的場景名稱。
	- b. 如果要從現行視覺化儀表板新增的場景中有區域參數,您可以在**設定現有區** 域參數的值清單中,修改發生事件時它們在目的地場景的起始值。
- 7. 如果您想使用現行專案中的場景,請執行下列步驟:
	- a. 確定已清除另一個視覺化專案勾選框。
	- b. 從對話框場景清單中,選取您想新增至對話框視窗的場景名稱。
	- c. 如果要從現行視覺化儀表板新增的場景中有區域參數,您可以在**設定現有區** 域參數的值清單中,修改發生事件時它們在目的地場景的起始值。
- 8. 在標題欄位中,指定您想新增至對話框的標題。

註:標題欄位值相當於您在對話框中使用的場景的 **Title** 參數值。

- 9. 在對話框位置區域中,指定對話框視窗的位置。可用的選項如下:
	- v 中央位置:設定場景中央作為對話框的位置。
	- v 自訂位置:指定對話框視窗的確切座標。
- 10. 按下一步。 這時會開啟下一頁,供您指定「顯示對話框」動作參數。
- 11. 選取使用「關閉對話框」動作結果勾選框,以使用在「關閉對話框」動作中取得 的參數。
- 12. 如果您先前未指定用來儲存事件動作結果值的參數,請從結果參數清單選取廣域 參數或區域參數,然後按一下新增參數按鈕。這時會開啟「插入參數」視窗。在 這個視窗中,指定一個參數,然後按一下完成。這時會關閉「插入參數」視窗, 且控制權會回到「新增動作」視窗。

註:您可以新增下列類型的參數:Boolean、Integer、Double、Text 和 Lit-參數或區域參數,然後按一下新增參數按鈕。這時會開啟「插入參數」視窗。在<br>這個視窗中,指定一個參數,然後按一下完成。這時會關閉「插入參數」視窗,<br>且控制權會回到「新增動作」視窗。<br>註:您可以新增下列類型的參數:Boolean、Integer、Double、Text 和 Lit-<br>eral。請利用新增的參數來指定執行事件動作的條件。比方說,如果您在<br>**DialogClose** 事件中使用 Boolean 參數,您可以建立根據回覆值 True **DialogClose** 事件中使用 Boolean 參數,您可以建立根據回覆值 True 或 False 來執行的兩個不同的動作。

- 13. 指定對話框視窗關閉時所要執行的動作。如需可用的動作清單,請參[閱設定事件](#page-294-1) [動作導覽主](#page-294-1)題。
- 14. 按一下新增按鈕。這時會開啟「新增動作」視窗。請指定所選動作的參數,然後 新增它。

註:在表示式設計程式的事件參數種類中,有指定給對話框場景的區域參數可供 使用。如果主要場景和對話框場景有兩個同名而不同值的參數,指定給對話框場 景的值優先,會用來作為對話框場景參數。

- 15. 在動作清單中,您可以修改新增動作的參數。
- 16. 從結果參數清單中選取您要使用的參數,然後按一下確定。 這時會關閉「新增動 作」視窗。
- 17. 按一下完成。 這時會新增「顯示對話框」事件動作。這時會關閉「新增動作」視 窗。
- 18. 從「[物件名稱] 行為」視窗中,按一下套用,以套用針對該事件所新增的所有動 作。按一下確定,以關閉「[物件名稱] 行為」視窗。

## 結果

您已建立限制模式的對話框視窗,且已新增「顯示對話框」事件動作至物件中。

新增「關閉對話框」事件動作:

請利用「關閉對話框」事件動作來關閉在「顯示對話框」事件動作中建立的對話框視 窗。

## 開始之前

您必須先建立好一個限制模式的對話框視窗。

#### 關於這項作業

如果要新增和定義「關閉對話框」事件動作,請執行下列步驟:

#### 程序

- 1. 在編輯器視窗中,選取您想新增動作至其中的物件。
- 2. 從「事件」視圖中,按兩下您要觸發動作的事件。 這時會開啟「[objectname] 行 為」視窗。
- 3. 按一下新增按鈕。 這時會開啟「新增動作」視窗。
- 4. 在動作樹狀結構中,選取關閉對話框,然後按下一步。

註:如果要快速尋找所需要的事件動作,請在過濾文字欄位中,輸入動作的名稱。

- 5. 在「新增動作」視窗的回覆值欄位中,指定傳回動作參數。您可以使用您在[「顯示](#page-321-0) [對話框」](#page-321-0)事件動作中新增的事件動作中的指定值。
- 6. 按一下完成。 已新增「關閉對話框」事件動作。這時會關閉「新增動作」視窗。
- 7. 從「[物件名稱] 行為」視窗中,按一下**套用**,以套用針對該事件所新增的所有動作。 按一下確定,以關閉「[物件名稱] 行為」視窗。

# 結果

您已新增「關閉對話框」事件動作至物件中。

新增一個開啟 *URL* 事件動作:

使用開啟 **URL** 事件動作可讓使用者從視覺化儀表板開啟超鏈結。

# 關於這項作業

例如,您可以按一下哪些使用者可以跳至公司網站,以使用含併入開啟 **URL** 事件動作 的標籤。您也可以使用計算表示式來建立基於使用者動作及其所用環境定義而形成的 動態鏈結。

如果要在物件中併入開啟 **URL** 事件動作,請執行下列動作:

- 1. 從視覺化設計程式視景中,選取編輯器視窗中的物件,然後按兩下您要觸發開啟 **URL** 動作的事件。
- 2. 在「[物件名稱] 行為」視窗中,按一下新增動作。
3. 在動作樹狀結構中,選取開啟 **URL**,然後按下一步。

註:如果要快速尋找所需要的事件動作,請在過濾文字欄位中,輸入動作的名稱。

4. 在 **URL** 參數區域中,指定是否要在新視窗或新標籤中開啟鏈結。

註:目標參數僅針對 QMF for WebSphere 才會變為實際。

5. 在 **URL** 欄位中,指定鏈結或計算表示式。如果要開啟「表示式設計程式」視窗, 請在 **URL** 欄位中按兩下。

註:您可以指定絕對 URL 或相對 URL。相對 URL 的開頭是斜線 (/),含有接續 在基本 URL 之後的鏈結部分。在這個情況下,絕對 URL 是透過連結基本 URL (http://host:port/application\_path) 與相對 URL 而形成。

- 6. 按一下完成。 這時列印 **URL** 動作會新增至動作清單中,並關閉「新增動作」視 窗。
- 7. 從「[物件名稱] 行為」視窗中,按一下套用,來套用所有針對該事件新增的動作。
- 8. 按一下確定,以關閉「[物件名稱] 行為」視窗。

新增「儲存 *Cookie*」事件動作:

請利用儲存 **Cookie** 事件動作,在現行使用者的應用程式儲存體中,將所需的資料值儲 存在特定索引鍵之下。

# 關於這項作業

在這個事件動作中,使用者是一個使用應用程式的作業系統使用者,或是在 Web 瀏覽 器中執行應用程式的使用者。每位使用者都有一個特定儲存體,用來保存所建立的索 引鍵值。因此,不同使用者所建立的索引鍵值不會互相改寫,即使索引鍵名稱相同也 一樣。

如果要將儲存 **Cookie** 事件動作新增至物件,請執行下列步驟:

#### 程序

- 1. 從「事件」視圖中,選取編輯器視窗中的物件,然後按兩下您要觸發的事件。 這時 會開啟「[物件名稱] 行為」視窗。
- 2. 按一下新增動作圖示。 這時會開啟「新增動作」視窗。
- 3. 在動作樹狀結構中,選取儲存 **Cookie**,然後按下一步,來開啟「儲存 Cookie 動 作參數」視窗。

註:如果要快速尋找所需要的事件動作,請在過濾文字欄位中,輸入動作的名稱。

- 4. 在索引鍵欄位中指定索引鍵的名稱。
- 5. 在值欄位中,指定索引鍵的值。
- 6. 按一下完成來關閉「儲存 Cookie 動作參數」視窗,並回到「[objectname] 行為」 視窗。
- 7. 按一下套用,以套用針對該事件所新增的所有動作。
- 8. 按一下確定,以關閉「[物件名稱] 行為」視窗。

### 結果

索引鍵值會儲存在現行使用者的應用程式儲存體中,隨時可以用索引鍵名稱來擷取。

新增「載入 *Cookie*」事件動作:

請利用載入 **Cookie** 事件動作,從現行使用者的應用程式儲存體中,擷取先前儲存在儲 存 **Cookie** 事件動作中的資料。

關於這項作業

如果要將載入 **Cookie** 事件動作新增至物件,請執行下列步驟:

### 程序

- 1. 從「事件」視圖中,選取編輯器視窗中的物件,然後按兩下您要觸發的事件。 這時 會開啟「[物件名稱] 行為」視窗。
- 2. 按一下新增動作圖示。 這時會開啟「新增動作」視窗。
- 3. 在動作樹狀結構中,選取**載入 Cookie**,然後按**下一步**,來開啟「載入 Cookie 動 作參數」視窗。

註:如果要快速尋找所需要的事件動作,請在過濾文字欄位中,輸入動作的名稱。

- 4. 輸入您想擷取其值之索引鍵的名稱。
- 5. 在結果選項區中,按一下新增參數,以建立用來儲存索引鍵值的參數。

註:您可以從結果參數清單中選取參數類型和參數名稱,將索引鍵值儲存在現有的 參數中。

- 6. 按一下完成來關閉「載入 Cookie 動作參數」視窗,並回到「[objectname] 行為」 視窗。
- 7. 按一下套用,以套用針對該事件所新增的所有動作。
- 8. 按一下確定,以關閉「[物件名稱] 行為」視窗。

#### 結果

索引鍵值會依索引鍵名稱,從現行使用者的應用程式儲存體載入參數中。

新增「重新整理地理定位」事件動作:

請利用重新整理地理定位事件動作,以現行地理定位資料來更新「地理定位」廣域參 數的值。

#### 關於這項作業

重要:QMF for Workstation 不支援這個動作。

如果要新增**重新整理地理定位**事件動作,請執行下列步驟:

- 1. 在編輯器視窗中選取物件,在「事件」視圖中,按兩下您想要觸發重新整理地理定 位事件動作的事件。 這時會開啟「[物件名稱] 行為」視窗。
- 2. 按一下新增動作圖示。 這時會開啟「新增動作」視窗。
- 3. 從裝置樹狀結構節點中,選取重新整理地理定位。
- 4. 按一下完成。 這時會關閉「新增動作」視窗。
- 5. 按一下確定,以關閉「[物件名稱] 行為」視窗。

結果

您已新增「重新整理地理定位」事件動作。

# 在版本控制系統中使用視覺化儀表板

您可以在版本控制系統中將視覺化儀表板儲存為資料夾。這可讓您追蹤不同視覺化儀 表板設計者所做的變更、合併更正,或回復到舊版的視覺化儀表板。

#### 關於這項作業

如果要在版本控制系統中使用視覺化儀表板,請執行下列動作:

# 程序

- 1. 將視覺化儀表板儲存為資料夾。
- 2. 將含有視覺化儀表板檔案的資料夾新增至版本控制系統。

註:將會自動產生 .lock 檔,以防止同時編輯同一個視覺化儀表板。當您在版本控 制系統中工作時,請將這個檔案設為忽略。

- 3. 編輯視覺化儀表板的本端版本之後,儲存它並執行同步化,以檢查並確定更新項 目。
- 4. 當其他使用者編輯本端版本的視覺化儀表板之後,請更新您的本端視覺化儀表板資 料夾,以檢查他們所做的更正,必要的話,將它們儲存至您的視覺化儀表板本端副 本。

註:儲存為資料夾的儀表板在其開發期間會持續地編輯,無法用於鏈結。如果您需 要鏈結至視覺化儀表板,例如,當您新增**內嵌場景**物件、顯**示**對話框事件動作,或 跳至新位置事件動作時,請只使用已儲存至儲存庫的視覺化儀表板。

# 將視覺化儀表板儲存為資料夾

您可以將視覺化儀表板儲存為資料夾,其中的檔案包含視覺化儀表板內容的相關資 訊。

# 關於這項作業

如果要將視覺化儀表板儲存為資料夾,請執行下列動作:

### 程序

- 1. 在編輯器中或在執行時期模式下,建立視覺化儀表板或開啟現有的視覺化儀表板。
- 2. 從主功能表中,選取檔案 > 儲存於 > 檔案,以開啟「儲存於檔案」對話框。
- 3. 在對話框中,按一下視覺化儀表板即資料夾。
- 4. 在路徑欄位中,指定目的地目錄的路徑,以便在其中儲存含有視覺化儀表板的資料 夾。按一下瀏覽,導覽至目的地目錄。

註:請確定要用來儲存視覺化儀表板的資料夾是空的。

5. 按一下確定以關閉「儲存於檔案」對話框,並在您指定的目的地目錄中建立含有視 覺化儀表板檔案的資料夾。

# 根據從查詢擷取的地址資訊,在地圖上顯示資料

您可以在視覺化儀表板中,將查詢結果集的資料顯示在地圖上。

# 關於這項作業

您利用計算直欄和計算直欄的自訂函數,將地址轉換成座標,以便在視覺化儀表板中 使用它們。

您必須已在 QMF for Workstation 和 QMF for WebSphere 使用者起始目錄中建立 *functions.js* 檔。

如果要在地圖上顯示資料,請執行下列動作:

## 程序

1. 新增下列函數至 *functions.js* 檔中:

```
/**
   * Returns address′ geo coordinates
    * @param address address string
    * @category geo
    * @return lan/lng
    */
   function getLocation(address)
   \{var request = new RSBIHttpRequest();
    request.open(′GET′,′http://maps.googleapis.com/maps/api/geocode/json?address=′ + address + ′&sensor=false′, false);
    var response = ";
    request.onreadystatechange = function()
     \{if(request.readyState === 4)
                  \{response = request.responseText;
                  }
     }
     request.send(null);
    var x = JSON.parse(response);
    return x.results[0].geometry.location;
   }
2. 根據所需的資料表,建立一項視覺化查詢。
3. 利用下列表示式,新增 Coords 計算直欄至視覺化查詢中:
```

```
var loc = getLocation(@[address column]);
'(' + loc.lat + ', ' + loc.Ing + ')}'
```
將視覺化查詢儲存在儲存庫中。

4. 利用下列文字建立一個程序(將方括弧中的值取代為適合您的情況的有效值): RUN QUERY "[Path to the visual query]" SAVE DATA AS [Table name] (ACTION=REPLACE, CONFIRM=NO

#### 將程序儲存在儲存庫中

- 5. 建立新的排定作業來執行儲存的程序。資料將在定義的排定作業上進行更新。
- 6. 建立在地圖上顯示表格資料的視覺化儀表板。

# 保護視覺化專案資料

您可以編譯視覺化報告和儀表板的唯讀版本,讓其他開發人員可以使用它們,但無法 存取及修改基礎資料物件。

# 關於這項作業

如果要保護視覺化報告和儀表板資料,請執行下列動作:

# 程序

- 1. 在設計模式下,開啟您要編譯的先前已儲存的視覺化報告或儀表板。
- 2. 在專案總管視圖中,用滑鼠右鍵按一下專案,然後選取編譯並儲存為。
- 3. 從「儲存 [物件]」精靈中,選擇將視覺化專案儲存至檔案或儲存庫,然後按下一步。
- 4. 在「儲存至檔案」或「儲存至儲存庫」精靈中提供必要的資訊,然後按一下完成。

# 結果

您已編譯視覺化專案的唯讀版本。與視覺化報告或儀表板相關聯的資料會受到保護, 其他使用者無法修改。

# 資料來源連線及視覺化專案

視覺化專案(視覺化報告和儀表板)的目的是要在企業中共用。為了協助共用和配送 這些視覺化專案,QMF for Workstation 會將查詢連結至連線資訊別名(而不是將物件 與特定的資料來源建立關聯)。

對於會提供資料給這些物件的每一個資料來源,您必須設定連線資訊別名。

# 指定視覺化專案的資料來源連線

對於會提供資料給視覺化專案(視覺化報告或儀表板)的每一個資料來源,您必須設 定連線資訊別名。

### 關於這項作業

當您新增會用於視覺化專案的查詢時,您必須指定與每一個查詢相關聯的連線資訊別 名。

如果要變更將用於查詢的資料來源,您可以編輯查詢資訊,然後選取連線資訊別名項 目來指向您要使用的資料來源。這項特性可讓使用者很容易共用視覺化報告,及使用 自己的資料來源。此外,也方便使用者切換使用測試與正式作業資料來源。

如果要指定資料來源的連線資訊別名,請執行下列步驟:

### 程序

1. 開啟「插入連線」視窗。

您可以用下列其中一種方式,開啟「插入連線」視窗:

- 從專案總管視圖中,用滑鼠右鍵按一下特定視覺化專案的連線節點。從蹦現功 能表中選取插入連線。
- 從專案總管視圖中,按兩下連線節點。這時會開啟「插入連線」視窗。
- 從工作區或儲存庫總管視圖中,按一下查詢。按住滑鼠按鈕,將查詢拖曳至專 案總管視圖中的查詢節點。新的資料來源連線便會自動新增至專案總管視圖的 「連線」資料夾。
- 2. 從可用的資料來源清單中,選取將與這個連線資訊別名相關聯的資料來源。
- 3. 在連線名稱欄位中,指定這個連線資訊別名的唯一名稱。

4. 按一下完成。專案總管視圖會在樹狀結構的連線節點下列出新的連線資訊別名。

註:您也可以將資料來源從工作區視圖,拖曳至專案總管視圖中該視覺化專案的連 線資料夾,以設定資料來源的連線資訊別名。此時會新增一個名為 ConnectionN 的 連線資訊別名。您可以用滑鼠右鍵按一下該項目,然後選取重新命名,以編輯連線 資訊別名的名稱。

#### 結果

您已設定視覺化資料物件的資料來源連線資訊。

# **查詢及視覺化專案**

視覺化專案(視覺化報告和儀表板)可以包含一或多個查詢,以便執行來取得結果資 料,並將它顯示在專案中。

您在視覺化專案中使用的所有查詢,都必須定義在該視覺化專案的查詢資料夾中。

在設計專案時,您可以隨時新增查詢。對於包含在視覺化專案中的每一個查詢,您必 須指定要使用的資料來源。您可以藉由建立查詢與連線資訊別名的關聯性來進行指 定。

## 指定視覺化專案的查詢

視覺化專案(視覺化報告或儀表板)可以包含一或多個查詢,以便執行取得結果資 料,並將它顯示在視覺化專案中。

## 關於這項作業

您可以建立將包含在視覺化專案中的新查詢,或者使用現有的查詢。

如果要指定視覺化專案的查詢,請執行下列步驟:

- 1. 從「專案總管」視圖中,用滑鼠右鍵按一下查詢節點,然後從功能表中選取插入查 詢。
- 2. 在查詢名稱欄位中指定查詢的唯一名稱。
- 3. 識別查詢,並以下列其中一種方式指定其所在的位置:
	- a. 如果您要建立新的視覺化查詢,請選取建立新的視覺化查詢。
	- b. 如果您要建立新的分析查詢,請按一下建立新的分析查詢。
	- c. 如果您要建立新的預測,請按一下建立新的預測。
	- d. 如果該查詢已存在,請選取**附加至現有查**詢。這時會出現選取查詢清單。在選 取查詢欄位中,指定查詢的名稱及其所在的位置。您可以按一下瀏覽以搜尋查 詢。
	- e. 如果您想要插入一個靜態查詢,請選取**來源檔案**。
		- 選取插入資料,將查詢直接複製到查詢資料夾。這個選項可以提供更高的 可攜性,因為查詢會隨著視覺化專案移動到不同的系統。
- 選取使用檔案的鏈結,來建立指向查詢之系統目錄位置的鏈結。這個選項 會限制可攜性,因為如果視覺化專案移動到不同的系統時,查詢就無法使 用了。
- 在選取資料檔清單中指定要新增的查詢。您可以按一下瀏覽以搜尋查詢。

註:您可以開啟 DBF、IXF、XML 及 TAB 檔案,並將其作為查詢使用。您可 以過濾、新增計算直欄、套用分組和聚集來編輯匯入的結果集。當您儲存視覺 化專案時,這些檔案可以轉換為 Dynamart,並與視覺化專案儲存在一起。所有 修改都會保留。

- 4. 如果您插入,您必須從連線清單中選取您要用於查詢的資料來源連線。如果連線清 單空白,請新增資料來源連線至視覺化專案中。
- 5. 按一下新增連線來開啟「插入連線」視窗。
- 6. 從資料來源樹狀結構中,選取您想新增給視覺化專案的資料來源,然後按一下完 成。 您選取的資料來源連線會新增至視覺化專案中,且會顯示在連線清單中。
- 7. 如果您將現有預測或分析查詢插入至視覺化專案,則可以在「編輯連線」視窗中編 輯子層查詢的連線設定。
- 8. 如果您插入新的預測或分析查詢,則無法設定子層查詢的連線,因為這些查詢均尚 未指定。
- 9. 按一下完成。「專案總管」視圖即會在樹狀結構的查詢節點下列出查詢。如果查詢 需要參數,則會新增參數資料夾。當您儲存視覺化專案時,即會自動儲存查詢。

# 結果

註:您也可以將查詢從「工作區」視圖拖曳至視圖中視覺化專案的查詢節點,以新增 查詢。所選的查詢即會新增至查詢資料夾。新的資料來源連線便會自動新增至專案總 管視圖的「連線」資料夾。

# **新增自訂 JavaScript 函數至視覺化專案**

您可以利用「JavaScript 模組」,在視覺化報告和儀表板中使用您自己的 JavaScript 函 數。

# 關於這項作業

您利用「JavaScript 模組」編輯器與語法強調顯示來撰寫及編輯您自己的函數。如果要 開啟編輯器,請選取檔案 > 新建 > 其他。在「新建」精靈中,選取 **QMF** 物件 > **JavaScript** 模組。

建立「JavaScript 模組」之後,您可以將它儲存在儲存庫或檔案系統中,然後再將它新 增至視覺化報告或儀表板。

如果要將自訂 JavaScript 函數新增至視覺化專案中,請執行下列動作:

- 1. 開啟「插入 JavaScript 模組」視窗。在專案總管視圖中,用滑鼠右鍵按一下廣域節 點,然後選取新建 > 插入 **JavaScript** 模組選項。
- 2. 在「插入 JavaScript 模組」視窗中,決定您需要建立一個「JavaScript 模組」,還 是要附加現有的模組。
- 3. 如果您決定建立一個「JavaScript 模組」,請在 **JavaScript** 模組名稱欄位中指定 所需的名稱,選取建立新的項目,然後按一下完成。這時會在另一個編輯器視窗中 開啟空白的「JavaScript 模組」。請撰寫所需的 JavaScript 函數,然後關閉編輯器。
- 4. 如果您決定附加現有的「JavaScript 模組」,請選取**附加至現有項目**,然後從儲存庫 或檔案系統指定所需的模組。按一下完成。

註:您可以檢視以 JSDoc 格式新增至 Script 的註解。在**表示式設計程式**中,使用 者可以看到這些註解。

5. 您可以在「專案總管」視圖的廣域 > **JavaScript** 模組節點之下,檢視附加的 「JavaScript 模組」。

# 結果

附加的「JavaScript 模組」中所定義的所有函數,都可以在**表示式設計程式**的**使用者**節 點之下找到。您可以使用它們作為視覺化專案中的其他表示式。

# 建立 **JavaScript** 模組

您建立 JavaScript 模組來自訂視覺化專案所要使用的 JavaScript 函數。

# 關於這項作業

如果要建立 JavaScript 模組,請執行下列動作:

# 程序

- 1. 從主功能表中,選取檔案 > 新建 > 其他,以開啟「新建」精靈。
- 2. 在「新建」精靈中,展開**QMF** 物件資料夾,然後選取 **JavaScript** 模組。
- 3. 按下一步來開啟「新建 JavaScript 模組」精靈。
- 4. 在名稱欄位中指定 JavaScript 模組的名稱,然後按一下**完成**來開啟「JavaScript 模 組」編輯器。
- 5. 在編輯器中,輸入 JavaScript 函數。
- 6. 每一個函數的開頭都是關鍵字 ′function′。
- 7. 在每個函數前面新增註解。

應用程式會將這個註解解譯為函數的說明。

8. 選擇性的: 定義新函數要新增到其中的種類。

請在註解中使用'@category′標籤,以便新增它。如果沒有這種種類,會予以建 立。

註:在應用程式中,下列種類已存在:

- v 直欄
- v 聚集
- v 轉換
- v 日期和時間
- v 資訊
- 邏輯
- v 數學和三角函數
- v 細項
- 文字
- v 物件
- 9. 如果要驗證您在編輯器中輸入的 JavaScript 函數的正確性,請按一下檢查

**JavaScript** 語法和結構 工具列按鈕。

10. 輸入所需的 JavaScript 函數之後,請將 JavaScript 模組儲存至儲存庫或檔案中。

# **使用視覺化設計程式**

在 OMF for Workstation 中,視覺化設計程式視景會呈現一個編輯器視窗、數個視圖 和功能表,讓您在其中建立視覺化專案。

# 關於這項作業

當您建立任一種類型的視覺化專案時,會使用下列項目:

v 專案總管

這個視圖會以樹狀結構顯示將併入視覺化專案的所有元素和物件。

v 編輯器

編輯器視窗會顯示一個書布,供您建立視覺化專案。從編輯器視窗,您可以切換不 同的模式,以便設計及檢查您的視覺化專案的最終視圖。

• 「內容」視圖

這個視圖會顯示併入視覺化專案中的每一個元素和物件的所有內容。當您從專案總 管中選取某個元素時,該元素的內容便會顯示在內容視圖中。當您插入或選取物件 時,視圖中會顯示該物件的內容。當您變更元素或物件的內容時,即會變更元素或 物件顯示或行為的方式。您可以在內容視圖中直接變更內容。

v 「事件」視圖

這個視圖會顯示可用於視覺化專案中每一個元素和物件的所有事件。

當您從專案總管中選取某個元素時,適用於此物件的事件便會顯示在事件視圖中。 透過使用事件視圖,您可以指派不同的事件動作給場景物件,以便在執行時期可對 場景進行互動和導覽。

v 「選用區」視圖

這個視圖會顯示可插入視覺化專案的所有圖形式物件。您可以從選用區視圖中選取 物件,再將它們插入編輯器中。針對您插入的每一個物件,會在專案總管中各建立 一個項目,而物件的內容會顯示在內容視圖中。

# 使用專案總管

當您使用視覺化專案時,會使用專案總管視圖。它會以樹狀結構列出您目前所開啟的 每一個視覺化報告或視覺化儀表板。

# 關於這項作業

當您新增元素到視覺化專案時,每一個元素都會加入專案總管樹狀結構中作為資料 夾。當您插入物件到視覺化專案時,該物件也會加入專案總管樹狀結構中作為資料 夾。所新增的其他資料夾視您的元素或物件而定。

專案總管會與視覺化設計程式編輯器和內容視圖一起運作。當您從專案總管選取視覺 化專案元素時,所有定義給視覺化專案元素的設計物件都會顯示在編輯器視窗中,且 該元素或所選物件的內容會顯示在內容視圖中。

專案總管可讓您在一個視覺化專案內或兩個視覺化專案之間,複製、剪下及貼上物 件。如果您要複製或剪下多個物件,請確定這些物件全部儲存在相同的專案總管樹狀 結構節點內。不同節點中的物件必須分開處理。

每一種類型的視覺化專案都包括不同的結構化元素。每一個視覺化報告一律包含下列 高階資料夾:

- v 連線
- v 廣域
- 查詢
- v 固定頁面
- v 主頁面

每一個視覺化儀表板一律包含下列高階資料夾:

- v 連線
- v 廣域
- 查詢
- v 場景

當您新增設計物件到視覺化專案時,表示這些設計元素的其他資料夾會自動加入專案 總管樹狀結構中。

# 從視覺化專案匯出影像

您可以將儲存在視覺化專案中的影像匯出至圖形檔。

### 關於這項作業

視覺化專案可能包含各種不同的影像來協助清楚示範所需的資訊。您可以在專案總管 視圖中,展開廣域 > 影像節點來找到這些影像。若有必要,您可以將影像匯出至圖形 檔。

如果要將影像匯出至檔案,請執行下列步驟:

- 1. 在專案總管視圖中,選取所需的視覺化專案。
- 2. 如果要檢視影像清單,請展開廣域 > 影像節點。
- 3. 用滑鼠右鍵按一下所需的影像,然後從功能表選取儲存於檔案。
- 4. 如果要匯出儲存在視覺化專案中的所有影像,請用滑鼠右鍵按一下影像節點,然後 從功能表選取儲存於檔案。影像即會壓縮成 ZIP 保存。

### 相關工作:

第 338 [頁的『插入圖片物件』](#page-351-0) 您可以使用圖片物件,將影像插入至視覺化專案中繪製直線、箭頭、雙向箭頭、折線 或多重折線。

# 檢視物件參照

您可以在「顯示喜好設定」視窗中,檢視視覺化專案所用物件的所有參照。

### 開始之前

您必須在視覺化設計程式編輯器中開啟一個視覺化專案。

### 關於這項作業

如果要檢視物件參照,請執行下列動作:

#### 程序

- 1. 在「專案總管」視圖中,用滑鼠右鍵按一下所需的物件,然後從蹦現功能表中選取 顯示參照。 這時顯示參照視窗中會顯示參照到所選取物件的物件數。如果所選物件 由其他物件參照,則進階按鈕會變成可用的。
- 2. 如果要檢視所有參照,請按一下進階,然後導覽至樹狀結構中的物件參照。
- 3. 您可以使用箭頭導覽至參照所選物件的前一個或下一個物件。
- 4. 如果要展開或收合物件樹狀結構,請按一下展開或收合。
- 5. 如果要在專案總管視圖中檢視所選參照的物件,請按一下在專案總管中顯示。

### 使用編輯器

視覺化設計程式編輯器視窗會顯示畫布,可讓您建立視覺化專案。

## 關於這項作業

您可以從編輯器視窗切換模式,以便設計您的視覺化專案,以及檢查專案如何以不同 的呈現模式對使用者顯示。

在視覺化設計程式編輯器視窗中,您可以同時開啟多個視覺化專案元素。每一個開啟 的元素會顯示成個別畫布,並於編輯器視窗頂端加上識別標籤。當您在編輯器視窗中 按一下書布標籤時,該書布就會變成作用中。如果要變更特定的視覺化專案元素,該 元素在編輯器視窗中必須是作用中。您也可以在專案總管視圖中選取視覺化專案元 素,來啟動畫布。

視窗底端的標籤可讓您切換下列模式:

• 畫布模式

您利用畫布模式來新增內容至視覺化專案中。當您新增物件時,它們在編輯器中由 位置保留元物件代表。

• 設計模式

您對新增至畫布模式的物件,利用設計模式來排列及修改它們,以便調整視覺化專 案的內容來配合不同的螢幕解析度。

v 執行時期模式

您可以使用執行時期模式來測試視覺化儀表板中的內容。在執行時期模式下,系統 會以呈現給使用者的方式繪製圖形式物件、執行查詢、產生物件事件,並執行關聯 的動作。此外,它也會執行導覽特性。編輯器的執行時期模式會以使用者將看到的 樣子來顯示視覺化儀表板。

v 預覽模式

您利用預覽模式來測試視覺化報告的內容。在預覽模式下,系統會以呈現給使用者 的方式繪製圖形物件、執行查詢、產生物件事件,及執行關聯的動作。編輯器的預 覽模式會以使用者將看到的樣子來顯示您的視覺化報告。

您可以利用工作站功能表列中的呈現模式清單,控制視覺化專案如何在執行時期及預 覽模式中呈現。

依視覺化專案的類型而定,可用的呈現模式選項如下:

- v **HTML** 在 Web 瀏覽器中將要檢視的內容最佳化。
- v **HTML5**,使內容最佳化,以便在現代 Web 瀏覽器和行動式裝置上呈現較佳效能。
- v **PDF** 將要列印的內容最佳化。

## 視覺化設計程式中的編輯器控制項

在「視覺化設計程式」中,編輯器尺規、輔助線及格線協助您精確定位視覺化物件。

# 尺規

尺規可見時會出現在可用視窗的頂端和左側。尺規原點也決定格線的原點。

如果要顯示或隱藏尺規,請選取檢視 > 尺規。

像素作為預設度量單位。您可以在「喜好設定」視窗的「視覺化設計程式」頁面上變 更預設度量單位。

如果要變更度量單位,請執行下列動作:

- 1. 選取檢視 > 喜好設定
- 2. 從樹狀結構中選取視覺化設計程式。
- 3. 選取其中一個視覺化設計程式尺規單位,以指定尺規的預設單位。您的選項有像 素、英吋或公分。

# 輔助線

輔助線會在場景及其所控管的物件上面顯示成非列印的線條。

如果要建立垂直輔助線,請按一下水平尺規的某處。

如果要建立水平輔助線,請按一下垂直尺規的某處。就會從選擇的位置上繪製一條越 過整個場景的新輔助線。您也可以使用拖放方法,將您建立的輔助線移至新的位置。

如果要移除輔助線,請選取輔助線並按住滑鼠左鍵,然後將它拖曳到尺規之外。

# 網格圖

使用格線來對稱地佈置元素

格線也是繪製成非列印的線條。依預設,每當開啟視覺化設計程式時都會顯示格線。

如果要顯示或隱藏格線,請選取檢視 > 格線。

格線的原點位於座標 0,0,通常在場景的中心。

註:套用至尺規度量單位的變更完全不影響格線。格線單位一律為固定大小。

#### 貼齊格線

請利用貼齊格線選項,將物件取消連結,然後控制它們的移動,而不管網格的可見 性。

如果要移動場景元件,而不考慮格線的可見性,請選取檢視 > 貼齊格線。這時物件會取 消連結,可以在場景上移動,而不管網格。

# 使用內容視圖

併入視覺化專案中的每一個元素和物件都有唯一的內容,指出該元素或物件在完成的 視覺化專案中。視覺化專案中的每一個元素或物件的內容,會列在內容視圖中。

# 關於這項作業

這些內容會隨視覺化專案的元素或物件而有不同。它們可以包含位置、值、大小、對 齊方式、線條樣式、透通性以及顏色之類的項目。它們也可以包含一些內容,以定義 物件的外觀如何隨使用者的動作而變更。

# 指定物件內容

視覺化專案中每一個元素或物件的內容及其對應值都會顯示在內容視圖中。

### 關於這項作業

內容視圖中呈現的內容,會視編輯器視窗或專案總管視圖中所選的元素或物件而有所 不同。這些內容會以其現行值或預設值列出。

您有許多方式來修改內容值。您可以利用常數、數學表示式、函數表示式或內容表示 式來修改內容值。針對許多內容,您可以從內容的可接受值清單框中選取值。您指定 的內容值必須符合該內容所需的資料類型。

如果要從**內**容視圖中指定或修改個別的物件內容,請執行下列步驟:

- 1. 當您在視覺化設計程式視景中時,會自動開啟內容視圖。如果內容視圖沒有開啟, 您可以選取視窗 > 顯示視圖 > 內容來開啟它。如果要開啟視覺化設計程式視景, 請選取視窗 > 開啟視景 > 視覺化設計程式。
- 2. 從專案總管視圖或編輯器視窗中,選取要檢視或修改其內容的元素或物件。選取之 後,該元素或物件的內容即會顯示在**內容**視圖中。
- 3. 按一下要修改之內容的內容資料格並輸入值。根據所要修改的內容,您輸入的值可 能是常數、廣域或區域參數、與查詢結果相關聯的直欄名稱、可用值清單中的選項 或表示式。您輸入的值必須符合內容所需的資料類型。
- 4. 您可以利用表示式設計程式,協助您指定內容值。按一下內容視圖中的使用表示式 設計程式編輯工具列按鈕,以開啟「表示式設計程式」。
- 5. 您可以使用變數列,協助您指定要使用廣域或區域參數或一組查詢結果中直欄名稱 的內容值。

# 指定物件群組的內容

您可以針對您在編輯器視窗中選取的物件群組,指定內容。

# 關於這項作業

如果要指定物件群組的內容值,請執行下列動作:

### 程序

- 1. 在編輯器視窗中,按一下作用中的視覺化專案畫布。
- 2. 按住滑鼠左鍵,移動滑鼠將您要修改內容的物件括住。
- 3. 您選取的所有物件的一般內容會列在內容視圖中。如果所顯示內容的值對所有選取 的物件而言相同,則會顯示在值直欄中。如果任何選取的物件有不同的值,則這個 欄位會空白。
- 4. 針對您要修改的內容按一下內容欄位,並輸入所需的值。將會修改選取的所有物 件。

# 使用「變數」列來指定內容值

您可以使用變數列來指定內容值。變數列位於功能表列。

### 關於這項作業

從變數列選取下列其中一個選項,以設定物件的內容值:

- 已定義給視覺化的廣域或區域參數專案中繪製直線、箭頭、雙向箭頭、折線或多重 折線。
- 來自一組查詢結果的直欄名稱。

如果要使用變數列來指定內容值,請執行下列動作:

- 1. 在變數列中,從第一個下拉清單中選取下列其中一個項目:
	- v 廣域參數:會在第二個下拉清單中移入已定義的所有廣域變數。請選取您要使 用的廣域變數。
	- 區域參數:會在第二個下拉清單中移入已定義的所有區域變數。請選取您要使 用的區域變數。
	- 已定義給您專案的其中一個查詢。包含在查詢結果中的每一個直欄的名稱,會 列在第二個下拉清單中。請選取您要使用的直欄名稱。
- 2. 按一下將變數鏈結至物件圖示。即會出現一個紅點。
- 3. 將滑鼠放在紅點上,將出現的點虛線從紅點拖曳到內容視圖中列出的內容資料格。
- 4. 按一下內容欄位。直欄或參數名稱即會插入作為所選之內容的值。

# <span id="page-338-0"></span>使用「表示式設計程式」來指定內容值

表示式設計程式可用來指定與所選物件相關聯的任何內容值。

# 關於這項作業

表示式設計程式是一種指定物件內容的替代方式。您不需將物件的內容直接輸入內容 視圖的內容資料格,而是使用**表示式設計程式**中的欄位和按鈕來協助您建立及格式化 內容值。使用表示式設計程式來指定物件的內容有一些優點。針對可指定的每一個物 件內容,提供了範本來協助您格式化該內容的值。此外,提供更多可用空間讓您操作 及檢視內容值(如果使用表示式,此值可能變得相當大)。

如果要使用**表示式設計程式**來指定內容值,請執行下列步驟:

- 1. 從內容視圖中選取內容。按一下內容視圖中的使用表示式設計程式編輯工具列按 鈕。這時會開啟「表示式設計程式」視窗。
- 2. 在視窗的左窗格中,視覺化專案的每一個元素都會列在表示式設計程式樹狀結構 中。請展開每一個元素來查看元素的內容清單。
- 3. 可併入內容值表示式的每一個內建函數,都會列在視窗的右窗格中。展開函數種類 以查看可用的函數。您可以使用過濾欄位來過濾所要顯示的函數清單。您可以在過 濾欄位中輸入一或多個字母,就會列出以您所輸入的一或多個字母開頭的所有函 數。您也可以輸入特定的函數名稱,就會列出這個函數。
- 4. 要編輯的內容會顯示在內容值欄位的上方。您可以在內容值欄位中使用內容和函數 來建置內容值。按兩下函數,將它插入內容值欄位中。按兩下內容,將其參照插入 內容值欄位中。在這兩種狀況中,函數或內容會附加到已在內容值欄位中的項目後 面。如果要取代內容,請在內容欄位中強調顯示您要取代的項目,然後按兩下內容 或函數。如果要插入內容,請將游標放在內容欄位中,然後按兩下內容或函數。函 數會放在範本表單中的內容欄位。您可以根據您的邏輯,將參數換成您自己的值。
- 5. 下列這些放在內容值框底下的按鈕,會在您建立內容表示式時提供其他的說明:
	- 復原:撰取這個按鈕,以復原您在內容值欄位中所建置的表示式已套用的前次 編輯。
	- 重做:選取這個按鈕,以重做您在內容值欄位中所建置的表示式已套用的前次 編輯。
	- 編輯:使用這個按鈕來建置會定義新的內容值的表示式。您建置表示式的內容 會顯示在內容值欄位的上方。如果要變更正在編輯的內容,請從視窗左窗格的 表示式設計程式樹狀結構中選取新的內容,然後按一下編輯按鈕。要編輯的新 內容會顯示在內容值欄位的上方。您可以利用編輯按鈕來設定或編輯多個內容 值,而不需關閉「表示式設計程式」視窗。您修改的每一個內容在**表示式設計** 程式樹狀結構中都會標上星號 (\*)。
	- v 「開啟 **FormatNumber**」對話框:選取這個按鈕時,會開啟可用來將數字格式化 的可用範本清單。
	- 簡化表示式:按一下這個按鈕,以剖析您已在內容值欄位中建置的表示式。這 會檢閱表示式,而如果可能的話,還會簡化它。
	- v 選取顏色:選取這個按鈕以開啟「顏色」視窗。從「顏色」視窗中,您可以選 取顏色,然後按一下確定。這時會以十六進位顏色號碼來替代內容值欄位中強 調顯示的顏色參數。
- 6. 按一下套用。這時會更新內容值。
- 7. 按一下確定。如此即會更新內容值並顯示在內容視圖中。這時會關閉「表示式設計 程式」視窗。

### 撰寫內容表示式

內容表示式是指可以指定為物件內容值的條件表示式或數學表示式。在顯示儀表板或 報告時,會在執行時期評估這些表示式以取得內容值。

內容表示式可讓您對物件的內容建立動態值。許多商業決策取決於市場狀況、銷售業 績、營運開銷、新地點、盈虧率以及客戶滿意度等因素。這些因素可能會有所變動。

#### 內容表示式的元素:

內容表示式是由將在執行時期提供值的一或多個元素所組成。

組成內容表示式的元素如下:

- 函數:函數的範例包括數學或統計運算,如:Min() 和 StdDev()。您可以使用函數 來計算值、轉換值,或指定布林條件。
- v 運算子:運算子的範例包括 =、> 和 <。您可以使用運算子來執行運算、進行值的比 較或進行值的連結。
- 直欄名稱:直欄名稱的範例可以是已指派給查詢所傳回之資料直欄的任何名稱。 您 可以在表示式中使用這些直欄名稱。
- v 格式化符號:格式化符號的範例包括 \$、# 和 %。您可以使用這些符號將數值和日 期/時間值進行格式化。
- 常數:常數的範例包括任何有效資料類型的值,如:布林資料類型的 True 和 False。 您可以在函數中搭配使用運算子、直欄名稱及常數本身來指定適當資料類型的內容 值。

## 傳回內容值中的必要資料類型:

在指定內容值的表示式時,該表示式必須傳回內容所需的資料類型值。

物件內容及其支援的資料類型會在物件內容參照中依物件列出。如果要以所需的資料 類型傳回您要的值,您可以使用其中一個內建轉換函數,將它轉換為適當的類型。

撰寫內容表示式時使用的語法規則:

當您撰寫內容表示式時,您必須使用正確的語法。

下表說明輸入內容表示式的一些基本規則:

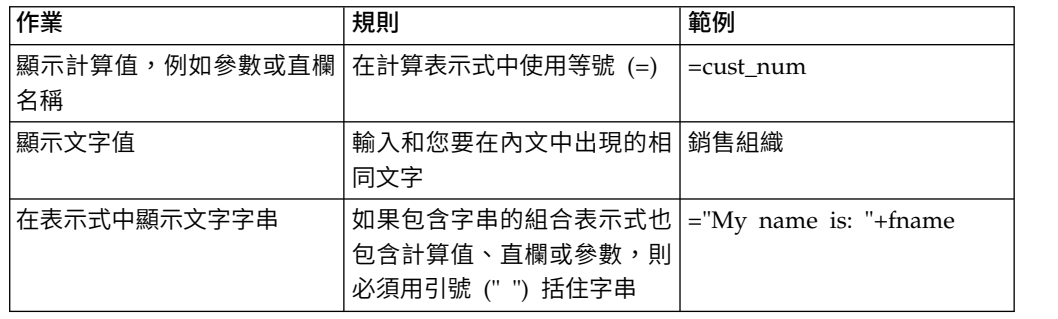

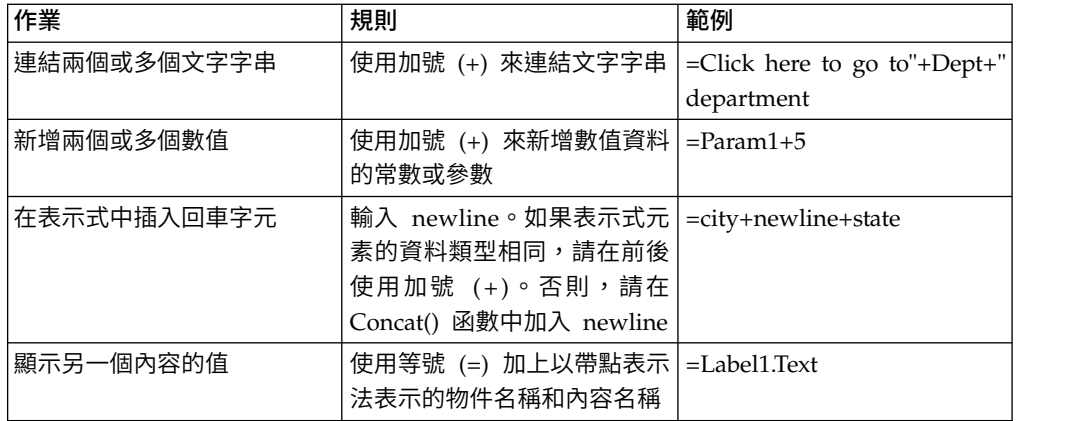

### 計算表示式與文字:

所有內容表示式都是以等號 (=) 開頭。這表示內容必須加以計算,而非解譯成固定的字 元數列。

下列範例會針對按鈕物件的 **ToolTipText** 內容顯示兩個內容表示式:

範例 **1**

本範例定義了一個文字值:2+3

工具提示會逐字顯示字元:2+3

範例 **2**

本範例定義了一個計算值:=2+3

工具提示會顯示:5

#### 內容表示式範例:

某些內容表示式語法規則最適合使用範例來說明。

撰寫 **if()** 陳述式

您可以使用 if() 函數來建立布林 (true/false) 內容值。比方說,如果要在符合 指定條件時以藍色顯示物件,而在不符合指定條件時以黃色顯示物件,您可以 撰寫下列表示式:

Color =if(S\_terrain="water", Blue, Yellow)

在本範例中,物件的條件取決於參數 S terrain。物件可能是對映佈置中的多邊 形或圖表上顯示的資料符號。如果此場景參數的值是 water,則物件的顏色為藍 色。否則,顏色為黃色。

您可以對 if( ) 函數指定不同的條件,例如:直欄值或數字臨界值。例如,您可 以使視覺化專案隨變更做出反應,並在專案中顯示這些變更對物件外觀的重要 性。例如,盈餘或虧損可利用顏色來視覺化顯示:黑色代表盈餘,紅色代表虧 損。下列內容表示式可以在物件的顏色內容中用來識別盈虧:

```
Color =if (sales>=expenses, Black, Red)
```
# 以字串顯示直欄資料

您可以新增標籤物件來顯示傳回記錄的相關資訊,以增強佈置物件的資料點。 例如,您可能要樹狀結構圖中的每一個(資料點)顯示商店的部門名稱,並在 名稱前加上「部門」一字。您可以將標籤物件插入佈置物件的資料範本中,然 後指定一個內容表示式來結合直欄名稱和文字字串。

Value ="Department: "+newline+dept\_desc

在這個表示式中,dept\_desc 是查詢傳回您資料範本的直欄。

# 使用「事件」視圖

事件是設計人員在視覺化儀表板中建置的動作。這些動作提供所有必要的導覽及互動 式功能給儀表板。「事件」視圖會顯示這些事件。

「事件」視圖由兩個窗格組成。

上窗格顯示事件樹狀結構和過濾文字欄位,供您用來快速尋找所需的事件。事件樹狀 結構包含您在視覺化專案中選取的物件所能使用的所有事件。每個物件都有一個預設 事件,顯示在樹狀結構的第一個根節點。所有可以指派給所選物件的其他事件都是依 種類分組,且會顯示在樹狀結構的適當節點之下。

「事件」視圖的下窗格包含一份定義給所選事件的事件動作清單,以及這些事件動作 的編輯指示。

如果要開啟「事件」視圖,請執行下列步驟:

- 1. 從主功能表中,選取視窗 > 顯示視圖 > 其他,然後展開視覺化設計程式種類。
- 2. 從選項清單中選取事件,然後按一下確定。

當指派事件給物件時,設計人員可以指定事件發生時所要觸發的其他動作。請參[閱設](#page-294-0) [定事件動作導覽主](#page-294-0)題,以取得如何指派事件給物件及如何指定事件發生時所觸發之動 作的相關資訊。

如需如何指派事件和事件動作給視覺化儀表板的相關資訊,請參[閱指派事件和設定事](#page-294-1) [件動作主](#page-294-1)題。

# 使用選用區視圖

選用區視圖會顯示可插入視覺化專案的所有圖形物件。

### 關於這項作業

這些物件已分組為下列選用區(另請參閱抽屜):

#### 常用項目

常用項目選用區包含 10 個最常用的物件,您很容易在其間進行導覽。使用者可 以在「自訂選用區」對話框中,新增物件至這個選用區或將它們移除。

註:如果要開啟「自訂選用區」對話框,請用滑鼠右鍵按一下選用區上的任何 物件,然後選取自訂。

#### 基本元素

基本元素選用區包含了基本圖形式物件,可以用來顯示文字、矩形、多邊形、 圖片和對齊方式畫面。

#### 控制項

控制項選用區包含可用來顯示標準編輯控制項的圖形式物件,如:滑塊、按 鈕,以及組合框與清單框。此外,這個選用區中的**交叉分析篩選器**物件提供一 種簡便的方式,來過濾要顯示在佈置物件中的多維度資料,而日期時間物件可 方便使用者輸入日期和時間資訊。只有在建立視覺化儀表板時,才會提供控制 項選用區。

#### 資料符號

資料符號選用區包含的圖形式物件是設計來併入佈置物件中,以增強佈置物件 呈現其查詢結果資料的能力。資料符號也可獨立作為佈置物件使用,如此即類 似於基本元素選用區內含的物件。

佈置 佈置選用區包含的圖形式物件可用來顯示已取得作為查詢結果的資料。佈置包 括各種圖表、圖形、對映表、表格和格線。

#### 儲存器

儲存器選用區包含可用來將兩個場景鏈結在一起的內嵌場景物件,以及可用來 新增外部內容(如:文字檔或 HTML 頁面)至視覺化儀表板的內嵌內容物件。

雜項 細項選用區含有計時器物件,用來根據時間間隔讓事件自動發生。

#### 連接線

連接線選用區包含一些圖形物件,這些物件可用來顯示佈置物件中各資料點間 的視覺化鏈結,以及已插入視覺化報告或儀表板中兩個圖形物件間的視覺化鏈 結。「連接線」包括各式各樣的直線和曲線。

自訂 自訂選用區含有來自任何其他選用區的物件。您負責放置要位於自訂選用區上 的物件。您可以將已設定自訂內容的物件或是經常使用的物件,放在自訂選用 區中。您可以將這些物件放在自訂選用區中,以便易於存取。

選用區視圖也包含一些您可以在使用視覺化專案時運用的工具。您可以在選用區視圖 的頂端找到下列工具:

選取 選取工具用於選取物件。

#### 抓取和平移

抓取和平移工具用於在畫面編輯器視窗中來回移動儀表板場景。

只有在建立視覺化儀表板時,才會提供這些工具。

連接 連線功能工具讓使用者可以定義儀表板控制項物件(例如:組合框或清單框物 件)和資料驅動佈置物件(例如:網格或長條圖物件)之間的相依關係。您也 可以使用連接工具來定義非查詢導向物件(如:文字框物件和標籤物件)之間 的相依關係。

只有在建立視覺化儀表板時,才會提供連線功能工具。

# 將選用區插入視覺化專案

從選用區視圖,您可以將列出的任何圖形物件插入視覺化專案中。

#### 關於這項作業

選用區視圖中的所有物件都可以插入視覺化儀表板中。選用區視圖中的物件並非全可 以插入視覺化報告中。無法插入視覺化報告中的物件都具有互動式內容,由於視覺化 報告不是互動式,因此將它們插入視覺化報告中沒有意義。

如果要將圖形物件插入視覺化專案中,請執行下列程序:

# 程序

1. 開啟選用區視圖。

一般來說,當視覺化專案為作用中時,選用區視圖會在編輯器視窗中開啟。

如果選用區視圖沒有開啟,請使用下列方法來開啟:

- a. 選取視窗 > 開啟視景 > 視覺化設計程式
- b. 當視覺化設計程式視景開啟之後,選取視窗 > 顯示視圖 > 其他
- c. 從顯示視圖視窗中,選取一般 > 選用區,然後按一下確定

這時會開啟選用區視圖。

- 2. 在編輯器視窗中,選取要在其中新增物件的視覺化報告頁面或視覺化儀表板場景。 如果該頁面或場景未在編輯器中開啟,請在專案總管中按兩下該頁面或場景。
- 3. 有兩個方式可讓您將物件插入編輯器視窗中:
	- 從選用區視圖中,按一下要插入視覺化專案中的物件,然後在編輯器視窗中按 一下。這時會針對編輯器視窗目前作用中的視覺化專案元素,在畫布上繪製物 件圖。該物件會定位在預設位置並繪製成預設大小。物件的內容會顯示在內容 視圖中。物件的名稱會加入專案總管樹狀結構中。
	- v 從選用區視圖中,按一下要插入視覺化專案中的物件,然後在編輯器視窗中按 一下,並在矩形區域中朝對角線拖曳,來定義物件的位置和大小。物件圖會依 照您所繪出的位置和大小,繪製在畫布上。物件的內容會顯示在**內容**視圖中。 物件的名稱會加入專案總管樹狀結構中。
- 4. 插入物件之後,您就可以使用內容視圖來修改物件的內容。
- 5. 如果要改變物件出現在選用區視圖中的呈現方式,請用滑鼠右鍵按一下選用區視圖 中的任何位置來開啟蹦現功能表。請根據您要在選用區視圖中檢視物件的方式,選 取蹦現功能表中提供的其中一個指令。

# 使用佈置精靈將物件插入視覺化專案中

佈置精靈可讓您從「儲存庫總管」樹狀結構中,將來源查詢拖曳至視覺化專案的編輯 區,以此將物件插入視覺化專案中。

# 關於這項作業

如果要使用佈置精靈來建立物件,請執行下列步驟:

#### 程序

|

|

|

| |

|

| | | | | |

|  $\mathbf{I}$ |

- 1. 在「儲存庫總管」視圖中,選取物件的來源查詢,將它拖曳至視覺化專案的編輯 區。 這時會開啟「佈置精靈」。
- 2. 在精靈的「選取查詢角色」頁面上,選取其中一個選項,然後按下一步。
	- 如果您要使用查詢作為新物件的資料來源,請選取資料來源。
	- 如果查詢有數個顯示模式,而您想要使用其中一個作為視覺化專案中的物件, 請選取佈置。

視您選擇的選項而定,這時會開啟「選取佈置種類和樣式」頁面或「選取圖表或建 立圖表」頁面。

- 3. 選取您要插入視覺化專案中的物件,然後按下一步。 視物件而定,這時會開啟對應 的精靈。
- 4. 完成所指定物件的精靈中的步驟來建立物件。 如需建立特定物件的相關資訊,請參 閱「使用者說明」的使用選用區視圖小節。

# 結果

| | | |

|

 $\mathbf{I}$ |

您已將物件插入視覺化專案中。

# 修改「選用區」視圖顯示設定

您可以改變物件在選用區視圖中的顯示方式。

# 關於這項作業

如果要改變物件顯示在選用區視圖中的方式,請執行下列步驟:

### 程序

1. 開啟選用區視圖。

一般來說,當視覺化專案為作用中時,選用區視圖會在編輯器視窗中開啟。

如果選用區視圖沒有開啟,請使用下列方法來開啟:

- a. 選取視窗 > 開啟視景 > 視覺化設計程式
- b. 當視覺化設計程式視景開啟之後,選取視窗 > 顯示視圖 > 其他
- c. 從顯示視圖視窗中,選取一般 > 選用區,然後按一下確定

這時會開啟選用區視圖。

註:如果沒有作用中的視覺化專案,則選用區就無法使用。如果要讓選用區可用, 您必須先選取視覺化專案。例如,「視覺化報告」或「視覺化儀表板」。

- 2. 每一組物件都顯示在個別的抽屜中。按一下抽屜會交替展開和收合抽屜,以顯示或 隱藏物件圖示。
- 3. 用滑鼠右鍵按一下選用區視圖中的任何位置。從蹦現功能表中,選取下列選項之 一:
	- 佈置 → 直欄,以兩個直欄排列物件圖示及其名稱。
	- 佈置 → 清單,以清單排列物件圖示及其名稱。
	- 佈置 → 僅限圖示,只顯示物件圖示。
	- 佈置 → 明細,顯示物件圖示、名稱和說明。
- 4. 從蹦現功能表中,選取設定來開啟選用區設定視窗,供您設定用來顯示圖示名稱和 說明的字型、指定佈置選項,以及指定抽屜選項:
	- 如果要指定字型撰項,請按一下變更。這時會開啟字型視窗,您可在其中變更 預設字型。
	- 如果要指定佈置撰項,請從佈置圓鈕群組中選取。同時,請選取使用大圖示勾 選框來顯示較大的圖示。
	- 如果要指定抽屜選項,請從抽屜選項圓鈕群組中選取。您可選擇下列選項:
		- 開啟另一個抽屜時一律關閉
		- 沒有足夠的空間時自動關閉

– 絕不關閉

註:您也可以按一下每個選用區類型的抽屜中顯示的圖釘圖示,來控制抽屜的 開啟和關閉。按一下圖釘開啟圖示(它會變成強調顯示)會使現行抽屜在您開 啟另一個抽屜時停留在開啟狀態。按一下強調顯示的圖釘會關閉圖釘開啟圖 示,並使得每一個抽屜在另一個抽屜開啟時關閉。

5. 從蹦現功能表中,選取自訂來開啟「自訂選用區」對話框。 在「自訂選用區」視窗 中,您可以變更選用區物件的名稱和說明、重新排列物件在選用區中顯示的方式、 從自訂選用區刪除物件,以及控制啟動時選用區的可見性。

# 變更物件的預設內容值

系統會使用專為物件內容設定的預設值,來插入及繪製加入視覺化專案的每一個物 件。您可以對這些物件設定新的預設內容,以便用您最常用的方式來插入及繪製它 們。

## 關於這項作業

如果要變更物件的預設內容值,請執行下列動作:

### 程序

- 1. 在選用區視圖中,找出要變更的物件。
- 2. 按一下物件,將它放入可用的編輯器視窗中。
- 3. 在內容視圖中,依需要來變更內容。
- 4. 完成變更內容之後,回到編輯器視窗,用滑鼠右鍵按一下物件,然後從蹦現功能表 中撰取**設為預設值**。即會變更物件的預設內容值。每次您從**選用區**視圖撰取這種類 型的物件時,就會根據新的預設內容,將它插入並繪製在編輯器視窗中。
- 5. 如果要還原物件的原始預設內容,請用滑鼠右鍵按一下物件,然後從蹦現功能表中 撰取**還原預設內容**。如果此功能表項目在**撰用區**視圖中無法使用,表示尚未變更物 件的預設內容。

# 使用「連接」工具

連線功能工具可讓使用者輕鬆定義儀表板控制項物件(例如組合框或清單框物件)和 資料驅動佈置物件(例如網格或長條圖物件)之間的相依關係。

## 關於這項作業

您也可以使用連線功能工具來定義非查詢驅動物件(例如文字框物件和標籤物件)之 間的相依關係。只有在建立視覺化儀表板時,才會提供**連接**工具。

如果要使用**連接**工具,將來源物件連接至目標物件,請執行下列動作:

- 1. 建立來源物件。從選用區視圖,選取要成為來源物件的物件。將該物件插入儀表板 場景。在大部分情況下,您所選取的物件是可傳遞有意義的資訊給目標物件的物 件。一般來源物件是清單框或組合框物件之類的控制項物件。
- 2. 建立目標物件。從選用區視圖,選取要成為目標物件的物件。將該物件插入儀表板 場景。在大部分情況下,您會選取在從來源物件收到有意義的資訊之後,會以某種 方式變更的目標物件。一般目標物件為佈置物件。當您建立佈置物件時,您會指定 查詢來提供佈置物件的資料。該查詢應該會放在儀表板的查詢資料夾中。
- 3. 在選用區視圖中按一下連接工具。按一下來源物件。即會出現一個紅點。按一下目 標物件。
- 4. 如果目標物件不是佈置物件,會使用內容值來連接來源和目標物件。會預設要使用 的內容值,並以所要連接之物件的類型為依據。連接工具處理程序即已完成。檢閱 顯示在**內**容視圖中的目標物件內容。您會在所選的內容資料格中,看到來源物件的 參照。您可以手動變更來修改用來連接兩個物件的內容。
- 5. 如果目標物件為佈置物件,會使用參數來連接來源和目標物件。您可以利用下列一 種方式,來設定參數資訊:
	- 如果目標佈置物件的查詢不包括任何參數,則會開啟「連線選項」精靈的「選 取要連接至來源物件的直欄」頁面。從直欄清單選取直欄,所選取的直欄會根 據來源物件所傳遞的參數資訊,來過濾目標物件中所顯示的查詢結果資料。按 一下**完成**。系統會通知您參數已新增至佈置物件的查詢中。按一下**確定**。兩個 物件即會連接起來。連接工具處理程序即已完成。
	- 如果佈置物件的查詢已包括參數,則會開啟精靈的「選取連線類型」頁面。按 一下設定現有的查詢參數來使用其中一個現有的查詢參數,將連接資訊從來源 物件傳遞至目標物件。按下一步。這時會開啟精靈的「選取查詢參數」頁面。 請從已定義給該查詢的可用參數清單中選取參數。按一下完成。連接工具處理 程序即已完成。
	- 按一下依可用的表格直欄過濾,選取可用的表格直欄並建立新的參數。這時會 開啟「連線選項」精靈的「選取要連接至來源物件的直欄」頁面。從直欄清單 選取直欄,所選取的直欄會根據來源物件所傳遞的參數資訊,來過濾目標物件 中所顯示的查詢結果資料。按一下完成。系統會通知您參數已新增至佈置物件 的查詢中。按一下**確定**。兩個物件即會連接起來。**連接**工具處理程序即已完 成。

# 使用計時器物件

您可以使用計時器物件,以根據時間間隔指定或自動發生事件動作。

# 關於這項作業

您可以在細項選用區中找到計時器物件。

如果要插入計時器物件,請執行下列動作:

- 1. 在編輯器視窗中,選取要在其中新增計時器物件的視覺化儀表板場景。如果編輯 器中未開啟該場景,請在**專案總管**視圖中按兩下該場景。
- 2. 從選用區視圖,選取計時器物件,然後按一下編輯器視窗。計時器物件會繪製在 編輯器視窗的書布上,並新增至專案總管中,成為一個節點。
- 3. 從內容視圖,設定 **EventInterval** 內容值。您可以在這個內容中指定時間值。預設 值設為 1 秒。
- 4. 您可以建立多個計時器物件,每一個各有不同的 **EventInterval** 內容值。例如,有 一個計時器物件可將 **EventInterval** 設為 1 秒。另一個計時器物件可將 **EventInterval** 設為 5 秒。
- 5. 為了讓計時器物件生效,您必須設定每當過了 EventInterval 時間後,就會發生的 事件動作。比方說,如果您將 **EventInterval** 內容設為 1 秒,則您指派給特定計 時器物件的事件動作會每秒發生一次。
- 6. 要設定計時器物件的事件動作,請從專案總管視圖,選取計時器物件。
- 7. 從事件視圖中按兩下刻度,這時會開啟「「計時器物件名稱」行為」視窗。
- 8. 按一下新增動作圖示。這時會開啟「新增動作」精靈。您可以選擇在每次經過 **EventInterval** 時,會發生下列其中一個動作:
	- v 跳至新位置
	- v 導覽至內嵌場景

註:如果內嵌場景物件位於現行場景中,則導覽至內嵌場景動作僅適用於內嵌 場景物件以外的物件。

• 執行 SOL 陳述式

註:必須在連線資料夾中為視覺化專案定義一或多個儲存庫連線,執行 **SQL** 陳 述式動作才適用於物件。

- 執行程序
- 設定值
- v 向後導覽
- 列印場景
- v 執行 Shell 指令
- v 顯示訊息
- 執行 JavaScript
- 匯出至 Excel
- v 設定焦點
- v 重新載入場景
- v 結束階段作業
- v 匯出為 PDF
- v 傳送電子郵件
- v 傳送事件至內嵌場景
- 儲存 Cookie
- 載入 Cookie

雖然您可以選取任一動作,但計時器物件最常見的用法是控制另一個物件的行 為。如果要控制每逢 **EventInterval** 刻度時另一個物件的行為,請選取設定值動 作。如果您想要控制另一個物件的行為,您必須先建立該物件,才能開始指派動 作給 **Tick** 事件的程序。

- 9. 按下一步。所開啟的下一個視窗,取決於您選取的動作。如果您選取設定值動 作,則會開啟「設定值動作參數」視窗。
- 10. 按兩下參數資料格。這時會開啟表示式設計程式。
- 11. 表示式設計程式樹狀結構會列出包含在所選視覺化儀表板中的每一個物件。展開 會在每一刻度間隔變更其行為的物件節點。這時會顯示該物件的內容清單。
- 12. 選取會在每個刻度間隔變更的物件內容。例如,如果物件是標籤物件,請選取文 字內容。利用一個(或以上)可用函數,指定在每個刻度間隔發生時,文字內容 的值為何。
- 13. 按一下確定。於執行時期,如果刻度間隔為 1 秒鐘,則標籤物件的內容會每秒變 更為您指定的新的值。

# 新增基本物件

基本物件是指文字、線條、形狀、對齊方式畫面和圖片等之類的圖形物件。

### 關於這項作業

提供下列基本物件:

- 標籤 顯示具有或不具有矩形框的文字。
- 線條 顯示連接兩個點的直線線條區段。

### 圖片

顯示下列其中一種影像類型:

- 圖形交換格式 (.gif)
- JPEG 格式 (.jpeg)
- 可攜式網路圖形 (.png)
- 矩形 顯示矩形。

# 圓角矩形

顯示具有圓角的矩形。圓角上的曲線半徑是在「內容」視圖的「半徑」資料格 中設定的。

### 橢圓形

顯示焦點與 x 軸或 y 軸對齊的標準橢圓形。

箭頭 顯示一個端點上有箭頭的直線線條區段。

#### 雙向箭頭

顯示每一端點上都有箭頭的直線線條區段。

折線 顯示連接頂點的一系列線條區段。頂點是以 PointSet 資料類型來指定的。

### 多重折線

顯示一或多個已連接或不連續的唯一折線物件。

#### 多邊形

顯示連接頂點的一系列線條區段。頂點是以 PointSet 資料類型指定的,其中最 後線段連接第一個和最後一個頂點。

# 多重多邊形

顯示一連串一或多個分開的多邊形物件。

#### 對齊方式畫面

相對於單一點將多個物件分組,使它們可在基於單一位置值一起移動。

### 插入文字物件:

您可以使用標籤物件,將文字插入視覺化專案中。

### 關於這項作業

如果要將文字插入視覺化專案中,請執行下列動作:

# 程序

1. 在編輯器視窗中,選取您要在其中新增物件的視覺化報告頁面或視覺化儀表板場 景。如果頁面或場景未在編輯器中開啟,請在專案總管中按兩下頁面或場景。

- 2. 從選用區視圖中,選取標籤物件,將它插入編輯器視窗中。
- 3. 從內容視圖的 **Text** 內容資料格中,輸入您要的文字。有許多其他內容可讓您指定文 字的外觀,或指定標籤物件在視覺化報告頁面或視覺化儀表板場景上的行為。指定 標籤物件的內容值有幾種方式。您可以選取列在內容視圖中的值、直接在內容視圖 中輸入值、使用表示式設計程式,或是使用變數工具列。
- 4. 針對視覺化儀表板,您可以定義標籤物件的事件動作。這表示當使用者對物件執行 某些動作(如:點按滑鼠)時,即會發生一個事件(如:跳至場景)。

# 結果

註:

- 如果要格式化文字中的换行,請在您要换行的位置插入 +newline+。
- v 如果要建立文字邊框,請在內容視圖中顯示該文字物件的內容,並在 **LineStyle** 內 容資料格中選取一種線條樣式。
- 您可以在內容視圖中複製並貼上多行文字。此時會自動顯示換行字元。

### 插入線條物件:

您可以使用線條物件,在視覺化專案中繪製直線、箭頭、雙向箭頭、折線或多重折 線。

### 關於這項作業

如果要插入線條、箭頭、雙向箭頭、折線或多重折線物件至視覺化專案中,請執行下 列動作:

- 1. 在編輯器視窗中,選取您要在其中新增物件的視覺化報告頁面或視覺化儀表板場 景。如果頁面或場景未在編輯器中開啟,請在**專案總管**中按兩下頁面或場景。
- 2. 從選用區視圖中,選取下列一個線條物件:
	- v **Line**:您可以使用這個物件來繪製一條線。請從選用區視圖中選取 **Line** 物件, 並按一下編輯器視窗(游標會變成加號表示繪圖模式),將游標拖曳至線條的 終點,然後放開滑鼠按鈕。如此即繪出線條。
	- v **Arrow**:您可以使用這個物件來繪製起點有箭頭的一條線。**Arrow** 物件實際上是 預設內容值不同的 **Line** 物件。其繪製方式和 **Line** 物件相同。
	- 雙向箭頭:您可以使用這個物件來繪製起點和終點都有箭頭的一條線。雙向箭 頭物件實際上是預設內容值不同的線條物件。其繪製方式和 **Line** 物件相同。
	- Polyline:您可以使用這個物件來繪製每一條線的端點連接在一起的多條線。請 從選用區視圖中選取 **Polyline** 物件,然後按一下編輯器視窗(游標會變成加號 表示繪圖模式),將游標移至第一條線的終點並按一下滑鼠按鈕,再將游標移 至第二條線的終點並按一下滑鼠按鈕,以此類推,直到畫完所有線條為止。畫 完所有線條之後,按 ESC(跳出)鍵。游標會變回箭頭(選取模式)。如此即會 畫出 **Polyline** 物件中的所有線條。
	- 多重折線:您可以使用這個物件來繪製多重折線。請從選用區視圖中選取多重 折線物件,並按一下編輯器視窗(游標會變成加號表示繪圖模式)。畫出第一 條折線,然後按 Esc 鍵。游標會維持繪圖模式。畫出第二條折線。按 Esc 鍵。 游標會變回箭頭(選取模式)。如此即會畫出兩條折線,並視為單一**多重折線** 物件。
- 3. 從內容視圖中,修改顏色、寬度和樣式等內容,以繪製所需的線條。有許多內容可 讓您指定線條物件的外觀,或指定線條物件在視覺化報告頁面或視覺化儀表板場景 上的行為。指定線條物件的內容值有幾種方式。您可以選取列在內容視圖中的值、 直接在內容視圖中輸入值、使用表示式設計程式,或是使用變數工具列。
- 4. 針對視覺化儀表板,您可以定義線條物件的事件動作。這表示當使用者對物件執行 某些動作(如:點按滑鼠)時,即會發生一個事件(如:跳至場景)。

### 插入形狀物件:

基本形狀物件包括多邊形、矩形、圓角矩形和橢圓形。

#### 關於這項作業

如果要將形狀物件插入視覺化專案中,請執行下列動作:

- 1. 在編輯器視窗中,選取您要在其中加入物件的視覺化報告頁面或視覺化儀表板場 景。如果該頁面或場景未在編輯器中開啟,請在專案總管中按兩下該頁面或場景。
- 2. 從選用區視圖中,選取下列一個形狀物件:
	- v **Rectangle**:您可以使用這個物件來繪製矩形。請從選用區視圖中選取 **Rect angle** 物件,並按一下編輯器視窗(游標會變成加號表示繪圖模式),拖曳游標 來繪製矩形,然後放開滑鼠按鈕。如此即繪出矩形。
	- v 圓角矩形:您可以使用這個物件來繪製有著圓角的矩形。請從選用區視圖中選 取圓角矩形物件,並按一下編輯器視窗(游標會變成加號表示繪圖模式),拖 曳游標來繪製矩形,然後放開滑鼠按鈕。如此即繪出具有圓角的矩形。
	- v **Ellipse**:您可以使用這個物件來繪製橢圓形。請從選用區視圖中選取 **Ellipse** 物 件,並按一下編輯器視窗(游標會變成加號表示繪圖模式),拖曳游標來繪製 橢圓形,然後放開滑鼠按鈕。如此即繪出橢圓形。
	- v **Polygon**:您可以使用這個物件來繪製封閉的多邊圖形。請從選用區視圖中選 取 Polygon 物件,然後按一下編輯器視窗(游標會變成加號表示繪圖模式), 將游標移至多邊形第一條線的終點並按一下滑鼠按鈕,再將游標移至多邊形第 二條線的終點並按一下滑鼠按鈕,以此類推,直到書完多邊形的形狀為止。當 繪製完成時,請選取 ESC(跳出)鍵,終止繪製程序。游標會變回箭頭(選取模 式)。如此即繪出多邊形的圖形。
	- v 多重多邊形:您可以使用這個物件來繪製多重多邊形。請從選用區視圖中選取 多重多邊形物件,並按一下編輯器視窗(游標會變成加號表示繪圖模式)。畫 出第一個多邊形,然後選取 Esc 鍵。游標會維持繪圖模式。畫出第二個多邊形, 選取 Esc 鍵。游標會變回箭頭(選取模式)。如此即會畫出兩個多邊形,並視為 單一多重多邊形物件。
- 3. 從內容視圖中,修改顏色、寬度和樣式等內容,以繪製所需的形狀物件。有許多內 容可讓您指定形狀的外觀,或指定形狀物件在視覺化報告頁面或視覺化儀表板場景 上的行為。指定形狀物件的內容值有幾種方式。您可以選取列在內容視圖中的值、 直接在內容視圖中輸入值、使用表示式設計程式,或是使用變數工具列。
- 4. 針對視覺化儀表板,您可以定義形狀物件的事件動作。這表示當使用者對物件執行 某些動作(如:點按滑鼠)時,即會發生一個事件(如:跳至場景)。

## <span id="page-351-0"></span>插入圖片物件:

您可以使用圖片物件,將影像插入至視覺化專案中繪製直線、箭頭、雙向箭頭、折線 或多重折線。

#### 關於這項作業

您插入至圖片物件的影像,可以是下列其中一種格式:

- 圖形交換格式 (.gif)
- JPEG 格式 (.jpeg)
- v 可攜式網路圖形 (.png)

如果要將圖片物件插入視覺化專案中,請執行下列動作:

#### 程序

- 1. 在編輯器視窗中,選取您要在其中新增物件的視覺化報告頁面或視覺化儀表板場 景。如果頁面或場景未在編輯器中開啟,請在**專案總管**中按兩下頁面或場景。
- 2. 從選用區視圖中,選取圖片物件,並按一下編輯器視窗。圖片物件即會根據預設內 容來繪製。您也可以從選用區視圖中選取圖片物件,按一下編輯器視窗,拖曳游標 來繪製您要的大小,然後放開滑鼠按鈕。如此即繪出圖片物件。
- 3. 您必須指定將顯示在圖片物件中影像的所在位置。您可以指定影像將出現在查詢結 果直欄、本端或網路檔中,或是內嵌在視覺化專案中。從內容視圖中,按一下 **ImageSource** 內容資料格。按一下出現在資料格中的省略符號 (...)。這時會開啟 「圖片來源」視窗。請選取下列其中一個選項
	- v 直欄:指定影像位於查詢結果直欄中。

有查詢可供視覺化專案選擇時,就可以使用這個選項。從可用的查詢下拉清單 中,選取會傳回結果資料的查詢。從第二個下拉清單中,選取將包含影像的直 欄。

「專案總管」視圖中的「查詢」資料夾會列出可供視覺化專案使用的所有查 詢。

- 鏈結:指定影像位於本端或網路檔中。選取鏈結並指定影像檔的路徑。
- 内嵌:指定將影像會內嵌在視覺化專案中。您必須有影像可供視覺化專案報告 選取,才能使用這個選項。所有可用的影像都會列在**專案總管之廣域**資料夾下 的影像資料夾中。如果要指定內嵌影像,請選取內嵌。從可用的影像下拉清單 中選取影像。
- 4. 從內容視圖中,您可以修改任何其他內容,以變更圖片物件在視覺化報告頁面或視 覺化儀表板場景上的外觀或行為。指定內容值有幾種方式。您可以選取列在內容視 圖中的值、直接在內容視圖中輸入值、使用表示式設計程式,或是使用變數工具 列。
- 5. 針對視覺化儀表板,您可以定義圖片物件的事件動作。這表示當使用者對物件執行 某些動作(如:點按滑鼠)時,即會發生一個事件(如:跳至場景)。

#### 結果

#### 插入對齊方式畫面物件:

對齊方式畫面物件是一種隱藏的參照物件,可用來分組及定位相對於單點的子物件。

### 關於這項作業

當對齊方式畫面的單一參照點變更時,指定給對齊方式畫面的所有子物件位置也會變 更。如果您希望以多個物件代表佈置物件中的單一資料點,可善加利用對齊方式畫 面。例如,散佈圖通常會對其顯示的每一個資料點使用單一標記物件。利用對齊方式 畫面,您可以針對散佈圖中的每一個資料點,指定該散佈圖中將會顯示一個標記、一 個文字標籤及兩個按鈕。每當資料點值變更並在新位置顯示時,對齊方式畫面中的所 有物件也會在該新位置顯示。

如果要建立對齊方式畫面並在視覺化專案中使用,請執行下列動作:

#### 程序

- 1. 在編輯器視窗中,選取您要在其中加入物件的視覺化報告頁面或視覺化儀表板場 景。如果該頁面或場景未在編輯器中開啟,請在專**案總管**中按兩下該頁面或場景。
- 2. 在專案總管中,從您要新增對齊方式畫面的視覺化專案中選取元素。
- 3. 從選用區視圖中,選取對齊方式畫面物件,並將它插入編輯器視窗中。對齊方式畫 面物件不會繪製在編輯器視窗的畫布上。它會新增為專案總管視圖中的一個節點。
- 4. 在編輯器視窗的現行畫布上,新增要在對齊方式畫面中分組的圖形物件。每一個物 件會繪製在書布上,並插入成專案總管視圖中的一個節點。
- 5. 在新增完每一個物件後,請在專案總管中選取物件名稱,並將該物件拖放至對齊方 式畫面節點。針對要放置到對齊方式畫面的每一個物件重複此動作。當完成後,只 要您按一下對齊方式畫面中的任何物件,就會有一個方框括住該物件。
- 6. 在專案總管視圖中選取對齊方式畫面,並在內容視圖中選取 **Location** 資料格。輸 入值或直欄名稱。分組物件的中心會移到指定的座標。

#### 結果

#### 註:

- v 在佈置物件中,對齊方式畫面物件的 **Location** 內容會因您設計的佈置物件類型,而 採用不同的值。例如,在散佈圖中,資料點是以您杳詢的直欄為基礎的 X 座標和 Y 座標。如果要在散佈圖中設定對齊方式畫面的位置,您可以指定 X 座標和 Y 座標 的直欄名稱。如果要瞭解對齊方式畫面的 **Location** 內容應該設為什麼,請查看該佈 置物件之預設資料符號的 **Location** 內容。
- 如果對齊方式畫面的 Location 內容為單一值,您可以用查詢中的單一直欄來取代 它。如果它的 **Location** 內容具有多個值,請確定您是以查詢中的適當直欄來取代每 一個值,並確定保留了 **Location** 內容的正確格式。
- 以具有座標軸的圖表(依預設會提供對齊方式畫面)而言,對齊方式畫面的 Loca**tion** 內容是設為參照一或多個直欄名稱的 Pt() 函數。

# 新增控制項物件

控制項物件是指用來顯示資訊或接受使用者輸入的圖形物件。

#### 關於這項作業

每一種控制項物件類型都有使其適用於特定用途的專屬內容。您可以使用控制項物件 來要求使用者輸入,並根據該控制項的回應來觸發後續的事件。控制項物件只能放置 在視覺化儀表板中。

控制項選用區提供下列的控制項物件:

### 文字框

這個物件提供一個供使用者輸入和編輯文字的方框。

# **Button**

當使用者按一下這個物件時,即會觸發要執行的動作。

# 勾選框

這個物件呈現兩個選項供使用者選擇。勾選框控制項可以選取或不選。

### 圓鈕群組

一種複合物件,其包含一組圓鈕來呈現可供使用者點選的選擇。

# 水平滑塊

作為捲動控制項的視窗,其作用是在範圍值內選取整數值。

### 垂直滑塊

作為捲動控制項的視窗,其作用是在範圍值內選取整數值。

#### 組合框

這個物件會將可編輯的文字欄位與清單框組合起來。當出現時,組合框物件會 顯示一個方框,其中含有與特定欄位相關聯的選項清單。使用者可以利用**組合** 框物件的可編輯文字欄位,以輸入其他的選項。組合框物件可用來過濾查詢驅 動物件(例如網格或長條圖)中顯示的資訊。

#### 清單框

這個物件會顯示可能值清單,供使用者針對特定的欄位選取。清單框物件可用 來過濾查詢驅動物件(例如網格或長條圖)中顯示的資訊。

#### 日期時間

這個物件可方便使用者輸入日期或時間資訊,以供其他物件使用。

### 樹狀結構

在視覺化儀表板中顯示各資料物件的物件,可供將這些物件拖曳到 **Canvas** 物 件。

### 提示階層

可供透過選取與查詢相關聯之提示階層的層次和元素來顯示查詢結果適當部分 的物件。

# 插入控制項物件:

控制項物件是指用來顯示資訊或接受使用者輸入的圖形物件。

#### 關於這項作業

每一種控制項物件類型都有使其適用於特定用途的專屬內容。您可以使用控制項物件 來要求使用者輸入,並根據該控制項的回應來觸發後續的事件。控制項物件只能插入 視覺化儀表板中。

如果要將控制項物件插入視覺化儀表板中,請執行下列動作:

#### 程序

1. 在編輯器視窗中,選取要在其中新增物件的視覺化儀表板場景。如果編輯器中未開 啟該場景,請在專案總管中按兩下該場景。如果您將控制項插入視覺化儀表板的層 次資料夾中,則會選取該層次。

- 2. 從選用區視圖中,於控制項選用區中選取控制項物件,將它插入編輯器視窗中。
- 3. 從內容視圖中,修改物件的內容,使得控制項物件依您的需要顯示及展現。指定控 制項物件的內容值有幾種方式。您可以選取列在內容視圖中的值、直接在內容視圖 中輸入值、使用**表示式設計程式**,或是使用變數工具列。
- 4. 您可以連接控制項物件至目標物件(大部分是佈置物件)。這可讓您根據使用者對 控制項物件的輸入,來變更目標佈置物件的行為。

例如,您可以將含有公司部門名稱的清單框控制項物件,連接至含有所有部門資訊 的網格佈置物件。請利用「連線功能」工具來連接這兩個物件。您的使用者會從清 單框選取部門,且只有該部門的資訊會顯示在格線中。

5. 您可以定義控制項物件的事件動作。這表示當使用者對物件執行某些動作(如:點 按滑鼠)時,即會發牛一個事件(如:跳至場景)。

### 插入組合框和清單框物件:

您可以使用**組合框**和清單框物件來控制視覺化儀表板中顯示的資料,或用來接受使用 者輸入。您可以將這兩個物件鏈結至查詢驅動佈置物件。

#### 關於這項作業

如果要將組合框或清單框物件新增至視覺化儀表板,請完成下列步驟:

#### 程序

- 1. 在選用區視圖中,展開控制項,按一下組合框或清單框物件,將它放在視覺化儀表 板上。 這時會開啟「組合框精靈」或「清單框精靈」。
- 2. 在精靈中,指定在組合框或清單框物件的 OptionList 和 ItemDataList中移入資料 的方式。

註:OptionList 項目會顯示在組合框或清單框物件中。ItemDataList 項目不會顯示 在物件中。ItemDataList 的每一個項目對應於 OptionList 的一個項目,可用於以 隱藏值來鏈結物件。OptionList 和 ItemDataList 都可用來將組合框或清單框物件 鏈結至查詢驅動佈置物件(例如網**格**或長條圖)。如需相關資訊,請參[閱將「組合](#page-355-0) [框」和「清單框」物件鏈結至查詢驅動物件主](#page-355-0)題。

您可以從查詢結果集、靜態清單或表示式,提供資料給這兩個清單。

- 如果要從查詢將資料移入清單,請執行下列步驟:
	- a. 在精靈的第一頁,選取**是**,然後按**下一步**。
	- b. 新增來源查詢,然後按下一步。
	- c. 從包含要顯示之選項清單的欄位清單中,選取查詢直欄,其中含有您要併入 OptionList 中的值。
	- d. 從**包含項目資料的欄位(選用)**清單中,選取查詢直欄,其中含有您要併 入 ItemDataList 中的值。
	- e. 按一下完成。精靈即會關閉。
- 如果要從靜態清單提供 OptionList 項目,請執行下列步驟:
	- a. 在精靈的第一頁,選取否,然後按下一步。
	- b. 按一下新增項目。
	- c. 將項目新增至清單。
- d. 按兩下值直欄中的一或多個勾選框,將對應項目設為依預設選取。如果是 組合框物件,您可以從清單中選取一個項目。如果是清單框物件,您可以 從清單中選取一或多個項目。按一下**完成**。精靈即會關閉。
- 如果要從靜態清單提供 ItemDataList 項目,請執行下列步驟:
	- a. 在精靈的第一頁,選取否,然後按下一步。
	- b. 按一下完成。精靈即會關閉。
	- c. 在視覺化儀表板上,按一下您剛建立的物件以選取它。
	- d. 在「內容」視圖中,按一下 **ItemDataList** 內容資料格,然後按一下省略符 號 (...). 這時會出現「清單編輯器」視窗。
	- e. 在視窗中,將項目新增至清單,然後按一下**確定**。
- 如果要從表示式提供清單項目,請執行下列步驟:
	- a. 在精靈的第一頁,選取否,然後按下一步。
	- b. 按一下完成。精靈即會關閉。
	- c. 在視覺化儀表板上,按一下您剛建立的物件以選取它。
	- d. 在「內容」視圖中,按一下 **OptionList** 或 **ItemDataList** 內容資料格,並 輸入表示式,或按兩下內容資料格來使用表示式設計程式。假設有下列表 示式:=lineInsert(Parameter1, 1, TextBox1.Text)。在這個範例中,Parameter1 是視覺化儀表板的 "TextSet" 類型的廣域參數,TextBox1.Text 是您要 放在清單上的字串,1 是該字串在清單中的位置。如需使用表示式設計程式 的相關資訊,請參[閱使用「表示式設計程式」來指定內容或欄位值主](#page-338-0)題。

#### 結果

您已將組合框或清單框物件新增至視覺化儀表板。使用 **OptionList** 內容、**ItemDataList** 內容,或您的組合框或清單框物件所根據的查詢結果集的直欄,將組合框或清單框物 作鏈結至查詢驅動佈置物件(例如網**格**或**長條圖**)。

<span id="page-355-0"></span>將「組合框」和「清單框」物件鏈結至查詢驅動物件:

使用連線功能工具,將組合框或清單框物件鏈結至查詢驅動佈置物件,例如網格或長 條圖。

#### 開始之前

您必須先在組合框或清單框物件的 OptionList 和 ItemDataList中移入資料,才能鏈結 物件。

#### 關於這項作業

如果要將組合框或清單框物件鏈結至查詢驅動佈置物件,請執行下列步驟:

- 1. 在選用區視圖中,按一下連線功能工具。
- 2. 在視覺化儀表板上,按一下組合框或清單框物件。
- 3. 按一下佈置物件。這時會開啟「連線選項」精靈。
- 4. 在精靈中,指定您要用來驅動目的地物件的來源查詢直欄。

如果要鏈結物件,您可以使用 **OptionList** 內容中的直欄、**ItemDataList** 內容中的 直欄,或您的組合框或清單框物件所根據的查詢結果集中的其他任何直欄。如果使 用 **OptionList** 內容中的直欄,您可以依組合框或清單框物件中顯示的值來鏈結物 件。如果使用 **ItemDataList** 內容中的直欄,您可以依隱藏值來鏈結物件,這些值不 同於組合框或清單框物件中顯示的值。如果使用組合框或清單框物件所根據的查詢 結果集中的直欄,您可以依該直欄中儲存的值來鏈結物件。

如果您要依 **OptionList** 內容或 **ItemDataList** 內容中的值來鏈結物件,請確定您 在「連線選項」精靈中及控制項物件的 **OptionList** 或 **ItemDataList** 內容中,指 定同一個直欄名稱。

按下一步。

- 5. 選取您要連接到組合框或清單框物件的目標查詢直欄。按一下完成。
- 6. 在通知視窗中,按一下確定。

#### 結果

您已鏈結物件。現在,目標佈置物件中顯示的資訊取決於組合框或清單框物件中選取 的項目。

插入交叉分析篩選器物件:

交叉分析篩選器物件用來過濾要顯示在佈置物件中的多維度資料。

#### 關於這項作業

如果要將**交叉分析篩選器**物件插入視覺化儀表板,並設定連接至另一個佈置物件的連 線,請執行下列步驟:

#### 程序

- 1. 在編輯器視窗中,選取要在其中新增物件的視覺化儀表板場景。如果編輯器中未開 啟該場景,請在專案總管視圖中按兩下該場景。
- 2. 從選用區視圖,選取控制項選用區中的交叉分析篩選器物件,將它插入編輯器視窗 中。這時會開啟「交叉分析篩選器精靈」。
- 3. 在精靈的第一頁,選取要過濾之佈置物件的 OLAP 查詢。
- 4. 按下一步。 這時會開啟「選取維度或階層」頁面。
- 5. 選取要過濾的查詢維度,然後按一下完成。 交叉分析篩選器物件即會插入編輯器視 窗中。
- 6. 從選用區視圖選取連線功能工具,然後按一下交叉分析篩選器物件。 即會出現一個 紅點。
- 7. 按一下要讓交叉分析篩選器物件過濾的佈置物件。

#### 結果

在執行時期(顯示儀表板給使用者時),使用者可以按一下交叉分析篩選器物件,如 此即會開啟「[維度名稱] 過濾器」視窗。從「[維度名稱] 過濾器」視窗中,使用者可以 勾選會顯示在佈置物件中的階層或階層元素,然後按一下**確定**。這時會重新整理佈置 物件,僅顯示所選的資料。例如,如果交叉分析篩選器物件設為過濾佈置物件之 OLAP 查詢的產品維度,使用者可以選擇只顯示特定產品的總計。

插入日期時間控制項物件:

日期時間控制項物件用來取得使用者的日期或時間資訊。然後就可以利用使用者指定 的日期和時間資訊來控制另一個物件的行為。

#### 關於這項作業

如果要將日期時間物件插入視覺化儀表板,並設定另一個物件的連線,請執行下列動 作:

- 1. 在編輯器視窗中,選取要在其中新增物件的視覺化儀表板場景。如果編輯器中未開 啟該場景,請在專案總管視圖中按兩下該場景。
- 2. 從選用區視圖,選取控制項選用區中的日期時間物件,將它插入編輯器視窗中。
- 3. 在內容視圖中,選取日期時間物件的模式內容值。
	- 選取日期模式來指定控制物件接受日期值作為輸入。
	- 選取時間模式來指定控制物件接受時間值作為輸入。
	- 選取日期時間模式,來指定控制項物件接受日期和時間值作為輸入。
- 4. 插入其行為將受日期時間物件中所輸入的值控制的物件。您可以插入一個會顯示日 期時間物件回覆值的物件,或插入一個將使用日期時間回覆值作為參數的物件。
- 5. 如果要顯示日期時間物件回覆值,請執行下列動作:
	- a. 插入標籤物件。
	- b. 從內容視圖中,選取標籤物件的 **Text** 內容。
	- c. 開啟表示式設計程式。
	- d. 在表示式設計程式的左窗格中,展開您要顯示其回覆值的日期時間物件。按兩 下 **Value** 內容。
	- e. LabelObject.Text 內容會等於 DateTimeObject.Value。
- 6. 如果要以日期時間物件回覆值作為參數,請執行下列動作:
	- a. 建立一個查詢物件 (Query1),以查詢內含日期直欄的表格。查詢應包含一個參 數。例如:Select \* from q.interview where INTDATE=&dateparameter。當您 將這項查詢儲存至(或移動至)儀表板的查詢資料夾時,會建立一個和替代變 數同名的參數。在本範例中,會建立一個名為 dateparameter 的參數。
	- b. 從專案總管中,展開查詢資料夾,展開 Query1 資料夾,並用滑鼠右鍵按一下 該參數。從蹦現功能表中選取編輯參數。當根據查詢中的參數來建立參數本身 時,其資料類型會是文字。將參數的資料類型改為日期時間。設定參數的預設 值。按一下確定。
	- c. 將查詢參數值設定為等於日期時間物件的回覆值。從專案總管中,選取將使用 其回覆值來設定參數值的日期時間物件。從內容視圖中,選取日期時間物件的 **Value** 內容。開啟表示式設計程式。在表示式設計程式的左窗格中,展開儀表板 的查詢資料夾。展開 Query1 查詢。展開「參數」資料夾。按兩下 dateparameter 參數。DateTimeObject.Value 內容會設定為等於 dateparameter。
	- d. 插入其相關聯的查詢為 Query1 的 **Grid** 物件。Query1 會使用 dateparameter 來控制格線中所要包含之列。在本範例中, dateparameter 值由日期時間物件的 **Value** 內容提供。
	- e. 您也可以使用連接工具來設定日期時間物件和網格物件之間的連線。

插入 **Tree** 控制項物件:

**Tree** 物件提供一個額外的機制,供您將物件顯示在視覺化儀表板中,以及將物件從 **Tree** 拖曳至 **Canvas** 物件。

關於這項作業

如果要將 **Tree** 物件插入視覺化儀表板中,請執行下列動作:

# 程序

- 1. 確定在工作台編輯區的 **Canvas**標籤中開啟視覺化儀表板。
- 2. 按一下顯示選用區圖示來顯示含有可新增至視覺化儀表板之元素的資料夾清單。

註:顯示選用區圖示位於編輯區的右上角:

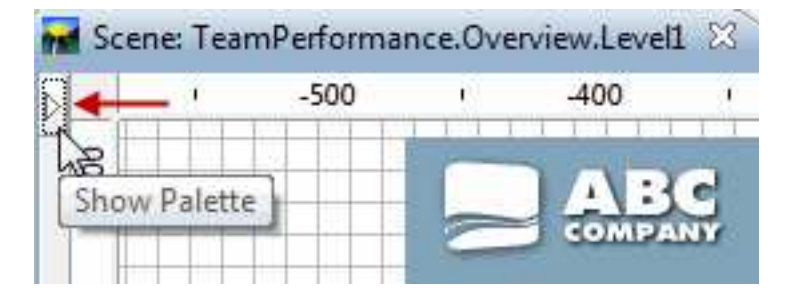

3. 從「選用區」視圖的控制項選用區中,選取 **Tree** 物件並將它插入編輯器視窗中。 **Tree** 物件會新增至視覺化儀表板中。依預設,Tree 物件會命名為 Tree1,且在編輯 區中會顯示為周邊為點虛線的灰色方框:

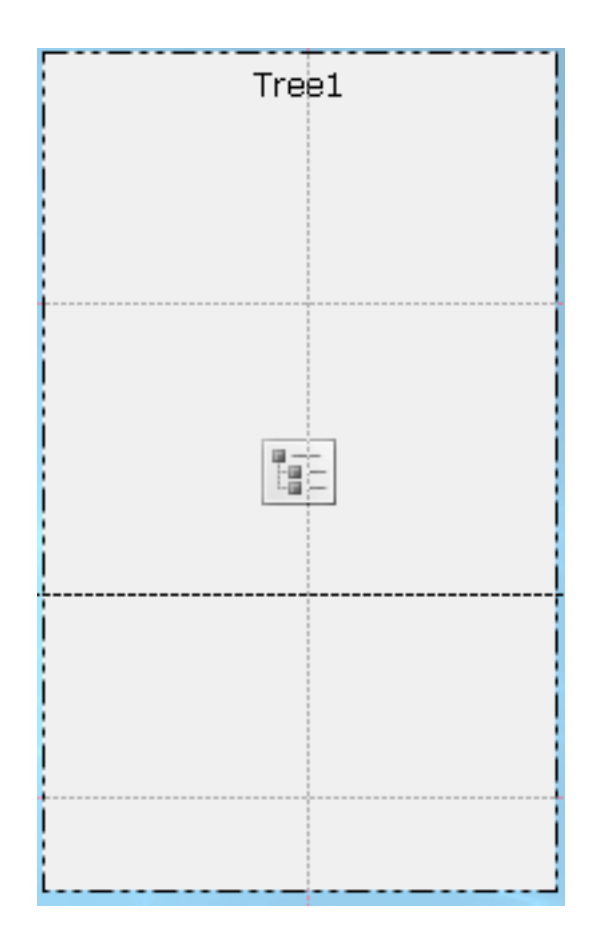

結果

**Tree** 物件可供檢視資料視覺化物件及資料轉換物件的階層式結構。

如果要檢視 Tree 的階層式結構,請將編輯器切換至執行時期模式。

下一步

在執行時期模式中,您可以將視覺化儀表板物件從 **Tree** 物件拖曳至 **Canvas** 物件。

插入提示階層控制項物件:

提示階層物件是一個控制項,可供使用者從要顯示的平面式或階層式選項清單中選取 一或多個值。

#### 關於這項作業

提示階層控制項物件可讓使用者控制在查詢結果顯示畫面中,呈現提示階層的哪些階 層層次及個別元素。例如,您建立一個表格,表格中移入有相關聯之提示階層的查 詢。之後,您再建立「提示階層」控制項,並將它鏈結至查詢的提示階層。現在,當 您執行儀表板時,您可以開啟一個視窗,然後選取您想要在表格中顯示查詢資料的哪 些部分。

如果要插入「提示階層」控制項物件,請執行下列動作:
程序

- 1. 在編輯器視窗中,選取要在其中新增物件的視覺化儀表板場景。如果未在編輯器中 開啟場景,請在專案總管中按兩下頁面或場景。
- 2. 從選用區視圖中,選取提示階層物件,並按一下編輯器視窗,或按兩下提示階層物 件。這時會根據預設內容來繪製提示階層物件。

註:您也可以從選用區視圖中選取提示階層物件,按一下編輯器視窗,拖曳游標來 繪製您要的大小,然後放開滑鼠按鈕。這時就會繪製提示階層物件。

3. 從查詢下拉清單選取您想要連接至控制項物件的查詢。

註:在查詢下拉清單中,先前已新增至專案總管中之查詢資料夾的所有查詢都可供 使用。

4. 從提示階層下拉清單中,選取物件所要控制的提示階層。

註:在提示階層下拉清單中,先前已鏈結至專案總管的查詢資料夾中之查詢的所有 提示階層都可供使用。如果儀表板查詢還沒有相關聯的提示階層,這個下拉清單會 空白。

5. 按一下完成。 這時會關閉「提示階層精靈」,而新的「提示階層」控制項物件會顯 示在畫布上。

## 新增資料符號物件

**Data Symbol** 物件是一個用來在佈置物件中代表某個資料點的圖示。

## 關於這項作業

每一個圖形式佈置物件都包括一個預設資料符號物件,用於佈置物件內來顯示資料。 您可以使用資料符號物件來變更佈置物件中的預設資料符號、在佈置物件中建立第二 資料層,或單獨直接插入視覺化專案(可能是建立佈置的圖註)。

資料符號選用區包括下列資料符號物件:

#### **Google** 地圖標記

資料符號物件,將資料點顯示為 Google 地圖物件上的地圖標記。

**Google** 地圖標記只能在視覺化儀表板中使用。

## **Marker**

顯示為可配置之形狀的資料符號。這個標記通常是用來代表軸型圖表中的一個 資料點。標記的形狀可以改為實心菱形、十字形或其他形狀。

#### 垂直值列

顯示為垂直矩形的資料符號,該矩形的高度與由查詢傳回的資料值相關聯。長 條值欄通常會用來沿著 XY 座標圖的 Y 軸建立條欄值。

#### 垂直標籤列

一種顯示成矩形的資料符號,這是以標籤說明並沿著 x 軸放置的數值,用來決 定 y 軸的高度。

## 水平值列

顯示為水平矩形的資料符號,該矩形的寬度與由查詢傳回的資料值相關聯。該 水平值軸的目的,通常是在 XY 座標圖的 X 軸上建立軸值。

## 水平標籤列

顯示為矩形的資料符號,它是由一個將它沿著 Y 軸放置的標籤,以及一個決定 它在 X 軸之長度的數值所說明。

## 價格間距線

顯示為垂直線條的資料符號,其水平刻度延伸到該線條左側和右側。它是用來 顯示特定時間間隔的四個數值。價格間距列通常是用來顯示在特定的某一天, 股票的開盤、收盤、高價和低價或其他指數。您可以修改價格間距列的形狀, 開啟或關閉開盤/收盤和高/低刻度標記。

#### **Candlestick**

顯示為垂直矩形的資料符號。目的是顯示在特定時間間隔內的四個數值。K 線 圖通常是用來顯示在特定日期之股票的開盤、收盤、高價和低價,而 K 線圖的 顏色,也表示股價的盈虧。

## 事件帶

以從圖表底端延伸到頂端之變數寬度的矩形顯示的資料符號。其目的是顯示軸 上 X 值的範圍(例如,事件所經歷的時間長度)。事件帶通常會搭配使用其他 資料層,來描述對應於其他資料的事件。

#### 臨界值帶

顯示為水平矩形的資料符號。臨界值帶很類似事件帶資料符號。它會用來沿著 y 軸顯示 y 值的範圍,且通常會與其他資料層一起使用,來呈現對應於其他一系 列資料的臨界值。

#### 插入資料符號物件:

資料符號是一種圖示,用來代表佈置物件中的資料點。

#### 關於這項作業

每一個圖形佈置物件都包含一個預設資料符號物件,用來在佈置中顯示資料。您可以 使用資料符號物件來變更佈置物件中的預設資料符號、在佈置物件中建立第二資料 層,或單獨直接插入場景中(可能是建立佈置的圖註)。

如果要將資料符號新增至視覺化專案中,請執行下列動作:

#### 程序

- 1. 在編輯器視窗中,選取要將資料符號物件新增到其中的視覺化專案元素。如果編輯 器中未開啟頁面、場景或物件,請在專案總管中按兩下該頁面、場景或物件。
- 2. 從選用區視圖中,選取資料符號物件,將它插入編輯器視窗中。
- 3. 從內容視圖中,修改物件內容,使資料符號依您所需的方式顯示。

## 結果

註:

- 如果要多個物件代表每一個資料點,請先將對齊方式畫面插入資料範本,再將資料 符號置於對齊方式畫面中。
- 在資料層中新增事件帶資料符號,會增加時間表圖的深度和重要性。如果想要在追 蹤市場連續趨勢的時間表圖中顯示特定事件實例,您可以這麼做。

## 新增連接線物件

連接線是一種圖形物件(例如直線或曲線),它提供佈置物件中資料點之間的視覺化 鏈結,或是報告頁面或儀表板場景中圖形物件之間的視覺化鏈結。

## 關於這項作業

在適當的情況下,佈置物件具有一個預設連接線,它用來提供該佈置中資料點之間的 視覺化線條。您可以從連接線選用區中選取新連接線,以自訂用於連接佈置中所有資 料點的線條。如果要強制所有資料點或物件在某個指定的點終止,您也可以從連接線 選用區中新增連接點。

連接線選用區提供以下的連接線:

v 直線連接線

兩個資料點或兩個物件之間的連接線是一條直線。

v 折線連接線

使用以直角接點連接的水平線和垂直線,在兩個資料點或兩個物件之間建立鏈結的 連接線。

v 曲線連接線

兩個資料點或兩個物件之間的連接線是一條有弧度的曲線。

• 連接點

為一隱藏點,其座標是作為從一個資料點延伸到另一個資料點之鏈結的參照。

#### 插入連接線物件:

連接線是一種圖形物件(例如直線或曲線),它提供佈置物件中資料點之間的視覺化 鏈結,或是報告頁面或儀表板場景中圖形物件之間的視覺化鏈結。

#### 關於這項作業

如果要將連接線插入視覺化專案中,請執行下列動作:

#### 程序

- 1. 在編輯器視窗中,選取您要在其中加入物件的視覺化報告頁面或視覺化儀表板場 景。如果該頁面或場景未在編輯器中開啟,請在專案總管中按兩下該頁面或場景。 如果要將連接線插入佈置中,請從專案總管中選取佈置和層次。
- 2. 從選用區視圖,選取連接線物件,並將它插入編輯器視窗中。
- 3. 從內容視圖中,修改內容來繪製您想要的線條。
- 4. 按一下執行時期或預覽,以檢視結果。

## 提示:

- 如果要強制所有連接線在指定的單一點連接,請插入一個連線點,將它放在您 想要的位置。
- 具有線條連接線的階層佈置和圖表佈置包含隱含的連接點。建立這些「佈置」 時,不會有 **Connection Point** 物件出現在專案總管中。不過,會有針對它定義 的「連接點」內容。

• 組織圖物件藉由將所有資料點連接到單一母項資料點,使用連接點來置換點對 點鏈結。

## 範例

假設您要建立一個決策樹,以圓形來代表決策並以多條線將決策鏈結到多個選項。您 可以建立一個組織圖,再以圓形來取代圖表中的方框。如果要建立圓形之間的直線, 您可以刪除折線連接線,然後插入直線連接線。

## 新增自訂物件

自訂物件是根據選用區視圖中的其中一個現有物件所建立的物件。

## 關於這項作業

如果要建立自訂物件,請從選用區視圖中選取其中一個物件,然後修改其內容以符合 您的需求。您接著可以將建立的自訂物件儲存在自訂選用區,使其可供重複使用。

如果要儲存用於儀表板每一個場景或報告每一頁的物件,自訂選用區特別有用。例 如,重複使用具有您要的字型、大小、外框、顏色和輸入資料的標題物件。這可節省 您的時間並提供整個專案的一致性。

自訂選用區是個很方便的地方,可用來儲存您公司的標誌作為圖片物件。要執行這項 作業,您可以建立圖片物件,指定您的標誌影像作為圖片物件的 **ImageSource** 內容, 然後將自訂的圖片物件儲存在自訂選用區中。

註: 您只能儲存具有自訂物件的物件內容。與物件相關聯的事件和參數無法儲存,也無 法在實例之間重複使用。如果要重複這些屬性,您必須以手動方式將事件動作和參數 化內容重新指定給物件。

要建立自訂物件並加入自訂選用區中,請執行下列步驟:

#### 程序

- 1. 在選用區視圖中,選取您要自訂的物件。比方說,如果要建立自訂文字物件,請在 選用區中找出預設標籤物件,然後插入編輯器視窗中。
- 2. 從內容視圖中,依需要來修改物件的內容。
- 3. 完成之後,回到編輯器視窗中,用滑鼠右鍵按一下該物件,並從蹦現功能表中選取 新增至自訂選用區。該物件會保留您設定的內容,並放到自訂選用區中。

## 結果

註:

- 您可以重新命名自訂撰用區中的物件。要執行這項作業,請用滑鼠右鍵按一下自訂 撰用區中的物件,然後撰取**自**訂。這時會開啟「自訂撰用區」視窗。在名稱欄位中 輸入新的名稱,然後按一下確定。
- 您一定可以變更指派給任何自訂物件的預設內容。
- v 自訂選用區可為您要在視覺化專案中使用的所有物件提供單一來源。您可以建立數 個自訂物件,並將它們放到自訂選用區中。此外,您也可以將選用區視圖中任何選 用區內的物件,放在**自**訂選用區中。如此,您將在專案中使用的所有物件就會在同 一個選用區中了。

比方說,如果您時常在儀表板中使用 Text 物件,但是要其大小是 9 點而非 12 點,且 字型為 Palatino 而非 Arial,您可以將自訂的 Text 物件儲存至自訂選用區中。您可能 要重複使用定義為實心三角形、紅色及 9 點大小的 Maker 物件;您可以將自訂的 Maker 物件儲存至自訂選用區中。

## 新增儲存器物件

儲存器選用區包含內嵌場景、內嵌內容和畫布物件。

## 關於這項作業

## 內嵌內容

這個物件提供將外部內容新增至視覺化報告或儀表板的方法。您可以在內嵌內 容物件中檢視內嵌內容。

#### 內嵌場景

這個物件提供從某個場景導覽至另一個場景的方法。內嵌場景實際上會顯示在 內嵌場景物件中。

畫布 這個物件包含您可以在執行時期模式之下操作的視覺化儀表板資料物件。

#### 插入內嵌場景物件:

內嵌場景物件是一個儲存器,可讓您檢視另一個場景的全部或局部,然後導覽至該場 景。

## 關於這項作業

內嵌場景物件只能用在視覺化儀表板中,而不適用於視覺化報告。如果您已定義兩個 場景,您可以內嵌一個場景。來源場景是您插入內嵌場景物件的位置。指定在內嵌場 景物件內的場景,會視為目的地場景。

如果要在視覺化儀表板場景中插入一個內嵌場景物件,請執行下列動作:

- 1. 從專案總管視圖中,在畫布模式下開啟來源場景。
- 2. 從選用區視圖中,按一下內嵌場景物件。
- 3. 按一下編輯器視窗來插入內嵌場景物件。這時會開啟「內嵌場景」精靈。
- 4. 選取按一下滑鼠時導覽至內嵌場景勾選框,來自動產生內嵌場景物件的事件動 作。產生的事件動作會指定對內嵌場景物件點擊滑鼠,便將使用者帶入內嵌場 景。如果您要為內嵌場景物件指定不同的事件動作,則應該清除按一下滑鼠時導 覽至內嵌場景勾選框。
- 5. 如果您要導覽至另一個視覺化專案的位置,請選取另一個視覺化專案勾選框,然 後按一下欄位右側的省略符號 (...)。 這時會開啟「開啟」視窗。
- 6. 導覽並選取您要內嵌場景對其鏈結的視覺化專案,然後按一下完成。 這時會關閉 「開啟」視窗,控制權也會回到「內嵌場景精靈」。
- 7. 從內嵌場景下拉清單中選取目的地場景的名稱。
- 8. 在檢視點清單框中,選取您要聚焦視窗之內嵌場景的檢視點。
- 9. 從位置欄位中,指定內嵌場景畫布的座標和縮放比例。
- 10. 按一下確定。內嵌場景物件會出現在您場景的資料夾中。

插入內嵌內容物件:

內嵌內容物件是一個儲存器,提供方法將外部內容新增至視覺化報告或儀表板。所能 顯示的外部內容可以是文字檔或 HTML頁面。

#### 關於這項作業

如果要在視覺化儀表板場景中插入內嵌內容物件,請執行下列動作:

## 程序

- 1. 從專案總管視圖中,在畫布模式下開啟來源場景。
- 2. 從選用區視圖中,按一下內嵌內容物件。
- 3. 按一下編輯器視窗來插入**內嵌內容**物件。這時會根據預設大小內容來繪製**內嵌內** 容物件。按一下編輯器視窗並拖曳游標,插入依您要的特定大小所繪製的**內嵌內** 容物件。這時會開啟「內嵌內容」精靈。
- 4. 在內嵌內容模式區域中,按一下 ExternalData 來新增個別檔案,或按一下 **DirectData** 來以字串形式新增內容。
- 5. 如果您已選取 ExternalData,請在內容位置欄位中,指定您想新增之檔案的位置。 您可以按一下省略符號 (...) 來搜尋位置。
- 6. 在內容類型欄位中,指定要內嵌的內容類型。請選取文字來以文字格式顯示內 容,或選取 **HTML** 來以 HTML格式顯示內容。
- 7. 如果您已選取文字內容類型,請從字元編碼清單中,選取所需的字元編碼。
- 8. 如果您已選取 DirectData,請按一下省略符號 (...), 在內容欄位中新增所需的內 容,然後按一下確定。
- 9. 在內容類型欄位中,指定要內嵌的內容類型。請選取文字來以文字格式顯示內 容,或選取 **HTML** 來以 HTML格式顯示內容。
- 10. 如果您已選取**文字**內容類型,請從**字元編碼**清單中,選取所需的字元編碼。
- 11. 按一下確定。這時會建立內嵌內容物件。專案總管視圖中會產生該物件的項目。

插入 **Canvas** 物件:

**Canvas** 物件包含您可以在執行時期模式之下操作的視覺化儀表板資料物件。

## 關於這項作業

如果要在視覺化儀表板中插入 **Canvas** 物件,請執行下列動作:

#### 程序

- 1. 確定在工作台編輯區的 **Canvas**標籤中開啟視覺化儀表板。
- 2. 按一下顯示選用區圖示來顯示含有可新增至視覺化儀表板之元素的資料夾清單。

註:顯示選用區圖示位於編輯區的右上角:

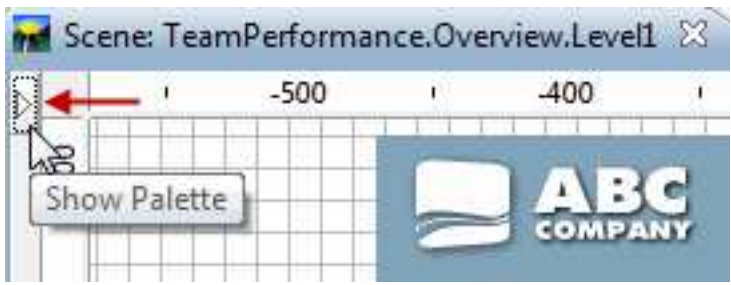

3. 從「選用區」視圖的儲存器選用區中,選取 **Canvas** 物件並將它插入編輯器視窗 中。 **Canvas** 物件會新增至視覺化儀表板中。依預設,**Canvas** 物件會命名為 Canvas1,且在編輯區中會顯示為周邊為點虛線的灰色方框:

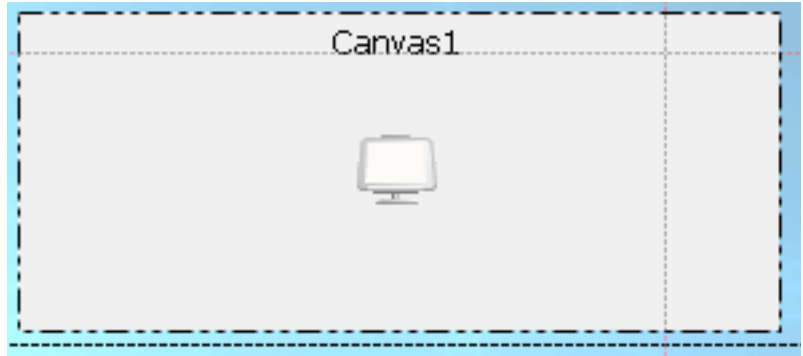

## 結果

「書布」物件具有內部樹狀結構。在視覺化儀表板中,資料視覺化物件及資料轉換物 件的儲存庫子樹或查詢子樹的位置,取決於內部樹狀結構的 **Source** 內容。

「書布」物件具有內部樹狀結構,代表(從整體上)資料視覺化物件及資料轉換物件 的階層式結構。切記,「畫布」僅支援一部分的資料視覺化物件及資料轉換物件。

如果要檢視 Canvas 的內部樹狀結構,請將編輯器切換至執行時期模式。

## 畫布類型和佈置:

每一種「畫布」類型都維持一個特定的佈置,視「畫布」包含的物件而定。「畫布」 的佈置取決於放在它上面的資料物件,以及「畫布」在視覺化儀表板上的大小和位 置。

#### 共有三種畫布類型:

內建 「內建書布」儲存在視覺化儀表板內,在以「書布」設計儀表板時就會建立。 「內建畫布」包含屬於視覺化儀表板的物件和佈置。一般來說,「內建畫布」 就代表設計人員認為最適合使用者的一組資料物件,以及這些物件的佈置。

視覺化儀表板的設計人員也可以在設計時將預設類型設為「內建畫布」。將會 為使用者載入這個預設類型。如果視覺化儀表板的設計人員未設定預設類型, 使用者將會看到設計人員前次使用的畫布狀態。

使用者可以採用「內建畫布」作為視覺化儀表板的建置區塊,依視覺化儀表板 的需求來調整,然後以新的名稱儲存。除了視覺化儀表板隨附的畫布,使用者 也可存取調整過的「畫布」。

共用 「共用畫布」儲存在儲存庫中的統一共用空間。

在執行時期模式下開啟畫布所在的視覺化儀表板時,共用儲存庫中已儲存「共 用畫布」。所有儲存庫使用者都可以存取及使用「共用畫布」。

個人 「個人畫布」儲存在使用者起始工作區。

當視覺化儀表板處於執行時期模式時,「個人畫布」由使用者存取並儲存在現 有的個人工作區。如果個人工作區不存在,使用者就無法將書布儲存為「個人 畫布」。每位使用者也可以對該使用者日後要載入的現行畫布設定預設類型。

畫布上的每一個物件都包含下列屬性:

- v 索引鍵
- 儲存器位置和大小
- 物件佈置(每個物件都必須能夠儲存其現行佈置)。

## 將物件新增至畫布:

您可以將物件新增至畫布,為特定報告或視覺化儀表板提供功能。

#### 關於這項作業

如果要將物件新增至特定報告的「畫布」,請使用「畫布」工具列的按鈕。

將物件新增至視覺化儀表板的「畫布」物件之前,請確認:

- 您已建立視覺化儀表板,且已新增畫布物件至儀表板。
- 您已將「畫布」放在視覺化儀表板上,並適當地調整「畫布」的大小。
- v 您已設定畫布內容。

如果要將物件新增至視覺化儀表板的「畫布」,請切換處於執行時期模式的編輯器, 並使用「畫布」工具列的按鈕。

在 *HTML5* 模式下將物件新增至畫布:

在 HTML5 模式下,您可以將物件新增至特定報告或視覺化儀表板的「書布」物件,以 提供功能給「畫布」物件。

## 關於這項作業

如果要將物件新增至「畫布」,請完成下列步驟:

#### 程序

|

|

| |

|

|

| |

|

|  $\mathbf{I}$ |

1. 如果您使用視覺化儀表板,請按一下編輯器的執行時期標籤,將視覺化儀表板設為 執行時期模式。 如果您使用特定報告,則「畫布」已處於執行時期模式。

- 2. 按一下 , 以展開「畫布」工具列。
- 3. 按一下從儲存庫新增,以開啟「畫布」內部的物件樹狀結構。

您新增至「畫布」的每一個物件可顯示為格線或圖表。目前畫布支援下列物件: • 分析查詢 • 複合 Dynamart • 往下探查路徑 • Dynamart v 表格 v 視覺化查詢 註:您可以將含有提示的查詢新增至特定報告或視覺化儀表板的「畫布」物件。如 果是視覺化儀表板,請使用區域或廣域參數來自動管理提示。將參數插入至視覺化 專案,確認它與查詢中所使用的其中一個提示變數同名,然後設定預設值。當您將 查詢新增至「畫布」時,提示變數會設為這個值。 此外,對於特定報告和視覺化儀表板,您也可以在新增查詢至「畫布」時指定提示 值。 5. 您可以將控制項物件(文字框、組合框和清單框)及標籤新增至「畫布」。使用控 制項物件來過濾「畫布」上的資料,以及接受使用者輸入。 • 如果要新增「標籤」物件,請按一下新增標籤。使用「標籤」物件來為「畫 布」上的資料驅動物件(格線和圖表)建立標題和注釋。 • 如果要新增「文字框」物件,請按一下新增文字框。如果您要讓使用者手動輸 入過濾器值,請使用「文字框」物件。 • 如果要新增「組合框」物件,請按一下新增組合框。如果您要提供預先定義的 過濾器清單讓使用者過濾資料驅動物件,請使用「組合框」物件。「組合框」 只容許使用者從清單中選取一個過濾器。 • 如果要新增「清單框」物件,請按一下新增清單框。如果您要提供預先定義的 過濾器清單讓使用者過濾資料驅動物件,請使用「清單框」物件。「清單框」 可讓使用者從清單中選取多個過濾器。 結果

4. 展開樹狀結構的節點,找出您要新增至「畫布」的物件。按一下新增。

您已將一些物件新增至「畫布」。現在,您可以鏈結這些物件來過濾「畫布」上顯示 的資料。

在 *HTML5* 模式下編輯物件內容:

您可以編輯「畫布」上物件的內容,以自訂這些物件。

## 關於這項作業

「畫布」上的每一個物件有其個別的工具列。請利用這個工具列來自訂物件。

## 程序

|

|

| | | |

| |

| |

| |

| | | | | | | |

|

|  $\overline{1}$ |

| | | | | |

- 1. 按一下物件來顯示物件工具列。
- 2. 對於所有物件,下列按鈕有相同或類似的功能:

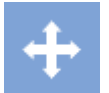

- v 如果要變更「畫布」上物件的位置,請按一下 ,然後將物件拖曳至新位 置。
- 如果要編輯物件的標題,請按一下編輯標題,鍵入新標題,然後在「編輯標 題」視窗中指定字型選項。
- 如果要查看來源物件路徑,請按一下關於來源物件。
- 如果要從「書布」中刪除物件,請按一下移除。
- 3. 如果要編輯杳詢和圖表,除了步驟 2 所列的按鈕,還可利用下列按鈕:
	- 如果要變更物件的顯示模式,請按一下顯**示模式**,然後選取新的顯示模式。
	- 如果要將圖表新增至「畫布」,請按一下新增圖表,然後在「新增圖表」視窗 中指定新圖表的設定。
	- v 如果要將現行圖表轉換為 2D 圖表,請按一下 **2D** 圖表,然後選取圖表類型。
	- 如果要將現行圖表轉換為含有深度的 2D 圖表,請按一下**含有深度的 2D 圖表**, 然後選取圖表類型。
	- 如果要變更圖表的來源直欄,請按一下變更直欄,然後在「圖表設定」視窗中 編輯您的圖表。
- 4. 如果要編輯**組合框**和清單框物件,除了步驟 2 所列的按鈕,還可利用下列按鈕:
	- 如果要在您的物件中移入另一個物件的資料,請按一下配置。從資源欄位中, 選取來源物件(分析查詢、視覺化查詢、圖表、Dynamart、複合 Dynamart 或 表格),然後從直欄清單中,選取您想讓組合框或清單框顯示的來源物件直 欄。
	- 如果要定義現行物件與「書布」上另一個物件的相依關係,請按一下建立佈 線。如需相關資訊,請參閱在 HTML5 [中佈線連接畫布上的物件主](#page-370-0)題。
	- 如果要變更組合框或清單框的來源物件與來源物件直欄,以及變更字型設定, 請按一下變更設定。
- 5. 如果要編輯**文字框**物件,除了步驟 2 所列的按鈕,還可利用下列按鈕:
	- 如果要定義現行物件與「書布」上另一個物件的相依關係,請按一下建立佈 線。如需相關資訊,請參閱在 HTML5 [中佈線連接畫布上的物件主](#page-370-0)題。
	- 如果要指定文字框物件的預設文字,以及變更字型設定,請按一下變更設定。 當您開啟特定報告,或將視覺化儀表板切換為執行時期模式,文字框物件會顯 示預設文字。

#### 結果

您已自訂「畫布」上的物件。

## 使用畫布工具列管理畫布作業:

「書布」工具列提供各種動作,可用來管理特定報告和視覺化儀表板中的「書布」。

## 畫布工具列選項

使用「畫布」工具列,將物件新增至「畫布」:

#### ▐<u>░</u>▏|⊙│⊙│█▏|∅│⊿▘▐▖▏△│□▏▣  $\mathbf{F}$ New Layout-Ы

下表說明「畫布」工具列上的每一個選項:

#### 表 *34.* 工具列選項

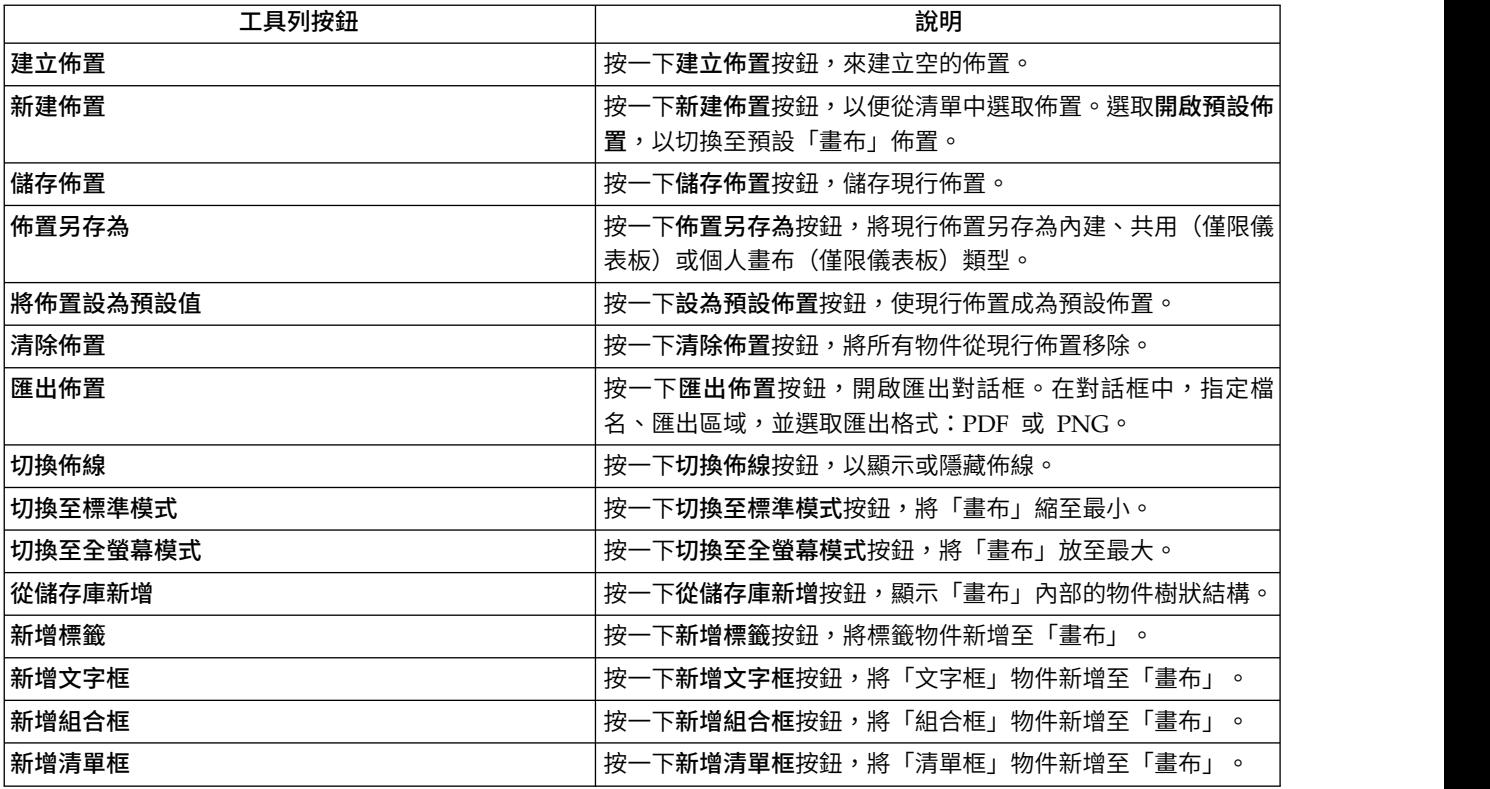

#### 佈線畫布上的物件:

佈線物件會定義物件之間的關係和相依性。使用物件的「佈線模式」連接畫布上的物 件。

## 關於這項作業

下列主題說明在「畫布」上佈線連接物件的過程。

<span id="page-370-0"></span>在 *HTML5* 中佈線連接畫布上的物件:

在 HTML 5 中,使用物件「佈線模式」來連接「畫布」上的物件。

## 關於這項作業

佈線物件會定義物件之間的關係和相依性。例如,您可以將 DEMO.EMPLOYEE 表格 與包含該表格中所有職稱清單的組合框鏈結起來。當您連接這兩個物件時,表格只會 顯示擔任組合框中所選職務的員工。

程序

- 1. 按一下 $\blacksquare$ ,以展開「畫布」工具列。
- 2. 按一下第一個物件的建立佈線,並將佈線拖曳至第二個物件。

註:對於可佈線連接的物件,將會以綠色強調顯示其建立佈線按鈕。任何支援佈線 的資料驅動物件,可以同時為來源物件和目標物件。

這時會開啟「建立鏈結」視窗。

3. 在視窗中,指定來源物件直欄和目標物件直欄。

如果查詢已包含所指定的輸出和輸入直欄,則會顯示並自動選取這些直欄。否則, 就會顯示結果集中的所有直欄。如需輸入及輸出直欄的相關資訊,請參[閱管理視覺](#page-372-0) [化查詢的輸入及輸出直欄主](#page-372-0)題。

- 4. 按一下新增。
- 5. 選擇性的: 在「書布」工具列上按一下切換佈線,以顯示或隱藏「書布」上各物件 之間的佈線。

#### 結果

|

| | |

|

|

| | | | |

|

| | |

|

|

|  $\overline{1}$ |

您已連接物件。

過濾畫布上的物件:

您可以鏈結控制項物件(組合框、清單框或文字框)與資料驅動物件,以過濾資料驅 動物件所顯示的資訊。這個範例以「範例」儲存庫中的 Q.STAFF 表格為基礎。在這個 範例中,我們使用組合框控制項物件來過濾。

#### 開始之前

準備兩個來源查詢:

- v 建立視覺化查詢並鍵入下列 SQL 陳述式:select \* from q.staff。將這個查詢命 名為 Query 1,並儲存至您的工作區。
- v 建立另一個視覺化查詢並鍵入下列 SQL 陳述式:select distinct job from q.staff。將這個查詢命名為 Query Combo,並儲存至您的工作區。

#### 關於這項作業

您可以利用組合框、清單框或文字框物件來過濾資料驅動物件。如果您想為使用者提 供預先定義的過濾器清單,請使用組合框物件或清單框物件。如果您要讓使用者手動 輸入過濾文字,請使用文字框物件。在這個範例中,我們使用組合框物件來過濾。

如果要鏈結「畫布」上的物件,請執行下列程序:

- 1. 建立特定報告。
- 2. 將物件新增至特定報告。
- a. 在「畫布」工具列中,按一下從儲存庫新增,從樹狀結構中選取 Ouery 1,然後 按一下新增。
- b. 在「畫布」工具列中,按一下新增組合框,來新增組合框。在組合框工具列上 按一下配置組合框,然後從樹狀結構中選取 Query Combo。
- 3. 鏈結組合框與表格。
	- a. 按一下組合框工具列上的建立佈線,將佈線拖曳至表格,然後按一下表格。
	- b. 在「建立鏈結」視窗中,從兩個清單中都選取 **JOB**,然後按一下新增。

#### 結果

| | | |

| | |

|

 $\overline{1}$ |

現在,組合框會過濾您的表格所顯示的資訊。

## 編輯鏈結物件:

使用編輯鏈結功能可對來源和目標物件進行變更,或移除這兩個物件之間的鏈結關 係。

#### 關於這項作業

如果要編輯鏈結物件,請執行下列程序:

#### 程序

- 1. 在「畫布」上,按一下來源物件。 來源物件和目標物件之間會出現佈線。
- 2. 按兩下佈線。

這時會開啟「編輯鏈結」視窗。

- 3. 在視窗中,在對應欄位中編輯來源物件的來源直欄,以及目標物件的目的地直欄。
- 4. 如果要移除兩個物件之間的鏈結,請按一下刪除。

<span id="page-372-0"></span>這時會移除物件之間的鏈結,並關閉「編輯鏈結」視窗。

- 5. 如果要儲存變更並關閉「編輯鏈結」視窗,請按一下儲存。
- 6. 如果要捨棄變更並關閉「編輯鏈結」視窗,請按一下取消。

## 管理視覺化查詢的輸入及輸出直欄:

您可以指定現行視覺化查詢的可用輸入及輸出直欄。在建立視覺化儀表板或特定報告 時,這些直欄將作為來源直欄和目標直欄來佈線連接畫布上的物件。

## 關於這項作業

此程序的步驟說明如何指定查詢的輸入及輸出直欄。

- 1. 選取查詢 > 佈線設定,以開啟「佈線設定」視窗。
- 2. 在「佈線設定」視窗中,會顯示可用直欄的清單。如果要顯示輸入及輸出直欄,請 選取對應勾選框。
- 3. 在指定輸入及輸出直欄之後,請按一下確定即可套用變更,並關閉「佈線設定」視 窗。

# 使用佈置物件

佈置選用區包含的圖形式物件可用來顯示已取得作為查詢結果的資料。佈置物件包括 各式各樣的圖表、圖形、對映表、表格和格線。

## 關於這項作業

下列為可用的圖表佈置:

- v 長條圖
- v 圓餅圖
- v 直條圖
- v 散佈圖
- XY 座標圖
- v 股價圖
- K 線圖
- v 時間表圖
- v 事件帶狀圖
- v 多變量圖
- v 線性圖

下列階層佈置可用於顯示相依關係:

- v 叢集圖
- v 組織圖
- v 樹狀結構圖

下列型樣佈置可用於顯示依序型樣但無數量或相依性關係的資料:

- v 表格
- v 網格圖
- 簡式表單
- v 矩陣
- v 螺旋
- 水平線

「立體圖」物件是一個立體物件。它可供您以豐富的視覺格式顯示查詢結果資料,如 查詢的圖表。

## 插入表格:

Table 物件讓您顯示簡式表格中的查詢結果。

## 關於這項作業

如果要插入 Table 物件,請執行下列動作:

- 1. 在選用區視圖的佈置選用區中,按兩下 **Table** 物件。 這時會開啟「表格精靈」。
- 2. 指定是否要將表格移入現有查詢中的資料,然後按下一步。
- 3. 如果您指定否,請指定表格選項,然後按一下**完成**。 這時會關閉精靈,並在編輯器 視窗中顯示表格。
- 4. 如果您指定**是**,請選取您要用來移入表格的查詢,然後按**下一步**。
- 5. 選取您要併入表格中的直欄,然後按**下一步**。
- 6. 指定表格選項,然後按下一步。
- 7. 指定分頁選項,然後按一下**完成**。 這時會關閉精靈,並在編輯器視窗中顯示表格。

#### 插入簡式表格:

您可以從現有查詢中插入未移入資料的簡式 Table 物件。

## 關於這項作業

如果要插入簡式 Table 物件,請執行下列動作:

#### 程序

- 1. 在選用區視圖的佈置選用區中,按兩下 **Table** 物件。 這時會開啟「表格精靈」。
- 2. 選取否,然後按下一步。 這時會開啟「指定表格選項」頁面。
- 3. 在列清單中指定表格將擁有的列數。
- 4. 在直欄清單中指定表格將擁有的直欄數。
- 5. 在對齊方式下拉清單中指定資料格中文字的對齊方式。 有效的選項為:
	- v 靠左
	- v 靠右
	- v 置中
- 6. 在最小寬度欄位中,指定每一個資料格的最小寬度。
- 7. 按一下完成。 這時會關閉精靈,並在編輯器視窗中顯示表格。

## 插入已移入的表格:

您可以從現有查詢中插入已移入資料的 Table 物件。

#### 關於這項作業

如果要插入已移入的 Table 物件,請執行下列動作:

- 1. 在選用區視圖的佈置選用區中,按兩下 **Table** 物件。 這時會開啟「表格精靈」。
- 2. 選取是,然後按下一步。 這時會開啟「選取查詢」頁面。
- 3. 在所有資料來源樹狀結構中,導覽至為取得佈置物件查詢結果集所要執行的表格 或查詢,然後按下一步。
- 4. 在可用的欄位清單框中選取一或多個直欄,然後按一下右移,將其移至要建立的 直欄清單框中。 這個欄位列出所選取查詢結果集內包含的資料直欄名稱。這時會 開啟「指定表格選項」頁面。
- 5. 選取**併入標題列**勾選框,以建立標題列。
- 6. 選取併入標頭列勾選框,以建立標頭列。
- 7. 選取併入標底列勾選框,以建立標底列。
- 8. 選取自動換行資料格文字勾選框,使每一資料格中的文字符合資料格空間。
- 9. 在對齊方式清單中,指定資料格中文字的對齊方式。 有效的選項為:
	- v 靠左
	- v 靠右
	- v 置中
- 10. 在最小寬度欄位中,指定每一個資料格的最小寬度。
- 11. 在高度限制欄位中,指定表格的高度限制。零 (0) 值表示表格高度無限制。零 (0) 以外的任何值會設定表格高度上限。
- 12. 從清單中選取必要捲動範圍值:
	- v 整個表格會捲動整個表格。
	- v 僅限資料只會捲動表格資料。
	- v 資料和標題只會捲動表格資料和直欄標頭。
- 13. 從垂直捲動清單中選取必要值,以設定垂直捲動。
- 14. 在寬度限制欄位中,指定表格的寬度限制。零 (0) 值表示表格寬度無限制。零 (0) 以外的任何值會設定表格寬度上限。
- 15. 按下一步。 這時會開啟「指定分頁選項」頁面。
- 16. 選取**啟用分頁**勾選框,以啟用分頁。 分頁可讓您一次只顯示一定數量的列。
- 17. 在每頁列數清單中指定要一次顯示的列數。
- 18. 在第一個顯示列清單中選取結果集中要顯示的第一列。
- 19. 選取新增導覽列勾選框,以自動建立會控制分頁動作的下一頁和上一頁按鈕。
- 20. 按一下完成。 這時會關閉精靈,並在編輯器視窗中顯示表格。

#### 併入摘要列:

您可以使用顯示總計摘要功能表項目在表格中併入摘要列。

## 關於這項作業

如果要將含有聚集總計的摘要列併入表格物件中,請在關聯查詢的**結果**功能表中,選 取顯示總計摘要指令。如果要在表格中併入摘要列,請執行下列動作:

- 1. 將移入資料的 Table 物件從現有查詢中插入至儀表板畫布。
- 2. 開啟專案總管中的查詢資料夾,然後按兩下表格物件的關聯查詢。 這時會在杳詢編 輯器中開啟查詢。
- 3. 執行查詢。 查詢結果會顯示在查詢結果編輯器中。
- 4. 選取結果 > 顯示總計摘要。 將摘要列新增至查詢結果格線。
- 5. 用滑鼠右鍵按一下直欄標頭標籤,接著選取**分組和聚集**,然後選取您要新增至摘要 列的聚集總計。 針對您要新增聚集總計的直欄,重複這個步驟。
- 6. 儲存並關閉查詢。
- 7. 執行視覺化儀表板。 這時會在表格物件的格線中,顯示含有所選聚集總計的摘要 列。

格式化摘要列:

您可以使用 **isSummaryRow()** 函數,將格式化新增至表格物件的摘要列。

## 關於這項作業

**isSummaryRow()** 表示式設計程式函數會在表格物件的格線中,檢查某一列是結果集的 一般列,還是結果集的摘要列。如果該列屬於摘要列,則會傳回 True。您可以使用這個 功能,將特定的格式化新增至表格物件的摘要列。如果要將格式化新增至表格物件的 摘要列,請執行下列動作:

#### 程序

- 1. 在專案總管中,導覽至表格物件的資料範本。
- 2. 如果要排除摘要列,請選取資料範本中的表格列,然後在**內**容視圖中,按一下**可** 見內容的值欄位。
- 3. 按一下內容視圖工具列上的使用表示式設計程式編輯按鈕。 這時會開啟「表示式 設計程式」。
- 4. 刪除欄位中的文字,然後在邏輯函數清單中按兩下 **if** 函數。 =if(bConditional, vIfTrue, vIfFalse) 即會插入欄位中,並強調顯示 bConditional。
- 5. 在資訊函數清單中按兩下 **isSummaryRow** 函數。 isSummaryRow() 即會插入函 數中。
- 6. 將 vIfTrue 取代為 false,並將 vIfFalse 取代為 true。
- 7. 按一下確定。 這時會關閉「表示式設計程式」。
- 8. 如果要將格式化新增至摘要列的資料格或內容,請選取資料範本中的表格資料格 或表格資料格標籤,然後在內容視圖中,按一下您要格式化之內容的值欄位。
- 9. 按一下內容視圖工具列上的使用表示式設計程式編輯按鈕。 這時會開啟「表示式 設計程式」。
- 10. 刪除欄位中的文字,然後在邏輯函數清單中按兩下 **if** 函數。 =if(bConditional, vIfTrue, vIfFalse) 即會插入欄位中,並強調顯示 bConditional。
- 11. 在資訊函數清單中按兩下 **isSummaryRow** 函數。 isSummaryRow() 即會插入函 數中。
- 12. 將 vIfTrue 取代為您要套用至該查詢結果集之摘要列的格式化。將 vIfFalse 取 代為您要套用至該查詢結果集之內文列的格式化。
- 13. 按一下確定。 這時會關閉「表示式設計程式」。

## 插入網格:

**Grid** 物件會在簡式網格中顯示查詢結果。

## 關於這項作業

如果要插入網格,請執行下列動作:

- 1. 在選用區視圖的佈置選用區中,按兩下 **Grid** 物件。
- 2. 在「Grid 精靈」中,導覽至將提供 **Grid** 物件資料的表格或查詢。
- 3. 按一下完成。 這時會關閉「Grid 精靈」,場景上會顯示 **Grid** 物件。

插入長條圖或直條圖:

長條圖和直條圖會在 X 或 Y 軸上,以一連串長條來顯示資料。

#### 關於這項作業

如果要插入長條圖或直條圖,請執行下列步驟:

#### 程序

- 1. 在選用區視圖的佈置選用區中,按兩下長條圖或直條圖物件。 這時會開啟「長條 圖精靈」或「直條圖精靈」。
- 2. 在所有資料來源樹狀結構中,導覽至為取得佈置物件查詢結果集所要執行的表格 或查詢,然後按下一步。 這時會開啟「選取佈置類型」頁面。
- 3. 按一下標準,然後按下一步。 這時會開啟「選取要顯示為長條圖的欄位」頁面。
- 4. 在可用的欄位清單框中選取一或多個直欄,然後按一下右移,將直欄移至要顯示 的欄位清單框中。 這個欄位列出所選取查詢結果集內包含的資料直欄名稱。您移 至要顯示的欄位清單框的直欄,會在直條圖或長條圖中沿著標籤軸顯示為長條。
- 5. 按下一步。 這時會開啟「設定圖表的標籤和圖註資訊」頁面。
- 6. 選取**併入標籤**勾選框,以併入圖表中每一個值長條所顯示的標籤。
- 7. 在標籤欄位下拉清單中指定資料直欄,這個資料直欄用來移入圖表中每一個值長 條的標籤。 只有在已選取**併入標籤**勾選框時,這個欄位才有效。 例如,如果您在 要顯示的欄位清單框中選取列出薪資的直欄,並在標籤欄位下拉清單中選取列出 員工姓名的直欄,則圖表會在顯示個人薪資的值長條旁顯示每一個人員的姓名。
- 8. 選取顯**示每一列的值**勾選框,於每一個值列尾端顯示資料值。
- 9. 撰取有多個數列時堆疊列勾選框,將不同資料數列的值列堆疊在同一行。 代表要 顯示欄位清單框中第一個資料直欄的值長條會先繪製,而後續的值長條則會從其 前面的值長條結束處開始。 例如,如果長條 1 的值為 50 而長條 2 的值為 20, 則長條 1 會顯示 0 到 50,而長條 2 則顯示 50 到 70。
- 10. 按下一步。這時會開啟「指定分頁選項」頁面。
- 11. 選取**啟用分**頁勾選框,以啟用分頁。 分頁可讓您一次只顯示一定數量的列。例如, 如果您一次只顯示十列,則每一頁只會顯示十個直條或長條。
- 12. 在每頁列數清單中選取您一次要顯示的列數。
- 13. 在第一個顯示列清單中選取結果集中要顯示的第一列。
- 14. 選取新增導覽列勾選框,以自動建立會控制分頁動作的下一頁和上一頁按鈕。
- 15. 按一下**完成**。 關閉精靈,並在編輯器視窗中顯示長條圖或直條圖。

## 插入延伸長條圖或直條圖:

延伸長條圖或直條圖可讓您累計結果集中一或多個直欄的資料。

#### 關於這項作業

如果要插入延伸長條圖或直條圖,請執行下列步驟:

#### 程序

1. 在選用區視圖的佈置選用區中,按兩下長條圖或直條圖物件。 這時會開啟「長條 圖精靈」或「直條圖精靈」。

- 2. 在所有資料來源樹狀結構中,導覽至為取得佈置物件查詢結果集所要執行的表格 或查詢,然後按下一步。 這時會開啟「選取佈置類型」頁面。
- 3. 按一下延伸,然後按下一步。 這時會開啟「選取要顯示為長條圖的欄位」頁面。
- 4. 在可用的欄位清單框中選取一或多個直欄,然後按一下右移,將直欄移至要顯示 的欄位表格的欄位直欄中。 這個欄位列出所選取查詢結果集內包含的資料直欄名 稱。您移至**要顯示的欄位**表格的直欄,會在直條圖或長條圖中沿著標籤軸顯示為 長條。
- 5. 按一下要顯示的欄位表格之聚集直欄中的資料格。這時會開啟下拉清單。請選擇 一個選項來指定如何聚集直欄。
- 6. 按下一步。 這時會開啟「在同層群組中選取要移動的一或多個欄位」頁面。
- 7. 在可用的欄位清單框中選取一或多個直欄,然後按一下右移,將直欄移至要移動 的欄位清單框中。 您移至要移動的欄位清單框的直欄,會在查詢結果集中累計, 且直欄的順序會決定累計階層。
- 8. 按下一步。 這時會開啟「設定圖表的標籤和圖註資訊」頁面。
- 9. 撰取顯**示每一列的值**勾撰框,於每一個值列尾端顯示資料值。
- 10. 選取有多個數列時堆疊列勾選框,將不同資料數列的值列堆疊在同一行。 代表要 顯示欄位清單框中第一個資料直欄的值長條會先繪製,而後續的值長條則會從其 前面的值長條結束處開始。 例如,如果長條 1 的值為 50 而長條 2 的值為 20, 則長條 1 會顯示 0 到 50,而長條 2 則顯示 50 到 70。
- 11. 按一下**完成**。 關閉精靈,並在編輯器視窗中顯示長條圖或直條圖。

## 在長條圖或直條圖中顯示 *OLAP* 資料:

您可以利用多維度查詢來取得查詢結果,於長條圖或直條圖中顯示 OLAP 資料。

#### 關於這項作業

利用多維度查詢執行的長條圖或直條圖,可讓您累計相關聯查詢結果集中一或多個直 欄的資料。這可讓使用者往下探查特定的資料符號,以只取得所需的資料,而不需要 一次檢視整個結果集。

如果要插入會顯示 OLAP 資料的長條圖或直條圖,請執行下列步驟:

- 1. 在選用區視圖的佈置選用區中,按兩下長條圖或直條圖物件。 這時會開啟「長條圖 精靈」或「直條圖精靈」。
- 2. 在所有資料來源樹狀結構中,導覽至多維度資料來源資料夾中會執行來取得佈置物 件之查詢結果集的 OLAP 查詢,然後按下一步。 這時會開啟「選取要顯示為長條 圖的欄位」頁面。
- 3. 在可用的欄位清單框中選取一或多個直欄,然後按一下右移按鈕,將其移至要顯示 的欄位清單框中。 這個欄位列出所選取查詢結果集內包含的資料直欄名稱。您移至 要顯示的欄位清單框的直欄,會在直條圖或長條圖中沿著標籤軸顯示為長條。
- 4. 按下一步。 這時會開啟「選取維度或階層」頁面。
- 5. 選取資料方塊模型中要用來表示查詢結果的一或多個維度,然後按下一步。 您可以 按住 **Ctrl** 鍵,然後按一下要使用的維度,來選取多個維度。 這時會開啟「設定圖 表的標籤和圖註資訊」頁面。
- 6. 選取顯**示每一列的值**勾選框,於每一個值列尾端顯示資料值。
- 7. 選取有多個數列時堆疊列勾選框,將不同資料數列的值列堆疊在同一行。 代表要顯 示欄位清單框中第一個資料直欄的值長條會先繪製,而後續的值長條則會從其前面 的值長條結束處開始。 例如,如果長條 1 的值為 50 而長條 2 的值為 20,則長 條 1 會顯示 0 到 50,而長條 2 則顯示 50 到 70。
- 8. 按一下完成。 關閉精靈,並在編輯器視窗中顯示長條圖或直條圖。

#### 利用關聯式查詢插入圓餅圖:

圓餅圖會以切成扇形的圓形圖表來顯示資料。

#### 關於這項作業

如果要利用關聯式查詢插入圓餅圖,請執行下列步驟:

## 程序

- 1. 在選用區視圖的佈置選用區中,按兩下圓餅圖物件。 這時會開啟「圓餅圖精靈」。
- 2. 在所有資料來源樹狀結構中,導覽至會加以執行以取得佈置物件之查詢結果集的表 格或關聯式查詢,然後按下一步。 這時會開啟「選取佈置類型」頁面。
- 3. 按一下標準,然後按下一步。 這時會開啟「選取圓餅圖的選項」頁面。
- 4. 在楔形值下拉清單中,指定查詢結果集中的資料直欄名稱,這個直欄將包含圓餅圖 中每一個楔形的值。 您必須從查詢結果集的可用資料直欄下拉清單中選取資料直 欄。
- 5. 選取併入楔形的標籤勾選框,以併入每一個楔形的標籤。
- 6. 在標籤欄位下拉清單中,指定查詢結果集中的資料直欄,這個直欄將包含每一個圓 餅楔形的標籤資訊。 如果您選取併入楔形的標籤勾選框,則必須從查詢結果集的可 用資料直欄下拉清單中選取欄位。
- 7. 選取併入扇形的值勾選框,以在圓餅圖中顯示每一個扇形的值。
- 8. 選取併入代表整個圓餅圖的百分比值勾選框,以顯示每一個圓餅扇形的百分比值。
- 9. 按一下完成。 「圓餅圖精靈」會關閉,圖表會顯示在編輯器視窗中。

#### 插入延伸圓餅圖:

延伸圓餅圖可讓您累計結果集中一或多個直欄的資料。

#### 關於這項作業

如果要插入延伸圓餅圖,請執行下列步驟:

- 1. 在選用區視圖的佈置選用區中,按兩下圓餅圖物件。 這時會開啟「圓餅圖精靈」。
- 2. 在所有資料來源樹狀結構中,導覽至為取得佈置物件查詢結果集所要執行的表格 或查詢,然後按下一步。 這時會開啟「選取佈置類型」頁面。
- 3. 按一下延伸,然後按下一步。 這時會開啟「在同層群組中選取要移動的一或多個 欄位」頁面。
- 4. 在可用的欄位清單框中選取一或多個直欄,然後按一下右移,將直欄移至要移動 的欄位清單框中。 您移至要移動的欄位清單框的直欄,會在查詢結果集中累計, 且直欄的順序會決定累計階層。
- 5. 按下一步。 這時會開啟「選取圓餅圖的選項」頁面。
- 6. 在楔形值下拉清單中,指定查詢結果集中的資料直欄名稱,這個直欄將包含圓餅 圖中每一個楔形的值。 您必須從查詢結果集的可用資料直欄下拉清單中選取資料 直欄。
- 7. 在聚集下拉清單中,指定如何聚集楔形值欄位中指定的資料直欄。
- 8. 選取併入楔形的標籤勾選框,以併入每一個楔形的標籤。
- 9. 在標籤欄位下拉清單中,指定查詢結果集中的資料直欄,這個直欄將包含每一個 圓餅楔形的標籤資訊。 如果您選取**併入楔形的標籤**勾選框,則必須從查詢結果集 的可用資料直欄下拉清單中選取欄位。
- 10. 選取併入扇形的值勾選框,以在圓餅圖中顯示每一個扇形的值。
- 11. 選取併入代表整個圓餅圖的百分比值勾選框,以顯示每一個圓餅扇形的百分比 值。
- 12. 按一下完成。 「圓餅圖精靈」會關閉,圖表會顯示在編輯器視窗中。

## 在圓餅圖中顯示 *OLAP* 資料:

您可以利用多維度查詢來取得查詢結果,於圓餅圖中顯示 OLAP 資料。

## 關於這項作業

利用多維度查詢執行的圓餅圖,可讓您累計相關聯查詢結果集中一或多個直欄的資 料。這可讓使用者往下探查特定的資料符號,以只取得所需的資料,而不需要一次檢 視整個結果集。

如果要插入會顯示 OLAP 資料的圓餅圖,請執行下列步驟:

#### 程序

- 1. 在選用區視圖的佈置選用區中,按兩下圓餅圖物件。 這時會開啟「圓餅圖精靈」。
- 2. 在所有資料來源樹狀結構中,導覽至多維度資料來源資料夾中會執行來取得佈置物 件之查詢結果集的 OLAP 查詢,然後按下一步。 這時會開啟「選取維度或階層」 頁面。
- 3. 選取資料方塊模型中要用來表示查詢結果的一或多個維度,然後按下一步。 您可以 按住 **Ctrl** 鍵,然後按一下要使用的維度,來選取多個維度。 這時會開啟「選取圓 餅圖的選項」頁面。
- 4. 在楔形值下拉清單中,指定查詢結果集中的資料直欄名稱,這個直欄將包含圓餅圖 中每一個楔形的值。 您必須從查詢結果集的可用資料直欄下拉清單中選取資料直 欄。
- 5. 選取**併入楔形的標籤**勾選框,以併入每一個楔形的標籤。
- 6. 在標籤欄位下拉清單中,指定查詢結果集中的資料直欄,這個直欄將包含每一個圓 餅楔形的標籤資訊。 如果您選取併入楔形的標籤勾選框,則必須從查詢結果集的可 用資料直欄下拉清單中選取欄位。
- 7. 撰取**併入扇形的值**勾撰框,以在圓餅圖中顯示每一個扇形的值。
- 8. 選取併入代表整個圓餅圖的百分比值勾選框,以顯示每一個圓餅扇形的百分比值。
- 9. 按一下完成。 「圓餅圖精靈」會關閉,圖表會顯示在編輯器視窗中。

## 插入多變量圖:

多變量圖會以散佈圖的方格來顯示資料。

## 關於這項作業

如果要插入多變量圖,請執行下列步驟:

## 程序

- 1. 在選用區視圖的佈置選用區中,按兩下多變量圖物件。 這時會開啟「多變量圖精 靈」。
- 2. 在所有資料來源樹狀結構中,導覽至為取得佈置物件查詢結果集所要執行的表格或 查詢,然後按下一步。 這時會開啟「選取要對映至軸線的欄位」頁面。
- 3. 在可用的欄位清單框中選取一或多個直欄,然後按一下右移按鈕,將其移至要建立 的軸線清單框中。 這個欄位列出已從查詢結果集內選取的直欄,而其資料將對映到 多變量圖中的軸。多變量圖的軸會沿著對角線標示,第一個軸會使用要建立的軸清 單框中指定的第一個直欄,畫在左下方的格線資料格中。每一個資料直欄會依要建 立的軸清單中顯示的順序來沿著對角線繪製,最後一個軸繪製在右上角的格線。
- 4. 按下一步。 這時會開啟「指定多變量圖選項」頁面。
- 5. 在寬度欄位中,指定每一個資料格的寬度。
- 6. 在高度欄位中,指定每一個資料格的高度。
- 7. 在**水平間距**欄位中,指定間距寬度(資料格之間的水平空間)。
- 8. 在垂直間距欄位中,指定間距高度(資料格之間的垂直空間)。
- 9. 按一下完成。 「多變量圖精靈」會關閉,圖表會顯示在編輯器視窗中。

#### 插入散佈圖或 **XY** 座標圖:

散佈圖會在矩形座標中以二維圖形顯示資料。XY 座標圖會以其座標代表兩個變數的連 接點所組成的二維圖形來顯示資料。

#### 關於這項作業

如果要插入散佈圖或 XY 座標圖,請執行下列步驟:

#### 程序

- 1. 在選用區視圖的佈置選用區中,按兩下散佈圖或 **XY** 座標圖物件。 這時會開啟「散 佈圖精靈」或「XY 座標圖精靈」。
- 2. 在所有資料來源樹狀結構中,導覽至為取得佈置物件查詢結果集所要執行的表格或 查詢,然後按下一步。 這時會開啟「選取要顯示為 Y 值的欄位」頁面。
- 3. 在可用的欄位清單框中選取一或多個直欄,然後按一下右移按鈕,將其移至要顯示 的欄位清單框中。 這個欄位列出所選取查詢結果集內包含的資料直欄名稱。您移至 要顯示的欄位清單框的直欄,會在產生的圖表中顯示為 Y 值。
- 4. 按下一步。 這時會開啟「選取代表點位置的欄位」頁面。
- 5. 在 **X** 值下拉清單中,指定查詢結果集中,會畫在散佈圖或 XY 座標圖的 X 軸上的 資料直欄名稱。 請從查詢結果集的可用資料直欄下拉清單中選取資料直欄欄位。
- 6. 按一下**完成**。 關閉精靈,並在編輯器視窗中顯示圖表。

#### 插入股價圖:

股價圖可用來顯示股價或其他的價值型指數的波動,以及一段時間的交易量。

## 關於這項作業

如果要插入股價圖,請執行下列步驟:

## 程序

- 1. 在選用區視圖的佈置選用區中,按兩下股價圖物件。 這時會開啟「股價圖精靈」。
- 2. 在所有資料來源樹狀結構中,導覽至為取得佈置物件查詢結果集所要執行的表格 或查詢,然後按下一步。 這時會開啟「選取股價圖的選項」頁面。
- 3. 在交易間隔下拉清單中,選取要繪製股價的交易間隔。 請從可用選項的下拉清單 中選取間隔,這些選項包括秒、分鐘、小時、日、週、月或年。
- 4. 在日期下拉清單中,指定查詢結果集中含有交易日期的資料直欄名稱。
- 5. 在最高下拉清單中,指定查詢結果集中含有每個交易日股票最高價的資料直欄名 稱。
- 6. 在最低下拉清單中,指定查詢結果集中含有每個交易日股票最低價的資料直欄名 稱。
- 7. 選取顯示開盤價勾選框,以顯示股票的開盤價。
- 8. 在開盤下拉清單中,選取查詢結果集中含有每個交易日股票開盤價的資料直欄名 稱。
- 9. 選取顯示收盤價勾選框,以顯示股票的收盤價。
- 10. 在收盤下拉清單中,選取查詢結果集中含有每個交易日股票收盤價的資料直欄名 稱。
- 11. 選取顯示交易量勾選框,以顯示每一檔股票的交易量。
- 12. 在交易量下拉清單中,選取查詢結果集中含有每個交易日股票交易量的資料直欄 名稱。
- 13. 按一下**完成**。 「股價圖精靈」會關閉,圖表會顯示在編輯器視窗中。

#### 插入 **K** 線圖:

K 線圖可用來顯示股價(或其他的價值型指數)的盈虧,以及一段時間的交易量。

#### 關於這項作業

如果要插入 K 線圖,請執行下列步驟:

- 1. 在選用區視圖的佈置選用區中,按兩下 **K** 線圖物件。 這時會開啟「K 線圖精 靈」。
- 2. 在所有資料來源樹狀結構中,導覽至為取得佈置物件查詢結果集所要執行的表格 或查詢,然後按下一步。 這時會開啟「選取 K 線圖的選項」頁面。
- 3. 在交易間隔下拉清單中,選取要繪製股價的交易間隔。 請從可用選項的下拉清單 中選取間隔,這些選項包括秒、分鐘、小時、日、週、月或年。
- 4. 在日期下拉清單中,選取查詢結果集中含有交易日期的資料直欄名稱。
- 5. 在開盤下拉清單中,選取查詢結果集中含有每個交易日股票開盤價的資料直欄名 稱。
- 6. 在收盤下拉清單中,選取查詢結果集中含有每個交易日股票收盤價的資料直欄名 稱。
- 7. 選取顯示最高價勾選框,以顯示股票的最高價。
- 8. 在最高下拉清單中,選取查詢結果集中含有每個交易日股票最高價的資料直欄名 稱。
- 9. 選取顯示最低價勾選框,以顯示股票的最低價。
- 10. 在最低下拉清單中,選取查詢結果集中含有每個交易日股票最低價的資料直欄名 稱。
- 11. 選取顯示交易量勾選框,以顯示每一檔股票的交易量。
- 12. 在交易量下拉清單中,選取查詢結果集中含有每個交易日股票交易量的資料直欄 名稱。
- 13. 按一下**完成**。 「K 線圖精靈」會關閉,圖表會顯示在編輯器視窗中。

## 插入時間表圖:

時間表圖會以曲線顯示時間序列。

#### 關於這項作業

如果要插入時間表圖,請執行下列動作:

## 程序

- 1. 在選用區視圖的佈置選用區中,按兩下時間表圖物件。 這時會開啟「時間表圖精 靈」。
- 2. 在所有資料來源樹狀結構中,導覽至為取得佈置物件查詢結果集所要執行的表格或 查詢,然後按下一步。 這時會開啟「選取代表點位置的欄位」頁面。
- 3. 在日期下拉清單中,指定會畫在時間表圖的日期/時間軸上,來自您查詢結果集的 資料直欄名稱。 您應該選取包括日期或時間值的資料直欄
- 4. 在值下拉清單中,指定會畫在時間表圖的數值軸上,來自您查詢結果集的資料直欄 名稱。 您應該選取包括數值的資料直欄。
- 5. 按一下完成。 「時間表圖精靈」會關閉,圖表會顯示在編輯器視窗中。

## 插入事件帶狀圖:

事件帶狀圖會顯示一條垂直帶,代表查詢傳回之每一列的時間間隔。

#### 關於這項作業

如果要插入事件帶狀圖,請執行下列步驟:

- 1. 在選用區視圖的佈置選用區中,按兩下事件帶狀圖物件。 這時會開啟「事件帶狀圖 精靈」。
- 2. 在所有資料來源樹狀結構中,導覽至為取得佈置物件查詢結果集所要執行的表格或 查詢,然後按下一步。 這時會開啟「選取代表事件時段的欄位」頁面。
- 3. 在**開始日期**下拉清單中,指定查詢結果集中的資料直欄名稱,其含有要在「事件帶 狀圖」中繪圖之事件的開始日期。 您應該選取包含日期的資料直欄。
- 4. 在結束日期下拉清單中,指定查詢結果集中的資料直欄名稱,其含有要在「事件帶 狀圖」中繪圖之事件的結束日期。 您應該選取包含日期的資料直欄。
- 5. 按一下完成。 「事件帶狀圖精靈」會關閉,圖表會顯示在編輯器視窗中。

插入叢集圖:

叢集圖會以一組有軸幅的遞迴和循環輪軸,來顯示資料。

關於這項作業

如果要插入叢集圖,請執行下列步驟:

#### 程序

- 1. 在選用區視圖的佈置選用區中,按兩下叢集圖物件。 這時會開啟「叢集圖精靈」。
- 2. 在所有資料來源樹狀結構中,導覽至為取得佈置物件查詢結果集所要執行的表格或 查詢,然後按下一步。 這時會開啟「選取代表上下代關係的欄位」頁面。
- 3. 從母項欄位下拉清單中,撰取查詢結果集中將作為「叢集圖」母項資料格的資料直 欄名稱。
- 4. 從子項欄位下拉清單中,選取查詢結果集中將作為「叢集圖」子項資料格的資料直 欄名稱。
- 5. 在選取可見子項深度上限清單框中,針對給定的縮放比例,指定在叢集圖的母項物 件下所能顯示的子項層次數上限。 如果要查看子項層次的單一層次,請在欄位中輸 入 1。
- 6. 按一下完成。 「叢集圖精靈」會關閉,圖形會顯示在編輯器視窗中。

#### 插入線性圖:

線性圖會顯示地理環境定義中的空間資料。

#### 關於這項作業

如果要插入線性圖,請執行下列步驟:

#### 程序

- 1. 在選用區視圖的佈置選用區中,按兩下線性圖物件。這時會開啟「線性圖精靈」。
- 2. 在所有資料來源樹狀結構中,導覽至為取得佈置物件查詢結果集所要執行的表格或 查詢,然後按下一步。 這時會開啟「線性圖選項」頁面。
- 3. 選取資料包含開放界限。描繪成折線。,指定將線性圖描繪成折線。 如果頂點資料 在查詢結果資料直欄中儲存為折線,請選擇這個選項。當儲存為折線時,頂點具有 開放界限。最後一點與第一點是不同的。
- 4. 選取資料包含封閉界限。描繪成多邊形。,指定將線性圖描繪成多邊形。 如果頂點 資料在查詢結果資料直欄中儲存為多邊形,請選擇這個選項。當儲存為多邊形時, 頂點具有封閉界限。
- 5. 按下一步。 這時會開啟「選取包含界限的欄位」頁面。
- 6. 在界限欄位下拉清單中,指定查詢結果集中含有地圖頂點的資料直欄。
- 7. 按一下完成。 這時會關閉「線性圖精靈」,並在編輯器視窗中顯示地圖。

## 插入「簡式表單」物件:

如果您只需顯示查詢中某一列的值,**簡式表單**物件可讓您將資料擷取程序最佳化。

## 關於這項作業

您可以將若干標籤物件放在簡式表單上,以顯示所指定查詢列的不同資料格的值。 如果要插入「簡式表單」,請執行下列動作:

#### 程序

- 1. 在選用區視圖的佈置選用區中,按兩下簡式表單物件。
- 2. 在「簡式表單精靈」中,導覽至將提供資料給簡式表單佈置的表格或查詢,然後按 一下完成。 「簡式表單精靈」會關閉,而簡式表單物件會放在場景上。
- 3. 將所需的標籤物件新增至簡式表單佈置。
	- a. 在專案總管視圖中,導覽至您插入的簡式表單佈置。
	- b. 在選用區視圖中,展開基本元素,然後選取 **Label**。
	- c. 在專案總管視圖中,將標籤物件拖曳至簡式表單佈置之下的 **Level1** 節點。
- 4. 在表示式設計程式的協助之下,指定要顯示在每個標籤物件中的值。
	- a. 在專案總管視圖中,選取您新增的標籤物件。
	- b. 在內容視圖中,按兩下 **Text** 內容值。
	- c. 在「表示式設計程式」視窗中,將預設文字取代為包含您想要顯示的值的直欄 名稱。為此,請展開查詢 > **[**查詢名稱**]** > 輸出直欄,然後選取所需的直欄。

註:**[**查詢名稱**]** 代表您指定給簡式表單佈置的查詢或表格的名稱。

5. 按一下確定,以關閉「表示式設計程式」視窗。

## 結果

含有所有必要標籤的簡式表單佈置會新增至場景。您可以在「執行時期」模式中檢查 結果。

#### 插入矩陣:

矩陣會以二維陣列的資料格來顯示資料。

#### 關於這項作業

如果要插入矩陣,請執行下列步驟:

- 1. 按兩下所建立的物件,並使用必要的值新增任何控制項(例如,標籤),使其顯示 在 [object\_name] 中。
- 2. 在所有資料來源樹狀結構中,導覽至為取得佈置物件查詢結果集所要執行的表格或 查詢,然後按下一步。 這時會開啟「指定矩陣選項」頁面。
- 3. 在資料格寬度欄位中,指定每一個資料格的寬度。
- 4. 在資料格高度欄位中,指定每一個資料格的高度。
- 5. 在間距寬度欄位中,指定間距寬度(資料格之間的水平空間)。
- 6. 在間距高度欄位中,指定間距高度(資料格之間的垂直空間)。
- 7. 在直欄數欄位中,指定會顯示在矩陣中的直欄數。
- 8. 選取顯示資料格邊框勾選框,以顯示矩陣中每一個資料格的邊框。

9. 按一下完成。 關閉「矩陣」精靈,並在編輯器視窗中顯示矩陣。

插入螺旋:

**Spiral** 物件會以無限、向內螺旋的方式顯示資料,其中每一個資料點會越變越小。

#### 關於這項作業

Spiral 佈置對於顯示非數學相關的資料非常好用。在 **Spiral** 物件中放大可進一步顯示 螺旋內的更多資料,而縮小則顯示螺旋外部的更多資料。

如果要插入螺旋,請執行下列動作:

## 程序

1. 在選用區視圖的佈置選用區中,按兩下 **Spiral** 物件。

- 2. 在「Spiral 精靈」中,導覽至將提供 **Spiral** 物件資料的表格或查詢。
- 3. 按一下**完成**。 這時會關閉「Spiral 精靈」,場景上會顯示 **Spiral** 物件。

## 結果

您可以修改 Spiral 物件的內容及其支援物件 (DataTemplate 和 Ellipse) 的內容,以 自訂 Spiral 物件的外觀與行為。

#### 使用樹狀結構圖和組織圖的節點:

您可以將樹狀結構圖或組織圖插入視覺化儀表板,然後展開或收合它的節點。

## 插入組織圖:

組織圖會以從上而下讀取的樹狀結構顯示資料,且通常與人員階層相關聯。

#### 關於這項作業

如果要插入組織圖,請執行下列步驟:

- 1. 按兩下所建立的物件,並使用必要的值新增任何控制項(例如,標籤),使其顯示 在 [object\_name] 中。
- 2. 在所有資料來源樹狀結構中,導覽至為取得佈置物件查詢結果集所要執行的表格或 查詢,然後按下一步。 這時會開啟「組織圖選項」頁面。
- 3. 在母項欄位下拉清單中,選取查詢結果集中將用來作為「組織圖」之母項資料格的 資料直欄名稱。
- 4. 在子項欄位下拉清單中,選取查詢結果集中將用來作為「組織圖」之子項資料格的 資料直欄名稱。
- 5. 選取併入標籤勾選框,在組織圖的每一個母項和子項資料格中併入標籤。
- 6. 在標籤欄位下拉清單中,指定查詢結果集中將包含組織圖內每一個母項和子項資料 格標籤資訊的資料直欄名稱。 如果您選取了併入標籤勾選框,就必須從查詢結果集 可用的資料直欄下拉清單中,選取一個資料直欄。
- 7. 在子物件相對於母項物件的大小欄位中,指定子物件在「組織圖」中相對於母項物 件大小的顯示大小。 請在欄位中輸入一個介於 .01 和 1 之間的數字。
- 8. 在佈置模型下拉清單中,選取佈置視圖選項,其可為標準或水平。
- 9. 按一下完成。 「組織圖精靈」會關閉,圖表會顯示在編輯器視窗中。

#### 插入樹狀結構圖:

樹狀結構圖會以樹狀結構顯示資料,以顯示一組階層式的上下代關係。

#### 關於這項作業

如果要插入樹狀結構圖,請執行下列動作:

## 程序

- 1. 按兩下所建立的物件,並使用必要的值新增任何控制項(例如,標籤),使其顯示 在 [object\_name] 中。
- 2. 在所有資料來源樹狀結構中,導覽至為取得佈置物件查詢結果集所要執行的表格或 查詢,然後按下一步。 這時會開啟「樹狀結構圖選項」頁面。
- 3. 在母項欄位下拉清單中,選取查詢結果集中將用來作為樹狀結構圖之母項資料格的 資料直欄名稱。
- 4. 在子項欄位下拉清單中,選取查詢結果集中將用來作為樹狀結構圖之子項資料格的 資料直欄名稱。
- 5. 選取併入標籤勾選框,在樹狀結構圖的每一個母項和子項資料格中併入標籤。
- 6. 在標籤欄位下拉清單中,選取查詢結果集中將包含樹狀結構圖內每一個母項和子項 資料格標籤資訊的資料直欄名稱。 如果您選取了**併入標籤**勾選框,就必須從查詢結 果集可用的資料直欄下拉清單中,選取一個資料直欄。
- 7. 在最初顯示的層次數目欄位中,指定最初在樹狀結構圖的母項物件下所顯示的層次 數目上限。在欄位中,輸入層次數。 值 1 將會顯示一個層次。
- 8. 按一下完成。 「樹狀結構圖精靈」會關閉,圖表會顯示在編輯器視窗中。

## 修改節點狀態:

您可以修改視覺化儀表板上的「樹狀結構圖」或「組織圖」節點的狀態。

#### 插入範例圖:

請參閱下列將「組織圖」新增至視覺化儀表板的範例。這個視覺化專案的建立是以預 設「範例」儲存庫中的 DEMO.EMPLOYEE 表格為基礎。

#### 關於這項作業

如果要以 DEMO.EMPLOYEE 表格為基礎來建立視覺化專案,請執行下列動作:

#### 程序

- 1. 建立視覺化儀表板。
- 2. 插入含有下列 SQL 陳述式的查詢:

SELECT A.EMPLOYEE\_ID, A.FULL\_NAME, A.SUPERVISOR\_ID

FROM DEMO.EMPLOYEE A

3. 將組織圖新增至視覺化專案。

- 4. 在「組織圖」精靈的第二頁,指定下列圖表選項:
	- a. 在母項欄位中,設定 SUPERVISOR ID。
	- b. 在子項欄位中,設定 EMPLOYEE ID。
	- c. 在標籤欄位中,設定 FULL\_NAME。
- 5. 按一下完成。範例圖會新增至現行視覺化專案中。

## 儲存圖表節點狀態:

您可以透過程式化的方式,在視覺化儀表板上儲存「樹狀結構圖」或「組織圖」中的 圖表節點狀態。請參閱在 DEMO.EMPLOYEE 範例專案的基礎上,儲存圖表節點狀態的範 例。

## 開始之前

您必須具有已新增「組織圖」或「樹狀結構圖」的視覺化儀表板。

## 關於這項作業

如果要儲存圖表節點狀態,請執行下列動作:

## 程序

- 關於這項作業<br>如果要儲存圖表節點狀態,請執行下列動作:<br>程序<br>1. 在 DEMO.EMPL0YEE 範例專案中,新增 Text 類型的兩個廣域參數<br>**ExpandedNodesSaved** 和 **CollapsedNodesSaved**。<br>? 新增兩個換知至東安中:**Puttop1 和 Puttop?** 。 **ExpandedNodesSaved** 和 **CollapsedNodesSaved**。
- 2. 新增兩個按鈕至專案中:**Button1** 和 **Button2**。
- 3. 對於 **Button1**,請將 **Caption** 內容指定為儲存。
- 4. 在 **Click** 事件上,新增設定值動作。在「新增動作」精靈中,指定兩個動作:
	- a. ExpandedNodesSaved=OrganizationChart1.DataLocator.ExpandedNodes
	- b. CollapsedNodesSaved=OrganizationChart1.DataLocator.CollapsedNodes
- 5. 對於 **Button2**,請將 **Caption** 內容指定為載入。
- 6. 在 **Click** 事件上,新增設定值動作。在「新增動作」精靈中,指定兩個動作:
	- a. OrganizationChart1.DataLocator.ExpandedNodes=ExpandedNodesSaved
	- b. OrganizationChart1.DataLocator.CollapsedNodes=CollapsedNodesSaved

註:首先必須連結 **ExpandedNodes** 的值,然後是 **CollapsedNodes** 內容的 值。

- 7. 按一下執行時期標籤。展開和收合節點。按一下儲存按鈕,將節點狀態寫入廣域參 數中。
- 8. 展開和收合節點,按一下載入按鈕,將樹狀結構還原為按一下儲存按鈕所儲存的狀 態。

## 展開或收合所有圖表節點:

在視覺化儀表板上,您可以透過程式化的方式,展開或收合樹狀結構或組織圖上的所 有圖表節點。請參閱在 DEMO.EMPLOYEE 範例專案的基礎上,展開或收合圖表節點的範 例。

## 開始之前

您必須具有已新增「組織圖」或「樹狀結構圖」的視覺化儀表板。

## 關於這項作業

如果要展開或收合所有圖表節點,請執行下列動作:

## 程序

- 1. 在 DEMO.EMPLOYEE 範例專案中,新增一個按鈕,將它的標題值設為全部展開。
- 2. 在 **Click** 事件上,利用下列表示式來新增設定值動作:
	- a. OrganizationChart1.DataLocator.ExpandedNodes=field("Query1", "EMPLOYEE\_ID")

註:表示式中的分隔字元取決於語言環境設定。

- 3. 新增一個按鈕,將它的標題值設為全部展開。
- 4. 在 **Click** 事件上,利用下列表示式來新增設定值動作:
	- a. OrganizationChart1.DataLocator.CollapsedNodes=field("Query1", "EMPLOYEE\_ID")

註:表示式中的分隔字元取決於語言環境設定。

5. 按一下執行時期標籤,然後按一下全部展開,來展開所有圖表節點,按一下全部收 合,將它們全部收合起來。

註:如果您將範例按鈕新增至「資料範本」,它們只能與連接這個「資料範本」的 節點一起運作。

## 選取圖表節點的標籤來展開或收合所有圖表節點:

在視覺化儀表板上,您可以透過選取圖表節點的標籤,展開或收合樹狀結構或組織圖 中的現行圖表節點。請參閱在 DEMO.EMPLOYEE 範例專案的基礎上,展開或收合圖表節點 的範例。

## 開始之前

您必須具有已新增「組織圖」或「樹狀結構圖」的視覺化儀表板。

## 關於這項作業

如果要展開或收合圖表節點,請執行下列動作:

## 程序

- 1. 在 DEMO.EMPLOYEE 範例專案的專案總管視圖中,展開 **OrganizationChart1** 元件、 **DataTemplate1(Query1)**、**Leve11**,然後選取 **Label1**。
- 2. 新增 **Label1** 之 **Click** 事件的設定值動作:

OrganizationChart1.DataTemplate1.Level1.ChildLink1.Expanded= !OrganizationChart1.DataTemplate1.Level1.ChildLink1.Expanded

3. 按一下執行時期標籤,然後按一下圖表節點的標籤來展開或收合圖表節點。

## 展開至特定圖表節點:

在視覺化儀表板上,您可以透過程式化的方式來開啟樹狀結構或組織圖中的特定圖表 節點。請參閱在 DEMO.EMPLOYEE 範例專案的基礎上,展開或收合圖表節點的範例。

#### 開始之前

您必須具有已新增「組織圖」或「樹狀結構圖」的視覺化儀表板。

## 關於這項作業

如果要開啟樹狀結構或組織圖中的特定圖表節點,請執行下列動作:

## 程序

- 1. 在 DEMO.EMPLOYEE 範例專案中,新增組合框物件。
- 2. 在 Combo 精靈中,指定用於 **OrganizationChart1** 的 **Query1**。
- 3. 將 **EMPLOYEE\_ID** 直欄值新增至組合框。
- 4. 展開 **OrganizationChart1** 元件、**DataTemplate1(Query1)**、**Leve11**,然後選取 **Label1**。
- 2. 在 Combo 精靈中,指定用於 **OrganizationChart1** 的 **Query1。**<br>3. 將 EMPLOYEE\_ID 直欄值新增至組合框。<br>4. 展開 OrganizationChart1 元件、DataTemplate1(Query1)丶Leve11,然後選取<br>Label1。<br>5. 新增下列表示式來修改它的 Frame.FillStyle.FillColor 內容:=i f<br>(EMPL0YEE\_ID=Combo1. (EMPLOYEE\_ID=Combo1.Selection,#F00000,#78b1ea)。在選取節點之後,強調顯示 這個節點。

註:表示式中的分隔字元取決於語言環境設定。

6. 針對組合框物件的 **Change** 事件,新增設定值動作:

OrganizationChart1.DataLocator.CollapsedNodes=field("Query1","EMPLOYEE\_ID") OrganizationChart1.DataLocator.ExpandedNodes=Combo1.Selection

- OrganizationChart1.DataLocator.CollapsedNodes=Combo1.Selection
- 7. 按一下執行時期標籤。從組合框物件選取所需的 ID,這時會展開適當的節點並以紅 色強調顯示。

## 插入刻度盤:

刻度盤將資料點顯示為計量表上兩個數字之間的範圍。

## 關於這項作業

如果要插入刻度盤,請執行下列動作:

- 1. 在選用區視圖的佈置選用區中,按兩下刻度盤物件。 這時會開啟「刻度盤精靈」。
- 2. 在最小值清單中選取刻度盤上顯示的最小值。
- 3. 在最大值清單中選取刻度盤上顯示的最大值。
- 4. 在開始清單中選取刻度盤的起始角度。 例如,指定 **-90** 會顯示一條從刻度盤中心 延伸到畫布左邊的水平線。
- 5. 在結束清單中選取刻度盤的結束角度。 例如,指定 **90** 會顯示一條從刻度盤中心 延伸到畫布右邊的水平線。
- 6. 選取對稱勾選框以自動將刻度盤變成對稱。 這個選項會根據開始角度來設定相反 的結束角度。例如,如果開始角度設為 **-110**,則結束角度會自動設為 **110**。
- 7. 選取標籤在內側,讓主要刻度標記標籤顯示在刻度盤的弧形內側。
- 8. 選取標籤在外側,讓主要刻度標記標籤顯示在刻度盤的弧形外側。
- 9. 如果要在刻度盤上新增扇形,請在扇形欄位中指定值,然後按一下新增項目按 鈕。 最大值會自動變更來反映指定扇形的總和。例如,依預設有三個扇形,各設 為 **33.33**。這樣會建立具有三個扇形的刻度盤,各佔整個刻度盤的三分之一。如果 您新增值為 **20** 的另一個扇形,則最大值會設為 **120**。
- 10. 如果要刪除扇形,請在清單中強調顯示現有的扇形,然後按一下刪除項目按鈕。
- 11. 按一下完成。 這時會關閉「刻度盤精靈」,而新的刻度盤物件會顯示在儀表板畫 布上。

## 插入立體圖:

立體圖會以豐富的視覺格式來顯示您的查詢結果資料,如 QMF 中所有查詢類型的圖 表。對照視覺化專案中其他可用的複合圖表,立體圖是作為整體物件而新增到場景 中。立體圖是完全可自訂的。

#### 關於這項作業

如果要插入立體圖物件,請執行下列動作:

## 程序

- 1. 在「選用區」視圖的佈置選用區中,按兩下立體圖物件。這時會開啟「立體圖精 靈」。
- 2. 選取一個您想建立圖表的查詢,然後按下一步。
- 3. 如果所選查詢有儲存的圖表,您可以在圖表頁面上將它新增到視覺化專案中,然後 按一下完成來關閉精靈。
- 4. 如果要建立圖表,請在圖表類型頁面中,指定圖表的類型。如需圖表類型的相關資 訊,請參[閱指定圖表類型選項主](#page-250-0)題。按下一步。
- 5. 在資料系列頁面中,指定您想用來產生圖表資料點的結果集直欄。如需相關資訊, 請參[閱指定資料系列選項主](#page-251-0)題。按下一步。
- 6. 在格式頁面中,指定選項來定義圖表的視覺化輸出。如需相關資訊,請參[閱指定格](#page-252-0) [式選項主](#page-252-0)題。
- 7. 按一下**完成**,關閉「立體圖精靈」。 建立的圖表會顯示在場景中。

#### 編輯立體圖:

您可以編輯新增的立體圖,加以自訂,以符合您的特定用途。

#### 關於這項作業

如果要編輯立體圖,請執行下列動作:

- 1. 在畫布模式中,用滑鼠右鍵按一下您想編輯的立體圖,然後選取編輯圖表。
- 2. 在「編輯圖表內容」視窗中,您可以編輯下列選項:
	- v 圖表類型
- v 資料數列
- 圖表格式

如需編輯立體圖選項的詳細資訊,請參閱下列主題:

- v [指定圖表類型選項](#page-250-0)
- v [指定資料系列選項](#page-251-0)
- v [指定格式選項](#page-252-0)
- 3. 完成編輯立體圖選項之後,請按一下確定來套用您的變更。

## 變更佈置物件的查詢:

您可以在專案總管功能表中選取變更查詢,來變更佈置物件的查詢。

#### 關於這項作業

要變更佈置物件的查詢,請執行下列步驟:

#### 程序

- 1. 在專案總管中,用滑鼠右鍵按一下您要變更查詢之佈置物件的資料範本資料夾。
- 2. 從蹦現功能表中選取變更查詢。這時會開啟「選取查詢」視窗,您可在其中選取已 新增至查詢資料夾的查詢。
- 3. 按一下確定。該佈置物件即會使用您所選取的新查詢。

## 指定查詢參數值:

您可以在佈置物件的資料範本的參數資料夾中,指定佈置物件的查詢參數值。

## 關於這項作業

如果要指定查詢參數值,請執行下列動作:

## 程序

- 1. 從專案總管視圖中,展開您要設定其查詢參數之佈置物件的「資料範本」資料夾。 展開參數資料夾。
- 2. 從參數資料夾中選取參數。參數的名稱和參數的現行預設值即會顯示在內容視圖 中。
- 3. 在內容視圖中,指定參數的新值。您可以指定執行時期所要評估的文字或表示式。

#### 擴充佈置物件功能:

佈置物件是可插入視覺化專案中,用途最多的物件。如同原來由佈置精靈所建立的一 樣,佈置物件是一組查詢結果資料的簡單、單維表示法。不過,隨著您新增功能,單 一佈置物件可能變成以動態多維度的方式來呈現從多個查詢取得的資料。

#### 關於延伸的佈置物件:

延伸的佈置物件可讓您累積更新結果集中的一或多個直欄資料。

延伸的佈置物件與標準佈置物件不同,因為它們容許視覺化的用戶端 OLAP 累積更新 關聯查詢結果集中的一或多個直欄資料。這可讓視覺化設計程式為資料建立更有組 織、更容易使用的視覺化表示法。使用者可以往下探查特定的資料符號,只取得他們 需要的資料,而不必立即檢視整個結果集。例如,範例儲存庫所含的 Q.STAFF 表格有 35 列,每一列各代表公司的一個員工。以圓餅圖顯示所有 35 個員工的薪資會顯得雜亂無 章。延伸選項可讓您累積更新結果集中一或多個直欄的薪資資料,根據需求往下探查 基礎資料,而不必使用上述的方法。以 Q.STAFF 表格為例,我們可以選擇累積部門薪 資,後面接著工作類型。在這個模式之下,圓餅圖便會以截塊代表每一個部門,並附 上加號讓您展開每一個楔形,以顯示特定部門中的每一個工作類型。展開每一個工作 類型截塊之後,就會呈現特定部門及特定工作類型的個別薪資資訊。您可以指定將一 或多個直欄移到查詢結果或佈置精靈中的同層群組,在佈置物件新增任意數目的往下 探查作業。

## 在佈置物件顯示 *OLAP* 資料:

在佈置物件顯示 OLAP 資料,可讓您將視覺化資料組織成可管理的階層。

某些佈置物件可讓您顯示 OLAP 資料。可讓您顯示 OLAP 資料的佈置物件如下:

- v 長條圖
- v 直條圖
- v 圓餅圖

您可以從多維度資料來源選取一個 OLAP 查詢,以這些佈置顯示 OLAP 資料。這種做 法的優點,是讓視覺化設計程式選擇要顯示資料的維度,以及讓使用者往下探查特定 層次的詳細資料。您可以逐步展開一個維度中的層次部分,逐步往下探查更多詳細資 料。在每一種詳細程度上,佈置物件的資料符號會重新整理,以視覺方式代表該層次 的資料點。

例如,您有一個方塊模型,內含產品資料、區域資料和時間資料的維度。產品維度包 含組織成四個系列產品的個別產品。區域維度包含組織成四個地理區域的州。時間維 度包含今年的四個會計季度。您想要建立一個直條圖以顯示所有產品的利潤總額,並 根據時間和區域組織視覺化資料。您設定直條圖,以長條顯示利潤直欄的資料點,並 選取時間和區域維度來組織資料。直條圖一開始是以四個長條顯示全年度每個區域的 利潤總額。顯示現行維度層次的可展開資料格,則是顯示在每一個直條下方。使用者 可以往下探查任何區域,而直條圖會重新整理,以每一個直條代表該區域的每一州, 同時仍顯示其他三區的總額。接著,使用者可以進一步往下探查,以顯示特定州的季 度總額。或者,使用者也可以選擇往下探查某個區域的年度,以顯示該區域的季度總 額。這種動態組織可讓使用者針對較大的資料集,簡單快速地建立視覺化的資料比 較。

在佈置物件中組織 OLAP 資料的另一種方法是使用交叉分析篩選器物件。交叉分析篩 選器是用來過濾佈置物件中顯示的多維度資料。視覺化設計人員可以建立交叉分析篩 選器,並選取佈置物件的 OLAP 查詢的一個維度來過濾。當使用者在執行時期按一下 交叉分析篩選器物件時,將會開啟視窗來列出所選維度的所有階層和階層元素。然 後,使用者可以勾選佈置物件要顯示的元素。每當使用者變更過濾器視窗內的設定 時,佈置物件會重新整理來反映已過濾資料的變更。

例如,在上述的佈置物件當中,資料是根據時間和區域加以組織,而且一律顯示每一 個資料符號的產品總額。您想要讓使用者在任何給定時間,選擇要顯示的特定產品總 額或產品群組總額。您插入一個交叉分析篩選器物件、選取產品維度來過濾資料,然 後使用連線工具,將交叉分析篩選器物件連接到佈置物件。當使用者在執行時期按一

下交叉分析篩選器物件時,將會開啟視窗來顯示樹狀結構,其中包含產品維度的所有 階層元素。當使用者取消勾選產品並按一下確定時,佈置物件會自動重新整理,只顯 示所選產品的總額。

## 變更預設資料符號:

每一個圖形式佈置物件都包括一個預設資料符號物件,用於佈置物件內將查詢結果資 料的每一列顯示成資料點。對於大部分的佈置物件,您可以變更其預設資料符號,並 修改其內容。

#### 關於這項作業

如果要變更佈置物件的預設資料符號,請執行下列動作:

## 程序

- 1. 按兩下佈置來顯示其資料範本的內容。
- 2. 選取現有的資料符號,然後按 DELETE。
- 3. 從選用區視圖中選取要使用的新資料符號,將它插入編輯器中。新資料符號的名稱 會新增到專案總管視圖中的「資料範本」資料夾。
- 4. 您可以使用內容視圖來修改資料符號的內容,如形狀或顏色。

## 變更預設連接線:

有些圖形佈置物件含有一個預設連接線物件,用來在佈置中連接每一個資料點。對於 這些包含連接線的佈置物件,您可以變更其預設連接線和修改其內容。

#### 關於這項作業

如果要變更佈置物件的預設連接線,請執行下列動作:

## 程序

- 1. 在專案總管中,從「資料範本」資料夾中選取預設連接線名稱,然後按一下刪除。
- 2. 從選用區視圖中選取要使用的新連接線,將它插入編輯器中。編輯器視窗中會顯示 含有新連接線的佈置物件。新連接線的名稱會新增到專案總管的「資料範本」資料 夾中。
- 3. 您可以使用內容視圖來修改連接線的內容。

#### 針對每一個資料點顯示多個圖形物件:

針對大部分佈置物件,您可以新增將與查詢結果集所包含的每一個資料列的資料符號 的每一個實例一起顯示的其他圖形。

## 關於這項作業

例如,圓餅圖中的預設資料符號是楔形。您可以指定圓餅圖的每一個楔形,另外顯示 一個文字標籤和兩個圓鈕。除了少數例外,您可以選擇新增選用區視圖中包含的任何 圖形式物件。

如果要新增與每一列查詢資料一起顯示的圖形物件,請執行下列動作:

## 程序

- 1. 按兩下佈置物件以顯示其資料範本的內容。
- 2. 從選用區視圖中選取要新增的佈置物件,將它插入編輯器視窗中。即會在編輯器視 窗中繪製新圖形物件。圖形式物件的名稱會新增到專案總管的「資料範本」資料夾 中。
- 3. 您可以使用內容視圖來修改資料符號的內容,例如:其形狀或顏色

## 在單一佈置中顯示多個查詢結果:

對許多佈置物件而言,您都可以在單一佈置物件中顯示多個查詢的結果。

#### 關於這項作業

例如,您可以建立單一 XY 座標圖來顯示衍生自一個查詢的銷售量和衍生自另一個查詢 的消費量。繪製在單一佈置物件中的每一組查詢結果資料,都有自己的資料範本。當 您在一個佈置中包括多個資料範本(多組查詢結果)時,每一個資料範本都會以其出 現在佈置資料夾中的順序繪製在專案總管視圖中。資料夾中最後出現的資料範本會最 後繪製,因此會顯示在最上方。

您可以新增資料範本到下列佈置物件中:

- v **K** 線圖
- v 事件帶狀圖
- v **LinearMap**
- v **Scatter Chart**
- v 股價圖
- v 時間表圖
- 直條圖
- v 長條圖

#### 複製現有的資料範本:

您可以複製現有的資料範本,然後變更與原始資料範本相關聯的查詢,來新增資料範 本到佈置物件中。

#### 關於這項作業

當您複製資料範本時,也會複製「資料範本」資料夾中的所有子物件。因此,您會得 到與現有的資料範本完全相同的複本。接著,您可以變更與新的資料範本相關聯的查 詢,也可以選擇性地修改任何子物件內容。

要複製現有的資料範本新增資料範本到佈置物件中,請執行下列步驟:

- 1. 在專案總管視圖中,用滑鼠右鍵按一下您要複製的資料範本資料夾。從蹦現功能表 中選取複製。「資料範本」資料夾即會複製到剪貼簿。
- 2. 在專案總管視圖中,用滑鼠右鍵按一下您要在其中新增資料範本的佈置物件資料 夾。從蹦現功能表中選取貼上。「資料範本」資料夾即會複製到 layout 物件的資料 夾。
- 3. 您可以用下列其中一種方式,變更與資料範本相關聯的查詢:
	- 用滑鼠右鍵按一下您剛新增的新資料範本資料夾,然後選取變更查詢。這時會 開啟「選取查詢」視窗,您可在其中選取已新增至查詢資料夾的查詢。
	- 如果您複製的資料範本使用了具有參數的查詢,您可以變更查詢參數的值,來 變更資料範本的查詢。展開您剛新增的資料範本資料夾,然後選取查詢參數資 料夾。將查詢參數設為新值。
- 4. 將資料範本新增至佈置物件之後,您可以依需要修改物件和其內容。
- 5. 在編輯器中按一下執行時期來檢視結果。

#### 建立新的資料範本:

您可以使用插入資料範本指令,新增資料範本至佈置物件。

#### 關於這項作業

當您新增資料範本到佈置物件時,您必須新增用來顯示該層中的資料的圖形式物件。

要新增資料範本到佈置物件中,請執行下列步驟:

#### 程序

- 1. 在專案總管視圖中,用滑鼠右鍵按一下您要在其中新增資料範本的佈置物件資料 夾。從蹦現功能表中選取新建 > 資料範本。這時會開啟「資料範本」精靈。
- 2. 從「資料範本」精靈中,選取會用來取得這個資料範本之資料的查詢。列在「資料 範本」精靈中的查詢,是您已新增至查詢資料夾的查詢。
- 3. 將資料範本新增至佈置之後,您可以依需要修改物件和其內容。選取您新增的「資 料範本」資料夾。編輯器視窗中會針對該資料範本開啟一個新畫布。
- 4. 在編輯器中按一下執行時期,以檢視結果

#### 關於資料範本:

資料範本是以視覺方式表示佈置物件中的查詢結果集資料。

資料範本是用來建立和控制佈置物件中之查詢結果集資料的視覺表示法。您置於資料 範本中的任何東西,都會抄寫一份給範本相關查詢傳回的每一列資料。例如,折線圖 的範本可能是由資料符號和連接線組成。如此一來,查詢資料的每一列就可以用它自 己的資料符號和連接線表示。內容開發人員可以直接存取資料範本,因此就有能力架 構各種自訂圖表和佈置。例如,他可以設定資料範本中每一列的開始和結束點、新增 設為平均值以及資料直欄第 25 和第 75 個百分點的水平線原始物件,來產生一個浮動 四分位數圖形。

資料範本對佈置的行為有極大的掌控力。但是您也可以利用它們對圖表和佈置進行不 重要的修改。下列段落提供一些您對資料範本常做的修改。

#### 自訂資料符號和圖形物件

您可以透過編輯資料範本內含物件的內容,來自訂佈置物件顯示查詢結果的方法。比 方說,假設您要建置一個組織圖,以粗體字顯示業務團隊每位成員的姓名。依預設, 顯示每一個姓名的標籤物件文字都不是粗體字。如果要以粗體字顯示每一個名稱,您 可以在組織圖的資料範本資料夾中,將標籤物件的「粗體」內容變更為 true。現在,銷 售團隊每一位成員的名稱將以粗體字顯示。您也可以將資料符號和圖形物件的顯示內

容參數化。如果您希望將達到業績的業務團隊成員姓名以黑字顯示,而未達業績的業 務團隊成員姓名以紅字顯示,您可以將資料範本中標籤物件的「顏色」內容值變更為 條件式表示式。現在,當您執行組織圖時,就會根據業務團隊成員是否達到業績,分 別以紅色或黑色顯示每一個姓名。

#### 針對每一個資料點顯示多個圖形物件

您可以在佈置物件的資料範本資料夾中新增多個物件,針對每一個資料點顯示多個物 件。再次使用組織圖的範例,可以新增按銷售團隊成員名稱顯示其季度銷售總計的直 條圖。您可以在編輯器視窗中開啟資料範本資料夾,並新增參數化直條圖物件,讓它 放在組織圖的標籤物件正下方。現在,當您執行組織圖時,就會出現每一個團隊成員 的直條圖,分別顯示他們的季度銷售總額。現在,當您執行組織圖時,就會出現每一 個團隊成員的直條圖,分別顯示他們的季度銷售總額。

### 在單一佈置物件顯示多個查詢結果集

一個資料範本一律與單一查詢相關聯。但是,在資料範本呈現資料時,您可以從想要 之數目的直欄繪製資料。例如,假設您要繪製三個查詢直欄的圖表,並根據其他三個 查詢直欄設定每一個資料點的顏色或大小,依此類推。

一個佈置可以有多個資料範本,每一個資料範本都從不同的查詢擷取資料,針對相同 或不同的資料來源執行。當您在一個佈置中(例如:折線圖)新增多個資料範本時, 所有查詢/資料範本中的所有資料點都會呈現在同一組軸線配對內,自動調整(如果有 設定的話)為資料值的下限和上限。最後,您可以在一個給定佈置中混合視覺化表示 法。例如,您可以在一個直條圖中,呈現一或多個折線圖追蹤資料,每一個追蹤資料 都是從相同或不同的資料範本執行。

#### 修改資料範本的可見性:

您可以指定佈置物件中是否要顯示資料範本層。

#### 關於這項作業

資料範本的可見性內容是個可設為 true 或 false 的布林值。您也可以輸入將傳回 True 或 False 值的內容表示式。

要指定資料範本在佈置物件內的可見性,請執行下列步驟:

### 程序

- 1. 從專案總管視圖中,選取您要變更其可見性內容的「資料範本」資料夾。該資料範 本的所有內容即會顯示在內容視圖中。
- 2. 從 **Visibility** 內容清單框中選取 **True** 或 **False**,或指定會傳回值 **True** 或 **False** 的內容表示式。

### 結果

註:如果佈置物件沒有「資料範本」資料夾,則可見性是佈置物件的內容。您可以選 取該佈置物件,然後修改其 **Visibility** 內容。

#### 將佈置物件巢狀化:

當您巢狀套疊佈置物件時,您可以將查詢結果資訊從高階物件傳給低階物件。由於您 能夠傳遞此資訊,所以可以利用巢狀佈置來顯示與特定資料值相關的詳細資料。

#### 關於這項作業

例如,針對員工組織圖中的每一個方框,您也可以顯示具有該特定員工薪資歷程的長 條圖。

如果要將一個佈置物件方置物件內形成巢狀化,請執行下列動作:

#### 程序

- 1. 按兩下佈置來顯示其資料範本的內容。
- 2. 編輯器視窗中會開啟該「資料範本」資料夾的畫布。
- 3. 從選用區視圖中,選取新的佈置物件。將新佈置物件插入編輯器視窗中。這時會開 啟「[佈置名稱] 精靈」。請指定將用來取得這個子項佈置資料的查詢名稱。列在「[ 佈置名稱] 精靈」中的查詢,是您已新增至視覺化專案的查詢資料夾的查詢。
- 4. 在建立供子項佈置物件使用的查詢時,您可以執行下列其中一項動作:
	- 使用查詢參數建立一個查詢,來參照母項佈置物件的查詢結果。藉由參照母項 查詢結果,您可以指定如何顯示子項佈置。
	- v 建立一個不參照母項佈置物件查詢結果的全新查詢。如果您未參照母項物件的 查詢結果,則會針對每一列母項物件的查詢結果集,顯示子項物件完整的查詢 結果集。
- 5. 插入新版面物件之後,您可以視需要來修改其內容。
- 6. 在編輯器中按一下執行時期來檢視結果。

#### 使用地圖物件

您可以在視覺化儀表板中顯示 Google 地圖,並新增不同的物件至其中。

#### 關於這項作業

以下是可用的 Google 地圖物件:

- Google 地圖
- Google 地圖標記
- Google 地圖折線
- v Google 地圖多邊形
- Google 地圖物件

#### 插入 **GoogleMap** 物件:

在視覺化儀表板中,您可以使用 **Google** 地圖物件來顯示已放上不同物件的 Google 地 圖。

### 關於這項作業

如果要插入 Google 地圖物件,請執行下列步驟:

程序

- 1. 在「選用區」視圖中,展開地圖選用區,然後按兩下 **Google** 地圖物件來開啟 「Google 地圖精靈」。
- 2. 在檢視點區域中,指定 **Google** 地圖物件的起始位置及其縮放比例。
	- 如果您想根據新增至地圖之物件的位置來自動設定地圖檢視點,請選取自動勾 選框。
	- 清除自動勾選框,然後在緯度和經度欄位中輸入座標,以指定地圖中心點。
	- v 從縮放比例清單中,選取 **Google** 地圖物件的縮放值。
	- 如果您想固定地圖檢視點,請選取**固定**勾選框。在這個情況下,使用者無法捲 動或縮放地圖。

註:當您選取固定勾選框時,**Google** 地圖控制項區域中的「縮放」控制項會變 成無法使用。

3. 在 **Google**地圖控制項區域中,選取您想新增至 **Google**地圖物件的控制項,然 後按下一步。

註:「Google 地圖精靈」可讓您將三個最常用的控制項新增至「Google 地圖」物 件:「縮放」、「地圖類型」及「比例尺」。您可以在「Google 地圖」物件的內容 視圖中新增其他控制項。如需相關資訊,請參閱 *Google* 地圖主題。

- 4. 在可用的地圖類型區域中,選取使用者所能使用的地圖類型。
- 5. 從**預設地圖類型**清單中,選取依預設載入的地圖類型,然後按**下一步**。
- 6. 定義您要新增至 **Google** 地圖物件的內容,然後按下一步。
	- 如果您想新增物件至地圖來顯示特定的資料,請選取**建立含有元件的地圖**,然 後從選取元件區域中選取適當的物件。
	- 如果您想新增上面沒有任何物件的地圖,請選取**建立空白地**圖。
- 7. 依您選取的選項而定,請在「Google 地圖精靈」的下一頁指定所需的資訊,然後按 一下完成來顯示您在編輯器中建立的 **Google** 地圖物件。

註:如果要開啟您在 QMF for WebSphere 中建立的 **Google** 地圖物件,您必須 取得及指定正確的「Google 地圖 API 金鑰」。

#### 插入 **Google**地圖標記物件:

您可以利用 **Google**地圖標記物件,經由指定標記的座標,將標記新增至 **Google** 地 圖物件。

#### 開始之前

QMF 說明的使用者參照小節中定義 **Google** 地圖標記物件內容。

### 關於這項作業

**Google** 地圖標記物件是地圖上的互動點。

如果要將標記新增至 **Google**地圖物件,請執行下列動作:

程序

- 1. 當您插入 **Google** 地圖物件時,請選取建立含有元件的地圖,然後在「Google 地 圖精靈」的定義地圖內容頁面上選取標記選項。然後按下一步。
- 2. 選取否,手動輸入標記的座標,然後按下一步。
- 3. 在定義標記的內容頁面上定義標記。
	- 在標題直欄中,輸入您要用於標記的名稱。
	- 在工具提示直欄中,您可以指定標記的工具提示文字。
	- v 在緯度直欄中,指定緯度座標。
	- 在經度直欄中,指定經度座標。
- 4. 完成指定標記的資訊之後,按一下**完成**來關閉「Google 地圖精靈」,並顯示您在編 輯器中已新增標記的 **Google** 地圖物件。

提示:如果要新增任何其他物件至您建立的 **Google** 地圖物件,請將它們從地圖選 用區拖曳到「專案總管」視圖中的 **Google** 地圖物件,然後指定物件內容。

插入 **Google**地圖標記物件來顯示查詢結果:

您可以利用 **Google**地圖標記物件,將查詢結果顯示為 **Google** 地圖物件上的地理標 記。

### 開始之前

QMF 說明的使用者參照小節中定義 **Google** 地圖標記物件內容。

關於這項作業

**Google** 地圖標記物件是地圖上的互動點。

如果要將查詢結果顯示為標記,請執行下列動作:

### 程序

- 1. 當您插入 **Google** 地圖物件時,請選取建立含有元件的地圖,然後在「Google 地 圖精靈」的定義地圖內容頁面上選取標記選項。然後按下一步。
- 2. 選取是,將查詢結果顯示為 Google 地圖物件上的地理標記,然後按下一步。
- 3. 在所有資料來源樹狀結構中,選取一個表格或查詢,以便利用其結果來定義地圖上 的標記,然後按下一步。
- 4. 從緯度欄位清單中,選取直欄來提供地圖標記的緯度座標。
- 5. 從經度欄位清單中,選取直欄來提供地圖標記的經度座標。
- 6. 從標題欄位清單中,選取直欄來移入地圖標記的標籤。
- 7. 選取啟用資訊視窗勾選框,讓使用者在按一下地圖上的標記時可開啟資訊視窗。
- 8. 從資訊欄位清單中,選取直欄來移入地圖標記的資訊視窗。
- 9. 按一下完成來關閉「Google 地圖精靈」,並顯示您在編輯器中已新增標記的 **Google** 地圖物件。

提示:如果要新增任何其他物件至您建立的 **Google** 地圖物件,請新增一個資料範 本給它,然後將所需物件從地圖選用區拖曳到「專案總管」視圖中的資料範本。

插入 **Google**地圖折線物件來顯示查詢結果:

您可以利用 **Google**地圖折線物件,以地理地圖折線來顯示查詢結果。

#### 開始之前

QMF 說明的使用者參照小節中定義 **Google** 地圖折線物件內容。

#### 關於這項作業

Google 地圖折線物件會在 Google 地圖上建立線性疊加。它由一連串的點組成,建立 一連串的線條區段來依序連接各個點。

如果要插入「Google 地圖折線」物件,請執行下列動作:

#### 程序

- 1. 當您插入 **Google** 地圖物件時,請選取建立含有元件的地圖,然後在「Google 地 圖精靈」的定義地圖內容頁面上選取折線選項。然後按下一步。
- 2. 在所有資料來源樹狀結構中,選取一個表格或查詢,以便利用其結果來定義地圖上 的折線,然後按下一步。
- 3. 選取直接勾選框來定義折線點的緯度和經度座標,然後按**下一步**。
	- a. 從工具提示欄位清單中,選取直欄來提供地圖上折線的工具提示文字。
	- b. 從頂點欄位清單中,選取直欄來提供折線點的座標。
	- c. 從點格式清單中,選取座標格式(「緯度-經度」或「經度-緯度」)。
- 4. 選取編碼勾選框,以「Google 地圖」編碼格式來定義折線,然後按下一步。
	- a. 從工具提示欄位清單中,選取直欄來提供地圖上折線的工具提示文字。
	- b. 從點欄位清單中,選取直欄來指定折線內一連串的點。

提示:如果要提高視覺化儀表板的效能,您可以對折線和多邊形物件使用編碼折線 演算法格式。您可以從 Google Developers 網站取得相關資訊。

5. 按一下完成來關閉「Google 地圖精靈」,並顯示您在編輯器中已新增折線的 **Google** 地圖物件。

提示:如果要新增任何其他物件至您建立的 **Google** 地圖物件,請新增一個資料範 本給它,然後將所需物件從地圖選用區拖曳到「專案總管」視圖中的資料範本。

插入 **Google**地圖多邊形物件來顯示查詢結果:

您可以在視覺化儀表板中使用 **Google** 地圖多邊形物件,以地理地圖多邊形來顯示查詢 結果。

### 開始之前

QMF 說明的使用者參照小節中定義 **Google** 地圖多邊形物件內容。

#### 關於這項作業

如同 **Google** 地圖折線物件一樣,**Google** 地圖多邊形物件也是代表一連串的循序資料 點。但是,多邊形的末端封閉,主要是在封閉迴圈內定義區域。

您可以定義多邊形邊緣的性質,及封閉區域內的填入區域。

如果要插入「Google 地圖多邊形」物件,請執行下列動作:

### 程序

- 1. 當您插入 Google 地圖物件時,請選取建立含有元件的地圖,然後在「Google 地 圖精靈」的定義地圖內容頁面上選取多邊形選項。然後按下一步。
- 2. 在所有資料來源樹狀結構中,選取一個表格或查詢,以便利用其結果來定義地圖上 的多邊形,然後按下一步。
- 3. 選取直接勾選框來定義多邊形點的緯度和經度座標,然後按下一步。
	- a. 從工具提示欄位清單中,選取直欄來提供地圖上多邊形的工具提示文字。
	- b. 從頂點欄位清單中,選取直欄來提供多邊形點的座標。
	- c. 從點格式清單中,選取座標格式(「緯度-經度」或「經度-緯度」)。
- 4. 選取編碼勾選框,以「Google 地圖」編碼格式來定義多邊形,然後按下一步。
	- a. 從工具提示欄位清單中,選取直欄來提供地圖上多邊形的工具提示文字。
	- b. 從點欄位清單中,選取直欄來指定多邊形一連串的點。

提示:如果要提高視覺化儀表板的效能,您可以對折線和多邊形物件使用編碼折線 演算法格式。您可以從 Google Developers 網站取得相關資訊。

5. 按一下**完成**來關閉「Google 地圖精靈」,並顯示您在編輯器中已新增多邊形的 **Google** 地圖物件。

提示:如果要新增任何其他物件至您建立的 **Google** 地圖物件,請新增一個資料範 本給它,然後將所需物件從地圖選用區拖曳到「專案總管」視圖中的資料範本。

插入 **Google**地圖物件來顯示查詢結果:

您可以利用 **Google**地圖物件,以地理地圖物件來顯示查詢結果。

### 開始之前

QMF 說明的使用者參照小節中定義 **Google** 地圖物件內容。

#### 關於這項作業

如果要將查詢結果顯示為地理地圖物件,請執行下列動作:

#### 程序

- 1. 當您插入 Google 地圖物件時,請選取建立含有元件的地圖,然後在「Google 地 圖精靈」的定義地圖內容頁面上選取物件選項。然後按下一步。
- 2. 在所有資料來源樹狀結構中,選取一個表格或查詢,以便利用其結果來定義地圖上 的物件。
- 3. 從工具提示欄位清單中,選取直欄來提供物件的工具提示文字。
- 4. 從界限欄位清單中,選取直欄來提供地圖上物件的界限。
- 5. 從內容欄位清單中,選取含有您想在地圖上顯示之內容的直欄,例如影像。
- 6. 按一下完成來關閉「Google 地圖精靈」,並顯示您在編輯器中已新增物件的 **Google** 地圖物件。

提示:如果要新增任何其他物件至您建立的 **Google** 地圖物件,請新增一個資料範 本給它,然後將所需物件從地圖選用區拖曳到「專案總管」視圖中的資料範本。

## 使用「分層」視圖

分層視圖可讓您將選用區物件分組成可在設計時期顯示或隱藏的各個層次。

### 關於這項作業

「分層」可讓您顯示及隱藏在場景的畫布上彼此重疊的選定物件,來輔助設計程序。 分層會在場景的每一層明細內群組在一起,且每一個選用區物件一開始會放在預設值 分層中。每一層明細可以加入任意數目的分層。如果要開啟分層視圖,請執行下列步 驟:

## 程序

- 1. 開啟視覺化儀表板,然後選取場景的某一層明細。
- 2. 選取視窗 > 顯示視圖 > 分層。 這時會開啟分層視圖,並顯示目前這一層明細的分 層。
- 3. 如果要新增分層到目前這一層明細中,請用滑鼠右鍵按一下分層視圖中的層次,然 後選取插入分層。 新的分層即會加入樹狀結構中。
- 4. 如果要重新命名分層,請用滑鼠右鍵按一下該分層,選取重新命名分層 **[**分層名稱**]**, 然後指定分層的新名稱。
- 5. 如果要刪除分層,請用滑鼠右鍵按一下該分層,然後選取刪除。 該分層即會被刪 除。
- 6. 如果要新增選用區物件至現有的分層,請用滑鼠右鍵按一下場景畫布上的選用區物 件,選取分層,然後從蹦現功能表選取所需的分層。 選用區物件即會加入分層視圖 中指定的分層。
- 7. 如果要將選用區物件移至不同的分層,請在分層視圖中,按一下物件並將它拖曳至 分層。
- 8. 如果要隱藏分層的內容,請在分層視圖中,清除個別物件或分層本身。 如果清除分 層,則場景書布上會隱藏已指派給該分層的所有物件。如果清除個別物件,則只會 隱藏該物件。

### 使用廣域資源

「廣域」是指所有視覺化報告的所有頁面或視覺化儀表板的所有場景可使用的資源。

#### 關於這項作業

您可以使用廣域來計算物件內容。所有廣域資源都會顯示在專案總管的廣域資料夾 中。您可以選擇下列一或多個廣域項目,供整個視覺化專案使用:

參數 參數可用於整個視覺化專案,且可讓您在指定物件內容時使用變數值。

#### 顏色對映

顏色對映可以用來根據與物件相關聯的值,來改變視覺化專案物件的顏色。

色序 色序可以用來根據索引值,來修改視覺化專案物件的顏色內容。

#### 安全清單

安全清單可以用來將視覺化報告或儀表板內容,裁剪成檢視報告或儀表板之使 用者的安全層次。

影像 庫存影像可讓您將影像資源儲存在視覺化專案中。在視覺化專案中儲存影像資 源可增加專案的可攜性和效能。

期限排程

可設定到期排程,指出給定資料何時到期。

#### **JavaScript** 模組

「JavaScript 模組」可讓您在視覺化專案中使用自訂的 JavaScript 函數。

#### 轉換表

轉換表可讓儀表板設計人員發佈單一視覺化儀表板,而該儀表板可透過多種語 言來檢視。

### 使用色序

色序是一種廣域資源的類型,可讓您根據索引值來修改視覺化專案物件的顏色內容。 每一個索引值指定色序滾輪中哪一個扇形將包含物件的顏色。

### 關於這項作業

有提供預設色序,它包括色序滾輪中的設定顏色。您也可以設定唯一色序來改變色序 滾輪中所包含的顏色。在指定視覺化專案物件的內容時,您可以指定該物件使用色 序。此時,您也可以決定要使用明確數字、表示式或函數來指定色序的索引值。

#### 建立新的色序:

您可以使用「新建色序」精靈,為您的視覺化專案建立色序。

#### 關於這項作業

如果要建立新的色序,請執行下列動作:

- 1. 以下列其中一種方式來開啟「新建色序」精靈:
	- v 從專案總管視圖中,按一下廣域節點。用滑鼠右鍵按一下色序節點。從蹦現功 能表中選取插入色序。這時會開啟「新建色序」精靈。
	- 從專案總管視圖中,按一下廣域節點。按兩下色序節點。這時會開啟「新建色 序」精靈。
- 2. 在名稱欄位中輸入該色序的唯一名稱。
- 3. 顏色滾輪中會顯示將在色序中出現的顏色。按一下每一個扇形將會顯示該扇形位 置號碼及其關聯的索引值。例如,第一個扇形顯示零 (0),其將代表針對索引值零 (0) 顯示的顏色。
- 4. 如果要變更楔形顏色,請按一下楔形,然後按一下顏色按鈕來選取新的顏色。這 時會開啟「顏色」視窗,您可以在其中選取新的顏色。按一下確定。所選取的扇 形便會以新顏色顯示。您可以針對所要變更的每一個扇形顏色重複這個程序。
- 5. 如果要復原您所做的任何變更,請按一下復原變更按鈕。所選取扇形的顏色便會 恢復成先前的顏色。
- 6. 如果要將滾輪中選取的楔形往前移動,請按一下該楔形,然後按一下往前移動按 鈕。該扇形即會在滾輪中往前移動一個位置。
- 7. 如果要將滾輪中選取的楔形往回移動,請按一下該楔形,然後按一下往回移動按 鈕。該扇形即會在滾輪中往回移動一個位置。
- 8. 如果要將其他的扇形新增至圓餅圖中,請按一下新增按鈕。新扇形即會新增至圓 餅圖中的最後一個位置。新扇形的顏色將會是目前所選取扇形的顏色。
- 9. 如果要移除扇形,請從圓餅圖中選取要移除的該扇形,然後按一下移除按鈕。
- 10. 按一下完成。這時會關閉「新建色序」精靈,而色序會顯示在色序資料夾中。

#### 使用色序:

如果要使用色序,請在已插入至視覺化之物件的顏色內容資料格中,指定色序的名稱 專案中。

#### 關於這項作業

如果要使用色序,請執行下列動作:

#### 程序

- 1. 在視覺化專案中插入物件。
- 2. 從最方便使用的視圖(「內容」、「大綱」或「專案總管」)中,按一下將使用色 序的顏色內容。
- 3. 指定所要使用的色序名稱和索引值。指定索引值的方式有以下幾種:
	- 在文字上:您可以使用特定數字來表示索引值。例如: colorSeq(Colorseq1, 4)

這個物件的顏色將與名稱為 Colorseq1 之色序的顏色滾輪中標示為索引 4 的扇 形顏色相同。

v 使用表示式:您可以建立用來計算索引值的表示式。例如:

colorSeq(Colorseq1,value1 + 5)

這個物件的顏色將取自名為 Colorseq1 的色序。索引值的計算方式為值 value1 加上 5。

• 使用函數:您可以使用函數來產生索引值。例如:

colorSeq(Colorseq1,PointNumber())

PointNumber() 函數將搭配名為 Colorseq1 的色序一起使用。PointNumber() 函 數會針對查詢傳回的每一列來指定唯一顏色給物件。

## 使用顏色對映

顏色對映是一種廣域資源的類型,可讓您根據視覺化專案物件的關聯值來改變該物件 的顏色。

#### 關於這項作業

例如,您可能想要長條圖根據查詢傳回的值來顯示長條顏色。如果想要在產品顯示盈 餘時將紅色變更為黑色,您可以建立顏色對映來指定資料到達某些岔斷點值時所要使 用的顏色。顏色對映包括分散式或混合式。分散式顏色對映會針對每個資料值顯示不 同的顏色。混合式顏色對映會混合顏色。岔斷點指定顏色變更的值。

#### 建立顏色對映:

您可以使用「新建顏色對映」精靈,為您的視覺化專案建立顏色對映。

### 關於這項作業

如果要建立顏色對映,請執行下列動作:

### 程序

- 1. 以下列其中一種方式來開啟「新建顏色對映」精靈:
	- 從專案總管視圖中,按一下廣域節點。用滑鼠右鍵按一下顏色對映節點。從蹦 現功能表中選取插入顏色對映。這時會開啟「新建顏色對映」精靈。
	- 從專案總管視圖中,按一下廣域節點。按兩下顏色對映節點。這時會開啟「新 建顏色對映」精靈。
- 2. 在名稱欄位中輸入該顏色對映的唯一名稱。
- 3. 按一下配送。 這時會開啟「顏色對映岔斷點」視窗。
- 4. 請在岔斷點清單中指定岔斷點總數。
- 5. 在最小值欄位中指定最小岔斷點資料值。
- 6. 在最大值欄位中指定最大岔斷點資料值。
- 7. 從顏色清單框中選取您要的顏色。 您可以選擇將顏色設為黑色、彩虹色或漸層灰 色。
- 8. 按一下確定。 這時會關閉「顏色對映岔斷點」視窗,並顯示您指定的岔斷點數目。
- 9. 指定每一個岔斷點的內容。
	- a. 從清單中選取岔斷點。 這時會顯示岔斷點值及顏色。
	- b. 在岔斷點欄位中指定岔斷點值。
	- c. 按一下作用中顏色框。 這時會開啟「顏色」視窗。
	- d. 選取到達岔斷點時要顯示的顏色,然後按一下確定。 這時會關閉「顏色」視 窗,而新的顏色會顯示在作用中顏色框中。
	- e. 按一下設定。 如此會設定新的值和顏色。
	- f. 對清單中的每一個岔斷點,重複執行這個程序。
- 10. 針對所有顏色對映,按一下第一個顏色來選取顏色對映的第一個顏色。第一個顏 色就是小於第一個岔斷點值的所有資料值使用的顏色。
- 11. 使用顏色轉換圓鈕來指定所要的顏色轉換類型。您可選擇下列選項:
	- 選取分散式,以純色顯示一個岔斷點資料值到下一個岔斷點資料值。
	- 選取**混合式**,以混合顏色的方式來顯示一個岔斷點資料值到下一個岔斷點資料 值。
- 12. 如果您選擇以混合顏色的方式來顯示一個岔斷點資料值到下一個岔斷點資料值, 則您可以選取顏色對映的最後一個顏色。最後一個顏色就是大於最後一個岔斷點 的所有資料值使用的顏色。最後一個顏色和第一個顏色在顏色對映中以原色呈 現。如果要選取混合式顏色對映的最後一個顏色,請按一下最後一個顏色。
- 13. 按一下完成。 這時會關閉「新建顏色對映」精靈,而顏色對映會顯示在顏色對映 資料夾中。

#### 使用顏色對映:

如果要使用顏色對映,請在已插入至視覺化之物件的顏色內容資料格中,指定顏色對 映的名稱專案中。

### 關於這項作業

如果要使用顏色對映,請執行下列動作:

### 程序

- 1. 在視覺化專案中插入物件。
- 2. 從最方便使用的視圖(「內容」、「大綱」或「專案總管」)中,按一下將使用顏 色對映的顏色內容。
- 3. 指定所要使用的顏色對映名稱和資料值。指定資料值的方式有以下幾種:
	- v 在文字上:您可以使用特定數字來表示資料值。例如: colorMap(Colormap1, 10)

資料值 10 將與名稱為 Colormap1 之顏色對映所指定的岔斷點做比較。這個物 件的顏色將取決於指定給資料值 10 的顏色。

v 使用表示式:您可以建立用來計算資料值的表示式。例如:

colorMap(Colormap1,(close\_price - open\_price))

此表示式將依據現行資料值來加以評估。計算的資料值將與名稱為 Colormap1 之 顏色對映所指定的岔斷點做比較。這個物件的顏色將取決於指派給計算資料值 的顏色。

v 使用函數:您可以使用函數來產生資料值。例如:

colorMap(Colormap1,PointNumber())

PointNumber() 函數將搭配名為 Colormap1 的顏色對映一起使用。 PointNumber() 函數會針對查詢傳回的每一列來指定唯一顏色給物件。

## 建立安全清單

安全清單可以用來將視覺化報告或儀表板內容,裁剪成檢視報告或儀表板之使用者的 安全層次。

### 關於這項作業

例如,銷售團隊的成員可以看到銷售資料,而高階主管團隊的成員則可以在儀表板的 特定圖表中看到銷售和獲利資料。您只能針對儲存在安全儲存庫的視覺化報告和儀表 板,實作安全清單功能。

如果要建立安全清單並實作安全清單功能,請執行下列動作:

- 1. 您可以使用下列其中一種方式,來開啟「新建安全清單精靈」:
	- 從專案總管視圖,展開廣域節點。用滑鼠右鍵按一下安全清單節點。從蹦現功 能表中選取插入安全清單。這時會開啟「新建安全清單精靈」。
	- 從專案總管視圖,展開廣域節點。按兩下安全清單節點。這時會開啟「新建安 全清單精靈」。
- 2. 在名稱欄位中輸入安全清單的唯一名稱。
- 3. 選取屬於這個安全清單的使用者和群組。
- 4. 按一下完成。安全清單即會新增至專案總管視圖的安全清單資料夾中。您可以建 立多個安全清單。每一個清單都可以包含一組類似或唯一的使用者和群組。每一 個清單都必須有唯一名稱。
- 5. 將物件插入視覺化報告或儀表板中。
- 6. 按一下您會根據使用者的安全層次來控制之內容的資料格。您可以選擇任何內 容。如果要控制顯示給使用者的資料,請選取物件的可見度內容。
- 7. 按一下內容視圖中的使用表示式設計程式編輯工具列按鈕。這時會開啟表示式設 計程式。清除設計程式工作區。展開函數樹狀結構的安全節點。按兩下 **isSecurityLevel** 函數。如下所示,函數的範本會出現在設計程式工作區中: isSecurityLevel(strText)。
- 8. 您可以將文字參數取代為安全清單。強調顯示 strText。從設計程式樹狀結構中展 開安全清單資料夾。按兩下您要檢視物件的安全清單。如下所示,內容值會出現 在設計程式工作區中:isSecurityLevel("SecurityList1")。
- 9. 按一下套用。
- 10. 按一下確定。只有您選取併入安全清單的使用者,才能檢視物件。

### 以視覺化專案儲存影像

庫存影像是一種廣域資源,可讓您隨著視覺化專案一起儲存影像資源。

### 關於這項作業

隨著視覺化專案一起儲存影像可提供專案的可攜性和效能。由於可以在任何機器上執 行專案,還能存取專案隨附的影像,因此提升專案的可攜性。而效能增進的原因是每 次使用影像時不需要載入或重新載入它們。

例如,載入和重新載入視覺化報告的每一頁或是視覺化儀表板的每一個場景都會使用 的公司標誌,其處理負荷可能會很大。使用公司標誌的庫存影像可縮短載入及重新載 入影像的處理時間。視覺化報告的頁面和視覺化儀表板的場景就可以較快顯示給使用 者。此外,公司標誌的庫存影像可讓您不需要將影像位置固定寫在視覺化專案中。

下列影像檔格式可儲存為庫存影像:

- v 點陣圖 (.bmp)
- v 與裝置無關的點陣圖 (.dib)
- 圖形交換格式 (.gif)
- JPEG 格式 (.jpeg)
- v 可攜式網路圖形 (.png)

#### 建立庫存影像:

您可以對視覺化專案中所要使用的每一個影像建立庫存影像。

### 關於這項作業

如果要建立新的庫存影像,請執行下列動作:

#### 程序

1. 您可以用下列其中一種方式,開啟「開啟」視窗:

- v 從專案總管視圖中,按一下廣域節點。用滑鼠右鍵按一下影像節點。從蹦現功 能表中選取插入影像。這時會開啟一個作業系統特定的「開啟」視窗。
- 從專案總管視圖中,按一下廣域節點。按兩下影像節點。這時會開啟一個作業 系統特定的「開啟」視窗。
- 2. 從「開啟」視窗中,搜尋並選取要在視覺化專案中使用的影像。
- 3. 按一下開啟。即會建立庫存影像廣域資源。庫存影像名稱與該影像名稱相同。新的 庫存影像會列在專案總管視圖的影像節點中。

#### 使用庫存影像:

您必須將影像資料夾中的庫存影像與視覺化專案中的圖片物件關聯起來。

#### 關於這項作業

您可以用下列方法之一,將庫存影像與圖片物件關聯起來:

- 從專案總管視圖中,按一下已新增至影像資料夾的庫存影像,然後將庫存影像拖曳 至視覺化專案畫布中。如此會建立一個圖片物件,**ImageSource** 內容會顯示在內容 視圖中,且會以庫存影像的名稱自動更新。
- 從選用區視圖中,選取圖片物件,將它插入視覺化專案中。在內容視圖中,按一下 **ImageSource** 內容資料格。依照下列方式,利用 **stockImage()** 函數來輸入庫存影 像的名稱:=stockImage("My\_Image"),其中 My\_Image 是已新增至專案之影像資料 夾的庫存影像名稱。

視覺化專案中的圖片會顯示所指定的庫存影像。您可以修改其他物件內容,例如影像 大小調整。

### 使用參數指定變數值

參數是指定變數值供視覺化專案使用的一種方式。

### 關於這項作業

參數可讓您執行下列作業:

- 擷取使用者輸入。
- v 擷取現行環境定義,例如查詢結果、物件內容值或位置。
- 將使用者輸入或環境定義資訊從儀表板的一個部分傳遞到另一個部分。
- v 根據動態準則來改變查詢結果。
- v 根據動態準則來改變導覽結果。
- v 根據動態準則來改變視覺化專案設計元素。

以下是可用的參數類型:

### 廣域參數

參數可用於整個視覺化專案,且可供視覺化儀表板的使用者使用。您可以在指 定物件內容或建立事件動作時,傳遞廣域參數。您也可以使廣域參數在執行時 期成為公用,使其可供使用者存取。

#### 場景參數

僅適用於視覺化儀表板中特定場景的參數。您可以在建立內嵌場景和事件動作 時,傳遞場景參數。

#### 查詢參數

查詢參數包含將傳送到查詢中並在執行時期使用的值。

您可以在許多方面使用參數。事件動作通常以參數形式擷取使用者輸入。當您在場景 中設計互動式控制項時可以使用廣域和場景參數,當使用者在控制項中做出選擇時, 基礎事件動作會設定參數值。參數值會決定顯示的資料或顯示的方式。

廣域、場景和查詢參數包含下列屬性:

- 名稱(參數名稱必須是唯一的)
- 資料類型
- v 說明(選用)
- v 預設值(選用)

註:您應該提供參數的預設值,以便進行參數測試。

#### 使用廣域參數:

廣域參數是一種適用於整個視覺化專案的廣域資源的類型。廣域參數可讓您在視覺化 儀表板中使用變數值。

廣域參數可以是公用或專用。專用廣域參數是指專門在視覺化儀表板內設定的參數。 公用參數可在執行時期由使用者修改。

QMF for Workstation 提供下列廣域參數:

v **DeviceIdentifier** 是一個廣域參數,用來儲存 QMF for WebSphere 的 UUID 或 QMF for Workstation 的 MAC 位址。當 LoadComplete 事件發生時,會自動定 義這個參數值。

註:在 QMF for WebSphere,UUID 會儲存在 Cookie 中,但如果 Cookie 已停 用,每次發生 LoadComplete 事件,應用程式都會取得新的 UUID。

- v **ExternalEventID** 是一個廣域參數,設為場景上的特定控制項。它會從傳送至內嵌場 景事件動作中儲存 **EventID**。
- v **Geolocation** 是一個廣域參數,用來儲存裝置地理定位資料。如果要取得這個資料, 請執[行「重新整理地理定位」事件動作。](#page-325-0)
- 轉換表會定義用來顯示視覺化儀表板文字值的轉換表。
- v **ViewerHeight** 包含場景現行可見部分的高度。這個參數是唯讀的,而它的值則取決 於預設的度量單位。這個廣域參數已定義來開發視覺化儀表板。當它適合作為場景 可見部分現行高度的參數時,您便可以在表示式中使用它。這個參數值和包含它的 表示式,會在您變更現行可見場景的大小時隨即自動更新。
- v **ViewerWidth** 包含場景現行可見部分的寬度。這個參數是唯讀的,而它的值則取決 於預設的度量單位。這個廣域參數已定義來開發視覺化儀表板。當它適合作為場景 可見部分現行寬度的參數時,您便可以在表示式中使用它。這個參數值和包含它的 表示式,會在您變更現行可見場景的大小時隨即自動更新。
- v **ViewerX**會定義檢視器的現行 x 座標位置(英吋)。預設值為零 (0),它會轉移至畫 面中央。這個參數值會隨使用者在視覺化專案中重新定位而自動更新。這個廣域參 數已定義給視覺化儀表板使用。
- v **ViewerY**會定義檢視器的現行 y 座標位置(英吋)。預設值為零 (0),它會轉移至畫 面中央。這個參數值會隨使用者在視覺化專案中重新定位而自動更新。這個廣域參 數已定義給視覺化儀表板使用。
- v **ViewerZoom** 定義檢視器的現行縮放比例。預設值為 100%。這個參數值會隨使用者 變更的縮放比例而自動更新。

您可以定義自己的廣域參數。

新增廣域參數:

您可以定義自己的廣域參數。

#### 關於這項作業

如果要新增使用者定義的廣域參數,請執行下列動作:

- 1. 您可以用下列其中一種方式,開啟「插入參數」視窗:
	- 從專案總管視圖,展開廣域節點。用滑鼠右鍵按一下參數節點。從蹦現功能表 中選取插入參數。
	- 從專案總管視圖,展開廣域節點。按兩下參數節點。這時會開啟「插入參數」 視窗。
- 2. 在名稱欄位中輸入該廣域參數的唯一名稱。
- 3. 從資料類型清單框中選取資料類型。資料類型會說明哪種類型的資料要併入參數 中。您可選擇下列選項:
	- v **Boolean**:True 或 False
	- v **Color**:顏色
	- v **DateTime**:日期和時間值
	- v **DateTimeSet**:多個資料和時間值
	- v **FilePath**:檔案的路徑
	- v **FontName**:有效的字型類型
	- v **Integer**:整數
	- v **Literal**:依現狀資料。這種資料類型僅適用於查詢參數。
	- v **Number**:浮點數字
	- v **NumberSet**:多個浮點數字
	- v **Percentage**:將作為百分比的值
	- v **Point**:單一 x,y 點值
	- v **PointSet**:多個 x,y 點值
	- v **PolySet**:可用來建構多邊形的多點變數。
	- v **Text**:字串
	- v **TextSet**:多個字串
- 4. 如果要新增說明,請在說明欄位中輸入文字。
- <u>5. 如果要指定參數可供使用者使用,請選取**執行時期為公用**勾選框。勾選後,會在執</u> 行時期出現「執行時期設定」視窗,讓使用者在其中輸入資訊。

6. 如果要指定預設值,請選取**使用預設值**勾選框。畫面上會顯示一個欄位,您可以在 其中輸入廣域參數的預設值。

#### 使用廣域參數:

您可以使用廣域參數,指定視覺化專案中的物件內容。

#### 開始之前

### 關於這項作業

在指定物件內容時,如果要使用廣域參數,請執行下列動作:

### 程序

- 1. 在視覺化專案中插入物件。
- 2. 從內容視圖中,選取要使用廣域參數來衍生其值的內容,並在對應的內容資料格中 輸入 =your\_global\_parameter\_name。
- 3. 您也可以在表示式中使用廣域參數,透過評估表示式來衍生內容值。開啟**表示式設** 計程式。已定義的廣域參數會列在左窗格中。

### 使用期限排程

請利用到期排程來指定與您的視覺化專案相關的資料必須何時到期。

### 關於這項作業

期限排程可以設為自動重新整理在視覺化專案中呼叫的資料。如果指派了到期排程給 視覺化專案中的查詢,從查詢取得的查詢結果會儲存排程所指定的給定時間量。當使 用者執行視覺化報告或儀表板時,會使用儲存在快取中的查詢結果,不會重新執行查 詢。到了排程設定的時間和日期之後,查詢結果會到期,使用者下次執行視覺化報告 或儀表板時,會重新執行查詢。到期排程可以只有在需要更新資料時,才執行查詢, 來節省時間和資料庫資源。

註:您只能將到期排程用於儲存到儲存庫的視覺化專案。

如果要建立新的到期排程,請執行下列步驟:

- 1. 您可以用下列其中一種方式來開啟「到期排程配置」精靈:
	- 從專案總管視圖,展開廣域節點。用滑鼠右鍵按一下期限排程節點。從蹦現功 能表中選取插入排程。這時會開啟「到期排程配置」精靈。
	- 從專案總管視圖,展開廣域節點。按兩下期限排程節點。這時會開啟「到期排 程配置」精靈。
- 2. 在排程名稱欄位中,輸入期限排程的名稱
- 3. 在資料到期圓鈕群組中,選取排程到期的頻率。有效選項如下:
	- v 每小時,使排程每小時到期。
	- v 每日,使排程會每天到期。
	- 每週,使排程會每星期到期。
	- v 每月,使排程會每月到期。
- 於特定日期,使排程只在特定日期到期。
- 永不到期,永不使排程到期。每次執行專案時,都會使用相同的查詢結果。
- 一律到期,一律使排程到期。永不儲存查詢結果,且每次執行專案時,都會重 新執行查詢。
- 在關閉視覺化專案之後可讓排程在您關閉視覺化專案之後到期。
- 4. 如果您選取**永不到期**或一律到期,請按一下完成。 這時會關閉「到期排程配置」精 靈,且新的到期排程會儲存在**專案總管**視圖的**到期排程**節點下。
- 5. 如果您選取任何其他選項,請按下一步。 「到期排程配置」精靈的「設定排程內 容」頁面會依您的選擇而有所不同。
- 6. 指定「設定排程內容」選項,然後按一下完成。 這時會關閉「到期排程配置」精 靈,且新的到期排程會儲存在專案總管視圖的到期排程節點下。

### 指定每小時期限排程選項:

「每小時」期限的排程會每小時到期。

### 關於這項作業

如果要設定每小時期限排程的選項,請執行下列動作:

#### 程序

- 1. 開啟「期限排程配置」精靈的「設定排程內容」頁面。
- 2. 在開始日期欄位中,指定排程會開始到期的日期。
- 3. 在**開始時間**欄位中,指定排程會在指定的日期開始到期的時間。
- 4. 在到期間隔欄位群組中,指定時數和分鐘數來設定到期間隔。
- 5. 按一下完成。 這時會關閉「到期排程配置」精靈,且新的到期排程會儲存在專案總 管視圖的到期排程節點下。

### 指定每日期限排程選項:

每日期限排程會以每日為基礎來到期。

#### 關於這項作業

如果要設定每日期限排程的選項,請執行下列步驟:

- 1. 開啟「期限排程配置」精靈的「設定排程內容」頁面。
- 2. 在開始日期清單框中,指定排程會開始到期的日期。
- 3. 在開始時間清單框中,指定排程會開始到期之指定日期的時間。
- 4. 在資料到期圓鈕群組中指定選項。有效的選項如下:
	- 每日:排程會從指定的開始日期開始,於每日的指定開始時間到期。
	- 每隔:排程會從指定的開始日期開始,在天數清單框中指定的天數之後,於指 定開始時間到期。
	- v 星期幾:排程會從指定的開始日期開始,於勾選的每個星期幾的指定開始時間 到期。

5. 按一下完成。 這時會關閉「到期排程配置」精靈,且新的到期排程會儲存在專案總 管視圖的到期排程節點下。

#### 指定每週期限排程選項:

每週期限排程會以每個星期為基礎來到期。

### 關於這項作業

如果要設定每週期限排程的選項,請執行下列步驟:

#### 程序

- 1. 開啟「期限排程配置」精靈的「設定排程內容」頁面。
- 2. 在開始日期清單框中,指定排程會開始到期的日期。
- 3. 在開始時間清單框中,指定排程會開始到期之指定日期的時間。
- 4. 在每週清單框中,指定從指定的開始日期到排程到期的週數。
- 5. 在星期幾勾選框群組中,指定排程會到期之指定當週的日期。
- 6. 按一下完成。 這時會關閉「到期排程配置」精靈,且新的到期排程會儲存在專案總 管視圖的到期排程節點下。

#### 指定每月期限排程選項:

每月期限排程會以每月為基礎來到期。

#### 關於這項作業

如果要設定每月期限排程的選項,請執行下列步驟:

#### 程序

- 1. 開啟「期限排程配置」精靈的「設定排程內容」頁面。
- 2. 在開始日期清單框中,選取排程會開始到期的日期。
- 3. 在開始時間清單框中,選取排程會在指定的日期開始到期的時間。
- 4. 在資料到期圓鈕群組中指定選項。有效的選項如下:
	- 日期,使排程於天清單框中指定的每月第幾天到期。
	- 或者,使排程於每月相同的相對日期到期。在第一個下拉清單中,請指定排程 會在您於第二個下拉清單中指定的第一天、第二天、第三天、第四天或最後一 天到期。
- 5. 在選取月份勾選框群組中,指定排程會在哪幾個月到期。
- 6. 按一下完成。 這時會關閉「到期排程配置」精靈,且新的到期排程會儲存在專案總 管視圖的到期排程節點下。

#### 指定於特定日期到期的排程選項:

期限排程只能設為於特定日期到期。

#### 關於這項作業

#### 程序

1. 開啟「期限排程配置」精靈的「設定排程內容」頁面。

- 2. 按一下日期和時間清單的第一列。 按一下右邊有三個點的按鈕。這時會開啟「選取 日期和時間」視窗。
- 3. 使用左移和右移鍵按鈕,來選取排程到期的月和年。
- 4. 在行事曆中,選取該月排程會到期的日期。
- 5. 在時間欄位中,選取排程會到期的時間。
- 6. 按一下確定。 這時會關閉「選取日期和時間」視窗,而新的日期和時間則會儲存在 日期和時間清單中。
- 7. 您可以重複這些步驟來指定排程會到期的多個日期和時間。
- 8. 按一下完成。 這時會關閉「到期排程配置」精靈,且新的到期排程會儲存在專案總 管視圖的到期排程節點下。

### 使用轉換表

轉換表可讓視覺化設計人員發佈單一視覺化儀表板,並可使用多種語言來檢視。

#### 關於這項作業

在內容開發人員建立儀表板時,會將按鈕標題、標籤、工具提示和其他內嵌文字,直 接輸入至儀表板物件的內容值中。透過轉換表,內容開發人員可提供此輸入文字的替 代版本,供使用者在採用不同語言環境時顯示。例如,日文開發人員可以選擇以日文 編寫新的儀表板,但是之後也可以包含「德文」與「法文」的轉換表,以便在「德 文」與「法文」語言環境下檢視儀表板時使用。

每一個新的儀表板都建有一個預設的轉換表。在構成儀表板之元件的內容值中直接新 增的提供文字,會收集在預設轉換表中。除非轉換表中有替代的文字值,並且更適合 現行的語言環境,否則將會採用預設轉換表的內容。假設以下的範例:

- 1. 儀表板以「日文」編寫,並含有 7 個字串。
- 2. 儀表板開發人員決定納入「德文」轉換表,並針對 7 個原始字串提供 3 項「德文」 轉換。開發人員還新增了「法文」轉換表,且這 7 個字串都有相關的轉換。
- 3. 當在日本檢視儀表板時,這 7 個原始文字值都會顯示。當在德國檢視時,會使用 3 個已轉換的字串,以及 4 個原始的「日文」字串。當在法國檢視時,會使用 7 個 轉換為「法文」的字串。當在義大利檢視時,會使用日文字串。

可新增任意數量的轉換表至儀表板專案,而每一個轉換表皆和特定的語言相關聯。雖 然可以在轉換表編輯器中直接編輯字串,不過應用程式也會提供匯出再重新匯入轉換 表的功能,讓內容開發人員可以使用外部工具與應用程式來執行轉換。

- 1. 請從專案總管視圖,展開儀表板的廣域節點。用滑鼠右鍵按一下轉換表節點。從 蹦現功能表選取插入新表格。這時會開啟「新建轉換表」精靈。
- 2. 從語言下拉清單選取一個語言。您選取的語言會成為新轉換表的名稱。 對於給定 的語言只能定義一個轉換表。如果選取的語言已有轉換表,錯誤訊息會出現在下 拉功能表上。
- 3. 按一下完成。 這時會關閉「新建轉換表」精靈,然後開啟「編輯轉換表」視窗。
- 4. 新的轉換表中會移入預設轉換表的內容。物件的文字內容值 ID 會列在轉換表的 **ID** 資料格中。已定義給物件之文字內容值的文字,會列在轉換表的**文字**資料格中。
- 5. 在左側的勾選框中,取消勾選您要從轉換中排除的每一個 ID 的相關聯勾選框。 只 會轉換維持勾選之 ID 的值。儀表板設計人員將辨識哪些值應該轉換。像公司名稱 等某些文字值並不需要轉換,應該予以排除。某些文字內容值不單是字串還會經 過計算(顯示在文字資料格中時會附帶 = 符號)。如果這些物件包含字串值,應 納入在轉換中。當該物件 ID 在轉換表中為停用時,將會採用其在預設轉換表中的 對應值(文字值將會採用建立儀表板時所用的原始語言)。您可以使用啟用圖 示,來啟用一或多個原本已停用的物件。
- 6. 您可以選擇在「編輯轉換表」視窗內轉換字串。您也可以將要轉換的字串匯出至 檔案。如果要將字串匯出至檔案,請選取匯出。 這時會開啟一個作業系統特定的 「儲存」視窗。
- 7. 瀏覽至將用來儲存檔案的目錄,並按一下儲存。 檔名可以和儲存轉換表時所用的 語言不同。讓檔案可供轉換器存取。
- 檔案。如果要將字串匯出至檔案,請選取**匯出**。 這時會開啟一個作業系統特7<br>「儲存」視窗。<br>7. 瀏覽至將用來儲存檔案的目錄,並按一下**儲存**。 檔名可以和儲存轉換表時所F<br>語言不同。讓檔案可供轉換器存取。<br>8. 以下範 例 說 明 字 串 如 何 出 現 在 匯 出 的 檔 案 中 :<br>TestDashboard.Leve11.Labe110.Text=Current Assets。轉換器只會轉換字串다<br>雷際文字,而不會轉換物件 ID TestDashboard.Level1.Label10.Text=Current Assets。轉換器只會轉換字串中的 實際文字,而不會轉換物件 ID 的語法。此文字出現在等號 (=) 的右側。以本例 來說,只會轉換 Current Assets。
- 9. 當轉換完成時,您將上傳檔案。請從專案總管,用滑鼠右鍵按一下您要上傳的轉 換表,從蹦現功能表選取編輯表格。按一下匯入。這時會開啟一個作業系統特定 的「開啟」視窗。
- 10. 導覽至經過轉換的檔案,並按一下**開啟**。 新的變更會顯示在「編輯轉換表」視窗 的文字直欄中。
- 11. 按一下確定。 這時會儲存新的轉換表,且其對應的語言會列在視覺化儀表板的轉 換表節點下。
- 12. 在作用中視覺化儀表板的內容視圖中,指定儀表板的預設語言。 有效的選項如下:
	- v 自動:安裝 QMF for Workstation 之機器的國家語言。
	- v 預設:用來建立視覺化儀表板內容的原始語言。
	- 如果您選取的視覺化儀表板已建有任何的轉換表,其對應的語言也會列示成預 設語言選項。

在儀表板場景中切換轉換表:

您可以使用轉換表廣域參數,讓使用者變更某場景中儀表板文字值的轉換。

#### 關於這項作業

有時,會有來自特定語言環境的儀表板使用者,想要選擇與預設值不同的語言來檢視 文字。您可以使用轉換表廣域變數來建立控制項,讓使用者得以切換不同的轉換表。 下列步驟說明一種常見方法,用來建立使用者介面,以賦予使用者這項能力:

- 1. 針對每一種您要加入儀表板作為一種選項的語言,建立轉換表。
- 2. 從選用區視圖的控制項選用區選取清單框物件,然後在編輯器視窗中按一下形 狀,並加以拖曳。 這時會開啟「清單框精靈」。
- 3. 選取否,然後按下一步。 這時會開啟「輸入選項和值清單」頁面。
- 4. 按一下完成。 這時會關閉「清單框精靈」,清單框會顯示在編輯器視窗中。
- 5. 在內容視圖中選取選項清單內容,然後按一下工具列的使用表示式設計程式編輯 按鈕。 這時會開啟「表示式設計程式」。
- 6. 在函數樹狀結構中展開轉換資料夾,然後按兩下 **getAvailableTranslationTables()** 函數。
- 7. 按一下確定。 這時會關閉「表示式設計程式」,所有您建立的轉換表語言也會列 在清單框中。
- 8. 從選用區視圖的控制項選用區選取按鈕物件,然後在編輯器視窗中按一下形狀, 並加以拖曳。
- 9. 在編輯器中選取按鈕之後,開啟事件視圖,然後按兩下 **Click** 事件。 這時會開啟 「[按鈕名稱] 行為」視窗。
- 10. 按一下新增動作按鈕。 這時會開啟「新增動作」視窗。
- 11. 按兩下設定值動作。 這時會開啟「設定值動作參數」頁面。
- 12. 按一下新增項目按鈕,然後按一下參數資料格中的省略符號 (...)。 這時會開啟「表 示式設計程式」。
- 13. 從廣域節點的參數資料夾,按兩下轉換表。
- 14. 從清單框 **1** 節點的清單框 **1** 內容資料夾,按兩下選項內容,然後按一下確定。 這 時會關閉「表示式設計程式」,控制權也會回到「新增動作」視窗。
- 15. 按一下完成。這時會新增設定值動作。這時會關閉「新增動作」視窗。
- 16. 從「[物件名稱] 行為」視窗中,按一下套用按鈕,以套用針對該事件而新增的所有 動作。
- 17. 按一下確定,以關閉「[物件名稱] 行為」視窗。
- 18. 按一下執行時期標籤,從清單框選取一種語言,然後按一下按鈕。 下次在儀表板 執行某項程序(例如:執行查詢)時,場景的文字值應該就會以您所選的語言顯 示。

## **側寫視覺化儀表板**

您利用側寫來動態分析視覺化儀表板場景及其中所包含之物件的複雜性,測量執行中 之查詢和建立中之物件的資料,以及測量編譯整個視覺化專案所花的時間。

## 關於這項作業

您可以利用側寫來監視場景和物件的工作,並將有問題的場景和物件找出來。您可以 利用這個資訊,將您的視覺化儀表板最佳化。

## 分析場景複雜性

在**分析器**視圖的協助之下,您可以分析特定儀表板場景的複雜性。

### 開始之前

您必須有要分析的視覺化專案,並開啟分析器視圖。

### 關於這項作業

分析器會計算場景上每一個物件的加權。每個物件都有一些內容,其中包含複雜性不 同的值和表示式。所有預設內容都是基本單位,無法細分成更簡單的單位。每個預設 內容的加權都等於 1。非預設內容的加權是根據其複雜性,當作一個表示式來計算。在 分析過程中,您可以計算每個物件的加權,並取得場景的整體加權。

可執行查詢的物件或 DataTemplate 具有不可計算的加權。分析器視圖中會用紅色來強 調顯示它們。

分析資料會呈現在表格中,含有下列直欄:

- v 元素直欄,顯示所分析場景的樹狀結構。
- 加權直欄,顯示特定元素的加權。
- 累積加權直欄,顯示特定母元素及子元素的加權。

如果要分析場景,請執行下列動作:

## 程序

- 1. 以畫布、設計或執行時期模式來開啟您想要分析的場景。
- 2. 在分析器視圖中,按一下分析(<mark>道</mark>)。
- 3. 場景的分析會在分析器視圖中顯示成樹狀結構,列出場景的所有元件和物件。
- 4. 您可以在視圖中選取一個物件,它會在場景及專案總管視圖中顯示為已選取。
- 5. 您可以按一下累積加權直欄中的省略符號 (...),或視圖工具列的設定列計數 (二) 按 鈕,以對具有不可計算加權的物件指定值。這個值會用來作為不可計算之物件中的 平均列數量。

### 側寫視覺化儀表板

您可以利用側寫程式視圖來側寫視覺化儀表板。

### 開始之前

您必須有要分析的視覺化專案,並開啟側寫程式視圖。

### 關於這項作業

側寫程式視圖會顯示執行中之查詢的相關資料、已建立的物件數量,以及在視覺化專 案上建立它們和計算表示式所花的時間。側寫程式資料會呈現在表格中,含有下列直 欄:

- 元素直欄:列出所有含有視覺化專案之物件、表示式和杳詢的場景。
- v 計數直欄:顯示物件的建立次數。
- v 時間直欄:顯示建立元素所花的時間。
- v 累計時間直欄:顯示建立母項及其子元素所花的時間。
- 百分比直欄:顯示建立特定元素所花的時間,相對於建立整個專案所花的時間的百 分比率。

如果要開始側寫程序,請執行下列動作:

- 1. 按一下「側寫程式」視圖工具列的側寫(二)按鈕。
- 2. 在執行時期模式中,開啟所需的視覺化儀表板或個別場景。
- 3. 在建立所有場景並執行所有查詢之後,再按一次側寫(■ )。 側寫程式結果會顯示 在樹狀結構表格中。
- 4. 您可以按一下<mark>側寫程式</mark>視圖工具列的**樹狀**視圖 ( <mark>年</mark> ) 或平面視圖 ( <mark>三</mark> ) 按鈕,以修 改結果的顯示方式。
- 5. 您可以按一下側寫程式視圖工具列的全部展開 ( <mark>H )</mark> ,或全部收合 ( <sup>|</sup> 一 ) 按鈕,以 展開或收合元素樹狀結構。
- 6. 如果要檢視專案中查詢的 SQL 文字,請在「側寫程式」視圖中選取查詢節點,然後 按一下 **SQL** 文字 ( ) 工具列按鈕。

- 7. 您可以按一下**匯入資料 (<sup>52]</sup> ) 或匯出資料 (<sup>132</sup>) 工具列按鈕,來匯出或匯入側寫程** 式資料。
- 8. 您可以在視圖中選取一個物件,它會在專案總管視圖中顯示為已選取。
- 9. 您可以按一下側寫程式視圖直欄的標頭,對其中的值進行排序。

## **視覺化儀表板除錯**

您可以利用「表示式」視圖來控制程序的執行,以及檢查視覺化儀表板中所可能存在 的錯誤。您可以在執行時期模式中,檢查視覺化專案之適當場景的參數值、物件內容 和表示式評估。

## 關於這項作業

如果要檢查場景,請執行下列步驟:

## 程序

- 1. 開啟「表示式」視圖。如果要這樣做,請從主功能表中,選取視窗 > 顯示視圖 > 其他,展開視覺化專案除錯器節點,選取表示式,然後按一下確定。
- 2. 從「表示式」視圖中,按一下監看廣域參數,以便在執行場景時,檢查它的視覺 化專案廣域參數值。
- 3. 按一下監看區域參數,以便在執行場景時,檢查它的區域參數。

註:只會顯示您執行的場景專用的廣域和區域參數。

- 4. 您可以新增表示式,讓它能夠包含函數、參照物件內容或場景參數,以及監看這 個表示式的評估。請按一下新增表示式來開啟「新增表示式」對話框。
- 5. 輸入表示式的文字,然後按一下確定,將這個表示式新增至表示式清單中。

註:新增的表示式會針對您執行的所有場景來進行評估。

- 6. 如果要變更現有的表示式,請從表示式清單中選取它,然後按一下編輯表示式。 這時會開啟「編輯表示式」對話框,其中含有所選表示式的文字。
- 7. 編輯表示式的文字,然後按一下確定。

提示:如果您在畫布、設計或執行時期模式中開啟場景,請按一下新增表示式或 編輯表示式來開啟「表示式設計程式」視窗。您可以利用表示式設計程式功能來 輸入表示式。

- 8. 如果要監看場景物件內容的值,請在畫布模式、設計模式或「專案總管」視圖 中,用滑鼠右鍵按一下物件,然後從功能表選取監看內容。這時會開啟「選取監 看的內容」對話框。
- 9. 選取對應於您想要監看之物件內容的勾選框,然後按一下確定。 內容會新增至表 示式清單中。
- 10. 在執行時期模式中,開啟您想要檢查的場景。在「表示式」視圖的值清單中,檢 查現行場景的廣域和區域參數及表示式評估。
- 11. 按一下重新整理表示式來更新作用中場景的表示式的值。
- 12. 如果要從表示式清單刪除表示式並停止監看它,請從清單中選取它,然後按一下 移除表示式。
- 13. 按一下清除表示式,從表示式清單中刪除所有監看的表示式。

### **編輯視覺化專案中特定物件的查詢**

您可以快速檢視和編輯視覺化專案中特定物件所用的查詢。

### 開始之前

視覺化專案的物件所用的查詢必須有參數。

## 關於這項作業

如果要開啟和編輯視覺化專案中特定物件的查詢,請執行下列步驟:

- 1. 從「專案總管」視圖中,展開您想要檢視指定查詢之物件的節點。
- 2. 在物件的樹狀結構中,展開 QueryParameters 節點,然後選取包含查詢參數的項 目。 參數名稱及其現行值會顯示在「內容」視圖中。您可以變更查詢參數的值。
- 3. 用滑鼠右鍵按一下含有查詢參數的所選項目,然後從功能表選取開啟查詢。這時會 在「視覺化查詢」編輯器中開啟物件所使用的查詢。您可以在這個編輯器中修改查 詢。

# **第 14 章 使用 JavaScript 表格**

您可以利用 JavaScript 表格,從網路資源收集資料,以關聯式表格的形式來處理它。

例如,您需要從財經入口網站收集特定的一段時間的證券交易所資訊,並將這個資訊 儲存起來,以便在 QMF 中用來作為一般關聯式表格。

為此,您建立一份 JavaScript 表格,指定它的結構,並將它儲存到 JavaScript 資料來 源或虛擬資料來源中。在「JavaScript 表格」編輯器中,您撰寫一份 Script,將透過 HTTP 或 HTTPS 擷取的必要資料移入表格中。當您根據所建立的 JavaScript 表格來 執行查詢時,Script 會擷取資料,並將它儲存在查詢所用的表格中。

必要的話,您可以使用來自不同模組的外部函數和物件,這些模組可能儲存於儲存庫 中或位於 Web 伺服器上。

您可以根據 JavaScript 表格來執行查詢,並利用這些查詢來建立快速報告、預測,或將 這些查詢新增至視覺化儀表板。

## **建立 JavaScript 表格**

您利用「建立 JavaScript 表格」精靈來新增 JavaScript 表格,以及指定它的結構。

### 關於這項作業

如果要建立 JavaScript 表格,請執行下列動作:

### 程序

- 1. 選取檔案 > 新建 > 其他。在開啟的視窗中,選取 **JavaScript** 表格,然後按下一 步。 這時會開啟「建立新的 JavaScript 表格」精靈。
- 2. 在新增 **JavaScript** 表格頁面中,對您所建立的表格指定名稱,並選取用來儲存該 表格的 JavaScript 資料來源或虛擬資料來源。按下一步。

註:資料來源清單只包含現行儲存庫連線的虛擬資料來源。

- 3. 在 **JavaScript** 表格結構頁面中定義表格結構,其中包括直欄的清單、其順序、值 類型及必要的參數。您也可以新增註解至任何直欄。
- 4. 按一下**完成**,以關閉精靈。 含有所指定名稱和結構的 JavaScript 表格,會新增至 所選的 JavaScript 資料來源或虛擬資料來源中。關閉精靈之後,會開啟 **JavaScript** 表格編輯器。
- 5. 在 JavaScript 表格編輯器中,您可以建立 Script,以將所需的資料移入 JavaScript 表格中。
- 6. 完成使用 Script 之後,儲存變更,並關閉編輯器。

### 結果

現在,您可以將所建立的 JavaScript 表格當作一般關聯式表格來使用。例如,您可以根 據所建立的 JavaScript 表格來執行查詢,並利用這些查詢來建立快速報告、預測,或將 這些查詢新增至視覺化儀表板。

## 撰寫 **Script** 以移入 **JavaScript** 表格

在建立 JavaScript 表格並指定其結構之後,您需要撰寫一份 Script,以便將所需的資料 移入表格中。

### 關於這項作業

您根據一般 JavaScript 語法規則,在 **JavaScript** 表格編輯器中撰寫 Script。關閉「建 立新的 JavaScript 表格」精靈之後,會自動開啟編輯器。

如果要管理 JavaScript 表格的內容,您也可以使用表格廣域物件的下列特殊函數:

#### **appendData()**

將二維陣列所指定的資料插入 JavaScript 表格結尾。

#### **replaceData()**

將「JavaScript 表格」的內容完全取代為下列格式的二維陣列所指定的資料:  $[[\text{row 1 column1>}, \text{row 1 column2} \text{column 2>}, \ldots], [\text{row 2 column 1>}, \text{row 2 column}$ umn 2>,...],...]。

### **eraseData()**

移除滿足指定的 SQL 條件的 JavaScript 表格記錄。如果您呼叫 eraseData() 函 數,但不含引數,或含有 *null* 引數,就會移除所有表格記錄。

### **setTag()**

將 JavaScript 表格與字串指定的某些其他資訊鏈結起來。 **getTag()** 方法可以 擷取這個資訊。如果要清除資訊,請使用含有 *null* 引數或不含任何引數的 **setTag()**。

### **getTag()**

傳回與 JavaScript 表格相關的其他資訊。

#### **include()**

您可以利用 include() 方法,將外部程式碼併到您的 JavaScript 表格 Script 中。

若要追蹤 HTTP 要求、回應及記錄日誌,請使用 *log()* 函數。

您也可以在 Script 中使用提示變數。當根據所建立的 JavaScript 表格來執行查詢時, 會提示使用者輸入變數值。如果您在 Script 中使用提示型變數,請注意以下特點:

- v 系統不處理 JavaScript 表格快取。
- 當使用者在 QMF for WebSphere 中使用 JavaScript 表格時,所有擷取的資料都只 供該使用者使用。

您可以使用預設模組或建立自訂模組。

完成使用 Script 之後,儲存變更,並關閉編輯器。

- 1. 如果您要使用預設模組,請將 JavaScript 新增至這些模組。如需模組的相關資訊, 請參閱「管理者說明」的 *JavaScript*資料來源中的模組主題。
- 2. 如果要新增使用者模組,請執行下列動作:
	- a. 在「儲存庫總管」視圖中,用滑鼠右鍵按一下資料來源的**模組**節點,然後選取 新建 > **JavaScript** 模組。
- b. 在「新建 JavaScript 模組」精靈的名稱欄位中,指定 JavaScript 模組的名稱, 然後按一下完成,以開啟「JavaScript 模組」編輯器。
- 3. 在模組中輸入 Script 並儲存。

重要:如果您使用預設模組,請勿在不同模組中重複變數名稱,以避免執行時發生 衝突。

## **JavaScript** 表格範例

下列範例示範如何使用 JavaScript 表格。

## 用途

您需要從財經入口網站收集特定的一段時間的證券交易所資訊,並將這個資訊儲存起 來,以便在 QMF 中用來作為一般關聯式表格。表格更新頻率不能太高,儲存資訊會超 出 30 天。

## 準備表格結構

開始撰寫 Script 之前,您需要確定指定的表格結構對應於您需要擷取的資料。

## 規劃 **Script** 結構

根據目的,Script 必須從伺服器擷取資訊,剖析資料來填入表格、儲存及檢查前次修改 時間,以及移除過時的資訊。

```
var lastModificationDate = getTableModificationTime();
if (needUpdate(lastModificationDate))
{
var raw data = retrieveRawData(url);
var data = parseData(raw data);
table.appendData(data);
eraseOutdated();
 setTableModificationTime();
}
else
{
log("Data is already up to date ");<br>}
}
```
使用的函數如下:

- v **setTableModificationTime()**,將前次修改時間附加至表格。
- v **getTableModificationTime()**,取得前次表格修改時間。
- v **needUpdate()**,根據前次修改時間來檢查是否需要更新。
- v **retrieveRawData()**,從入口網站取得所需的資料。
- v **parseData()**,根據表格結構來分割接收的字串。
- v **eraseOutdated()**,移除舊的記錄。
- **log()**,追蹤回應狀態,將資訊寫入「輸出」視圖中。

### 從網際網路擷取資料

```
首先,您需要從網際網路擷取所需的資料。為此,使用 RSBIHttpRequest 類別:
function getStockData(url)
{
var request = new RSBIHttpRequest();
```

```
request.open(′GET′,url, false);
var response = "
request.onreadystatechange = function()
\{if(request.readyState === request.Complete)
 {
  response = request.responseText;
 }
}
request.send(null);
return response;
}
```
提示:如果您要使用 HTTPS 通訊協定對 JavaScript 表格傳送 HTTP 要求,您必須先 配置 Java 虛擬機器 (JVM) 來適當地處理 SSL 憑證。如果您不想配置,請使用 **RSBIHttpRequest.ignoreCertificates()** 方法。在此情況下,JVM 會設為忽略 SSL 憑 證,而建立的連線並不安全。

**getStockData()** 函數會傳回回應字串,含有來自入口網站的所有所需資料。

它是從形成 HTTP 要求的 **retrieveRawData()** 函數來呼叫,利用 **log()** 函數來追蹤回 應資訊。您也可以在 Script 中使用提示變數(*symbols* 變數)- 當執行查詢時,會提示 使用者指定值。 *&DSQQW\_DQ* 廣域變數用來替代雙引號。

```
function retrieveRawData()
```

```
\{var symbols = &DSQQW_DQ&symbols&DSQQW_DQ;
 var url = "http://finance.yahoo.com/d/quotes.csv?s="+symbols+"&f=snl1d1t1ohgdr";
 var raw data = getStockData(url);
 log(raw data);
  return raw_data;
}
```
## 剖析收到的資料

其次,您需要根據您的目的剖析擷取的資料,以便在 **appendData()** 或 **replaceData()** 函數的協助之下填寫表格。最簡單的方式是分割回應字串:

```
function parseData(raw_data)
```

```
\{var data = \lceil \cdot \rceil;
var rows = raw_data.split('\n');
for (var i=0; \overline{i} < rows.length; i++)
\{ \}var row = rows[i].trim();
 if (row !== ′′)
 {
  var cells = row.split(',');data.push(cells);
 }
}
return data;
}
```
## 指定資料更新間隔

您可以在 **setTag()** 函數的協助之下,將修改時間(如同任何其他字串格式資訊)附加 到表格中。 **getTag()** 函數用來擷取這個資訊。

1. 將目前的時間(前次修改)設為表格標籤:

```
function setTableModificationTime()
\{var currentDate = new Date();
table.setTag(currentDate.getTime());
}
```
2. 擷取前次修改時間:

```
function getTableModificationTime()
\{var tag = table.getTag();
if (tag == null){
 var d = new Date();
 d.setDate(-2); // to force update for the first time use
 tag = d.getTime();
 }
else
 \{tag = parseInt(tag);
}
return tag;
}
```
3. 檢查是否需要更新:

```
function needUpdate(lastModificationDate)
\{var yesterday = new Date();
yesterday.setDate(-1);
return lastModificationDate <= yesterday.getTime();
}
```
## 移除過時的資訊

您可以利用 **eraseData()** 函數來移除表格中過時的資訊:

```
function eraseOutdated()
{
var expirationDate = new Date();
expirationDate.setDate(-30);
var day = expirationDate.getDay();
var month = expirationDate.getMonth() + 1;var year = expirationDate.getYear() + 1900;
var strDate = year + '-' + month + '-' + day;
table.eraseData(′"Last Trade Date"<′ + "′" + strDate + "′");
}
```
## 顯示結果

完成使用 Script 之後,儲存變更,並關閉編輯器。

如果要執行查詢,請在儲存庫總管視圖中導覽至儲存的 JavaScript 表格,然後按兩下 它。執行開啟的查詢。

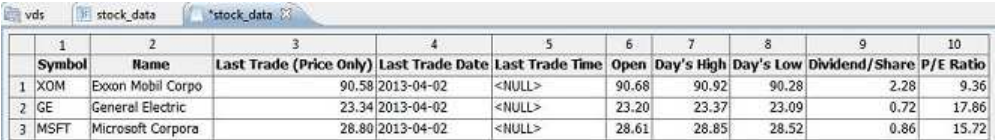

## **編輯 JavaScript 表格**

您可以編輯已建立之 JavaScript 表格的結構和 Script。

## 關於這項作業

如果要編輯 JavaScript 表格,請執行下列動作:

## 程序

- 1. 在儲存庫或儲存庫總管視圖中,導覽至所需的 JavaScript 表格。
- 2. 如果要編輯 JavaScript 表格的結構,用滑鼠右鍵按一下這個表格,然後從蹦現功能 表選取內容。
	- a. 在「內容」視窗中開啟結構頁面。
	- b. 變更表格結構,其中包括直欄的清單、其順序、值類型及必要的參數。您也可 以新增註解至任何直欄。
	- c. 如果要取消未儲存的變更,請按一下還原預設值。
	- d. 如果要儲存 JavaScript 表格的更新結構,請按一下**套用**,然後,按一下確定。

註:所有資料都會從表格中移除。

3. 如果要編輯 JavaScript 表格的 Script,用滑鼠右鍵按一下這個表格,然後從蹦現功 能表選取編輯來源 **Script**。在開啟的 **JavaScript** 表格編輯器中,根據您的目的來 重寫 Script。完成編輯來源 Script 之後,儲存 JavaScript 表格。

# **第 15 章 建立虛擬表格**

請利用虛擬表格,在虛擬資料來源中,以關聯式表格的形式來處理收集的資料。

### 關於這項作業

虛擬表格儲存在虛擬資料來源中。請利用它們來便利地編輯 meta 資料,指定快取到期 排程,以及使用計算直欄。

如果要建立虛擬表格,請執行下列動作:

### 程序

- 1. 從主功能表中,選取檔案 > 新建 > 其他 > 虛擬表格。
- 2. 在「新建虛擬表格」精靈中,選取您想用來作為虛擬表格來源的表格、虛擬表格、 查詢或預測。
- 3. 在名稱欄位中,輸入虛擬表格的名稱。
- 4. 從資料來源清單中,選取表格要新增至其中的虛擬資料來源。
- 5. 按下一步來指定虛擬表格的結構,或按一下**完成**來建立含有預設結構和快取設定的 表格。

## **指定虛擬表格的結構**

當資料庫表格的資料結構和 meta 資料不同時,請利用虛擬資料來源中的虛擬表格,以 便利的方式編輯或轉換 meta 資料。

### 關於這項作業

如果要指定虛擬表格結構,請執行下列動作:

- 1. 在「建立新的虛擬表格」精靈的第二頁上,或在「內容」視窗的結構標籤上,利 用欄位表格來指定虛擬表格的結構。
- 2. 如果要編輯直欄名稱,請在名稱直欄中按一下資料格,然後輸入新名稱。
- 3. 如果要指定不同的資料類型,請在類型直欄中按一下資料格,然後從清單中選取 資料類型。可用的選項如下:
	- v **INTEGER** 可用來儲存 -2 147 483 648 和 2 147 483 647 之間的帶正負號整 數。
	- v **BIGINT** 可用來儲存 -9 223 372 036 854 775 808 和 9 223 372 036 854 775 807 之間的帶正負號大整數。
	- v **DOUBLE** 可用來儲存含有浮動小數點的大數字。
	- v **CHAR** 用來儲存固定長度的字串。例如,您可以用它來儲存長度通常固定的員 工電話號碼。
	- v **VARCHAR** 用來儲存可變長度的字串,例如員工姓名。
- v **DECIMAL** 用來儲存固定精準度和小數位數的數字。這個資料類型應該用於精確 值,例如貨幣。
- v **DATE** 只用來儲存日期。
- v **TIME** 只用來儲存時間。
- v **TIMESTAMP** 用來儲存日期與時間。

註:DATE、TIME 及 TIMESTAMP 資料類型支援不同的格式選項,這些選項定 義如何在結果集中顯示值。

註:值的支援範圍與精準度可能隨著您使用的資料庫而不同。

- 4. 在長度欄位中,指定 VARCHAR 類型的字元數上限。
- 5. 在精準度欄位中,指定 DECIMAL 類型的位數總計上限。
- 6. 在小數位數欄位中,指定下列位數上限:
	- DECIMAL 類型的小數位數
	- TIMESTAMP 或 TIMESTAMP WITH TIMEZONE 類型的小數秒部分的位數
- 7. 選用項目:在註解欄位中,為虛擬表格中的直欄輸入註解。
- 8. 如果要從虛擬表格中刪除直欄,請按一下移除直欄。
- 9. 如果要還原已刪除的直欄,請按一下新增直欄,然後在「新增直欄」視窗中選取 您想要還原的直欄。
- 10. 如果要新增計算直欄至虛擬表格,請按一下新增直欄按鈕。
	- a. 在「新增直欄」視窗的**或者在此處輸入表示式**欄位中,建立新的計算直欄的 條件式表示式。
- 11. 如果要變更直欄在虛擬表格中的位置,請使用**向上移動或向下移動**按鈕。
- 12. 按下一步來指定虛擬表格的快取到期,或按一下完成來關閉精靈。

## **指定虛擬表格的快取到期**

您也可以建立快取排程,從快取而非真實的資料來源中擷取表格記錄。它會加快這些 表格的使用速度。請適當指定快取設定,以便只使用表格中相關的資料。

## 關於這項作業

如果要指定虛擬表格的快取排程,請執行下列動作:

### 程序

- 1. 在「新建虛擬表格」精靈的第三頁中,選取使用到期排程勾選框。 這會啟用排程到 期設定。
- 2. 從預設到期排程清單中,選取您想用來作為整個虛擬資料來源之預設排程的排程。

註:如果要新增更多排程,請洽詢 QMF 管理者。

3. 如果要將特定快取到期排程指派給表格,請按一下您想修改其設定之表格的**排程名** 稱直欄,然後從可用的排程清單中選取所需的排程。

註:如果表格包含任何替代變數,這類表格只會套用一律到期的到期排程。

- 4. 如果您的來源表格需要授權才能存取,您必須指定虛擬表格的授權設定。請按一下 管理授權按鈕。 這時會開啟管理授權視窗。這裡會列出所有需要授權的資料來源。 這個授權資料會用來更新快取。
- 5. 按一下所需的資料來源的登入直欄。 這時會開啟「編輯資料來源登入」對話框。
- 6. 在登入和密碼欄位中輸入適當的值,然後按一下確定。
- 7. 完成指定所有必要的資料來源的授權資料之後,請在「管理授權」對話框中,按一 下確定。
- 8. 按一下完成,以關閉精靈。

## **手動使虛擬表格及 JavaScript 表格快取失效**

您可以手動使虛擬或 JavaScript 表格的快取失效,以確定您使用最新資料。

### 關於這項作業

如果要手動使虛擬或 JavaScript 表格的快取失效,請完成下列步驟:

- 1. 從「儲存庫」或「儲存庫總管」視圖中,用滑鼠右鍵按一下您要使其快取失效的虛 擬或 JavaScript 表格,然後從功能表中選取內容。
- 2. 從「儲存庫」或「儲存庫總管」視圖中,用滑鼠右鍵按一下您要使其快取失效的虛 擬或 JavaScript 表格,然後從功能表中選取內容。
- 3. 在「內容」視窗中,選取快取設定。
- 4. 按一下<sup>2</sup>,手動使表格快取失效。
	- 註:請確定您使用的表格的快取不是空白或過期。否則,無法使用
# **第 16 章 使用廣域變數**

廣域變數就是只要 QMF 的現行階段作業處於作用中時,就會維持作用中的變數。與替 代變數相反,替代變數只有在物件(查詢、表單、程序)執行期間才有作用。

以使用替代變數的物件而言,當物件執行時,是透過視窗來輸入值。只要物件執行之 後,您所用的變數和值就消失了。當物件使用廣域變數時,就會使用目前定義給廣域 變數的值。

廣域變數有下列兩種類型:

- v 系統廣域變數會隨 QMF 應用程式預先載入。這表示每次您開啟 QMF 應用程式時 就會重新起始設定它們的值。系統廣域變數會以字母 DSQQW、DSQAO、DSQEC、DSQDC 和 DSQCP 開頭。您無法新增或刪除系統 廣域變數。不過,您可以編輯系統廣域變數的預設值。
- 使用者廣域變數是由使用者定義。您可以使用不是以 DSQQW、DSQAO、DSQEC、DSQDC 及 DSQCP 字母開頭的任何唯一名稱來指 定使用者廣域變數。當您終止 QMF 階段作業時,並不會儲存使用者廣域變數值。

您可以使用「喜好設定」視窗的「廣域變數」頁面,來檢視、新增、刪除及編輯使用 者廣域變數。您也可以編輯系統廣域變數的值。

# **指定使用者廣域變數**

您可以使用「喜好設定」視窗的「廣域變數」頁面,來檢視、新增、刪除及編輯使用 者廣域變數。

## 關於這項作業

如果要檢視、新增、編輯及刪除使用者定義的廣域變數,請執行下列動作:

#### 程序

- 1. 選取視圖 > 喜好設定。這時會開啟「喜好設定」視窗。請從樹狀結構中選取廣域變 數。這時會開啟「廣域變數」頁面。
- 2. 定義給您階段作業的系統和使用者廣域變數,會列示在變數清單框中。廣域變數的 名稱會列示在名稱欄位中。廣域變數的現行值會列示在值欄位中。
- 3. 如果要新增使用者定義的廣域變數,請按一下新增按鈕。這時會開啟「新建變數」 視窗。請在變數名稱欄位中輸入新使用者廣域變數的名稱。您可以輸入尚未使用之 唯一字元的任何組合。您不能以 **DSQQW**、**DSQAO**、**DSQEC**、**DSQDC** 及 **DSQCP** 等系統廣域變數字首,來作為使用者廣域變數的開頭。按一下確定。使用 者廣域變數即會新增到清單中,並且可在現行 QMF 階段作業期間使用。如果要指 定變數的起始值,請依照下列步驟的說明來編輯值資料格。
- 4. 如果要編輯使用者廣域變數的值,請按一下您想變更之廣域變數的值欄位。在值欄 位中輸入廣域變數的新值。
- 5. 如果要刪除使用者廣域變數,請從變數清單中選取現有的使用者廣域變數,然後按 一下移除按鈕。如此即會刪除使用者廣域變數。
- 6. 按一下套用,儲存您的喜好設定選項。
- 7. 按一下還原預設值,可還原預設喜好設定值。
- 8. 按一下確定,以關閉「喜好設定」對話框。

# **編輯系統廣域變數值**

您可以使用「喜好設定」對話框的「廣域變數」頁面,來編輯任何系統廣域變數值。

## 關於這項作業

如果要編輯系統廣域變數值,請執行下列動作:

# 程序

- 1. 選取視圖 > 喜好設定。這時會開啟「喜好設定」視窗。請從樹狀結構中選取廣域變 數。這時會開啟「廣域變數」頁面。
- 2. 系統廣域變數會依照名稱列在變數清單中。系統廣域變數是以 **DSQQW**、**DSQAO**、 **DSQEC**、**DSQDC** 或 **DSQCP** 為開頭。
- 3. 現行系統廣域變數值則是列在值欄位。如果要編輯廣域變數的值,請按一下您想變 更之系統廣域變數的值欄位。在值欄位中輸入系統廣域變數的新值。
- 4. 按一下還原預設值,則會還原所有系統廣域變數的預設值。
- 5. 按一下套用,儲存您的喜好設定選項。
- 6. 按一下確定,以關閉「喜好設定」視窗。

# **系統定義的廣域變數**

系統定義的廣域變數會隨 QMF 應用程式預先載入。每當您開啟應用程式時,就會重新 起始設定它們的值。

系統定義的廣域變數共有下列幾個群組:

# **DSQQW** 廣域變數

名稱以 DSQQW 開頭的廣域變數,可提供有關現行查詢環境的資訊。

下面是目前可用的 DSQQW 廣域變數:

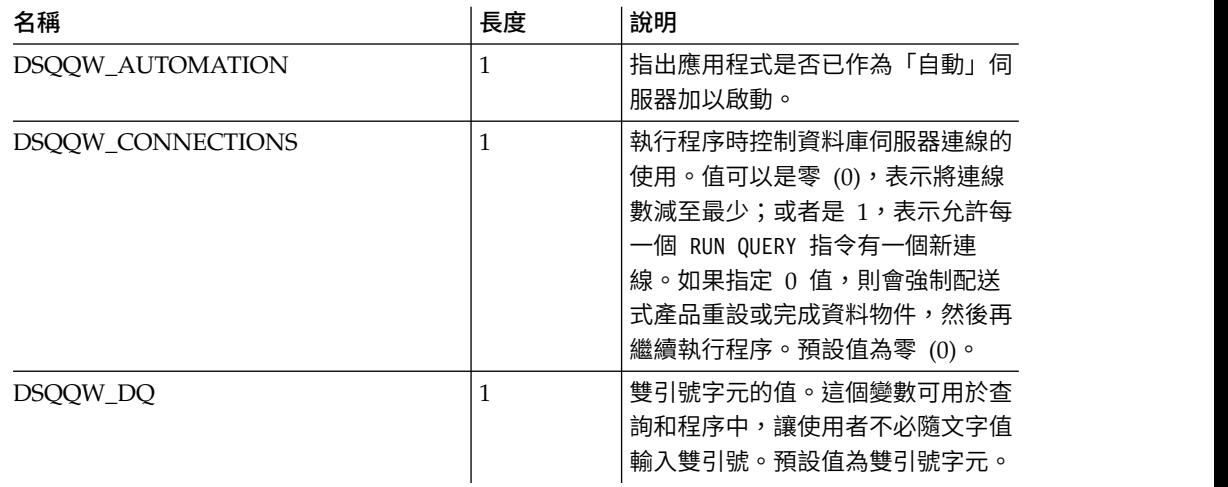

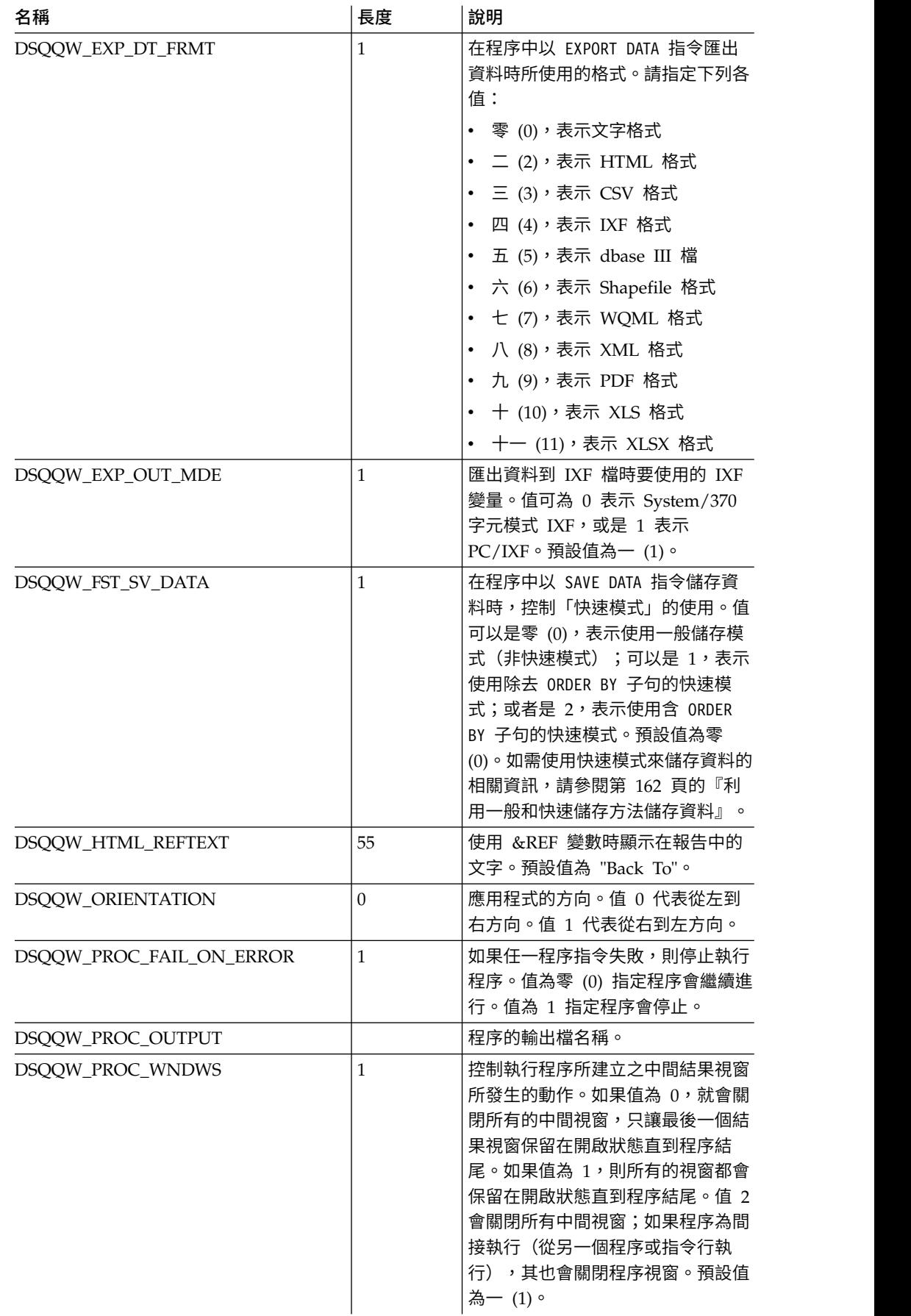

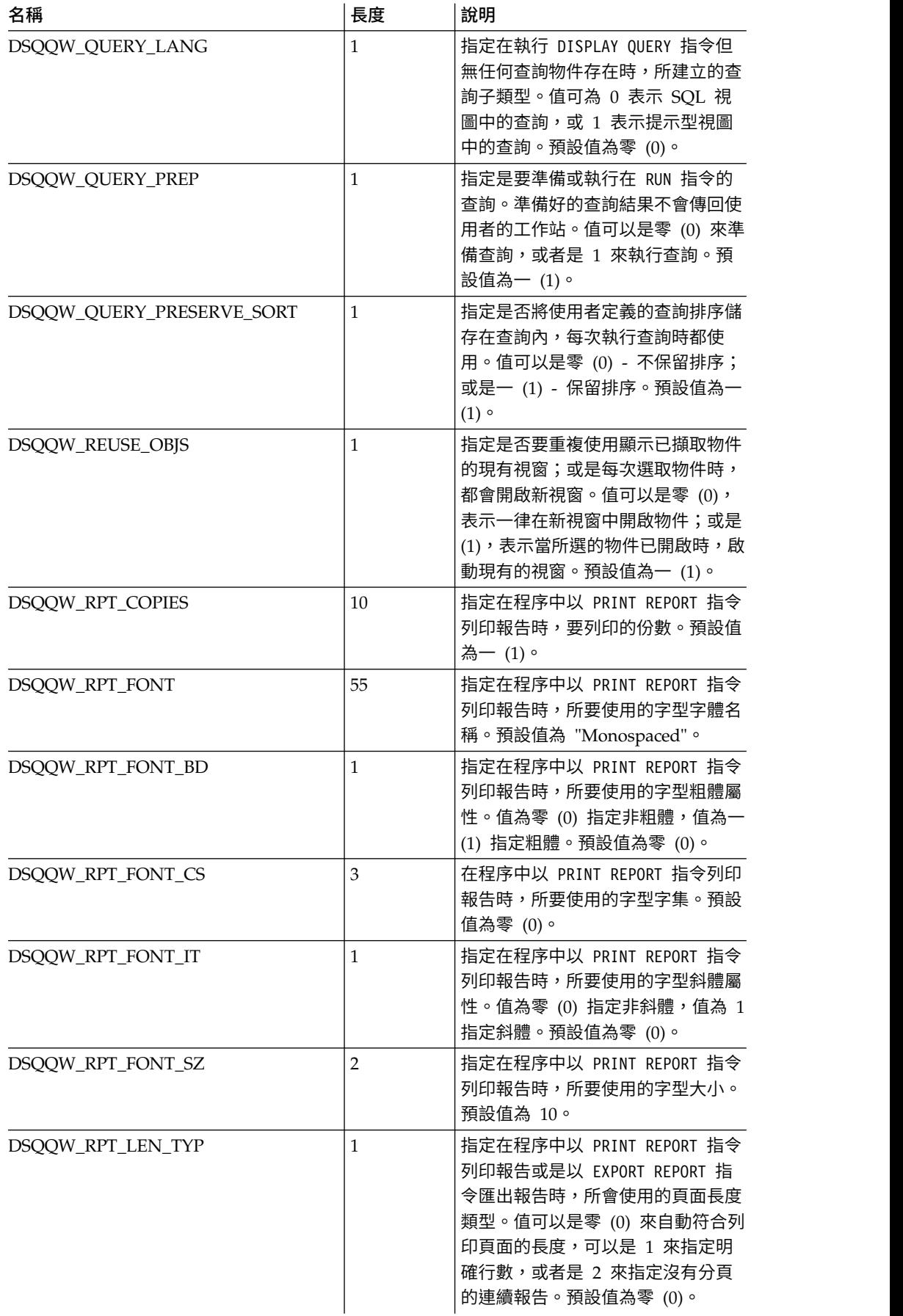

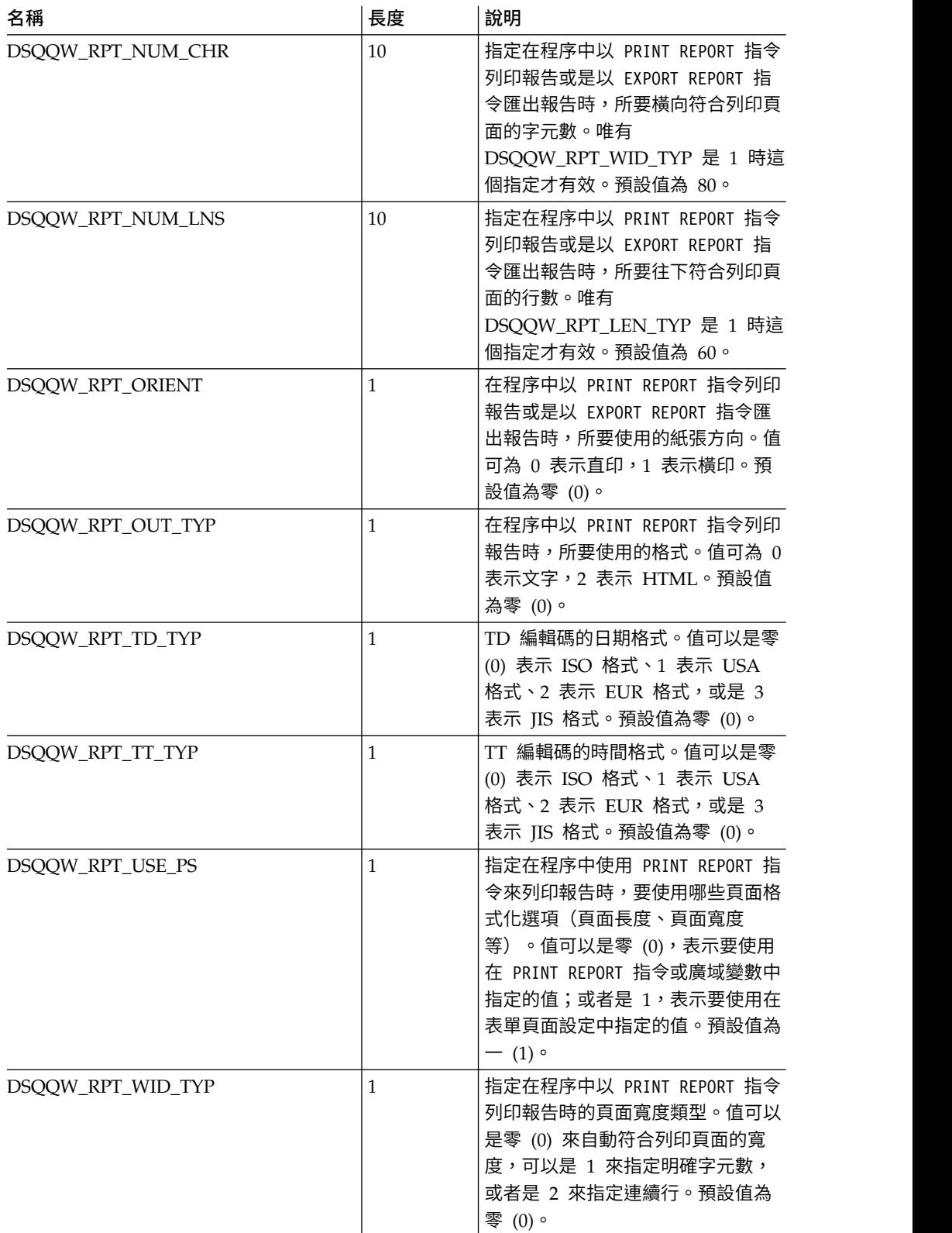

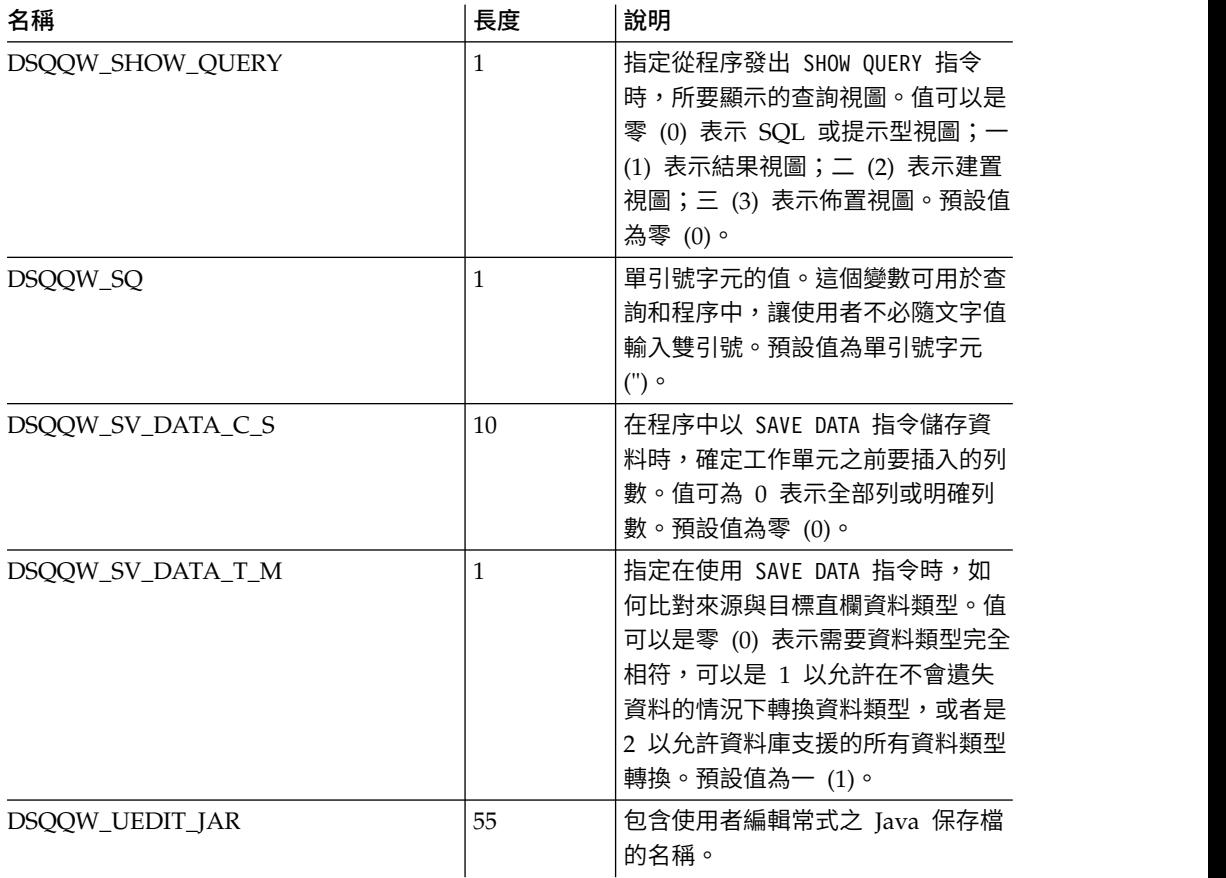

# **DSQAO** 廣域變數

名稱開頭是 DSQAO 的廣域變數,可以提供有關查詢階段作業現行狀態的相關資訊。

下面是可用的 DSQAO 廣域變數:

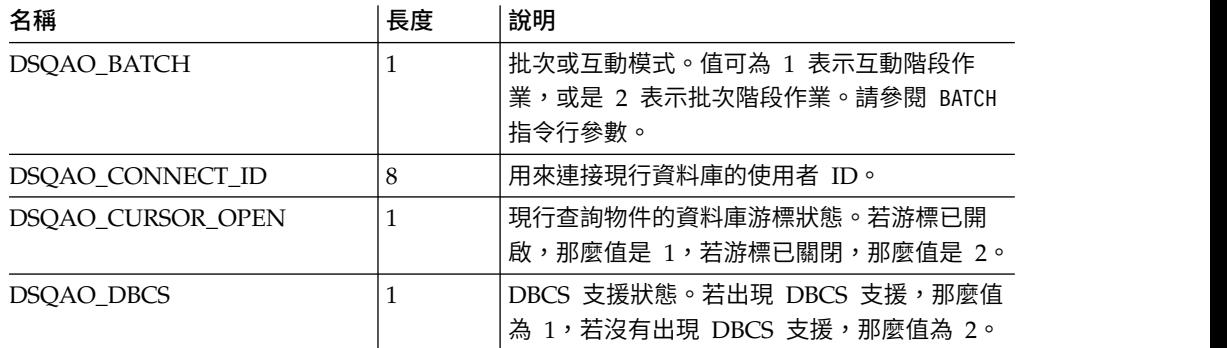

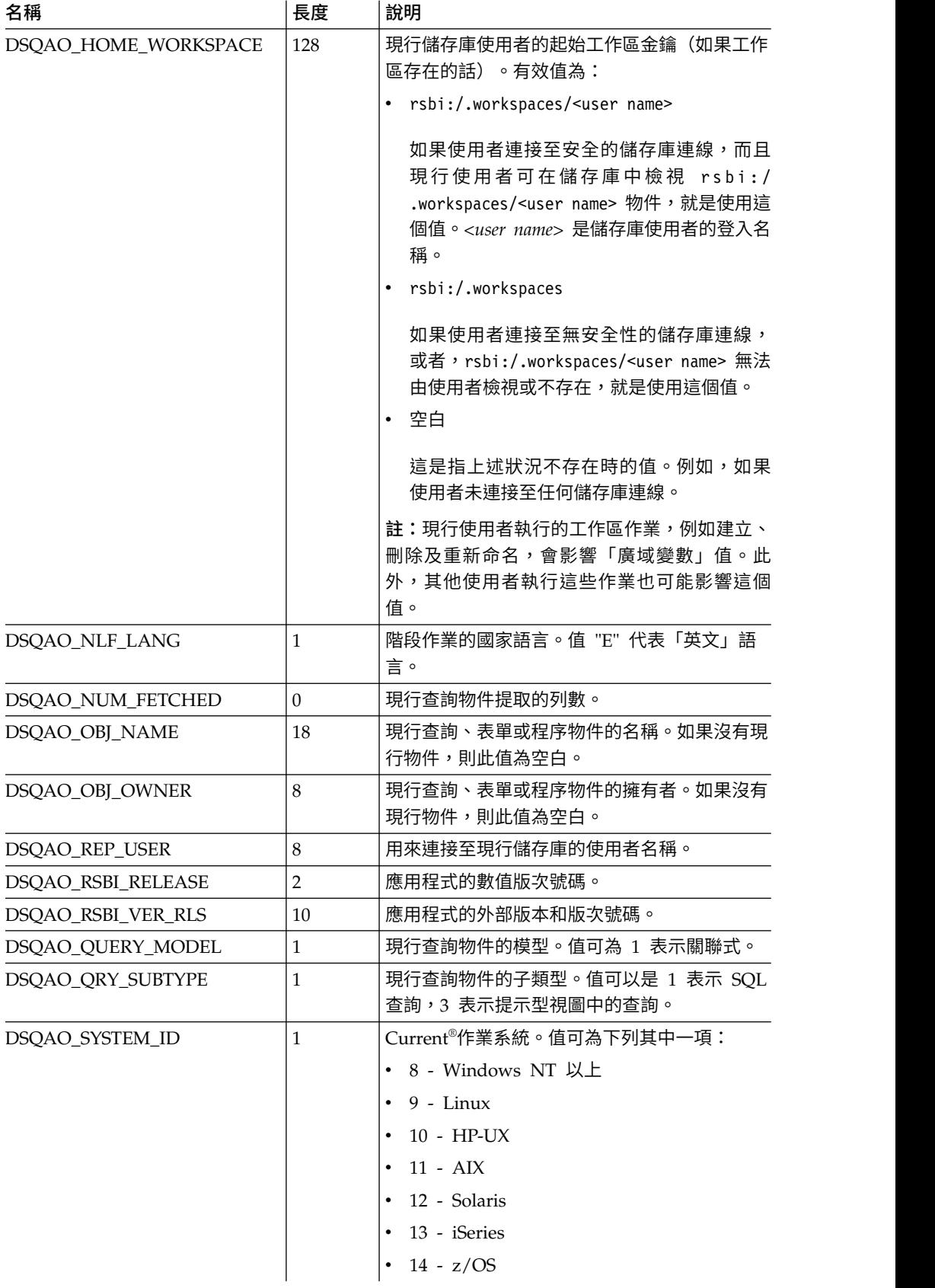

# **DSQEC** 廣域變數

名稱開頭是 DSQEC 的廣域變數,可以控制執行指令和程序的方式。

下面是可用的 DSQEC 廣域變數:

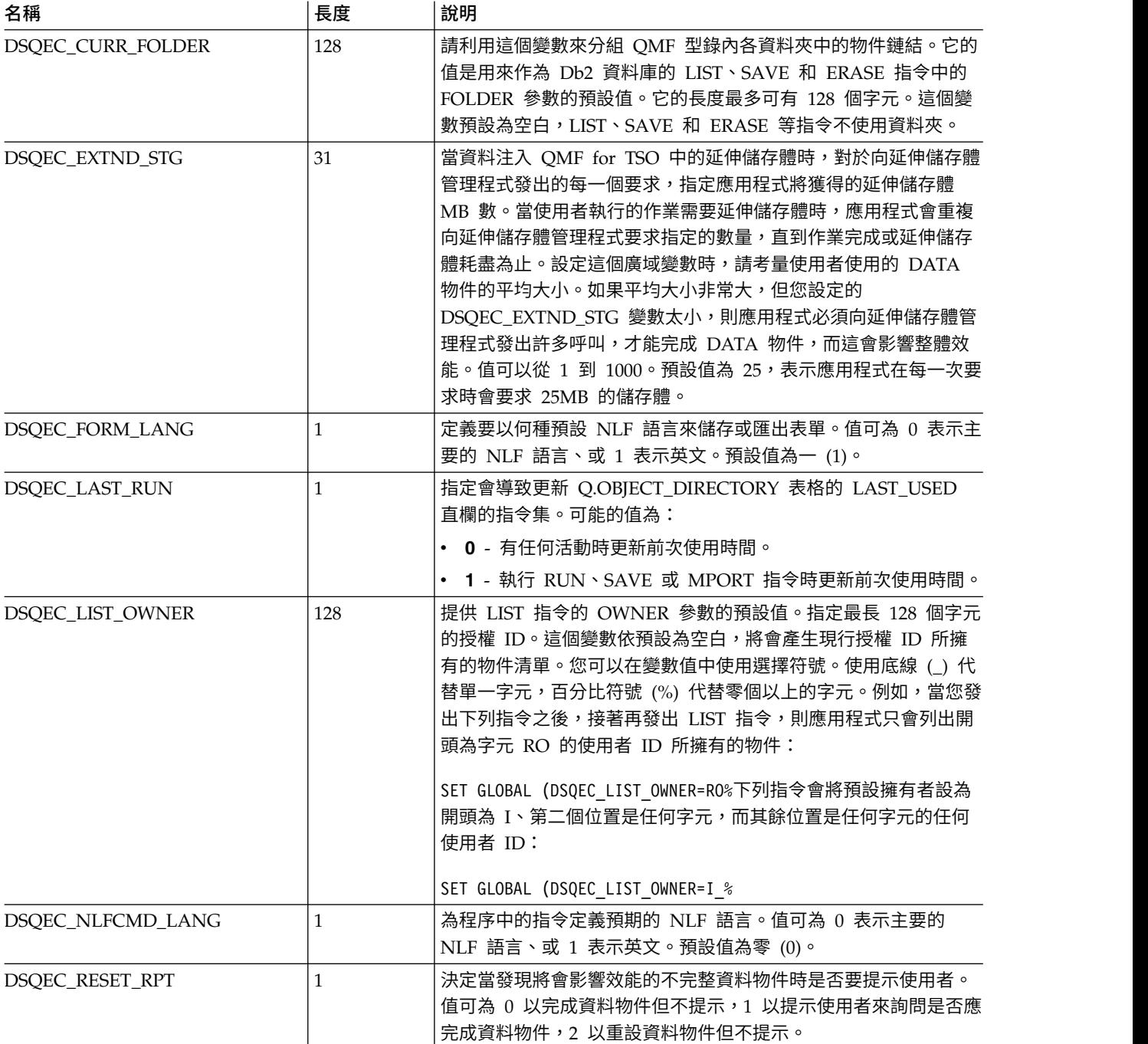

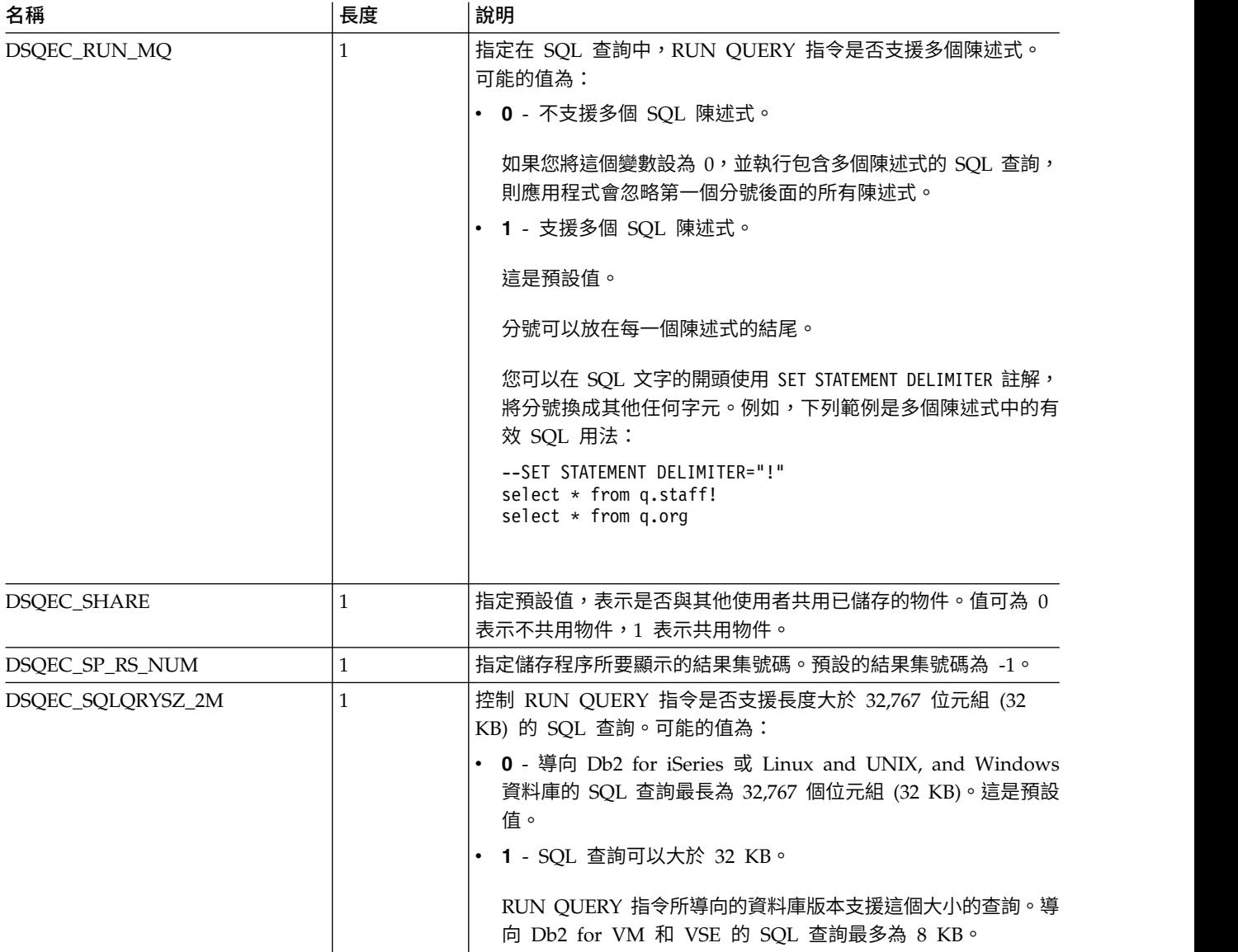

# **DSQDC** 廣域變數

名稱以 DSQDC 開頭的廣域變數,可以控制顯示資訊的方式。

下面是可用的 DSQDC 廣域變數:

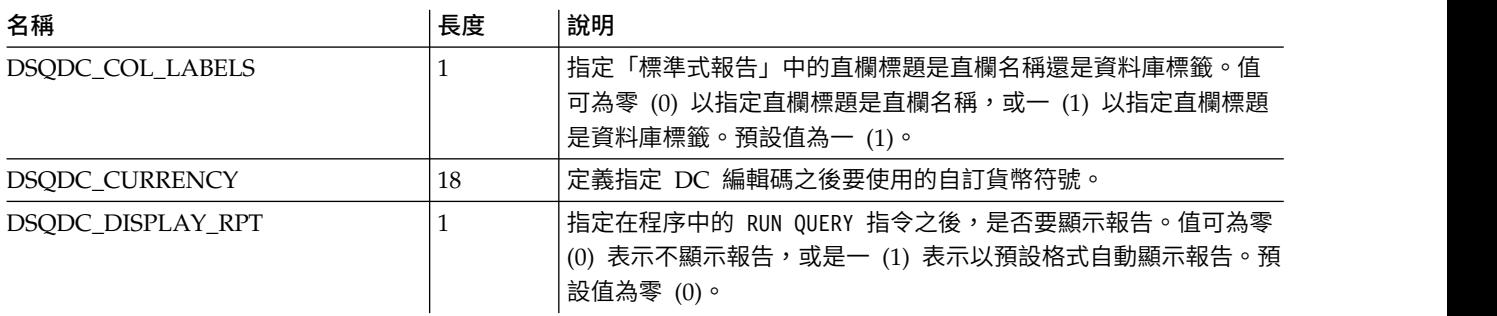

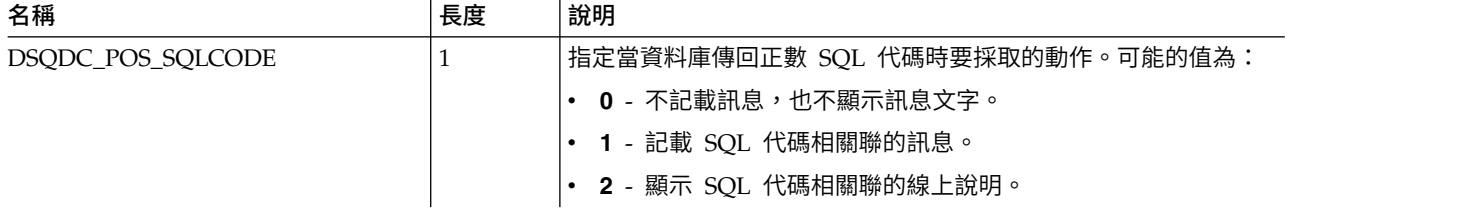

# **DSQCP** 廣域變數

名稱以 DSQCP 開頭的廣域變數可以控制表格編輯器的作業。

下面是可用的 DSQCP 廣域變數:

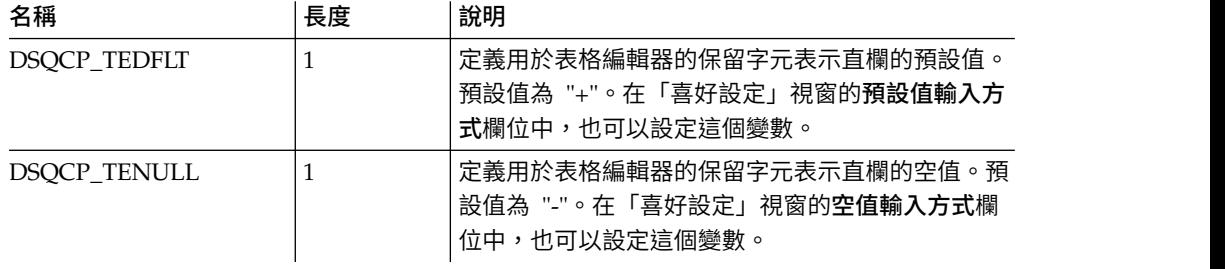

# **第 17 章 使用編輯碼**

編輯碼可指定如何將位於報告特定直欄的資料格式化。

以該直欄資料類型為根據的預設編輯碼,會自動被指派給報告中的每一個直欄。您可 以從「表單」對話框中,變更報告中某個直欄的預設編輯碼。可用的編輯碼類型如 下:

# **字元資料的編輯碼**

您使用字元資料編輯碼來將報告中的文字欄位格式化。

下面是可用的字元資料編輯碼:

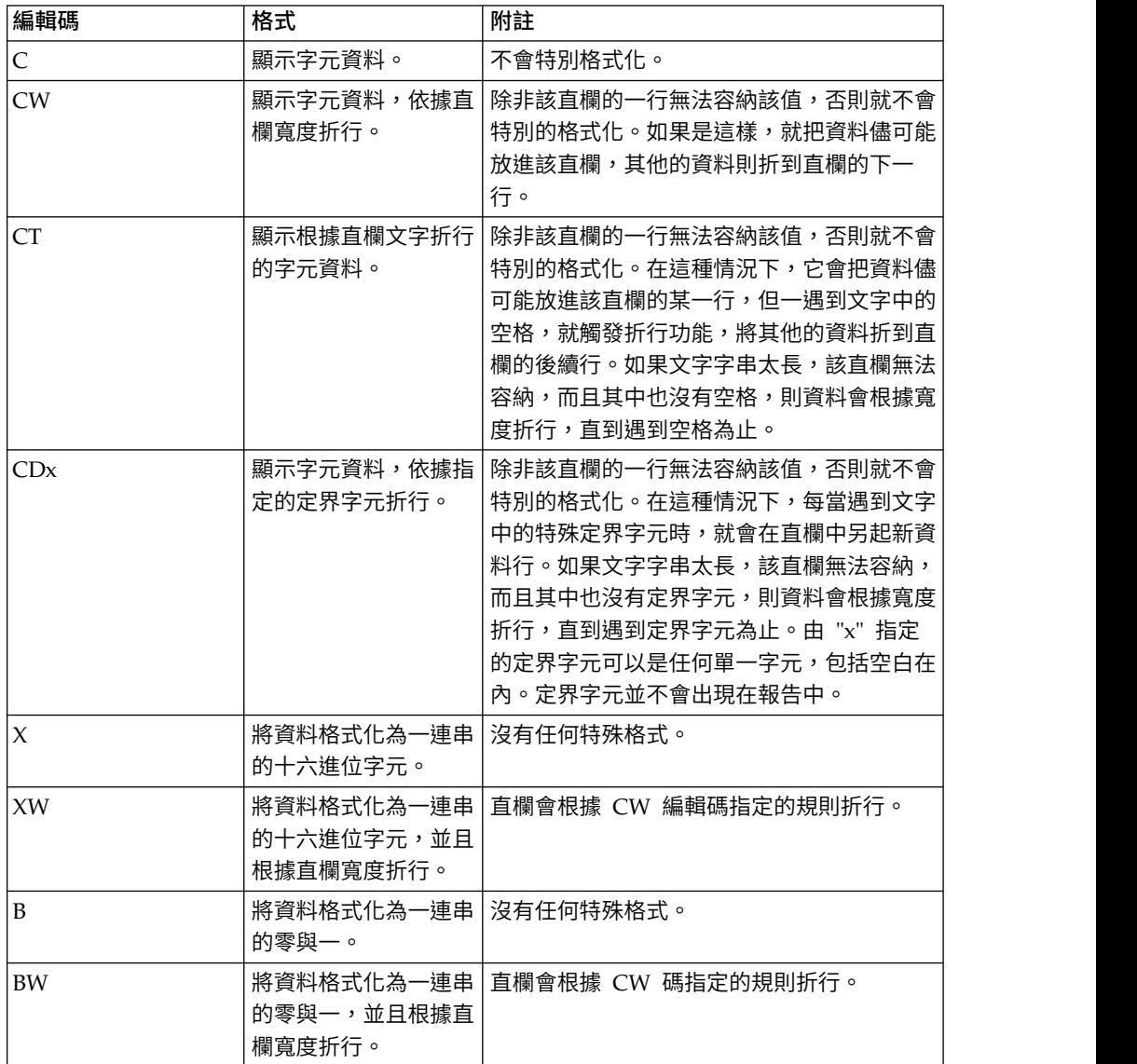

# **日期資料的編輯碼**

您使用日期資料編輯碼來將報告中含有日期資訊的欄位格式化。

日期編輯碼中的字母 "x",表示要作為日期值之定界字元的字元。"x" 的值可以是任何特 殊字元,包括空格在內,但不可以是字母或數字。下面是可用的日期資料編輯碼:

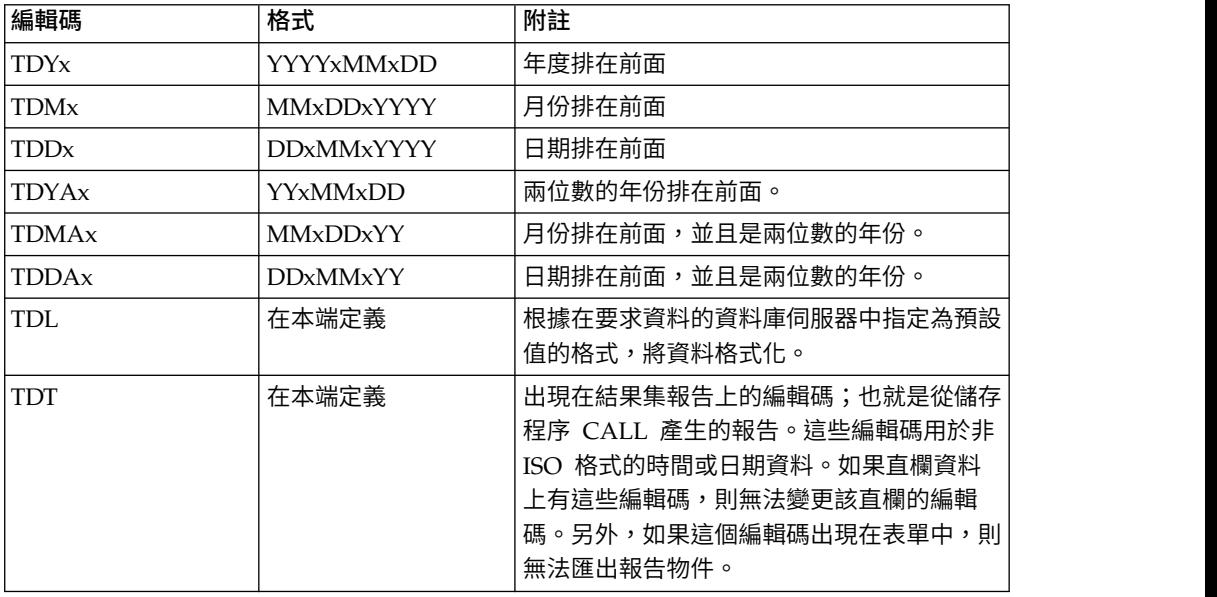

# **圖形資料的編輯碼**

使用圖形資料編輯碼將報告中含有圖形或純雙位元組字集資訊的欄位格式化。

下面是可用的圖形資料編輯碼:

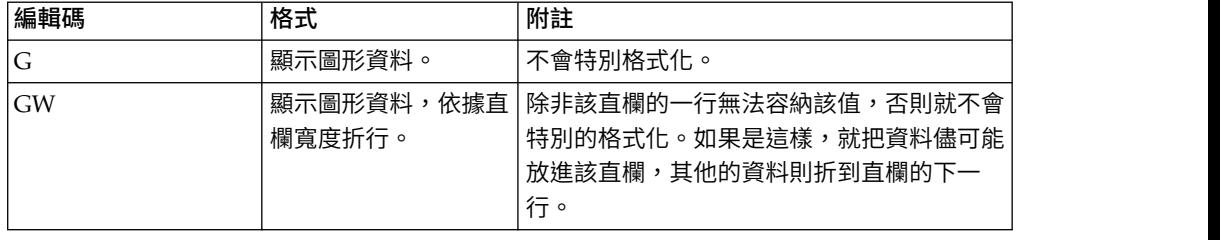

# **數值資料的編輯碼**

您使用數值資料編輯碼來將報告中含有數值資訊的欄位格式化。

數值資料編輯碼中的字母 "nn" 代表 0 到 99 之間的一個數值。這個數字決定小數點後 面允許多少位數。下面是可用的數值資料編輯碼:

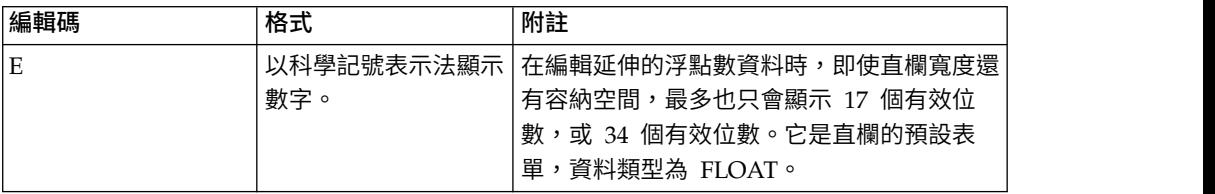

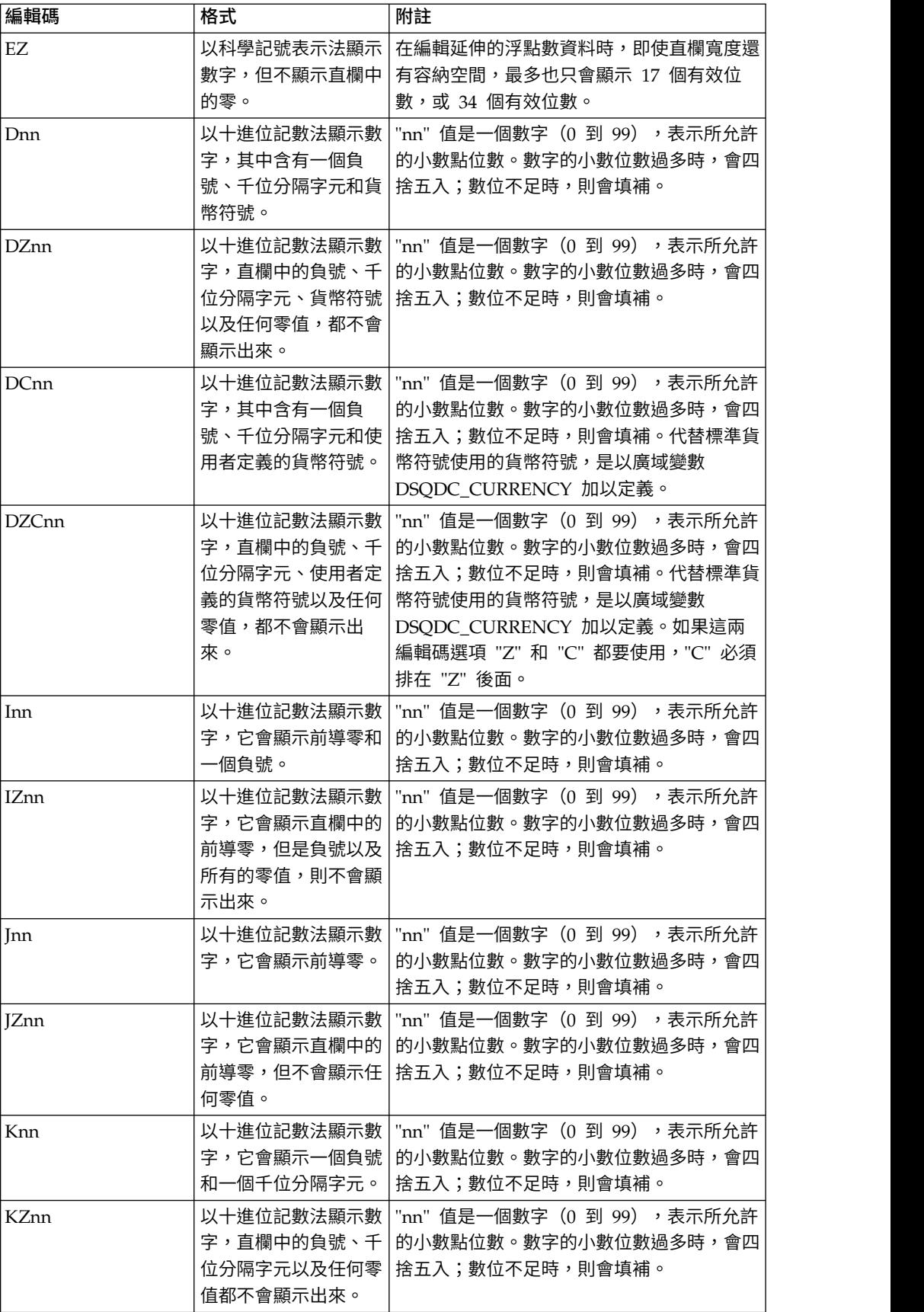

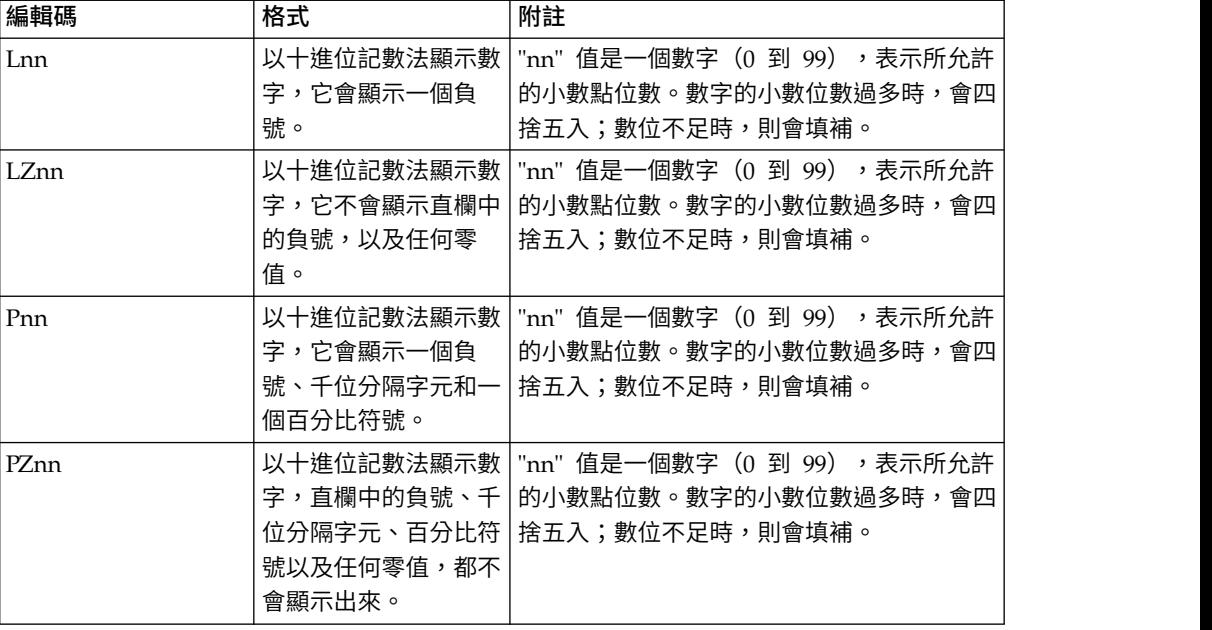

# **時間資料的編輯碼**

您使用時間資料編輯碼來將報告中含有時間資訊的欄位格式化。

時間資料編輯碼中的字母 "x",表示時間值定界字元的字元。"x" 的值可以是任何字元, 包括空格在內,但不可以是字母或數字。下面是可用的時間資料編輯碼:

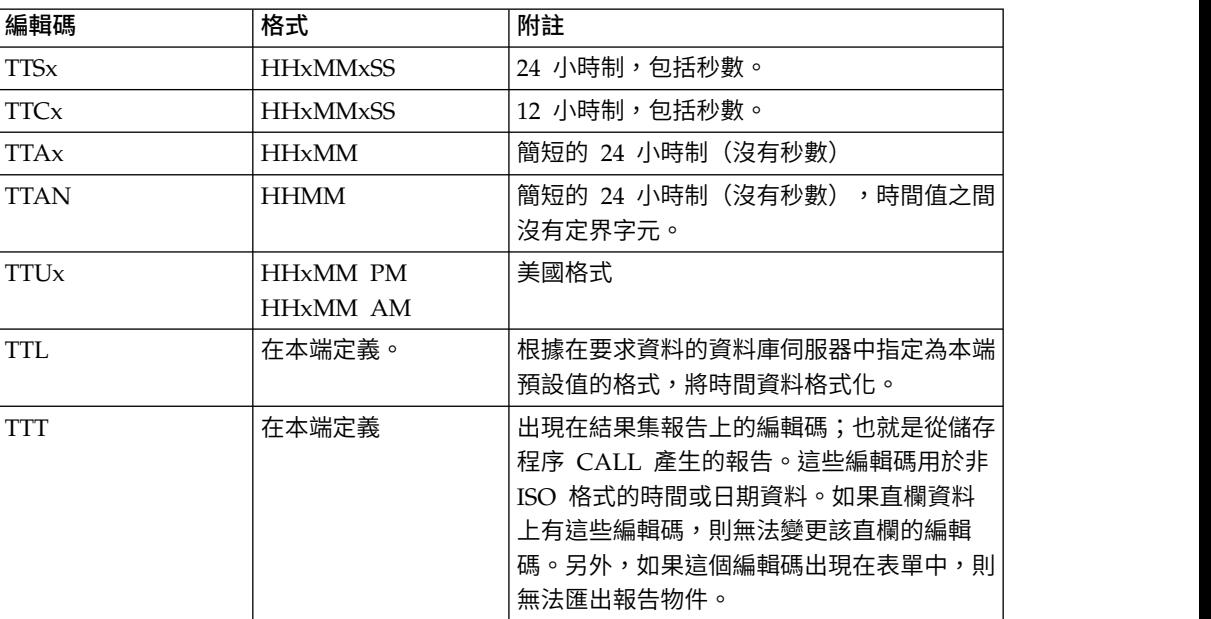

# **時間戳記資料的編輯碼**

您使用時間戳記資料編輯碼來將報告中含有時間戳記資訊的欄位格式化。

下面是可用的時間戳記編輯碼:

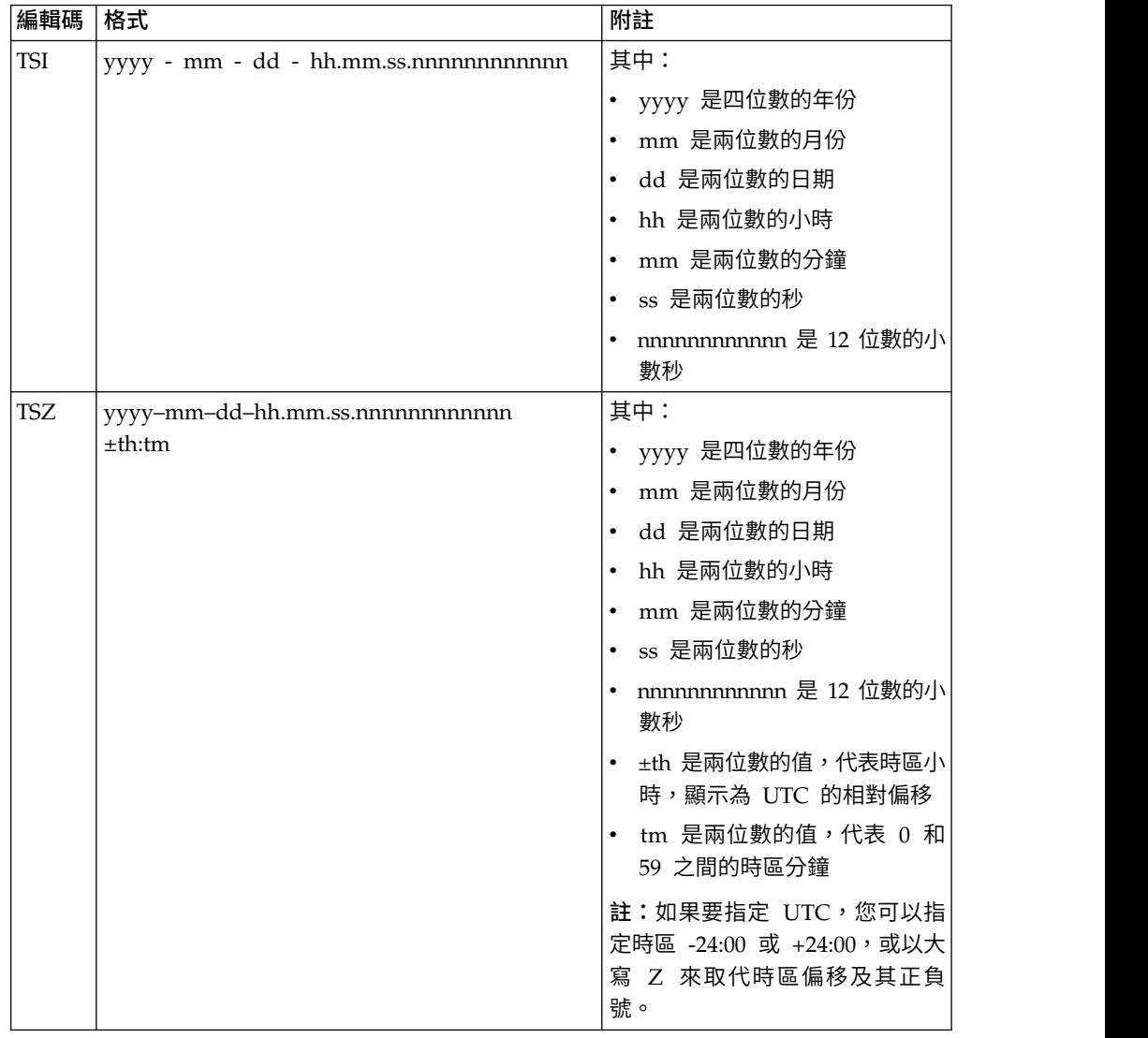

# **使用者定義的編輯碼**

使用者定義的編輯碼 Uxxxx 和 Vxxxx 可作為特殊用途使用。

"xxxx"的值可以是任何字元的組合,但不包括内嵌空白。

下面是預先定義的使用者編輯碼:

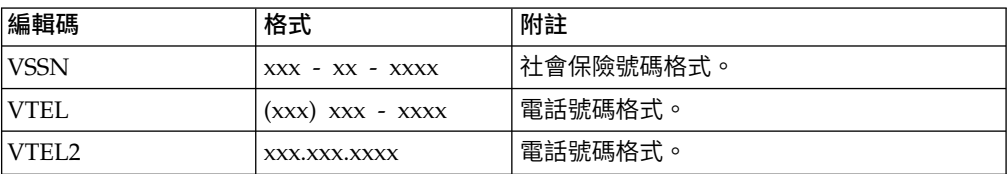

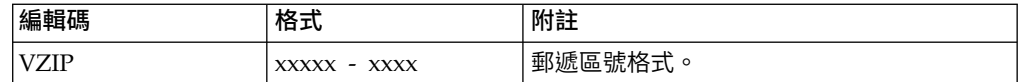

# 實作標準式報告的自訂編輯碼

使用者可以實作自訂編輯碼,以便在產生標準式報告時使用。

## 關於這項作業

如果要實作自訂編輯碼,請執行下列動作:

## 程序

- 1. 建立新的 Java 專案,並確定 Java 建置路徑中含有 QMF API 模組位於 API 安 裝位置下。例如:productinstalldirectory\API\ibm。在安裝產品期間必須選取 API 元件,才能使用這個程式庫。
- 2. 針對每一個自訂編輯碼,分別建立一個實作 FormCustomEditCode 介面的類別。
- 3. 在這個類別中實作下列方法:
	- v 建構子不得含有參數,否則會被省略。
	- init(int iColumnWidth, int iColumnAlignment, String strExtParams) 方法參 數的定義如下:
		- iColumnWidth 內含編輯碼的直欄字元寬度。
		- iColumnAlignment 直欄的對齊方式。可指定的值為 ALIGN\_LEFT、ALIGN\_RIGHT、ALIGN\_CENTER、 ALIGN\_DEFAULT。
		- strExtParams -通常是指定在直欄之 "Edit" 參數中的完整字串。
	- v register() 方法會傳回這個自訂編輯碼的登錄資訊。
	- v format(Object obj) 方法會將指定的物件格式化成一個字串陣列。這個陣列中的 每一個字串的寬度都應該是 iColumnWidth,並利用空格字元讓全部對齊。您可 以使用 StringUtils.getCharacterWidth(char, Locale) 函數取得指定字元的寬度。

註:字串的寬度未必等同其中的字元數,因為某些字元(例如 BiDi 管理字元) 的寬度等於 0;而某些字元(例如 DBCS 字元)的寬度等於 2。

- v destroy() 這個方法可以是空的。
- 4. 針對這個 Java 專案產生一個 JAR 檔,並將它放到 "user.home" 目錄中。例如, 在 Windows XP 中,這個目錄可以是:C:\Documents and Settings\ username\Application Data\IBM\QMF for Workstation。
- 5. 啟動 QMF for Workstation。選取檢視 > 喜好設定 > 廣域變數。從「廣域變數」 視窗中,指定 DSQQW\_UEDIT\_JAR 廣域變數之自訂編輯碼的類別名稱。例如:

com.ibm.custom.editcode.sample.VCAN1

如果您有數個自訂編輯碼,則必須為每一個分別指定一個類別名稱,並以分號區 隔。例如:

com.ibm.custom.editcode.sample.VCAN1;com.ibm.custom.editcode.sample.VCAN2

6. 重新啟動應用程式。

# 自訂編輯碼的實作範例

必須實作以下的範例類別來定義每一個自訂編輯碼。下列的範例 VCAN1 是自訂編輯碼 的名稱。

實作的類別必須含有不帶參數的公開建構子。請勿在建構子中新增任何運算,並使用 init() 方法。

package com.ibm.custom.editcode.sample;

```
import java.util.Date;
import java.util.Locale;
import com.ibm.bi.core.util.StringUtils;
import com.ibm.bi.qmf.core.model.form.FormCustomEditCode;
import com.ibm.bi.qmf.core.model.form.FormCustomEditCodeInfo;
public class VCAN1 implements FormCustomEditCode
\{private int m_iWidth;
   private int m_iAlignment;
   private String m_strExtParams;
   /**This method is called after all operations to destroy structures
    */
public void destroy()
 \{ \}}
/**This method is called to format data.
  *
  * @param obj is an object to format. Parameter class can be String,
  * java.lang.Number, or java.util.Date depending on
 * data read from database or returned by NetRexx calculation.
  * You can restrict the passing of one or more of these types during
  * the registration of the custom edit code.
 * NaN, infinite (positive or negative), and null values can be passed
 * to this method if it was requested at registration of custom edit code.
 * The values are passed as strings in standard form. For example:
  * "DSQNULL" (for null values),
  * "DSQUNDEF" (for NaN values),
  * "DSQNOINS" (for LOB values).
  *
  * @return returns formatted object as a string array. This array is a set of
 * text lines that will be output as a column value. Be sure that returned
 * lines have appropriate width. The width must be equal to iColumnWidth
 * parameter in the init() method.
  *
 * @exception IllegalArgumentException (or any another RuntimeException) can
 * be thrown to show that the data type is incompatible with this edit code.
  * An exception can also be thrown for other reasons when the data
  * cannot be formatted by this edit code. In the case of an exception,
 * a "dummy string" (string of spaces) can be output as value
 * of this edit code.
  */
 public String[] format(Object obj) throws IllegalArgumentException
 \{ \}if(isNull(obj))
       \{ \}return formatNull();
       }
       else if(isNaN(obj))
       \{ \}return formatNaN();
       }
       else if(obj instanceof Number)
       \{ \}return format((Number)obj);
       }
       else if(obj instanceof Date)
       \{ \}return format((Date)obj);
       }
       else if(obj instanceof String)
       \{ \}return format((String)obj);
       }
```

```
//Never raised
      throw new IllegalArgumentException();
}
  private String[] format(Number num)
   \{ \}return align(num.toString());
   }
  private String[] format(String str)
   \{ \}return align(str);
   }
  private String[] format(Date date)
   \{ \}return align(date.toString());
   }
  private String[] formatNull()
   \{ \}return align("<NULL>");
   }
  private String[] formatNaN()
   \{ \}return align("<NAN>");
   }
  /**
   * This is a simple helper routine to determine if the object passed
   * to FormCustomEditCode.format() function represents null.
   */
  public static Boolean isNull(Object obj)
   \{ \}return "DSQNULL".equals(obj);
   }
  /**
   * This is a simple helper routine to determine if the object passed
   * to FormCustomEditCode.format() function represents NaN.
   */
  public static Boolean isNaN(Object obj)
   \{ \}return "DSQUNDEF".equals(obj);
   }
  /*** This is a simple helper routine to determine if the object passed
   * to FormCustomEditCode.format() function represents LOB.
   */
  public static Boolean isLob(Object obj)
   \{ \}return "DSQNOINS".equals(obj);
   }
  /*** This is a simple helper routine to determine if the object passed
   * to FormCustomEditCode.format() function represents special
   * objects like null, NaN or LOB.
    */
  public static Boolean isSpecial(Object obj)
   \{ \}return isNull(obj) || isNaN(obj) || isLob(obj);
   }
/**You should implement this method to store the
 * column width and requested column alignment.
 * This method is called before
* any format operation.
* */
public void init(int iColumnWidth, int iColumnAlignment, String strExtParams)
\{ \}m iWidth = iColumnWidth;
      m_iAlignment = iColumnAlignment;
      m_strExtParams = strExtParams;
}
  private String[] align(String strLine)
   \{ \}return align(strLine, m_iAlignment, m_iWidth);
   }
  /**
```

```
* Simple alignment routine.
 * This routine operates on a single line of text.
 */
public static String[] align(String strLine, int alignment, int iWidth)
\{ \}switch (alignment)
    \{case ALIGN_CENTER:
        \{ \}return new String[] {alignStringToCenter(strLine, iWidth)};
        }
       case ALIGN_RIGHT:
        \{return new String[] {alignStringToRight(strLine, iWidth)};
        }
       case FormCustomEditCode.ALIGN_LEFT:
       case FormCustomEditCode.ALIGN_DEFAULT:
       default:
        \{return new String[] {alignStringToLeft(strLine, iWidth)};
        }
   }
}
/**
* Formats string, adding ′ ′ character to the right
 * and to the left so the resulting length is iWidth
 */
private static String alignStringToCenter(String strSource, int iWidth)
\{ \}StringBuffer sbSource = new StringBuffer();
   int iLength = ensureStringToFit(strSource, iWidth, sbSource);
    int iAddLen = iWidth - iLength;
    if (iAddLen >= 0)
    \{ \}return fillSpaces(sbSource, iAddLen / 2, iAddLen - (iAddLen / 2));
    }
    return sbSource.toString();
}
/**
* Formats string, adding ′ ′ character to the left so
 * the resulting length is iWidth
 */
private static String alignStringToRight(String strSource, int iWidth)
\{ \}StringBuffer sbSource = new StringBuffer();
    int iLength = ensureStringToFit(strSource, iWidth, sbSource);
    int iAddLen = iWidth - iLength;
    if (iAddLen >= 0)
    \{ \}return fillSpaces(sbSource, iAddLen, 0);
    }
    return sbSource.toString();
}
/**
* Formats string, adding ′ ′ character to the right so
 * the resulting length is iWidth */*/
private static String alignStringToLeft(String strSource, int iWidth)
\{ \}StringBuffer sbSource = new StringBuffer();
    int iLength = ensureStringToFit(strSource, iWidth, sbSource);
    int iAddLen = iWidth - iLength;
    if (iAddLen >= 0)
    \{ \}return fillSpaces(sbSource, 0, iAddLen);
    }
    return sbSource.toString();
}
/**
 * Verify that a string fits into specified width */
 */
```

```
private static int ensureStringToFit(String strSource,
      int iWidth, StringBuffer sbResult)
   \{ \}Locale loc = Locale.getDefault();
       char[] carrSource = strSource.toCharArray();
       int iResultWidth = 0;
       for (int i = 0; i < carrSource.length; i++)\{char c = carrSource[i];
          //Calculate character width. 0 for BiDi managing characters,
            2 for DBCS characters, 1 for others
          int iCharWidth = StringUtils.getCharacterWidth(c, loc);
          if (iResultWidth + iCharWidth > iWidth)
           \{//Specified string does not fit into specified Width.
              //So, fill result with asterisks
              sbResult.setLength(0);
              sbResult.append(StringUtils.duplicateCharacter(′*′, iWidth));
              return iWidth;
           }
           iResultWidth += iCharWidth;
          sbResult.append(c);
       }
       return iResultWidth;
   }
   /*** Append specified number of space characters to the right and to the left
    */
   private static String fillSpaces(StringBuffer sbResult, int iNumLeftSpaces, int iNumRightSpaces)
   \{ \}if (iNumLeftSpaces > 0)
       \{sbResult.insert(0, StringUtils.duplicateCharacter(′ ′, iNumLeftSpaces));
       }
       if (iNumRightSpaces > 0)
       {
sbResult.append(StringUtils.duplicateCharacter(′ ′, iNumRightSpaces));
       }
       return sbResult.toString();
   }
/**Implement this method to register the custom edit code.
 * This method is called once for this class.
 * (This method can be re-called if registration is
 * requested again by the user application, for example changing registration
 * file)<br>*/*/
public FormCustomEditCodeInfo register()
\{ \}return new FormCustomEditCodeInfo(
          "VCAN1",
           "",
           FormCustomEditCodeInfo.ACCEPT_SPECIAL_VALUES |
           FormCustomEditCodeInfo.ACCEPT_NUMBERS |
           FormCustomEditCodeInfo.ACCEPT_DATES |
           FormCustomEditCodeInfo.ACCEPT_STRINGS |
           FormCustomEditCodeInfo.AUTOCONVERT_TO_STRING);
}
}
```
# **meta 資料的編輯碼**

您可以使用 meta 資料編輯碼 **M**,在報告中顯示某個直欄的敘述性資料,而非實際資 料。

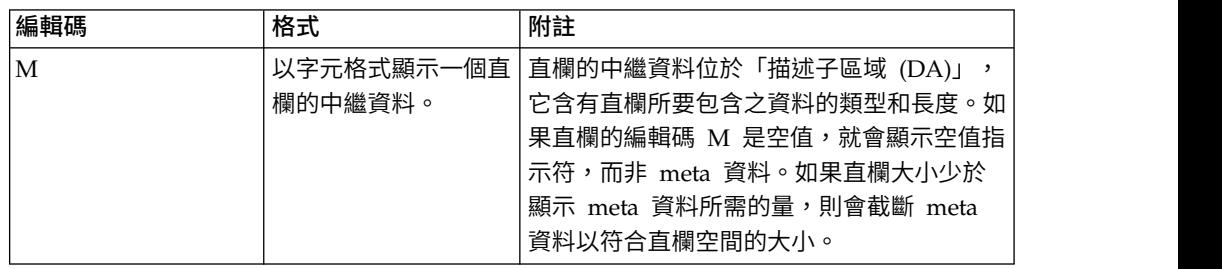

# **第 18 章 自訂應用程式環境**

自訂查詢和報告環境的方式很多。

# **使用指令行**

指令行介面可讓 QMF for Workstation 使用者利用作業指令行(而非使用應用程式介 面)來提交指令,以連接儲存庫和執行物件。

## 關於這項作業

下列步驟說明如何使用作業系統指令行,來連接到安全儲存庫及執行物件:

#### 程序

1. 建立程序。 例如:

run query ObjectTracking (form=ObjectTrackingForm export form to c:\dqtrack.frm

這個範例利用稱為 ObjectTrackingForm 的表單來執行稱為 *ObjectTracking* 的查詢, 以產生表單。程序會將表單匯出至 c:\ 目錄中稱為 dqtrack.frm 的檔案。

- 2. 將程序儲存在安全儲存庫中並命名為 proc12,將程序儲存在 QMF 型錄中並命名為 DB2INST1.Procedure1,以及儲存為本端檔案並命名為 Procedure1.prc。
- 3. 當您建立執行指令時,有數個參數可供您指定。 下列範例使用部分參數,並說明如 何執行已儲存在儲存庫、QMF 型錄和本端檔案中的程序物件:
	- v 當儲存庫儲存體的登入和密碼儲存在名稱為 Connection1 的儲存庫連線中,儲存 庫使用者 ID 為 repuserid,密碼為 reppassword,且利用使用者 ID db2inst1 和密碼 db2inst1,針對資料來源 DB2AIX 來執行儲存庫中名稱為 proc12 的程 序,以存取資料來源時,請在作業系統指令行輸入下列指令來連接至安全儲存 庫。

"C:\Program Files\IBM\QMF Analytics for Multiplatforms\ qmfdev.exe" /RConnection:Connection1 /RUser:repuserid /RPassword:reppassword /RObject:rsbi:/.workspaces/Default/proc12 /IServer:DB2AIX /Run /IUserID:db2inst1 /IPassword:db2inst1

v 當儲存庫儲存體的登入和密碼未儲存在儲存庫連線 Connection1 中時,請在作業 系統指令行中輸入下列指令,並輸入儲存庫儲存體使用者 ID repuserid 和密碼 reppassword,以及儲存庫儲存體使用者 ID rdbuserID 和密碼 rdbpassword,以 連接至安全儲存庫,然後,針對資料來源 DB2AIX,執行已儲存在 QMF 型錄中 的程序 DB2INST1.Procedure1,並輸入使用者 ID db2inst1 和密碼 db2inst1, 以存取資料來源:

"C:\Program Files\IBM\QMF Analytics for Multiplatforms\ qmfdev.exe" /RConnection:Connection1 /RUser:repuserid /RPassword:reppassword /RDBUser:rdbuserID /RDBPassword:rdbpassword/IObject:DB2INST1.Procedure1 /IServer:DB2AIX /Run /IUserID:db2inst1/IPassword:db2inst1

• 當儲存庫儲存體的登入和密碼未儲存在名稱為 Connection1 的儲存庫連線中,儲 存庫儲存體使用者 ID 為 repuserid,密碼為 reppassword,且利用使用者 ID db2inst1 和密碼 db2inst1,針對資料來源 DB2AIX 來執行所包含名稱為

DB2INST1.Procedure1 之廣域變數已儲存在 QMF 型錄中的程序,以存取資料來 源時,請在作業系統指令行輸入下列指令來連接採用資料庫型安全的儲存庫。

"C:\Program Files\IBM\QMF Analytics for Multiplatforms\qmfdev .exe" /RConnection:Connection1 /RDBUser:rdbuserID /RDBPassword:rdbpassword /IObject:DB2INST1.Procedure1 /IServer:DB2AIX /Run /IUserID:db2inst1 /IPassword:db2inst1

• 當使用名稱為 Connection1 的儲存庫連線不需要儲存庫儲存體的登入和密碼,且 利用使用者 ID db2inst1 和密碼 db2inst1,針對資料來源 DB2AIX 來執行已儲 存在本端且名稱為 Procedure1.prc 的程序,以存取資料來源時,請在作業系統 指令行輸入下列指令來連接個人儲存庫。

"C:\Program Files\IBM\QMF Analytics for Multiplatforms\ qmfdev.exe" /RConnection:Connection1 c:\Procedure1.prc /IServer:DB2AIX /Run /IUserID:db2inst1 /IPassword:db2inst1

# 指令行參數清單

這份清單包括每一個作業系統指令行參數,以及參數功能的說明。

在每一個參數的說明中,「物件」是指查詢、表單、程序、視覺化儀表板或視覺化報 告。

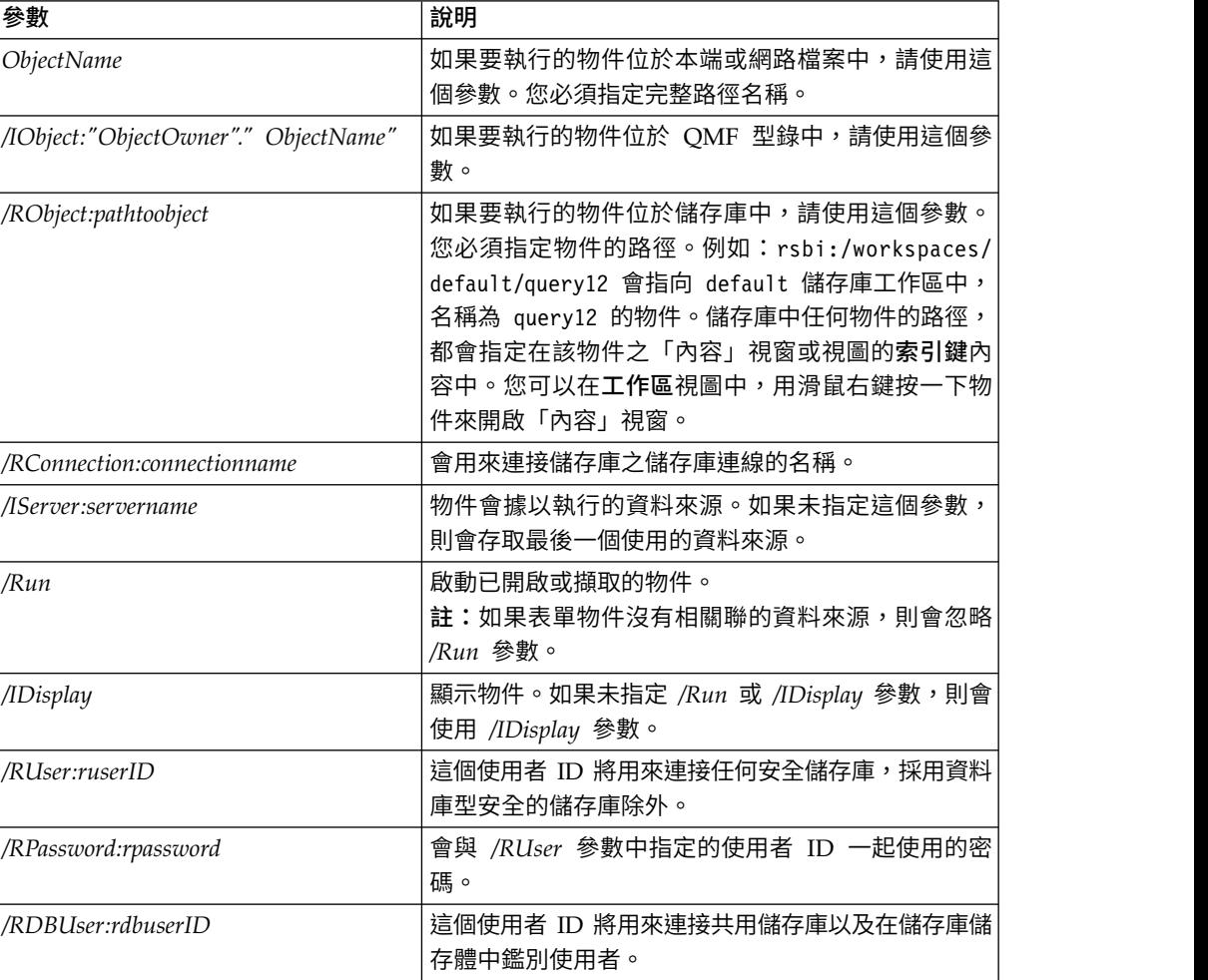

表 *35.* 指令行參數

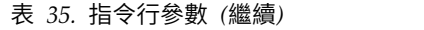

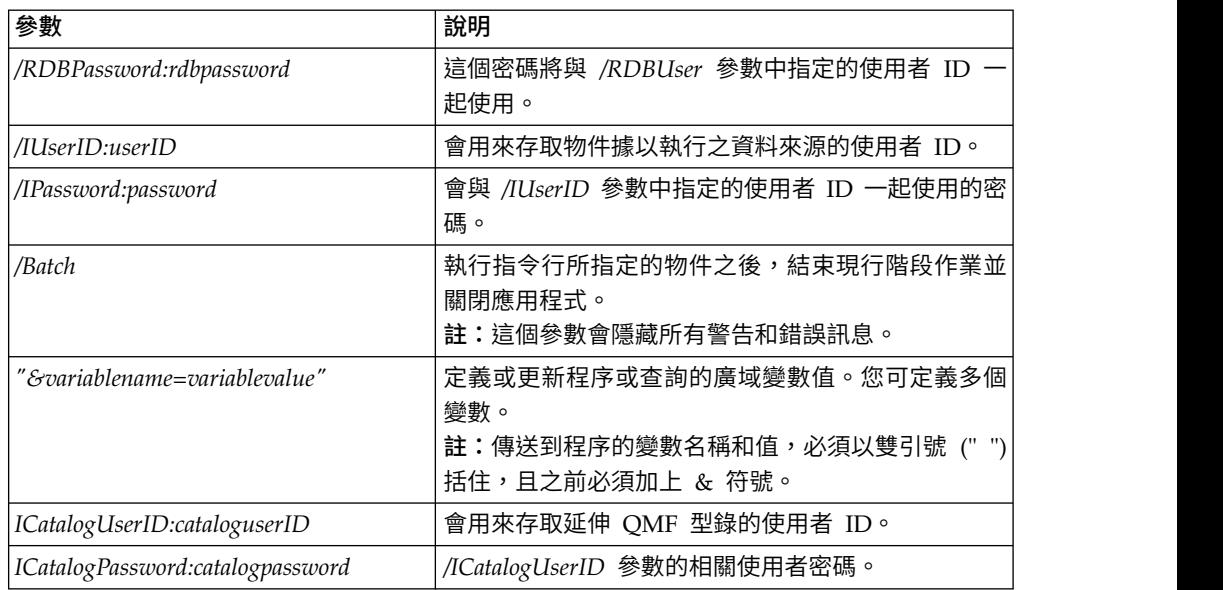

# **使用指令列**

您可以使用指令列,直接從 QMF for Workstation 介面來執行程序指令。

# 關於這項作業

如果要從指令列執行程序指令,請執行下列動作:

## 程序

- 1. 按一下顯示指令列工具列按鈕,以開啟指令列。如果指令列已關閉,將會開啟它。 如果指令列已開啟且為可見的,按一下該圖示將會關閉它。您也可以選取檢視 > 指 令列,切換指令列的開啟和關閉。
- 2. 在指令列的執行指令欄位中,輸入您要執行的指令。您可以在欄位中輸入指令,或 從先前使用的指令下拉清單中選取指令。下列為可用的程序指令:
	- BOTTOM
	- CONNECT
	- CONVERT
	- DISPLAY
	- ERASE
	- EXPORT
	- FORWARD
	- IMPORT
	- PRINT
	- RESET GLOBAL
	- v RUN
	- SAVE
	- SET GLOBAL
- SHOW
- 3. 在資料來源欄位指定資料來源的名稱。

# **指定預設列印選項**

在 OMF for Workstation 中,您必須指定在列印可用視窗的內容時,所要使用的頁面 設定選項。

## 關於這項作業

如果是查詢結果出現在視窗中,則會使用「查詢結果頁面設定」對話框。如果是表單 出現在可用視窗中,則會使用「表單頁面設定」對話框。

如果要控制查詢結果和標準式報告的列印頁面外觀,請執行下列動作:

### 程序

- 1. 選取檔案 > 頁面設定,來開啟「頁面設定」對話框。
- 2. 指定會套用到物件的預設列印選項。
- 3. 按一下**設為預設值**,來儲存您輸入的設定值。新值將會變成預設值。
- 4. 按一下確定,以關閉「頁面設定」對話框。您指定的選項會用來控制列印物件的外 觀。

## **檢視資源限制**

QMF 資源限制控制您的資料來源存取權及資源用量。

### 關於這項作業

您可以檢視對您的使用者 ID 有效的資源限制。您必須連接至資料來源,才能檢視您存 取該資料來源時針對您的使用者 ID 有效或生效的資源限制。

如果要檢視您使用者 ID 的資源限制,請執行下列動作:

## 程序

- 1. 選取檢視 > 資源限制,這時會開啟「「資料來源」:限制」視窗。 作用中資源限制 區段中的資訊主要在指出,所顯示的限制是資料來源限制還是查詢限制,以及它 們是套用至什麼使用者和資源限制群組。
- 2. 選取「逾時」頁面,以瞭解已對您的使用者 ID 設定的閒置查詢、閒置連線和伺服 器回應時間的警告和取消限制。
- 3. 選取「限制」頁面,以針對利用您現行使用者 ID 所能擷取的列數與資料位元組數 上限,以及針對 QMF 為您的使用者 ID 所建立的資料庫伺服器同時連線數上限, 查看相關的警告與取消限制。
- 4. 選取「SQL 動詞」頁面,以瞭解當特定排程在作用中時,您的使用者 ID 被允許 使用的 SQL 動詞。
- 5. 選取「選項」頁面,以瞭解已對您的使用者 ID 設定了哪些伺服器存取選項。伺服 器存取選項包括:使用 QMF 使用者介面和程式設計介面的資料庫存取;資料庫更 新確認;使用者查詢的隔離層次;必要的帳戶資訊;以及能夠自動提取所有列、 匯出資料、編輯表格,以及僅執行儲存的查詢。
- 6. 選取「儲存資料」頁面,以瞭解是否允許您將資料儲存在資料庫上。
- 7. 選取「連結」頁面,以瞭解您是否被允許對查詢連結或除去靜態套件。
- 8. 選取「物件追蹤」頁面,以瞭解是否對您的使用者 ID 啟動了 QMF 物件追蹤。
- 9. 選取「LOB 選項」頁面,以瞭解您是否可從包含大型物件資料 (LOB) 的表格存取 及擷取資料。
- 10. 選取「快取」頁面來控制每一位使用者的快取選項。
- 11. 選取「物件清單」頁面,以定義要用來過濾資料來源物件的預設擁有者名稱。
- 12. 按一下確定,以關閉「「使用者 IDI 的資源限制」視窗。

## 關於資源限制

資源限制會根據您用來存取資料來源的使用者 ID,控管您對資料來源的存取權。

您的使用者 ID 可以分屬多個資源限制群組。此外,您的使用者 ID 可以分屬針對多個 資料來源所定義的多個資源群組。您所屬的每一個資源限制群組,可以有一個(或以 上)排程,每一個排程各有不同的資源限制集。有效的排程可以指定當您存取資料來 源時,哪一組相關的資源限制適用於您的使用者 ID。

在查詢離開工作站之前,會檢查大部分的資源限制。如果違反其中一項資源限制,該 查詢就絕對到不了您的目標資料庫接受評估。其他資源限制則是在目標資料庫開始執 行查詢之後才進行評估。在此情況下,任何資料庫限制規則的優先順序都高於 QMF 資 源限制。

您使用者 ID 的資源限制是由 QMF 管理者來設定。只有負責管理 QMF 的人,才能 變更任何資源限制值。所有顯示的資訊都是唯讀的。

## 指定「逾時」資源限制

逾時資源限制會設定閒置查詢、閒置連線和資料來源回應時間的逾時警告和取消限 制。

閒置查詢逾時和伺服器回應逾時資源限制可同時設定給資料來源以及個別的查詢。閒 置連線逾時資源限制則只能設定給資料來源,而不能設定給個別的查詢。逾時資源限 制如下:

#### 閒置查詢逾時

這些欄位指定查詢可保持閒置的時間量。**警告限制**欄位會顯示在通知並詢問使 用者是否應取消查詢之前,查詢可維持閒置的秒數。取消限制欄位會顯示自動 取消查詢之前,查詢可維持閒置的秒數。

## 伺服器回應逾時

這些欄位指定等待資料庫回應的時間量。警告限制欄位會指定在通知並詢問使 用者是否應取消資料庫要求之前,可經歷的秒數。**取消限制**欄位會指定自動取 消資料庫要求之前,可經歷的秒數。

註:設定較低的逾時限制,可避免長時間執行失控的查詢。設定較高的逾時限 制,可在資料庫伺服器因資源競用或其他原因而變慢時,仍能夠完成資料庫要 求。

#### 閒置連線逾時

這個欄位指定和資料庫資料來源維持閒置連線的時間量。取消限制欄位會指定 自動關閉閒置連線之前,可保留的秒數。

註:較低的逾時限制可減少閒置連線所耗用的資料庫資源。逾時限制愈高,愈 能減少建立連線的負荷。

指定「限制」資源限制

限制資源限制會針對可從資料再資料來源擷取的資料列數和位元組數上限,以及可對 資料來源建立的同時連線數上限,設定警告和取消限制。

限制資源限制可以設定給資料來源。限制資源限制如下:

#### 最大提取列數

這些欄位指定執行查詢時,可從資料庫資料來源擷取的資料列數限制。警告限 制欄位會指定在通知您已達列數限制之前,可從資料來源擷取的列數。系統會 提示使用者選取是否應提取更多資料,或是應取消查詢。取消限制欄位會顯示 在達到列數限制之前,可從資料來源擷取的列數。接著會自動取消查詢。

### 最大提取位元組數

這些欄位指定執行查詢時,可從資料庫資料來源擷取的資料位元組數限制。警 告限制會指定在通知使用者已達位元組數限制之前,可從資料來源擷取的位元 組數。接著系統會提示使用者指定是否應提取更多資料,或是應取消查詢。**取** 消限制會顯示在達到位元組數限制之前,可從資料來源擷取的位元組數。接著 會自動取消查詢。

#### 最大連線數

這個欄位指定和資料庫資料來源之間所能建立的同時連線數限制。取消限制會 指定在自動取消要求建立下一個連線的查詢之前,可對資料來源建立的同時連 線數。限制設為零 (0) 表示不限制連線數。

一般而言,會重複使用和資料庫資料來源間的連線。如果您在某資料來源上執 行一個查詢,然後在同一個資料來源上執行其他查詢,則只需要一個連線。不 過,如果您同時執行這兩個查詢,就需要兩個連線。如果需要另一個資料來源 連線,但已到達這個限制,則會傳回錯誤而不執行作業。

註:如果要啟用表格編輯,您必須指定容許兩個以上的同時連線。

# 指定「**SQL** 動詞」資源限制

**SQL** 動詞資源限制會指定在現行排程生效時,允許使用的 SQL 動詞。

如果使用者嘗試執行的查詢包含不允許的動詞,則會取消查詢,而不將 SQL 傳給資料 來源。資料來源可以設定 **SQL** 動詞資源限制。

您可以控制使用下列 SQL 動詞:

- ACQUIRE
- ALTER
- CALL
- COMMENT
- CREATE
- DELETE
- DROP
- EXPLAIN
- $\cdot$  GRANT
- INSERT
- LABEL
- LOCK
- REFRESH
- RENAME
- REVOKE
- $\cdot$  SET
- SELECT
- UPDATE

# 指定「選項」資源限制

選項資源限制會指定對資料來源和資料來源物件所具備的存取層次。

選項資源限制可以設定給資料來源。選項資源限制如下:

#### 可從使用者介面存取資料來源

這個欄位指定當現行資源限制群組排程生效時,您是否具備許可權從 QMF for Workstation 使用者介面來存取資料來源。

#### 可從程式設計介面存取資料來源

這個欄位指定當現行資源限制群組排程生效時,您是否具備許可權從 QMF for Workstation 應用程式設計介面 (API) 來存取資料來源。

#### 自動提取所有列

這個欄位指定資料來源將如何傳送查詢結果資料給應用程式。依預設,只有在 需要顯示查詢結果時,才會向資料來源要求資料。比方說,如果查詢結果視窗 能容納 20 列,則只會向資料來源要求 20 列。當您向下捲動而看到第 21 列 時,就會要求更多的資料。如果您執行查詢,但在等待一段時間後才向下捲 動,則因查詢在該段等待時間都維持作用中,而會耗用資料來源上的資源。如 果已啟用這個參數,不管您是否有捲動要求,都會反覆地要求資料,直到收到 所有資料為止。

## 確認資料庫更新

這個欄位指定當因為您執行的查詢,或在編輯表格時因您執行的動作,而造成 資料來源變更時,這些變更是否都需要經過您的確認。如果選取這個勾選框, 則會先提示您確認,才會進行任何的資料來源變更。如果清除這個勾選框,則 不需要確認就可以變更資料來源。

您可以在程序指令中使用確認參數,來置換這個資源限制設定。下表根據指定 的值顯示參數的相關性。

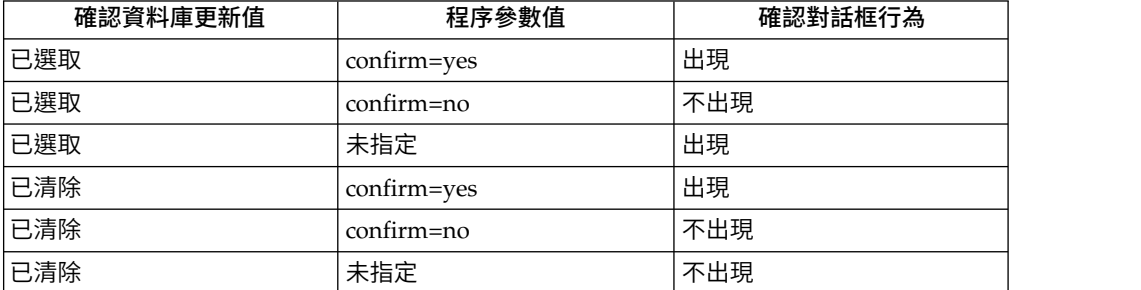

允許匯出資料

這個欄位指定使用者是否可以使用檔案功能表中的匯出指令,或使用 **EXPORT DATA** 程序指令,將查詢結果資料匯出至檔案。

#### 啟用表格編輯

這個欄位指定您是否可以使用表格編輯器特性來編輯表格。

#### 僅容許執行儲存的查詢

這個欄位指定您是否可以在資料庫資料來源上建立和儲存新查詢。如果勾選, 則只能執行已儲存在資料庫資料來源上的查詢。如果取消勾選,則除了執行查 詢外,還可以在資料庫資料來源上建立和儲存新查詢。

### 查詢的隔離層次

查詢的隔離層次參數僅適用於支援交易的資料庫。

這個欄位指定要套用至使用者查詢的交易隔離層次。有各種不同的隔離層次, 而各層次對資料庫中的交易處理各有不同的影響程度。

請詢問資料庫管理者或參考資料庫伺服器文件,以判斷使用的資料庫伺服器是 否配置為支援交易處理。

有效值包括:

- 預設值:指定查詢的隔離層次會成為指定給所有應用程式的預設值。
- v 可重複讀取:指定查詢的隔離層次是「可重複讀取 (RR)」。RR 隔離層次提 供來自其他應用程式的最嚴密保護。
- v 全部 **(RS)**:指定查詢的隔離層次是「讀取穩定性 (RS)」。
- v 游標穩定性 **(CS)**:指定您查詢的隔離層次將會是「游標穩定性 (CS) 」。CS 隔離層次所提供的資料完整性最一致。
- v 變更 **(UR)**:指定您查詢的隔離層次將會是「未確定的讀取 (RS)」,可讓應 用程式讀取未確定的資料。
- v 不確定 **(NC)**:指定您查詢的隔離層次將會是「不確定 (NC)」。以 NC 隔 離層次所執行的應用程式,不會作出永久性的資料庫變更。

帳戶 這個欄位指定在您連接資料來源時,將傳送給該資料來源的預設帳戶資訊。

#### 帳戶可置換

這個欄位指定在您連接資料來源時,是否容許您置換帳戶欄位中指定的預設帳 戶資訊。如果勾選,則您可以使用設定使用者資訊視窗來輸入新的帳戶字串。 如果取消勾選,則無法輸入新帳戶資訊,且在某些情況下,會阳止您存取不屬 於您資源限制群組所擁有的資料來源物件。

## 需要帳戶資訊

這個欄位指定當此排程生效時,您是否必須先在設定使用者資訊視窗中指定有 效的帳戶字串,才能連接資料庫。

#### 允許列印

您必須勾選這個勾選框,才能列印儲存在資料來源上的物件。

## 指定「儲存資料」資源限制

儲存資料資源限制會指定作為現行資源限制群組的成員,且使用現行排程,您是否可 以在資料庫資料來源中儲存資料。

儲存資料資源限制可以設定給資料來源。儲存資料資源限制如下:

#### 容許使用儲存資料指令

這個欄位指定您是否可以將資料儲存在資料庫資料來源中。儲存資料可能會耗 用大量資源。因此,它對資料庫和網路可能會有重大影響。

#### 預設表格空間

這個欄位指定當您在儲存資料指令中建立表格時,這些表格所用的預設表格空 間名稱。必須已選取容許使用儲存資料指令,才能使用這個欄位。您指定的表 格空間名稱語法,必須符合資料庫的表格空間名稱規則。您指定的任何值會成 為 CREATE TABLE SQL 陳述式的一部分,而這個陳述式是在您將資料儲存 至新表格時執行的。輸入星號 (\* ) 指定將從 RDBI.PROFILE\_TABLE 或 Q.PROFILES 中(這些是建立您的設定檔時管理者所指定的)的使用者設定檔, 取得預設表格空間。

#### 可以置換預設表格空間

這個欄位指定您是否可以置換預設表格空間。如果選取,則可以指定任何具有 資料庫安全權限的表格空間名稱。如果沒有選取這個勾選框,則必須使用預設 表格空間欄位中指定的表格空間名稱。

#### 容許取代任何現有的資料

這個欄位指定在物件匯出或匯入資料庫時,使用者是否可以置換現有的資料。 如果選取這個選項,使用者就可以將現有的資料取代為資料庫中的新資料。如 果清除這個勾選框,使用者只能將新資料附加到現有的資料。

## 指定「連結」資源限制

連結資源限制會指定作為這個資源限制群組以及使用這個排程的成員,您是否可以從 資料來源中連結或刪除您查詢的靜態套件。

連結資源限制只能設定給資料來源。連結資源限制如下:

#### 容許連結套件

這個欄位指定您是否可以在資料庫資料來源上連結您查詢的靜態套件。

#### 容許除去套件

這個欄位指定您是否可以將靜態套件從資料庫資料來源中除去。

### 預設集合 **ID**

這個欄位指定您所連結之靜態套件的預設集合 ID。

#### 預設集合 **ID** 可置換

這個欄位指定是否必須使用預設集合 ID。如果選取這個勾選框,您可以指定任 何具有資料庫安全權限的集合 ID。如果取消勾選這個勾選框,則必須使用**預設** 的集合 **ID** 欄位中指定的預設集合 ID。

### 預設隔離層次

這個欄位指定您所連結之靜態套件的預設隔離層次。您可以選取下列一個隔離 層次:

• 可重複讀取:指定靜態套件的預設隔離層次是「可重複讀取 (RR)」。 RR 隔 離層次會將靜態套件中的 SQL 陳述式與並行使用者針對要求端讀取及變更 的列(包括虛構列)所執行的動作相隔離。RR 隔離能提供最大的保護。

- v 全部 **(RS)**:指定靜態套件的預設隔離層次是「讀取穩定性 (RS)」。RS 隔離 層次會將靜態套件中的 SOL 陳述式,與並行使用者針對要求端讀取及變更 之列所執行的動作相隔離
- v 游標穩定性 **(CS)**:指定靜態套件的預設隔離層次是「游標穩定性 (CS) 」。CS 隔離層次會將靜態套件中的 SQL 陳述式和資料庫游標所在的現行列 與並行使用者針對要求端進行之變更所執行的動作相隔離。
- v 變更 **(UR)**:指定靜態套件的預設隔離層次是「未確定的讀取 (UR)」。UR 隔 離層次會將靜態套件中的 SQL 陳述式與並行使用者針對要求端進行之變更 所執行的動作相隔離。
- v 不確定 **(NC)**:指定靜態套件的預設隔離層次是「不確定 (NC)」。NC 隔離 層次不會將靜態套件中的 SQL 陳述式與並行使用者針對要求端進行之變更 所執行的動作相隔離。

## 可置換預設隔離層次

這個欄位指定您是否可以置換預設隔離層次欄位中指定的隔離層次。如果選取 這個勾選框,則您可以在連結套件時,指定任何的隔離層次。如果未選取這個 勾選框,您必須使用預設隔離層次欄位中指定的預設隔離層次,來連結靜態套 件。

# 指定「物件追蹤」資源限制

物件追蹤資源限制會指定是否要對您的使用者 ID 啟動物件追蹤。

必須啟用物件追蹤,才能收集用來移入至物件追蹤報告中的追蹤資料。物件追蹤報告 可協助您找出未用的物件,找出經常存取的資料來源(如表格或直欄),以及發現可 能有問題的區域。可對資料來源設定物件追蹤資源限制。

物件追蹤資源限制如下:

#### 啟用摘要物件追蹤

這個欄位指定是否要針對您的資源限制群組啟動摘要物件追蹤。摘要追蹤記錄 了物件的執行次數,以及最近執行及修改物件的時間。

## 啟用明細物件追蹤

這個欄位指定是否要針對您的資源限制群組啟動明細物件追蹤。明細追蹤記錄 了每次執行物件的時間、執行者,以及結果。如果選取這個選項,則會收集大 量的資料。

註:您必須啟用這個選項,以便使用特定物件追蹤或 SQL 文字追蹤。

#### 啟用特定物件追蹤

這個欄位指定是要將每一個特定查詢的記錄保留在摘要或明細物件追蹤表格 中。特定查詢是指尚未命名或儲存在資料庫資料來源中的查詢。

註:啟用明細物件追蹤選項必須啟用,才能啟用這個選項。

### 啟用 **SQL** 文字追蹤

這個欄位指定是否要將每一項查詢的 SQL 文字記錄,保留在明細追蹤表格中。

#### 註:啟用明細物件追蹤選項必須啟用,才能啟用這個選項。

#### 「前次使用」時間戳記選項

這個欄位指定何時及使用哪些指令來更新資料物件。

註:如果物件儲存至 QMF 型錄,資料會保存在 Q.OBJECT DIRECTORY 表 格的 **LAST\_USED** 直欄中。如果物件儲存至儲存庫,則資料會保存在 **RSBI.OBJECTS** 表格的直欄 **LAST\_USED** 中。

下面是可用的選項:

• 存取物件時更新 (舊式模式)

對物件執行下列任何指令時都會更新資料:

- **CONVERT**
- **DISPLAY**
- **EXPORT**
- **IMPORT**
- **PRINT**
- **RUN**
- **SAVE**
- v 在執行、儲存或匯入物件時更新

執行 **RUN**、**SAVE** 或 **IMPORT** 指令之後會更新資料。

v 只在執行物件時更新

只有在執行 **RUN** 指令之後才更新資料。

可以置換「前次使用」時間戳記選項

指出是否忽略 DSQEC\_LAST\_RUN 變數值。

依預設會清除此勾選框。

選取這個勾選框以變更變數值並置換資源限制。

## 指定「**LOB** 選項」資源限制

**LOB** 選項資源限制控制使用者存取、擷取及儲存含有大型物件 (LOB) 之表格中資料的 能力。

「大型物件 (LOB)」是一種 Db2 for Linux、UNIX 和 Windows 的資料類型,其可 在資料庫表格內包含非傳統的資料,如:文字、多媒體、影像、視訊、照片、音效, 或任何超大型資料檔。擷取或儲存 LOB 資料可能會消耗大量資源。即使只是存取含有 LOB 資料的表格,也可能會消耗大量資源。利用 **LOB**選項資源限制,您可以控制資料 庫資料來源中對內含 LOB 資料之表格的存取。**LOB** 選項資源限制可同時套用在資料來 源和個別查詢。

**LOB** 選項資源限制如下:

**LOB** 擷取選項

這個欄位指定當這項排程生效時,使用者是否可以擷取大型物件 (LOB) 資料。 您可以選取下列其中一項:

- v 停用 **LOB**直欄:指定使用者無法擷取 LOB 資料,且無法查詢或存取任何 內含 LOB 資料的表格。
- v 停用 **LOB** 資料擷取:指定使用者無法擷取 LOB 資料,但可以查詢內含 LOB 資料的表格。會傳回表格中內含 LOB 資料之直欄以外的所有直欄的查 詢結果資料。

v 依需求擷取 **LOB**資料:指定使用者可以查詢內含 LOB 資料的表格,且將 會傳回所有直欄(包括內含 LOB 物件的直欄)的結果資料。不過,LOB 直 欄的結果資料將不會實際顯示在直欄中。只會顯示指標。當使用者選取該 指標時,LOB 資料將會顯示在查詢結果中。

您也可以按兩下指標,從資料庫中取出資料。

v 自動擷取 **LOB**資料:指定使用者可以查詢內含 LOB 資料的表格,且將會 傳回所有直欄(包括內含 LOB 物件的直欄)的結果資料。

這個選項會從資料庫中將所有 LOB 直欄的所有 LOB 資料取出至本端電腦。

這個選項可能會消耗大量資源和時間。實際 LOB 資料不會顯示在網格及報 告中。而是顯示 LOB 資料的指標。

### 啟用 **LOB** 資料儲存

這個欄位指定使用者是否可以將 LOB 資料儲存在資料庫資料來源上。

**LOB** 直欄大小上限

這個欄位指定 LOB 直欄的大小上限 (以 KB 為單位),最大為 2G (LOB 大 小上限)。預設值為 0,也就是沒有上限。如果使用者查詢的表格含有超過上限 的 LOB 資料,就不會傳回和顯示 LOB 資料。

**LOB** 選項可置換

這個欄位指定使用者是否可以置換原本指定給其群組的預設「LOB 選項」資源 限制。

## 指定「報告中心」資源限制

在「[資料來源]:限制」視窗的報告中心頁面,您可以檢視容許資源限制群組的成員使 用的 QMF Report Center 功能層次。

QMF Report Center 可讓您使用資料庫伺服器上儲存的共用查詢、表單、程序及表格, 來產生自訂報告。然後就可以在各種應用程式中檢視及操作這些自訂報告。

#### 報告中心資源限制如下:

#### 容許顯示所有物件類型

這個選項指出是否容許這個資源限制群組的成員存取其 QMF Report Center 報 告所用的物件。

使用者不需要特殊許可權就可以使用 QMF Report Center 應用程式或執行報 告。不過,如果要建立新的報告,他們需要存取儲存的物件。部分使用者可能 沒有許可權來存取這些物件。如果這個選項設為是,則容許這個資源限制群組 的成員存取資料庫伺服器上儲存的物件及建立新的報告。

#### 註:依預設,容許顯示所有物件類型選項會設為是。

#### 容許管理根節點

這個選項指出是否授權這個資源限制群組的成員將資料夾新增至 QMF Report Center 應用程式使用的根資料夾,亦即公用我的最愛。「公用我的最愛」資料 夾儲存在資料庫伺服器上。

QMF Report Center 使用兩個最上層資料夾 (個人我的最愛和公用我的最愛) 來儲存使用者的報告。每一個資料夾包含的報告指向位於資料庫伺服器上的物 件。資料夾內不包含物件。

個人我的最愛資料夾位於使用者機器本端。只有建立這個資料夾的使用者,才 能存取這個資料夾及其包含的報告。

公用我的最愛資料夾位於資料庫伺服器上。所有 QMF Report Center 使用者 都可以(可能)存取這個資料夾。不過,如果要將第一層子資料夾新增至公用 我的最愛資料夾,使用者必須有許可權。這個選項提供該許可權給這個資源限 制群組的成員。

如果授與許可權來建立第一層子資料夾,則資源限制群組的成員獲授權使用 QMF Report Center 安全選項,來控制誰可以執行或修正位於資料夾中的報 告。公用我的最愛資料夾最多可以有 50 個第一層子資料夾。

註:依預設,容許管理根節點選項會設為否。

#### 容許取得節點的所有權

這個選項指出這個資源限制群組的所有成員是否有權取得公用我的最愛資料夾 中的資料夾或報告的所有權。

如果這個選項設為是,則使用者可以存取公用我的最愛資料夾中的任何報告或 資料夾,而不論 QMF Report Center 安全是否已授與該存取權給他們。

註:依預設,容許取得節點的所有權選項會設為否。

# 指定「快取」資源限制

快取資源限制會控制查詢結果的快取。

執行查詢時,若有啟用這項資源限制,就會快取結果。如果再度執行該查詢,且沒有 任何改變,則會從快取的結果中取得結果,而不會對資料來源再度執行。**快取**資源限 制可同時套用在資料來源和個別查詢。

快取資源限制如下:

### 啟用快取

這個欄位指定是否啟用結果集資料的快取。依預設會停用快取。如果啟用快 取,則會快取(儲存)來自查詢的結果資料,且可供具有相同專用權的其他使 用者用來存取資料來源中的這項資料。快取結果集資料可大幅減少耗用資源並 提升效能。快取的結果集資料不會自動重新整理。

## 已啟用自動資料提取

這個欄位指定將如何擷取已快取的資料列。如果選取**啟用快取**,這項資源限制 會變成可用的。當選取時,這個選項指定如果從快取取得查詢結果集,則會呈 現整個結果集。如果沒有選取這個選項,則會呈現杳詢結果集中的 100 列(預 設值)。

### 資料到期間隔

這個欄位指定查詢結果集資料將留在快取中的時段。您可以指定天數、小時數 和分鐘數來設定時段。過了這段時間,就會更新快取的查詢結果集資料。

#### 可以置換快取選項

這個欄位指定是否可以置換快取選項。

## 指定「物件清單」資源限制

物件清單資源限制可指定資料來源的預設及容許的擁有者名稱。

利用物件清單資源限制,您可以定義用來過濾資料來源物件的預設擁有者名稱。您也 可以指定特定的擁有者名稱清單,而這份清單可用來過濾除了預設名稱以外的資料來 源物件。

物件清單資源限制如下:

### 預設擁有者名稱

這個欄位指定用來過濾資料來源物件清單的預設擁有者名稱。

### 可以置換「預設擁有者名稱」

這個勾選框可讓使用者置換現行預設擁有者名稱。

### 接受的擁有者名稱

這個欄位指定可用來過濾資料來源物件清單的其他擁有者名稱的清單。擁有者 名稱應該以逗點分隔。

## 容許 **<USERNAME>**

這個勾選框可讓您使用現行使用者的擁有者名稱,以過濾資料來源物件清單。

### 容許 **<SQLID>**

這個勾選框可讓您使用現行使用者的 SQLID,以過濾資料來源物件清單。
# **附錄 A. 協助工具**

軟體協助工具功能可協助殘障人士(如行動不便或視力不足)使用他們的電腦。

註:QMF for Workstation 應用程式提供最好的協助工具功能。身體不便的使用者必須 利用 OMF 協助工具特性,他們應該安裝以及執行 OMF for Workstation,而非 OMF for WebSphere。

# **QMF for Workstation 中的標準鍵盤對應鍵**

鍵盤對應鍵利用鍵盤按鍵來執行滑鼠動作,不使用滑鼠。

鍵盤是最常用來替代滑鼠功能的工具。 QMF 支援標準鍵盤對應鍵,包括:

- v 在不進入功能表的情況下,用來執行下拉功能表中最常用的功能的捷徑(快速 鍵)。例如:
	- **Ctrl+S** 鍵:儲存
	- **Ctrl+P** 鍵:列印
	- **Ctrl+R** 鍵:執行查詢

捷徑顯示在下拉功能表的功能旁。

- v 可使用助記鍵或存取鍵來執行功能表或視窗上的每一種功能。功能的助記鍵是功能 名稱中畫有底線的字元。例如:
	- 按 F,開啟檔案功能表
	- 按 O,開啟「開啟」視窗

請利用 **ALT** 來啟動助記鍵和移動鍵盤焦點。

如需相關資訊,請參閱作業系統的文件以取得標準鍵盤對應鍵的完整清單。

# **標準鍵盤導覽**

鍵盤導覽是指使用按鍵,而非使用滑鼠在畫面上的項目間移動。

移動通常是依作業系統或應用程式指定的順序來進行。QMF 應用程式遵循用於鍵盤導 覽之一般按鍵相關的標準,如:使用 **TAB**和 **SHIFT+TAB** 在控制項之間移動,使用方 向鍵在項目間上移、下移及左右移動。

# **作業系統協助工具**

大部分作業系統都有一組協助工具選項,可讓行動不便的個人自訂系統層面的設定。

QMF 應用程式:

- v 從作業系統繼承其設定
- 不會干擾建置在作業系統內的鍵盤協助工具特性

# **輔助技術產品**

QMF 應用程式支援輔助技術產品,如:螢幕閱讀器和語音合成器。

在使用螢幕閱讀器讀取查詢結果時,每一個 QMF 應用程式介面都需要有特殊的導覽。 如需相關資訊,請參閱導覽 QMF for [Workstation](#page-469-0)。

# **在 QMF for Workstation 中導覽**

<span id="page-469-0"></span>下表顯示如何使用按鍵來完成各種不同的作業。

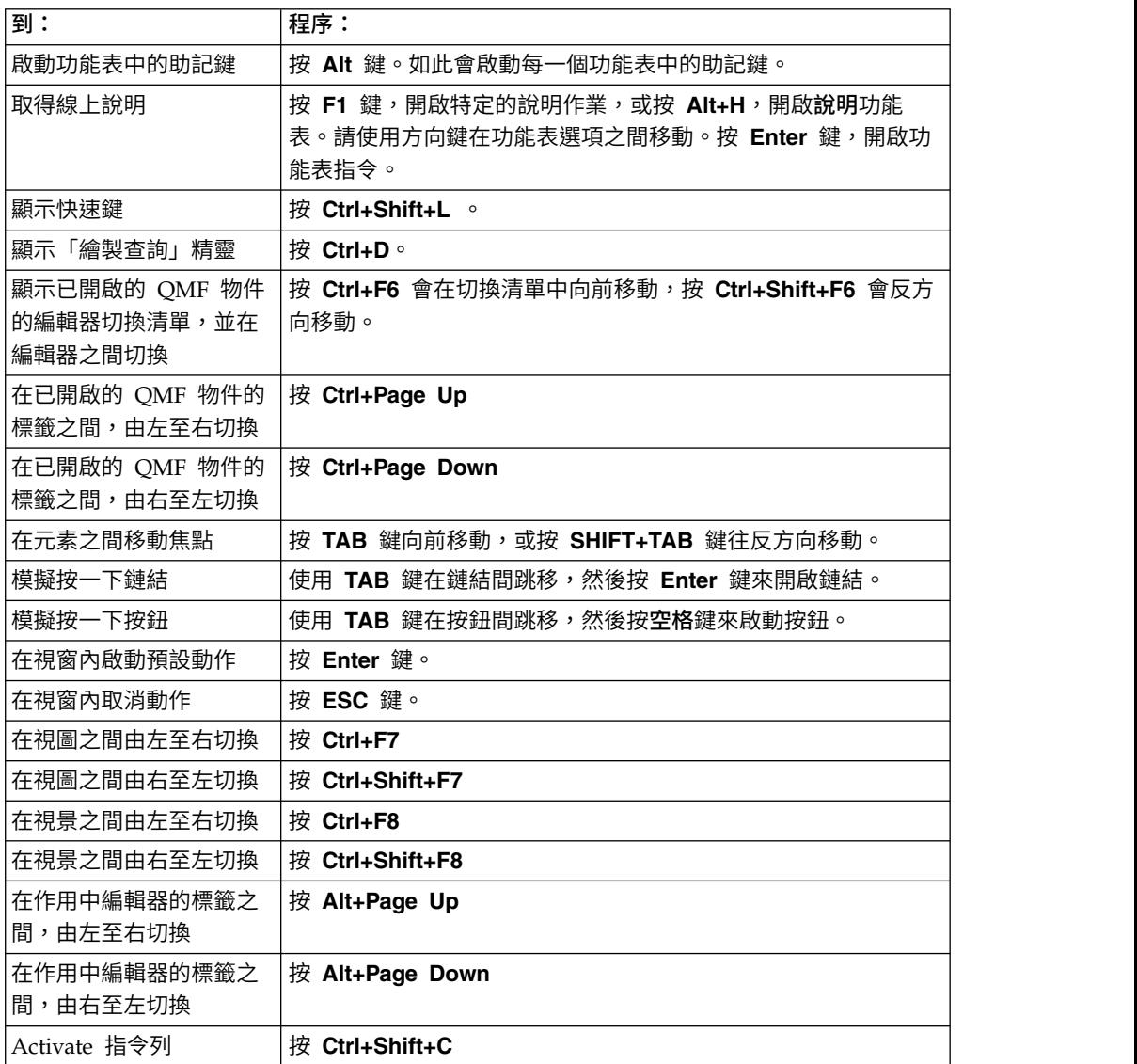

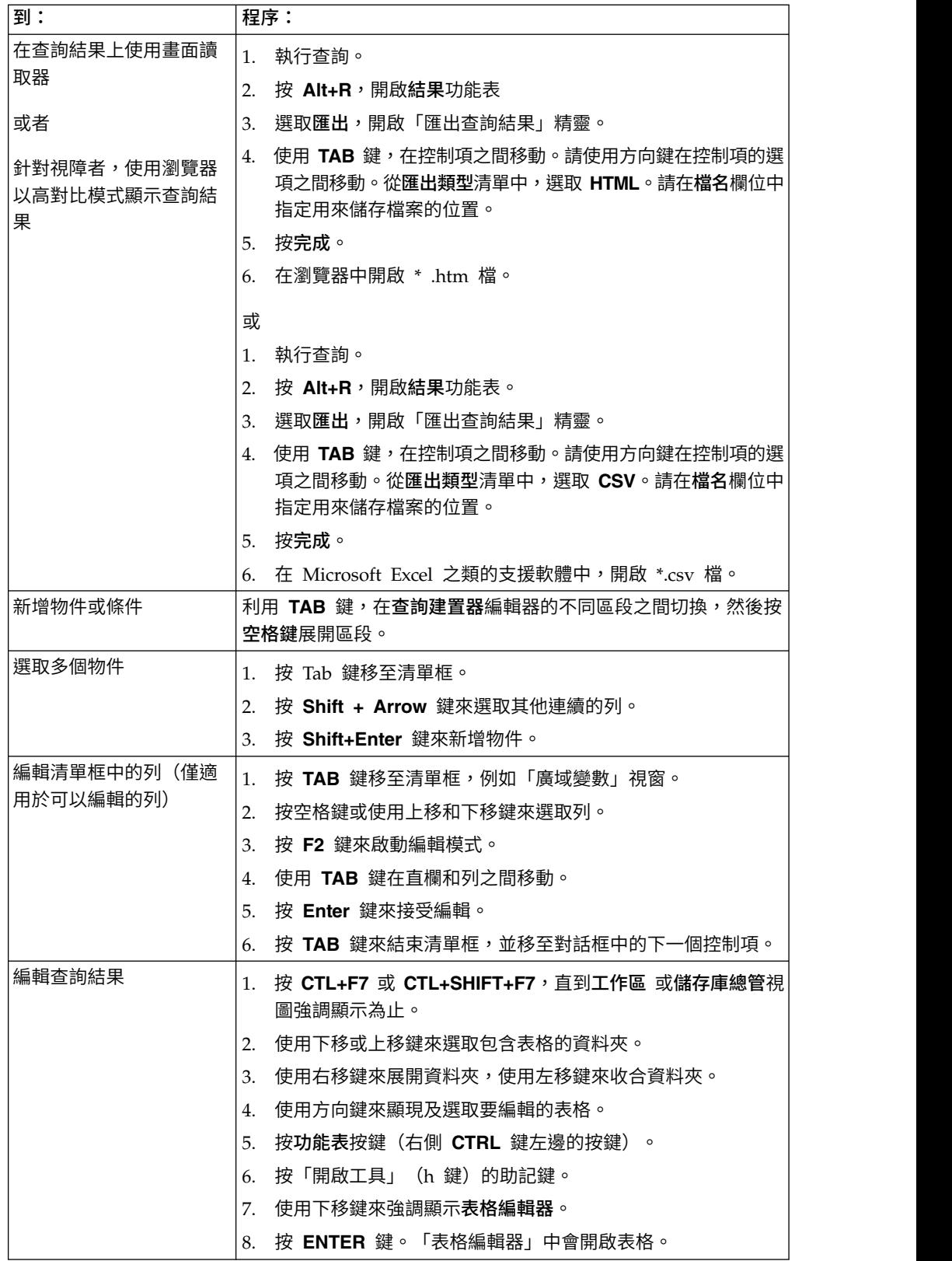

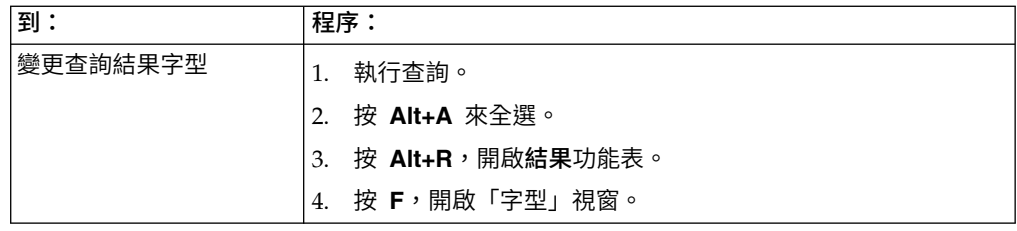

# **在 QMF for WebSphere 中導覽**

下表顯示如何使用按鍵來完成各種不同的作業。

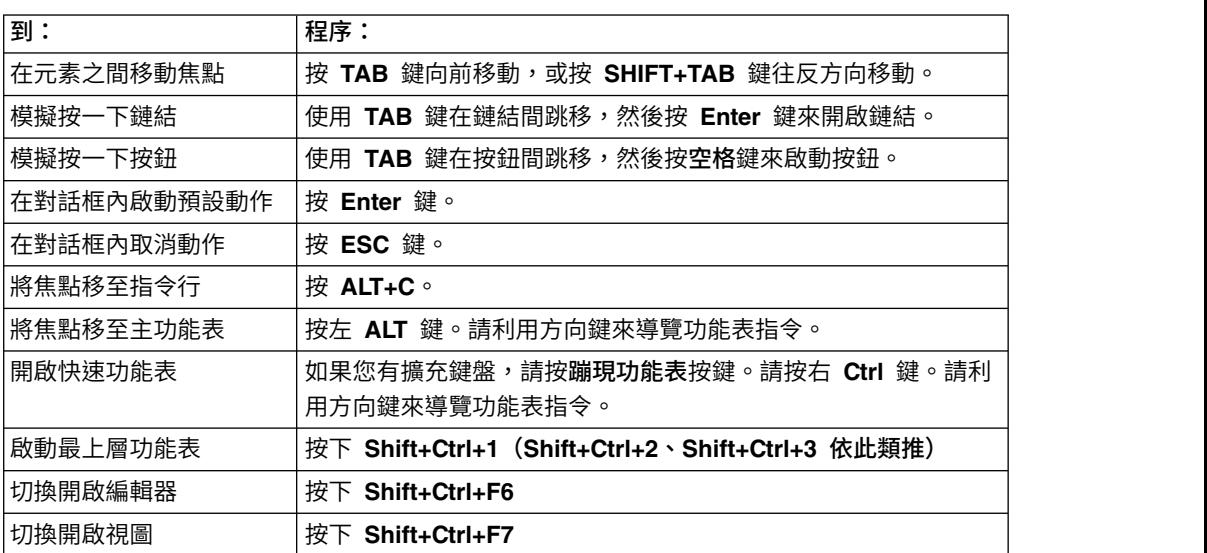

# **附錄 B. 疑難排解**

請利用這些主題來診斷及更正在使用 QMF 時遇到的問題。

# **利用 Internet Explorer 8 在 QMF for WebSphere 中顯示影像時發生問題**

# 症狀

使用 Internet Explorer 第 8 版時,視覺化報告和視覺化儀表板影像在 QMF for WebSphere 中無法適當顯示。

### 環境

QMF for WebSphere

### 解決問題

請在 Internet Explorer 瀏覽器中, 刪除暫存網際網路檔案資料夾中的檔案:

- 1. 從功能表列中選取工具 > 刪除瀏覽歷程。這時會開啟「刪除瀏覽歷程」對話框。
- 2. 勾選暫存網際網路檔案勾選框。
- 3. 按一下刪除。如此會關閉「刪除瀏覽歷程」對話框並刪除檔案。
- 4. 重新開啟視覺化報告或視覺化儀表板。

# **建立回應檔**

如果要執行 QMF for Workstation 的無聲自動安裝,您必須建立回應檔來指定所有安 裝選項。這個檔案必須指定您想安裝的所有特性及安裝路徑。

# 關於這項作業

如果要建立回應檔,請執行下列動作:

# 程序

- 1. 在指令行中,執行安裝指令。
	- v 請參閱在 Windows 中安裝至現行目錄的範例:

setupwin32.exe -r installer.properties

或者

setupwin64.exe -r installer.properties

其中:*-r* 指定以錄製模式執行安裝軟體。

• 請參閱在 Windows 中安裝至自訂目錄的範例:

setupwin32.exe -r C:\drive\_path\response\_file.properties

或者

setupwin64.exe -r C:\drive\_path\response\_file.properties

其中:

- *-r* 指定以錄製模式執行安裝軟體。
- C:\drive path\response file.properties 指定您想建立的回應檔的路徑。
- 2. 當安裝繼續進行時,您選取每一位執行這個執行檔的使用者已安裝在其機器上的特 性。
- 3. 安裝完成時,應用程式即會安裝在您於安裝期間指定的目錄中。

### 結果

這時會建立回應檔,並儲存在現行目錄或是您於路徑中指定的目錄。

### 下一步

將檔案分送至您要安裝軟體的使用者機器,並執行無聲自動安裝。

# **QMF for Workstation Win32 API 回復成舊版的 QMF for Windows**

# 症狀

如果已安裝的舊版 QMF for Windows 與 QMF for Workstation 第 12 版 並排開 啟,API 實例會自動回復到 QMF for Windows,即使重新開啟 第 12 版 亦然。

# 原因

當您安裝 OMF for Workstation 第 12 版 時, 即會更新系統登錄中的應用程式版本 號碼。當既存的 QMF for Windows 版本開啟時,會自動回復應用程式在系統登錄中 的版本號碼。當 第 12 版 開啟時,並不會發生這個自動重新命名動作。

### 解決問題

只要 QMF for Windows 應用程式開啟時,如果您要 API 實例指向 QMF for Work station 第 12 版,您都必須手動重設系統登錄中的版本號碼。

使用者回應: 如果要重設系統登錄中的應用程式版本號碼,請執行下列動作:

1. 移至工作站目錄中的下列位置:

"C:\Program Files\IBM\QMF Analytics for Multiplatforms\API

2. 按兩下名稱為 qmfwin.exe 的檔案

註:Win32 API 會使用作用中的儲存庫連線。如果沒有作用中的儲存庫連線,系統會顯 示對話框來列出所有可用的連線,您必須從中選取想要使用的連線。

# **附錄 C. 訊息**

這個主題列出並說明 QMF for Workstation 和 QMF for WebSphere 的程式元件所 發出的訊息和回覆碼。

QMF for Workstation 和 QMF for WebSphere 訊息的編號如下:

*CPT*prefix*MESS*number

*CPT***prefix**

擲出錯誤之應用程式元件的縮寫。這可以是查看以解決錯誤的第一個位置指 標。

### *MESS***number**

錯誤訊息的特定號碼。

例如: ABC0001

每一個元件的所有錯誤訊息按字母順序列出。如果要查閱特定錯誤訊息的詳細資訊以 及解決方法,請在本書中搜尋元件字首和訊息號碼。

註:由於 QMF 支援 Db2 資料庫,應用程式中也包含 Db2 錯誤訊息。Db2 錯誤訊息 的元件字首為 DB2。(例如,DB20001)如果您發現有這個元件字首的訊息,請參閱 Db2 線上文件,網址為:[www.ibm.com](http://www-01.ibm.com/software/sw-library/en_US/products/J441045L92289N69/)。如果您是使用 Db2 第 4 類 UDB 驅動程式或 Db2 Universal JDBC 驅動程式,若要接收延伸 SQL 異常狀況錯誤訊息,請在「編輯儲存 庫連線」精靈的「進階 JDBC 設定」視窗中,勾選 **retrieveMessagesFromServerOnGetMessage** 選項。

#### **API1001 {0}**

解說: 這是其他訊息的儲存器。

使用者回應: 無需任何動作。

#### **API1002 API** 尚未起始設定。

API 尚未起始設定,或未建立儲存庫連線。

使用者回應: 請檢查 QMFwin API 日誌來判斷造成 API 「<sup>便」</sup><br>電例先敗的錯誤:或建立儲有度速得。 實例失敗的錯誤,或建立儲存庫連線。

#### **API1003** 找不到資料。

解說: 嘗試取得不存在於結果集的資料列。

使用者回應: 無需任何動作。

#### **API1006** 指定的來源 **{0}** 無效。

解說: 指定給 initializeProc() 或 initializeQuery() 函數 之 SourceType 參數的值無效。

使用者回應: 請對任何 initializeProc() 或 initializeQuery() 函數的 SourceType 參數指定有效的值。

### **API1007** 指定的原始檔名稱無效。

解說: 指定給 initializeProc()、initializeQuery() 或 initializeStaticQuery() 函數之

解說: 尚未起始設定 API 實例。這可能表示 OMFwin Source、CollectionName、PackageName 或 **API1007 指定的原始檔名稱無效。**<br>解說: 指定給 initializeProc()、initializeQuery() 或<br>initializeStaticQuery() 函數之<br>Source、CollectionName、PackageName 或<br>ConsistencyToken 參數的值無效。 ConsistencyToken 參數的值無效。

使用者回應: 請對任何 initializeProc()、initializeQuery() 或

initializeStaticQuery() 函數的

ConsistencyToken 參數的值無效。<br>使用者回應: 請對任何 initializeProc()、initializeQuery()<br>或<br>initializeStaticQuery() 函數的<br>Source、CollectionName、PackageName 或<br>ConsistencyToken 參數指定有效的值。 ConsistencyToken 參數指定有效的值。

#### **API1008** 指定的資料庫伺服器 **{0}** 無效。

解說: 在 getServerAttributes()、getServerType() 或 initializeServer() 函數中指定了不明的資料來源別名。

使用者回應: 請對任何 getServerAttributes() 、getServerType() 或 initializeServer() 函數指定有效的資 料來源別名。

### **API1009 • API1031**

#### **API1009** 未指定資料庫伺服器。

解說: 未在呼叫需要已起始設定之資料來源的其他函數之 前,先呼叫 initializeServer() 函數。

使用者回應: 請確定已先呼叫 initializeServer() 函數, 再呼叫其他資料來源相依的函數。

#### **API1010** 指定的列限制 **{0}** 無效。

解說: 指定給 open() 函數之 RowLimit 參數的值無效。

使用者回應: 請對任何 open() 函數的 RowLimit 參數 指定正值。

**API1011** 指定的查詢 **ID {0}** 無效。

解說: 指定給 API 函數之 QueryID 參數的值無效。 **API1027** 

使用者回應: 請對所有相關函數的 QueryID 參數指定有 效的值。

#### **API1012 SQL** 動詞 **{0}** 不能搭配 **open()** 使用。

解說: 已對不含 SELECT、VALUES、WITH 或 CALL PH1028 SQL 動詞的查詢呼叫 open() 函數。

使用者回應: 請確定任何 open() 函數呼叫的查詢都包含 上述其中一個 SQL 動詞。

### **API1013 SQL** 動詞 **{0}** 不能搭配 **execute()** 使 用。

解說: 已對包含 SELECT、VALUES、WITH 或 CALL SQL 動詞的查詢呼叫 execute() 函數。

使用者回應: 請確定任何 execute () 函數都未呼叫含有 上述其中一個 SQL 動詞的查詢。

**API1015** 無法建立新程序。可能開啟了過多的文件, 或者記憶體不足。

解說: 利用 initializeProc() 函數建立程序時,發生非預 期的錯誤。

使用者回應: 請檢查 OMFwin API 日誌,找出主要錯 誤。

# **API1016** 無法建立新查詢。可能開啟了過多的文件, 或者記憶體不足。

解說: 利用 initializeQuery() 函數建立查詢時,發生非 預期的錯誤。

使用者回應: 請檢查 QMFwin API 日誌,找出主要錯 誤。

#### **API1024** 指定的直欄定界字元 **({0})** 無效。

解說: 指定給 export() 函數之 ColumnDelimiter 參數 的值無效。

使用者回應: 請對任何 export() 函數的 ColumnDelimiter 參數指定有效的值。

#### **API1026** 指定的檔名無效。

解說: 指定給 export() 函數之 FileName 參數的值無效 或是空白。

使用者回應: 請對任何 export() 函數的 FileName參數 指定有效的值。

#### **API1027** 指定的格式 **({0})** 無效。

解說: 指定給 export() 函數之 Format 參數的值無效。

使用者回應: 請對任何 export() 函數的 Format 參數指 定有效的值。

#### **API1028** 指定的表單名稱無效。

解說: 指定給報告相關函數之 Form 參數的值無效或是 空白。

使用者回應: 請對任何報告相關函數的 Form 參數指定 有效的值。

#### **API1029** 指定的表單來源 **({0})** 無效。

解說: 指定給報告相關函數之 SourceType 參數的值無 效。

使用者回應: 請對任何報告相關函數的 SourceType 參數 指定有效的值。

#### **API1030** 廣域變數名稱無效。

解說: 指定給廣域變數相關函數之 GlobalVariableName 參數的值無效。

使用者回應: 請對任何廣域變數相關函數的 GlobalVariableName 參數指定有效的值。

#### **API1031** 指定的主變數無效。

解說: 指定給 setHostVariable() 函數之 Value 參數的 值無效。

使用者回應: 請對任何 setHostVariable() 函數的 Value 參數指定有效的值。

#### **API1033** 指定的擁有者和名稱 **({0})** 無效。

解說: 指定給 API 函數之 OwnerAndName 參數的值 無效。

使用者回應: 請對任何相關 API 函數的 OwnerAndName 參數指定有效的值。

### **API1034** 指定的頁面長度 **({0})** 無效。

解說: 指定給 exportReport() 或 exportVisualReport() 函數之 PageLength 參數的值無效。

使用者回應: 請對任何 exportReport() 或 exportVisualReport() 函數的 PageLength 參數指定有效的 值。

### **API1035** 指定的頁寬 **({0})** 無效。

解說: 指定給 exportReport() 或 exportVisualReport() 函數之 PageWidth 參數的值無效。

使用者回應: 請對任何 exportReport() 或 exportVisualReport() 函數的 PageWidth 參數指定有效的 值。

#### **API1037** 指定的程序 **ID ({0})** 無效。

解說: 指定給程序相關函數的 ProcID 參數的值無效。

使用者回應: 請對任何程序相關函數的 ProcID 參數指定 有效的值。

#### **API1038** 指定的資源 **({0})** 無效。

解說: 指定給 getResourceLimit() 函數之 Resource 參 數的值無效。

使用者回應: 請對任何 getResourceLimit() 函數的 Resource 參數指定有效的值。

#### **API1039** 指定的列和欄範圍無效。

解說: 指定給匯出結果集函數之 FirstRow、 FirstCol、LastRow 和 LastCol 參數的值無效。

使用者回應: 請對任何匯出結果集函數的 FirstRow、 FirstCol、LastRow 和 LastCol 參數指定有效的值。

### **API1040** 指定的字串定界字元 **({0})** 無效。

解說: 指定給 export() 函數之 StringDelimeter 參數的 值無效。

使用者回應: 請對任何 export() 函數的 StringDelimeter 參數指定有效的值。

**API1041** 指定的表格名稱無效。

解說: 指定給 export() 函數之 TableName 參數的值無 效。

使用者回應: 請對任何 export() 函數的 TableName 參 數指定有效的值。

#### **API1042** 指定的目標伺服器無效。

解說: 指定給 saveData() 或 copyQMFObject() 函數之 Server 參數的值無效。

使用者回應: 請對任何 saveData() 或 copyQMFObject() 函數的 Server 參數指定有效的值。

### **API1044** 指定的時間 **({0})** 無效。

解說: 指定給 getQMFObjectInfo() 函數之 Time 參數 的值無效。

使用者回應: 請對任何 getQMFObjectInfo() 函數的 Time 參數指定有效的值。

#### **API1045** 指定的類型 **({0})** 無效。

解說: 指定給 getQMFObjectInfo() 函數之 Type 參數 的值無效。

使用者回應: 請對任何 getQMFObjectInfo() 函數的 Type 參數指定有效的值。

#### **API1046** 指定的變數 **({0})** 無效。

解說: 指定給 setVariable() 函數之 VariableName 參數 的值無效。

使用者回應: 請對任何 getVariable() 函數的 VariableName 參數指定有效的值。

**API1053 SQL** 動詞 **({0})** 不能搭配 **ExecuteStoredProcedure()** 使用。

解說: 指定給 executeStoredProcedureEx() 函數的查詢 不含 CALL SQL 動詞。

使用者回應: 請對任何 executeStoredProcedureEx() 函 數指定 CALL 查詢。

### **API1054** 無法準備靜態區段。

解說: 已對 prepare() 函數指定靜態查詢;只能指定動態 查詢。

使用者回應: 請對任何 prepare() 函數指定動態查詢。

### **API10004 • CLC00006**

### **API10004** 指定給 **ForceDialog** 和 **SuppressDialog** 的值互斥。

解說: 已呼叫 initializeServer() 函數,但指定給 ForceDialog 和 SuppressDialog 參數的值互斥

使用者回應: 請檢查呼叫 initializeServer() 函數的程式 8IC00009 碼。

#### **API10005** 指定的值無效。

解說: 指定給函數參數的值不正確。

使用者回應: 請檢查以確定指定給 API 實例中呼叫之所 有函數的所有參數值,都是有效的。

#### **BIC00000** 內部錯誤

解說: 發生內部錯誤。

使用者回應: 請選取說明 > 收集支援資料來收集支援資 料,並將它轉遞給客戶支援中心。

#### **BIC00001** 不合法的引數

解說: 指定的引數無效。

使用者回應: 請選取說明 > 收集支援資料來收集支援資 料,並將它轉遞給客戶支援中心。

#### **BIC00002 Null** 指標

解說: 發生空值指標異常狀況。

使用者回應: 請選取說明 > 收集支援資料來收集支援資<br>料,並將它轉遞給客戶主援中心。 料,並將它轉遞給客戶支援中心。

#### **BIC00004 {0}**

解說: 發生指定的異常狀況。

使用者回應: 請更正指定的異常狀況,然後再試一次。 **CLC00005** 

#### **BIC00005** 不明異常狀況。

解說: 擷取資源字串時發生錯誤。

使用者回應: 請選取說明 > 收集支援資料來收集支援資 料,並將它轉遞給客戶支援中心。

#### **BIC00006 QMF** 不支援這項特性。

解說: QMF 不支援指定的特性

使用者回應: 無需任何動作。

**BIC00007 QMF** 不支援物件 解說: QMF 不支援指定的物件 使用者回應: 無需任何動作。

**BIC00009** 使用者已取消提取子項。 解說: 使用者已取消作業。 使用者回應: 請重試提取指定的物件。

**CLC00001** 無法將 **{0}** 轉換成數字。 解說: 指定的元素無法轉換成數字。 使用者回應: 請指定有效的元素以轉換成數字。

**CLC00002** 無法評估 **linReg**:資料數列有不同數量的 元素。

解說: 指定給 x 和 y 變數的資料數列含有不同的資料點 數。

使用者回應: 請指定含有相同資料點數的資料數列。

**CLC00003** 無法評估 **linReg**:沒有足夠的資料。 解說: 指定的資料數列所包含的列不夠而無法計算線性回 歸。

使用者回應: 請指定含有多列資料點的查詢結果集。

#### **CLC00004** 無法評估 **linReg**:係數超出範圍。

解說: 您指定給 linreg() 函數之 nParam 參數的值無 效。

使用者回應: 請對 nParam 參數指定 0 或 1。 0 會傳 回線性回歸的斜率。1 會傳回線性回歸的截距。

#### **CLC00005** 指定的資料列範圍無效:從 **{0}** 到 **{1}**

解說: 指定給 nFirstRow 和 nLastRow 參數的資料列範 圍無效。

使用者回應: 請指定有效的資料列範圍。nFirstRow 值必 須先指定查詢結果集中的一列,再指定 nLastRow 值。

**CLC00006** 無法計算 **gammaIP**:網域錯誤。 解說: gammaIP 函數中指定的引數無效。

使用者回應: 請在 gammaIP 函數中指定有效的引數。

**CLC00009** 在 **Lib** 類別中找不到 **"{0}"** 函數,但其在 表示式中可支援。

解說: 發生內部錯誤。

使用者回應: 請選取說明 > 收集支援資料來收集支援資 料,並將它轉遞給客戶支援中心。

**CLC00010 "{0}"** 函數的引數說明錯誤。

解說: 發生內部錯誤。

使用者回應: 請選取說明 > 收集支援資料來收集支援資 料,並將它轉遞給客戶支援中心。

**CLC00011** 類型轉換錯誤。**{0}** 類型的物件不能轉換成 **{1}** 類型。

解說: 指出的物件無法轉換成指出的類型。

使用者回應: 請指定有效的物件以轉換成指出的類型。

#### **CLC00012** 評估表示式失敗:**{0}**

解說: 評估指出的表示式失敗。

使用者回應: 請指定有效的表示式供評估。

**CLC00014** 表示式評估失敗。

解說: 評估指定的表示式失敗。

使用者回應: 請檢查表示式的語法以找出錯誤,然後再試 一次。

**CLC00016** 無法剖析表示式:**{0}**

解說: 發生內部錯誤。

使用者回應: 請選取說明 > 收集支援資料來收集支援資 料,並將它轉遞給客戶支援中心。

**CLC00018** 函數名稱不明:**{0}**。

解說: 指出的函數名稱無效

使用者回應: 請指定有效的函數名稱。

**CLC00030** 無法處理 **URL**:**''{0}''** 解說: 指出的 URL 無效。

使用者回應: 請指定有效的 URL。

**CLC00034** 遺漏 **"{0}"** 函數說明。

解說: 發生內部錯誤。

使用者回應: 請選取說明 > 收集支援資料來收集支援資 料,並將它轉遞給客戶支援中心。

**CLC00038 LibraryFactory** 類別中有多個 **"{0}"** 程式 庫的宣告。

解說: 發生內部錯誤。

使用者回應: 請選取說明 > 收集支援資料來收集支援資 料,並將它轉遞給客戶支援中心。

**CLC00039 LibraryFactory** 類別中有多個 **"{0}"** 程式 庫的宣告。

解說: 發生內部錯誤。

使用者回應: 請選取說明 > 收集支援資料來收集支援資 料,並將它轉遞給客戶支援中心。

**CLC00040** 無法在 **LibraryFactory** 類別中載入 **"{0}"** 程式庫。

解說: 發生內部錯誤。

使用者回應: 請選取說明 > 收集支援資料來收集支援資 料,並將它轉遞給客戶支援中心。

**CLC00041 "{2}"** 函數不接受 **"{0}"** 和 **"{1}"** 類型。

解說: 傳給函數的引數類型無效。

使用者回應: 請檢查表示式的語法以找出錯誤,然後再試 一次。

**CLC00042 "{1}"** 函數不接受 **"{0}"** 類型。

解說: 指定的函數不接受給定類型的參數。

使用者回應: 請檢查表示式的語法以找出錯誤,然後再試 一次。

**CLC00043** 資訊服務未定義。 解說: 發生內部錯誤。

使用者回應: 請選取說明 > 收集支援資料來收集支援資

料,並將它轉遞給客戶支援中心。

**CLC00044** 聚集服務未定義。

解說: 發生內部錯誤。

使用者回應: 請選取說明 > 收集支援資料來收集支援資 料,並將它轉遞給客戶支援中心。

**CLC00045** 階層服務未定義。

解說: 發生內部錯誤。

使用者回應: 請選取說明 > 收集支援資料來收集支援資 料,並將它轉遞給客戶支援中心。

### **CLC00046 • CLC00063**

**CLC00046** 顏色服務未定義。

解說: 發生內部錯誤。

使用者回應: 請選取說明 > 收集支援資料來收集支援資 料,並將它轉遞給客戶支援中心。

#### **CLC00047 PPI** 服務未定義。

解說: 發生內部錯誤。

使用者回應: 請選取說明 > 收集支援資料來收集支援資 料,並將它轉遞給客戶支援中心。

#### **CLC00048** 值支援模組未定義。

解說: 發生內部錯誤。

使用者回應: 請選取說明 > 收集支援資料來收集支援資 料,並將它轉遞給客戶支援中心。

**CLC00049** 函數 **"{0}"** 已定義 **{1}** 個引數。

解說: 指定給指出函數的參數數目無效。

使用者回應: 請對指出的函數指定正確的參數數目。

**CLC00050** 函數 **"{0}"** 未定義引數 **{1}**。

解說: 指定給指出函數的參數數目無效。

使用者回應: 請對指出的函數指定有效的參數數目。

**CLC00051** 其中一個運算元沒有度量單位。

解說: 函數的其中一個運算元沒有度量單位。

使用者回應: 請確定函數中的所有運算元都有度量單位。

**CLC00052** 無法相乘兩個測量值。

解說: 測量值不能相乘。

使用者回應: 請指定要相乘的未測量值。

**CLC00053** 無法從 **"{0}"** 類型的元素建立清單。 解說: 無法利用指出類型的元素來建立清單。 使用者回應: 請指定列出不同類型的元素。

#### **CLC00054** 清單不能含有不同類型的元素。

解說: 指定的清單不能包含不同類型的元素。

使用者回應: 請指定列出相同類型的元素。

**CLC00055 "{3}"** 函數不接受 **"{0}"**、**"{1}"** 和 **"{2}"** 類型。

解說: 指出的函數與給定的類型不相容。

使用者回應: 請檢查表示式的語法以找出錯誤,然後再試 一次。

**CLC00056 "{0}"** 函數不接受具有度量單位的引數。

解說: 指出的函數不含具有度量單位的引數。

使用者回應: 請從函數的引數中移除所有度量單位。

**CLC00057** 給定的索引不正確。

解說: LineText 函數中發生錯誤。

使用者回應: 請檢查指定給 LineText 函數的引數,以找 出錯誤。

**CLC00058 "{4}"** 函數不接受 **"{0}"**、**"{1}"**、**"{2}"** 和 **"{3}"** 類型。

解說: 指出的函數與給定的類型不相容。

使用者回應: 請檢查表示式語法以找出錯誤,然後再試一 次。

**CLC00059** 計算機異常狀況原因:**{0}** 解說: 發生一般錯誤。 使用者回應: 請檢查表示式的語法以找出錯誤,然後再試 一次。

**CLC00060** 未定義變數 **''{0}''** 的值。 解說: 未定義指出變數的值。

使用者回應: 請定義指出變數的值。

**CLC00061** 函數 **"{0}"** 造成錯誤:**{1}** 解說: 指出的函數造成指出的錯誤。 使用者回應: 請更正指出的錯誤,然後重新執行函數。

**CLC00062 "{0}"** 內容包含錯誤:**{1}** 解說: 指出的內容造成指出的錯誤。 使用者回應: 請更正指出的錯誤,然後重新執行函數。

**CLC00063** 清單大小不可比較。

解說: 指定給 add、multiply、divide 或 subtract 函數 之 List 類型的參數無效。 使用者回應: 請對任何 add、multiply、divide 或

subtract 函數的 List 參數指定有效的值。

**CLC00066** 無法評估空清單。

解說: 未指定函數之 List 參數的值。

使用者回應: 請對任何相關函數的 List 參數指定有效的 值。

**CLC00067 @if** 函數的參數數目為奇數:**@if(cond1, exp1, cond2, exp2, ..., expn)**。如果沒 有 **true** 條件,則會使用 **expn**

解說: @if 函數的語法無效。

使用者回應: 請檢查任何 @if 函數的語法以找出錯誤, 然後再試一次。

**DAL01001** 此特性不受支援。

解說: 資料庫不支援指定的特性。

使用者回應: 請選取說明 > 收集支援資料來收集支援資 料,並將它轉遞給客戶支援中心。

**DAL01002** 找不到名稱為 **''{0}''** 的直欄。

解說: 找不到指出的直欄。

使用者回應: 請檢查直欄名稱以找出錯誤,或指定不同的 直欄名稱。

**DAL01004** 現行列不適用於取得**/**設定作業。

解說: 無法擷取或設定指定的列。

使用者回應: 請選取說明 > 收集支援資料來收集支援資 料,並將它轉遞給客戶支援中心。

**DAL01005** 資料庫游標已關閉。

解說: 無法完成所要求的作業,因為游標已關閉。

使用者回應: 請選取說明 > 收集支援資料來收集支援資 料,並將它轉遞給客戶支援中心。

#### **DAL01006** 存取檔案時發生錯誤。**{0}**

解說: 存取檔案時發生輸入/輸出錯誤。

使用者回應: 請選取說明 > 收集支援資料來收集支援資 料,並將它轉遞給客戶支援中心。

### **DAL01007** 不支援字元編碼 **{0}**。

解說: 不支援指出的字元編碼。

使用者回應: 請使用現行 JVM 支援的字集。

**DAL01008** 存取資料庫時發生錯誤。**{0}**

解說: 存取指出的資料庫時發生錯誤。

使用者回應: 請選取說明 > 收集支援資料來收集支援資 料,並將它轉遞給客戶支援中心。

**DAL01009** 發生內部錯誤。 **{0}**

解說: 發生指出的內部錯誤。

使用者回應: 請選取說明 > 收集支援資料來收集支援資 料,並將它轉遞給客戶支援中心。

**DAL01011** 等級 **{0}** 不適用於伺服器說明

解說: 發生內部錯誤。

使用者回應: 請選取說明 > 收集支援資料來收集支援資 料,並將它轉遞給客戶支援中心。

**DAL01012** 所要求的作業在離線模式中無法使用。

解說: 指定的作業無法用於離線模式。

使用者回應: 請指定不同的作業來套用至作用中的物件; 或切換至連線模式,然後再試一次。

**DAL01013** 由於下列原因,無法建立伺服器 **''{0}''** 的 連線:**{1}**

解說: 由於指出的錯誤,無法建立指出伺服器的連線。

使用者回應: 請解決指出的錯誤,然後重試連接伺服器。

**DAL01014** 使用了無效的連線參數集。

解說: 發生內部錯誤。

使用者回應: 請選取說明 > 收集支援資料來收集支援資 料,並將它轉遞給客戶支援中心。

**DAL01016** 無法剖析資料(**base64** 編碼規則違規)

解說: XML 檔已毀損。

使用者回應: 請修正 XML 檔中的任何錯誤,然後再試 一次。

**DAL01017** 在套件 **''{1}''** 中偵測到名稱為 **''{0}''** 的重 複查詢。

解說: 發生內部錯誤;指出的套件包含數個具有相同指定 名稱的查詢。

使用者回應: 請選取說明 > 收集支援資料來收集支援資 料,並將它轉遞給客戶支援中心。

#### **DAL01018** 來源資料與目標表格不相容。

解說: 由於下列原因,嘗試在資料庫表格中儲存資料失 敗:

- v 直欄數不符。
- v 直欄的類型不相容。

使用者回應: 請選取相容的目標表格,然後再試一次。

#### **DAL01019** 不支援作業。

解說: 發生內部錯誤;由於內部限制,無法執行所要求的 作業。

使用者回應: 請選取說明 > 收集支援資料來收集支援資 料,並將它轉遞給客戶支援中心。

#### **DAL01020 SQL** 類型定義無效:**''{0}''**

解說: 發生內部錯誤; 指出的 SQL 類型定義無效 (其可 對映至多個已知的資料類型)。

使用者回應: 請選取說明 > 收集支援資料來收集支援資 料,並將它轉遞給客戶支援中心。

#### **DAL01021** 這個產品不包含 **SQLj** 支援模組

解說: QMF 不支援或無法起始設定 SQLJ 支援模組。 使用者回應: 請選取說明 > 收集支援資料來收集支援資 料,並將它轉遞給客戶支援中心。

### **DAL01022** 兩個不同的驅動程式庫不可以有相同的驅動 程式名稱。

解說: 具有指定驅動程式名稱的驅動程式已定義在另一個 程式庫定義中。

使用者回應: 請使用(編輯)已定義的驅動程式庫,而非 建立新的驅動程式庫。

**DAL01023** 儲存驅動程式庫清單時發生錯誤:**{0}** 解說: 儲存驅動程式庫清單時,發生指出的錯誤。 使用者回應: 請解決指出的錯誤,然後再試一次。

**DAL01025** 載入驅動程式庫清單時發生錯誤:**{0}** 解說: 嘗試載入驅動程式庫清單時,發生指出的錯誤。 使用者回應: 請解決指出的錯誤,然後再試一次。

**DAL01026** 由於資源限制,無法執行作業:**{0}**

解說: 由於指出的資源限制,無法執行作業。

使用者回應: 請從檢視功能表中選取資源限制來檢查您現 行的資源限制。請指定在資源限制內的作業,或洽詢管理 者以取得特定的許可權。

#### **DAL01027** 遺漏使用者名稱。

解說: 「使用者資訊」對話框名稱欄位中遺漏使用者名 稱。

使用者回應: 請指定使用者名稱。

### **DAL01028** 遺漏密碼。

解說: 「使用者資訊」對話框中遺漏密碼。

使用者回應: 請指定密碼。

**DAL01029 JDBC URL** 錯誤:**{0}**。

解說: QMF 無法處理指出的 JDBC URL。 URL 可能 不正確。

使用者回應: 請檢查 JDBC URL 以找出錯誤,或指定不 同的 URL。

**DAL01030** 查詢參數 **{0}** 是錯誤的 **Java** 類型。需要 資料類型 **''{1}''**。

解說: 執行查詢時發生內部錯誤。查詢參數的類型無效。

使用者回應: 請選取說明 > 收集支援資料來收集支援資 料,並將它轉遞給客戶支援中心。

DAL01031 由於下列原因,無法還原快取伺服器描述 子:**{0}**

解說: 由於下列錯誤,無法還原快取伺服器描述子。

使用者回應: 請解決指出的錯誤,然後再試一次。

**DAL01032** 產生遠端方法呼叫時發生錯誤。**{0}** 解說: 在伺服器端執行作業時,發生指出的錯誤。 使用者回應: 請參閱指出的錯誤說明,以得知可能的回 應。

**DAL01033** 遠端伺服器無法處理用戶端要求。 解說: 發生內部錯誤;遠端伺服器無法處理用戶端要求。 使用者回應: 請選取說明 > 收集支援資料來收集支援資 料,並將它轉遞給客戶支援中心。

**DAL01034** 偵測到試圖使用不完整中繼資料描述子。

解說: 發生內部錯誤。

使用者回應: 請選取說明 > 收集支援資料來收集支援資 料,並將它轉遞給客戶支援中心。

#### **DAL01035** 這個資料集不支援編輯。

解說: 發生內部錯誤;無法編輯這個資料集。

使用者回應: 請選取說明 > 收集支援資料來收集支援資 料,並將它轉遞給客戶支援中心。

### **DAL01036** 現行列不適合編輯。

解說: 發生內部錯誤;無法編輯現行列。

使用者回應: 請選取說明 > 收集支援資料來收集支援資 料,並將它轉遞給客戶支援中心。

#### **DAL01037** 資料庫伺服器不支援重新命名表格

解說: QMF 無法重新命名這個資料庫伺服器中的表格。 使用者回應: 無需任何動作。

#### **DAL01038** 編輯作業已取消。

解說: 使用者已取消表格編輯作業。

使用者回應: 無需任何動作。

**DAL01039** 無法更新記錄(可能並行執行編輯**/**刪除作 業)。

解說: 無法更新記錄。這很可能是因為其因並行編輯/刪 除作業而被鎖定。

使用者回應: 請重新整理結果集,然後再試一次。

### **DAL01040** 無法刪除記錄(可能並行執行編輯**/**刪除作 業)。

解說: 無法刪除記錄。這很可能是因為其因並行編輯/刪 除作業而被鎖定。

使用者回應: 請重新整理結果集,然後再試一次。

#### **DAL01041** 計算直欄的值比 **meta** 資料中的指定更長

解說: 無法匯出資料,因為結果集中一或多個計算直欄包 含的資料長度,超過直欄定義所允許的長度。

使用者回應: 請增加直欄長度上限,或修改計算直欄中的 資料。

**DAL01042** 偵測到無效的類型轉換。

解說: 出現內部錯誤;指定作業中的類型轉換無效。

使用者回應: 請選取說明 > 收集支援資料來收集支援資 料,並將它轉遞給客戶支援中心。

#### **DAL01043** 試圖修改已刪除的記錄。

解說: 發生內部錯誤;無法修改或還原已刪除的記錄。

使用者回應: 請選取說明 > 收集支援資料來收集支援資 料,並將它轉遞給客戶支援中心。

#### **DAL01044** 因下列原因而封鎖了連線:**{0}**

解說: 由於指出的錯誤或限制,而封鎖了嘗試的連線。

使用者回應: 根據指出的問題,解決指定的錯誤,或洽詢 管理者以移除限制。

### **DAL01046** 這個產品不含選定資料庫的靜態模式支援模 組。

解說: 這個產品不含選定資料庫的靜態模式支援模組。

使用者回應: 請選取說明 > 收集支援資料來收集支援資 料,並將它轉遞給客戶支援中心。

### **DAL01048** 未載入驅動程式類別名稱 **''{0}''**。這可能是 因為驅動程式類別名稱不正確,或是遺漏 **JDBC** 驅動程式庫。

解說: 無法載入指出的驅動程式類別名稱。這可能是因為 驅動程式類別名稱不正確,或是遺漏 JDBC 驅動程式庫。

使用者回應: 請檢查是否有 JDBC 驅動程式庫適當的定 義,來參照指出的驅動程式類別。

#### **DAL01049** 資料庫不支援選取的保護模式。

解說: 指定的資料庫不支援所選的保護模式。

使用者回應: 請選取說明 > 收集支援資料來收集支援資 料,並將它轉遞給客戶支援中心。

### **DAL01050** 無法使用驅動程式特定的功能,原因是: **{0}**

解說: 由於指出的錯誤,無法使用驅動程式特定的功能。

使用者回應: 請解決指出的錯誤,然後再試一次。請驗證 已適當配置驅動程式的 IDBC 驅動程式庫,且其包含所有 必要的 JAR 檔。如果問題仍然存在,請選取說明 > 收集 支援資料來收集支援資料,並將它轉遞給客戶支援中心。

### **DAL01200 • DDM0004**

# **DAL01200** 發生一般資料存取錯誤。**{0}**

解說: 發生不含文字說明的錯誤。該訊息之後可能有其他 資訊。這個錯誤碼可能會根據產品版本而代表不同的錯誤 狀況。

使用者回應: 請選取說明 > 收集支援資料來收集支援資 料,並將它轉遞給客戶支援中心。

### **DAL01201** 發生一般資料存取錯誤。**{0}**,**{1}**

解說: 發生不含文字說明的錯誤。該訊息之後可能有其他 資訊。這個錯誤碼可能會根據產品版本而代表不同的錯誤 狀況。

使用者回應: 請選取說明 > 收集支援資料來收集支援資 料,並將它轉遞給客戶支援中心。

#### **DAL01202** 發生一般資料存取錯誤。**{0}**,**{1}**,**{2}**

解說: 發生不含文字說明的錯誤。該訊息之後可能有其他 資訊。這個錯誤碼可能會根據產品版本而代表不同的錯誤 狀況。

使用者回應: 請選取說明 > 收集支援資料來收集支援資 料,並將它轉遞給客戶支援中心。

**DAL01203** 發生一般資料存取錯誤。 **{0}**,**{1}**,**{2}**,**{3}**

解說: 發生不含文字說明的錯誤。該訊息之後可能有其他 資訊。這個錯誤碼可能會根據產品版本而代表不同的錯誤 狀況。

使用者回應: 請選取說明 > 收集支援資料來收集支援資 料,並將它轉遞給客戶支援中心。

**DAL01204** 發生一般資料存取錯誤。 **{0}**,**{1}**,**{2}**,**{3}**,**{4}**

解說: 發生不含文字說明的錯誤。該訊息之後可能有其他 資訊。這個錯誤碼可能會根據產品版本而代表不同的錯誤 狀況。

使用者回應: 請選取說明 > 收集支援資料來收集支援資 料,並將它轉遞給客戶支援中心。

**DAL01205** 發生一般資料存取錯誤。 **{0}**,**{1}**,**{2}**,**{3}**,**{4}**,**{5}**

解說: 發生不含文字說明的錯誤。該訊息之後可能有其他 資訊。這個錯誤碼可能會根據產品版本而代表不同的錯誤 狀況。

使用者回應: 請選取說明 > 收集支援資料來收集支援資 料,並將它轉遞給客戶支援中心。

### **DAL01206** 發生一般資料存取錯誤。 **{0}**,**{1}**,**{2}**,**{3}**,**{4}**,**{5}**,**{6}**

解說: 發生不含文字說明的錯誤。該訊息之後可能有其他 資訊。這個錯誤碼可能會根據產品版本而代表不同的錯誤 狀況。

使用者回應: 請選取說明 > 收集支援資料來收集支援資 料,並將它轉遞給客戶支援中心。

```
DAL01207 發生一般資料存取錯誤。
   {0},{1},{2},{3},{4},{5},{6},{7}
```
解說: 發生不含文字說明的錯誤。該訊息之後可能有其他 資訊。這個錯誤碼可能會根據產品版本而代表不同的錯誤 狀況。

使用者回應: 請選取說明 > 收集支援資料來收集支援資 料,並將它轉遞給客戶支援中心。

**DAL01208** 發生一般資料存取錯誤。 **{0}**,**{1}**,**{2}**,**{3}**,**{4}**,**{5}**,**{6}**, **{7}**,**{8}**

解說: 發生不含文字說明的錯誤。該訊息之後可能有其他 資訊。這個錯誤碼可能會根據產品版本而代表不同的錯誤 狀況。

使用者回應: 請選取說明 > 收集支援資料來收集支援資 料,並將它轉遞給客戶支援中心。

**DDM0001** 發生非預期的錯誤。

解說: 驅動程式碼中偵測到內部錯誤。

使用者回應: 請將錯誤報告傳送給開發人員。

**DDM0002** 物件 **{0}** 沒有內含 **{1}** 字碼點的欄位

解說: 驅動程式碼中偵測到內部錯誤。

使用者回應: 請將錯誤報告傳送給開發人員。

**DDM0003 Socket** 開啟異常。**{0}**

解說: 無法建立 TCP/IP 連線。

使用者回應: 請檢查 JDBC URL 中的主機和埠詳細資 料;請對伺服器進行連線測試,以檢查網路連線是否可運 作。

#### **Socket** 寫入異常。 {0}

解說: 發生網路連線失敗,或是驅動程式碼中偵測到內部 錯誤。

使用者回應: 請檢查網路連線。如果連線運作正常,請將 錯誤報告傳送給開發人員。

**DDM0005** 偵測到資料格式異常。 解說: 驅動程式碼中偵測到內部錯誤。 使用者回應: 請將錯誤報告傳送給開發人員。

**DDM0006 JDBC URL {0}** 無效 解說: 驅動程式碼中偵測到內部錯誤。 使用者回應: 請將錯誤報告傳送給開發人員。

**DDM0007** 偵測到 **DSS** 標頭格式錯誤。 解說: 驅動程式碼中偵測到內部錯誤。 使用者回應: 請將錯誤報告傳送給開發人員。

**DDM0008** 不支援 **CCSID {0}** 解說: 驅動程式碼中偵測到內部錯誤。 使用者回應: 請將錯誤報告傳送給開發人員。

**DDM0009** 密碼錯誤 **{0}** 解說: 驅動程式碼中偵測到內部錯誤。 使用者回應: 請將錯誤報告傳送給開發人員。

**DDM0010** 物件 **{0}** 不含必要欄位 **{1}** 解說: 驅動程式碼中偵測到內部錯誤。 使用者回應: 請將錯誤報告傳送給開發人員。

**DDM0011** 物件 **{0}** 不支援值 **{1}** 解說: 驅動程式碼中偵測到內部錯誤。 使用者回應: 請將錯誤報告傳送給開發人員。

**DDM0012** 偵測到語法錯誤:**{0}** 解說: 驅動程式碼中偵測到內部錯誤。 使用者回應: 請將錯誤報告傳送給開發人員。

**DDM0013** 偵測到語法錯誤:**{0}** 解說: 驅動程式碼中偵測到內部錯誤。 使用者回應: 請將錯誤報告傳送給開發人員。

**DDM0014** 物件 **{0}** 無法再容納更多重複的欄位 **{1}** 解說: 驅動程式碼中偵測到內部錯誤。 使用者回應: 請將錯誤報告傳送給開發人員。

**DDM0015** 埠號值無效:**{0}** 解說: JDBC URL 在埠欄位中包含無效的值。 使用者回應: 請在 JDBC URL 中指定正確的埠號。

**DDM0016 {0}** 對於物件 **{2}** 的欄位 **{1}** 是無效的長 度 解說: 驅動程式碼中偵測到內部錯誤。

使用者回應: 請將錯誤報告傳送給開發人員。

**DDM0017 FD:OCA** 描述子類型 **ID {0}** 不明 解說: 驅動程式碼中偵測到內部錯誤。

使用者回應: 請將錯誤報告傳送給開發人員。

**DDM0018** 偵測到非可空值資料的值為空值。

解說: 驅動程式碼中偵測到內部錯誤。

使用者回應: 請將錯誤報告傳送給開發人員。

**DDM0019** 所有的 **FD:OCA {0}** 三項值重複群組數目 無法置於 **{1}** 個位元組中

解說: 驅動程式碼中偵測到內部錯誤。

使用者回應: 請將錯誤報告傳送給開發人員。

**DDM0020** 偵測到無效的 **CPT** 三項值。

解說: 驅動程式碼中偵測到內部錯誤。

使用者回應: 請將錯誤報告傳送給開發人員。

**DDM0021** 物件 **{0}** 中有無效的重複欄位 **{1}** 解說: 驅動程式碼中偵測到內部錯誤。 使用者回應: 請將錯誤報告傳送給開發人員。

**DDM0022** 找不到參照的 **FD:OCA** 三項值 **{0}** 解說: 驅動程式碼中偵測到內部錯誤。

使用者回應: 請將錯誤報告傳送給開發人員。

**DDM0023** 無法從 **RLO** 三項值參照 **FD:OCA {0}** 三 項值 解說: 驅動程式碼中偵測到內部錯誤。

使用者回應: 請將錯誤報告傳送給開發人員。

### **DDM0024 • DRL00001**

```
DDM0024 在 RLO 三項值中偵測到抄寫因數 {0},但
DRDA 只接受 1 和 0
```
- 解說: 驅動程式碼中偵測到內部錯誤。
- 使用者回應: 請將錯誤報告傳送給開發人員。

**DDM0025** 無法從 **GDA** 三項值參照 **FD:OCA {0}** 三 項值

解說: 驅動程式碼中偵測到內部錯誤。

使用者回應: 請將錯誤報告傳送給開發人員。 DDM0036

**DDM0026 DRDA** 類型 **{0}** 不明

解說: 驅動程式碼中偵測到內部錯誤。

使用者回應: 請將錯誤報告傳送給開發人員。 **DDM0037** 

**DDM0027 {0}** 的 **RLO** 處理程式不接受無限的元素計 數

解說: 驅動程式碼中偵測到內部錯誤。

使用者回應: 請將錯誤報告傳送給開發人員。

**DDM0028** 剖析 **DRDA** 類型 **{0}** 的三項值處理程式 時,發生錯誤。

解說: 驅動程式碼中偵測到內部錯誤。

使用者回應: 請將錯誤報告傳送給開發人員。

**DDM0029** 未指定 **JDBC** 陳述式變數 **{0}** 的值 解說: 驅動程式碼中偵測到內部錯誤。 使用者回應: 請將錯誤報告傳送給開發人員。

**DDM0030** 無效的類型轉換。

解說: 驅動程式碼中偵測到內部錯誤。

使用者回應: 請將錯誤報告傳送給開發人員。

**DDM0031** 偵測到無效的日期或時間格式:**{0}** 解說: 驅動程式碼中偵測到內部錯誤。

使用者回應: 請將錯誤報告傳送給開發人員。

**DDM0032** 不支援備妥陳述式參數類型 **{0}**(來自 **java.sql.Type** 集)。

解說: 驅動程式碼中偵測到內部錯誤。

使用者回應: 請將錯誤報告傳送給開發人員。

**Db2** 類型 {0} 不明 解說: 驅動程式碼中偵測到內部錯誤。 使用者回應: 請將錯誤報告傳送給開發人員。

**DDM0035** 陳述式已關閉。 解說: 偵測到嘗試使用已關閉的 Statement 物件。 使用者回應: 請修正程式碼。

**ResultSet 已關閉。** 解說: 偵測到嘗試使用已關閉的 ResultSet 物件。 使用者回應: 請修正程式碼。

**DDM0037** 物件已關閉。 解說: 偵測到嘗試使用已關閉的物件。 使用者回應: 請修正程式碼。

**DDM0038** 無法在現行 **ResultSet** 狀態下執行作業。 解說: 偵測到嘗試使用結果集的 ResultSet 直欄, 但其未 位於任何有效的記錄。

使用者回應: 請修正程式碼。

**DDM0039** 收到錯誤回覆。

解說: 驅動程式碼中偵測到內部錯誤。 使用者回應: 請將錯誤報告傳送給開發人員。

**DDM0040** 收到 **{0}** 指令的錯誤回覆。 解說: 驅動程式碼中偵測到內部錯誤。 使用者回應: 請將錯誤報告傳送給開發人員。

**DDM0041** 處理 **{0}** 物件時偵測到錯誤。

解說: 驅動程式碼中偵測到內部錯誤。

使用者回應: 請將錯誤報告傳送給開發人員。

**DRL00001** 已達到伺服器的最大連線數目。 解說: 已達到伺服器的最大連線數目。 使用者回應: 請增加「儲存庫儲存體」對話框中的連線數

上限參數,或將值設為零來移除這項限制。

### **DSCERRCD0001 • DSCERRCD0065**

**DSCERRCD0001** 沒有在 **DRDA** 描述子中使用 FD:OCA 三項值,或者類型碼無效。

解說: 驅動程式碼中偵測到內部錯誤。

使用者回應: 請將錯誤報告傳送給開發人員。

**DSCERRCD0002 FD:OCA** 三項值順序錯誤。 解說: 驅動程式碼中偵測到內部錯誤。

使用者回應: 請將錯誤報告傳送給開發人員。

**DSCERRCD0003** 需要陣列說明,但卻不是這一項(過 多或過少的列佈置 **(RLO)** 三項值)。

解說: 驅動程式碼中偵測到內部錯誤。

使用者回應: 請將錯誤報告傳送給開發人員。

**DSCERRCD0004** 需要列說明,但卻不是這一項(過多 或過少的 **RLO** 三項值)。

解說: 驅動程式碼中偵測到內部錯誤。

使用者回應: 請將錯誤報告傳送給開發人員。

**DSCERRCD0005** 只接收但不支援新的環境描述子。

解說: 驅動程式碼中偵測到內部錯誤。

使用者回應: 請將錯誤報告傳送給開發人員。

**DSCERRCD0006** 形態異常的三項值;遺漏必要的參 數。

解說: 驅動程式碼中偵測到內部錯誤。 使用者回應: 請將錯誤報告傳送給開發人員。

**DSCERRCD0007** 不接受參數值。

解說: 驅動程式碼中偵測到內部錯誤。

使用者回應: 請將錯誤報告傳送給開發人員。

**DSCERRCD0017** 無法將所提供的「**meta** 資料描述子 **(MDD)**」辨識成「結構化查詢語言 **(SQL)**」描述子。

解說: 驅動程式碼中偵測到內部錯誤。

使用者回應: 請將錯誤報告傳送給開發人員。

**DSCERRCD0018** 無法將 **MDD** 類別辨識成有效的 **SQL** 類別。

解說: 驅動程式碼中偵測到內部錯誤。

使用者回應: 請將錯誤報告傳送給開發人員。

**DSCERRCD0019** 無法將 **MDD** 類型辨識成有效的 **SQL** 類型。

解說: 驅動程式碼中偵測到內部錯誤。

使用者回應: 請將錯誤報告傳送給開發人員。

**DSCERRCD0033** 表示法和 **SQL** 類型不相容(位於 **MDD** 之前)。

解說: 驅動程式碼中偵測到內部錯誤。

使用者回應: 請將錯誤報告傳送給開發人員。

**DSCERRCD0034** 不支援 **CCSID**。

解說: 驅動程式碼中偵測到內部錯誤。

使用者回應: 請將錯誤報告傳送給開發人員。

**DSCERRCD0050** 「群組資料陣列 **(GDA)**」所參照的本 端 **ID (LID)** 不是「純量資料陣列 **(SDA)**」或 **GDA**。

解說: 驅動程式碼中偵測到內部錯誤。

使用者回應: 請將錯誤報告傳送給開發人員。

**DSCERRCD0051 GDAlength** 置換超過限制。 解說: 驅動程式碼中偵測到內部錯誤。 使用者回應: 請將錯誤報告傳送給開發人員。

**DSCERRCD0052 GDAprecision** 超過限制。 解說: 驅動程式碼中偵測到內部錯誤。 使用者回應: 請將錯誤報告傳送給開發人員。

**DSCERRCD0053 GDA** 小數位數大於精準度或者負小 數位數。

解說: 驅動程式碼中偵測到內部錯誤。

使用者回應: 請將錯誤報告傳送給開發人員。

**DSCERRCD0054 GDA** 長度置換遺漏或和資料類型不 相容。

解說: 驅動程式碼中偵測到內部錯誤。

使用者回應: 請將錯誤報告傳送給開發人員。

**DSCERRCD0065 RLO** 參照的 **LID** 不是 **RLO** 或 **GDA**。

解說: 驅動程式碼中偵測到內部錯誤。

使用者回應: 請將錯誤報告傳送給開發人員。

### **DSCERRCD0066 • ERM0019**

**DSCERRCD0066 RLO** 參照必要的 **GDA** 或 **RLO** 失 敗。

解說: 驅動程式碼中偵測到內部錯誤。

使用者回應: 請將錯誤報告傳送給開發人員。

**ERM0001** 永久代理程式錯誤。

解說: 驅動程式碼中偵測到內部錯誤。

使用者回應: 請將錯誤報告傳送給開發人員。

**ERM0002** 未獲授權存取指令。 解說: 驅動程式碼中偵測到內部錯誤。 使用者回應: 請將錯誤報告傳送給開發人員。

**ERM0003** 指令檢查。 解說: 驅動程式碼中偵測到內部錯誤。 使用者回應: 請將錯誤報告傳送給開發人員。

解說: 驅動程式碼中偵測到內部錯誤。 使用者回應: 請將錯誤報告傳送給開發人員。

**ERM0004** 不支援指令。

解說: 驅動程式碼中偵測到內部錯誤。 使用者回應: 請將錯誤報告傳送給開發人員。

**ERM0005** 管理程式相依關係錯誤。

**ERM0006** 管理程式層次衝突。 解說: 驅動程式碼中偵測到內部錯誤。 使用者回應: 請將錯誤報告傳送給開發人員。

**ERM0007** 交談式通訊協定錯誤。 解說: 驅動程式碼中偵測到內部錯誤。 使用者回應: 請將錯誤報告傳送給開發人員。

**ERM0008** 不支援參數。 解說: 驅動程式碼中偵測到內部錯誤。 使用者回應: 請將錯誤報告傳送給開發人員。

**ERM0009** 已達資源限制。 解說: 驅動程式碼中偵測到內部錯誤。 使用者回應: 請將錯誤報告傳送給開發人員。 **ERM0010** 資料串流語法錯誤。 解說: 驅動程式碼中偵測到內部錯誤。 使用者回應: 請將錯誤報告傳送給開發人員。

**ERM0011** 不支援目標。 解說: 驅動程式碼中偵測到內部錯誤。 使用者回應: 請將錯誤報告傳送給開發人員。

**ERM0012** 不支援參數值。 解說: 驅動程式碼中偵測到內部錯誤。 使用者回應: 請將錯誤報告傳送給開發人員。

**ERM0013** 交談式通訊協定錯誤。 解說: 驅動程式碼中偵測到內部錯誤。 使用者回應: 請將錯誤報告傳送給開發人員。

**ERM0014** 目前已存取 **RDB**。 解說: 驅動程式碼中偵測到內部錯誤。 使用者回應: 請將錯誤報告傳送給開發人員。

**ERM0015 RDB** 存取失敗回覆訊息。 解說: 驅動程式碼中偵測到內部錯誤。 使用者回應: 請將錯誤報告傳送給開發人員。

**ERM0016** 未獲授權存取 **RDB**。 解說: 驅動程式碼中偵測到內部錯誤。 使用者回應: 請將錯誤報告傳送給開發人員。

**ERM0017** 找不到 **RDB**。 解說: 驅動程式碼中偵測到內部錯誤。 使用者回應: 請將錯誤報告傳送給開發人員。

**ERM0018** 已達資源限制。 解說: 驅動程式碼中偵測到內部錯誤。 使用者回應: 請將錯誤報告傳送給開發人員。

**ERM0019** 資料串流語法錯誤。 解說: 驅動程式碼中偵測到內部錯誤。 使用者回應: 請將錯誤報告傳送給開發人員。 **ERM0020** 無效的要求。 解說: 驅動程式碼中偵測到內部錯誤。 使用者回應: 請將錯誤報告傳送給開發人員。

**ERM0021** 異常結束工作單位狀況。 解說: 驅動程式碼中偵測到內部錯誤。 使用者回應: 請將錯誤報告傳送給開發人員。

**ERM0022 RDB** 套件連結程序作用中。 解說: 驅動程式碼中偵測到內部錯誤。 使用者回應: 請將錯誤報告傳送給開發人員。

**ERM0023** 未開啟查詢。 解說: 驅動程式碼中偵測到內部錯誤。 使用者回應: 請將錯誤報告傳送給開發人員。

**ERM0024** 未存取 **RDB**。 解說: 驅動程式碼中偵測到內部錯誤。 使用者回應: 請將錯誤報告傳送給開發人員。

**ERM0025** 資料描述子不符。 解說: 驅動程式碼中偵測到內部錯誤。 使用者回應: 請將錯誤報告傳送給開發人員。

解說: 驅動程式碼中偵測到內部錯誤。 使用者回應: 請將錯誤報告傳送給開發人員。

**ERM0026** 不支援物件。

**ERM0027 RDB** 套件連結不在作用中。 解說: 驅動程式碼中偵測到內部錯誤。 使用者回應: 請將錯誤報告傳送給開發人員。

**ERM0028 RDB** 更新回覆訊息。 解說: 驅動程式碼中偵測到內部錯誤。 使用者回應: 請將錯誤報告傳送給開發人員。

**ERM0029 SQL** 錯誤狀況。 解說: 驅動程式碼中偵測到內部錯誤。 使用者回應: 請將錯誤報告傳送給開發人員。 **ERM0030** 資料結束。 解說: 驅動程式碼中偵測到內部錯誤。 使用者回應: 請將錯誤報告傳送給開發人員。

**ERM0031** 查詢結束。 解說: 驅動程式碼中偵測到內部錯誤。 使用者回應: 請將錯誤報告傳送給開發人員。

**ERM0032** 確定要求。 解說: 驅動程式碼中偵測到內部錯誤。 使用者回應: 請將錯誤報告傳送給開發人員。

**ERM0033** 結束工作單位狀況。 解說: 驅動程式碼中偵測到內部錯誤。 使用者回應: 請將錯誤報告傳送給開發人員。

**ERM0034** 無效的描述子。 解說: 驅動程式碼中偵測到內部錯誤。 使用者回應: 請將錯誤報告傳送給開發人員。

**ERM0035** 查詢開啟完成。 解說: 驅動程式碼中偵測到內部錯誤。 使用者回應: 請將錯誤報告傳送給開發人員。

**ERM0036** 查詢開啟失敗。 解說: 驅動程式碼中偵測到內部錯誤。 使用者回應: 請將錯誤報告傳送給開發人員。

**ERM0037** 先前已開啟查詢。 解說: 驅動程式碼中偵測到內部錯誤。 使用者回應: 請將錯誤報告傳送給開發人員。

**ERM0038** 指令違規。 解說: 驅動程式碼中偵測到內部錯誤。 使用者回應: 請將錯誤報告傳送給開發人員。

**ERM1200** 發生一般 **DRDA** 錯誤。**{0}** 解說: 發生所指出的一般 DRDA 錯誤。 使用者回應: 請解決所指出的一般 DRDA 錯誤,然後再 試一次。

**ERM1201** 發生一般 **DRDA** 錯誤。**{0}**,**{1}** 解說: 發生兩個所指出的一般 DRDA 錯誤。 使用者回應: 請解決這兩個指出的錯誤,然後再試一次。

**ERM1202** 發生一般 **DRDA** 錯誤。**{0}**,**{1}**,**{2}** 解說: 發生三個所指出的一般 DRDA 錯誤。 使用者回應: 請解決這三個指出的錯誤,然後再試一次。

- **ERM1203** 發生一般 **DRDA** 錯誤。 **{0}**,**{1}**,**{2}**,**{3}**
- 解說: 發生四個所指出的一般 DRDA 錯誤。
- 使用者回應: 請解決這四個指出的錯誤,然後再試一次。
- **ERM1204** 發生一般 **DRDA** 錯誤。 **{0}**,**{1}**,**{2}**,**{3}**,**{4}**

解說: 發生五個所指出的一般 DRDA 錯誤。

- 使用者回應: 請解決這五個指出的錯誤,然後再試一次。
- **ERM1205** 發生一般 **DRDA** 錯誤。 **{0}**,**{1}**,**{2}**,**{3}**,**{4}**,**{5}**
- 解說: 發生六個所指出的一般 DRDA 錯誤。
- 使用者回應: 請解決這六個指出的錯誤,然後再試一次。
- **ERM1206** 發生一般 **DRDA** 錯誤。 **{0}**,**{1}**,**{2}**,**{3}**,**{4}**,**{5}**,**{6}**

解說: 發生七個所指出的一般 DRDA 錯誤。

- 使用者回應: 請解決這七個指出的錯誤,然後再試一次。
- **ERM1207** 發生一般 **DRDA** 錯誤。 **{0}**,**{1}**,**{2}**,**{3}**,**{4}**,**{5}**,**{6}**,**{7}**

解說: 發生八個所指出的一般 DRDA 錯誤。

- 使用者回應: 請解決這八個指出的錯誤,然後再試一次。
- **ERM1208** 發生一般 **DRDA** 錯誤。 **{0}**,**{1}**,**{2}**,**{3}**,**{4}**,**{5}**,**{6}**, **{7}**,**{8}**
- 解說: 發生九個所指出的一般 DRDA 錯誤。
- 使用者回應: 請解決這九個指出的錯誤,然後再試一次。

**EXPT1000** 無法執行匯出指令:**{0}** 解說: 無法執行指出的匯出指令。 使用者回應: 請解決第一個指出的錯誤,然後再試一次。

**EXPT1001** 發現不受支援的資料類型 **{0}**。

解說: IXF370 格式不支援結果集包含的直欄類型。

使用者回應: 請確定結果集不含下列任一類型的直欄: BINARY、VARBINARY、ROWID、 LONGVARBINARY、CLOB、DBCLOB、BLOB、 GRAPHIC、VARGRAPHIC 或 LONGVARGRAPHIC。

**EXPT1002** 直欄 **{0}** 的長度必須小於 **{1}**。

- 解說: 由於 IXF 格式的限制,指出直欄的長度必須小於 指出的長度。
- 使用者回應: 請確定指出的資料直欄小於指出的長度。請 嘗試使用另一種格式(例如:XML)來匯出。
- **EXPT1003** 直欄 **{0}** 的精準度必須是 **{1}** 和 **{2}** (含)之間的奇數。

解說: 由於 IXF 格式的限制,指出直欄的精準度必須是 兩個指定值之間的奇數。

使用者回應: 請確定指出資料直欄的精準度是兩個指定值 之間的奇數。請嘗試使用另一種格式(例如:XML)來匯 出。

### **EXPT1004** 由於不支援 **CCSID {0}**,因此無法匯出資 料。

解說: 指出的 CCSID 不支援匯出。

使用者回應: 請指定有效的 CCSID 供匯出。您可以從 「匯出」對話框中的 **CCSID** 下拉功能表,取得支援 CCSID 的清單。

**EXPT1005** 無法匯出資料,因為未指定單位元組字碼 頁。

解說: 已經以 IXF 格式匯出含有 CLOB、CHAR、VARCHAR 或 LONGVARCHAR 直欄 的結果集,但未指定包含單位元組字碼頁的 CCSID。

使用者回應: 請選取包含單位元組字碼頁的 CCSID。

### **EXPT1006** 無法匯出資料,因為未指定雙位元組字碼 頁。

解說: 已經以 IXF 格式匯出含有 DBCLOB、GRAPHIC、VARGRAPHIC 或 LONGVARGRAPHIC 直欄的結果集,但未指定包含雙位 元組字碼頁的 CCSID。

使用者回應: 請選取包含雙位元組字碼頁的 CCSID。

### **EXPT1007** 直欄 **{0}** 中的值超出 **dBASE** 檔案格式所 支援的長度上限。

解說: 指出直欄中的值超出 dBASE 檔案格式所支援的字 元限制。

使用者回應: 請縮短指出直欄中的值,或指定不同的檔案 格式供匯出。

**EXPT1008 dBASE** 檔不支援直欄 **{0}** 的資料類型。

解說: dBASE 檔案格式不支援指出直欄的資料類型。

使用者回應: 請對指出的直欄指定不同的資料類型,或選 取不同的檔案格式供匯出。支援類型為: CHAR、VARCHAR、SMALLINT、INTEGER、 DECIMAL、BIGINT、DOUBLE、FLOAT、DATE 和 TIME。

**EXPT1009 dBASE** 檔中的列長度不能超過 **4000** 個 字元。

解說: 所有結果集直欄的摘要長度超過 4,000 個字元, 其不受 dBASE 檔案格式支援。

使用者回應: 請確定長度少於 4,000 個字元,或選取不 同的檔案格式供匯出。

#### **EXPT1010** 指定的資料來源不存在。

解說: 嘗試匯出結果集至不存在的資料來源

使用者回應: 請指定有效的資料來源。

**EXPT1011** 已取消作業。

解說: 使用者在系統提示輸入使用者名稱和密碼時,取消 了匯出指令。

使用者回應: 請對匯出指令指定有效的使用者名稱和密 碼。

**EXPT1012** 必須指定名稱。

解說: 嘗試匯出結果集至不存在的表格。

使用者回應: 請指定有效的匯出表格。

**EXPT1013** 儲存體項目無效。

解說: 儲存體檔案包含毀損的資料。

使用者回應: 請設定供 PDF 匯出的字型和字型對映。

**EXPT1014** 無法建立 **PDF** 的字型 **{0}**

解說: 無法對 PDF 檔案格式建立指出的字型。

使用者回應: 請指定不同的字型供轉換,指定不同的檔案 格式供匯出,或設定字型和字型對映以供 PDF 檔匯出。

### **EXPT1015** 未對映 **{0}** 字型

解說: 指出的字型名稱未對映至實體字型檔。

使用者回應: 請設定用於匯出 PDF 檔的字型和字型對 映。

#### **FRM1001** 輸入行類型無效。

解說: 表單已毀損。表單載入器在具有特定第一個字元的 某一行停頓,因為根據表單檔格式,表單檔中的每一行都 會以定義行類型的特定字元(T、V、R、H、E、\*)開 頭。現行行第一個字元的類型不明。

使用者回應: 請嘗試以用來建立表單之相同版本的 QMF 重新開啟並儲存表單。

#### **FRM1002** 輸入行太短。

解說: 表單載入器在具有特定字元數某一行停頓,因為每 一種行類型的字元數都必須大於某個數目(T > 15,V > 11,R > 3 或 H > 44)。現行行太短。

使用者回應: 請嘗試以用來建立表單之相同版本的 QMF 重新開啟並儲存表單。

#### **FRM1003** 布林值無效。有效值為 **YES** 或 **NO**。

解說: 表單已毀損: 表單檔中的布林值字串不是 YES 或  $NO<sup>°</sup>$ 

使用者回應: 請嘗試以用來建立表單之相同版本的 QMF 重新開啟並儲存表單。

### **FRM1004** 此數值無效。有效的值為 **NONE**、**COLUMNS**、**DEFAULT** 或整數 值。

解說: 表單已毀損:表單載入器等待的是有效的整數值或 預先定義的單字(NONE、COLUMNS 或 DEFAULT)。

使用者回應: 請嘗試以用來建立表單之相同版本的 QMF 重新開啟並儲存表單。

#### **FRM1005** 發現無效的程式碼。

解說: 表單已毀損:表單檔中的每一個表格結構都有自己 的直欄類型。表單載入器會根據表格類型,等待某些直欄 類型。

### **FRM1006 • FRM1019**

使用者回應: 請嘗試以用來建立表單之相同版本的 QMF  $\overline{F}$ <br>天然眾化以從右軍眾 重新開啟並儲存表單。

#### **FRM1006** 物件標頭太短。

解說: 表單載入器在具有特定字元數某一行停頓,因為每 一種行類型的字元數都必須大於某個數目(T > 15,V >  $11, R > 3$  或 H  $> 44$ )。現行行太短。

使用者回應: 請嘗試以用來建立表單之相同版本的 QMF 重新開啟並儲存表單。

#### **FRM1007** 物件標頭無效。

解說: 表單已毀損:物件標頭含有非預期的欄位或資料。 FRM1015

使用者回應: 請嘗試以用來建立表單之相同版本的 QMF 重新開啟並儲存表單。

#### **FRM1008** 無效的語法碼。

解說: 表單對話框的「新直欄」包含無效的語法碼。

使用者回應: 請將語法碼欄位保留空白,或從組合框中選 取。

#### **FRM1009** 對 **{0}** 指定的值無效。有效值為 **{1}**。

解說: 在表單對話框頁面中,您可在一些位置輸入或選擇 列出的值。所輸入的列出值無效。

使用者回應: 請從清單中輸入有效的值。

#### **FRM1010** 直欄標題 **"{0}"** 太長。

解說: 直欄標題的長度必須小於 40 個字元。

使用者回應: 請確定直欄標題小於 40 個字元。

#### **FRM1011** 沒有 **ID** 為 **{0}** 的條件表示式。

解說: 表單的「明細」分支(預設值為一個)中會有一些 明細區塊,而每一個明細都可以使用條件來定義是要停用 或啟用明細。「條件」分支中應該有以 C1、C2、.. C999 格式輸入的條件以及具有對應索引的條件。

使用者回應: 請指定 YES、NO 或 Ci,其中 Ci 是現有 的條件。

**FRM1012** 「固定直欄的號碼」不是 **NONE** 時,「行 折行寬度」必須是 **NONE**。

解說: 在表單設計工具的「選項」頁面中,如果固定直欄 FRM1019 數欄位中定義了任何數目,則折行寬度欄位必須設為 NONE。

使用者回應: 請在折行寬度欄位或固定直欄數欄位中指定 NONE。

**FRM1013** 另一個計算已使用計算 **{0}** 的 **ID**。

解說: 在表單設計工具的「計算」頁面, 指定了兩個以上 具有相同 ID 的計算。

使用者回應: 請確定每一個計算 ID 都是唯一的。

#### **FRM1014** 另一個條件已使用條件 **{0}** 的 **ID**。

解說: 在表單設計工具的「條件」頁面,指定了兩個以上 具有相同 ID 的條件。

使用者回應: 請確定每一個條件都是唯一的。

### **FRM1015** 如果任何直欄使用直欄折行編輯碼,「行折 行寬度」必須是 **0**。

解說: 如果直欄使用折行編輯碼,則在表單設計工具的 「選項」頁面中,**折行寬度**欄位必須設為 NONE。

使用者回應: 請將折行寬度欄位設為 NONE,或不要使 用折行編輯碼。

### **FRM1016** 使用 **ACROSS** 語法碼時,「自動重新排 序報告直欄」必須是 **TRUE**。

解說: 如果任何直欄有 ACROSS 語法碼,則在表單設計 工具的「選項」頁面中,自動重新排序報告直欄欄位必須 設為 TRUE。

使用者回應: 請將自動重新排序報告直欄欄位設為 TRUE,或不要使用 ACROSS 語法碼。

# **FRM1017 ACROSS** 語法碼需要其他直欄使用 **GROUP** 和聚集語法碼。

解說: 如果任何直欄使用 ACROSS語法碼,則所有其他 直欄都必須使用 OMIT、GROUP 或 AGGREGATION 語 法碼。

使用者回應: 請對所有其他直欄設定 OMIT、GROUP 或 AGGREGATION 語法碼。

### **FRM1018** 只有一個直欄可以使用 **ACROSS** 語法 碼。

解說: 只有一個直欄可以使用 ACROSS 語法碼。

使用者回應: 請確定只有一個直欄使用 ACROSS 語法 碼。

### **FRM1019 GROUP** 語法碼需要其他直欄才能使用聚 集語法碼。

解說: 如果一個直欄使用 GROUP 語法碼,則所有其他 直欄都必須使用 OMIT、GROUP、BREAK 或 AGGRE-GATION 語法碼。

使用者回應: 請確定所有其他直欄都使用 OMIT、GROUP、BREAK 或 AGGREGATION 語法碼。

### **FRM1020 GROUP** 語法碼需要所有其他直欄使用非 空白的語法碼。

解說: 如果一個直欄使用 GROUP 語法碼,則所有其他 FRM1028 直欄都必須使用 OMIT、GROUP、BREAK 或 AGGRE-GATION 語法碼。

使用者回應: 請確定所有其他直欄都使用 OMIT、GROUP、BREAK 或 AGGREGATION 語法碼。

### **FRM1021** 聚集語法碼只能使用於數值資料類型的直 欄。

#### 解說:

SUM、CSUM、AVERAGE、STDEV、PCT、TPCT、 CPCT 和 TCPCT 語法碼只能搭配數值直欄使用。

使用者回應: 請對非數值直欄指定

SUM、CSUM、AVERAGE、STDEV、PCT、TPCT、 CPCT 或 TCPCT 以外的語法碼。

#### **FRM1022** 沒有 **ID** 為 **{0}** 的計算表示式。

解說: 在表單設計工具的「計算」頁面,必須指定計算語 FRM1031 法碼 ID。

使用者回應: 請指定計算語法碼的計算 ID。

#### **FRM1023 "{0}"** 對於計算不是有效的編輯碼。

解說: 指定的編輯碼不是有效的計算編輯碼。

使用者回應: 請指定另一個計算編輯碼。

#### **FRM1024** 無效編輯碼。

解說: 指定的編輯碼無效。

使用者回應: 請檢查「使用者」說明的參照區段,以找出 有效的編輯碼。

**FRM1025** 發現無效的字串 **''{0}''**。剖析失敗。

解說: 表單已毀損或需要以另一種語言環境開啟,因為無 法以現行語言環境剖析代表數值的字串。

使用者回應: 請嘗試以用來建立表單之相同版本的 QMF 開啟並儲存表單,或嘗試變更語言環境再重新開啟。

**FRM1026** 變數 **''{0}''** 在這個環境定義中無效。 解說: 指定的變數名稱不適用於表示式。 使用者回應: 請對表示式指定有效的變數名稱。

**FRM1027** 沒有直欄 **{0}**。

解說: 表示式包含的變數所參照的直欄不存在。

使用者回應: 請在表示式變數中指定有效的直欄號碼。

#### **FRM1028** 在此環境定義中,字尾 **'\_B'** 無效。

解說: 字尾 '\_B' 不能用於預先定義的變數中,因而對現 行變數無效。

使用者回應: 請從所有預先定義的變數中移除字尾 '\_B'。

**FRM1029** 無法開啟鏈結的資料來源。

解說: 表單嘗試開啟鏈結的資料來源,但於這項程序期間 發生錯誤。

使用者回應: 請指定表單的有效資料來源物件。

#### **FRM1030** 登錄使用者編輯碼時發生錯誤。

解說: FormCustomEditCode 傳回錯誤。

使用者回應: 請檢查 FormCustomEditCode 實作文件,並 檢查以找出錯誤。

#### **FRM1031** 找不到使用者定義的編輯常式類別。**{0}**

解說: Classloader 無法載入使用者實作類別 FormCustomEditCode。

使用者回應: 請檢查 className.jar CLASSPATH。

**FRM1032** 起始設定使用者定義的編輯常式類別時發生 錯誤。**{0}**

解說: 發生錯誤。

使用者回應: 請參閱折返而輪換的異常狀況中的其他資 訊。

**GERR00001** 發生一般驅動程式錯誤。**{0}**

解說: 驅動程式碼中偵測到內部錯誤。

使用者回應: 請將錯誤報告傳送給開發人員。

**GERR00002** 發生一般驅動程式錯誤。**{0}**,**{1}**,**{2}**

解說: 驅動程式碼中偵測到內部錯誤。

使用者回應: 請將錯誤報告傳送給開發人員。

**GERR00003** 發生一般驅動程式錯誤。 **{0}**,**{1}**,**{2}**,**{3}**

解說: 驅動程式碼中偵測到內部錯誤。

使用者回應: 請將錯誤報告傳送給開發人員。

**GERR00004** 發生一般驅動程式錯誤。 **{0}**,**{1}**,**{2}**,**{3}**,**{4}**

解說: 驅動程式碼中偵測到內部錯誤。

- 使用者回應: 請將錯誤報告傳送給開發人員。
- **GERR00005** 發生一般驅動程式錯誤。 **{0}**,**{1}**,**{2}**,**{3}**,**{4}**,**{5}**

解說: 驅動程式碼中偵測到內部錯誤。

使用者回應: 請將錯誤報告傳送給開發人員。

**GERR00006** 發生一般驅動程式錯誤。 **{0}**,**{1}**,**{2}**,**{3}**,**{4}**,**{5}**,**{6}**

解說: 驅動程式碼中偵測到內部錯誤。

使用者回應: 請將錯誤報告傳送給開發人員。 **IXF01009** 

**GERR00007** 發生一般驅動程式錯誤。 **{0}**,**{1}**,**{2}**,**{3}**,**{4}**,**{5}**,**{6}**,**{7}**

解說: 驅動程式碼中偵測到內部錯誤。

使用者回應: 請將錯誤報告傳送給開發人員。

**GERR00008** 發生一般驅動程式錯誤。 **{0}**,**{1}**,**{2}**,**{3}**,**{4}**,**{5}**,**{6}**, **{7}**,**{8}**

解說: 驅動程式碼中偵測到內部錯誤。

使用者回應: 請將錯誤報告傳送給開發人員。

#### **IXF01002 LOB** 直欄索引無效。

解說: 檔案含有無效的 LOB 直欄索引。

使用者回應: 匯入的 IXF 檔已毀損,或者格式不明。 **IXF01012** 

**IXF01003 LOB** 直欄長度無效。 解說: IXF 檔包含之 LOB 直欄的長度無效。 使用者回應: 匯入的 IXF 檔已毀損,或者格式不明。 **IXF01013** 

**IXF01004** 已過早到達檔案尾端。 解說: 從 IXF 檔匯入資料時,太早遇到檔案結尾。 使用者回應: 匯入的 IXF 檔已毀損,或者格式不明。

**IXF01005** 記錄 **{0}** 的長度無效。 解說: 從 IXF 檔匯入資料時,發現毀損的記錄。 使用者回應: 匯入的 IXF 檔已毀損,或者格式不明。 **IXF01006** 記錄 **{0}** 中發現無效的記錄長度。 解說: 從 IXF 檔匯入資料時,發現無效的記錄長度。 使用者回應: 匯入的 IXF 檔已毀損,或者格式不明。

**IXF01007** 記錄 **{0}** 中發現無效的名稱長度。 解說: 從 IXF 檔匯入資料時,發現無效的直欄名稱長 度。 使用者回應: 匯入的 IXF 檔已毀損,或者格式不明。

**IXF01008** 記錄 **{0}** 中發現無法辨識的記錄類型。 解說: 從 IXF 檔匯入資料時,發現不明的記錄類型。 使用者回應: 匯入的 IXF 檔已毀損,或者格式不明。

**IXF01009** 記錄 **{0}** 中發現無效的值。 解說: 從 IXF 檔匯入資料時,發現非預期的資料值。 使用者回應: 匯入的 IXF 檔已毀損,或者格式不明。

**IXF01010** 記錄 **{0}** 中發現不受支援的資料類型。 解說: 從 IXF 檔匯入資料時,發現不受支援的資料類 型。

使用者回應: 匯入的 IXF 檔已毀損,或者格式不明。

#### **IXF01011** 記錄 **{0}** 中發現不受支援的 **CCSID**。

解說: IXF 檔包含的字元資料, 其用來編碼的 CCSID 不 受 QMF 支援。

使用者回應: 請利用另一個 CCSID 來建立 IXF 檔,以 匯入 QMF。

**IXF01012** 直欄長度無效。 解說: 從 IXF 檔匯入資料時,發現無效的直欄名稱。 使用者回應: 匯入的 IXF 檔已毀損,或者格式不明。

**IXF01013** 記錄 **{0}** 中的資料記錄 **ID** 是負數。 解說: 從 IXF 檔匯入資料時,發現無效的資料 ID。 使用者回應: 匯入的 IXF 檔已毀損,或者格式不明。

**IXF01014** 記錄 **{0}** 中某個直欄的位置是負數。 解說: 從 IXF 檔匯入資料時,發現無效的直欄位置。 使用者回應: 匯入的 IXF 檔已毀損,或者格式不明。 **IXF01015** 在記錄 **{0}** 中找不到 **"IXF" ID**。 解說: 匯入的 IXF 檔沒有其內容開頭所需的 "IXF" 簽 章。

使用者回應: 匯入的 IXF 檔已毀損,或者格式不明。

**IXF01016 IXF** 檔的版本為 **"{0}"**,其不受支援。 解說: QMF 不支援匯入的 IXF 檔版本。 使用者回應: 請查看 IXF 檔是否為第 0 版、第 1 版或 第 2 版。所有其他版本皆不支援。

**IXF01017** 記錄 **{0}** 中發現無效的記錄計數。 解說: 從 IXF 檔匯入資料時,發現無效的直欄計數。 使用者回應: 匯入的 IXF 檔已毀損,或者格式不明。

**IXF01018 IXF** 檔案內容已毀損。

解說: 匯入的 IXF 檔已毀損。

使用者回應: 請確認您指定供匯入的是 IXF 檔。

**IXF01019** 資料格式不受主機 **IXF** 檔支援。

解說: 從 IXF 檔匯入資料時,發現不受支援的直欄類 型。

使用者回應: 匯入的 IXF 檔已毀損,或者格式不明。

#### **JOB1000 {0}**

解說: 這是折返而輪換的訊息。

使用者回應: 請解決指出的錯誤,然後再試一次。

**JOB1001** 不明的檔案格式。

解說: 在將具有舊格式 (.jdf) 的工作檔匯入新的格式 (.jdfx) 時,所選的工作檔不正確。

使用者回應: 請選取具有舊格式的正確工作檔以供匯入。 **LIC1009** 

**JOB1002** 非預期的檔案結尾。

解說: 在將具有舊格式 (.jdf) 的工作檔匯入新的格式 (.jdfx) 時,所選的工作檔已毀損。

使用者回應: 請以 QMF 第 8 版重新儲存工作檔,再重 試匯入檔案。

**LIC1000** 授權欄位 **"{0}"** 的日期格式無效:**{1}**。 解說: 指定欄位的日期格式不正確。

使用者回應: 請確定授權檔的日期格式為 dd/mm/yyyy。

**LIC1001** 遺失必要欄位 **"{0}"**。 解說: 未指定指出欄位的值。

使用者回應: 請務必指定指出欄位的值。

**LIC1002** 欄位 **"{0}"** 含有無效的值 **"{1}"**。有效值 為 **{2}**。

解說: 指定給指出欄位的值不正確。

使用者回應: 請確定已使用有效的授權檔。

**LIC1003** 找不到授權檔 **{0}**。

解說: 找不到授權檔。

使用者回應: 請使用「管理授權」對話框來新增產品的授 權。

**LIC1004** 非預期的檔案錯誤:**{0}**。

解說: 載入授權檔時發生檔案系統錯誤。

使用者回應: 請將錯誤報告傳送給開發人員。

授權簽章驗證失敗。

解說: 授權檔數位簽章驗證失敗。

使用者回應: 請提供有效的授權檔。

**LIC1007** 授權已過期。

解說: 授權的試用期已過期。 使用者回應: 請購買完整授權。

**LIC1008** 非預期的錯誤。 解說: 驗證授權時發生非預期的錯誤。

使用者回應: 請確定已使用正確的授權檔。

**LIC1009** 授權不正確。

解說: 由於授權檔無效,授權驗證失敗。 使用者回應: 請使用原始的授權檔。

**LIC1010** 找不到授權檔。

解說: 在使用者的起始目錄或應用程式的目錄中,找不到 授權(任何 \*.lic 檔)。

使用者回應: 請使用「管理授權」對話框來匯入有效的授 權。

### **MAIL1000 • OLCQ1005**

### **MAIL1000 {0}**

解說: 發生指出的錯誤。

使用者回應: 請解決錯誤,然後再試一次。

#### **MAIL1001** 必須指定 **SMTP** 伺服器。

解說: 程序指令中未指定用來傳送包含物件之訊息的電子 郵件伺服器。

使用者回應: 請在 MAIL TO 程序指令中指定用來傳送 訊息的電子郵件伺服器。請查看使用者說明中的 MAIL TO 程序指令主題,以取得詳細資訊。

#### **MAIL1002** 指定的附件類型不明。

解說: MAIL TO 指令中指定之檔案的檔案格式不明,或 輸入的檔案不正確。

使用者回應: 請檢查 MAILTO 指令的 ATTACH-MENT 參數以找出錯誤,或指定不同的附件。請查看使用 者說明中的 MAIL TO 程序指令主題,以取得詳細資訊。 NLS00009 模組 {1}

#### **NLS00001** 模組 **{1}** 中發生一般錯誤 **#{0}**。

解說: 發生指出的錯誤。

使用者回應: 請將錯誤報告傳送給開發人員。

#### **NLS00002** 模組 **{1} ({2})** 中發生一般錯誤 **#{0}**。

解說: 發生指出的錯誤。

使用者回應: 請將錯誤報告傳送給開發人員。

- **NLS00003** 模組 **{1} ({2}**;**{3})** 中發生一般錯誤 **#{0}**。
- 解說: 發生指出的錯誤。
- 使用者回應: 請將錯誤報告傳送給開發人員。
- **NLS00004** 模組 **{1} ({2}**;**{3}**;**{4})** 中發生一般錯誤 **#{0}**。
- 解說: 發生指出的錯誤。
- 使用者回應: 請將錯誤報告傳送給開發人員。
- **NLS00005** 模組 **{1} ({2}**;**{3}**;**{4}**;**{5})** 中發生一般 錯誤 **#{0}**。
- 解說: 發生指出的錯誤。

使用者回應: 請將錯誤報告傳送給開發人員。

- **NLS00006** 模組 **{1} ({2}**;**{3}**;**{4}**;**{5}**;**{6})** 中發 生一般錯誤 **#{0}**。
- 解說: 發生指出的錯誤。

使用者回應: 請將錯誤報告傳送給開發人員。

- **NLS00007** 模組 **{1} ({2}**;**{3}**;**{4}**;**{5}**;**{6}**;**{7})** 中發生一般錯誤 **#{0}**。
- 解說: 發生指出的錯誤。

使用者回應: 請將錯誤報告傳送給開發人員。

- **NLS00008** 模組 **{1} ({2}**;**{3}**;**{4}**;**{5}**;**{6}**;**{7}**;**{8})** 中發 生一般錯誤 **#{0}**。
- 解說: 發生指出的錯誤。
- 使用者回應: 請將錯誤報告傳送給開發人員。
- **NLS00009** 模組 **{1} ({2}**;**{3}**;**{4}**;**{5}**;**{6}**;**{7}**;**{8}**;**{9})** 中發生一般錯誤 **#{0}**。
- 解說: 發生指出的錯誤。
- 使用者回應: 請將錯誤報告傳送給開發人員。

#### **OLCQ1000 {0}**

解說: 這是折返而輪換的訊息。

使用者回應: 請解決指出的錯誤,然後再試一次。

**OLCQ1001** 已取消查詢。 解說: 已取消現行查詢。

```
使用者回應: 請重新執行查詢。
```
**OLCQ1002** 針對每一個層次,您必須至少選取一個值。 解說: 每一層交叉分析篩選器控制項中都必須至少選取一 個值。 使用者回應: 請選取一個值,然後再試一次。

**OLCQ1005** 找不到所需的資料來源。 解說: 指定給 OLAP 查詢的資料來源不存在。 使用者回應: 請對 OLAP 查詢指定有效的資料來源。 **OLP1000 {0}**

解說: 這是折返而輪換的訊息。

使用者回應: 請解決指出的錯誤,然後再試一次。

**OLP1002** 資料庫不支援 **OLAP** 功能。

解說: 指定的資料庫不支援 OLAP 功能。 使用者回應: 請指定具有 OLAP 功能的資料庫。

#### **OLP1003** 找不到資料方塊測量值 **{0}**。

解說: 在資料庫中找不到指出的資料方塊測量值。 使用者回應: 請選取不同的資料庫來搜尋資料方塊測量 QLQ1000 {0} 值。

### **OLP1004** 找不到資料方塊維度 **{0}**。

解說: 在資料庫中找不到指出的資料方塊維度。

使用者回應: 請選取不同的資料庫來搜尋資料方塊維度。

### **OLP1005** 找不到 **{0}**。

解說: 在資料庫中找不到指出的 OLAP 資料方塊。

使用者回應: 請選取不同的資料庫來搜尋 OLAP 資料方 塊。

#### **OLP1006** 無法擷取 **{0}** 的值。

解說: 讀取維度資訊時發生錯誤。

使用者回應: 請確定指出的維度存在。

### **OLP1007** 無法新增量值或維度,因為它與佈置中目前 使用的任何表格都不相關。

解說: 在建置 SQL 查詢以從 CubeView 中擷取 OLAP 資料時,發生錯誤;找不到用來儲存選定量值或維度相關 資訊的表格。

使用者回應: 請檢查 CubeView meta 資料的完整性。

### **OLP1008** 沒有足夠的資訊來鏈結指定的量值或維度: **{0}**。

解說: 在建置 SOL 查詢以從 CubeView 中擷取 OLAP 0LQ1005 資料時,發生錯誤;無法結合用來儲存選定量值或維度相 關資訊的表格。

使用者回應: 請檢查 CubeView meta 資料的完整性。

**OLP1009** 無法連接資料庫:**{0}**。

解說: 無法連接資料庫。

使用者回應: 請檢查資料庫的連線是否可用,或詢問管理 者以取得詳細資訊。

**OLP1010** 資料方塊定義不適用於現行查詢的佈置。

解說: 定義在 OLAP 查詢中的資料方塊結構,與現行資 料方塊結構不符。

使用者回應: 請檢查以確定定義在 OLAP 查詢中的資料 方塊結構,符合現行資料方塊結構。

### **OLQ1000 {0}**

解說: 這是折返而輪換的訊息。

使用者回應: 請解決指出的錯誤,然後再試一次。

#### **OLQ1001** 內部錯誤。

解說: 發生內部錯誤。

使用者回應: 請選取說明 > 收集支援資料來收集支援資 料,並將它轉遞給客戶支援中心。

**OLQ1002** 已取消查詢。

```
解說: 已取消現行查詢。
```
使用者回應: 請重新執行查詢。

**OLQ1003** 針對每一個層次,您必須至少選取一個值。 解說: 一個交叉分析篩選器控制項中必須至少選取一個 值。

使用者回應: 請選取一個值,然後再試一次。

#### **用於儲存查詢的類型無效。**

解說: 儲存查詢時選取的物件類型無效。OLAP 查詢只 能以 \*.oq 檔案格式儲存。

使用者回應: 請將 OLAP 查詢儲存到副檔名為 \*.oq 的 檔案。

#### **OLQ1005** 未指定查詢的資料來源。

解說: 指定給 OLAP 查詢的資料來源不存在。

使用者回應: 請對 OLAP 查詢指定有效的資料來源。

# **OLQ1006 • PRC1011**

**OLQ1006** 交叉分析篩選器中只能出現一個維度階層 **{0}** 的參照。

解說: MDX DB2 DWE 僅支援每一個交叉分析篩選器只 能有一個維度。

使用者回應: 請只選取一個維度。

**PE00001** 於直欄 **{1}** 發現 **''{0}''**。原預期為下列其 中一項:**{2}**。

解說: 於指出的直欄處發現無效的字元。

使用者回應: 請以其中一個指出的字元取代無效的字元。 **PRC1005** 

**PE00002** 於直欄 **{1}** 發現 **''{0}''**。原預期為:**{2}**。

解說: 於指出的直欄處發現無效的字元。

使用者回應: 請以指出的字元取代無效的字元。

#### **PE00003** 表示式需要計算機來取得值。

解說: 表示式未傳回值。

使用者回應: 無需任何動作。

**PE00004** 發生剖析異常狀況。

解說: 剖析表示式時發生錯誤。

使用者回應: 請檢查表示式語法以找出錯誤,然後再試一 次。

**PRC1000** 剖析指令時發生非預期的錯誤。

解說: 發生內部錯誤。

使用者回應: 請選取說明 > 收集支援資料來收集支援資 料,並將它轉遞給客戶支援中心。

**PRC1001** 剖析指令時發生錯誤:非預期的記號 **"{0}"**。

解說: 剖析程序時發現非預期的記號。

使用者回應: 請檢查程序的文字以找出語法錯誤(利用文 件,或透過 **Alt+/** 使用「內容輔助」)

**PRC1002** 剖析指令時發生錯誤:非預期的字元 **''{0}''**。

解說: 剖析程序時發現非預期的字元。

使用者回應: 請檢查程序的文字以找出語法錯誤或無效的 字元(利用文件,或透過 **Alt+/** 使用「內容輔助」)

**PRC1003** 參數 **''{0}''** 在這個環境定義中無效。 解說: 剖析程序時發現不受支援的參數記號。 使用者回應: 請檢查程序的文字以找出語法錯誤(利用文 件,或透過 **Alt+/** 使用「內容輔助」)

**PRC1004** 參數 **''{0}''** 不能指定兩次。 解說: 指出的參數在相同的程序指令中指定兩次。 使用者回應: 請只指定一個指出參數的實例。

**PRC1005 ''{1}''** 對 **''{0}''** 參數而言不是有效的值。

解說: 指出的值對指出的參數無效。

使用者回應: 請對指出的參數指定有效的值。請參閱使用 者說明的「程序指令」一節,以取得程序指令和其參數的 詳細資訊。

**PRC1006** 您不能設定變數 **''{0}''**。

解說: 無法手動設定指出的變數。

使用者回應: 請指定有效的變數,然後再試一次。

**PRC1008** 剖析指令時發生錯誤:非預期的行尾。

解說: 剖析程序時發現非預期的行尾。

使用者回應: 請檢查程序的文字以找出語法錯誤(利用文 件,或透過 **Alt+/** 使用「內容輔助」)

**PRC1009** 剖析指令時發生錯誤:無法辨識的指令 **''{0}''**。

解說: 指出的指令無效。

使用者回應: 請檢查程序文字以找出錯誤,或指定不同的 指令。

**PRC1010** 第 **{0}-{1}** 行(指令 **#{2}**)發生剖析錯 誤。**{3}**

解說: 剖析程序時發現語法錯誤。

使用者回應: 請檢查程序的文字以找出語法錯誤(利用文 件,或透過 **Alt+/** 使用「內容輔助」)

**PRC1011** 剖析指令時發生錯誤:物件名稱 **''{0}''** 無 效。

解說: 指出的物件名稱無效。

使用者回應: 請檢查程序文字以找出錯誤,並指定有效的 物件名稱。請參閱使用者說明的「程序指令」一節,以取 得詳細資訊。

**PRC1012** 您必須指定物件類型或物件名稱。

解說: 未指定必要的物件類型或名稱。

使用者回應: 請指定程序指令文字中所需的有效物件類型 PRC2006 {0} 或名稱。請參閱使用者說明的「程序指今」一節,以取得 詳細資訊。

**PRC1013 ''{0}''** 是無效的變數名稱。

解說: 指出的變數名稱無效。

使用者回應: 請檢查變數名稱以找出語法錯誤,或指定另 一個有效的變數。請查看使用者說明的「程序指令」一 節,以取得詳細資訊。

**PRC1014** 在結束之前即碰到右方括弧。

解說: 剖析程序時發現非預期的右方括弧。

使用者回應: 請檢查程序的文字以找出語法錯誤(利用文 件,或透過 **Alt+/** 使用「內容輔助」)

#### **PRC2001** 擷取 **{0}** 時發生錯誤。**{1}**

解說: 擷取指出的物件時發生指出的錯誤。

使用者回應: 請解決錯誤,然後重新執行程序。

#### **PRC2002 {0}** 不存在。

解說: 指出的物件不存在。

使用者回應: 請在程序指令中指定有效的物件。

#### **PRC2003 {0}** 已存在,但類型錯誤。

解說: 指出的物件存在於編輯器的開啟視窗中,但程序指 令中指定的物件類型與該物件的類型不符。

使用者回應: 請確定程序指令中指定的物件類型,符合編 輯器的開啟視窗中的物件類型。

### **PRC2004 {0}** 不存在,或者類型錯誤。

解說: 編輯器的開啟視窗中未開啟任何具有指定物件類型 的物件,或是物件類型不正確。

使用者回應: 請確定程序指令中指定的物件類型,符合開 啟視窗中的物件類型。

### **PRC2005** 程序對現行物件發出指令,但沒有正確類型 的現行物件。

解說: 程序未指定特定的物件名稱,僅指定物件類型。在 這個情況下,如果在編輯器的另一個視窗中開啟這種類型 的物件,程序會正確執行。由於未在另一個視窗中開啟指 定類型的物件,因此程序無法執行。

使用者回應: 請確定已在另一個視窗中開啟指定類型的物 件,或者,請指定特定的物件名稱。

#### **PRC2006 {0}**

```
解說: 這是折返而輪換的訊息。
```
使用者回應: 請解決指出的錯誤,然後再試一次。

**PRC2007 CONVERT** 指令只能針對查詢發出;它不 能套用至 **{0}**。

解說: 指出的物件無法利用 CONVERT 指令來轉換。

使用者回應: 請指定要利用 CONVERT 指令來轉換的查 詢。如需相關資訊,請參閱使用者說明之「程序指令」一 節中的 CONVERT 主題。

#### **PRC2008** 已取消作業。

解說: 使用者已取消作業。

使用者回應: 請重新執行作業。

#### **PRC2011** 不支援以 **{0}** 格式儲存。

解說: 匯出物件時不支援所選的格式。報告只能以 TEXT、HTML 和 PDF 格式匯出。

使用者回應: 請變更程序指令中的匯出資料格式。

#### **PRC2017** 已超出程序的最大巢狀深度。

解說: 不支援超過 50 個巢狀程序層次。

使用者回應: 請重新設計程序以減少其深度。

指定的查詢未傳回結果集。

解說: 已對不含結果集的查詢發出 SAVE DATA 指令。 使用者回應: 請確定您嘗試儲存的查詢包含結果集。

#### **PRC2020** 在伺服器上儲存物件時發生錯誤。**{0}**

解說: 在伺服器上儲存物件時,發生指出的錯誤。

使用者回應: 請解決指出的錯誤,然後重新執行程序。

**PRC2022** 無法執行此作業,因為沒有資料可用。 解說: 已對不含資料的物件發出 EXPORT DATA 指令。 使用者回應: 請確定您嘗試匯出的物件包含資料。

PRC2025 程序終止,因為它遞迴呼叫自己。 PRC2035 解說: 遞迴呼叫程序本身。程序中不支援遞迴。 使用者回應: 請重新撰寫程序,並移除遞迴。

**PRC2026** 執行程序時發生錯誤。**{0}**

解說: 在執行程序時,發生指出的錯誤。

使用者回應: 請解決指出的錯誤,然後重新執行程序。

**PRC2028** 匯入 **{0}** 檔時發生錯誤。

解說: 匯入檔案時發生錯誤。

使用者回應: 請確定要匯入的物件具有受支援的格式。 **pRC2037** 

#### **PRC2029** 無法連接伺服器 **{1}**:**{0}**

解說: 未定義 CONNECT TO 指令中指定的資料來源別 名。

使用者回應: 請確定指令已參照儲存庫中有效的資料來 源。

**PRC2030** 用於匯入的指定物件 **{0}** 的類型不相容。

解說: 針對其發出 IMPORT 或 DISPLAY 指令的物件 類型不受支援。

使用者回應: 請確定要匯入或顯示的物件具有有效的類 型。

**PRC2031** 指定的指令或它的一些參數不受支援。

解說: 程序包含不受支援的指令或參數。

使用者回應: 請檢查程序的文字以找出語法錯誤(利用文 件,或透過 **Alt+/** 使用「內容輔助」)

**PRC2032** 不能在 **QMF** 型錄中儲存非 **QMF** 物件。

解說: 指定的物件不是 OMF 物件,無法儲存至「OMF 型錄」。

使用者回應: 請指定不同的位置來儲存物件,或指定儲存 不同的物件。

**PRC2033** 您不能設定 **{0}** 的值。

解說: 無法以 SET GLOBAL 指令手動設定指出的參數 值。

使用者回應: 某些 DSQ 變數的值無法手動設定(例如 DSQAO\_CONNECT\_ID、DSQAO\_NUM\_FETCHED 等)。請重新撰寫程序來排除這些變數值。

**PRC2035** 印表機名稱 **''{0}''** 無效。 解說: 指出的印表機名稱無效。

使用者回應: 請檢查印表機名稱的拼字,或指定另一個印 表機以用於 PRINT 指令。

**PRC2036** 您未獲授權在這個資料來源使用表格編輯 器。

解說: 已關閉資料來源的啟用表格編輯資源限制;您不能 開啟資料來源的「表格編輯器」。

使用者回應: 請要求管理者啟用這個資源限制。

**PRC2037** 您未獲授權可以在這個資料來源編輯表格。

解說: 已關閉資料來源的啟用表格編輯資源限制;您不能 編輯查詢方格資料格中的值。

使用者回應: 請要求管理者啟用這個資源限制。

**PROC1000** 無法決定 **REXX** 程序參照。

解說: 無法建置 REXX 程序的程序參照。

使用者回應: 您只能在儲存庫或工作區視圖檢視一般程序 的參照。

#### **PROC1001** 有些替代變數尚未定義。

解說: 未定義程序的部分替代變數。

使用者回應: 請確定已定義程序的所有替代變數,或執行 這項程序,但不要在指令行中指定 /batch 參數。在此情況 下,QMF 會要求所有必要的變數值。

#### **QEL00001** 不容許您執行傳回 **LOB** 資料的查詢。

解說: 您不可執行包含大型物件資料的查詢。

使用者回應: 請從檢視功能表中選取資源限制來檢查 「IOB 選項」資源限制,以杳看您專屬的限額;或詢問管 理者以取得詳細資訊。

# **QEL00002** 已超過「可提取的列數上限」限制。到目前 為止已擷取 **{0}** 列。

解說: 已達「提取的列數上限」限制。到目前為止已擷取 指出的列數。

使用者回應: 請從檢視功能表中選取資源限制來檢查「提 取的列數上限」資源限制,以查看您專屬的限額;或詢問 管理者以取得詳細資訊。

**QEL00003** 已超過「可提取的位元組數上限」限制。到 目前為止已擷取 **{0}** 個位元組。

解說: 已達「提取的位元組數上限」限制。到目前為止已 擷取指出的位元組數。

使用者回應: 請從檢視功能表中選取資源限制來檢查「提 取的位元組數上限」資源限制,以查看您專屬的限額;或 詢問管理者以取得詳細資訊。

**QEL00004 LOB** 直欄的長度超過可容許的長度上限。

解說: 查詢結果中 LOB 直欄的長度超過允許的長度上 限。

使用者回應: 請從檢視功能表中選取資源限制來檢查 「LOB 直欄大小上限」,以查看您專屬的限額;或詢問管 理者以取得詳細資訊。

**QEL00005** 您不可使用 **''{0}'' SQL** 動詞。

解說: 您不可使用指出的 SQL 動詞。

使用者回應: 請從檢視功能表中選取資源限制來檢查 「SQL 動詞」限制,以查看您專屬的限額;或詢問管理者 以取得詳細資訊。

**QEL00006** 不容許您將資料儲存至資料庫。

解說: 您不可將資料儲存至資料庫。

使用者回應: 請從檢視功能表中選取資源限制來檢查「儲 存資料」資源限制,以查看您專屬的限額;或詢問管理者 以取得詳細資訊。

**QEN00001** 已取消查詢。

解說: 已取消作用中的查詢。

使用者回應: 請重新執行查詢。

**QEN00003** 非預期的記號:**{0}**

解說: 剖析呼叫儲存程序的查詢時,發現非預期的記號。 QMF1005 使用者回應: 請檢查查詢的語法以找出錯誤。

**QEN00004** 非預期的記號:原預期為 **{0}**,但發現 **{1}**。

解說: 剖析呼叫儲存程序的查詢時,發現非預期的右方括 弧。

使用者回應: 請檢查查詢的語法以找出錯誤。

**QEN00005** 非預期的陳述式結束。

解說: 剖析呼叫儲存程序的查詢時,發現非預期的陳述式 結尾。

使用者回應: 請檢查查詢的語法以找出錯誤。

**QEN00006** 表示式 **{0}** 不是儲存程序。

解說: 發生內部錯誤。

使用者回應: 請選取說明 > 收集支援資料來收集支援資 料,並將它轉遞給客戶支援中心。

**QEN00007** 原預期為陳述式結尾,但發現 **{0}**

解說: 剖析呼叫儲存程序的杳詢時,於陳述式結尾之後發 現記號。

使用者回應: 請檢查查詢的語法以找出錯誤。

**QEN00008** 參數資料類型不受支援:**{0}**

解說: 剖析呼叫儲存程序的查詢時,發現不支援的參數。

使用者回應: 請檢查查詢的語法以找出錯誤。

**QEN00009 {0}** 對這種類型而言是無效值:**{1}**

解說: 當系統提示您輸入儲存程序參數的值時,使用者輸 入了對該參數類型無效的值。

使用者回應: 請指定對該參數有效的值。

**QMF1004** 您未獲授權列印 **''{0}''** 資料來源中的物 件。

解說: 指出的資料來源名稱對於現行使用者的列印作業有 所限制。

使用者回應: 請洽詢管理者來檢查您對於列印的專屬許可 權。

**QMF1005 QMF** 型錄表格結構已作廢。必須更新型錄 表格。

解說: 發生所指出的錯誤,因為「QMF 型錄」的結構已 作廢。

使用者回應: 請洽詢管理者來升級「QMF 型錄」。

**QMF1006** 您未獲授權將 **''{0}''** 資料來源中的資料儲 存至檔案。

解說: 指出的資料來源名稱對於儲存現行使用者的資料有 所限制。

使用者回應: 請洽詢管理者來檢查您對於儲存資料的專屬 許可權。

### **QRL00001 • QRY1005**

### **QRL00001** 您未獲授權在使用者介面模式中存取此資料 來源。

解說: 您未獲授權在使用者介面模式中存取此資料來源。

使用者回應: 請從檢視功能表中選取資源限制來檢查「選 項」限制,以查看您專屬的限額;或詢問管理者以取得詳 **QRL00009** 細資訊。

**QRL00002** 您未獲授權在自動模式中存取此資料來源。

解說: 您未獲授權在自動模式中存取此資料來源。

使用者回應: 請從檢視功能表中選取資源限制來檢查「選 項」限制,以查看您專屬的限額;或詢問管理者以取得詳 細資訊。

**QRL00003** 您未獲授權執行未儲存的查詢。

解說: 您未獲授權執行未儲存的查詢。

使用者回應: 請從檢視功能表中選取資源限制來檢查「選 QRY1001 項」限制,以查看您專屬的限額;或詢問管理者以取得詳 細資訊。

**QRL00004** 您未獲授權可以儲存這個資料來源中的資料 至檔案。

解說: 您未獲授權可以儲存這個資料來源中的資料至檔 案。

使用者回應: 請從檢視功能表中選取資源限制來檢查「儲 存資料」限制,以查看您專屬的限額;或詢問管理者以取 QRY1003 得詳細資訊。

### **QRL00005** 您未獲授權可以儲存這個資料來源中的資料 至資料庫。

解說: 您未獲授權可以儲存這個資料來源中的資料至資料 QRY1004 庫。

使用者回應: 請從檢視功能表中選取資源限制來檢查「儲 存資料」限制,以查看您專屬的限額;或詢問管理者以取 得詳細資訊。

#### **QRL00006** 您未獲授權擷取 **LOB** 資料。

解說: 您未獲授權擷取 LOB 資料。

使用者回應: 請從檢視功能表中選取資源限制來檢查 「LOB 選項」限制,以查看您專屬的限額;或詢問管理者 以取得詳細資訊。

**QRL00008** 找不到使用者 **{0}** 的資源群組。 解說: 找不到指出使用者的資源群組。

使用者回應: 請對使用者指定有效的資源群組。

**QRL00009** 因停用 **LOB** 資料處理程序,而無法執行 作業。

解說: 因停用 LOB 資料處理程序,而無法執行作業。

使用者回應: 請從檢視功能表中選取資源限制來檢查 「LOB 選項」限制,以查看您專屬的限額;或詢問管理者 以取得詳細資訊。

### **QRY0999 {0}**

解說: 這是折返而輪換的訊息。

使用者回應: 請解決指出的錯誤,然後再試一次。

**QRY1001** 已取消查詢。

解說: 已取消查詢。

使用者回應: 請重新執行查詢。

**QRY1002** 發現無效的標題記錄。

解說: 載入的查詢有誤。

使用者回應: 請嘗試重新載入查詢;否則查詢會毀損。

**QRY1003** 未指定查詢的資料來源。

解說: 未指定查詢的資料來源。

使用者回應: 請指定查詢的資料來源。

**QRY1004** 發現非預期的 **''R''** 記錄:**{0}**。

解說: 在提示型查詢結構中儲存資訊期間, 從提示型查詢 檔載入 R 類型的記錄時發生錯誤。

使用者回應: 請選取說明 > 收集支援資料來收集支援資 料,並將它轉遞給客戶支援中心。

**QRY1005** 發現非預期的 **''T''** 記錄:**{0}**。

解說: 在提示型查詢結構中儲存資訊期間,從提示型查詢 檔載入 T 類型的記錄時發生錯誤。

使用者回應: 請選取說明 > 收集支援資料來收集支援資 料,並將它轉遞給客戶支援中心。

**QRY1006** 發現無效的 **''T''** 記錄:**{0}**。

解說: 在提示型查詢結構中儲存資訊期間,從提示型查詢 檔載入 T 類型的記錄時發生錯誤。

使用者回應: 請選取說明 > 收集支援資料來收集支援資 料,並將它轉遞給客戶支援中心。

**QRY1007** 發現含有無效直欄資訊的 **''T''** 記錄: **{0}**。

解說: 在提示型查詢結構中儲存資訊期間,從提示型查詢 檔載入 T 類型的記錄時發生錯誤。

使用者回應: 請選取說明 > 收集支援資料來收集支援資 料,並將它轉遞給客戶支援中心。

#### **QRY1008** 發現無法辨識的表格類型:**{0}**。

解說: 在提示型查詢結構中儲存資訊期間,從提示型查詢 檔載入記錄時發生錯誤。

使用者回應: 請選取說明 > 收集支援資料來收集支援資 料,並將它轉遞給客戶支援中心。

**QRY1009** 發現表格 **1110** 的 **'R'** 記錄中有無效的 值:**{0}**。

解說: 在提示型查詢結構中儲存資訊期間,從提示型查詢 檔載入 R 類型的記錄時發生錯誤。

使用者回應: 請選取說明 > 收集支援資料來收集支援資 料,並將它轉遞給客戶支援中心。

### **QRY1010** 發現表格 **1150** 的 **'R'** 記錄中有無效的 值:**{0}**。

解說: 在提示型查詢結構中儲存資訊期間,從提示型查詢 檔載入 R 類型的記錄時發生錯誤。

使用者回應: 請選取說明 > 收集支援資料來收集支援資 料,並將它轉遞給客戶支援中心。

**QRY1011** 發現表格 **1210** 的 **'R'** 記錄中有無效的 值:**{0}**。

解說: 在提示型查詢結構中儲存資訊期間, 從提示型查詢 檔載入 R 類型的記錄時發生錯誤。

使用者回應: 請選取說明 > 收集支援資料來收集支援資 料,並將它轉遞給客戶支援中心。

# **QRY1012** 發現表格 **1310** 的 **'R'** 記錄中有無效的 值:**{0}**。

解說: 在提示型查詢結構中儲存資訊期間,從提示型查詢 檔載入 R 類型的記錄時發生錯誤。

使用者回應: 請選取說明 > 收集支援資料來收集支援資 料,並將它轉遞給客戶支援中心。

**QRY1013** 發現表格 **1410** 的 **'R'** 記錄中有無效的 值:**{0}**。

解說: 在提示型查詢結構中儲存資訊期間,從提示型查詢 檔載入 R 類型的記錄時發生錯誤。

使用者回應: 請選取說明 > 收集支援資料來收集支援資 料,並將它轉遞給客戶支援中心。

**QRY1014** 表格 **1310** 的 **'R'** 記錄順序不對。

解說: 在提示型查詢結構中儲存資訊期間,從提示型查詢 檔載入 R 類型的記錄時發生錯誤。

使用者回應: 請選取說明 > 收集支援資料來收集支援資 料,並將它轉遞給客戶支援中心。

**QRY1015** 發現無效的 **''V''** 記錄:**{0}**。

解說: 在提示型查詢結構中儲存資訊期間,從提示型查詢 檔載入 V 類型的記錄時發生錯誤。

使用者回應: 請選取說明 > 收集支援資料來收集支援資 料,並將它轉遞給客戶支援中心。

**QRY1016** 提示型查詢中的表格必須少於 **16** 個。

解說: 從「提示型查詢」編輯器中呼叫的表格數必須少於 16 個。

使用者回應: 請確定從「提示型查詢」編輯器中呼叫的表 格數少於 16 個,再重新執行查詢。

### **QRY1017** 在兩個以上的表格中發現相同的相關性 **ID**。

解說: 指定相關性 ID 的 PqTable 物件已存在。

使用者回應: 請對「提示型查詢」編輯器選取另一個表 格。

**QRY1018** 發現無效的表格關聯 **ID**。

解說: 擷取有效的相關性 ID 時發生錯誤。

使用者回應: 請嘗試將查詢重新加入「提示型查詢」編輯 器中,或選取說明 > 收集支援資料來收集支援資料,並將 它轉遞給客戶支援中心。

**QRY1019** 結合表格的直欄位於查詢中的多個表格中。

解說: 如果單一查詢中結合了多個表格,結合直欄只能存 在於一個表格中。

### **QRY1020 • QRY1033**

使用者回應: 請確定查詢中的任何結合直欄只存在於一個 表格中。

#### **QRY1020** 結合表格的直欄不在查詢的任何表格中。

解說: 指定的結合表格直欄不存在於查詢的任何表格中。

使用者回應: 請檢查結合直欄名稱以找出錯誤,或指定不 同的結合直欄。

#### **QRY1021** 結合表格的結合直欄類型不符。

解說: 結合兩個以上表格的直欄, 必須全都是相同的直欄 QRY1029 類型。

使用者回應: 請確定組成單一結合的所有直欄都是相同的 直欄類型。

#### **QRY1022** 表示式包含語法錯誤:**{0}**

解說: 指出的表示式包含語法錯誤。

使用者回應: 請更正語法錯誤,然後重新執行查詢。

#### **QRY1023** 發現列條件的連接程式無效。

解說: 發現列條件的連接程式無效。

使用者回應: 請檢查所有列條件以找出錯誤,然後重新執 行查詢。

#### **QRY1024** 列條件中發現無效的表示式類型。

解說: 列條件中發現無效的表示式類型。

使用者回應: 請檢查列條件中的所有表示式類型以找出錯 誤,然後重新執行查詢。

#### **QRY1025** 列條件中發現無效的運算子。

解說: 列條件中發現無效的運算子。

使用者回應: 請檢查列條件中的所有運算子以找出錯誤, 然後重新執行查詢。

### QRY1026 對於數值資料來說,選取的關係運算子無 QRY1033 效。

解說: 在列條件中發現對數值資料無效的運算子。

使用者回應: 請檢查列條件中的所有運算子以找出錯誤, 然後重新執行查詢。

#### **QRY1027** 發現無效的排序方向。

解說: 發現無效的排序方向。有效的方向為升冪或降冪。

使用者回應: 請檢查已套用排序方向的所有實例,並將其 變更為升冪或降冪。

### **QRY1028** 此提示型查詢格式為舊版格式,且含有無法 移轉至現行版本的結合條件。這些結合條件 已刪除。

解說: 結合條件只能與要結合之兩個表格的較高者一起出 現。同時,如果某個表格和之前的表格之間有第三個不含 結合條件的表格,則該表格和之前的表格無法結合。

使用者回應: 請重新排序結合陣列的元素,以符合現行的 表格順序。

**QRY1029** 表格 **{0}** 不存在。

解說: 在 SOL 程式碼中呼叫了指出的表格,但其不存在 於資料來源中。

使用者回應: 請檢查表格名稱以找出錯誤,或輸入要呼叫 的不同表格。

**QRY1030** 無法儲存提示型查詢,因為表格名稱超出提 示型查詢匯出格式允許的最大長度。

解說: 無法儲存提示型查詢,因為表格名稱超出提示型查 詢匯出格式允許的最大長度。

使用者回應: 請減少表格名稱的長度。

# **QRY1031** 無法儲存提示型查詢,因為結合條件使用的 直欄名稱超出提示型查詢匯出格式所允許的 長度上限。

解說: 無法儲存提示型查詢,因為結合條件使用的直欄名 稱超出提示型查詢匯出格式所允許的長度上限。

使用者回應: 請減少結合直欄名稱的長度。

### **QRY1032** 無法儲存提示型查詢,因為直欄表示式超出 提示型查詢匯出格式允許的最大長度。

解說: 無法儲存提示型查詢,因為直欄表示式超出提示型 查詢匯出格式允許的最大長度。

使用者回應: 請減少直欄表示式名稱的長度。

**無法儲存提示型查詢,因為列條件中的表示** 式超出提示型查詢匯出格式允許的最大長 度。

解說: 無法儲存提示型查詢,因為列條件中的表示式超出 提示型查詢匯出格式允許的最大長度。

使用者回應: 請減少列條件的長度。
#### **QRY1034** 發現無效的記錄。

解說: 發生內部錯誤。

使用者回應: 請選取說明 > 收集支援資料來收集支援資 料,並將它轉遞給客戶支援中心。

**QRY1035** 只有 **SELECT** 查詢可顯示在提示型視圖 中。

解說: 只有 SELECT 查詢可以顯示在提示型查詢編輯器 中。

使用者回應: 請確定指定的查詢包含 SELECT 陳述式。

## **QRY1036** 只支援簡式 **SELECT** 陳述式。

解說: 只支援簡式 SELECT 陳述式。

使用者回應: 請確定指定的查詢只含簡式 SELECT 陳述 式。

**QRY1037** 無法識別的表格參照。

解說: 剖析 SQL 文字來建構提示型查詢時發生錯誤。 使用者回應: 請檢查 SQL 文字以找出錯誤,然後再試一 QRY1046 次。

**QRY1038** 您無法檢視在提示型視圖中有 **subselect** 的查詢。

解說: 在提示型查詢編輯器中檢視的查詢不支援子選取。 使用者回應: 如果指定的查詢要在提示型查詢編輯器中檢 視,請確定其不含子選取。

**QRY1039** 不支援表格定位器參照。

解說: 剖析 SQL 文字來建構提示型查詢時發生錯誤。 使用者回應: 請檢查 SQL 文字以找出錯誤,然後再試一 QRY1048 次。

**QRY1040** 不支援表格函數。

解說: 剖析 SQL 文字來建構提示型查詢時發生錯誤。 使用者回應: 請檢查 SQL 文字以找出錯誤,然後再試一 次。

**QRY1041** 提示型視圖中的結合僅支援 **AND** 條件。

解說: 在提示型查詢編輯器中檢視之查詢的結合,僅支援 AND 條件。

使用者回應: 如果指定的查詢要在提示型查詢編輯器中檢 視,請確定其結合只含 AND 條件。

**QRY1042** 不支援數量化述詞。 解說: 剖析 SQL 文字來建構提示型查詢時發生錯誤。 使用者回應: 請檢查 SQL 文字以找出錯誤,然後再試一 次。

**QRY1043** 不支援 **'Exists'** 述語。 解說: 剖析 SQL 文字來建構提示型查詢時發生錯誤。 使用者回應: 請檢查 SQL 文字以找出錯誤,然後再試一 次。

#### **QRY1044** 僅支援簡式 **LIKE** 陳述式。

解說: 僅支援簡式 LIKE 陳述式。

使用者回應: 請確定指定的查詢只含簡式 LIKE 陳述式。

**QRY1045** 僅支援簡式列條件。

解說: 僅支援簡式列條件。

使用者回應: 請確定指定的查詢只含簡式列條件。

**QRY1046** 表示式不得空白。

解說: 建構查詢時發生錯誤。

使用者回應: 請檢查查詢的語法以找出錯誤,然後再試一 次。

**QRY1047** 用於儲存查詢的類型無效。

解說: 針對查詢設定的類型無效。

使用者回應: 請對查詢指定有效的類型,或選取說明 > 收集支援資料來收集支援資料,並將它轉遞給客戶支援中 心。

**QRY1048** 您無法執行空白查詢。

解說: 指定的查詢不含任何 SQL 程式碼。

使用者回應: 請在查詢中至少移入一個 SELECT 陳述 式,再重新執行。

**QRY1049** 有些替代變數尚未定義。

解說: 在執行查詢時,查詢中的部分替代變數未提供值。 使用者回應: 請確定已定義查詢中所有的替代變數。

**QRY1050** 您無法檢視在述語中使用列值的查詢。 解說: 剖析 SQL 文字來建構提示型查詢時發生錯誤。 使用者回應: 請檢查 SQL 文字以找出錯誤,然後再試一 次。

## **QRY1051 • RCO0010**

**QRY1051** 不支援 **'XMLExists'** 述語。 解說: 剖析 SQL 文字來建構提示型查詢時發生錯誤。 使用者回應: 請檢查 SQL 文字以找出錯誤,然後再試一 次。

## **QRY1052** 值無效:**{0}**。

解說: 剖析 SQL 文字來建構提示型查詢時發生錯誤。 使用者回應: 請檢查 SQL 文字以找出錯誤,然後再試一 次。

**QRY1053** 複合式查詢僅支援 **SELECT** 陳述式。

解說: 複合式查詢僅支援 SELECT 陳述式。

使用者回應: 請確定指定的複合式查詢中僅呼叫 SELECT 陳述式。

**QRY1054** 查詢內容與「提示型查詢」格式不相容。 解說: 查詢無法以提示格式儲存。

使用者回應: 請以另一種格式儲存查詢。

**QRY1055** 不支援主變數述詞。

解說: 剖析 SQL 文字來建構提示型查詢時發生錯誤。 使用者回應: 請檢查 SQL 文字以找出錯誤,然後再試一 次。

### **RCO0000** 內部錯誤

解說: 發生內部處理器錯誤。

使用者回應: 請選取說明 > 收集支援資料來收集支援資 料,並將它轉遞給客戶支援中心。

#### **RCO0001** 類型不符

解說: 處理 \*.rco 檔時發生非預期的錯誤。

使用者回應: 請選取說明 > 收集支援資料來收集支援資 料,並將它轉遞給客戶支援中心。

#### **RCO0002** 尚未實作 **{0}** 函數

解說: 處理 \*.rco 檔時發生非預期的錯誤。

使用者回應: 請選取說明 > 收集支援資料來收集支援資 料,並將它轉遞給客戶支援中心。

**RCO0003** 未定義變數 **{0}** 解說: 處理 \*.rco 檔時發生非預期的錯誤。

使用者回應: 請選取說明 > 收集支援資料來收集支援資 料,並將它轉遞給客戶支援中心。

### **RCO0004** 遺漏變數名稱

解說: 處理 \*.rco 檔時發生非預期的錯誤。

使用者回應: 請選取說明 > 收集支援資料來收集支援資 料,並將它轉遞給客戶支援中心。

**RCO0005 "{0}"** 中有語法錯誤

解說: 處理 \*.rco 檔時發生非預期的錯誤。

使用者回應: 請選取說明 > 收集支援資料來收集支援資 料,並將它轉遞給客戶支援中心。

#### **函數 {0} 不明**

解說: 處理 \*.rco 檔時發生非預期的錯誤。

使用者回應: 請選取說明 > 收集支援資料來收集支援資 料,並將它轉遞給客戶支援中心。

**RCO0007** 物件類型 **{0}** 不明

解說: 處理 \*.rco 檔時發生非預期的錯誤。

使用者回應: 請選取說明 > 收集支援資料來收集支援資 料,並將它轉遞給客戶支援中心。

**RCO0008 "{0}"** 中有錯誤參數

解說: 處理 \*.rco 檔時發生非預期的錯誤。

使用者回應: 請選取說明 > 收集支援資料來收集支援資 料,並將它轉遞給客戶支援中心。

#### **RCO0009** 找不到資料庫物件 **{0}**

解說: 處理 \*.rco 檔時發生非預期的錯誤。

使用者回應: 請選取說明 > 收集支援資料來收集支援資 料,並將它轉遞給客戶支援中心。

#### **RCO0010** 資料庫錯誤 **{0}**

解說: 處理 \*.rco 檔時發生非預期的錯誤。

使用者回應: 請選取說明 > 收集支援資料來收集支援資 料,並將它轉遞給客戶支援中心。

#### **RCO0011** 資料庫伺服器類型 **{0}** 不明

解說: 處理 \*.rco 檔時發生非預期的錯誤。

使用者回應: 請選取說明 > 收集支援資料來收集支援資 料,並將它轉遞給客戶支援中心。

#### **REP01000 {0}**

解說: 存取儲存庫時發生指出的錯誤。

使用者回應: 請解決指出的錯誤,然後再試一次。

## **REP01001** 發生輸入**/**輸出錯誤:**{0}**

解說: 儲存庫中發生指出的錯誤。

使用者回應: 請解決指出的錯誤,然後再試一次。

## **REP01002** 不支援字元編碼:**{0}**

解說: 處理資料時發生指出的編碼錯誤。

使用者回應: 請確定儲存庫儲存體資料庫是使用 UTF-8 編碼。

#### **REP01003** 發生內部錯誤:**{0}**

解說: 發生指出的錯誤。

使用者回應: 請解決指出的錯誤,然後再試一次。

#### **REP01004** 存取資料庫時發生下列錯誤:**{0}**

解說: 存取資料庫時發生指出的錯誤。

使用者回應: 請解決指出的錯誤,然後重試連接資料庫。

#### **REP01005** 不支援作業。

解說: 資料庫不支援指定的作業。

使用者回應: 請指定不同的作業,然後再試一次。

**REP01006** 找不到具有這類 **ID** 的物件。 解說: 搜尋物件時發生錯誤。

使用者回應: 請確定指定的物件 ID 是正確的。

## **REP01007** 找不到 **URL** 為 **"{0}"** 的物件或檔案。

解說: 沒有物件或檔案具有指出的 URL。

使用者回應: 請檢查 URL 以找出錯誤,或指定不同的 URL。

**REP01008** 沒有足夠的許可權來執行作業。

解說: 您的使用者 ID 沒有許可權來執行指定的作業。

使用者回應: 請洽詢管理者以檢查您專屬的許可權,或指 定不同的作業來執行。

#### **REP01009** 已因物件 **ID {0}** 無效而取消作業

解說: 由於指出的物件 ID 無效,已取消作業。 使用者回應: 請指定不同的物件 ID,然後重試指定的作 業。

#### **REP01010** 無法開啟連線:**{0}**

解說: 建立儲存資料庫的連線時發生指出的錯誤。

使用者回應: 請確定儲存資料庫可供存取。

## **REP01011** 文件至少有一行長度超過 **79** 個字元,這 是在資料庫儲存物件時所支援的長度上限。

解說: 可儲存到資料庫之文件的字元長度上限為 79 個字 元。文件中至少有一行的長度超過 79 個字元。

使用者回應: 請確定文件的所有字行都小於 79 個字元, 再重試儲存文件。

#### **REP01012 {0}** 已存在且類型不同。

解說: 指出的物件名稱已存在為不同類型的物件。資料庫 中的每一個物件都必須有不同的名稱。

使用者回應: 請對物件指定不同的名稱,然後重試儲存物 件。

#### **REP01013 {0}** 不存在。

解說: 找不到指出的物件,因為其不存在於資料庫中。 使用者回應: 請指定要在資料庫中搜尋的不同的名稱。

#### **REP01014 {0}** 已存在。

解說: 無法儲存指出的物件,因為其已存在於資料庫中。 使用者回應: 請對物件指定不同的名稱,然後重試儲存物 件。

#### **REP01015 {0}** 的類型不受支援且無法存取。

解說: 指出的物件具有不受支援的類型。

使用者回應: 請確定已安裝所有必要的外掛程式,且可供 使用。

## **REP01016 • REP01037**

**REP01016** 因為物件太大,而無法作業。 解說: 無法執行指定的作業,因為指定的物件太大。

使用者回應: 請指定不同的物件或不同的作業,然後再試 一次。

**REP01017** 不合法狀態或不合法作業錯誤。

解說: 儲存庫中發生內部錯誤。

使用者回應: 請選取說明 > 收集支援資料來收集支援資 料,並將它轉遞給客戶支援中心。

**REP01018** 使用者未登入儲存庫。

解說: 您不能執行指定的作業,因為您未連接儲存庫。 使用者回應: 請連接儲存庫,然後再試一次。

#### **REP01019** 未實作。

解說: 嘗試存取未實作的功能時,發生指出的錯誤。 使用者回應: 請確定您使用的是最新版的產品。

#### **REP01020** 發生非預期的錯誤。

解說: 儲存庫中發生內部錯誤。

使用者回應: 請選取說明 > 收集支援資料來收集支援資 料,並將它轉遞給客戶支援中心。

**REP01021** 發生起始設定錯誤 **"{0}"**。

解說: 起始設定儲存庫時發生錯誤。

使用者回應: 請檢查儲存庫起始設定參數,然後再試一 次。

**REP01022** 指定的起始設定參數無效 **"{0}"**。

解說: 起始設定儲存庫時發生錯誤。

使用者回應: 請檢查儲存庫起始設定參數,然後再試一 次。

**REP01027** 未起始設定儲存庫實例。

解說: 嘗試存取未起始設定的儲存庫時發生錯誤。 使用者回應: 請起始設定儲存庫,然後再試一次。

**REP01028** 找不到儲存庫 **"{0}"**。

解說: 找不到指出的儲存庫。

使用者回應: 請檢查儲存庫名稱以找出錯誤,或指定不同 的儲存庫,然後再試一次。

**REP01029** 物件類型 **{0}** 不能加入這個資料夾。 解說: 指出類型的物件不能加入指定的資料夾。 使用者回應: 請指定不同的資料夾來加入指出的物件。

**REP01030** 需要更多 **{0}** 的鑑別資訊。

解說: 未針對指出的物件提供足夠的鑑別資訊。

使用者回應: 請針對指出的物件提供更多鑑別資訊,然後 再試一次。

## **REP01031** 儲存庫儲存體表格結構已作廢。請洽詢儲存 庫儲存體管理者。

解說: 嘗試存取結構已作廢的儲存庫時,發生錯誤。 使用者回應: 請洽詢管理者來升級儲存資料庫結構。

**REP01032** 找不到現行 **QMF** 型錄的 **CCSID** 資訊。

解說: 嘗試從「QMF 型錄」讀取 CCSID 資訊時發生錯 誤。

使用者回應: 請指定有效的 CCSID 資訊,然後再試一 次。

**REP01034** 名稱為 **{0}** 的儲存庫已存在。 解說: 無法建立儲存庫,因為同名的儲存庫已存在。 使用者回應: 請為新的儲存庫指定不同的名稱,然後再試 一次。

**REP01035** 不明物件類型。

解說: 嘗試存取不支援的物件時發生錯誤。

使用者回應: 請確定已安裝所有必要的外掛程式,且可供 使用。

#### **REP01036** 物件 **{0}** 不能加入這個資料夾。

解說: 指出的物件無法加入指定的資料夾。

使用者回應: 請指定不同的資料夾來加入指出的物件。

#### **REP01037** 找不到儲存庫。

解說: 找不到指定的儲存庫。

使用者回應: 請檢查儲存庫名稱以找出錯誤,或指定不同 的儲存庫名稱,然後再試一次。

#### **REP01038** 未定義的或錯誤儲存庫 **ID**

解說: 嘗試以淘汰的起始設定參數來起始設定儲存庫時, 發生錯誤。

使用者回應: 請透過「編輯儲存庫連線」對話框來變更儲 存庫連線內容,然後再試一次。

#### **REP01039** 伺服器上沒有型錄

解說: 指定的伺服器上沒有 QMF 型錄存在。

使用者回應: 請指定不同的伺服器,然後再試一次。

**REP01042** 您未獲授權使用「擁有者 **= {0}**」的物件。 解說: 您的使用者 ID 未獲授權使用所指出擁有者的物 件。

使用者回應: 請指定不同擁有者的物件,或洽詢管理者以 取得詳細資訊。

#### **REP01043 QMF** 無法存取這個資料來源

解說: 應用程式無法存取這個資料來源。

使用者回應: 請檢查使用者授權,然後再試一次。

**REP01044** 因違反 **QMF** 型錄限制,而封鎖了對資料 來源 **''{0}''** 的存取。

解說: 因 QMF 型錄保護限制所施加的限制,而封鎖了 對所指出資料來源的存取。

使用者回應: 請指定存取不同的資料來源,或洽詢管理者 以取得相關資訊。

#### **REP01045** 找不到相關聯的 **QMF** 型錄資料來源:**{0}**

解說: 找不到指出的 QMF 型錄資料來源。

使用者回應: 請檢查資料來源名稱以找出錯誤,或指定不 同的資料來源,然後再試一次。

## **REP01046** 找不到連線:**{0}**

解說: 找不到指出的儲存庫連線。

使用者回應: 請指定不同的儲存庫連線,然後再試一次。

**REP01047** 找不到資料來源:**{0}**

解說: 找不到指出的資料來源。

使用者回應: 請指定不同的資料來源,然後再試一次。

**REP01049** 物件名稱不能超出 **{0}** 個字元。

解說: 指出的物件名稱超出字元限制上限。

使用者回應: 請縮短指出的物件名稱,然後再試一次。

**REP01050** 物件路徑不能超過 **{0}** 個字元。

#### 解說: 指出的物件路徑超出字元限制。

使用者回應: 請縮短指出的物件路徑,然後再試一次。

**REP01051** 無法連接儲存庫 **"{0}"**,因為其已被 **QMF** 的另一個實例使用。請選取不同的儲存庫。

解說: 您不能連接指出的儲存庫,因為其正由應用程式的 另一個實例使用中。

使用者回應: 請選取不同的儲存庫連線,然後再試一次。

**REP01052** 未適當起始設定「資料來源」外掛程式 **"{0}"**。

解說: 未適當起始設定指出的外掛程式。

使用者回應: 請變更外掛程式參數。

**RGEN1000** 產生報告時發生錯誤:**{0}**

解說: 產生報告時發生指出的錯誤。

使用者回應: 請解決指出的錯誤,然後重試產生報告。

**RGEN1001** 已取消動作。

解說: 已取消指定的動作。

使用者回應: 請重新執行指定的動作。

**RGEN1002** 表單中的直欄數不符合查詢中的直欄數。

解說: 表單中的直欄數不符合其關聯查詢中的直欄數。

使用者回應: 請編輯表單中的直欄數,以符合其關聯查詢 中的直欄數。

**RGEN1003** 內部錯誤。

解說: 發生內部錯誤。

使用者回應: 請選取說明 > 收集支援資料來收集支援資 料,並將它轉遞給客戶支援中心。

**RGEN1004** 表單中的直欄數不符合查詢中的直欄數。

解說: 表單中的直欄數不符合其關聯查詢中的直欄數。

使用者回應: 請編輯表單中的直欄數,以符合其關聯查詢 中的直欄數。

**RGEN1005** 未指定資料來源物件。

解說: 未指定報告的資料來源物件。

使用者回應: 請指定報告的資料來源物件,然後再試一 次。

**RLE00002** 無法擷取 **{0}** 類型的資源限制。

解說: 無法擷取指出類型的資源。

使用者回應: 請選取說明 > 收集支援資料來收集支援資 料,並將它轉遞給客戶支援中心。

**RLE00003** 從遠端網站擷取資源限制時發生錯誤:**{0}** 解說: 從遠端網站取得資源限制時,發生指出的錯誤。 使用者回應: 請解決指出的錯誤,然後再試一次。

**RLE00004** 使用了不明資源限制索引鍵來擷取限制。

解說: 擷取資源限制時發生錯誤。

使用者回應: 請選取說明 > 收集支援資料來收集支援資 料,並將它轉遞給客戶支援中心。

#### **RLE00005** 取得資源限制時發生錯誤:**{0}**

解說: 取得資源限制時,發生指出的錯誤。

使用者回應: 請解決指出的錯誤,然後再試一次。

**RLE00006** 因為資源限制索引鍵內容毀損,而無法擷取 資源限制。**{0}**

解說: 嘗試擷取資源限制時,發生指出的錯誤。

使用者回應: 請解決指出的錯誤,然後再試一次。

**RLE00007** 擷取資源限制時發生下列錯誤:**{0}**

解說: 擷取資源限制時,發生指出的錯誤。

使用者回應: 請解決錯誤,然後再試一次。

**RLE00008** 無法存取資料來源。

解說: 您的使用者 ID 沒有許可權能存取資料來源。

使用者回應: 請從檢視功能表中選取資源限制來檢查您的 資源限制;或洽詢管理者以取得詳細資訊。

#### **RLE00009** 拒絕儲存 **LOB** 資料。

解說: 您的使用者 ID 沒有許可權能儲存含有 LOB 資 料的物件。

使用者回應: 請從檢視功能表中選取資源限制來檢查 「LOB 選項」資源限制;或洽詢管理者以取得詳細資訊。

**RLE00010** 您只獲授權在這個伺服器中執行已儲存的查 詢。

解說: 當您連接到現行伺服器時,您只能執行已儲存的杳 詢。

使用者回應: 請從檢視功能表中選取資源限制來檢查「儲 存資料」資源限制;或洽詢管理者以取得詳細資訊。

**RLE00011** 您未獲授權將物件儲存在這個伺服器中。

解說: 當您連接到現行伺服器時,您未獲授權儲存物件。

使用者回應: 請從檢視功能表中選取資源限制來檢查「儲 存資料」資源限制;或洽詢管理者以取得詳細資訊。

**RLE00012** 您未獲授權存取資料來源 **{0}**。

解說: 您的使用者 ID 未獲授權存取指出的資料來源。

使用者回應: 請嘗試連接另一個資料來源,或洽詢管理者 以取得特定限額的相關資訊。

#### **RLE00013** 您未獲授權存取資料來源 **{0}**。

解說: 您的使用者 ID 未獲授權存取指出的資料來源。

使用者回應: 請嘗試連接另一個資料來源,或洽詢管理者 以取得特定限額的相關資訊。

**RLW00001** 已擷取 **{0}** 列。已超出「提取的最大列 數」警告限制。

解說: 已擷取指出的列數,且已達提取的列數上限限制的 警告限制。

使用者回應: 按一下確定,以繼續執行查詢。按一下中 斷,以中斷查詢。按一下忽略,以忽略警告。

**RLW00002** 已擷取 **{0}** 個位元組。已超出「提取的最 大位元組數」警告限制。

解說: 已擷取指出的位元組數,且已達提取的位元組數上 限限制的警告限制。

使用者回應: 按一下確定,以繼續執行查詢。按一下中 斷,以中斷查詢。按一下**忽略**,以忽略警告。

**RLW00003 {0}.{1}** 已有 **{2}** 秒沒有回應。

解說: 查詢已取消,因為已達「伺服器回應逾時」限制。 指出的伺服器已經過指出長度的等待時間沒有回應。

使用者回應: 請從檢視功能表中選取資源限制來檢查「伺 服器回應逾時」資源限制;或在伺服器資料流量較低時, 再嘗試連接伺服器。

**RLW00004** 查詢已閒置 **{0}** 秒。

解說: 查詢已閒置指出的秒數,且已達閒置查詢逾時警告 限制。

使用者回應: 按一下確定,以繼續執行查詢。按一下中 斷,以中斷查詢。按一下忽略,以忽略警告。

RLW00005 查詢已取消,因為已超出「間置杳詢逾時」 限制。

解說: 查詢已取消,因為已超出「閒置查詢逾時」限制。 使用者回應: 請於伺服器資料流量較低時,嘗試重新執行 查詢。

**RLW00006** 因停用 **LOB** 資料處理程序,而無法執行 作業。

解說: 無法執行作業,因為「LOB 擷取選項」資源限制 已停用。

使用者回應: 請從檢視功能表中選取資源限制來檢查 「LOB 擷取選項」資源限制;或洽詢管理者以取得詳細資 訊。

**RPT00001** 無法處理層次元件。

解說: 發生內部錯誤。

使用者回應: 請選取說明 > 收集支援資料來收集支援資 料,並將它轉遞給客戶支援中心。

**RPT00002** 報告不含主頁面。

解說: 視覺化報告不含主頁面。

使用者回應: 請確定報告包含主頁面。

**RPT00003** 群組表示式 **''{0}''** 不正確。

解說: 指出的表示式參照了不存在的直欄。

使用者回應: 請確定表示式參照了有效的直欄。

**RPT00014** 未起始設定 **BLOB** 定位器。

解說: 擷取 BLOB 定位器時發生錯誤。

使用者回應: 請重新連接儲存庫,然後再試一次。

**RPT00015** 未起始設定查詢結果。 解說: 未起始設定查詢結果。

使用者回應: 請重新連接儲存庫,然後再試一次。

**RPT00033** 內部 **Swing** 展現器錯誤:太早完成。

解說: 線條物件不正確。

使用者回應: 請刪除線條物件,再於設計工具中重建。

**RPT00034** 內部 **Swing** 展現器錯誤:不正確線段類 型。

解說: 線條物件不正確。

使用者回應: 請刪除線條物件,再於設計工具中重建。

**RPT00035** 報告程式引擎發生內部錯誤。

解說: 發生內部錯誤。

使用者回應: 請選取說明 > 收集支援資料來收集支援資 料,並將它轉遞給客戶支援中心。

#### **RPT00037** 使用了無效引數:列和欄應該是正數或零。

解說: 以 HTML 或 SWF 呈現模式檢視時,方格中的列 或欄的長度小於零。

使用者回應: 請重新載入視覺化專案。

**RPT00038** 參數 **{0}** 已存在。

解說: 指定的參數已存在。

使用者回應: 請對新的參數指定新名稱。

**RPT00039** 無法處理視覺化儀表板中的一或多個表示式 來呈現其執行時期內容。

解說: 展現器嘗試呈現未定義的場景。

使用者回應: 請重新載入視覺化專案。

**RPT00040** 已選取的報告格式的展現器產生錯誤。未產 生輸出內容。

解說: 已選取的報告格式的展現器產生錯誤。未產生任何 輸出內容。

使用者回應: 請嘗試在另一個呈現模式中檢視視覺化專 案,或重新載入視覺化專案。

#### **RPT00041** 內部錯誤:無法建立報告程式引擎。

解說: 發生內部錯誤。

使用者回應: 請選取說明 > 收集支援資料來收集支援資 料,並將它轉遞給客戶支援中心。

## **RPT00042 • RPT00060**

**RPT00042** 無法剖析先前儲存的視覺化專案資料。

解說: 視覺化專案的資料已毀損。

使用者回應: 請選取說明 > 收集支援資料來收集支援資 料,並將它轉遞給客戶支援中心。

**RPT00043** 找不到視覺化儀表板格式檔案。

解說: 找不到或無法讀取 {CONFIG\_DIR}/converter/ repository/world.xml。

使用者回應: 請重新安裝 QMF。

#### **RPT00044** 無法讀取視覺化儀表板格式檔案。

解說: 找不到或無法讀取 {CONFIG\_DIR}/converter/ repository/world.xml。

使用者回應: 請重新安裝 QMF。

#### **RPT00045** 無法讀取視覺化儀表板場景。

解說: 視覺化專案的資料已毀損。

使用者回應: 請選取說明 > 收集支援資料來收集支援資 料,並將它轉遞給客戶支援中心。

**RPT00048** 無法序列化 **{0}** 物件。

解說: 發生內部錯誤。

使用者回應: 請選取說明 > 收集支援資料來收集支援資 料,並將它轉遞給客戶支援中心。

**RPT00049** 內部序列化錯誤:沒有 **{0}** 物件類別的標 籤。

解說: 在序列化程序期間,找不到指出類別的標籤說明。 使用者回應: 請重新安裝 QMF。

**RPT00050** 不明參數類型。

解說: 在序列化程序期間發現不明的參數類型。

使用者回應: 請重新載入視覺化專案。

**RPT00051** 無效動作類型。

解說: 在載入視覺化專案時,發現不明的動作類型。 使用者回應: 請重新載入視覺化專案。

### **RPT00052** 內含的視覺化儀表板圖片毀損。

解說: 視覺化儀表板中的內嵌影像已毀損,且無法開啟。 使用者回應: 請檢查視覺化儀表板中的所有內嵌影像,並 刪除任何已毀損的內嵌影像。

**RPT00053** 顏色值無效。

解說: 在載入 ColorMap 或 ColorSequence 時,發現 已毀損的標籤。

使用者回應: 請重新載入視覺化專案。

## **RPT00054** 顏色對映的臨界值無效。

解說: 在載入 ColorMap 或 ColorSequence 時,發現 已毀損的標籤。

使用者回應: 請重新載入視覺化專案。

#### **RPT00055** 無效事件類型。

解說: 發現不明的事件類型。

使用者回應: 請重新載入視覺化專案。

#### **RPT00056** 遺漏影像別名。

解說: 找到不明的影像。

使用者回應: 請重新載入視覺化專案。

#### **RPT00057** 無效號碼值。

解說: 在載入視覺化專案時,發現應包含數值的字串不含 數字字元。

使用者回應: 請重新載入視覺化專案,或嘗試使用不同的 語言環境。

#### **RPT00058** 無效日期值。

解說: 在載入視覺化專案時,發現應包含日期值的字串含 有無法剖析成日期值的字元。

使用者回應: 請重新載入視覺化專案,或嘗試使用不同的 語言環境。

#### **RPT00059** 無效點值。

解說: 在載入視覺化專案時,發現應包含點值的字串含有 無法剖析成點值的字元。

使用者回應: 請重新載入視覺化專案。

## **RPT00060** 無法讀取視覺化儀表板。

解說: 載入視覺化儀表板時發生錯誤。

使用者回應: 請重新載入視覺化儀表板。

**RPT00061** (有多個可能的訊息;請參閱「說明」)

## 解說:

- 1. 遺漏查詢別名。 在載入視覺化專案時,發現不含查詢 名稱標籤的查詢。
- 2. 無法將離線視覺化報告儲存在檔案中。 離線視覺化報 告無法儲存至檔案。

#### 使用者回應:

- 1. 請重新載入視覺化專案。
- 2. 請先將視覺化報告轉換成線上報告,再儲存至檔案。

**RPT10001** 未指定來源 **Visionary World** 檔案。

解說: 找不到 Visionary World 檔案。

使用者回應: 請確定 Visionary World 檔案存在,且可 以讀取。

**RPT10002** 未指定配置目錄。

解說: 找不到轉換器的配置目錄。

使用者回應: 請重新安裝 QMF。

**RPT10003** 找不到來源 **Visionary World** 檔案。

解說: 找不到 Visionary World 檔案。

使用者回應: 請確定 Visionary World 檔案存在。

**RPT10004** 找不到配置目錄。

解說: 找不到轉換器的配置目錄。

使用者回應: 請重新安裝 QMF。

**RPT10005** 找不到配置檔 **{0}**。

解說: 找不到轉換器的配置檔。

使用者回應: 請重新安裝 QMF。

**RPT10006** 在資料夾 **{0}** 中找不到 **Visionary Connection** 檔案。

解說: Visionary Connection 檔案不存在於適當的位置。 使用者回應: 請檢查所有 Visionary World 檔案是否儲 存在正確的位置。

**RPT10007** 無法讀取 **Visionary Query** 檔案 **{0}**。 解說: 找不到查詢中指定的 Visionary World 檔案。 使用者回應: 請檢查所有 Visionary World 檔案是否儲 存在正確的位置。

**RPT10008** 找不到 **Visionary Scene** 檔案 **{0}**。

解說: 指出的場景檔未儲存在正確的位置。

使用者回應: 請檢查所有 Visionary World 檔案是否儲 存在正確的位置。

**RPT10009** 無法讀取影像檔 **{0}**。

解說: 找不到指出的名稱所指定的影像檔。

使用者回應: 請檢查所有 Visionary World 檔案是否儲 存在正確的位置。

**RPT10010** 圖片檔 **{0}** 太大。

解說: 指出的圖片檔太長。

使用者回應: 請指定較小的圖片檔來用於視覺化專案中。

**RPT10011 XML** 剖析錯誤。

**RPT10012 XML** 讀取錯誤。

解說: 嘗試轉換 Visionary World 時發生 XML 剖析錯 誤。

使用者回應: 請將 Visionary World 檔案儲存在 Vision ary 中,然後再試一次。

解說: 嘗試讀取 XML 資料時發生輸入/輸出錯誤。 使用者回應: 請重試轉換 XML 資料。

**RPT10013** 無法建立視覺化儀表板物件。 解說: 嘗試轉換 Visionary World 檔案時發生錯誤。 使用者回應: 請重試轉換 Visionary World 檔案。

**RPT10014** 無法剖析配置檔 **{0}**。 解說: 嘗試剖析轉換器配置檔時發生錯誤。 使用者回應: 請重新安裝 QMF。

**RPT10015** 未指定要連線的視覺化儀表板。 解說: 未適當載入 Visionary World 檔案。 使用者回應: 請重新載入 Visionary World 檔案。

**RPT10016** 發現無效顏色說明。

解說: 在載入 ColorMap 或 ColorSequence 時,發現 已毀損的標籤。

使用者回應: 請重新載入 Visionary World 檔案。

## **RPT10017 • RPT10034**

#### **RPT10017** 發現無效顏色對映說明。

解說: 在載入 ColorMap 時,發現已毀損的標籤。 使用者回應: 請重新載入 Visionary World 檔案。

#### **RPT10018** 標籤不明:**{0}**

解說: 嘗試轉換 Visionary World 檔案時發現不明的標 籤。

使用者回應: 請重試轉換 Visionary World 檔案。

#### **RPT10019** 無效場景範本說明。

解說: 載入 Visionary World 場景檔時發生錯誤。

使用者回應: 請重新載入 Visionary World 場景檔。

#### **RPT10020** 發現毀損的內容值。

解說: 內容標籤中指定的格式不正確,或是值已毀損。 使用者回應: 請重新載入 Visionary World 檔案。

## **RPT10021 URL** 或路徑格式無效:**''{0}''**

解說: 指出的 URL 或路徑格式無效。

使用者回應: 請檢查 URL 以找出錯誤,或指定不同的 **RPT10031** URL。

#### **RPT10022** 不明或不受支援的事件類型

解說: 發現已毀損或不明的事件類型。

使用者回應: 請重新載入 Visionary World 檔案。

#### **RPT10023** 表示式遺漏函數名稱

解說: 表示式中遺漏函數名稱。

使用者回應: 請重新載入 Visionary World 檔案。 RPT10033

#### **RPT10024** 無法剖析函數引數

解說: 載入 Visionary World 檔案時,無法剖析函數引 數。

使用者回應: 請重新載入 Visionary World 檔案。

#### **RPT10025** 無效場景範本說明。

解說: 載入 Visionary World 場景檔時發生錯誤。 使用者回應: 請重新載入 Visionary World 檔案。 **RPT10026** 無法剖析數字:**{0}**

解說: 在載入 Visionary World 檔案時,發現應包含數 值的字串不含數字字元。

使用者回應: 請重新載入 Visionary World 檔案。

## **RPT10027 PointSet** 元件 **XML** 已毀損。

解說: 在載入 Visionary World 檔案時,發現應包含點 值的字串含有無法剖析成 PointSet 值的字元。

使用者回應: 請重新載入 Visionary World 檔案。

#### **RPT10028** 表示式類型 **{0}** 不明。

解說: 在載入 Visionary World 檔案時,發現不明的表 示式類型。

使用者回應: 請重新載入 Visionary World 檔案。

#### **RPT10029** 有一或多個查詢沒有別名。

解說: 在轉換 Visionary World 檔案時,發現不含名稱 內容的查詢別名標籤。

使用者回應: 請重新載入 Visionary World 檔案。

#### **RPT10031** 無法剖析點值。

解說: 在載入 Visionary World 檔案時,發現應包含點 值的字串含有無法剖析成 PointSet 值的字元。

使用者回應: 請重新載入 Visionary World 檔案。

#### **RPT10032 Visionary World XML** 已毀損。

解說: 嘗試載入 Visionary World 檔案時發生錯誤。 使用者回應: 請重新載入 Visionary World 檔案。

**RPT10033** 內部錯誤:無法存取 **Visionary World**。 解說: 發生內部錯誤。

使用者回應: 請選取說明 > 收集支援資料來收集支援資 料,並將它轉遞給客戶支援中心。

**RPT10034** 無法將 **{0}** 參數加入「視覺化儀表板」 解說: 發生內部錯誤。 使用者回應: 請選取說明 > 收集支援資料來收集支援資

料,並將它轉遞給客戶支援中心。

**RPT20001** 在視覺化報告轉換期間無法存取儲存庫。 解說: 在轉換「視覺化報告」時,無法存取儲存庫。 使用者回應: 這可能是因為您未連接儲存庫。請確定您已 連接,然後再試一次。

**RPT20002** 未指定來源視覺化報告檔。 解說: 尚未指定來源視覺化報告檔。 使用者回應: 請指定來源視覺化報告檔。

**RPT20003** 找不到來源視覺化報告檔。 解說: 找不到來源視覺化報告檔。 使用者回應: 請指定有效的來源視覺化報告檔。

**RPT20004** 未指定視覺化報告名稱。

解說: 尚未指定視覺化報告名稱。

使用者回應: 請指定視覺化報告的名稱。

**RPT20005** 無法建立視覺化報告。

解說: 建立視覺化報告時發生錯誤。

使用者回應: 請重新載入視覺化報告。

**RPT20006** 無法開啟內含的影像。

解說: 找不到內嵌影像檔。

使用者回應: 請重新載入視覺化報告。

**RPT20007** 區段類型不明:**{0}**

解說: 在載入視覺化報告時,找不到區段集和類型的結 構。

使用者回應: 請重新載入視覺化報告。

#### **RPT20008** 無法建立視覺化報告元件。

解說: 剖析及建立頁面元件時發生錯誤。 使用者回應: 請重新載入視覺化報告。

**RPT20009** 內部錯誤:無法存取視覺化報告。 解說: 發生內部錯誤。

使用者回應: 請選取說明 > 收集支援資料來收集支援資 料,並將它轉遞給客戶支援中心。

**RPT20011** 無法設定線條控制項的線條樣式。 解說: 載入視覺化報告時發現未定義的線條樣式。 使用者回應: 請重新載入視覺化報告。

**RPT20012** 在視覺化報告中發現無效鏈結圖片別名。 解說: 剖析視覺化報告資料時,發現不含名稱的圖片鏈 結。

使用者回應: 請重新載入視覺化報告。

**RPT20013** 無法建立視覺化報告控制項。 解說: 載入基本或控制項物件時發生錯誤。 使用者回應: 請重新載入視覺化報告。

**RPT20015** 找到無效的參數名稱 **''{0}''**。

解說: 參數值無效。

使用者回應: 請對指出的參數指定不同的名稱。

**RPT20016** 找到無效的參數值 **''{0}''**。

解說: 參數值無效。

使用者回應: 請對指出的參數指定不同的值。

**RPT30001** 導覽至內嵌場景:找不到名稱為 **''{0}''** 的 「內嵌場景」。

解說: 導覽至內嵌場景動作失敗,因為找不到指出的內嵌 場景。

使用者回應: 請更正與導覽至內嵌場景動作相關聯的內嵌 場景名稱,或指定另一個內嵌場景。

**RPT30002** 向後導覽:無法執行結束動作(歷程可能是 空的)。

解說: 向後導覽動作失敗,可能是因為導覽歷程是空的。

使用者回應: 請重新載入視覺化專案,然後再試一次。

**RPT30021 DesignReporter**:**LevelTemplate** 是 **null**。

解說: 發生內部錯誤。

使用者回應: 請選取說明 > 收集支援資料來收集支援資 料,並將它轉遞給客戶支援中心。

**RPT30022 DesignReporter**:元件 **{0}** 不明。 解說: 在執行時期呈現期間發現不明的元件。 使用者回應: 請重新載入視覺化專案。

**RPT30024** 範本無效。**FillStyle** 或 **LineStyle** 內容是 空值!

解說: 執行替代規則來變更「楔形」範本時,發生錯誤。 使用者回應: 請檢查 FillStyle 和 LineStyle 內容以找出 錯誤。

**RPT30025** 範本無效。**Height == {0}**!

解說: 執行替代規則來變更範本時,發生錯誤。

使用者回應: 請檢查 Height 內容以找出錯誤。

**RPT30026** 範本無效。**Width == {0}**!

解說: 執行替代規則來變更範本時,發生錯誤。

使用者回應: 請檢查 Width 內容以找出錯誤。

**RPT30028** 無法載入套件 **{0}** 和語言環境 **{1}** 的資 源。

解說: 找不到資源的軟體組。

使用者回應: 請重新啟動應用程式。如果這樣做無法修正 問題,請重新安裝應用程式。

**RPT30029** 向套件 **{1}** 要求資源字串 **''{0}''** 失敗。

解說: 要求字串資源時發生錯誤。

使用者回應: 請重新啟動應用程式。如果這樣做無法修正 問題,請重新安裝應用程式。

**RPT30035** 對映中沒有 **{0}** 的 **OutputComponentCreator**。

解說: 發生內部錯誤。

使用者回應: 請選取說明 > 收集支援資料來收集支援資 料,並將它轉遞給客戶支援中心。

**RPT30038** 找不到 **{0}**。

解說: 找不到連線資料夾中的其中一個物件。 解說:

使用者回應: 請重新載入專案或刪除連線,然後再試一 次。

**RPT30040** 圖表無法讀取查詢結果集。

解說: 建立 ClusterGraph、OrganizationChart 或 TreeChart 時發生錯誤。

使用者回應: 請重新連接儲存庫,再重新載入視覺化專 案。

**RPT30042** 錯誤 **- axisLength** 是無限值。 **totalPercentages:{0} m\_sceneRuntimePanel.getZoomFactor() {1}**

解說: 軸線的 PercentageLength 內容值無效。

使用者回應: 請檢查軸線的 PercentageLength 內容值以 找出錯誤。

**RPT30044** 勾選框值不明:**{0}**。

解說: 指定了 UNCHECKED、CHECKED 或 INDETERMINATE 以 外的值。

使用者回應: 請確定設定勾選框值的任何動作,已將其設 為 UNCHECKED、CHECKED 或 INDETERMINATE。

**RPT30045 m\_style** 不明:**{0}**。

解說: 指定給 ComboBox 物件的樣式內容無效。

使用者回應: 請檢查 ComboBox 物件的樣式內容以找出 錯誤。

**RPT30047** 線條不是水平或垂直。

解說: ElbowConnector 物件中的線段未設為垂直線或水 平線。

使用者回應: 請重新載入視覺化專案。

**RPT30048** 線段類型不受支援:**{0}**。

解說: 發現 ElbowConnector 物件有不受支援的線段類 型。

使用者回應: 請重新載入視覺化專案。

**RPT30049** 無法取得角類型,上一個:**{0}** 開始:**{1}** 結束:**{2}**。

線段的開始和結束座標未定義出 ElbowConnector 物件中的一個角。

使用者回應: 請重新載入視覺化專案,或刪除再重建 ElbowConnector 物件。

#### **RPT30050** 不應該在這裡取得。

#### 解說: 發生內部錯誤。

使用者回應: 請選取說明 > 收集支援資料來收集支援資 料,並將它轉遞給客戶支援中心。

## **RPT30052** 水平對齊不明:**{0}**。

解說: 在物件的 HorizontalAlign 內容中發現 LEFT、 RIGHT 或 CENTER 以外的值。

使用者回應: 請確定設定物件之 HorizontalAlign 內容 值的任何動作,已將其設為 LEFT、RIGHT 或 CENTER。

## **RPT30053** 垂直對齊不明:**{0}**。

解說: 在物件的 VerticalAlign 內容中發現 TOP、BOT-TOM 或 CENTER 以外的值。

使用者回應: 請確定設定物件之 VerticalAlign 內容值的 任何動作,已將其設為 TOP、BOTTOM 或 CENTER。 RPT30061

#### **RPT30054** 位置錨點不明:**{0}**。

解說: 在物件的 LocationAnchor 內容中,發現 BOTTOMLEFT、LEFTCENTER、TOPLEFT、BASELINELEFT、 BOTTOMCENTER、CENTER、TOPCENTER、BASELINECENTER、<br>RPT30062 BOTTOMRIGHT、RIGHTCENTER 或 BASELINERIGHT 以外的值。<br>解說:

使用者回應: 請確定設定物件之 LocationAnchor 內容值 的任何動作,已將其設為 BOTTOMLEFT、LEFTCENTER、 TOPLEFT、BASELINELEFT、BOTTOMCENTER、CENTER、 FORTOMRIGHT、RIGHTCENTER 或 BASELINERIGHT 以外的值。<br>使用者回應: 請確定設定物件之 LocationAnchor 內容值 解說: 表格<br>的任何動作,已將其設為 BOTTOMLEFT、LEFTCENTER、<br>TOPLEFT、BASELINELEFT、BOTTOMCENTER、 使用者回應:<br>TOPLEFT、BASELINELEFT、BOTTOMCENTER、CENTER、 使用者回應:<br>R RIGHTCENTER 或 BASELINERIGHT。

## **RPT30055 arrowheadStyle** 不明:**{0}**。

解說: 在箭頭物件的 MarkerShape 內容中,發現 NONE、 TRIANGLE、CIRCLE、DIAMOND 或 SWEPTPOINTER 以外的值。

使用者回應: 請確定設定箭頭物件之 MarkerShape 內容 值的任何動作,已將其設為 NONE, TRIANGLE、CIRCLE、DIA-**MOND 或 SWEPTPOINTER。** 

#### **RPT30056** 標記形狀不明:**{0}**。

解說: 在資料點物件的 MarkerShape 內容中發現 HOLLOWCIRCLE、HOLLOWDIAMOND、HOLLOWSQUARE、 HOLLOWTRIANGLE、HOLLOWTRIANGLE2、HOLLOWSTAR、<br>RPT30065 HOLLOWPLUS 、 SOLIDCIRCLE 、 SOLIDDIAMOND 、 SOLIDSQUARE、SOLIDTRIANGLE、SOLIDTRIANGLE2、 SOLIDSTAR,SOLIDPLUS、CROSS、PLUS、BOXCROSS 或 BOXPLUS 以外的值。

使用者回應: 請確定設定資料點物件之 MarkerShape 內 容值的任何動作,已將其設為 HOLLOWCIRCLE、

HOLLOWDIAMOND、HOLLOWSQUARE、HOLLOWTRIANGLE、 **RPT30050 • RPT30065**<br>HOLLOWDIAMOND · HOLLOWSQUARE · HOLLOWTRIANGLE ·<br>HOLLOWTRIANGLE2 · HOLLOWSTAR · HOLLOWPLUS ·<br>SOLIDCIRCLE · SOLIDDIAMOND · SOLIDSQUARE · SOLIDCIRCLE 、SOLIDDIAMOND 、SOLIDSQUARE、 SOLID TRIANGLE 、 SOLID TRIANGLE 2 、 SOLIDSTAR,SOLIDPLUS、CROSS、PLUS、BOXCROSS 或 BOXPLUS。

#### **RPT30060 attachmentStyle** 不明:**{0}**。

解說: 在連接線物件的 AttachmentStyle 內容中,發現 TOPLEFT、TOPCENTER、TOP、TOPRIGHT、CENTERLEFT、CEN-TER、CENTERRIGHT、BOTTOMLEFT、BOTTOMCENTER、BOTTOM 或 BOTTOMRIGHT 以外的值。

使用者回應: 請確定設定連接線物件之 AttachmentStyle 內容值的任何動作,已將其設為 TOPLEFT, TOPCENTER、 TOP、TOPRIGHT、CENTERLEFT、CENTER、CENTERRIGHT、 BOTTOMLEFT、BOTTOMCENTER、BOTTOM 或 BOTTOMRIGHT。

## **RPT30061** 表格的邊框類型不明:**{0}**。

解說: 物件的 BorderType 內容中發現無效的值。

使用者回應: 請確定設定物件之 BorderType 內容的任 何動作,都已設定有效的值。

### **RPT30062 m\_horizontalAlign** 不明:**{0}**。

解說: 表格資料格的 HorizontalAlign 內容中發現無效 的值。

使用者回應: 請確定設定表格資料格之 HorizontalAlign 內容的任何動作,都已設定有效的值。

**RPT30063 m\_verticalAlign** 不明:**{0}**。

解說: 表格資料格的 VerticalAlign 內容中發現無效的 值。

使用者回應: 請確定設定表格資料格之 VerticalAlign 內 容的任何動作,都已設定有效的值。

**RPT30064** 表格的邊框類型不明:**{0}**。

解說: 表格的 Border 內容中發現無效的值。

使用者回應: 請確定設定表格之 Border 內容的任何動 作,都已設定有效的值。

#### **RPT30065 scrollBarStyle** 不明:**{0}**。

解說: 物件的 ScrollBarStyle 內容中發現無效的值。

使用者回應: 請確定設定物件之 ScrollBarStyle 內容的任 何動作,都已設定有效的值。

## **RPT30066 AlignmentStyle** 不明:**{0}**。

解說: 文字框物件的 AlignmentStyle 內容中發現無效的 值。

使用者回應: 請確定設定文字框物件之 AlignmentStyle 內容的任何動作,都已設定有效的值。

## **RPT30068 lineStylePattern** 不明:**{0}**。

解說: 物件的 LineStylePattern 內容中發現無效的值。

使用者回應: 請確定設定物件之 LineStylePattern 內容 的任何動作,都已設定有效的值。

## **RPT30069** 漸層類型不明:**{0}**。

解說: 物件的 GradientType 內容中發現無效的值。

使用者回應: 請確定設定物件之 GradientType 內容的任 何動作,都已設定有效的值。

## **RPT30070 borderType** 不明:**{0}**。

解說: 在文字框或內嵌場景物件的 BorderType 內容中 發現無效的值。

使用者回應: 請確定設定文字框或內嵌場景物件之 BorderType 內容的任何動作,都已設定有效的值。

## **RPT30071 imageAnchor** 不明:**{0}**。

解說: 物件的 ImageAnchor 內容中發現無效的值。

使用者回應: 請確定設定物件之 ImageAnchor 內容的任 PPT30089 何動作,都已設定有效的值。

## **RPT30072** 內嵌場景:**scrollBarStyle** 不明。

解說: 在內嵌場景物件的 ScrollBarStyle 內容中發現無效 的值。

使用者回應: 請確定設定內嵌場景物件之 ScrollBarStyle 內容的任何動作,都已設定有效的值。

## **RPT30073** 內嵌場景:不明的 **typeOfFind**:**{0}**。

解說: 發生內部錯誤。

使用者回應: 請選取說明 > 收集支援資料來收集支援資 料,並將它轉遞給客戶支援中心。

## **RPT30076** 找不到用戶端選擇的資料格。

解說: 使用 HTML 呈現模式時,無法執行動作。 使用者回應: 請重新載入視覺化專案。

**RPT30077** 無法分派方格資料格的 **Click** 事件。 解說: 使用 HTML 呈現模式時,無法執行動作。 使用者回應: 請重新載入視覺化專案。

**RPT30079** 不明的頁面類型 **- {0}**。

解說: 發生內部錯誤。

使用者回應: 請選取說明 > 收集支援資料來收集支援資 料,並將它轉寄給客戶服務中心。

**RPT30082** 參數群組發生複製問題 **{0}**。

解說: 發生內部錯誤。

使用者回應: 請選取說明 > 收集支援資料來收集支援資 料,並將它轉遞給客戶支援中心。

**RPT30083** 對映中沒有 **{0}** 的類別。

解說: 發生內部錯誤。

使用者回應: 請選取說明 > 收集支援資料來收集支援資 料,並將它轉遞給客戶支援中心。

**RPT30088** 無法序列化物件:**{0}**。

解說: 發生內部錯誤。

使用者回應: 請選取說明 > 收集支援資料來收集支援資 料,並將它轉遞給客戶支援中心。

**RPT30089** 值必須是正數:**{0}**。 解說: 指出的值必須是正數。

使用者回應: 請確定指出的值是正數。

**RPT30090** 當縮放是 **{0}** 時,層次為空值。 解說: 未對指出的縮放百分比指定層次。

使用者回應: 請務必對指出的縮放百分比指定層次。

**RPT30091** 圖表找不到父直欄:**{0}**。

解說: 在結果集中找不到指出的父直欄。

使用者回應: 請確定群組的 DataLocator 內容中已指定 指名的有效直欄。

### **RPT30092** 圖表找不到子直欄:**{0}**。

解說: 在結果集中找不到指出的子直欄。

使用者回應: 請確定群組的 DataLocator 內容中已指定 指名的有效直欄。

## **RPT30095** 階層圖表必須有一個 **DataTemplate** 子 項。

解說: 階層圖必須有一個 DataTemplate 子項。

使用者回應: 請檢查專案總管,並確定階層圖只有一個 DataTemplate 子項。

#### **RPT30096 CurrentRowIndex < 0**。

解說: 指定的列索引小於零。列索引必須是整數,且等於 或大於零。

使用者回應: 請確定指定的列索引是整數,且等於或大於 零。

**RPT30097** 間隔不明:**{0}**。

解說: 指定給物件之 DateAxis 內容的值無效。

使用者回應: 請確定設定物件之 DateAxis 內容值的任何 動作,都已設定有效的值。

**RPT30098** 未處理的間隔:**{0}**。

解說: 指定給物件之 DateAxis 內容的值無效。

使用者回應: 請確定設定物件之 DateAxis 內容值的任何 動作,都已設定有效的值。

### **RPT30099 dateInterval** 不明:**{0}**。

解說: 指定給物件之 DateAxis 內容的值無效。

使用者回應: 請確定設定物件之 DateAxis 內容值的任何 動作,都已設定有效的值。

**RPT30104** 不應該到這裡 **- roundIncrement**:**{0} power**:**{1}**。

解說: 發生內部錯誤。

使用者回應: 請選取說明 > 收集支援資料來收集支援資 料,並將它轉遞給客戶支援中心。

#### **RPT30105** 未定義群組標頭的群組名稱。

解說: 發生內部錯誤。

使用者回應: 請選取說明 > 收集支援資料來收集支援資 料,並將它轉遞給客戶支援中心。

## **RPT30106** 未定義群組標底的群組名稱。

解說: 發生內部錯誤。

使用者回應: 請選取說明 > 收集支援資料來收集支援資 料,並將它轉遞給客戶支援中心。

**RPT30107 m\_templateRows** 含有 **{0}**。

解說: 發生內部錯誤。

使用者回應: 請選取說明 > 收集支援資料來收集支援資 料,並將它轉遞給客戶支援中心。

## **RPT30109** 內嵌場景:找不到名稱為 **{0}** 的鏈結。

解說: 內嵌場景的 LinkedScene 內容值無效。

使用者回應: 請確定內嵌場景所鏈結的場景存在,且鏈結 文字是正確的。

**RPT30111** 無法複製元件 **{0}**。

解說: 發生內部錯誤。

使用者回應: 請選取說明 > 收集支援資料來收集支援資 料,並將它轉遞給客戶支援中心。

**RPT30112** 元件 **{1}** 的內容 **{0}** 似乎不是 **{2}** 類 型。

解說: 指出物件的內容類型無效。

使用者回應: 請確定設定內容值的任何動作或表示式,都 已將它設為有效的類型。

**RPT30114** 無法建立元件 **{0}** 的 **Swing** 輸出。

解說: 發生內部錯誤。

使用者回應: 請選取說明 > 收集支援資料來收集支援資 料,並將它轉遞給客戶支援中心。

**RPT30117** 元件 **{0}** 不支援動作 **{1}**。

解說: 指出的元件不支援指出的動作。

使用者回應: 請對元件指定不同的動作,然後再試一次。

**RPT30118** 元件 **{0}** 不支援內容 **{1}**。

解說: 指出的元件不支援指出的內容。

使用者回應: 請指定不同的內容,然後再試一次。

**RPT30120** (有多個可能的訊息;請參閱「說明」) 解說:

- 1. 廣域參數 ''{0}'' 不存在 指出的廣域參數不存在。
- 2. 查詢 ''{0}'' 不含名稱為 ''{1}'' 的直欄 指出的直欄不 存在於指出的查詢中。

#### 使用者回應:

1. 請檢查廣域參數名稱以找出錯誤,或指定不同的廣域 參數。

## **RPT30121 • RSE04008**

2. 請檢查直欄名稱以找出錯誤,或指定不同的直欄名 稱。

**RPT30121** 查詢 **''{1}''** 的結果集索引 **''{0}''** 超出範 圍。

解說: 設定給佈置物件之 ResultSetIndex 的值無效。

使用者回應: 請確定設定佈置物件之 ResultSetIndex 內 容的任何動作,都已設定有效的值。

**RPT30122** 具有索引鍵 **''{0}''** 的查詢不存在。 解說: 具有指出索引鍵的查詢不存在於儲存庫中。 使用者回應: 請在儲存庫總管或工作區視圖中選取查詢,

再從內容視圖複製並貼上索引鍵值,或指定不同查詢的索 引鍵。

**RPT30123** 由於下列問題,無法建立元件 **''{0}''**:**{1}** 解說: 由於指出的錯誤,無法建立指出的元件。 使用者回應: 請解決指出的錯誤,然後再試一次。

**RPT30124** 無法定義結果集索引。

解說: 發生內部錯誤。

使用者回應: 請選取說明 > 收集支援資料來收集支援資 料,並將它轉遞給客戶支援中心。

**RPT30126** 找不到安全清單 **''{0}''**。

解說: 找不到指出的安全清單。

使用者回應: 請檢查安全清單名稱以找出錯誤,或指定不 同的安全清單。

**RPT30127** 無法載入視覺化專案 **''{0}''**,因為遺漏專案 描述子。

解說: 無法載入指出的視覺化專案,因為遺漏專案描述 子。

使用者回應: 請確定視覺化專案有專案描述子,然後重試 載入專案。

**RSE01000 {0}**

解說: 存取儲存庫安全提供者時,發生指出的錯誤。 使用者回應: 請解決指出的錯誤,然後再試一次。

**RSE04000** 發生系統內部錯誤,請檢查錯誤日誌。

解說: 發生系統內部錯誤。

使用者回應: 請從視窗功能表的快速功能表中選取輸出, 來檢查錯誤日誌。

**RSE04001** 找不到使用者 **{0}**

解說: 找不到指出的使用者。

使用者回應: 請檢查使用者的名稱以找出錯誤,然後再試 一次。

**RSE04002** 使用者 **{0}** 已存在。 解說: 指出的使用者已存在。 使用者回應: 請指定不同的使用者。

**RSE04003** 群組 **{0}** 已存在; 解說: 指出的群組已存在。 使用者回應: 請指定不同的群組。

**RSE04004** 找不到群組 **{0}**

解說: 找不到指出的群組。

使用者回應: 請指定不同的群組。

**RSE04005** 未以安全支援模組登入。 解說: 您嘗試未登入即存取儲存庫。 使用者回應: 請登入儲存庫,然後再試一次。

**RSE04006** 使用者 **ID** 和密碼無效 解說: 輸入的使用者 ID 和密碼無效。 使用者回應: 請檢查使用者 ID 和密碼以找出錯誤,然後 再試一次。

**RSE04007** 名稱 **"{0}"** 與現有的名稱衝突。 解說: 輸入的新名稱已存在。 使用者回應: 請選取不同的名稱。

**RSE04008** 拒絕存取物件 解說: 存取指定的物件被拒絕。 使用者回應: 請選取存取不同的物件,或洽詢管理者以取 得詳細資訊。

## **RSE04011 • RSE04029**

**RSE04011** 無法從群組 **{1}** 移除使用者 **{0}** 解說: 無法從指出的群組移除指出的使用者。 使用者回應: 請選取另一個要從群組中移除的使用者。

**RSE04012** 無法刪除使用者 **{0}** 解說: 無法刪除指出的使用者。 使用者回應: 請選取另一個要刪除的使用者。

**RSE04013** 無法刪除群組 **{0}** 解說: 無法刪除指出的群組。 使用者回應: 請選取另一個要刪除的群組。

**RSE04014** 無法起始設定安全提供者 **{0}** 解說: 起始設定儲存庫時發生指出的錯誤。 使用者回應: 請解決指出的錯誤,然後再試一次。

#### **RSE04015** 這個安全支援模組是唯讀的。

解說: 您不能變更唯讀安全提供者的主體。

使用者回應: 請選擇修改另一個安全提供者。

**RSE04016** 在儲存庫中找不到 **UID** 為 **{0}** 的任何名 稱關聯

解說: 指出的儲存庫 ID 無效。

使用者回應: 請指定有效的儲存庫 ID,然後再試一次。

**RSE04017 AuthType** 不是 **anonymous("none")**, 請指定主體和認證

解說: 起始設定 LDAP 安全提供者時發生錯誤。

使用者回應: 請變更儲存庫起始設定參數,然後再試一 次。

**RSE04018** 「**LDAP** 配置」包含無效的值或遺漏某些 必要值,請檢查喜好設定**({0})**

解說: 起始設定 LDAP 安全提供者時發生錯誤。

使用者回應: 請變更儲存庫起始設定參數,然後再試一 次。

**RSE04019** 無法連接 **LDAP** 伺服器。通訊中斷或「目 錄服務」無法使用。

解說: 連接 LDAP 目錄時發生錯誤。

使用者回應: 請檢查網路連線,然後再試一次。

**RSE04020** 無法讀取使用者的密碼屬性(請確定您有足 夠的許可權,或者配置中的 **PasswordAttribute** 是正確的。)

解說: 從 LDAP 目錄讀取資料時發生錯誤。 使用者回應: 請確定 LDAP 服務可供存取。

**RSE04021 LDAP** 配置含有無效的搜尋過濾器

解說: LDAP 配置中指定的搜尋過濾器無效。

使用者回應: 請對 LDAP 配置指定有效的搜尋過濾器。

**RSE04022 LDAP** 伺服器傳回錯誤

解說: 從 LDAP 目錄讀取資料時發生錯誤。

使用者回應: 請確定 LDAP 服務可供存取。

**RSE04023** 找不到指定的名稱 **{0}**

解說: 找不到指出的使用者名稱。

使用者回應: 請指定不同的使用者名稱。

**RSE04024** 沒有足夠的權限來執行 **LDAP** 作業。

解說: 您的使用者 ID 沒有許可權來執行 LDAP 作業。 使用者回應: 請洽詢管理者以取得關於特定許可權和限額 的詳細資訊。

**RSE04025** 找不到 **LDAP** 配置中指定的項目 **{0}** 的 屬性。

解說: 從 LDAP 配置讀取屬性資料時,發生錯誤。

使用者回應: 請更正配置參數,然後再試一次。

**RSE04026 UUID {0}** 對映到無效的識別名稱 **{1}**。**({2})**

解說: 指出的識別名稱無效。

使用者回應: 請指定有效的識別名稱,然後再試一次。

**RSE04028** 不正確作業。

解說: 編輯安全提供者的主體時發生錯誤。

使用者回應: 請選取說明 > 收集支援資料來收集支援資 料,並將它轉遞給客戶支援中心。

**RSE04029** 無法登錄安全提供者。

解說: 在提供者登錄中登錄安全提供者時,發生錯誤。 使用者回應: 請確定提供者的登錄名稱是唯一的。

## **RSE04030 • SPL01010**

**RSE04030** 未起始設定安全提供者。

解說: 存取安全提供者服務時發生錯誤,因為服務未起始 設定。

使用者回應: 請起始設定安全提供者,然後再試一次。

#### **RSE04031** 未登錄安全提供者。

解說: 存取安全提供者時發生錯誤,因為未登錄安全提供 者。

使用者回應: 請登錄安全提供者,然後再試一次。

**RSE04032** 您不能移除預設管理者。

解說: 無法刪除預設管理者。

使用者回應: 請指定另一個要刪除的管理者。

#### **RSE04033** 您不能變更預設管理者的成員資格。

解說: 無法變更預設管理者的成員資格。

使用者回應: 請指定變更另一個管理者的成員資格。

#### **RSE04035** 您不能重新命名管理者群組。

解說: 無法重新命名預設管理者的群組。

使用者回應: 請指定重新命名另一個管理者的群組。

#### **RSE04036** 密碼過期而不再有效。

解說: 指定的密碼已過期且不再有效。

使用者回應: 請指定更新的密碼,然後再試一次。

#### **RSE04037** 群組無法成為本身的母項。

**解說: 群組不可是其本身的母項。您必須選取不同的群組 <br><del>次</del>为风巧。 SPL01009** 作為母項。

使用者回應: 請選取不同的群組作為指定群組的母項。

#### **SPL01001** 找不到 **{0}** 的 **objectClass** 屬性

解說: 指出的物件沒有 objectClass 屬性。LDAP 目錄 中的每一個物件都必須包含這個屬性。

使用者回應: 請對指出的物件指定 objectClass 屬性。

## **SPL01002** 「**LDAP** 安全提供者」不接受傳回的項目 **{0}**,其 **objectClass** 不是 **{1}** 或 **{2}**

解說: 指出的物件未定義為 LDAP 安全提供者中的使用 者或群組。

使用者回應: 請編輯指出物件的 objectClass 屬性,以指 定其是使用者或群組。

**SPL01003** 無法讀取群組的名稱(屬性:**{0}**) 解說: LDAP 目錄不含具有必要屬性的物件。

使用者回應: 請編輯 groupName 屬性, 使得其會指向 LDAP 目錄中現有的物件。

## **SPL01004** 無法讀取使用者的名稱(屬性:**{0}**)

解說: LDAP 目錄不含具有必要屬性的物件。

使用者回應: 請編輯 userName 屬性,使得其會指向 LDAP 目錄中現有的物件。

**SPL01005** 未指定 **LDAP** 伺服器主機或埠。 解說: 未指定 LDAP 伺服器主機或埠。

使用者回應: 請指定 LDAP 伺服器和主機。

### **SPL01006** 必須有 **LDAP** 伺服器的基本識別名稱。

解說: 未指定 LDAP 伺服器的基本識別名稱。 使用者回應: 請指定 LDAP 伺服器的基本識別名稱。

#### **SPL01007** 必須有使用者主體的識別名稱。

解說: 未指定主體使用者的識別名稱。

使用者回應: 請指定主體使用者的識別名稱,或使用匿名 鑑別。

**SPL01008** 必須指定使用者項目的認證。

解說: 未指定進入使用者的認證。

使用者回應: 請指定進入使用者的認證,或使用匿名鑑 別。

**SPL01009** 無法建立管理者使用者的 **LDAP** 項目: **{0}**

解說: 在 LDAP 目錄中找不到與管理帳戶相關聯的使用 者。

使用者回應: 請指定 LDAP 目錄的管理使用者。

**SPL01010** 無法建立管理者群組的 **LDAP** 項目:**{0}** 解說: 在 LDAP 目錄中找不到與管理帳戶相關聯的群 組。

使用者回應: 請指定 LDAP 目錄的管理群組。

**SPL01011** 無法建立 **everyone** 群組的 **LDAP** 項 目:**{0}**

解說: 在 LDAP 目錄中找不到與 everyone 帳戶相關聯 的群組。

使用者回應: 請指定 LDAP 目錄的 everyone 群組。

#### **SPL01012** 無法建立根群組的 **LDAP** 項目:**{0}**

解說: 在 LDAP 目錄中找不到與「基本 DN」相關聯的 物件。

使用者回應: 請指定 LDAP 目錄中的「基本 DN」物 件。

**SPL01013** 找不到 **JNDI** 延伸模組套件或 **Sun** 的 **LDAP Service Provider**。

解說: 在 CLASSPATH 中找不到 INDI 延伸套件或 Sun 的「LDAP 服務提供者」。

使用者回應: 請確定 CLASSPATH 同時包含 JNDI 延 伸套件和 Sun 的「LDAP 服務提供者」。

#### **SPL01014** 遺漏型錄物件。

解說: 未設定型錄物件。

使用者回應: 請指定型錄物件,然後再試一次。

### **SPL01015** 不允許空白名稱。

解說: 未指定名稱作為 RDN。

使用者回應: 請指定名稱作為 RDN。

**SPL01016** 安全物件的 **RDN** 無效(不當的字串: **''{0}''**)

解說: RDN 無效。RDN 必須是一或多個以逗點區隔的 LDAP 元件。

使用者回應: 請指定有效的 RDN 元件。

## **SPL01017 RDN** 中的屬性名稱 **''{0}''** 不明。 解說: 剖析 RDN 時發現不明的屬性名稱。 使用者回應: 請檢查 RDN 的屬性以找出錯誤。

**SPL01101** 目前不支援用戶端鑑別。 解說: 不支援用戶端鑑別。

使用者回應: 請使用匿名鑑別。

**SPL01103** 未正確起始設定 **SSL**。 解說: 未起始設定安全 Socket 通訊協定 Factory。 使用者回應: 請重新啟動應用程式,然後再試一次。

**SPL01104** 缺少 **{0}** 屬性。

解說: 讀取 LDAP 物件時,找不到指出的屬性。 使用者回應: 請對指出的屬性指定有效的值。

**SPL01105** 物件類別名稱 **''{0}''** 不明。

解說: 物件名稱的類別名稱無效;其必須是 qmfUser 或 qmfGroup。

請對指出的物件名稱指定 qmfUser 或 qmfGroup。

**SQM02001** 處理套件 **''{0}''** 時發生輸入**/**輸出錯誤。 **{1}**

解說: 處理指出的套件時發生指出的錯誤。

使用者回應: 請解決指出的錯誤,然後再試一次。

**SQM02002 SQLJ** 自訂作業發生錯誤:**{0}**

解說: 處理 SQLJ 自訂作業時,發生指出的錯誤。

使用者回應: 請解決指出的錯誤,然後再試一次。

**SQM02003** 未安裝 **SQLJ**

解說: 無法載入 SQLJ 程式庫。

使用者回應: 請將 sqlj.zip 加入驅動程式定義。

**SQM02004** 擷取套件 **''{0}''** 的設定檔資料時發生錯 誤。**{1}**

解說: 在載入指出套件的設定檔資料時,發生指出的錯 誤。

使用者回應: 請解決指出的錯誤,然後再試一次。

**SQM02005** 在載入套件 **''{0}''** 的設定檔時發生錯誤。 解說: 在載入指出套件的設定檔時,發生指出的錯誤。 使用者回應: 請解決指出的錯誤,然後再試一次。

**SQM02006** 在載入具有套件 **''{0}''** 之實作的類別時, 發生下列錯誤:**''{1}''**。

解說: 在載入具有指出套件之實作的類別時,發生指出的 錯誤。

使用者回應: 請重新安裝應用程式,然後再試一次。

## **SQM02007 • SQM02103**

**SQM02007** 處理套件 **''{0}''** 時發生資料庫存取錯誤。 **{1}**

解說: 處理套件時發生指出的資料庫存取錯誤。 使用者回應: 請解決指出的資料庫存取錯誤,然後再試一

次。

**SQM02008** 發生資料庫存取錯誤:**{1}**

解說: 發生指出的資料庫存取錯誤。

使用者回應: 請解決指出的錯誤,然後再試一次。

**SQM02009** 使用者沒有權限執行套件 **''{0}''** 的查詢。 原始錯誤如下:**{1}**

解說: 由於指出的原因,使用者沒有許可權來存取套件。 使用者回應: 請洽詢資料庫管理者。

**SQM02010** 刪除套件 **''{0}''** 的設定檔時發生錯誤。**{1}** 解說: 在刪除指出套件的設定檔時,發生指出的錯誤。 使用者回應: 請解決指出的錯誤,然後再試一次。

**SQM02011** 自訂程式呼叫型樣空白

解說: 由於非預期的錯誤,封裝自訂作業失敗。

使用者回應: 請選取說明 > 收集支援資料來收集支援資 料,並將它轉遞給客戶支援中心。

**SQM02013** 載入套件 **''{0}''** 的資料時發生錯誤。 解說: 在載入指出套件的資料時,發生錯誤。 使用者回應: 請解決指出的錯誤,然後再試一次。

**SQM02014** 自訂程式呼叫型樣錯誤:**{0}**

解說: 由於非預期的錯誤,封裝自訂作業失敗。

使用者回應: 請選取說明 > 收集支援資料來收集支援資 料,並將它轉遞給客戶支援中心。

**SQM02016** 由於下列原因,無法建立集合 **''{0}''**:**{1}** 解說: 由於指出的錯誤,無法建立指出的集合。 使用者回應: 請解決指出的錯誤,然後再試一次。

**SQM02017** 套件 **''{0}''** 的設定檔太長,無法儲存到資 料庫

解說: 指出套件的設定檔太長,無法儲存到資料庫。 使用者回應: 請選取說明 > 收集支援資料來收集支援資 料,並將它轉遞給客戶支援中心。

**SQM02018** 未指定集合 **ID**(設定檔擁有者)。無法在 靜態模式下繼續進行。

解說: 如果未指定集合 ID,則無法載入 SOLI 套件。

使用者回應: 請選取說明 > 收集支援資料來收集支援資 料,並將它轉遞給客戶支援中心。

**SQM02019** 由於下列錯誤,無法備妥套件 **''{1}''** 的陳 述式 **''{0}''**:**''{2}''**

解說: 由於指出的錯誤,無法準備指出的套件陳述式。

使用者回應: 請解決指出的錯誤,然後再試一次。

**SQM02020** 在檢查套件 **''{0}''** 的使用者權限時,發生 下列錯誤:**''{1}''**

解說: 在檢查指出套件的使用者權限時,發生指出的錯 誤。

使用者回應: 請解決指出的錯誤,然後再試一次。

**SQM02021** 偵測到查詢套件 **''{0}''** 有不一致的設定檔 資料。重新連結套件。

解說: 偵測到指出的查詢套件有不一致的設定檔資料。

使用者回應: 請重新連結套件。

**SQM02100** 缺少必要的參數 **''{0}''**。

解說: 缺少指出的必要參數。

使用者回應: 請選取說明 > 收集支援資料來收集支援資 料,並將它轉遞給客戶支援中心。

**SQM02101** 起始設定連線時發生錯誤。**{0}**

解說: 在起始設定連線時,發生指出的錯誤。

使用者回應: 請解決指出的錯誤,然後再試一次。

**SQM02102 {0}**

解說: 發生指出的資料庫存取錯誤。

使用者回應: 請解決指出的錯誤,然後再試一次。

**SQM02103** 在載入套件說明類別 **''{0}''** 時,發生錯 誤。**{1}**

解說: 在載入套件說明類別時,發生指出的錯誤。

使用者回應: 請解決指出的錯誤,然後再試一次。

## **SQM02104 • SYNERRCD0002**

**SQM02104** 在載入套件 **''{0}''** 的設定檔時發生錯誤。 **{1}**

解說: 在載入指出套件的設定檔時,發生指出的錯誤。 使用者回應: 請解決指出的錯誤,然後再試一次。

**SQM02105** 找不到套件 **''{0}''** 的靜態模式設定檔。 解說: 找不到指出套件的靜態模式。 使用者回應: 請重新安裝應用程式,然後再試一次。

**SQM02106** 建立目錄 **''{0}''** 時發生錯誤。

解說: 無法建立用於自訂程序的暫存目錄。

使用者回應: 請確定應用程式有許可權來建立目錄,然後 再試一次。

**SQM02107** 建立設定檔目錄 **''{0}''** 時發生錯誤。 解說: 建立指出的設定檔目錄時發生錯誤。 使用者回應: 請確定應用程式有許可權來建立目錄,然後 再試一次。

**SQM02108** 在儲存套件 **''{0}''** 的設定檔時發生錯誤。 **{1}**

解說: 在儲存指出套件的設定檔時,發生指出的錯誤。 使用者回應: 請解決錯誤,然後再試一次。

**SQM02109** 儲存套件說明檔案時發生錯誤。**{0}** 解說: 在儲存套件說明檔時,發生指出的錯誤。 使用者回應: 請解決錯誤,然後再試一次。

**SQM02110** 開始自訂作業時發生錯誤。**{0}** 解說: 在啟動自訂作業時,發生指出的錯誤。 使用者回應: 請解決錯誤,然後再試一次。

**SQM02111** 自訂套件 **''{0}''** 時發生錯誤。**{1}** 解說: 在自訂指出的套件時,發生指出的錯誤。 使用者回應: 請解決指出的錯誤,然後再試一次。

**SQM02112** 建立設定檔資料表格時發生錯誤。**{0}** 解說: 在建立設定檔的資料表時,發生指出的錯誤。 使用者回應: 請解決指出的錯誤,然後再試一次。

**SQM02113** 未指定用於 **GRANT/REVOKE** 作業的使用 者 **ID** 清單。

解說: 未指定用於 GRANT/REVOKE 作業的使用者 ID 清單。

使用者回應: 請對 GRANT/REVOKE 作業指定使用者 ID 清單。

**SQM02115** 解除安裝套件時發生錯誤。**{0}**

解說: 在解除安裝套件時,發生指出的錯誤。

使用者回應: 請解決指出的錯誤,然後再試一次。

**SQM02116** 找不到具有套件說明的檔案。**{0}**

解說: 在根據先前建置的套件說明檔準備套件說明時,發 生指出的錯誤。

使用者回應: 請選取說明 > 收集支援資料來收集支援資 料,並將它轉遞給客戶支援中心。

**SQM02117** 讀取套件說明檔時發生錯誤。**{0}**

解說: 在讀取套件說明檔時,發生指出的錯誤。

使用者回應: 請選取說明 > 收集支援資料來收集支援資 料,並將它轉遞給客戶支援中心。

**SQM02119** 安裝套件 **{0}** 時發生錯誤。**{1}** 解說: 在安裝指出的套件時,發生指出的錯誤。 使用者回應: 請解決指出的錯誤,然後再試一次。

**SQM02120** 解除安裝套件 **{0}** 時發生錯誤。**{1}** 解說: 在解除安裝指出的套件時,發生指出的錯誤。 使用者回應: 請解決指出的錯誤,然後再試一次。

**SYNERRCD0001 DSS** 標頭長度少於 **6**。 解說: 驅動程式碼中發生內部錯誤。 使用者回應: 請將錯誤報告傳送給開發人員。

**SYNERRCD0002 DSS** 標頭長度不符合找到的資料位 元組數。

解說: 驅動程式碼中發生內部錯誤。

使用者回應: 請將錯誤報告傳送給開發人員。

## **SYNERRCD0003 • SYNERRCD0021**

**SYNERRCD0003 DSSheader C-byte** 不是 **D0**。 解說: 驅動程式碼中發生內部錯誤。 使用者回應: 請將錯誤報告傳送給開發人員。

**SYNERRCD0004** 無法辨識或者不支援 **DSS** 標頭 **f-bytes**。

解說: 驅動程式碼中發生內部錯誤。 使用者回應: 請將錯誤報告傳送給開發人員。

**SYNERRCD0005** 找不到指定的 **DSS** 接續項。

解說: 驅動程式碼中發生內部錯誤。

使用者回應: 請將錯誤報告傳送給開發人員。

**SYNERRCD0006** 指定了 **DSS** 鏈接,但卻找不到任何 **DSS**。

解說: 驅動程式碼中發生內部錯誤。 使用者回應: 請將錯誤報告傳送給開發人員。

**SYNERRCD0007** 物件長度少於 **4**。

解說: 驅動程式碼中發生內部錯誤。

使用者回應: 請將錯誤報告傳送給開發人員。

**SYNERRCD0008** 物件長度不符合找到的資料位元組 數。

解說: 驅動程式碼中發生內部錯誤。

使用者回應: 請將錯誤報告傳送給開發人員。

**SYNERRCD0009** 物件長度超過容許的上限。

解說: 驅動程式碼中發生內部錯誤。

使用者回應: 請將錯誤報告傳送給開發人員。

**SYNERCRD0010** 物件長度少於所需的下限。 解說: 驅動程式碼中發生內部錯誤。 使用者回應: 請將錯誤報告傳送給開發人員。

**SYNERRCD0011** 不接受該物件長度。 解說: 驅動程式碼中發生內部錯誤。 使用者回應: 請將錯誤報告傳送給開發人員。 **SYNERRCD0012** 不正確大型物件超出長度欄位。 解說: 驅動程式碼中發生內部錯誤。 使用者回應: 請將錯誤報告傳送給開發人員。

**SYNERRCD0013** 不支援物件字碼點索引。 解說: 驅動程式碼中發生內部錯誤。 使用者回應: 請將錯誤報告傳送給開發人員。

**SYNERRCD0014** 找不到所需的物件。 解說: 驅動程式碼中發生內部錯誤。 使用者回應: 請將錯誤報告傳送給開發人員。

**SYNERRCD0015** 所傳送的指令資料物件過多。 解說: 驅動程式碼中發生內部錯誤。 使用者回應: 請將錯誤報告傳送給開發人員。

**SYNERRCD0016** 提供了互斥的物件。 解說: 驅動程式碼中發生內部錯誤。 使用者回應: 請將錯誤報告傳送給開發人員。

**SYNERRCD0017** 所傳送的指令資料物件過少。 解說: 驅動程式碼中發生內部錯誤。 使用者回應: 請將錯誤報告傳送給開發人員。

**SYNERRCD0018** 提供了重複的物件。 解說: 驅動程式碼中發生內部錯誤。 使用者回應: 請將錯誤報告傳送給開發人員。

**SYNERRCD0019** 指定了無效的要求相關性因子。 解說: 驅動程式碼中發生內部錯誤。 使用者回應: 請將錯誤報告傳送給開發人員。

**SYNERRCD0020** 找不到必要值。 解說: 驅動程式碼中發生內部錯誤。 使用者回應: 請將錯誤報告傳送給開發人員。

**SYNERRCD0021** 不接受保留值。 解說: 驅動程式碼中發生內部錯誤。 使用者回應: 請將錯誤報告傳送給開發人員。

## **SYNERRCD0022 • VAL00003**

**SYNERRCD0022 DSS** 接續項小於或等於 **2**。

解說: 驅動程式碼中發生內部錯誤。

使用者回應: 請將錯誤報告傳送給開發人員。

**SYNERRCD0023** 物件順序不符合要求。

解說: 驅動程式碼中發生內部錯誤。

使用者回應: 請將錯誤報告傳送給開發人員。

**SYNERRCD0024 DSS** 鏈接位元不是 **1**,但 **DSSFMT** 位元 **3** 卻設為 **1.**

解說: 驅動程式碼中發生內部錯誤。

使用者回應: 請將錯誤報告傳送給開發人員。

**SYNERRCD0025** 前一個 **DSS** 指出現行 **DSS** 具有相 同的要求相關性因子,但是要求相關性因子 卻不同。

解說: 驅動程式碼中發生內部錯誤。

使用者回應: 請將錯誤報告傳送給開發人員。

**SYNERRCD0026** 前一個 **DSS** 指出現行 **DSS** 具有相 同的要求相關性因子 卻不同。

解說: 驅動程式碼中發生內部錯誤。

使用者回應: 請將錯誤報告傳送給開發人員。

**SYNERRCD0027 DSS** 鏈接位元不是 **1**,但卻要求錯 誤的接續項。

解說: 驅動程式碼中發生內部錯誤。

使用者回應: 請將錯誤報告傳送給開發人員。

#### **SYNERRCD0028** 指定了互斥的參數值。

解說: 驅動程式碼中發生內部錯誤。

使用者回應: 請將錯誤報告傳送給開發人員。

#### **SYNERRCD0029** 字碼點不是有效的指令。

解說: 驅動程式碼中發生內部錯誤。

使用者回應: 請將錯誤報告傳送給開發人員。

**SYNERRCD0030** 在基本 **EXCSQLSTT** 鏈中的 **EXCSQLSTT** 指令上,不是將 **atmind** 實 例變數設定為其 **0x00** 預設值。

解說: 驅動程式碼中發生內部錯誤。

使用者回應: 請將錯誤報告傳送給開發人員。

**THM1001** 無法複製 **CSS** 檔。

解說: 無法將 CSS 檔複製到伺服器。

使用者回應: 請確定 CSS 檔名稱是正確的,然後再試一 次。

**THM1002** 無法從保存檔解壓縮主要佈景主題 **CSS** 檔。

解說: 指定的保存檔不含主要 CSS 檔。

使用者回應: 請確定主要 CSS 檔已儲存到保存檔,然後 再試一次。

**THM1003** 已登錄。請嘗試另一個佈景主題名稱。

解說: 同名的佈景主題已存在。

使用者回應: 請為佈景主題指定不同的名稱。

**THM1004** 佈景主題根資料夾已經存在。請嘗試另一個 佈景主題名稱。

解說: 同名的佈景主題已存在。

使用者回應: 請為佈景主題指定不同的名稱。

**UIM12001** 發生內部錯誤:**{0}**

解說: 發生指出的內部錯誤。

使用者回應: 請解決指出的錯誤,然後再試一次。

**UIM12004** 發生輸入**/**輸出錯誤:**{0}** 解說: 發生指出的輸入/輸出錯誤。

使用者回應: 請解決指出的錯誤,然後再試一次。

**UIM12005** 檔案不存在:**{0}**

解說: 指出的檔案不存在。

使用者回應: 請指定有效的檔案,然後再試一次。

**VAL00001** 找不到變數 **{0}**。 解說: 找不到指出的變數。 使用者回應: 請指定有效的變數。

**VAL00003** 類型轉換錯誤。**{0}** 類型的物件不能轉換成 **{1}** 類型。

解說: 指出的物件無法轉換成指出的類型。

## **VAL00004 • VDS1006**

使用者回應: 請指定不同類型的物件來進行轉換,或將物 件轉換成不同的類型。

**VAL00004** 單位轉換錯誤。單元 **{0}** 不能轉換成 **{1}**。

解說: 指出的單元無法轉換成指出的類型。

使用者回應: 請指定不同的單元來進行轉換,或將單元轉 換成不同的類型。

**VAL00005** 表示式包含語法錯誤。

解說: 您輸入的表示式含有語法錯誤。

使用者回應: 請檢查您輸入的表示式,以找出語法錯誤。

**VAL00006** 使用了錯誤表示式。

解說: 使用的表示式不正確。

使用者回應: 請指定有效的表示式。

**VAL00007** 名稱 **''{0}''** 於 **{1}** 有無效的字元。該名稱 必須以字母開頭,而且不應含有特殊字元。 請參閱說明以取得無效字元的清單。

解說: 指出的名稱於指出的直欄含有無效的字元。

使用者回應: 請查看說明以取得語法規則,並重新輸入無 效的字元。

**VAL00008** 名稱不能是空白。該名稱必須以字母開頭, 而且不應含有特殊字元。請參閱說明以取得 VDS1003 無效字元的清單。

解說: 控制項的名稱不能是空的。

使用者回應: 請對控制項指定正確的名稱。

**VAL00009** 無法處理 **URL**:**''{0}''**

解說: 無法處理指出的 URL。

使用者回應: 請檢查 URL 以找出錯誤,然後再試一次。

**VAL00010** 無法處理 **URI**:**''{0}''**

解說: 無法處理指出的 URI。

使用者回應: 請檢查 URI 以找出錯誤,然後再試一次。

#### **VAL00019** 在下列內容的定義中發現循環:

解說: 表示式包含循環參照。

使用者回應: 請編輯表示式以移除循環參照,然後再試一 次。

**VAL00021** 無法評估內容:**{0}**。 解說: 無法評估表示式。 使用者回應: 請檢查表示式以找出語法錯誤,然後再試一

次。

**VAL00022** 驗證失敗:無法將 **{0}** 設為 **{1}**。值必須 為 **{2} {3}.**

解說: 內容不能有指出的值。錯誤訊息中已列出可能的 值。

使用者回應: 請編輯內容的表示式,然後再試一次。

**VDS1000 {0}**

```
解說: 處理虛擬資料來源時發生指出的錯誤。
```
使用者回應: 請解決指出的錯誤,然後再試一次。

**VDS1001** 內部錯誤。

解說: 發生內部錯誤。

使用者回應: 請選取說明 > 收集支援資料來收集支援資 料,並將它轉遞給客戶支援中心。

**VDS1002** 未指定查詢的資料來源。 解說: 未指定查詢的資料來源。

使用者回應: 請指定查詢的資料來源。

**VDS1003** 未定義配置目錄。

解說: 未定義配置目錄。

使用者回應: 請定義配置目錄。

**VDS1004** 找不到虛擬表格 **''{0}''** 的來源資料來源。

解說: 找不到指出虛擬表格的來源資料來源。可能是來源 資料來源已移動或刪除。

使用者回應: 請檢查來源資料來源的位置;如有需要,請 將來源表格重新複製到虛擬資料來源。

**VDS1005** 表格沒有定義在查詢中。

解說: 表格未定義在查詢中。

使用者回應: 請在查詢中定義表格。

**VDS1006** 在表格 **''{1}''** 中找不到虛擬直欄 **''{0}''** 的 來源表格直欄。

解說: 指出的虛擬直欄不符合任何來源表格直欄。

使用者回應: 請確定虛擬表格中的每一個直欄,在來源表 格中都有對應的直欄。

**VDS1007** 只有表格和查詢可以新增至虛擬資料來源。

解說: 您嘗試將非表格或查詢的物件,移至虛擬資料來 源。只有表格和查詢可以加入虛擬資料來源。

使用者回應: 請指定要移至虛擬資料來源的表格或查詢。

#### **VDS1008** 在資料來源中找不到指定的表格。

解說: 在來源資料來源中找不到虛擬資料來源中參照的表 格。這可能是因為來源表格已移動或刪除。

使用者回應: 請檢查資料來源中來源表格的位置;如有需 要,請將其重新複製到虛擬資料來源。

#### **VDS1009** 無法移除虛擬表格的最後一個直欄。

解說: 您嘗試從虛擬表格中移除最後一個直欄。虛擬表格 至少必須有一個直欄。

使用者回應: 請確定虛擬表格至少有一個直欄。

#### **VDS1010** 只能新增關聯式資料來源的查詢。

解說: 您嘗試從多維度資料來源新增查詢。只有關聯式資 料來源的查詢可以加入虛擬資料來源。

使用者回應: 請指定關聯式資料來源的查詢以加入虛擬資 料來源。

#### **VDS1011** 找不到來源表格 **''{0}''**。

解說: 找不到指出的來源表格。這可能是因為來源表格已 移動或刪除。

使用者回應: 請檢查來源表格的位置;如有需要,請將其 重新複製到虛擬資料來源。

## **VDS1012** 找不到來源查詢 **''{0}''**。

解說: 找不到指出的來源查詢。這可能是因為來源查詢已 移動或刪除。

使用者回應: 請檢查來源查詢的位置;如有需要,請將其 重新複製到虛擬資料來源。

## **VDS1013** 只有含 **SELECT** 陳述式的 **SQL** 查詢,才 能用來建立虛擬表格。

解說: 您嘗試利用不含 SELECT 陳述式的來源查詢建立 虛擬表格。只有含 SELECT 陳述式的查詢可以用來作為來 源查詢。

使用者回應: 請指定包含 SELECT 陳述式的查詢作為來 源查詢。

- **VDS1014** 無法建立虛擬表格,因為來源查詢傳回名稱 不詳的直欄。
- 解說: 虚擬表格的來源杳詢所傳回的結果集含有名稱相同 的直欄。
- 使用者回應: 請變更來源查詢中的結果集直欄名稱,然後 再試一次。
- **VDS1015** 無法建立虛擬表格,因為來源查詢傳回一或 多個未命名的直欄。

解說: 虛擬表格的來源表格不可傳回未命名的直欄。

- 使用者回應: 請指定不會傳回未命名直欄的來源查詢。
- **VDS1016** 無法建立虛擬表格,因為來源查詢傳回多個 結果集。

解說: 虛擬表格只能利用會傳回單一結果集的來源表格加 以建立。

使用者回應: 請指定會傳回單一結果集的來源表格。

## **注意事項**

本資訊係針對 IBM 在美國所提供之產品與服務所開發。

在其他國家或地區中,IBM 可能沒有提供本文件中所提及的各項產品、服務或特性。請 洽詢當地的 IBM 業務代表,以取得當地目前提供的產品和服務之相關資訊。本文件在 提及 IBM 的產品、程式或服務時,不表示或暗示只能使用 IBM 的產品、程式或服務。 只要未侵犯 IBM 之智慧財產權,任何功能相當之產品、程式或服務皆可取代 IBM 之 產品、程式或服務。不過,任何非 IBM 之產品、程式或服務,使用者必須自行負責作 業之評估和驗證責任。

本文件所說明之主題內容,IBM 可能擁有其專利或專利申請案。提供本文件不代表提供 這些專利的授權。您可以書面提出授權查詢,來函請寄到:

IBM Director of Licensing IBM Corporation North Castle Drive Armonk, NY 10504-1785 U.S.A.

如果是有關雙位元組 (DBCS) 資訊的授權查詢,請洽詢所在國的 IBM 智慧財產部門, 或書面提出授權查詢,來函請寄到:

Intellectual Property Licensing Legal and Intellectual Property Law IBM Japan, Ltd. 1623-14, Shimotsuruma, Yamato-shi Kanagawa 242-8502 Japan

下列段落若與該國之法律條款抵觸時,即視為不適用:International Business Machines Corporation 只依「現況」提供本出版品,不提供任何明示或默示之保證,其中包括但 不限於無侵權行為、適售性或符合特定效用之默示保證。有些地區在特定交易上,不 允許排除明示或暗示的保證,因此,這項聲明不一定適合您。

本資訊中可能會有技術上或排版印刷上的訛誤。因此,IBM 會定期修訂;並將修訂後的 內容納入新版中。 IBM 隨時會改進及/或變更本出版品所提及的產品及/或程式,不另 行通知。

本資訊中任何對非 IBM 網站之敘述僅供參考,IBM 對這些網站不提供保證。這些網站 所提供的資料不是 IBM 產品的資料內容,如果要使用這些網站的資料,您必須自行承 擔風險。

IBM 得以各種 IBM 認為適當的方式使用或散布 貴客戶提供的任何資訊,而無需對 貴 客戶負責。

如果本程式之獲授權人為了 (i) 在個別建立的程式和其他程式(包括本程式)之間交換 資訊,以及 (ii) 相互使用所交換的資訊,因而需要相關的資訊,請洽詢:

IBM Corporation J46A/G4 555 Bailey Avenue San Jose, CA 95141-1003 U.S.A.

上述資料之取得有其特殊要件,在某些情況下必須付費方得使用。

IBM 基於雙方之「IBM 客戶合約」、「IBM 國際程式授權合約」或任何同等合約之條 款,提供本資訊中所提及的授權程式與其所有適用的授權資料。

本資訊含有日常商業運作所用之資料和報告範例。為了盡可能地加以完整說明,範例 中含有個人、公司、品牌及產品的名稱。所有這些名稱全為虛構,任何與實際商場企 業使用的名稱及地址類似之處,純屬巧合。

著作權:

本資訊含有原始語言之範例應用程式,用以說明各作業平台中之程式設計技術。貴客 戶可為了開發、使用、銷售或散布符合撰寫範例程式之作業平台的應用程式設計介面 之應用程式,而以任何形式複製、修改及散布該等範例程式,而無需向 IBM 付費。這 些範例並未在所有情況下完整測試。因此,IBM 不保證或默示這些程式的可靠性、可用 性或功能。這些程式範例以「現狀」提供,且無任何保證。 IBM 對因使用這些程式範 例而產生的任何損害概不負責。

## **商標**

IBM、IBM 標誌及 ibm.com® 是 International Business Machines Corporation 在美 國及/或其他國家或地區的商標或註冊商標。這些商標及其他 IBM 商標項目第一次出現 在本資訊中時會以適當符號(®或™)標示,表示 IBM 在本資訊發佈時所擁有的美國 註冊商標或普通法商標。這些商標也可能是其他國家或地區的註冊商標或普通法商 標。如需 IBM 商標的現行完整清單,請參閱網站:[http://www.ibm.com/legal/](http://www.ibm.com/legal/copytrade.shtml) [copytrade.shtml](http://www.ibm.com/legal/copytrade.shtml)。

Java 和所有以 Java 為基礎的商標和標誌是 Oracle 及/或其子公司的商標或註冊商標。

Linux 是 Linus Torvalds 在美國及/或其他國家或地區的註冊商標。

Microsoft、Windows、Windows NT 和 Windows 標誌是 Microsoft Corporation 在 美國及/或其他國家或地區的商標。

UNIX 是 The Open Group 在美國及/或其他國家或地區的註冊商標。

其他公司、產品及服務名稱,可能是第三者的商標或服務標誌。

## **產品說明文件的條款**

依下列條款授權使用這些出版品:

適用性:這些是 IBM 網站任何使用條款以外的附加條款。

個人用途: 貴客戶可以針對個人、非商業的用途來複製這些出版品,但必須保留所有專 利權聲明。未經 IBM 明文同意, 貴客戶不得散布、展示或衍生這些出版品或其中任何 部分。

商業用途: 貴客戶僅限於企業內複製、散布和展示這些出版品,但必須保留所有專利權 聲明。未經 IBM 明文同意, 貴客戶不得於企業外衍生這些出版品,或複製、散布或展 示這些出版品或其中任何部分。

權利:對於出版品或其中所含任何資訊、資料、軟體或其他智慧財產權,除非本許可 權明確授與,不授與其他任何明示或默示之許可權、授權或權利。

如 IBM 認為出版品使用方式損及 IBM 利益,或經 IBM 判定未適當遵守上述指示時, IBM 保留撤銷許可權的權利。

除非完全遵守所有適用之法規,包括所有美國出口法規,否則 貴客戶不得下載、出口或 再出口本資訊。

IBM 對這些出版品內容不提供任何保證。這些出版品依「現狀」提供,不附帶任何明示 或默示之保證,其中包括(但不限於)可售性、未涉侵權及適合特定用途之默示保 證。

## **隱私權政策注意事項**

IBM 軟體產品,包括軟體即服務解決方案(即「軟體供應項目」),可能使用 Cookie 或其他技術來收集產品使用資訊、協助改良一般使用者經驗、調整與一般使用者的互 動,或供其他目的之用。在許多情況下,「軟體供應項目」不會收集個人識別資訊。 我們的部分「軟體供應項目」可協助您收集個人識別資訊。如果此「軟體供應項目」 使用 Cookie 來收集個人識別資訊,則以下提出關於此供應項目使用 Cookie 的特定資 訊。

此「軟體供應項目」不會使用 Cookie 或其他技術來收集個人識別資訊。

如果為此「軟體供應項目」部署的配置可讓 貴客戶使用 Cookie 與其他技術,從一般使 用者處收集個人識別資訊,則 貴客戶應該洽詢法律顧問是否有任何法律可支援此類資料 收集,包括注意事項及同意的任何需求。

如需為了達成這些目的而使用各種技術的相關資訊(包括 Cookie),請參閱「IBM 隱 私權政策」(網址為 <http://www.ibm.com/privacy>)及「IBM 的線上隱私權聲明」 (網址為 <http://www.ibm.com/privacy/details>)中的「Cookie、Web Beacon 與其 他技術」一節,以及「IBM 軟體產品和軟體即服務 (Software-as-a-Service) 隱私權聲 明」 (網址為 <http://www.ibm.com/software/info/product-privacy>)。

## **名詞解釋**

名詞解釋提供了產品術語的簡要說明。

協助工具 **(accessibility)**: 可協助有肢體障礙(如行動不 便或視力不佳)的人士使用其電腦的特性。

岔斷點 **(breakpoints)**: 指定顏色變更值的顏色對映。

計算直欄 **(calculated columns)**: 您新增至查詢結果的資 料直欄。

標準式報告 **(classicreports)**: 利用查詢結果作為資料來 源以及表單範本來產生的文字型列表格式報告。

顏色對映 **(color map)**: 顏色對映可以用來根據與物件相 關聯的值,來改變視覺化專案物件的顏色。

色序 **(color sequence)**: 色序可以用來根據索引值,來修 改視覺化專案物件的顏色內容。

指令列 **(command bar)**: 這個介面可讓您直接從 QMF for Workstation 介面來執行程序指令。

連線功能工具 **(connectivity tool)**: 這個介面可讓您定義 非查詢導向物件(如:文字框物件和標籤物件)之間的相 依關係。只有在建立視覺化儀表板時,才會提供「連線功 能」工具。

資料方塊結構樹狀結構 **(cube structure tree)**: 在佈置格 式中,「資料方塊結構」樹狀結構會列出資料方塊內含的 維度和量值。

資料來源 **(data sources)**: 資料來源可讓您建立可由使用 您可以引進 meta 資料層,在管理者定義的虛擬資料來源和 包含實體表格與視圖的基礎資料來源之間進行調解,使虛 擬資料來源可運作。

資料範本 **(data templates)**: 資料範本是用來建立和控制 佈置物件中之查詢結果集資料的視覺表示法。

圖型查詢編輯器 **(Diagram Query Editor)**: 當您利用「圖 型查詢」編輯器來建置查詢時,您需要提供表格、結合、 直欄、排序和列資訊,「圖型查詢」編輯器才會建構「結 構化查詢語言 (SQL)」陳述式。在 QMF for WebSphere 中,無法使用「圖解查詢」編輯器。

繪製查詢編輯器 **(Draw Query Editor)**: 您可以使用「繪 製查詢」編輯器,根據您指定的查詢類型和表格自動建立 查詢物件。

往下探查 **(drilldown)**: 這個導覽特性可讓使用者按一下物 件來跳至另一個場景,其中含有與原始物件的值特別相關 的其他資訊。「往下探查」精靈可用於所有可顯示查詢結 果資料的佈置物件。

編輯碼 **(edit codes)**: 編輯碼可用來指定如何將出現在報 告特定直欄中的字元、日期、圖形、數值、時間和時間戳 記資料格式化。您也可以建立使用者定義的編輯碼。

內嵌場景 **(embedded scene)**: 內嵌場景物件是一個儲存 器,您可以透過它來檢視另一個場景的全部或部分,然後 導覽至該場景。您放置內嵌場景物件的場景會視為來源場 景。目的地場景是內嵌場景。

事件動作 **(event actions)**: 您可以定義事件動作給物件, 來提供場景的互動和導覽功能。當使用者導覽您的儀表板 時,滑鼠動作會觸發預先定義的事件,例如場景之間的跳 躍、執行 SQL 陳述式或啟動其他應用程式。

表示式設計程式 **(Expression Designer)**: 「表示式設計 程式」可以用來指定與選定物件相關聯的任何內容值。 「表示式設計程式」是指定物件內容的另一種方法。針對 可指定的每一個物件內容,提供了範本來協助您格式化該 內容的值。此外,提供更多可用空間讓您操作及檢視內容 值(如果使用表示式,此值可能變得相當大)。

者編輯及操作的虛擬表格,而不會變更原始表格的內容。 之間進一步傳遞資料。QMF for Workstation/ 快速儲存 **(fast save)**: 如果使用「快速儲存」方法來儲存 查詢結果資料,所有處理程序都會在資料庫進行。系統不 需要在 QMF for Workstation/WebSphere 介面和資料庫 但(如未使用衣小式,此值可能要恃怕畠入)。<br>**快速儲存 (fast save):** 如果使用「快速儲存」方法來儲存<br>查詢結果資料,所有處理程序都會在資料庫進行。系統不<br>需要在 QMF for Workstation/WebSphere 介面和資料庫<br>之間進一步傳遞資料。QMF for Workstation/<br>WebSphere 介面會新增 SQL 至原始查詢,重新執行查<br>詢,並將資料直接儲存至指定的表格。如果要儲存大量資 WebSphere 介面會新增 SQL 至原始查詢,重新執行查 詢,並將資料直接儲存至指定的表格。如果要儲存大量資 料,使用「快速儲存」程序來儲存查詢結果資料可大幅提 昇效能。

> 檔案型儲存庫 **(file-based repositories)**: 如果您是使用 QMF for Workstation,您可以建立檔案儲存庫連線以設定 資訊,讓您能夠連接儲存在本端或網路磁碟機上的檔案型 儲存庫。只有舊式的檔案型儲存庫,才能建立檔案連線。

> 格式化選項 **(formatting options)**: 您可以自訂查詢結果 在編輯器視窗中顯示的方式。您可以對每一個直欄標題及 直欄的每一個資料格指定不同的字型、顏色和文字對齊方 式。您也可以指定根據條件表示式結果來套用直欄和資料 格的格式。您可以將格式化選項套用在整個直欄、個別資 料格、直欄標題和摘要資料格上。

表單 **(forms)**: 表單視為物件,可儲存在儲存庫、QMF 型 錄或檔案中。當您開啟已儲存的表單物件時,實際上就是 在執行表單物件來產生報告。表單開啟時,會自動使用目 前作用中的查詢結果作為資料來源。

表單變數 **(form variables)**: 表單變數是指可以插入到文 字欄位中,藉以產生報告資訊的程式碼。例如,每次列印 報告時,您可以插入日期變數來產生當天日期。

廣域參數 **(global parameter)**: 廣域參數可用於整個視覺 化專案,且可供視覺化儀表板的使用者使用。您可以在指 定物件內容或建立事件動作時,傳遞廣域參數。您也可以 使廣域參數在執行時期成為公用,使其可供使用者存取。

廣域資源 **(global resources)**: 廣域資源可供視覺化報告 的所有頁面或視覺化儀表板的所有場景使用。您可以利用 廣域資源來計算物件內容。

廣域變數: 廣域變數就是只要 QMF for Workstation/ WebSphere 的現行階段作業處於作用中時,就會維持作用 中的變數。廣域變數與替代變數對照,替代變數只有在物 件(查詢、程序、表單)執行時,才保持在作用中。當物 件使用廣域變數時,就會使用目前定義給廣域變數的值。

分組和聚集 **(grouping and aggregation)**: 分組和聚集 選項可套用至查詢結果直欄,以便將結果資料組織成邏輯 或摘要分組。藉由新增分組和聚集,可自動取得您資料的 相關摘要資訊,以更具邏輯的方式顯示資料。例如,您可 以依照部門或部門平均佣金,來累計報告中的資料。

資訊縮放 **(information zooming)**: 資訊縮放是一種導覽 特性,當使用者在佈置中放大資料點或場景時,它可以提 供更詳細的資料檢視。每一個佈置物件和場景都有預設縮 放比例(100% 縮放)。您可以設定整個場景和個別佈置物 件的資訊縮放導覽。佈置物件中的資訊縮放可讓您在使用 者於佈置物件中放大時,針對每一個資料點提供更多的查 詢資訊。您可以對每一個縮放比例使用相同的查詢結果資 料。場景層次的資訊縮放可讓您對每一個縮放比例顯示完 全不同的佈置和查詢結果資料。

**JDBC** 驅動程式 **(JDBC drivers)**: QMF for Workstation/WebSphere 會使用 JDBC 來連接所有資料儲存庫和 資料來源。QMF for Workstation/WebSphere不包括 JDBC 驅動程式。必須定義 JDBC 驅動程式的位置,以供 QMF for Workstation/WebSphere在連接儲存庫及資料來源時使 用。QMF for Workstation/WebSphere管理者負責識別 JDBC 驅動程式的位置,讓每一個應用程式介面實例可以找 到該驅動程式。

工作定義檔 **(job definition files)**: 工作定義 (.jdfx) 是 可匯入來設定排定之工作的舊版 QMF 檔案。

作業排程器 **(task scheduler)**: QMF for Workstation/ WebSphere 有能力排定要定期、重複或在特定日期和時間

執行的程序、查詢、快速報告及視覺化報告。您可以使用 本端排程器或 QMF for WebSphere 排程器,來排定在任 何給定的時間執行物件。

佈置物件 **(layout objects)**: 在視覺化儀表板場景中,佈 置物件會用來以視覺化格式顯示查詢結果,如:圖表、圖 形、對映表、表格和格線。針對大部分佈置物件,您可以 在單一佈置中顯示多個查詢結果。例如,您可以建立單一 XY 座標圖來顯示衍生自一個查詢的銷售量和衍生自另一個 查詢的消費量。您可以將多個佈置物件巢狀化。當您將佈 置物件巢狀化時,您可以將查詢結果資訊從層次較高的佈 置物件傳至層次較低的佈置物件。由於您能夠傳遞這項資 訊,因此您可以利用巢狀佈置物件來顯示與特定資料值相 關的詳細資料。

佈置內容對話框 **(Layout Properties dialog)**: 這個介面 可讓您設定可用於格式化查詢結果的所有選項。「佈置內 容」對話框採用樹狀結構來代表查詢結果中的直欄。視您 在查詢結果中的選取而定,「佈置內容」樹狀結構會顯示 查詢結果中所有直欄或單一直欄的分支。您可以將格式化 選項套用在整個直欄、個別資料格、直欄標題和摘要資料 格上。

舊式 **Visionary World (Legacy Visionary world)**: 您 可以從現有的 Visionary World(使用舊版 QMF Vision ary 建立的項目) 來建立新的儀表板。您匯入的 Visionary World 必須已使用 QMF for Visionary 8.1 版 Fix Pack 13 或更新版本匯出為 XML 檔。

**LOB** 資料 **(LOB data)**: 大型物件 (LOB) 是一種 Db2 for Linux, UNIX®, and Windows 資料類型,可以在資料庫 表格內存放非傳統資料,例如:文字、多媒體、影像、視 訊、照片、音效,或任何非常大型資料檔。擷取或儲存 LOB 資料可能會消耗大量資源。

網路儲存庫 **(network repositories)**: 利用直接網路存取 權連接至共用儲存庫的連線。網路連線功能允許使用者存 取共用儲存庫,而不需從工作站直接連接到資料庫。透過 網路連線來連接儲存庫,便可以將資料的存取集中在中央 伺服器處理,而不需將 JDBC 驅動程式分送至執行 QMF for Workstation 的每一部桌上型電腦中。這種連線類型不 適用於 QMF for WebSphere 使用者。

**OLAP** 查詢 **(OLAP queries)**: OLAP 查詢可讓使用者動 態存取不同維度的多維度資料。利用 QMF for Workstation 和 QMF for WebSphere,您可以針對多維度資料來 源建立 OLAP 查詢,以利用 MDX 來查詢並利用 XMLA 來存取。

選用區物件 **(palette objects)**: 從「選用區」視圖,您可 以將列出的任何圖形物件插入視覺化專案中。「選用區」 視圖中的所有物件都可以插入視覺化儀表板中。「選用

區」視圖中的物件,並非全都能插入視覺化報告中。無法 插入視覺化報告的物件都具有互動式內容,而視覺化報告 不是互動式的。

個人儲存庫 **(personal repositories)**: 個人儲存庫只服務 單一使用者,並儲存在執行 QMF for Workstation/ WebSphere 應用程式介面之工作站(伺服器)的個人設定 目錄中。

視景 **(perspectives)**: 這個介面可用來查詢資料並將結果 格式化。

程序 **(procedures)**: 可讓您執行查詢、列印報告、匯入及 匯出資料,以及執行其他功能的一組指令。

專案總管視圖 **(Project Explorer view)**: 「專案總管」 視圖會以樹狀結構詳述每一份視覺化報告和每一個儀表板 的所有元素和物件。

提示型查詢編輯器:這個介面可讓您建置簡單到複雜的查 詢。「提示型查詢」編輯器會提示您輸入建置 SQL 陳述式 所需的資訊。您也可以利用「提示型查詢」編輯器來設定 排序和列條件。(限 QMF for Workstation)

**QMF 型錄 (QMF catalogs): 一組資料庫表格,其包含已** 儲存的物件(查詢、程序和表單)、使用者資源限制和設 定檔、報告,以及其他細項設定和資訊。QMF 型錄位於管 理 Db2 資料庫的資料庫伺服器上。

查詢編輯器 **(Query Editor)**: 這個介面可讓您開啟工作區 中可存取的任何資料庫表格。

查詢參數 **(query parameters)**: 查詢參數包含將傳送到 查詢中並在執行時期使用的值。

一般儲存 **(regular save)**: 如果使用「一般儲存」方法來 儲存查詢結果資料,您使用的介面(QMF for Workstation 或 QMF for WebSphere)會對每一列資料使用個別 的 SQL INSERT 陳述式,將擷取的查詢結果儲存至資料 庫。由於將大量資料傳回資料庫所產生的額外負荷,使得 這種類型的儲存會嚴重影響效能。

關聯式查詢 **(relational query)**: 所謂查詢就是從資料來 源取得資訊的要求。如果要從關聯式資料來源要求資訊, 您必須使用 SQL 陳述式來建構查詢。

資源限制 **(resource limits)**: QMF for Workstation/ WebSphere 資源限制控制您的資料來源存取權及資源用 量。您必須連接至資料來源,才能檢視您存取該資料來源 時針對您的使用者 ID 有效或生效的資源限制。

場景參數 **(scene parameters)**: 僅適用於視覺化儀表板 中特定場景的參數。您可以在建立內嵌場景和事件動作 時,傳遞場景參數。

排定的作業 **(scheduled tasks)**: 您可以利用本端排程器 或 QMF for WebSphere 排程器,來排定在任何給定的時 間執行程序、查詢、快速報告或視覺化報告。已排定在另 一個時間執行的物件稱為排定的作業。

共用儲存庫 **(shared repositories)**: 共用儲存庫位於資料 庫,可供眾多使用者共用。唯有 QMF for Workstation/ WebSphere 管理者才能建立共用儲存庫。

**SQL** 查詢編輯器 **(SQL Query editor)**: 若有 SQL 使用 經驗,建立查詢的其中一種方法是直接在「SQL 查詢」編 輯器中輸入自己的 SQL 陳述式。您可以撰寫單一 SQL 陳 述式來傳回單一結果集,或撰寫多個 SQL 陳述式來傳回多 個結果集。編輯器可為您的 SQL 陳述式提供上色支援。

靜態 **SQL** 套件 **(static SQL packages)**: QMF 會使用 儲存庫儲存體中的一些表格,來儲存處理程序資訊。部分 表格會儲存機密資訊,例如:許可權表格。依預設,所有 使用者都可以存取這些儲存庫儲存體表格,並變更這些表 格。您可以選擇保護儲存庫儲存體表格。在保護模式下, 會根據控管儲存庫儲存體支援的資料庫,利用儲存程序或 靜態 SQL 套件的集合來存取儲存庫儲存體表格。因此,儲 存庫儲存體的使用者必須獲授權來執行儲存程序或靜態 SQL 套件。

替代變數 **(substitution variables)**: 替代變數是用來在執 行時期輸入變更值到 SQL 查詢中。這項特性可用來替換 SQL 陳述式的一部分,使它更通用。替代變數只有在物件 (查詢、程序或表單)執行時,才會作用。因此,只有一 個物件可以存取替代變數。這個變數會在物件執行之後消 失。

表格編輯器 **(Table Editor)**: 這個介面可讓您開啟工作區 中可存取的任何資料庫表格。

表格檢視器 **(Table Viewer)**: 這個介面可讓您開啟工作區 中可存取的任何資料庫表格。

轉換表 **(translation tables)**: 轉換表可讓儀表板設計人員 發佈單一視覺化儀表板,並使用多種語言來檢視。在內容 開發人員建立儀表板時,會將按鈕標題、標籤、工具提示 和其他內嵌文字,直接輸入至儀表板物件的內容值中。利 用轉換表,內容開發人員可以提供此一輸入文字的替代版 本,於使用者採用不同語言環境時顯示。例如,日文開發 人員可以選擇以日文編寫新的儀表板,但是之後也可以包 含「德文」與「法文」的轉換表,以便在「德文」與「法 文」語言環境下檢視儀表板時使用。

語法碼 **(usage codes)**: 語法碼提供直欄中資料的摘要資 訊。例如,語法碼可在直欄結尾處提供摘要資訊,或在表 格的控制分段處提供部分摘要。可用的語法碼視直欄中的 資料以及摘要類型而定。

使用者喜好設定 **(user preferences)**: 「喜好設定」對話 框可以用來設定使用者喜好設定,以套用至現行 QMF for Workstation/WebSphere 應用程式介面階段作業中的特定 功能。「喜好設定」對話框包含兩個窗格。左窗格顯示用 來組織喜好設定的階層式樹狀結構,右窗格顯示實際喜好 設定值的頁面。

變數列 **(variables bar)**: 您可以使用變數列來指定內容 值。「變數」列位於功能表列中。您可以從「變數」列選 擇已定義給視覺化專案的廣域或區域參數,以及從一組查 詢結果選擇一個直欄名稱。

視圖 **(views)**: QMF for Workstation/WebSphere 視圖 支援編輯器,並提供替代的呈現方式及在您視窗中導覽資 訊的方法。每一個視圖在主工作站視窗中都會顯示成一個 窗格。QMF for Workstation/WebSphere 的每一個視景最 初都會顯示最常用來執行特定功能的視圖。

視覺化儀表板 **(visual dashboards)**: 視覺化儀表板會查 詢企業中的多個異質資料來源,來呈現所取得的互動式或 持續資料。視覺化儀表板會利用各種不同的圖形(包括圖 表、圖形、對映表和使用者介面小組件),以場景格式來 呈現資料。您可以很容易地鏈結資料驅動的圖形物件,使 得使用者選擇可以觸發獨一無二的資料顯示畫面。內容開 發人員可以建立視覺化儀表板,供多位使用者利用 QMF for Workstation 或 QMF for WebSphere 來檢視。

視覺化設計程式 **(visual designer)**: 您可以利用直覺式的 「視覺化設計程式」視景來快速設計視覺化報告和儀表 板,該視景中包含編輯器(用來同時呈現專案的設計和執 行時期視圖)、「專案總管」視圖(詳述每一份視覺化報 告和每一個儀表板的結構化內容), 以及支援「視覺化設 計程式」編輯器且可用來協助建立視覺化報告和儀表板的 「選用區」、「內容」、「事件」和「輸出」視圖。

視覺化報告 **(visual reports)**: 視覺化報告是頁面型的可 列印報告,其同時包括格式化文字和圖形來顯示持續資料 給各種不同的使用者。視覺化報告也可以包含資料驅動的 圖形(如:對映表和圖表),來插入報告的不同區段 (如:標頭或標底)。每一個資料驅動的圖形都可以呈現 企業中執行之多個查詢的資料。

**Web** 服務儲存庫 **(web service repositories)**: 您可以 建立 Web 服務儲存庫連線以設定資訊,讓您可以利用 HTTP 或 HTTPS 連線,透過 QMF for WebSphere Web 服務 API 連接共用儲存庫。Web 型連線功能允許使用者 存取共用儲存庫,而不需從工作站直接連接到資料庫。透 過 Web 型連線來連接儲存庫,便可以將資料的存取集中在 中央伺服器處理,而不需將 JDBC 驅動程式分送至執行 QMF for Workstation 的每一部桌上型電腦中。這種類型 的連線不適用於 QMF for WebSphere。

工作區 **(workspaces)**: 您可以存取的所有資料來源和物 件,都包含在已由 QMF for Workstation/WebSphere 管 理者預先移入資料的一或多個工作區中。您有權存取的每 一個工作區,都列在「工作區」視圖中。從「工作區」視 圖,您可以執行大部分查詢和報告功能。

縮放 (zoom): 如果您使用 OMF for Workstation,則可 以使用「縮放」選項,以十六進位或二進位數字來檢視查 詢結果中的資料格內容。

## **索引**

索引順序以中文字,英文字,及特 「工作區」視圖功能表指令 *(*繼續*)* 殊符號之次序排列。

## 〔一劃〕

```
一次指數平滑 223, 229
一般喜好設定 8
一般過濾器 55
一般儲存 (regular save) 163
```
## 〔二劃〕

[二次指數平滑](#page-236-0) 223, [229](#page-242-0) [二進位](#page-171-0) 158 [十六進位](#page-171-0) 158

## 〔三劃〕

[上層群組](#page-172-0) 159, [247,](#page-260-0) [248](#page-261-0) [「大綱」視圖](#page-16-0) 3 工作區 [內容](#page-36-0) 23 [建立](#page-38-0) 25 [重新整理內容](#page-37-0) 24 [探索內容](#page-32-0) 19 [移動物件](#page-37-0) 24 [發佈至](#page-82-0) QMF Vision 69 [新增工作區](#page-38-0) 25 [新增內容](#page-37-0) 24 [資料夾](#page-34-0) 21 [過濾資料來源物件](#page-35-0) 22 鏈結至物件 [工作區](#page-35-0) 22 [儲存庫](#page-36-0) 23 [「工作區」視圖](#page-16-0) 3, [19](#page-32-0) 「工作區」視圖功能表指令 [內容](#page-33-0) 20 [加到我的最愛](#page-33-0) 20 [在儲存庫中顯示](#page-33-0) 20 [刪除](#page-33-0) 20 [重新命名](#page-33-0) 20 [重新整理](#page-33-0) 20 [探索](#page-33-0) 20 [設定名稱過濾器](#page-33-0) 20 [設定使用者資訊](#page-33-0) 20 [貼上](#page-33-0) 20 [貼上鏈結](#page-33-0) 20 [開啟](#page-33-0) 20 [開啟自](#page-33-0) 20 [新建](#page-33-0) 20

[新增至啟動](#page-33-0) 20 [複製](#page-33-0) 20 [Run](#page-33-0) 20 工作區內容 [外掛程式](#page-36-0) 23 [安全](#page-36-0) 23 [連線參數](#page-36-0) 23 [登入對映](#page-36-0) 23 [資源限制](#page-36-0) 23 [LDAP](#page-36-0) 23

## 〔四劃〕

[內容](#page-33-0) 20, [323](#page-336-0) [文字值](#page-340-0) 327 [表示式](#page-339-0) 326 [元素](#page-339-0) 326 [語法規則](#page-339-0) 326 [範例](#page-340-0) 327 [表示式設計程式](#page-338-0) 325 [群組](#page-337-0) 324 [資料類型](#page-339-0) 326 [「內容」視圖](#page-16-0) 3, [125,](#page-138-0) [323](#page-336-0) [內容輔助](#page-42-0) 29 [內部結合](#page-45-0) 32, [38](#page-51-0) [內嵌場景](#page-292-0) 279 [參數化](#page-293-0) 280 [分析](#page-107-0) 94 [分析查詢](#page-69-0) 56, [57,](#page-70-0) [58,](#page-71-0) [59](#page-72-0) [正規化](#page-76-0) 63 [交叉分析](#page-75-0) 62 [附加查詢](#page-73-0) 60 [條件式分組](#page-79-0) 66 [結合](#page-74-0) 61 分頁格式化選項 [分頁時換頁](#page-204-0) 191 [分頁標尾文字](#page-204-0) 191 [分頁標題文字](#page-204-0) 191 [在行中放置分頁摘要](#page-204-0) 191 [重複明細標題](#page-204-0) 191 [標尾之前的空白行數](#page-204-0) 191 [標尾之後的空白行數](#page-204-0) 191 [標尾時換頁](#page-204-0) 191 [標題之前的空白行數](#page-204-0) 191 [標題之後的空白行數](#page-204-0) 191 [分頁標尾](#page-212-0) 199 [分頁標題](#page-212-0) 199 [分組和聚集](#page-152-0) 139, [248](#page-261-0) [上層群組](#page-172-0) 159 [平均值](#page-172-0) 159

[分組和聚集](#page-152-0) *(*繼續*)* [同層群組](#page-172-0) 159 [計數](#page-172-0) 159 [第一個](#page-172-0) 159 [累加總和](#page-172-0) 159 [最大值](#page-172-0) 159 [最小值](#page-172-0) 159 [最後一個](#page-172-0) 159 [無聚集](#page-172-0) 159 [群組的百分比](#page-172-0) 159 [群組的累加百分比](#page-172-0) 159 [標準差](#page-172-0) 159 [總和](#page-172-0) 159 [總計的百分比](#page-172-0) 159 [總計的累加百分比](#page-172-0) 159 [欄位](#page-153-0) 140 分組階層選項 [可用的直欄](#page-239-0) 226 [選取的直欄](#page-239-0) 226 [「分層」視圖](#page-16-0) 3, [390](#page-403-0) [反覆運算子](#page-191-0) 178 [支援資訊](#page-10-0) ix [文字](#page-286-0) 273, [327](#page-340-0) [文字欄位](#page-205-0) 192 [日期時間](#page-286-0) 273 日期參數 [日期直欄](#page-238-0) 225 [未來期數](#page-238-0) 225 從 [225](#page-238-0) [期間](#page-238-0) 225 [日期資料編輯碼](#page-443-0) 430 [「日誌」喜好設定](#page-28-0) 15

## 〔五劃〕

主要格式化選項 [用法](#page-202-0) 189 [報告直欄的總寬度](#page-202-0) 189 [順序](#page-202-0) 189 [寬度](#page-202-0) 189 [標題](#page-202-0) 189 [編輯](#page-202-0) 189 [縮排](#page-202-0) 189 [主機](#page-25-0) 12 [加到我的最愛](#page-33-0) 20 [加權移動平均](#page-236-0) 223, [228](#page-241-0) 功能表指令 [工作區](#page-33-0) 20 [「個人」視圖](#page-39-0) 26 [右外部結合](#page-45-0) 32, [38](#page-51-0) [外觀喜好設定](#page-22-0) 9

```
左外部結合 32, 38
布林 273
平均值 159
平均絕對百分比誤差 232
本端參數 324
正規化查詢 63
用戶端區域圖表格式選項 245
```
## 〔六劃〕

[交叉分析查詢](#page-75-0) 62 [任何形式的條件過濾器](#page-147-0) 134 [全部重設](#page-172-0) 159 [全部擷取](#page-172-0) 159 [共用提示](#page-192-0) 179, [180](#page-193-0) [列印查詢作業](#page-182-0) 169 [列印場景](#page-294-0) 281, [289,](#page-302-0) [333](#page-346-0) [列印選項](#page-174-0) 161, [162,](#page-175-0) [235,](#page-248-0) [250,](#page-263-0) [444](#page-457-0) [同層群組](#page-172-0) 159, [247,](#page-260-0) [248](#page-261-0) [向後導覽](#page-294-0) 281, [286,](#page-299-0) [333](#page-346-0) [名稱過濾器](#page-35-0) 22 在 Dynamart [中管理來源資料檔](#page-168-0) 155 [在儲存庫中顯示](#page-33-0) 20 [多個結果集](#page-172-0) 159 [多項式回歸](#page-244-0) 231 [多邊集](#page-286-0) 273 [字元資料編輯碼](#page-442-0) 429 [字型](#page-172-0) 159 [字型名稱](#page-286-0) 273 [安全清單](#page-403-0) 390, [394](#page-407-0) [曲線配適](#page-243-0) 230 [曲線配適法](#page-236-0) 223 [百分比](#page-286-0) 273 [自訂](#page-341-0) 328 [自訂函數](#page-151-0) 138 [自訂視景](#page-20-0) 7 [自動調整](#page-172-0) 159 [色序](#page-403-0) 390, [391](#page-404-0) [使用](#page-405-0) 392 [建立](#page-404-0) 391

## 〔七劃〕

[伺服器端檔案系統](#page-21-0) 8 [喜好設定](#page-30-0) 17 [佈置](#page-341-0) 328 [「佈置」頁面](#page-66-0) 53 [「佈置」視圖](#page-68-0) 55 [「佈置」標籤](#page-67-0) 54 佈置內容 [一般](#page-138-0) 125 [字型](#page-138-0) 125 [格式](#page-138-0) 125 [條件式](#page-138-0) 125

[佈置內容對話框](#page-138-0) (Layout Properties [dialog\)](#page-138-0) 125 [一般直欄格式化](#page-140-0) 127 [字型格式選項](#page-140-0) 127 [字型欄位](#page-141-0) 128 [格式化條件選項](#page-144-0) 131 [格式化選項](#page-142-0) 129 [格式欄位](#page-142-0) 129 佈置物件 [水平](#page-373-0) 360 [立體圖](#page-373-0) 360, [378](#page-391-0) [多個查詢結果](#page-395-0) 382 [多變量圖](#page-373-0) 360, [368](#page-381-0) [事件帶狀圖](#page-373-0) 360, [370](#page-383-0) [延伸的](#page-392-0) 379 [直條圖](#page-373-0) 360, [364](#page-377-0) [延伸的](#page-377-0) 364 [OLAP](#page-378-0) 365 [股價圖](#page-373-0) 360, [369](#page-382-0) [表格](#page-373-0) 360 [已移入](#page-374-0) 361 [摘要列](#page-375-0) 362 [摘要列格式化](#page-376-0) 363 [簡式](#page-374-0) 361 [長條圖](#page-373-0) 360, [364](#page-377-0) [延伸的](#page-377-0) 364 [OLAP](#page-378-0) 365 [查詢](#page-392-0) 379 [查詢參數](#page-392-0) 379 [時間表圖](#page-373-0) 360, [370](#page-383-0) [矩陣](#page-373-0) 360, [372](#page-385-0) [巢狀化](#page-398-0) 385 [組織圖](#page-373-0) 360, [373](#page-386-0) [散佈圖](#page-373-0) 360, [368](#page-381-0) [圓餅圖](#page-373-0) 360, [366](#page-379-0) [延伸的](#page-379-0) 366 [OLAP](#page-380-0) 367 [資料符號](#page-394-0) 381 [圖形物件](#page-394-0) 381 [資料範本](#page-395-0) 382 [新建](#page-396-0) 383 [預設連接器](#page-394-0) 381 [網格圖](#page-373-0) 360, [363](#page-376-0) [編輯立體圖](#page-391-0) 378 [線性圖](#page-373-0) 360, [371](#page-384-0) [樹狀結構圖](#page-373-0) 360, [374](#page-387-0) [螺旋](#page-373-0) 360, [373](#page-386-0) [叢集圖](#page-373-0) 360, [371](#page-384-0) [擴充功能](#page-392-0) 379 [簡式表單](#page-373-0) 360, [372](#page-385-0) [Dial](#page-390-0) 377 K [線圖](#page-373-0) 360, [369](#page-382-0) [OLAP](#page-393-0) 資料 380 XY [座標圖](#page-373-0) 360, [368](#page-381-0) [「佈置結構」樹狀結構](#page-152-0) 139 [佈置結構窗格](#page-259-0) 246, [248](#page-261-0)

[佈置精靈](#page-343-0) 330 [刪除](#page-33-0) 20 [含聚集的直欄](#page-260-0) 247 [均方誤差](#page-245-0) 232 [完整外部結合](#page-45-0) 32, [38](#page-51-0) [局部趨勢](#page-245-0) 232 [岔斷點](#page-406-0) 393 [快取資源限制](#page-466-0) 453 [快速報告](#page-223-0) 210, [218](#page-231-0) [分組直欄](#page-217-0) 204 [標底](#page-226-0) 213 [標頭](#page-226-0) 213 [分組直欄格式化](#page-225-0) 212 [使用](#page-216-0) 203 [明細直欄](#page-217-0) 204 [直欄標頭](#page-219-0) 206 [建立](#page-216-0) 203 [建立直欄群組](#page-220-0) 207 [個別直欄格式化](#page-229-0) 216 [修改](#page-234-0) 221 [報告設定格式化](#page-218-0) 205 [詳細資料直欄格式化](#page-228-0) 215 [資料格式選項](#page-230-0) 217 [編輯](#page-232-0) 219 [編輯資料來源](#page-233-0) 220 [變更資料來源](#page-232-0) 219 [顯示分組直欄](#page-217-0) 204 [顯示詳細資料直欄](#page-217-0) 204 [creat](#page-222-0) 209 [快速儲存](#page-176-0) (fast save) 163 [「我的最愛」資料夾](#page-38-0) 25 [抓取](#page-341-0) 328

# 〔八劃〕

事件 [關於](#page-297-0) 284 [ExternalEvent](#page-297-0) 事件 284 [「事件」視圖](#page-16-0) 3, [328](#page-341-0) [事件動作](#page-294-0) 281 [列印場景](#page-294-0) 281, [289](#page-302-0) [向後導覽](#page-294-0) 281, [286](#page-299-0) [使查詢快取失效](#page-315-0) 302 [建立檔案](#page-312-0) 299 [指派](#page-294-0) 281 [重新載入場景](#page-310-0) 297 [重新整理元件](#page-314-0) 301 [重新整理地理定位](#page-325-0) 312 [修改資料](#page-305-0) 292 執行 [JavaScript](#page-301-0) 288 執行 [Shell](#page-294-0) 指令 281, [291](#page-304-0) 執行 SQL [陳述式](#page-294-0) 281, [286](#page-299-0) [執行程序](#page-294-0) 281, [287](#page-300-0) [啟動](#page-315-0) LOB 302 [設定值](#page-294-0) 281, [284](#page-297-0) [設定焦點](#page-309-0) 296
[事件動作](#page-294-0) *(*繼續*)* [結束階段作業](#page-311-0) 298 開啟 [URL](#page-323-0) 310 [傳送事件至內嵌場景](#page-303-0) 290 [傳送電子郵件](#page-302-0) 289 [匯出至](#page-294-0) Excel 281, [295](#page-308-0) [匯出至](#page-311-0) PDF 298 [跳至新位置](#page-294-0) 281, [283](#page-296-0) 載入 [Cookie](#page-325-0) 312 [導覽至內嵌場景](#page-294-0) 281, [285](#page-298-0) 儲存 [Cookie](#page-324-0) 311 [關閉對話框](#page-323-0) 310 [顯示訊息](#page-294-0) 281, [294](#page-307-0) [顯示對話框](#page-321-0) 308 [「使用者」視景](#page-14-0) 1, [3,](#page-16-0) [6](#page-19-0) 使用者功能表 [表單](#page-234-0) 221 [結果](#page-172-0) 159 [使用者定義函數](#page-149-0) 136, [137,](#page-150-0) [314](#page-327-0) [使用者定義的編輯碼](#page-446-0) 433 [使查詢快取失效](#page-315-0) 302 [「協力廠商程式庫」喜好設定](#page-31-0) 18 [協助工具](#page-468-0) 455 在 [WebSphere](#page-471-0) 中導覽 458 [在工作站中導覽](#page-469-0) 456 [作業系統](#page-468-0) 455 [輔助技術](#page-469-0) 456 <del>…</del>………<br>[鍵盤對應鍵](#page-468-0) 455 [鍵盤導覽](#page-468-0) 455 [往下探查](#page-172-0) 159, [275](#page-288-0) [往下探查精靈](#page-288-0) 275 [往上探查](#page-172-0) 159 [明細](#page-138-0) 125 「明細」格式化選項 [在頁面上保留區塊](#page-208-0) 195 [明細區塊文字](#page-208-0) 195 [明細區塊的新頁](#page-208-0) 195 [明細標題文字](#page-208-0) 195 [重複明細標題](#page-208-0) 195 [區塊之後的空白行數](#page-208-0) 195 [將列表格式資料放在行號](#page-208-0) 195 [將明細標題併入直欄標題](#page-208-0) 195 [啟用](#page-208-0) 195 [明細區塊](#page-212-0) 199 [明細標題](#page-212-0) 199 [服務資訊](#page-10-0) ix 注意事項 [法律](#page-530-0) 517 物件 [插入](#page-343-0) 330 [資料來源](#page-200-0) 187 [選用區](#page-342-0) 329 [物件名稱](#page-35-0) 22 [物件追蹤資源限制](#page-463-0) 450 [物件清單資源限制](#page-467-0) 454 [物件擁有者](#page-35-0) 22

直接將 IXF [檔匯入資料庫表格](#page-164-0) 151 表單變數 *(*繼續*)* [直欄表示式](#page-212-0) 199 直欄格式化選項 [用法](#page-206-0) 193 [順序](#page-206-0) 193 [號碼](#page-206-0) 193 [寬度](#page-206-0) 193 [標題](#page-206-0) 193 [編輯](#page-206-0) 193 [縮排](#page-206-0) 193 [表示式](#page-339-0) 326 [元素](#page-339-0) 326 [函數](#page-339-0) 326 [直欄名稱](#page-339-0) 326 [格式化符號](#page-339-0) 326 [常數](#page-339-0) 326 [運算子](#page-339-0) 326 [語法規則](#page-339-0) 326 [範例](#page-340-0) 327 [表示式設計程式](#page-146-0) 133, [325](#page-338-0) [表格編輯器](#page-83-0) 70 [列條件](#page-87-0) 74 [排序條件](#page-86-0) 73 [提示型標籤](#page-86-0) 73, [74](#page-87-0) [表格檢視器](#page-83-0) 70 [表單](#page-201-0) 188 [設計](#page-201-0) 188 [儲存時不含資料來源](#page-216-0) 203 [儲存時包含資料來源](#page-215-0) 202 「表單」功能表指令 [設定字型](#page-234-0) 221 [設定使用者資訊](#page-234-0) 221 [設定資料來源](#page-234-0) 221 [資料來源物件](#page-234-0) 221 轉換為 HTML 221 [轉換為視覺化報告](#page-234-0) 221 表單結構樹狀結構 [分頁](#page-201-0) 188 [主要](#page-201-0) 188 [明細](#page-201-0) 188 [直欄](#page-201-0) 188 [計算](#page-201-0) 188 [頁面](#page-201-0) 188 [條件](#page-201-0) 188 [最終](#page-201-0) 188 [選項](#page-201-0) 188 表單變數 [&an](#page-212-0) 199 [&CALCid](#page-212-0) 199 [&COUNT](#page-212-0) 199 [&DATE](#page-212-0) 199 &Global [Variables](#page-212-0) 199 &HTML [Variables](#page-212-0) 199 &n [199](#page-212-0) [&PAGE](#page-212-0) 199 [&ROW](#page-212-0) 199

[&TIME](#page-212-0) 199 [附加查詢](#page-73-0) 60 [前往](#page-172-0) 159

## 〔九劃〕

建立 [JavaScript](#page-422-0) 表格 409 [建立季節性](#page-236-0) 223 [建立效能](#page-236-0) 223 [建立週期性](#page-236-0) 223 「建立新的視覺化報告」精靈 [「本端」標籤](#page-267-0) 254 [「預先定義」標籤](#page-267-0) 254 [「儲存庫」標籤](#page-267-0) 254 「建立新的視覺化儀表板」精靈 標籤 [本端](#page-281-0) 268 [預先定義](#page-281-0) 268 [儲存庫](#page-281-0) 268 [建立檔案](#page-312-0) 299 [建立趨勢](#page-236-0) 223 [建置提示階層過濾器](#page-147-0) 134 [指令列](#page-456-0) 443 [指令行](#page-454-0) 441 [參數](#page-455-0) 442 [查詢](#page-355-0) 342 [分析](#page-40-0) 27 [在視覺化報告中指定](#page-329-0) 316 [在視覺化儀表板中指定](#page-329-0) 316 [側寫](#page-82-0) 69 [視覺化](#page-40-0) 27, [28](#page-41-0) [標準](#page-40-0) 27 [編輯器](#page-40-0) 27 [關聯式](#page-40-0) 27 [類型](#page-40-0) 27 OLAP [修改](#page-67-0) 54 [開啟](#page-67-0) 54 [過濾資料方塊](#page-68-0) 55 [線上建置](#page-68-0) 55 [擷取資料方塊](#page-66-0) 53 [離線建置](#page-67-0) 54 查詢建置器 [新增直欄](#page-46-0) 33, [40](#page-53-0) 「查詢建置器」編輯器 [表格](#page-50-0) 37 [結合條件](#page-51-0) 38 [新增表格](#page-50-0) 37 [廣域列條件](#page-50-0) 37, [41](#page-54-0) [欄位](#page-50-0) 37, [39](#page-52-0) SQL [編輯器](#page-50-0) 37, [42](#page-55-0) [查詢參數](#page-409-0) 396 [查詢結果](#page-138-0) 125 [分組和聚集](#page-152-0) 139

[查詢結果](#page-138-0) *(*繼續*)* [分類](#page-151-0) 138 [新增表示式](#page-152-0) 139 [新增相符性規則](#page-152-0) 139 [計算直欄](#page-148-0) 135 [格式化](#page-138-0) 125 [排序](#page-174-0) 161 [匯出](#page-154-0) 141 [匯出至](#page-158-0) Excel 145 [匯出至資料庫](#page-156-0) 143 [匯出至檔案](#page-158-0) 145 [資料格的內容](#page-171-0) 158 [過濾](#page-145-0) 132, [133](#page-146-0) [任意形式的條件](#page-147-0) 134 [複合條件](#page-146-0) 133 [電子郵件](#page-155-0) 142 [檔案匯出選項](#page-159-0) 146 LOB [資料](#page-169-0) 156 [「查詢結構」樹狀結構](#page-66-0) 53, [54](#page-67-0) [查詢編輯器](#page-83-0) 70 [查詢環境](#page-454-0) 441 [計時器物件](#page-346-0) 333 [計算直欄](#page-148-0) 135, [136,](#page-149-0) [137,](#page-150-0) [138,](#page-151-0) [314](#page-327-0) [計算表示式](#page-212-0) 199, [327](#page-340-0) 計算格式化選項 [表示式](#page-206-0) 193 [傳遞空值?](#page-206-0) 193 [寬度](#page-206-0) 193 [編輯](#page-206-0) 193 ID [193](#page-206-0) [計數](#page-172-0) 159 [重設格式](#page-172-0) 159 [重設視景](#page-21-0) 8 [重新命名](#page-33-0) 20 [重新載入場景](#page-310-0) 297 [重新整理](#page-33-0) 20 [重新整理元件](#page-314-0) 301 [「限制」資源限制](#page-459-0) 446 「頁面」格式化選項 [頁面標尾文字](#page-211-0) 198 [頁面標題文字](#page-211-0) 198 [標尾之前的空白行數](#page-211-0) 198 [標尾之後的空白行數](#page-211-0) 198 [標題之前的空白行數](#page-211-0) 198 [標題之後的空白行數](#page-211-0) 198 [頁面設定](#page-174-0) 161, [162](#page-175-0) [列印預測](#page-248-0) 235 [列印圖表](#page-263-0) 250 [頁面標尾](#page-212-0) 199 [頁面標題](#page-212-0) 199

## 〔十劃〕

[乘法分解](#page-243-0) 230 [乘法分解法](#page-236-0) 223 值 [100,](#page-113-0) [113,](#page-126-0) [114,](#page-127-0) [115,](#page-128-0) [248](#page-261-0)

值(Y)[數列圖表格式選項](#page-253-0) 240 [「個人」視圖](#page-16-0) 3, [25](#page-38-0) 「個人」視圖功能表指令 [從我的最愛中移除](#page-39-0) 26 [從啟動中移除](#page-39-0) 26 [變更我的最愛名稱](#page-39-0) 26 [變更啟動名稱](#page-39-0) 26 套用 [條件式格式](#page-223-0) 210, [218](#page-231-0) [條件式格式化](#page-223-0) 210, [218](#page-231-0) [庫存影像](#page-408-0) 395 [使用](#page-409-0) 396 [建立](#page-408-0) 395 [時間序列資料](#page-236-0) 223 [時間資料編輯碼](#page-445-0) 432 [時間戳記資料編輯碼](#page-446-0) 433 [格式](#page-172-0) 159 格式化選項 分頁 [分頁時換頁](#page-204-0) 191 [分頁標尾文字](#page-204-0) 191 [分頁標題文字](#page-204-0) 191 [在行中放置分頁摘要](#page-204-0) 191 [重複明細標題](#page-204-0) 191 [標尾之前的空白行數](#page-204-0) 191 [標尾之後的空白行數](#page-204-0) 191 [標尾時換頁](#page-204-0) 191 [標題之前的空白行數](#page-204-0) 191 [標題之後的空白行數](#page-204-0) 191 主要 [用法](#page-202-0) 189 [報告直欄的總寬度](#page-202-0) 189 [順序](#page-202-0) 189 [寬度](#page-202-0) 189 [標題](#page-202-0) 189 [編輯](#page-202-0) 189 [縮排](#page-202-0) 189 明細 [在頁面上保留區塊](#page-208-0) 195 [明細區塊文字](#page-208-0) 195 [明細區塊的新頁](#page-208-0) 195 [明細標題文字](#page-208-0) 195 [重複明細標題](#page-208-0) 195 [區塊之後的空白行數](#page-208-0) 195 [將列表格式資料放在行號](#page-208-0) 195 [將明細標題併入直欄標題](#page-208-0) 195 [啟用](#page-208-0) 195 直欄 [用法](#page-206-0) 193 [順序](#page-206-0) 193 [號碼](#page-206-0) 193 [寬度](#page-206-0) 193 [標題](#page-206-0) 193 [編輯](#page-206-0) 193 [縮排](#page-206-0) 193

格式化選項 *(*繼續*)* 計算 [表示式](#page-206-0) 193 [傳遞空值?](#page-206-0) 193 [寬度](#page-206-0) 193 [編輯](#page-206-0) 193 ID [193](#page-206-0) 頁面 [頁面標尾文字](#page-211-0) 198 [頁面標題文字](#page-211-0) 198 [標尾之前的空白行數](#page-211-0) 198 [標尾之後的空白行數](#page-211-0) 198 [標題之前的空白行數](#page-211-0) 198 [標題之後的空白行數](#page-211-0) 198 條件 [表示式](#page-207-0) 194 [傳遞空值](#page-207-0) 194 ID [194](#page-207-0) 最終 [文字](#page-210-0) 197 [文字之前的空白行數](#page-210-0) 197 [將最終摘要放在行號](#page-210-0) 197 [最終文字換頁](#page-210-0) 197 選項 [分頁直欄的大綱](#page-209-0) 196 [分頁摘要分隔字元](#page-209-0) 196 [分組時直欄標題中的函數名稱](#page-209-0) 196 [在行內放置](#page-209-0) LOB 內容 196 [在最高分頁層次上將頁面重新編號](#page-209-0) [196](#page-209-0) [自動重新排列報告直欄](#page-209-0) 196 [折行寬度](#page-209-0) 196 [明細間距](#page-209-0) 196 [直欄標題分隔字元](#page-209-0) 196 [頁面上保留的直欄折行](#page-209-0) 196 [最終摘要分隔字元](#page-209-0) 196 [報告中的固定直欄數](#page-209-0) 196 [報告文字行寬](#page-209-0) 196 [預設分頁文字](#page-209-0) (\*) 196 [橫跨摘要直欄](#page-209-0) 196 [橫跨標題分隔字元](#page-209-0) 196 [格線圖表格式選項](#page-255-0) 242 [特別暫存器](#page-88-0) 75 [特定報告](#page-367-0) 354 [建立](#page-277-0) 264 訊息 [存取方法](#page-12-0) xi [追蹤信號](#page-245-0) 232

#### 〔十一劃〕

側寫視覺化儀表板 [「分析器」視圖](#page-417-0) 404 [「側寫程式」視圖](#page-417-0) 404 動作 [動作群組](#page-189-0) 176, [177,](#page-190-0) [178](#page-191-0)

動作 *(*繼續*)* [執行物件](#page-178-0) 165 [列印查詢](#page-182-0) 169 [匯出快速報告](#page-184-0) 171 [匯出快速報告以透過郵件傳送](#page-183-0) 170 [匯出查詢](#page-179-0) 166 [匯出查詢至郵件](#page-181-0) 168<br>匯出視覺化報告 173<br>歴出にて [匯出視覺化報告](#page-186-0) 173 [匯出視覺化報告至郵件](#page-185-0) 172 [資源操作](#page-187-0) 174 [傳送郵件](#page-188-0) 175 [複製](#page-187-0) 174 [動態](#page-14-0) SQL 1 [參數](#page-403-0) 390 杳詢 396 [場景](#page-409-0) 396 [廣域](#page-409-0) 396 [參數提示](#page-43-0) 30 參數類型 [文字](#page-286-0) 273 [日期時間](#page-286-0) 273 [布林](#page-286-0) 273 [多邊集](#page-286-0) 273 [字型名稱](#page-286-0) 273 [百分比](#page-286-0) 273 [數字](#page-286-0) 273 [整數](#page-286-0) 273 [檔案路徑](#page-286-0) 273 點 [273](#page-286-0) [點集](#page-286-0) 273 [Color](#page-286-0) 273 [DateTimeSet](#page-286-0) 273 [NumberSet](#page-286-0) 273 [TextSet](#page-286-0) 273 埠 [\(port\)](#page-25-0) 12 [基本元素](#page-341-0) 328 基本物件 [多重多邊形](#page-348-0) 335 [多重折線](#page-348-0) 335 [多邊形](#page-348-0) 335 [折線](#page-348-0) 335 [矩形](#page-348-0) 335 [圓角矩形](#page-348-0) 335 [圖片](#page-348-0) 335 [對齊方式畫面](#page-348-0) 335 [標籤](#page-348-0) 335 [箭頭](#page-348-0) 335 [線條](#page-348-0) 335 [橢圓形](#page-348-0) 335 [雙向箭頭](#page-348-0) 335 執行 [JavaScript](#page-294-0) 281, [288](#page-301-0) 執行 [Shell](#page-294-0) 指令 281, [333](#page-346-0) 執行 SQL [陳述式](#page-294-0) 281, [286,](#page-299-0) [333](#page-346-0) [執行查詢](#page-236-0) 223 [「執行時期」模式](#page-334-0) 321 [執行程序](#page-294-0) 281, [287](#page-300-0)

[寄件人](#page-114-0) 101 [專案總管](#page-333-0) 320, [321](#page-334-0) [「專案總管」視圖](#page-16-0) 3 「專案總管」資料夾 [主頁面](#page-266-0) 253 [查詢](#page-266-0) 253, [265](#page-278-0) [連線](#page-266-0) 253, [265](#page-278-0) [場景](#page-278-0) 265 [廣域](#page-266-0) 253, [265](#page-278-0) [專案總管視圖](#page-266-0) 253 [將資料物件儲存為](#page-168-0) Dynamart 155 [常用項目](#page-341-0) 328 [從我的最愛中移除](#page-39-0) 26 [從啟動中移除](#page-39-0) 26 [從開啟的物件](#page-199-0) 186 [從資料來源](#page-199-0) 186 [從儲存庫](#page-199-0) 186 [從檔案](#page-199-0) 186 [控制項](#page-341-0) 328 控制項物件 [勾選框](#page-352-0) 339 [文字框](#page-352-0) 339 [日期時間](#page-352-0) 339 [水平滑塊](#page-352-0) 339 [交叉分析篩選器](#page-352-0) 339 [垂直滑塊](#page-352-0) 339 [清單框](#page-352-0) 339 [組合框](#page-352-0) 339 [提示階層](#page-352-0) 339 [圓鈕群組](#page-352-0) 339 [樹狀結構](#page-352-0) 339 [Button](#page-352-0) 339 [探索](#page-33-0) 20 [排序](#page-172-0) 159 排序類型 [升冪](#page-174-0) 161 [降冪](#page-174-0) 161 [排定的作業](#page-178-0) 165 [動作](#page-178-0) 165, [174,](#page-187-0) [176,](#page-189-0) [177,](#page-190-0) [178,](#page-191-0) [179](#page-192-0)[,](#page-193-0) [180](#page-193-0) [動作群組](#page-189-0) 176, [177,](#page-190-0) [178,](#page-191-0) [179,](#page-192-0) [180](#page-193-0) [執行物件](#page-178-0) 165 [排程](#page-194-0) 181 [資源操作](#page-187-0) 174 排程類型 [一律到期](#page-274-0) 261 [永不到期](#page-274-0) 261 [每日](#page-274-0) 261 [每月](#page-274-0) 261 [每週](#page-274-0) 261 [於特定日期](#page-274-0) 261 [啟動](#page-315-0) LOB 302 [「啟動」資料夾](#page-38-0) 25 [條件](#page-212-0) 199 [條件式分組](#page-79-0) 66

條件格式化選項 [表示式](#page-207-0) 194 [傳遞空值](#page-207-0) 194 ID [194](#page-207-0) [清單框](#page-354-0) 341, [342](#page-355-0) [移動平均](#page-236-0) 223, [233](#page-246-0) [第一個](#page-172-0) 159 [第一個排序規則](#page-174-0) 161 [第二個排序規則](#page-174-0) 161 [第三個排序規則](#page-174-0) 161 [組合框](#page-354-0) 341, [342](#page-355-0) [累加預測誤差](#page-245-0) 232 [累加總和](#page-172-0) 159 [設定名稱過濾器](#page-33-0) 20 [設定字型](#page-234-0) 221 [設定使用者資訊](#page-33-0) 20, [221](#page-234-0) [設定值](#page-294-0) 281, [284,](#page-297-0) [333](#page-346-0) [設定焦點](#page-309-0) 296 [設定資料來源](#page-234-0) 221 [「設計」模式](#page-334-0) 321 [連接](#page-341-0) 328 [連接線](#page-341-0) 328 連接線物件 [曲線連接線](#page-362-0) 349 [折線連接線](#page-362-0) 349 [直線連接線](#page-362-0) 349 [連接點](#page-362-0) 349 [連結資源限制](#page-462-0) 449 [連線功能工具](#page-345-0) 332

#### 〔十二劃〕

[最大值](#page-172-0) 159 [最小值](#page-172-0) 159 [最近使用的資料夾](#page-38-0) 25 [最後一個](#page-172-0) 159 「最終」格式化選項 [文字](#page-210-0) 197 [文字之前的空白行數](#page-210-0) 197 [將最終摘要放在行號](#page-210-0) 197 [最終文字換頁](#page-210-0) 197 [最終文字](#page-212-0) 199 [最適模型](#page-236-0) 223 喜好設定 [一般](#page-21-0) 8 [日誌](#page-21-0) 8, [15](#page-28-0) [外觀](#page-21-0) 8, [9](#page-22-0) [伺服器端檔案系統](#page-30-0) 17 [使用者](#page-21-0) 8 [協力廠商程式庫](#page-21-0) 8, [18](#page-31-0) [視覺化設計程式](#page-21-0) 8, [18](#page-31-0) [說明](#page-21-0) 8, [12](#page-25-0) [儀表板執行時期](#page-21-0) 8 [廣域變數](#page-21-0) 8 [JDBC](#page-26-0) 13 JDBC [程式庫](#page-21-0) 8

喜好設定 *(*繼續*)* [LOB](#page-21-0) 8, [14](#page-27-0) [SMTP](#page-29-0) 16 [場景](#page-284-0) 271 [場景參數](#page-409-0) 396 [場景視圖](#page-286-0) 273 [報告](#page-198-0) 185 [視覺化](#page-264-0) 251 標準式 [表單](#page-201-0) 188 [設計表單](#page-201-0) 188 [資料來源](#page-199-0) 186 [儲存](#page-215-0) 202 [報告中心資源限制](#page-465-0) 452 [尋找](#page-172-0) 159 [插入](#page-354-0) 341 提示 [共用提示](#page-64-0) 51 [簡式提示](#page-57-0) 44 SQL [提示](#page-57-0) 44 提示型查詢編輯器 [列條件](#page-43-0) 30, [36](#page-49-0) [直欄](#page-43-0) 30 [表格](#page-43-0) 30 [查詢結果](#page-46-0) 33, [40](#page-53-0) [排序條件](#page-43-0) 30, [35](#page-48-0) [結合直欄](#page-46-0) 33 [結合表格](#page-45-0) 32 [結合條件](#page-43-0) 30 [新增表格](#page-44-0) 31 提示值 [儲存](#page-59-0) 46, [50,](#page-63-0) [52](#page-65-0) [提示階層](#page-57-0) 44 [內嵌在查詢中](#page-62-0) 49 [使用](#page-60-0) 47 [建立](#page-60-0) 47 [新增至查詢](#page-61-0) 48 [「提要」視圖](#page-16-0) 3 [替代變數](#page-94-0) 81 [期限排程](#page-403-0) 390, [399](#page-412-0) [每小時](#page-413-0) 400 [每日](#page-413-0) 400 [每月](#page-414-0) 401 [每週](#page-414-0) 401 [特定日期](#page-414-0) 401 [無聚集](#page-172-0) 159 [無聲自動安裝](#page-472-0) 459 [畫布](#page-367-0) 354 [編輯鏈結物件](#page-372-0) 359 [鏈結物件](#page-372-0) 359 [類型](#page-366-0) 353 [程序](#page-96-0) 83 [建立](#page-96-0) 83 [流程圖](#page-97-0) 84 新增 [JavaScript](#page-99-0) 條件 86 [編輯流程圖](#page-98-0) 85

程序 *(*[繼續](#page-96-0)*)* [JavaScript](#page-97-0) 84 [程序指令](#page-99-0) 86 [介面差異](#page-99-0) 86 [語法](#page-99-0) 86 [語法圖](#page-100-0) 87 [儲存庫與](#page-101-0) QMF 型錄 88 [BOTTOM](#page-102-0) 89 [CONNECT](#page-103-0) 90 [CONVERT](#page-103-0) 90 [DISPLAY](#page-104-0) 91 [DRAW](#page-105-0) 92 [EDIT](#page-106-0) 93 [ERASE](#page-107-0) 94 [EXECUTE](#page-107-0) 94 [EXPORT](#page-107-0) 94 [FORWARD](#page-111-0) 98 [IMPORT](#page-112-0) 99 LIMIT [LOCAL](#page-113-0) 100 [MAIL](#page-114-0) TO 101 [PRINT](#page-117-0) 104 RESET [GLOBAL](#page-119-0) 106 [RUN](#page-119-0) 106 [RUNTSO](#page-122-0) 109 [SAVE](#page-125-0) 112 SET [GLOBAL](#page-126-0) 113 SET [INVISIBLE](#page-127-0) 114 SET [LOCAL](#page-127-0) 114 SET LOCAL WITH [VALUES](#page-128-0) 115 SET [OPTIONS](#page-128-0) 115 [SHOW](#page-129-0) 116 USE [REPOSITORY](#page-130-0) 117 策略選項 [分佈策略](#page-239-0) 226 [建構策略](#page-239-0) 226 [預測直欄](#page-239-0) 226 [聚集策略](#page-239-0) 226 [結合查詢](#page-74-0) 61 [結束階段作業](#page-311-0) 298 「結果」功能表指令 [分組和聚集](#page-172-0) 159 [全部重設](#page-172-0) 159 [全部擷取](#page-172-0) 159 [向下探查](#page-172-0) 159 [字型](#page-172-0) 159 [自動調整](#page-172-0) 159 [往上探查](#page-172-0) 159 [前往](#page-172-0) 159 [重設格式](#page-172-0) 159 [格式](#page-172-0) 159 [排序](#page-172-0) 159 [尋找](#page-172-0) 159 [匯出](#page-172-0) 159 [新增計算直欄](#page-172-0) 159 [擷取所有](#page-172-0) LOB 值 159 顯示 Excel [工作表](#page-172-0) 159

「結果」功能表指令 *(*繼續*)* [顯示報告](#page-172-0) 159 [顯示摘要](#page-172-0) 159 [顯示總計摘要](#page-172-0) 159 [「結果」標籤](#page-67-0) 54, [55](#page-68-0) [結果頁面](#page-66-0) 53 [結果集窗格](#page-259-0) 246, [247](#page-260-0) [絕對標準差](#page-245-0) 232 [虛擬表格](#page-428-0) 415 [結構](#page-428-0) 415, [416](#page-429-0) [視景](#page-19-0) 6 [使用者](#page-16-0) 3, [6](#page-19-0) [重設](#page-21-0) 8 [配置](#page-20-0) 7 [視覺化設計程式](#page-16-0) 3, [254,](#page-267-0) [319](#page-332-0) [管理者](#page-15-0) 2, [3](#page-16-0) [關閉](#page-19-0) 6 [QMF](#page-16-0) 3 [視圖](#page-19-0) 6 [大綱](#page-16-0) 3 [工作區](#page-16-0) 3, [19](#page-32-0) [內容](#page-16-0) 3, [125,](#page-138-0) [319,](#page-332-0) [323](#page-336-0) [分析器](#page-417-0) 404 [分層](#page-16-0) 3, [390](#page-403-0) [佈置](#page-68-0) 55 [事件](#page-16-0) 3, [328](#page-341-0) [定位](#page-20-0) 7 [表示式](#page-419-0) 406 [個人](#page-16-0) 3, [25](#page-38-0) [側寫程式](#page-418-0) 405 [專案總管](#page-16-0) 3, [253,](#page-266-0) [319,](#page-332-0) [320,](#page-333-0) [321](#page-334-0) [提要](#page-16-0) 3 [結果](#page-177-0) 164, [236](#page-249-0) [進度](#page-16-0) 3 [開啟](#page-20-0) 7 [搜尋](#page-16-0) 3 [資料來源連線](#page-16-0) 3 [說明](#page-16-0) 3 [輸出](#page-16-0) 3 [選用區](#page-16-0) 3, [319,](#page-332-0) [328](#page-341-0) [儲存庫連線](#page-16-0) 3 QMF[計算機](#page-16-0) 3 REXX [主控台](#page-96-0) 83 [視圖與視景](#page-19-0) 6 [視覺化專案](#page-333-0) 320 [視覺化設計程式](#page-332-0) 319 [尺規](#page-335-0) 322 [格線](#page-335-0) 322 [喜好設定](#page-31-0) 18 [貼齊格線](#page-335-0) 322 [輔助線](#page-335-0) 322 [編輯器控制器](#page-335-0) 322 [編輯器視窗](#page-334-0) 321 [「視覺化設計程式」視景](#page-16-0) 3, [254](#page-267-0) [視覺化報告](#page-198-0) 185, [251,](#page-264-0) [253](#page-266-0) [主頁面](#page-272-0) 259

[視覺化報告](#page-198-0) *(*繼續*)* [固定頁面](#page-273-0) 260 [建立](#page-267-0) 254 [指定資料來源連線](#page-270-0) 257, [315](#page-328-0) [查詢](#page-271-0) 258, [316](#page-329-0) [資料擷取排程](#page-275-0) 262 [唯讀](#page-328-0) 315 [開啟查詢](#page-420-0) 407 [資料來源連線](#page-328-0) 315 [資料擷取](#page-274-0) 261 [範本](#page-264-0) 251, [255](#page-268-0) [範本種類](#page-266-0) 253 [舊式](#page-269-0) 256 [開啟](#page-269-0) 256 [匯入](#page-270-0) 257 [轉換成離線](#page-276-0) 263 視覺化報告主頁面 [明細](#page-272-0) 259 [明細標底](#page-272-0) 259 [明細標頭](#page-272-0) 259 [頁面標底](#page-272-0) 259 [頁面標頭](#page-272-0) 259 [報告標底](#page-272-0) 259 [報告標頭](#page-272-0) 259 視覺化報告固定頁面 [Fixed1](#page-273-0) 260 [Fixed2](#page-273-0) 260 [PageFooting](#page-273-0) 260 [PageHeading](#page-273-0) 260 [視覺化儀表板](#page-264-0) 251, [265,](#page-278-0) [314,](#page-327-0) [354](#page-367-0) [視覺化儀表板除錯](#page-419-0) 406 [內嵌場景](#page-292-0) 279 [參數化](#page-293-0) 280 [分鏡腳本](#page-280-0) 267 [在版本控制系統中工作](#page-326-0) 313 [儲存為資料夾](#page-326-0) 313 [刪除](#page-284-0) 271 [事件動作](#page-294-0) 281 [往下探查](#page-288-0) 275 [建立](#page-281-0) 268 [建立場景視圖](#page-286-0) 273 [指定資料來源連線](#page-270-0) 257, [315](#page-328-0) [查詢](#page-271-0) 258, [316](#page-329-0) [重新命名](#page-284-0) 271 [限制模式的對話框](#page-316-0) 303, [304,](#page-317-0) [305,](#page-318-0) [306](#page-319-0)[,](#page-320-0) [階層式過濾器](#page-68-0) 55 [307,](#page-320-0) [308](#page-321-0) 動作 [列印場景](#page-302-0) 289 [向後導覽](#page-299-0) 286 [使查詢快取失效](#page-315-0) 302 [建立檔案](#page-312-0) 299 [重新載入場景](#page-310-0) 297 [重新整理元件](#page-314-0) 301 執行 [JavaScript](#page-301-0) 288 執行 [Shell](#page-304-0) 指令 291 執行 SQL [陳述式](#page-299-0) 286 [執行程序](#page-300-0) 287

[視覺化儀表板](#page-264-0) *(*繼續*)* 動作 *(*[繼續](#page-264-0)*)* [啟動](#page-315-0) LOB 302 [設定值](#page-297-0) 284 [設定焦點](#page-309-0) 296 [結束階段作業](#page-311-0) 298 開啟 [URL](#page-323-0) 310 [傳送事件至內嵌場景](#page-303-0) 290 [傳送電子郵件](#page-302-0) 289 [匯出至](#page-308-0) Excel 295 [匯出至](#page-311-0) PDF 298 [跳至新位置](#page-296-0) 283 載入 [Cookie](#page-325-0) 312 [導覽至內嵌場景](#page-298-0) 285 儲存 [Cookie](#page-324-0) 311 [關閉對話框](#page-323-0) 310 [顯示訊息](#page-307-0) 294 [顯示對話框](#page-321-0) 308 [唯讀](#page-328-0) 315 [規劃](#page-280-0) 267 [場景](#page-284-0) 271 [參數](#page-286-0) 273 [開啟查詢](#page-420-0) 407 [新增](#page-284-0) 271 [資料來源連線](#page-284-0) 271, [315](#page-328-0) [範本](#page-264-0) 251, [269](#page-282-0) [範本種類](#page-266-0) 253 [導覽特性](#page-288-0) 275 [檢視點導覽](#page-290-0) 277, [278](#page-291-0) [視覺化儀表板範本](#page-282-0) 269 [視覺化應用程式](#page-264-0) 251 [貼上](#page-33-0) 20 [貼上鏈結](#page-33-0) 20 [軸圖表格式選項](#page-254-0) 241 [「進度」視圖](#page-16-0) 3 [量值](#page-67-0) 54, [55](#page-68-0) [開始使用](#page-14-0) 1 [開啟](#page-33-0) 20 開啟 IXF [檔案的內容](#page-164-0) 151 開啟 [URL](#page-323-0) 310 [開啟自](#page-33-0) 20 [開啟視景](#page-20-0) 7

### 〔十三劃〕

[傳送事件至內嵌場景](#page-303-0) 290 [傳送電子郵件](#page-302-0) 289 匯入 [表格](#page-167-0) 154 [表格資料](#page-167-0) 154 [舊式視覺化報告](#page-270-0) 257 舊版的 [Visionary](#page-283-0) World 270 [CSV](#page-161-0) 148 [分隔字元選項](#page-162-0) 149

匯入 *(*繼續*)* CSV *(*[繼續](#page-161-0)*)* [結果集結構](#page-163-0) 150 [TXT](#page-161-0) 148 [分隔字元選項](#page-162-0) 149 [結果集結構](#page-163-0) 150 [XLS](#page-165-0) 152 [XLSX](#page-165-0) 152 [匯入](#page-161-0) CSV 148 [分隔字元選項](#page-162-0) 149 [結果集結構](#page-163-0) 150 [匯入](#page-161-0) TXT 148 [分隔字元選項](#page-162-0) 149 [結果集結構](#page-163-0) 150 **雁入 XLS** 152 匯入 XLSX 152 匯入包含在 ixf [檔案中的資料](#page-164-0) 151 [匯出](#page-172-0) 159 [查詢結果](#page-154-0) 141 [資料庫](#page-156-0) 143 [檔案](#page-158-0) 145 [檔案匯出選項](#page-159-0) 146 [報告](#page-200-0) 187, [263](#page-276-0) [預測](#page-248-0) 235 [圖表](#page-262-0) 249 [匯出至](#page-294-0) Excel 281, [295](#page-308-0) [匯出快速報告以透過電子郵件傳送作業](#page-183-0) [170](#page-183-0) [匯出快速報告作業](#page-184-0) 171 [匯出查詢至郵件作業](#page-181-0) 168 [匯出查詢作業](#page-179-0) 166 [匯出為](#page-311-0) PDF 298 [匯出視覺化報告至郵件作業](#page-185-0) 172 [匯出視覺化報告作業](#page-186-0) 173 [匯出影像](#page-333-0) 320 意見, [傳送給](#page-13-0) IBM xii [「搜尋」視圖](#page-16-0) 3 [新建](#page-33-0) 20 [新增至啟動](#page-33-0) 20 [新增物件](#page-367-0) 354 畫布 [HTML5](#page-367-0) 模式 354, [355](#page-368-0) [新增計算直欄](#page-172-0) 159 新增執行 JavaScript 事件 [如何](#page-301-0) 288 [概觀](#page-14-0) 1 [群組的百分比](#page-172-0) 159 [群組的累加百分比](#page-172-0) 159 [「資料方塊結構」樹狀結構](#page-66-0) 53, [54](#page-67-0) [資料方塊資料](#page-66-0) 53 [資料來源](#page-215-0) 202 [列出物件](#page-200-0) 187 [選取新的項目](#page-90-0) 77 [資料來源物件](#page-234-0) 221 [資料來源連線](#page-284-0) 271 [「資料來源連線」視圖](#page-16-0) 3

資料來源選項 [已鏈結](#page-237-0) 224 [內嵌](#page-237-0) 224 [「資料庫」資料夾](#page-32-0) 19 [資料符號](#page-341-0) 328 資料符號物件 [水平值列](#page-360-0) 347 [水平標籤列](#page-360-0) 347 [事件帶](#page-360-0) 347 [垂直值列](#page-360-0) 347 [垂直標籤列](#page-360-0) 347 [價格間距線](#page-360-0) 347 [臨界值帶](#page-360-0) 347 [Candlestick](#page-360-0) 347 [Marker](#page-360-0) 347 [資料範本](#page-396-0) 383 [可見性](#page-397-0) 384 [資料類型](#page-339-0) 326 [資源限制](#page-458-0) 445 [快取](#page-466-0) 453 [物件追蹤](#page-463-0) (object tracking) 450 [物件清單](#page-467-0) 454 [限制](#page-459-0) 446 [連結](#page-462-0) 449 [報告中心](#page-465-0) 452 [逾時](#page-458-0) 445 [選項](#page-460-0) 447 [儲存資料](#page-462-0) 449 [檢視](#page-457-0) 444 [LOB](#page-170-0) 157 LOB [選項](#page-464-0) 451 SQL [動詞](#page-459-0) 446 資源操作 [傳送郵件](#page-188-0) 175 [複製](#page-187-0) 174 [路徑](#page-25-0) 12 [跳至新位置](#page-294-0) 281, [283,](#page-296-0) [333](#page-346-0) 載入 [Cookie](#page-325-0) 312 [「過濾」標籤](#page-68-0) 55 過濾物件 [畫布](#page-371-0) 358 [過濾查詢結果](#page-145-0) 132, [133](#page-146-0) [過濾頁面](#page-66-0) 53 [逾時資源限制](#page-458-0) 445 電子郵件 [查詢結果](#page-155-0) 142 [預設編輯器](#page-83-0) 70 [預測](#page-236-0) 223 [分組階層選項](#page-239-0) 226 [日期參數](#page-238-0) 225 [季節性](#page-246-0) 233 [效能](#page-245-0) 232 [格線內容](#page-247-0) 234 [策略選項](#page-239-0) 226 [週期性](#page-246-0) 233 [概觀](#page-236-0) 223

預測 *(*[繼續](#page-236-0)*)* [資料來源選項](#page-237-0) 224 [預測模型選項](#page-240-0) 227, [228,](#page-241-0) [229,](#page-242-0) [230,](#page-243-0) [231](#page-244-0) [圖表內容](#page-247-0) 234 [趨勢](#page-245-0) 232 預測季節性 [移動平均](#page-246-0) 233 [總體平均](#page-246-0) 233 預測效能 [平均絕對百分比誤差](#page-245-0) 232 [均方誤差](#page-245-0) 232 [追蹤信號](#page-245-0) 232 [累加預測誤差](#page-245-0) 232 [絕對標準差](#page-245-0) 232 [預測格線內容](#page-247-0) 234 [預測週期性](#page-246-0) 233 [預測圖表內容](#page-247-0) 234 預測模型選項 [一次指數平滑](#page-240-0) 227, [229](#page-242-0) [二次指數平滑](#page-240-0) 227, [229](#page-242-0) [加權移動平均](#page-240-0) 227, [228](#page-241-0) [多項式回歸](#page-240-0) 227, [231](#page-244-0) [曲線配適](#page-240-0) 227, [230](#page-243-0) [乘法分解](#page-240-0) 227, [230](#page-243-0) [簡單移動平均](#page-240-0) 227, [228](#page-241-0) [類神經網路](#page-240-0) 227, [231](#page-244-0) [Holt-Winters](#page-240-0) 方法 227, [229](#page-242-0) 預測趨勢 [局部趨勢](#page-245-0) 232 [線性趨勢](#page-245-0) 232 [總體趨勢](#page-245-0) 232 [預覽模式](#page-334-0) 321

## 〔十四劃〕

圖示 [建立季節性](#page-236-0) 223 [建立效能](#page-236-0) 223 [建立週期性](#page-236-0) 223 [建立趨勢](#page-236-0) 223 [執行查詢](#page-236-0) 223 [顯示預測概要樹狀結構](#page-236-0) 223 [圖形資料編輯碼](#page-443-0) 430 [圖表](#page-250-0) 237, [246](#page-259-0) [在「顯示」編輯器中建立](#page-259-0) 246 [建立](#page-250-0) 237 [指定資料系列](#page-251-0) 238 [指定圖表格式](#page-252-0) 239 [指定圖表類型](#page-250-0) 237 [從查詢結果格線建立](#page-258-0) 245 [編輯](#page-262-0) 249 [圖表區圖表格式選項](#page-253-0) 240 [圖註圖表格式選項](#page-257-0) 244 [對映](#page-327-0) 314 [對照表](#page-169-0) 156 [對話框範本](#page-317-0) 304

[對話框範本](#page-317-0) *(*繼續*)* [內容填補](#page-318-0) 305 [背景](#page-317-0) 304 [陰影](#page-320-0) 307 [場景背景](#page-320-0) 307 [標題字型](#page-320-0) 307 [標題背景](#page-320-0) 307 [標題框](#page-321-0) 308 [邊框](#page-318-0) 305 [NinePatch](#page-319-0) 306 [種類軸](#page-261-0) 248 [種類圖表格式選項](#page-252-0) 239 管理 在 Dynamart 中 [CSV](#page-168-0) 155 [DBF](#page-168-0) 155 [IXF](#page-168-0) 155 [TXT](#page-168-0) 155 [XML](#page-168-0) 155 [「管理者」視景](#page-15-0) 2, [3](#page-16-0) [聚集](#page-261-0) 248 [語法圖](#page-100-0) 87 語法圖, [如何閱讀](#page-10-0) ix 語法碼 [ACROSS](#page-213-0) 200 [AVERAGE](#page-213-0) 200 [Breakn](#page-213-0) 200 [BREAKnX](#page-213-0) 200 [CALCid](#page-213-0) 200 [COUNT](#page-213-0) 200 [CPCT](#page-213-0) 200 [CSUM](#page-213-0) 200 [FIRST](#page-213-0) 200 [GROUP](#page-213-0) 200 [LAST](#page-213-0) 200 [MAXIMUM](#page-213-0) 200 [MINIMUM](#page-213-0) 200 [OMIT](#page-213-0) 200 [PCT](#page-213-0) 200 [STDEV](#page-213-0) 200 [SUM](#page-213-0) 200 [TCPCT](#page-213-0) 200 [TPCT](#page-213-0) 200 [「說明」喜好設定](#page-25-0) 12 [「說明」視圖](#page-16-0) 3 [說明內容](#page-25-0) 12 [遠端伺服器](#page-25-0) 12

## 〔十五劃〕

[廣域參數](#page-337-0) 324, [396](#page-409-0) [使用](#page-412-0) 399 [新增](#page-411-0) 398 [轉換表](#page-410-0) 397 [ExternalEventID](#page-410-0) 397 [SendExternalEvent](#page-410-0) 397 [ViewerHeight](#page-410-0) 397

[廣域參數](#page-337-0) *(*繼續*)* [ViewerWidth](#page-410-0) 397 [ViewerX](#page-410-0) 397 [ViewerY](#page-410-0) 397 [ViewerZoom](#page-410-0) 397 廣域資源 [安全清單](#page-403-0) 390, [394](#page-407-0) [色序](#page-403-0) 390, [391](#page-404-0) [使用](#page-405-0) 392 [建立](#page-404-0) 391 [庫存影像](#page-408-0) 395 [使用](#page-409-0) 396 [建立](#page-408-0) 395 [參數](#page-403-0) 390 [期限排程](#page-403-0) 390, [399](#page-412-0) [每小時](#page-413-0) 400 [每日](#page-413-0) 400 [每月](#page-414-0) 401 [每週](#page-414-0) 401 [特定日期](#page-414-0) 401 [廣域參數](#page-409-0) 396, [397](#page-410-0) [使用](#page-412-0) 399 [新增](#page-411-0) 398 [影像](#page-403-0) 390 [轉換表](#page-403-0) 390, [402](#page-415-0) [切換](#page-416-0) 403 [顏色對映](#page-403-0) 390, [392](#page-405-0) [使用](#page-407-0) 394 [建立](#page-406-0) 393 [廣域變數](#page-23-0) 10, [419,](#page-432-0) [420](#page-433-0) [系統](#page-24-0) 11, [420](#page-433-0) [使用者](#page-24-0) 11, [419](#page-432-0) [DSQAO](#page-437-0) 424 [DSQCP](#page-441-0) 428 [DSQDC](#page-440-0) 427 [DSQEC](#page-439-0) 426 [DSQQW](#page-433-0) 420 [影像](#page-403-0) 390 [數列圖表格式選項](#page-252-0) 239 [數字](#page-286-0) 273 [數值資料編輯碼](#page-443-0) 430 [標示慣例](#page-10-0) ix [標準式報告](#page-198-0) 185 [標準差](#page-172-0) 159 [標頭](#page-138-0) 125 [標題圖表格式選項](#page-257-0) 244 [標籤群組](#page-20-0) 7 [標籤圖表格式選項](#page-256-0) 243 [範本](#page-264-0) 251 [視覺化資料物件](#page-264-0) 251 範本種類 [建立](#page-266-0) 253 [範圍圖表格式選項](#page-257-0) 244 編輯 [JavaScript](#page-427-0) 表格 414 [編輯資料庫表格](#page-88-0) 75

[編輯碼](#page-442-0) 429 [日期資料](#page-443-0) 430 [字元資料](#page-442-0) 429 [使用者定義](#page-446-0) 433 [時間資料](#page-445-0) 432 [時間戳記資料](#page-446-0) 433 [圖形資料](#page-443-0) 430 [數值資料](#page-443-0) 430 [標準式報告的自訂碼](#page-447-0) 434 [範例](#page-448-0) 435 [meta](#page-452-0) 資料 439 編輯器 [查詢建置器](#page-40-0) 27 [提示型查詢](#page-40-0) 27 [SQL](#page-40-0) 27 [編輯器視窗](#page-334-0) 321 編譯 [視覺化報告](#page-328-0) 315 [視覺化儀表板](#page-328-0) 315 [線性趨勢](#page-245-0) 232 [複合條件過濾器](#page-146-0) 133 [複製](#page-33-0) 20 [表格](#page-88-0) 75 [複製表格](#page-88-0) 75

## 〔十六劃〕

[導覽至內嵌場景](#page-294-0) 281, [285](#page-298-0) [整數](#page-286-0) 273 [「輸出」視圖](#page-16-0) 3 [「選用區」視圖](#page-16-0) 3, [328](#page-341-0) [「內容」視圖](#page-332-0) 319 [自訂物件](#page-363-0) 350 [佈置物件](#page-373-0) 360 [計時器](#page-346-0) 333 [基本物件](#page-348-0) 335 [文字](#page-348-0) 335 [形狀](#page-350-0) 337 [圖片](#page-351-0) 338 [對齊方式畫面](#page-352-0) 339 [線條](#page-349-0) 336 [控制項物件](#page-352-0) 339 [日期時間](#page-357-0) 344 [交叉分析篩選器](#page-356-0) 343 [插入](#page-353-0) 340 [提示階層](#page-359-0) 346 [樹狀結構](#page-358-0) 345 [連接線物件](#page-362-0) 349 [插入](#page-362-0) 349 [連線功能工具](#page-345-0) 332 [資料符號物件](#page-360-0) 347 [插入](#page-361-0) 348 [儲存器物件](#page-364-0) 351 [內嵌內容](#page-365-0) 352 [內嵌場景](#page-364-0) 351 [畫布](#page-365-0) 352

[「選用區」視圖](#page-16-0) *(*繼續*)* [顯示設定](#page-344-0) 331 選用區物件 [插入](#page-342-0) 329 [預設內容值](#page-345-0) 332 [選取](#page-341-0) 328 「選項」格式化選項 [分頁直欄的大綱](#page-209-0) 196 [分頁摘要分隔字元](#page-209-0) 196 [分組時直欄標題中的函數名稱](#page-209-0) 196 [在行內放置](#page-209-0) LOB 內容 196 [在最高分頁層次上將頁面重新編號](#page-209-0) 196 [自動重新排列報告直欄](#page-209-0) 196 [折行寬度](#page-209-0) 196 [明細間距](#page-209-0) 196 [直欄標題分隔字元](#page-209-0) 196 [頁面上保留的直欄折行](#page-209-0) 196 [最終摘要分隔字元](#page-209-0) 196 [報告中的固定直欄數](#page-209-0) 196 [報告文字行寬](#page-209-0) 196 [預設分頁文字](#page-209-0) (\*) 196 [橫跨摘要直欄](#page-209-0) 196 [橫跨標題分隔字元](#page-209-0) 196 [選項資源限制](#page-460-0) 447 [靜態](#page-14-0) SQL 1

## 〔十七劃〕

儲存 [Cookie](#page-324-0) 311 儲存方法 [一般](#page-176-0) 163 [快速](#page-176-0) 163 [「儲存庫連線」視圖](#page-16-0) 3 [儲存庫連線設定](#page-14-0) 1 [儲存資料資源限制](#page-462-0) 449 [儲存器](#page-341-0) 328 儲存器物件 [內嵌內容](#page-364-0) 351 [內嵌場景](#page-364-0) 351 [畫布](#page-364-0) 351 檔案格式 [文字](#page-200-0) 187, [263](#page-276-0) [HTML](#page-200-0) 187, [263](#page-276-0) [PDF](#page-200-0) 18[7,263](#page-276-0) [檔案路徑](#page-286-0) 273 檢視點 [修改](#page-291-0) 278 [導覽](#page-290-0) 277 [縮放](#page-171-0) 158 [總和](#page-172-0) 159 [總計](#page-138-0) 125 [總計的百分比](#page-172-0) 159 [總計的累加百分比](#page-172-0) 159 [總體平均](#page-246-0) 233 [總體趨勢](#page-245-0) 232 點 [273](#page-286-0)

[點集](#page-286-0) 273

## 〔十八劃〕

[擷取所有](#page-172-0) LOB 值 159 簡式提示 [使用](#page-58-0) 45 [新增](#page-58-0) 45 [簡單移動平均](#page-241-0) 228 [舊式視覺化報告](#page-269-0) 256 [開啟](#page-269-0) 256 [匯入](#page-270-0) 257 舊版的 Visionary World [匯入](#page-283-0) 270 [轉換表](#page-403-0) 390, [402](#page-415-0) [切換](#page-416-0) 403 轉換為 HTML 221 [轉換為視覺化報告](#page-234-0) 221 [雜項](#page-341-0) 328 [顏色對映](#page-403-0) 390, [392](#page-405-0) [使用](#page-407-0) 394 [建立](#page-406-0) 393

# 〔十九劃〕

```
繪圖區圖表格式選項 245
「繪製查詢」精靈 27
「繪製查詢」編輯器 43
 列出資料來源表格 43
邊框 279
鏈結 342
 非 IBM 網站 518
關於延伸的佈置物件 379
關於資源限制 445
關閉對話框 303
關聯式查詢 27
類神經網路 223, 231
```
〔二十一劃〕

[驅動程式類別名稱](#page-26-0) 13

## 〔二十三劃〕

[變更我的最愛名稱](#page-39-0) 26 [變更啟動名稱](#page-39-0) 26 [變數列](#page-337-0) 324 顯示 Excel [工作表](#page-172-0) 159 [顯示訊息](#page-294-0) 281, [294,](#page-307-0) [333](#page-346-0) [顯示參照](#page-334-0) 321 顯示設定 [明細](#page-344-0) 331 [直欄](#page-344-0) 331 [限圖示](#page-344-0) 331 [清單](#page-344-0) 331

[顯示報告](#page-172-0) 159 [「顯示報告」精靈](#page-198-0) 185 [顯示視圖](#page-20-0) 7 [顯示預測概要樹狀結構](#page-236-0) 223 [顯示對話框](#page-316-0) 303 [顯示摘要](#page-172-0) 159 [顯示模式](#page-259-0) 246, [247](#page-260-0) 編輯圖表格式 [用戶端區域](#page-258-0) 245 值(Y)[數列](#page-253-0) 240 [格線](#page-255-0) 242 軸 [241](#page-254-0) [圖表區](#page-253-0) 240 [圖註](#page-257-0) 244 [種類](#page-252-0) 239 [數列](#page-252-0) 239 [標題](#page-257-0) 244 [標籤](#page-256-0) 243 [範圍](#page-257-0) 244 [繪圖區](#page-258-0) 245 X 軸 [241](#page-254-0) Y 軸 [242](#page-255-0) [顯示模式窗格](#page-259-0) 246, [247](#page-260-0) [顯示編輯器](#page-259-0) 246 顯示編輯器窗格 [佈置結構](#page-259-0) 246 [結果集](#page-259-0) 246 [顯示模式](#page-259-0) 246 [顯示總計摘要](#page-172-0) 159

## **A**

[ACROSS](#page-213-0) 200 [ACTION](#page-112-0) 99, [112](#page-125-0) [ANCHORn](#page-205-0) 192 [ATTACHMENT](#page-114-0) 101 [AVERAGE](#page-213-0) 200

### **B**

[BODY](#page-114-0) 101 [BOLD](#page-117-0) 104 [BOTTOM](#page-102-0) 89 [BOTTOMMARGIN](#page-117-0) 104 [Breakn](#page-213-0) 200 [BREAKnX](#page-213-0) 200

## **C**

[CALCid](#page-213-0) 200 [Canvas](#page-334-0) mode 321 [CCLIST](#page-114-0) 101 [CCSID](#page-107-0) 94, [158](#page-171-0) [CHARSET](#page-117-0) 104 [Color](#page-286-0) 273

[CommandLine](#page-107-0) 94 [COMMENT](#page-112-0) 99, [112](#page-125-0) [CONFIRM](#page-107-0) 94, [99,](#page-112-0) [106](#page-119-0)[,112](#page-125-0) **CONNECT** [PASSWORD](#page-103-0) 90 [ServerName](#page-103-0) 90 [UserName](#page-103-0) 90 CONVERT [QueryName](#page-103-0) 90 convert [CSV](#page-168-0) 155 [DBF](#page-168-0) 155 [IXF](#page-168-0) 155 [TXT](#page-168-0) 155 [XML](#page-168-0) 155 [COPIES](#page-117-0) 104 [COUNT](#page-213-0) 200 [CPCT](#page-213-0) 200 [CSUM](#page-213-0) 200

## **D**

[DATAFORMAT](#page-107-0) 94 [DATETIME](#page-117-0) 104 [DateTimeSet](#page-286-0) 273 DISPLAY [ObjectName](#page-104-0) 91 [&&Variable](#page-104-0) 91 DRAW [TableName](#page-105-0) 92 [TYPE](#page-105-0) 92 [DSQAO](#page-437-0) 424 [DSQCP](#page-441-0) 428 [DSQDC](#page-440-0) 427 [DSQEC](#page-439-0) 426 [DSQQW](#page-433-0) 420 Dynamart [過濾器精靈](#page-146-0) 133

## **E**

[Eclipse](#page-14-0) 1 EDIT [ObjectName](#page-106-0) 93 [&&Variable](#page-106-0) 93 ERASE [CONFIRM](#page-107-0) 94 [FOLDER](#page-107-0) 94 [ObjectName](#page-107-0) 94 [EventInterval](#page-346-0) 333 EXECUTE [CommandLine](#page-107-0) 94 EXPORT [CCSID](#page-107-0) 94 [CONFIRM](#page-107-0) 94 [DATAFORMAT](#page-107-0) 94 EXPORT *(*繼續*)* [FileName](#page-107-0) 94 [LANGUAGE](#page-107-0) 94 [LENGTH](#page-107-0) 94 [LOBFILE](#page-107-0) 94 [LOBSINFILE](#page-107-0) 94 [LOBSTO](#page-107-0) 94 [MODE](#page-107-0) 94 [ObjectName](#page-107-0) 94 [ORDER](#page-107-0) 94 [OUTPUTMODE](#page-107-0) 94 [SEPARATOR](#page-107-0) 94 [SPLIT](#page-107-0) 94 [UNICODE](#page-107-0) 94 [UNITS](#page-107-0) 94 [WIDTH](#page-107-0) 94 [ExternalEvent](#page-297-0) 事件 284 [ExternalEventID](#page-303-0) 290

## **F**

[FileName](#page-107-0) 94, [99](#page-112-0) [FIRST](#page-213-0) 200 [FORM](#page-117-0) 104, [106](#page-119-0) [FORWARD](#page-111-0) 98 [functions.js](#page-150-0) 137

## **G**

[Google](#page-398-0) 地圖 385 Google [地圖多邊形物件](#page-401-0) 388 Google [地圖折線物件](#page-401-0) 388 Google [地圖物件](#page-398-0) 385, [389](#page-402-0) Google [地圖標記物件](#page-399-0) 386, [387](#page-400-0) [GROUP](#page-213-0) 200

## **H**

[Holt-Winters](#page-236-0) 方法 223, [229](#page-242-0) [HP-UX](#page-14-0) 1 [HTML](#page-334-0) 321 [HTML](#page-195-0) 表格 182 [HTML](#page-205-0) 變數 192

## **I**

[ICatalogPassword:catalogpassword](#page-455-0) 442 [ICatalogUserID:cataloguserID](#page-455-0) 442 [IDENTIFIER](#page-105-0) 92 [IMAGEn](#page-205-0) 192 IMPORT [ACTION](#page-112-0) 99 [COMMENT](#page-112-0) 99 [CONFIRM](#page-112-0) 99 [FileName](#page-112-0) 99

IMPORT *(*繼續*)* [LANGUAGE](#page-112-0) 99 [LOBSFROM](#page-112-0) 99 [ObjectName](#page-112-0) 99 [SHARE](#page-112-0) 99 [Informix](#page-14-0) 1 [ITALIC](#page-117-0) 104

#### **J**

[JAR](#page-26-0) 13 [JavaScript](#page-423-0) 410 [函數](#page-330-0) 317 [模組](#page-330-0) 317 [JavaScript](#page-149-0) 函數 136, [137,](#page-150-0) [138](#page-151-0) [proc.exec\(\)](#page-131-0) 118 [proc.exists\(\)](#page-132-0) 119 [proc.getCellValue\(\)](#page-132-0) 119 [proc.getColumnName\(\)](#page-133-0) 120 [proc.getColumnType\(\)](#page-133-0) 120 [proc.getNumColumns\(\)](#page-133-0) 120 [proc.getNumRows\(\)](#page-134-0) 121 [proc.getVariable\(\)](#page-132-0) 119 [proc.include\(\)](#page-134-0) 121 [proc.messageBox\(\)](#page-134-0) 121 [proc.prompt\(\)](#page-135-0) 122 [proc.setCellValue\(\)](#page-136-0) 123 [JavaScript](#page-422-0) 表格 409, [410,](#page-423-0) [411](#page-424-0) JavaScript 程序 [函數](#page-131-0) 118 [JavaScript](#page-151-0) 模組 138, [318,](#page-331-0) [390](#page-403-0) [JDBC](#page-14-0) 1 JDBC [喜好設定](#page-26-0) 13 JDBC [程式庫](#page-26-0) 13 JDBC [驅動程式](#page-14-0) (JDBC drivers) 1

#### **L**

[LANGUAGE](#page-107-0) 94, [99,](#page-112-0) [112](#page-125-0) [LAST](#page-213-0) 200 [LEFTMARGIN](#page-117-0) 104 [LENGTH](#page-107-0) 94, [104](#page-117-0) LIMIT LOCAL 值 [100](#page-113-0) [VariableName](#page-113-0) 100 [LINKn](#page-205-0) 192 [Linux](#page-14-0) 1 LOB [喜好設定](#page-27-0) 14 LOB [資料](#page-169-0) 156 LOB [選項資源限制](#page-464-0) 451 [置換](#page-170-0) 157 [LOBFILE](#page-107-0) 94 [LOBSFROM](#page-112-0) 99 [LOBSINFILE](#page-107-0) 94 [LOBSTO](#page-107-0) 94

[LookAt](#page-12-0) xi

#### **M**

MAIL TO [寄件人](#page-114-0) 101 [ATTACHMENT](#page-114-0) 101 [BODY](#page-114-0) 101 [CCLIST](#page-114-0) 101 [METHOD](#page-114-0) 101 [ObjectName](#page-114-0) 101 SMTP [SERVER](#page-114-0) 101 [SUBJECT](#page-114-0) 101 [TYPE](#page-114-0) 101 [MAILTOn](#page-205-0) 192 [MAXIMUM](#page-213-0) 200 [MDX](#page-66-0) 頁面 53 meta [資料編輯碼](#page-452-0) 439 [METHOD](#page-114-0) 101, [112](#page-125-0) Microsoft [Windows](#page-14-0) 1 [MINIMUM](#page-213-0) 200 [MODE](#page-107-0) 94, [112](#page-125-0)

#### **N**

[NumberSet](#page-286-0) 273

### **O**

[ObjectName](#page-104-0) 91, [93,](#page-106-0) [94,](#page-107-0) [99,](#page-112-0) [101,](#page-114-0) [104](#page-117-0)[,](#page-119-0) [106,](#page-119-0) [112,](#page-125-0) [442](#page-455-0) OLAP 查詢 [修改](#page-67-0) 54 [開啟](#page-67-0) 54 [過濾資料方塊](#page-68-0) 55 [線上建置](#page-68-0) 55 [擷取資料方塊](#page-66-0) 53 [離線建置](#page-67-0) 54 OLAP [資料夾](#page-32-0) 19 [OMIT](#page-213-0) 200 [Oracle](#page-14-0) 1 [ORDER](#page-107-0) 94 [ORIENTATION](#page-117-0) 104 [OUTPUTMODE](#page-107-0) 94

#### **P**

[PAGENO](#page-117-0) 104 [PASSWORD](#page-103-0) 90 [PCT](#page-213-0) 200 [PDF](#page-334-0) 321 PRINT [BOLD](#page-117-0) 104 [BOTTOMMARGIN](#page-117-0) 104 [CHARSET](#page-117-0) 104

PRINT *(*繼續*)* [COPIES](#page-117-0) 104 [DATETIME](#page-117-0) 104 [FORM](#page-117-0) 104 [ITALIC](#page-117-0) 104 [LEFTMARGIN](#page-117-0) 104 [LENGTH](#page-117-0) 104 [ObjectName](#page-117-0) 104 [ORIENTATION](#page-117-0) 104 [PAGENO](#page-117-0) 104 [PRINTER](#page-117-0) 104 [RIGHTMARGIN](#page-117-0) 104 [SIZE](#page-117-0) 104 [TOPMARGIN](#page-117-0) 104 [TYPEFACE](#page-117-0) 104 [USEFORMPS](#page-117-0) 104 [WIDTH](#page-117-0) 104 [PRINTER](#page-117-0) 104

## **Q**

「QMF [型錄」資料夾](#page-32-0) 19 [QMF](#page-16-0) 視景 3 QMF[「計算機」視圖](#page-16-0) 3 [QueryName](#page-103-0) 90

#### **R**

[REFn](#page-205-0) 192 RESET GLOBAL [VariableName](#page-119-0) 106 [RESULTSET](#page-129-0) 116 「REXX [主控台」視圖](#page-96-0) 83 [RIGHTMARGIN](#page-117-0) 104 [ROWIDADD](#page-125-0) 112 [ROWIDDISP](#page-125-0) 112 [ROWIDNAME](#page-125-0) 112 [ROWLIMIT](#page-119-0) 106 RUN [CONFIRM](#page-119-0) 106 [FORM](#page-119-0) 106 [ObjectName](#page-119-0) 106 [ROWLIMIT](#page-119-0) 106 [&&Variable](#page-119-0) 106 [Run](#page-33-0) 20

### **S**

SAVE [ACTION](#page-125-0) 112 [COMMENT](#page-125-0) 112 [CONFIRM](#page-125-0) 112 [FOLDER](#page-125-0) 112 [LANGUAGE](#page-125-0) 112 [METHOD](#page-125-0) 112

SAVE *(*繼續*)* [MODE](#page-125-0) 112 [ObjectName](#page-125-0) 112 [ROWIDADD](#page-125-0) 112 [ROWIDDISP](#page-125-0) 112 [ROWIDDISPnnn](#page-125-0) 112 [ROWIDNAME](#page-125-0) 112 [SCOPE](#page-125-0) 112 [SHARE](#page-125-0) 112 [SPACE](#page-125-0) 112 [SceneCenter](#page-292-0) 279 [SCOPE](#page-125-0) 112 [SEPARATOR](#page-107-0) 94 [ServerName](#page-103-0) 90 SET GLOBAL 值 [113](#page-126-0) [VariableName](#page-126-0) 113 SET INVISIBLE 值 [114](#page-127-0) [VariableName](#page-127-0) 114 SET LOCAL 值 [114](#page-127-0) [VariableName](#page-127-0) 114 SET LOCAL WITH VALUES 值 [115](#page-128-0) [VariableName](#page-128-0) 115 SET OPTIONS [STOPONERROR](#page-128-0) 115 [SUPPRESSMESSAGES](#page-128-0) 115 [SHARE](#page-112-0) 99, [112](#page-125-0) SHOW [RESULTSET](#page-129-0) 116 [VIEW](#page-129-0) 116 [SIZE](#page-117-0) 104 SMTP [喜好設定](#page-29-0) 16 [SMTPPASSWORD](#page-114-0) 101 [SMTPSERVER](#page-114-0) 101 [SMTPUSER](#page-114-0) 101 [Solaris](#page-14-0) 1 [SPACE](#page-112-0) 99, [106,](#page-119-0) [112](#page-125-0) SPACE [DATABASE](#page-112-0) 99, [106,](#page-119-0) [112](#page-125-0) [SPLIT](#page-107-0) 94 SQL [字型](#page-92-0) 79 SQL [Server](#page-14-0) 1 SQL 查詢編輯器 [內容輔助](#page-42-0) 29 [參數提示](#page-43-0) 30 SQL [頁面](#page-66-0) 53 SQL [動詞資源限制](#page-459-0) 446 SQL [提示](#page-57-0) 44 [STDEV](#page-213-0) 200 [SUBJECT](#page-114-0) 101 [SUM](#page-213-0) 200

#### **T**

[TCPCT](#page-213-0) 200 [TextSet](#page-286-0) 273 [TOPMARGIN](#page-117-0) 104 [TPCT](#page-213-0) 200 [TYPE](#page-114-0) 101 [TYPEFACE](#page-117-0) 104

### **U**

[UNICODE](#page-107-0) 94 [UNITS](#page-107-0) 94 [URL](#page-26-0) 範本 13 USE REPOSITORY [RepositoryName](#page-130-0) 117 [USEFORMPS](#page-117-0) 104 [UserName](#page-103-0) 90

## **V**

[VariableName](#page-113-0) 100, [106,](#page-119-0) [113,](#page-126-0) [114,](#page-127-0) [115](#page-128-0) [VIEW](#page-129-0) 116

## **W**

[WIDTH](#page-107-0) 94, [104](#page-117-0)

## **X**

X [位置](#page-290-0) 277 X [軸圖表格式選項](#page-254-0) 241 XMLA [連線功能](#page-14-0) 1

## **Y**

Y [位置](#page-290-0) 277 Y [軸圖表格式選項](#page-255-0) 242

#### **Z**

[ZoomPct](#page-292-0) 279

## 〔特殊字元〕

["&variablename=variablevalue"](#page-455-0) 442 [&an](#page-212-0) 199 [&CALCid](#page-212-0) 199 [&COUNT](#page-212-0) 199 [&DATE](#page-212-0) 199 &Global [Variables](#page-212-0) 199 &HTML [Variables](#page-212-0) 199 &n [199](#page-212-0) [&PAGE](#page-212-0) 199

[&ROW](#page-212-0) 199 [&TIME](#page-212-0) 199 [&&Variable](#page-104-0) 91, [93,](#page-106-0) [106](#page-119-0) [/Batch](#page-455-0) 442 [/IDisplay](#page-455-0) 442 [/IObject:"ObjOwner"."ObjName"](#page-455-0) 442 [/IPassword:password](#page-455-0) 442 [/IServer:servername](#page-455-0) 442 [/IUserID:userID](#page-455-0) 442 [/RConnection:connectionname](#page-455-0) 442 [/RDBUser:rdbuserID](#page-455-0) 442 [/RObject:pathtoobject](#page-455-0) 442 [/RPassword:rpassword](#page-455-0) 442 [/Run](#page-455-0) 442 [/RUser:ruserID](#page-455-0) 442

# IBM®

程式號碼: 5737-E42

Printed in Taiwan

SC43-4733-00

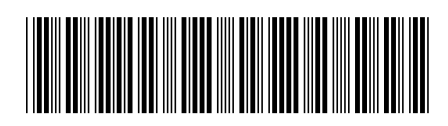